## *Modellieren eines Teils mit Flächen*

**Veröffentlichungsnummer spse01560**

## *Hinweis zu Eigentums- und eingeschränkten Rechten*

Diese Software und die entsprechende Dokumentation sind urheberrechtlich geschützt und bleiben Eigentum von Siemens Product Lifecycle Management Software Inc.

© 2011 Siemens Product Lifecycle Management Software Inc. Alle Rechte vorbehalten.

Siemens und das Siemens-Logo sind eingetragene Warenzeichen der Siemens AG. **Solid Edge** ist ein Warenzeichen oder eingetragenes Warenzeichen der Siemens Product Lifecycle Management Software Inc. oder Ihrer Tochtergesellschaften in den USA und anderen Ländern. Alle anderen Warenzeichen, eingetragenen Warenoder Markenzeichen sind Eigentum Ihre jeweiligen Inhaber.

# **SOLID EDGE VELOCITY SERIES**

... with Synchronous Technology

## *Inhalt*

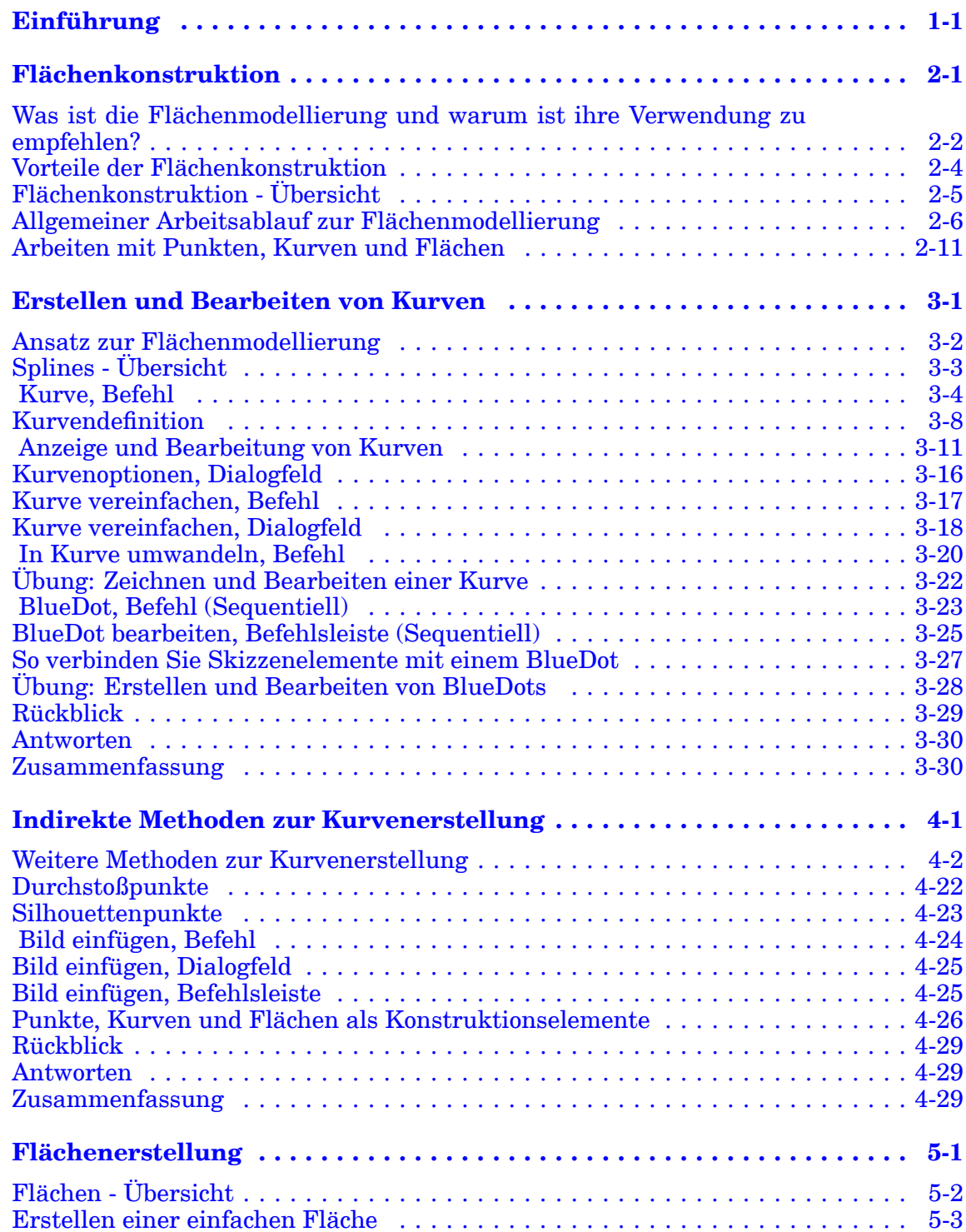

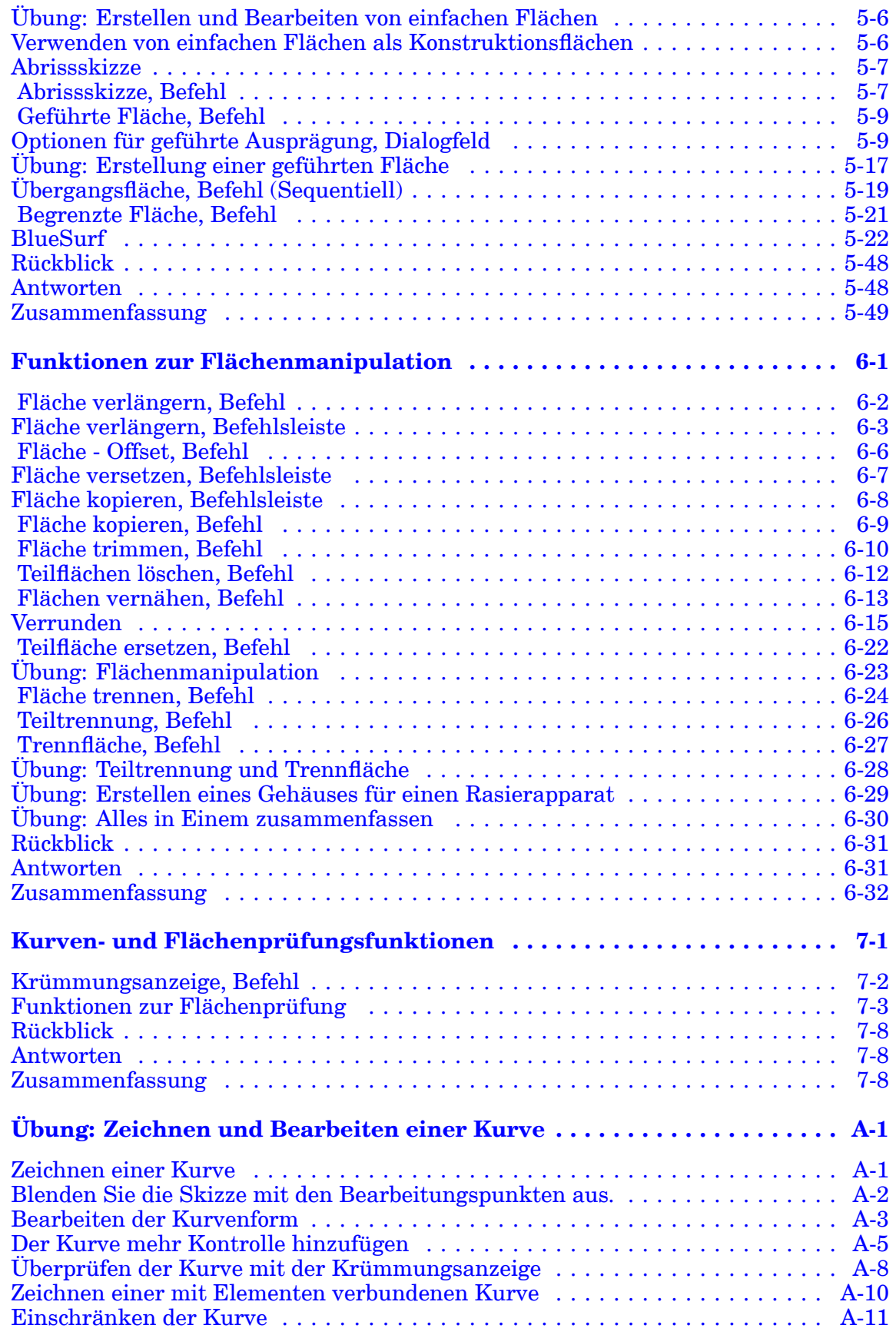

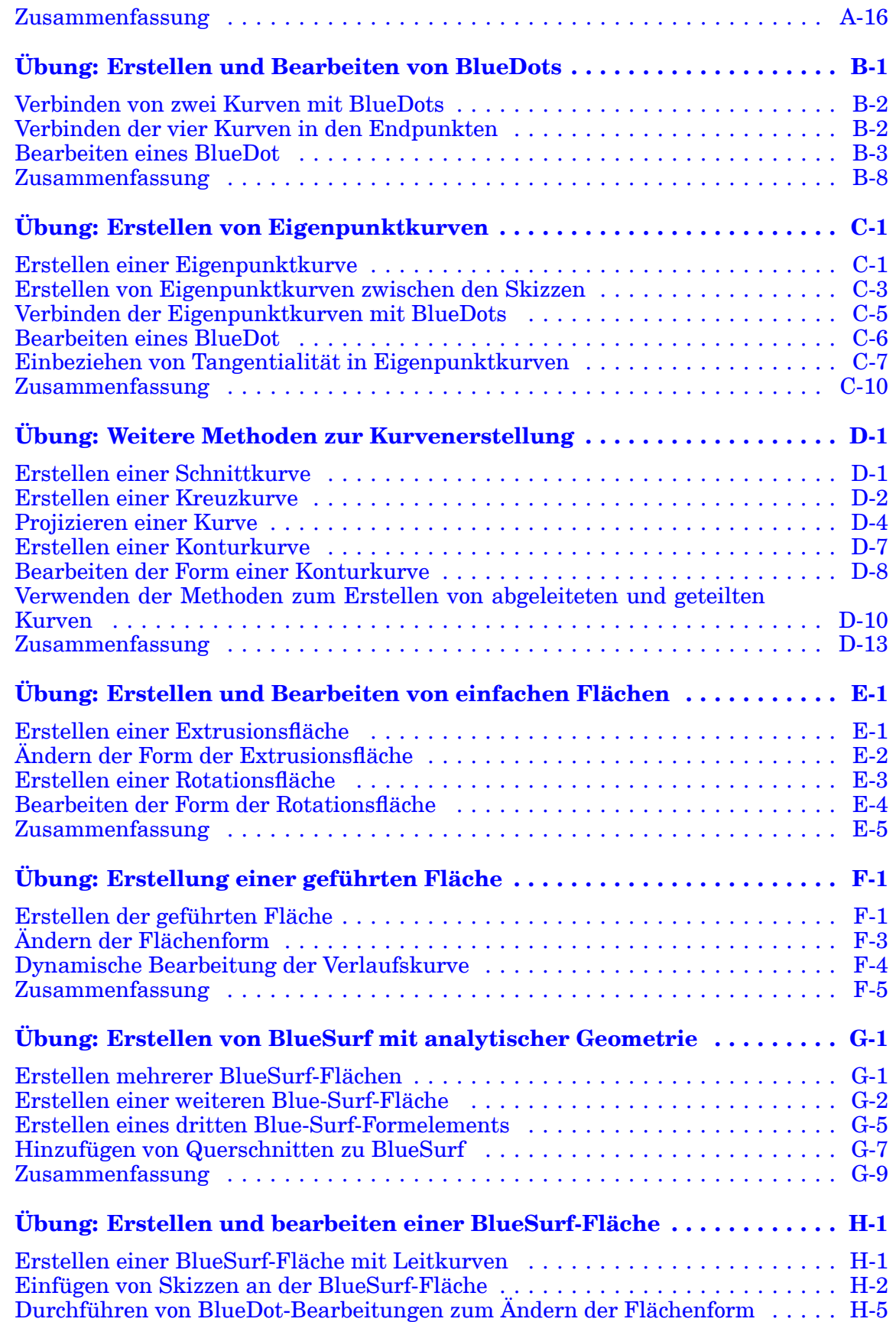

### **Inhalt**

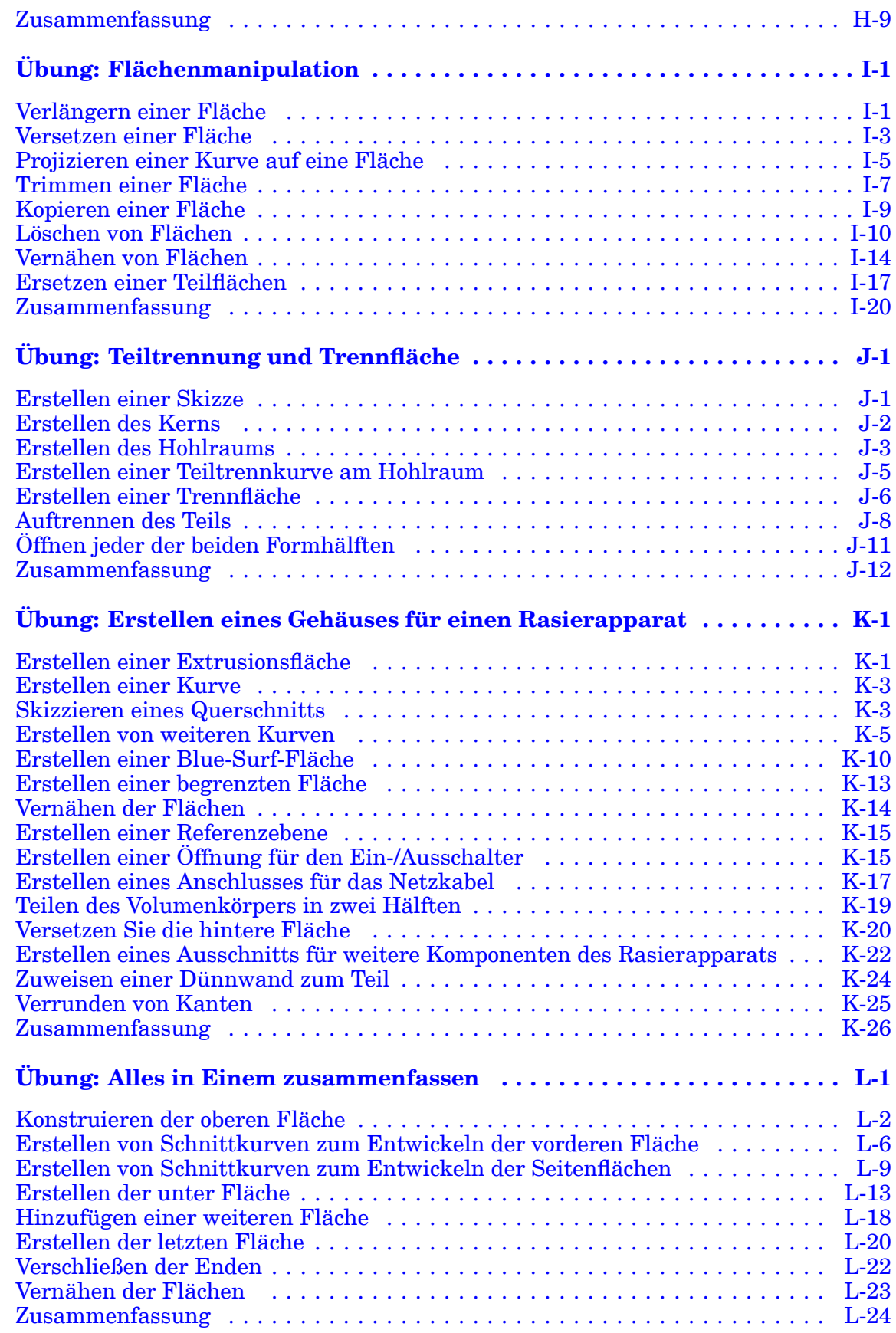

## <span id="page-6-0"></span>**Kapitel**

## *1 Einführung*

Willkommen bei den Übungsbeispielen für Solid Edge. Dieses Übungsbeispiel wurde dazu entwickelt, Sie mit dem Umgang mit Solid Edge vertraut zu machen. Dieses Übungsbeispiel ist zum Selbststudium konzipiert und setzt sich aus Anleitungen gefolgt von Übungen zusammen.

#### **Solid Edge -Übungsbeispiele**

- •**spse01510**—Skizzieren
- •**spse01515**—Konstruieren von Basisformelementen
- •**spse01520**—Verschieben und Drehen von Teilflächen
- •**spse01525**—Teilflächenbeziehungen
- •**spse01530**—Konstruieren von behandelnden Formelementen
- •**spse01535**—Konstruieren von verfahrensorientierten Formelementen
- •**spse01536**—Modellieren von Synchronous- und sequentiellen Formelementen
- •**spse01540**—Modellieren von Baugruppen
- •**spse01545**—Erstellen detaillierter Zeichnungen
- •**spse01546**—Blechkonstruktion
- •**spse01550**—Übungsprojekte
- •**spse01560**—Modellieren eines Teils mit Flächen
- •**spse01610**—Solid Edge-Rahmenkonstruktion
- •**spse01640**—Bemustern von Baugruppen
- •**spse01645**—Baugruppen-Systembibliotheken
- •**spse01650**—Umfangreiche Baugruppen
- •**spse01655**—Revisionieren von Baugruppen
- •**spse01660**—Baugruppenauszüge
- •**spse01665**—Ersetzen von Teilen in einer Baugruppe

#### **Kapitel 1** *Einführung*

- •**spse01670**— Konstruieren innerhalb einer Baugruppe
- •**spse01675**—Baugruppenformelemente
- •**spse01680**—Prüfen von Baugruppen
- •**spse01685**—Alternative Baugruppen
- •**spse01686**—Anpassbare Teile und Baugruppen
- •**spse01690**—Virtuelle Komponenten in Baugruppen
- •**spse01691**—Erstellen von Baugruppenexplosionen
- •**spse01692**—Rendern von Baugruppen
- •**spse01693**—Animation von Baugruppen
- •**spse01695**— XpresRoute (Verrohrung)
- •**spse01696**—Erstellen eines Kabelbaums mit Harness Design
- •**spse01424**—Arbeiten mit Solid Edge Embedded Client

#### **Solid Edge - Übungsbeispiele**

- •**spse01510**—Skizzieren
- •**spse01515**—Konstruieren von Basisformelementen
- •**spse01520**—Verschieben und Drehen von Teilflächen
- •**spse01525**—Geometrische Beziehungen
- •**spse01530**—Konstruieren von behandelnden Formelementen
- •**spse01535**—Konstruieren von verfahrensorientierten Formelementen
- •**spse01536**—Modellieren von Synchronous- und sequentiellen Formelementen
- •**spse01540**—Modellieren von Baugruppen
- •**spse01545**—Erstellen detaillierter Zeichnungen
- •**spse01546**—Blechkonstruktion
- •**spse01550**—Übungsprojekte

#### **Beginnen Sie mit den Lernprogrammen**

Diese Übungsbeispiele setzen dort an, wo die Lernprogramme enden. Die Lernprogramme stellen die schnellste Methode dar, sich mit den Grundlagen der Verwendung von Solid Edge vertraut zu machen. Falls Sie also noch keinerlei Erfahrung mit Solid Edge haben, arbeiten Sie zuerst die Lernprogramme für die grundlegende Modellierung und Bearbeitungen von Teilen durch, bevor Sie mit diesen Übungsbeispielen beginnen.

## <span id="page-10-0"></span>**Kapitel**

## *2 Flächenkonstruktion*

Solid Edge verfügt über zwei Methoden zur 3D-Modellierung: Volumenmodellierung und Flächenkonstruktion.

#### **Volumenmodellierung**

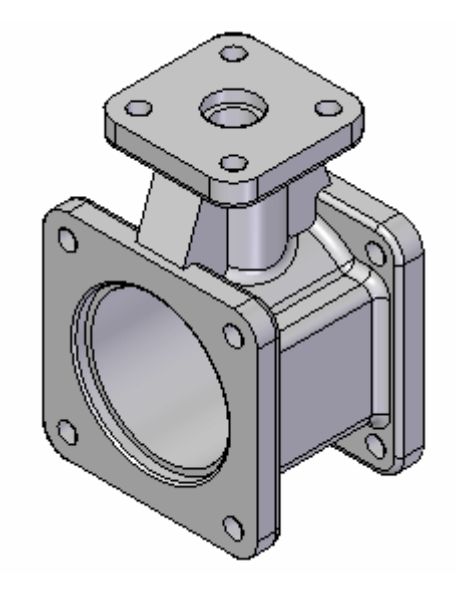

- 1. Die Funktion des Produkts spielt häufig die ausschlaggebende Rolle, während die Ästhetik oftmals zweitrangig ist.
- 2. Solid Edge ist ein marktführendes Produkt im Bereich dieser Modellierungsmethoden, das außerdem die folgenden Merkmale aufweist:
	- •Modelliervorgänge werden als Formelemente erfasst.
	- •Es wird eine Baumstruktur für die Formelemente beibehalten.
	- • Alle zum Definieren eines Formelements verwendeten Eigenschaften können jederzeit bearbeitet werden.

#### <span id="page-11-0"></span>**Flächenmodellierung**

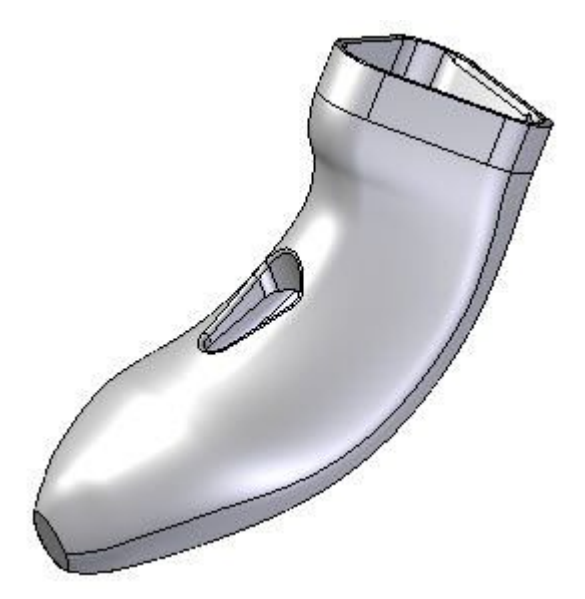

- 1. Da der Schwerpunkt des Marktes bei Design und Ergonomie liegt, werden viele Konsumgüter unter Verwendung der Flächenmodellierung konstruiert. Aus diesem Grund steht die Ästhetik eines Modells an erster Stelle und ist ein Schlüsselelement beim Entwurfsprozess. Die Funktion des Produkts ist lediglich zweitrangig.
- 2. Wie auch bei der Volumenmodellierung erweitert Solid Edge diese Methode, so dass jeder Punkt sowie jede Kurve und Fläche weiß, wie sie erstellt wurde und jederzeit bearbeitet werden kann.

## **Was ist die Flächenmodellierung und warum ist ihre Verwendung zu empfehlen?**

Die Volumenmodellierung wird gewöhnlich beim Modellieren mit Volumenformelementen eingesetzt. Es folgen einige Schlüsselfunktionen bei der Volumenmodellierung:

• Die Volumenmodellierung zeichnet sich durch 2D-Skizzen und Profile aus, die zum Konstruieren von Extrusionen, Rotationen und Übergängen zur Bildung von Volumenkörpern verwendet werden sowie von Übergängen an den Kanten Volumenkörpern.

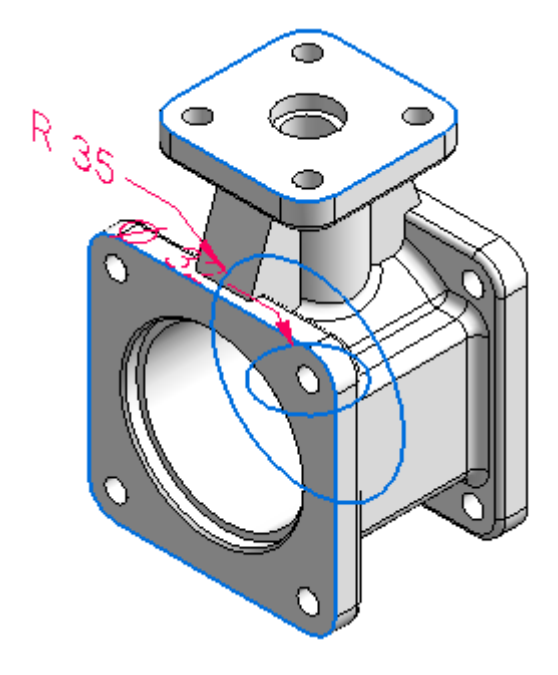

- • Dies ist größtenteils mit dem Hinzufügen und Entfernen von Material mit Hilfe von analytischen Formen verbunden.
- $\bullet$ Die Topologie des Modells wird durch Teilflächen gesteuert.
- •Bohrungen werden zur Ausrichtung verwendet.
- • Teilflächen von Formelementen werden für die Ausrichtung sowie für das Zusammenpassen mit anderen Formelementen verwendet.
- •Kanten werden für Sicherheit und Stärke verrundet.
- •Kanten und Flächen basieren primär auf analytischen Elementen.

Das Modellieren mit flächenbasierten Formelementen beginnt gewöhnlich mit einem Drahtmodell, aus dem Flächen generiert werden. Schlüsselfunktionen bei der Flächenmodellierung:

#### <span id="page-13-0"></span>**Kapitel 2** *Flächenkonstruktion*

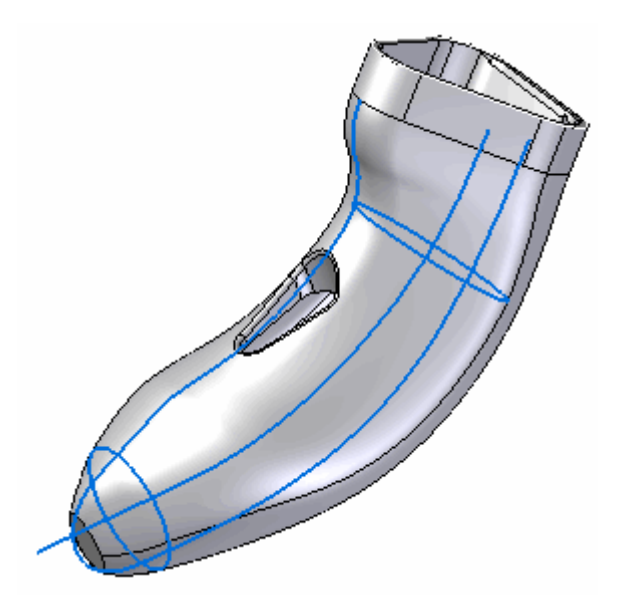

- • Die Flächenmodellierung zeichnet sich durch die Verwendung von Kontrollpunkten zum Definieren von 2D- und 3D-Kurven aus.
- • Die Topologie des Modells wird durch Kanten und Kurven gesteuert. Kanten und Flächen basieren hauptsächlich auf Splines.

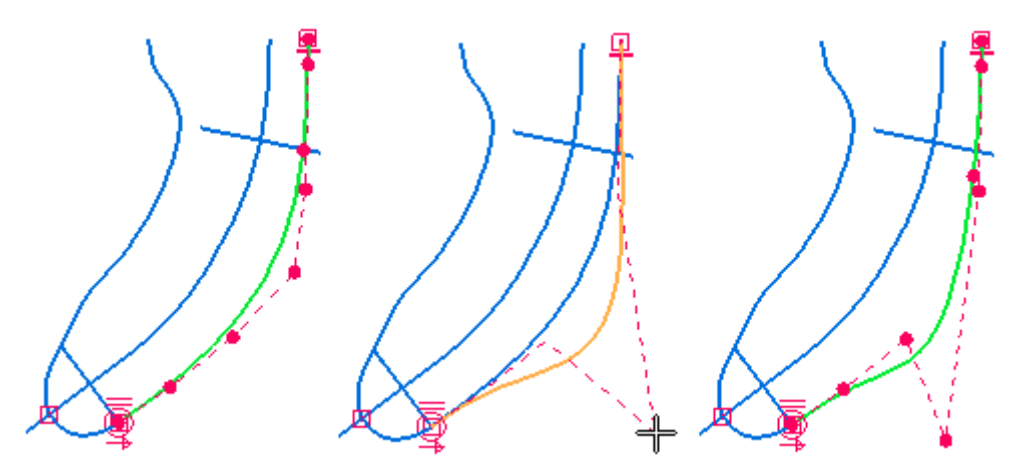

- • Flächenformen sind sehr wichtig, daher ist die Möglichkeit zur direkten Bearbeitung von zugrundeliegenden Kurven und Flächen ausschlaggebend.
- • Die Markierungslinien, Silhouettenkanten, Richtungslinien und Flächenformen eines Modells sind sehr wichtig.

## **Vorteile der Flächenkonstruktion**

Bei einigen Teiltypen bietet die Flächenmodellierung bestimmte Vorteile. Wenn Sie z.B. den abgebildeten Hahn mit Hilfe von Rotationsformelementen modellieren, dann ist die Form der Kanten (A) das Ergebnis von zwei überschneidenden Flächen. Um die Form der Kanten zu ändern, müssen Sie die Flächen bearbeiten. Es ist oftmals schwierig, die gewünschte Flächenästhetik zu erreichen.

<span id="page-14-0"></span>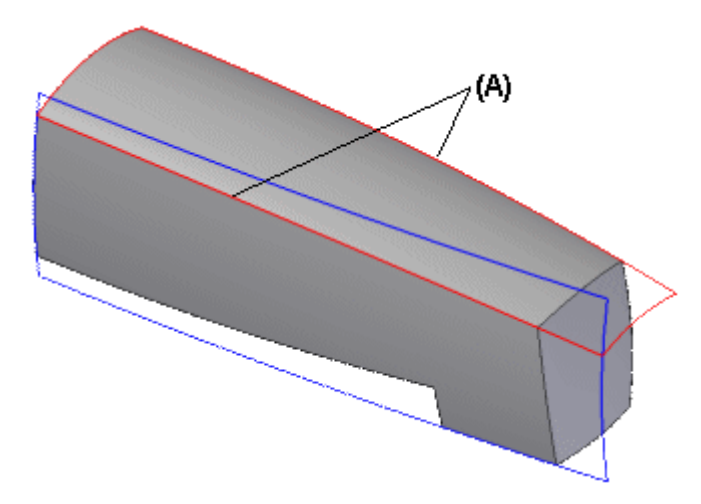

Bei der Flächenmodellierungsmethode erhalten Sie durch die Verwendung von Zeichenkurven wesentlich mehr Kontrolle. Zeichenkurven können harte oder weiche Kanten sein. Harte Kanten sind tatsächliche Modellkanten (A), während weiche Kanten theoretische, ansichtsabhängige Kanten sind (z.B. wenn Sie eine gekrümmte Fläche (B) von der Seite (C) aus anzeigen). Weiche Kanten werden auch als Silhouettenkanten bezeichnet. Beide Kantentypen sind beim Definieren der Stromlinien, der Ästhetik und der Gesamtform einer Fläche wichtig.

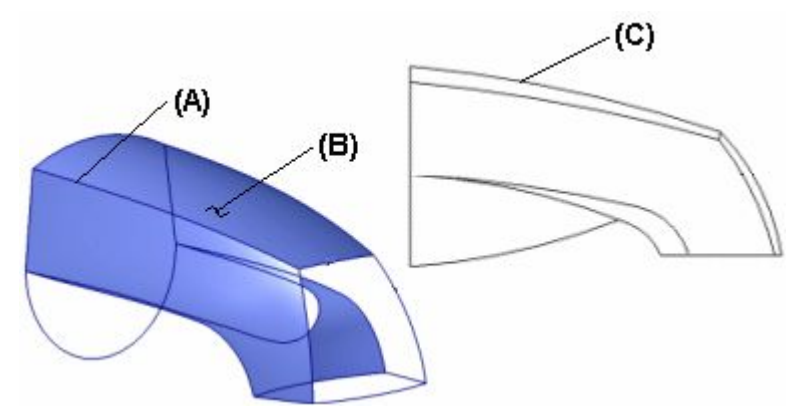

## **Flächenkonstruktion - Übersicht**

Solid Edge verfügt über zwei Methoden zur 3D-Modellierung: Volumenmodellierung und Flächenkonstruktion.

Viele Flächenformelemente erfordern die Definition von Querschnitten und Leitkurven. Sie können Querschnitte und Leitkurven anhand von analytischen Elementen oder BSpline-Kurven definieren.

Ein analytisches Element kann aus den folgenden Elementen bestehen:

- •Einem 2D-Element wie Linie, Bogen, Kreis, Ellipse, Parabel oder Hyperbel.
- • Einem abgeleiteten Element wie der Verschneidung eines Kegels und einer Ebene.
- •Einem 3D-Element wie Würfel, Kugel, Zylinder, Kegel oder Ring.

<span id="page-15-0"></span>Ein BSpline-Element kann aus den folgenden Elementen bestehen:

- •Einem 2D-Element wie eine BSpline-Kurve.
- • Einem abgeleiteten Element wie dem Schnittpunkt von zwei nicht planaren Flächen.
- •Einem 3D-Element wie einer 3D-BSpline-Kurve oder Freihandfläche.

#### **Hinweis**

Eine Spline war ursprünglich ein Werkzeug aus Holz oder dünnem Metall, das zum Zeichnen einer Kurve über Punkte verwendet wurde.

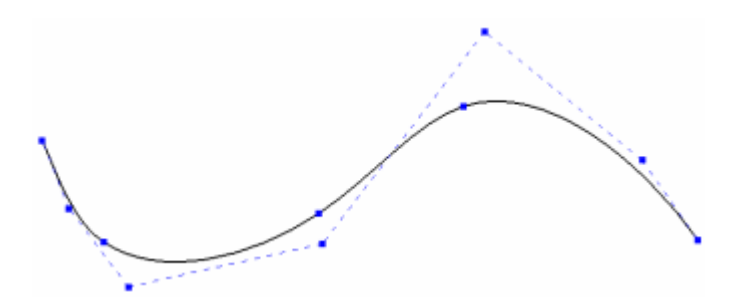

## **Allgemeiner Arbeitsablauf zur Flächenmodellierung**

#### 1. **Erstellen Sie Kontrollzeichnungen.**

*Definition:* Kontrollzeichnungen sind 2D-Zeichnungsansichten, die die Draufsicht, Seitenansicht und Rückansicht definieren. Die Form des Teils wird überwiegend durch eine oder zwei Ansichten definiert.

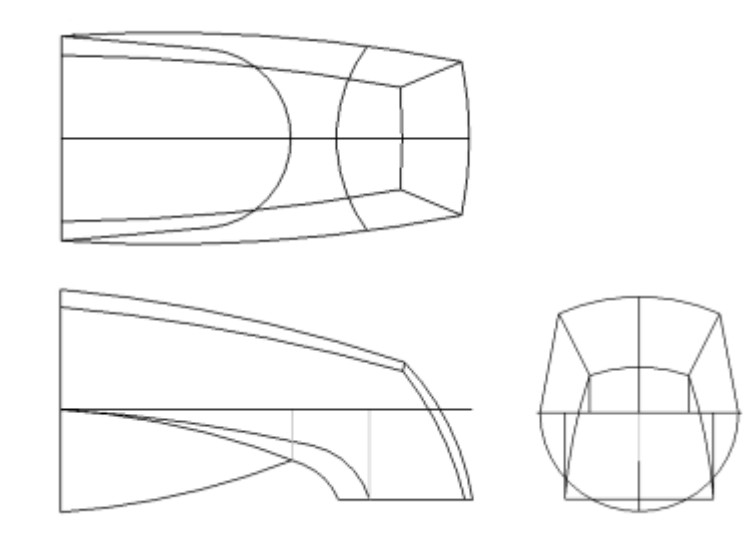

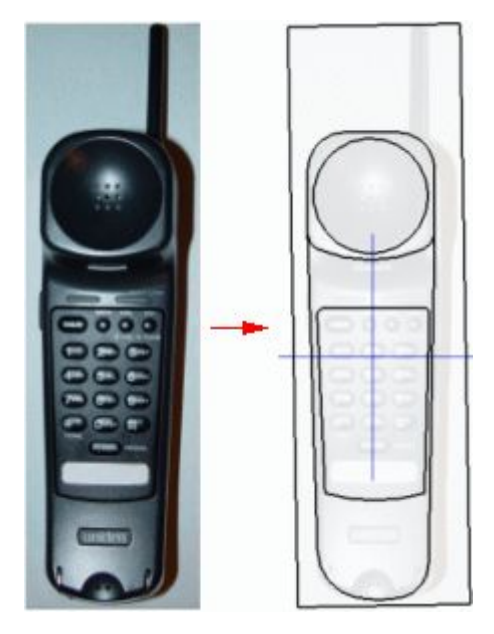

*Part-Umgebung:* Sie können Kontrollzeichnungen direkt erstellen, indem Sie auf den Referenzebenen zeichnen. *Durchstoßpunkte* helfen beim Verbinden von Kurven.

*Draft-Umgebung:* Sie können Kontrollzeichnungen in 2D erstellen und die 2D-Elemente anschließend in ein Teildokument kopieren. Sie können außerdem den Befehl *3D erstellen* verwenden oder Skizzen importieren.

#### **Tipp**

Verwenden Sie beim Zeichnen von Skizzenelementen in der Part- oder der Draft-Umgebung *Linienfarbe*, um Kanten und Konstruktionskanten in der Kontrollzeichnung besser unterscheiden zu können.

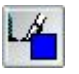

- •Zeichnen Sie alle Charakterkurven.
- • Überzeichnen Sie nicht. Modellieren Sie keine Verrundungen, Rippen oder sonstige Formelemente, die sich besser mit Volumenformelementen erstellen lassen.
- • Erfassen Sie das Konstruktionsziels. Fügen Sie Bemaßungen und Bedingungen hinzu.
- •Erstellen Sie einfache BSplines mit wenigen Bearbeitungspunkten.
- •Stellen Sie sicher, das Ansichtsskizzen registrieren.
- •Bauen Sie Kantenkontinuität in Ihre Skizzen ein.
- 2. **Verwenden Sie 2D-Geometrie zum Entwickeln von 3D-Kurven.**
	- •Projizieren Sie Kurven aus Kontrollzeichnungen.
- • Sie benötigen zum Generieren von 3D-Kurven möglicherweise Konstruktionsflächen. Dies ist besonders wichtig zum Reduzieren der Modellierschritte.
- •3D-Kurven geben Ihnen vereinfachte Kontrolle über Kanten.
- •Verwenden Sie Kontrollzeichnungen, zum Erfassen Ihrer Entwurfsabsichten.

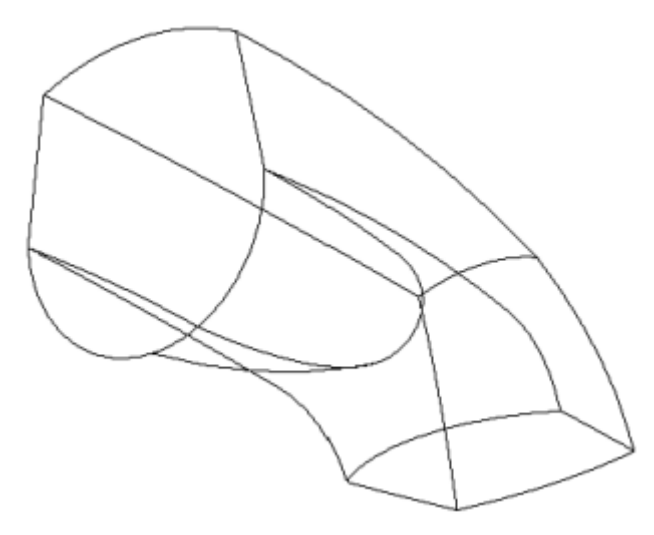

- •Charakterkanten werden ohne 3D-Kurven möglicherweise nicht erfasst.
- • Das Fehlen von 3D-Kurven verdrängt die Entwurfsabsicht und erhöht den Modellieraufwand.

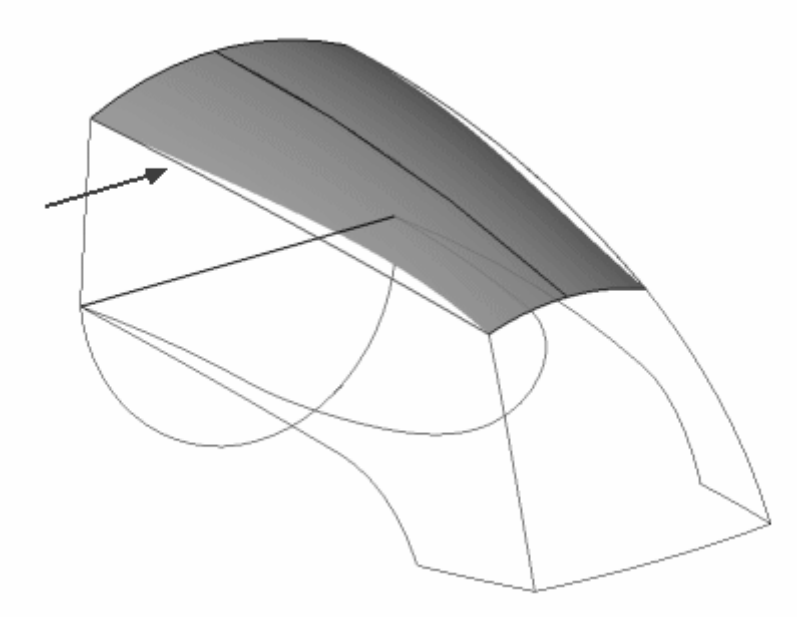

- • Mit 3D-Kurven bleibt die Entwurfsabsicht erhalten und die Modellierung wird reduziert.
- • Sie können die Form auf einfache Weise verändern, indem Sie die Charakterkurven für die entsprechende Ansicht ändern.

• Das Erstellen von 3D-Kanten gewährleistet eine genaue Konstruktion und reduziert die Modellierschritte.

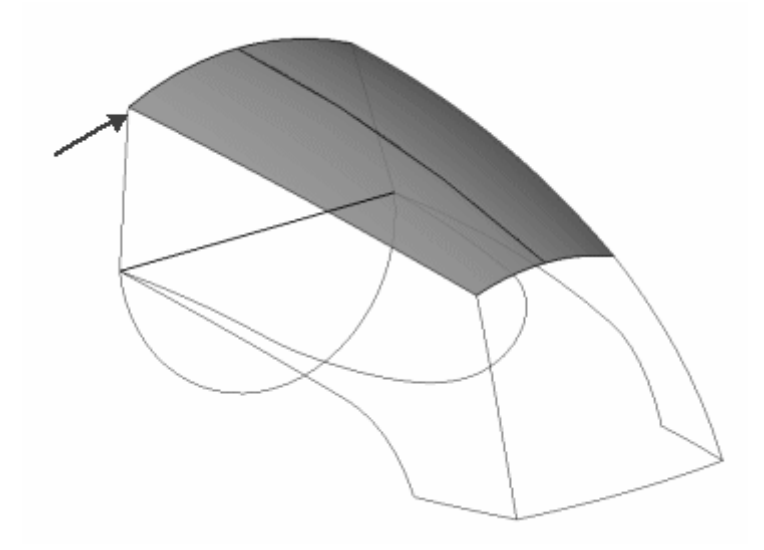

- • Das Ändern von 3D-Kurven ist einfach. Bearbeiten Sie die entsprechenden Charakterkurve in der Kontrollzeichnung.
- • Wiederholen Sie diesen Vorgang solange, bis alle 3D-Kurven erstellt sind.
	- $\equiv$  Als Ergebnis sollten Sie eine Drahtmodelldarstellung des Modells erhalten.
	- Alle 3D-Kurven müssen einander berühren.

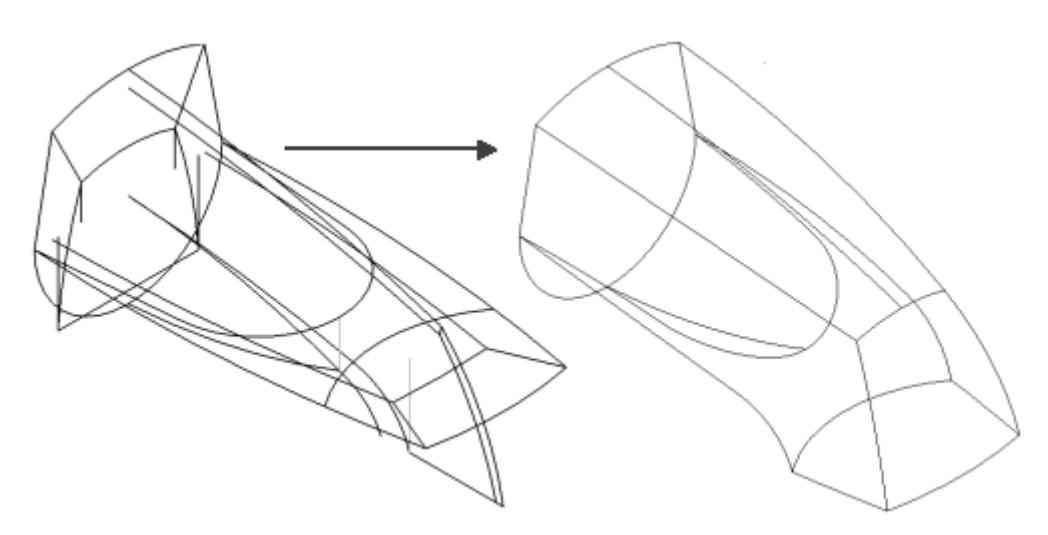

## **Kapitel 2** *Flächenkonstruktion*

### 3. **Verwenden Sie 3D-Kurven zum Entwickeln von Flächen.**

•*BlueSurf*, Befehl.

Eingaben sind Leitkurven und Querschnitte.

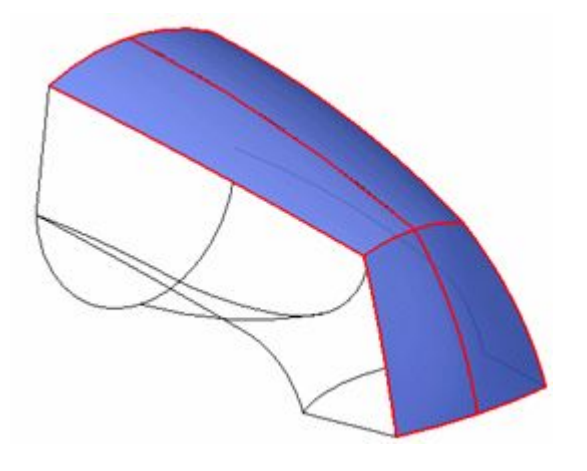

•*Geführt*, Befehl

Eingaben sind Leitkurven und Querschnitte.

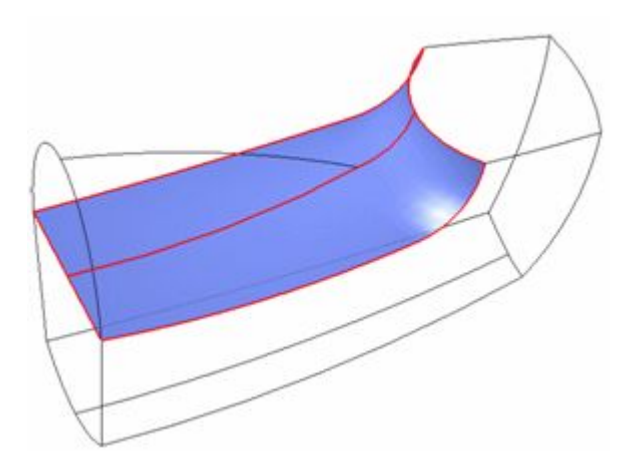

• *Begrenzt*, Befehl N-seitges Flächenteil.

<span id="page-20-0"></span>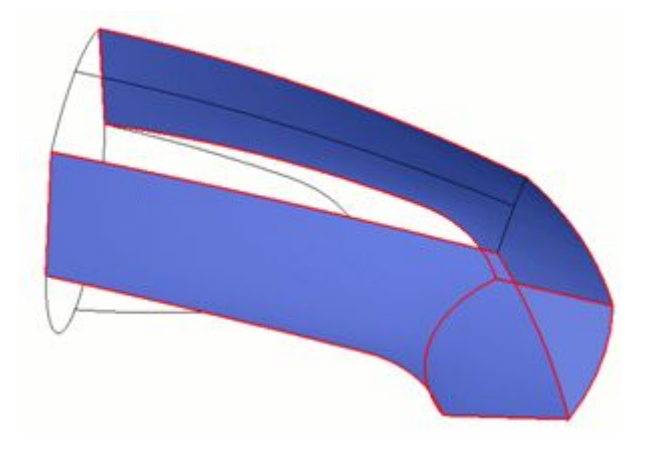

- 4. **Erstellen Sie einen Volumenkörper und fügen Sie entsprechende Volumen-Basisformelemente hinzu.**
	- •Vernähen Sie Flächen.
	- • Fügen Sie volumenbasierte Formelemente hinzu:
		- $\overline{\phantom{0}}$ *Dünnwand*
		- Verstärkung *Rippe*
		- *Bohrung*
		- *Ausrundung*
		- *Versteifungsnetz*
		- *Lippe*
- 5. **Nehmen Sie kleine Änderungen vor.**
	- • Analysieren Sie die Kantenkontinuität mit Hilfe von:
		- –*Krümmungsanzeige*
		- *Zebrastreifen*
	- •Bearbeiten Sie Charakterkurven.
	- •Bearbeiten Sie Tangentenvektoren.
	- •Bearbeiten der Vertexpunktzuordnung.

## **Arbeiten mit Punkten, Kurven und Flächen**

Sie können die Befehle in Solid Edge verwenden, um Punkte, Kurven und Flächen zu erstellen. Diese Elemente werden gewöhnlich zum Konstruieren von Teilformelementen verwendet und werden oftmals als Konstruktionselemente bezeichnet. Sie können z.B. eine einzelne gekrümmte Fläche verwenden, um mehrere planare Teilflächen eines Modells zu ersetzen. Mit Punkten, Kurven und Flächen können Sie komplexe Entwürfe schneller modellieren.

### **Kapitel 2** *Flächenkonstruktion*

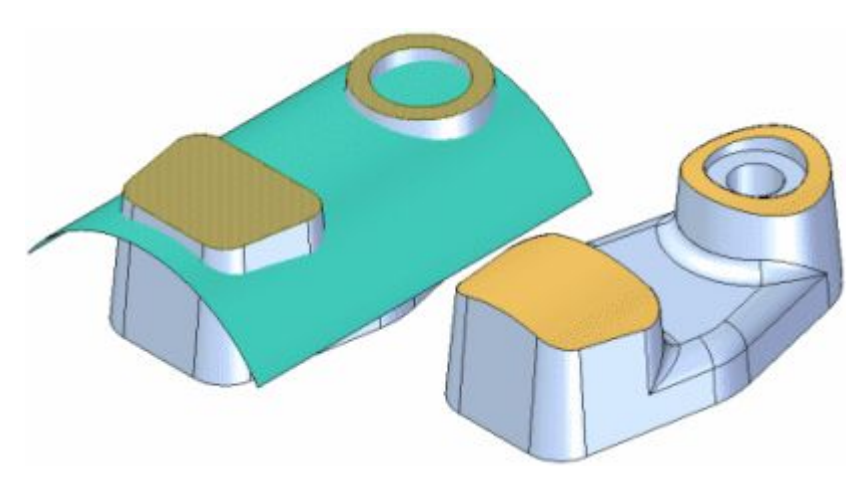

Sie können diese Befehle außerdem verwenden, wenn Sie mit Fremddaten arbeiten, die in Solid Edge importiert wurden.

Bei einigen Modellarten können Sie die Volumenmodellierungsbefehle erst sehr spät im Modelliervorgang verwenden. Bei komplexen Freiformteilen müssen Sie den Modelliervorgang oftmals beginnen, indem Sie Punkte und Kurven festlegen, die zum Definieren und Steuern der Flächen dienen, aus denen das Modell sich zusammensetzt. Anschließend werden Flächen generiert, die in den abschließenden Schritten miteinander vernäht werden, um ein Volumenmodell zu bilden. Weitere Informationen finden Sie im Hilfethema [Flächenmodellierung](#page-10-0).

#### **Hinweis**

Variable Konstruktionselemente haben eine Beziehung mit den Formelementen, die von Ihnen abhängig sind. Wenn Sie ein Konstruktionselement löschen, von dem ein anderes Formelement abhängt, wird dieses Formelement möglicherweise ungültig.

### **Punkte, Kurven und Flächen anzeigen**

Die von Ihnen erstellten Konstruktionselemente werden im Fenster des Feature PathFinders angezeigt. Sie können bestimmen, ob Konstruktionselemente in Feature PathFinder mit Hilfe der Befehle zur PathFinder-Anzeige im Kontextmenü von Feature PathFinder angezeigt werden. Um Konstruktionselemente im Feature PathFinder anzuzeigen, klicken Sie mit der rechten Maustaste in Feature PathFinder und wählen Sie die Option Konstruktionen unter PathFinder-Anzeige

#### **Hinweis**

Sie können die Standardfarbe für Konstruktionselemente ändern, indem Sie entweder den Befehl Farbmanager oder die Registerkarte Farben im Dialogfeld Optionen verwenden.

Wenn Sie Konstruktionselemente zum Konstruieren neuer Formelemente in einem Volumenmodell verwenden, gehen diese Konstruktionselemente nicht verloren. Wenn Sie eine Konstruktionsfläche zum Definieren einer Ausprägungslänge verwenden, wird eine getrimmte Kopie der Konstruktionsfläche zum Erstellen der Ausprägung verwendet. Die Konstruktionsfläche bleibt erhalten, wird jedoch automatisch ausgeblendet.

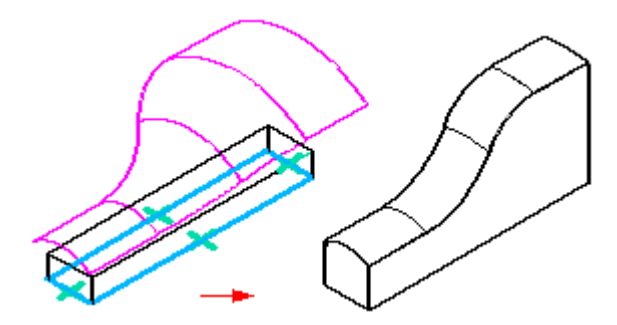

Sie können die Anzeige von Konstruktionselementen im Grafikfenster mit Hilfe des Befehls Konstruktionsanzeige oder den Befehlen Ein- und Ausblenden im Kontextmenü steuern. Wenn Sie ein Konstruktionselement ausblenden, wird sein Eintrag im Feature PathFinder entsprechend geändert.

Wenn Sie mit Solid Edge-Dokumenten arbeiten, die Konstruktionsflächen und einen Volumenkörper enthalten, dann ist es oftmals hilfreich, wenn Sie den Entwurfskörper ausblenden, während Sie mit den Konstruktionsflächen arbeiten. Sie können die Befehle Entwurfskörper einblenden und Entwurfskörper ausblenden verwenden, um die Anzeige des Entwurfskörper zu steuern.

## **Punkte, Kurven und Flächen erstellen**

Sie können diese Elemente mit den folgenden Methoden erstellen:

- • Erstellen der Elemente anhand anderer Geometrie im Modell. Sie können beispielsweise Punkte und Kurven am Schnittpunkt anderer Kurven und Oberflächen erstellen.
- • Erstellen der Elemente von Grund auf. Sie können beispielsweise Extrusions-, Rotations- und geführte Flächen mit den Solid Edge-Befehlen zum Erstellen von Konstruktionsflächen erstellen.
- • Erstellen der Elemente anhand einer externen Datei. Sie können beispielsweise eine Schraubenfläche anhand von Koordinatendaten in einer Kalkulationstabelle erstellen.
- • Elemente aus einem anderen CAD-System importieren. Sie können beispielsweise Flächen und Volumenkörper aus einem CAD-System eines Drittanbieters importieren.
- • Elemente als Kopie eines anderen Solid Edge-Teils erstellen. Sie können beispielsweise den Befehl Kopie eines Teils verwenden, um eine Konstruktionsgeometrie zu erstellen.

### **Punkte und Kurven verwenden**

Sie können Punkte und Kurven folgendermaßen verwenden:

- • Zum Erstellen anderer Formelemente - Sie können einen Konstruktionspunkt oder -kurve als Verlaufskurve oder Querschnitt für geführte Formelemente und Übergangsformelemente verwenden.
- • Zum Erstellen einer Referenzebene - Sie können eine Konstruktionskurve als Eingabe für den Befehl Ebene senkrecht zu Kurve verwenden.

• Zum Definieren des Abmaßes eines anderen Formelements - Sie können Eigenpunkte der Konstruktionskurven verwenden, um das Abmaß eines Formelements zu definieren.

Sie können beispielsweise 3D-Konstruktionskurven beim Erstellen von geführten Formelementen als Pfade verwenden.

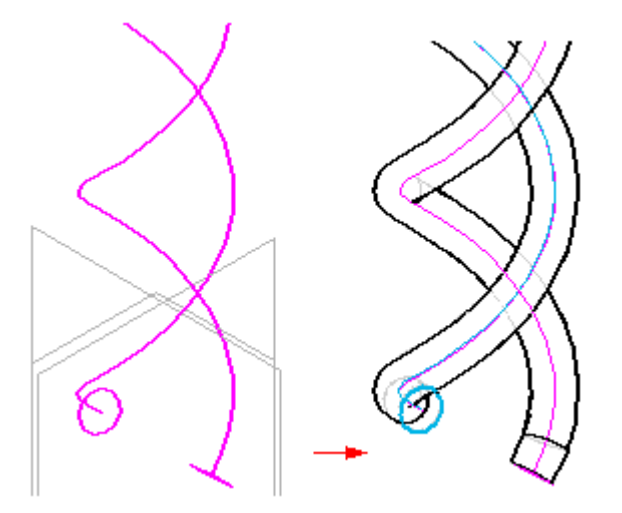

Sie können den Befehl Schnittpunkt verwenden, um an den Verschneidungen von Kanten und anderen Kurven assoziative Punkte zu erstellen. Anschließend können Sie diese Punkte als Eingabe zum Definieren der Abmaße eines Formelements verwenden. Außerdem können Sie Punkte als Querschnitte verwenden, wenn Sie Übergangsformelemente erstellen.

Mit den Befehlen Schnittkurve, Eigenpunktkurve, Abgeleitete Kurve und Kurve über Tabelle können Sie offene oder geschlossene Kurven erstellen. Anschließend können Sie diese Kurven verwenden, um Pfade und Querschnitte für geführte Formelemente und Übergangsformelemente zu definieren. Außerdem können Sie sie als Profile für profilbasierte Formelemente und Konstruktionsflächen verwenden.

Mit dem Befehl Kurven projizieren können Sie eine Kurve direkt auf eine Teilfläche projizieren. Anschließend können Sie die projizierte Kurve als Profil für eine Ausprägung oder einen Ausschnitt verwenden. Diese Funktion ist besonders hilfreich, wenn Sie Text auf einer gekrümmten Oberfläche prägen wollen.

Mit dem Befehl Kurve teilen können Sie eine Kurve in mehrere Kurven aufteilen. Durch Teilen der Kurven können Sie andere Geometrie, wie beispielsweise eine begrenzte Fläche oder eine senkrechte Ausprägung, möglicherweise einfacher erstellen.

## **Flächen verwenden**

Mit den Befehlen zur Flächenmodellierung können Sie komplexe Teile und Flächentopologie einfacher erstellen. Sie können Flächen folgendermaßen verwenden:

- •Zum Definieren der Projektionsabmaße beim Extrudieren eines Formelements.
- •Zum Ersetzen vorhandener Teilflächen.
- •Zum Trennen eines Teils in mehrere Teile.
- • Zum Erstellen einer neuen Fläche oder eines Volumenkörpers, indem separate Flächen vernäht werden.
- • Zum Reparieren eines Modells, das aus dem CAD-System eines Drittanbieters importiert wurde.

Konstruktionsflächen werden üblicherweise als Projektionsabmaße verwendet, wenn Formelemente extrudiert werden. Sie können eine Konstruktionsfläche erstellen und diese Oberfläche dann während des Arbeitsschritts Abmaß beim Konstruieren einer Ausprägung als Eingabe verwenden.

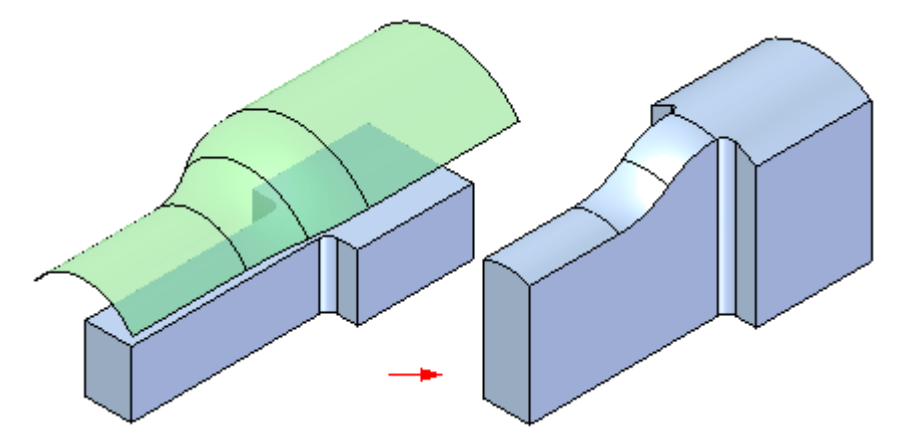

Sie können den Befehl Fläche versetzen verwenden, um eine neue Fläche mit Offset zu versetzen. Mit den Optionen in der Befehlsleiste können Sie festlegen, ob Sie einen Offset für eine einzelne Teilfläche, eine Teilflächenkette oder alle Teilflächen eines Formelements erstellen wollen.

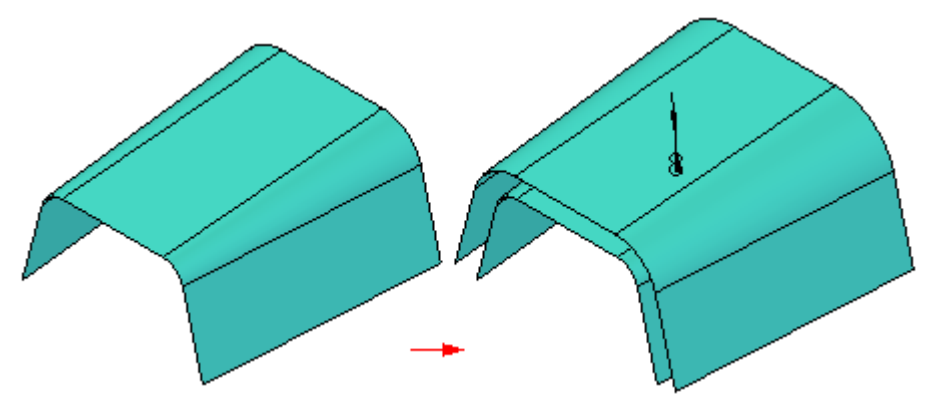

Sie können den Befehl Vernähte Fläche verwenden, um Solid Edge-Flächen sowie in Solid Edge importierte Flächen von anderen CAD-Systemen zu vernähen.

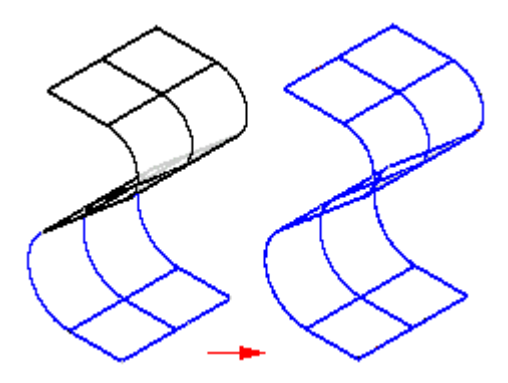

Sie können außerdem den Befehl Kopie eines Teils verwenden, um Flächen zu erstellen. Wenn die Option Als Konstruktion kopieren im Dialogfeld Parameter der Teilkopie gewählt wird, wird die Kopie des Teils als Konstruktionsfläche erstellt.

## **Überprüfen von Flächen**

Wenn Sie mit Flächen arbeiten, dann ist es oftmals hilfreich, wenn Sie die Krümmung der Fläche visuell darstellen, um festzustellen, ob unerwünschte Verformungen oder Biegungen in der Flächen vorhanden sind. Sie können den Befehl Zebrastreifen verwenden, um Zebrastreifen am Modell anzuzeigen.

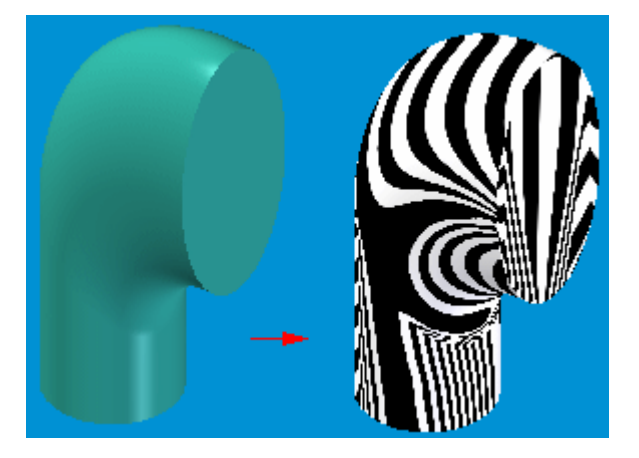

Um das Explosionsfenster zu verwenden, klicken Sie im Menü Umgebung auf Explosionsdarstellung.

## **Fremddaten überprüfen und berichtigen**

Wenn Sie Flächen importieren, bei denen es sich nicht um einen geschlossenen Volumenkörper handelt, werden diese als Konstruktionsgeometrie importiert. Wenn die importierten Flächen ein geschlossenes Volumen formen, können Sie einen Volumenkörper erstellen.

Wenn die importierten Flächen im anderen CAD-System als Volumenkörper erstellt wurden und in Solid Edge keinen Volumenkörper bilden, dann ist die Genauigkeit der Daten für die Nichtkonvertierung des Volumenkörpers in Solid Edge verantwortlich. In diesen Fällen sind die Toleranzen des ursprünglichen Systems für die Flächenzuordnung oftmals größer als die für den Parasolid-Modellierungskern erforderlichen Toleranzen, die zum Vernähen der Flächen in einen Volumenkörper erforderlich sind. Eine Reihe von CAD-Systemen erlauben Toleranzen zur

Flächenzuordnung, die häufig größer als die Herstellertoleranzen für das hergestellte Teil sind. Die Toleranzen des Parasolid-Modellierungskerns für die Flächenzuordnung sind im Allgemeinen geringer.

Sie können den Befehl Geometrieprüfung verwenden, um festzustellen, welche Probleme im Modell vorhandenen sind. Anschließend können Sie die Konstruktionsbefehle verwenden, um die Probleme im Modell zu beheben. Es kann z.B. passieren, dass Flächen nicht richtig importiert werden oder dass zwischen einzelnen Flächen des Modells Zwischenräume oder Überlappungen vorhanden sind. Die Geometrieprüfung überprüft das Modell und erstellt eine Liste von Problemen. Außerdem erhalten Sie Vorschläge zur Behebung dieser Probleme.

Verwenden Sie den Befehl Nicht vernähte Kanten anzeigen zum Anzeigen nicht vernähter Flächen, falls Flächen nicht richtig vernäht wurden. Anschließend können Sie die anderen Befehle auf der Registerkarte Flächenmodellierung verwenden, um vorhandene Flächen zu reparieren oder um neue Flächen zu erstellen und diese im Modell zu vernähen. Außerdem können Sie Flächen löschen, die Sie einfacher neu erstellen können anstatt sie zu reparieren.

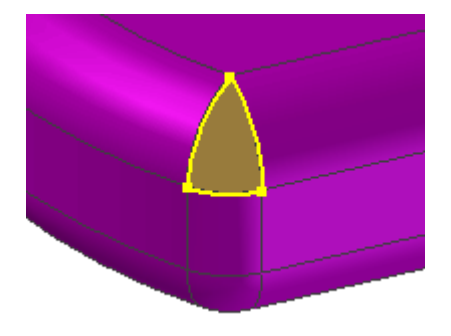

Die Befehle zur Kurven- und Flächenmanipulation können beide zum Erstellen und Bearbeiten von Konstruktionselementen verwendet werden. Sie können die Befehle Abgeleitete Kurve, Kurve projizieren und Schnittkurve verwenden, um neue Kurven zu erstellen oder um vorhandene Kurven zu ändern. Sie können die Befehle Fläche trimmen, Fläche verlängern und Teilfläche löschen verwenden, um Konstruktionsflächen zu ändern oder zu löschen. Sie können die Befehle Fläche (Extrusion), Fläche (Rotation), Geführte Fläche, Übergangsfläche und Begrenzte Fläche verwenden, um neue Konstruktionsflächen zu erstellen. Wenn eine importierte Fläche beispielsweise eine andere Fläche überlappt, dann können Sie den Befehl Abgeleitete Kurve verwenden, um eine Kurve aus der Kante der überlappten Fläche extrahieren. Anschließend können Sie die neue abgeleitete Kurve als Eingabe für den Befehl Fläche trimmen verwenden, um die vorhandene Fläche zu trimmen.

Wenn die nicht vernähten Kanten das Ergebnis einer fehlenden Fläche sind, dann können Sie die Konstruktionsbefehle verwenden, um eine neue Fläche zu erstellen und diese im Modell zu vernähen. Sie können beispielsweise eine Reihe von Konstruktionsflächen (z.B. Extrusion, Rotation, Übergang oder Geführt) erstellen, um einen Zwischenraum in einem Modell zu schließen.

### **Kapitel 2** *Flächenkonstruktion*

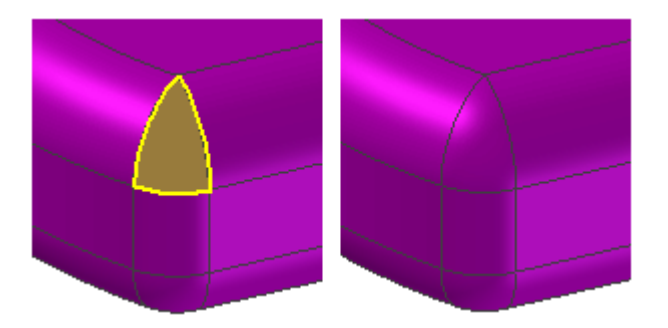

Wenn Sie importierte Daten reparieren, müssen Sie möglicherweise verschiedene Methoden anwenden, bevor Sie die gewünschten Ergebnisse erzielen. Wenn Sie beispielsweise keine Rotationsfläche erstellen können, sollten Sie versuchen, eine Übergangsfläche zu erstellen. Die mit dem Importieren von Daten verbundenen Toleranzen machen das Reparieren von Modellen oftmals schwierig.

Nachdem Sie eine Fläche repariert der neu erstellt haben, können Sie den Befehl Vernähte Fläche verwenden, um diese neue Fläche zum Modell hinzuzufügen. Wenn die vernähten Flächen ein geschlossenes Volumen formen, können Sie einen Volumenkörper erstellen. Anschließend können Sie den Volumenkörper verwenden, um den Modelliervorgang fertig zu stellen.

## <span id="page-28-0"></span>**Kapitel**

## *3 Erstellen und Bearbeiten von Kurven*

#### **Ziele**

Nach Abschluss dieser Übung sollten Sie mit folgenden Vorgängen vertraut sein:

- •Erstellen von Kurven.
- $\bullet$ Bearbeiten von Kurven.
- $\bullet$ Analysieren von Kurven.
- •Erstellen von BlueDots.
- •Bearbeiten von BlueDots.

## <span id="page-29-0"></span>**Ansatz zur Flächenmodellierung**

Querschnitte und Leitkurven bilden das Rückgrat der Flächenmodellierung. Querschnitte und Leitkurven können dem Entitätstyp Analytisch oder Spline entsprechen.

Eine *analytische* Entität besteht aus:

- •2D: Linien, Bögen, Kreise, Ellipsen, Parabeln, Hyperbeln.
- •Der Verschneidung einer Ebene und eines Kegels.
- •3D: Würfeln, Kugeln, Zylindern, Kegeln, Ringen.

Eine *Spline*-Entität besteht aus:

- •2D: konstruierten Spline-Kurven, abgeleiteten Kurven.
- •3D: abgeleiteten Spline-Kurven.

Eine *Volumen*modellierung unter Verwendung von Rotationsformelementen ergibt keine Kantenkontrolle und eine schwierige Bearbeitung. Kante (A) ist das Ergebnis einer Verschneidung von zwei Rotationsflächen. Sie haben keine direkte Kontrolle über das Ergebnis.

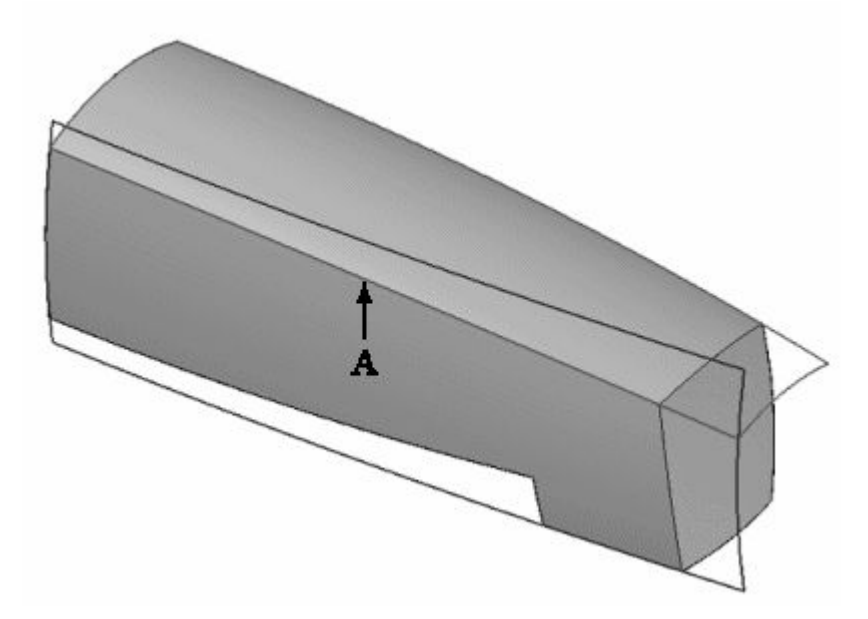

Eine *Flächen*modellierung resultiert in einer exakten Kantenkontrolle und Kanten, die auf Charakterkurven basieren. Sie haben direkte Kontrolle über Kanten wie (A).

<span id="page-30-0"></span>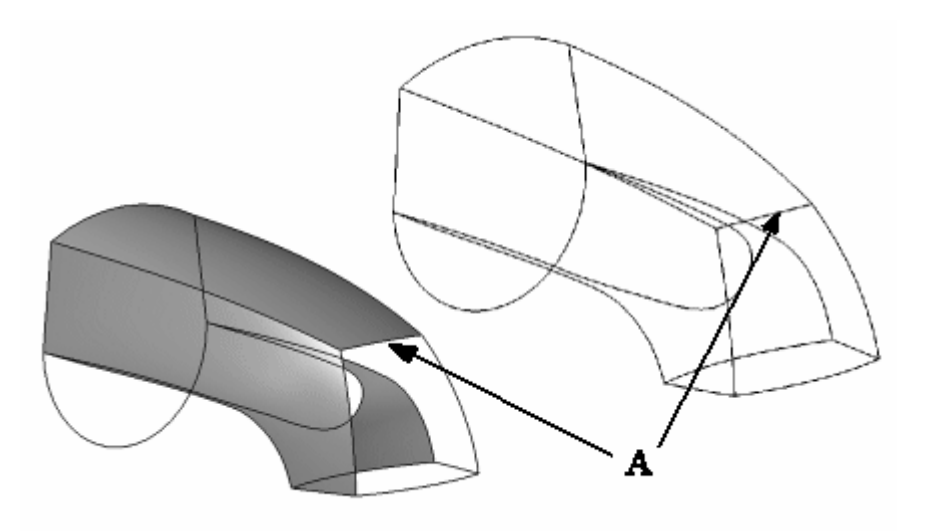

## **Splines - Übersicht**

In den meisten CAD-Systemen ist ein *Spline* eine Standardkurve. Im Gegensatz zu Linien und kegelförmigen Kurven, die gewöhnlich als *analytische Geometrie* bezeichnet werden, kann der Spline auf eine beliebige Form in zwei oder drei Dimensionen angepasst werden. Ihre flexible Beschaffenheit macht Splines zur Grundlage der Flächenmodellierung.

Eine Spline-Entität besteht aus:

- •2D: konstruierten Spline-Kurven, abgeleiteten Kurven.
- •3D: abgeleiteten Spline-Kurven.

#### **Hinweis**

Ein Spline war ursprünglich ein Werkzeug aus Holz oder dünnem Metall, das zum Zeichnen einer Kurve über Punkte verwendet wurde.

Die Abbildung unten zeigt einen 2D-Spline.

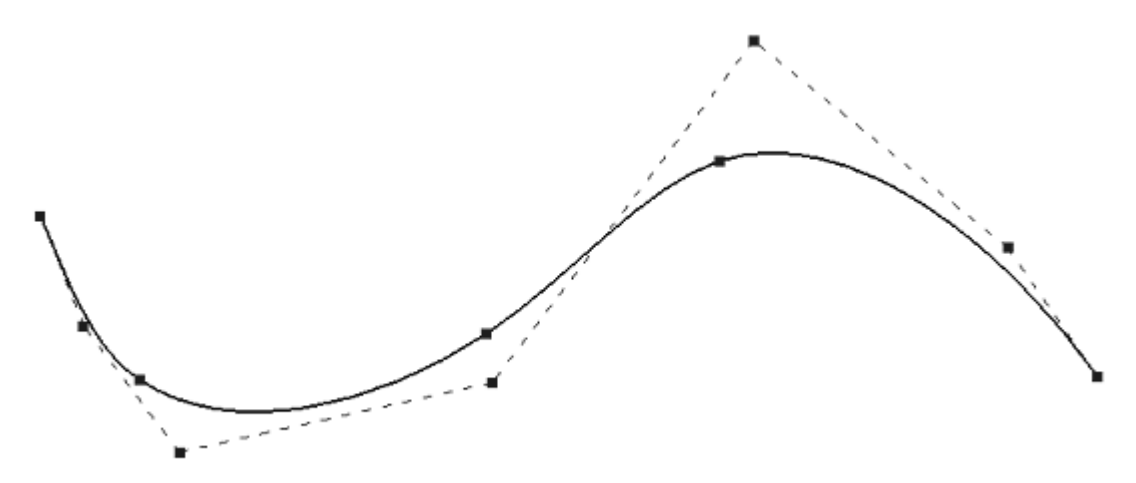

#### <span id="page-31-0"></span>**Kapitel 3** *Erstellen und Bearbeiten von Kurven*

Die Abbildung unten zeigte eine 3D-Fläche, die auf einem Spline basiert.

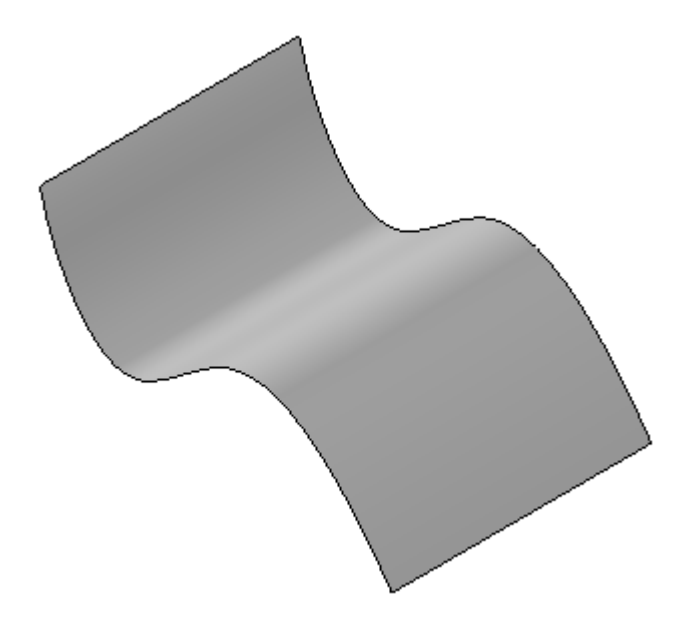

Für den Rest dieser Übung wird anstelle von Spline der Begriff *Kurve* verwendet. Merken Sie sich einfach, dass Kurven Splines sind. Es werden zwei Kurventypen behandelt:

- •*Konstruiert*– Sie haben direkte Kontrolle über die konstruierte Kurve.
- • *Abgeleitet*– Abgeleitete Kurven werden von ihrer Erstellungsmethode gesteuert. Abgeleitete Kurven können nicht direkt bearbeitet werden.

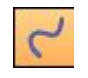

## **Kurve, Befehl**

Zeichnet eine glatte BSpline-Kurve über Punkte. Sie können zum Definieren einer Freihandkurve klicken und ziehen. Sie können ebenfalls zum Erstellen von Bearbeitungspunkten klicken, die die Kurve definieren. Wenn Sie Bearbeitungspunkte durch Klicken erstellen, müssen Sie zum Erstellen der Kurve mindestens drei Punkte definieren.

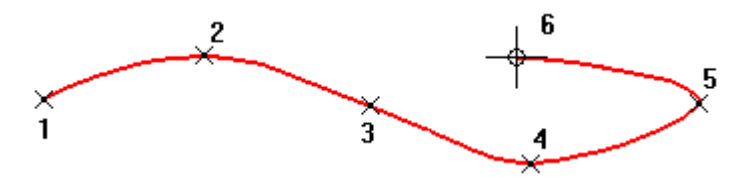

Wenn Sie eine Kurve erstellen, werden Bearbeitungspunkte (A) und Kontrollvertexpunkte für die Kurve (B) erstellt, die Ihnen beim Bearbeiten und Steuern der Kurvenform helfen.

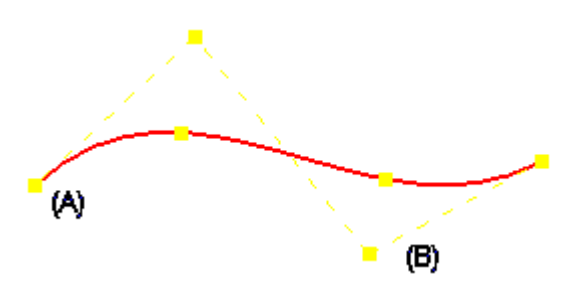

#### **Schließen von Kurven**

Mit der Option Geschlossen in der Befehlsleiste Kurve können Sie eine zusammenhänge Linie erstellten, die eine geschlossene Kurve bildet, die im ersten und letzten Punkt auf den Sie klicken tangential verbunden ist.

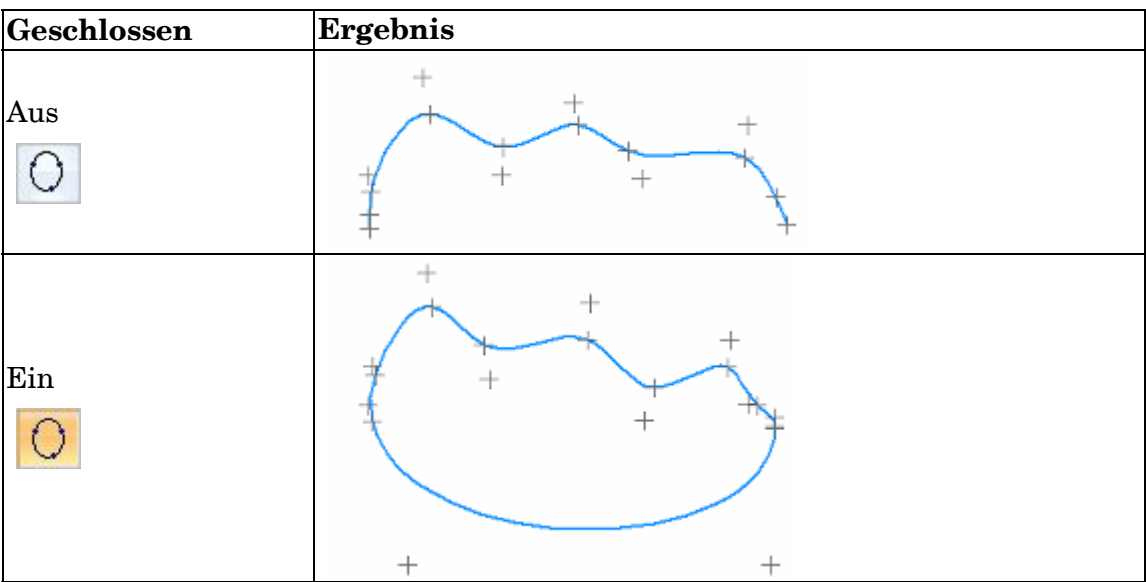

Beim Bearbeiten einer aus Bearbeitungspunkten erstellten Kurve können Sie die Option Geschlossen auch für folgendes verwenden:

- •Schließen einer offenen Kurve, ohne Punkte hinzuzufügen.
- •Öffnen einer geschlossenen Kurve, ohne Punkte zu entfernen.

Sie können diese Option nicht zum Ändern einer Freihandkurve verwenden.

#### **Anzeigen von Kurven**

Mit den Optionen der Befehlsleiste Kurve können Sie die Anzeige von Kurven steuern.

Mit der Schaltfläche Punkte hinzufügen/entfernen können Sie Bearbeitungspunkte entlang der Kurve hinzufügen oder entfernen. Wenn Sie einen Bearbeitungspunkt hinzufügen, bleibt die Kurvenform unverändert. Wenn die Anzahl der Bearbeitungspunkte in der Kurve mit der Anzahl der Kontrollvertexpunkte übereinstimmt, dann wird ein Kontrollvertexpunkt hinzugefügt, wenn Sie einen Bearbeitungspunkt hinzufügen. Der Kontrollvertexpunkt wird verschoben, um die Kurvenform zu erhalten.

Wenn Sie Bearbeitungspunkte entfernen, werden die Kontrollvertexpunkte verschoben und die Kurvenform geändert.

#### **Hinweis**

Wenn nur zwei Bearbeitungspunkte in der Kurve vorhanden sind, dann können Sie keinen Bearbeitungspunkt entfernen.

Siehe hierzu das Hilfethema So fügen Sie Punkte in eine Kurve ein oder entfernen sie.

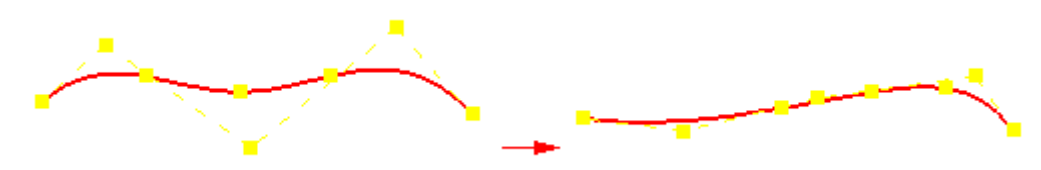

Mit der Schaltfläche Polygon anzeigen können Sie das Kontrollpolygon der Kurve anzeigen und zum Bearbeiten der Kurve verwenden.

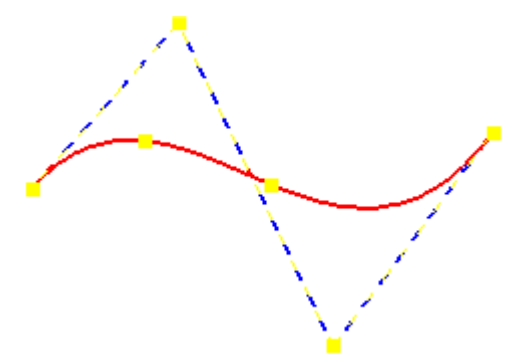

Die Bearbeitungspunkte und Kontrollvertexpunkte sind Ziehpunkte, die Sie zum Ändern der Kurvenform ziehen können.

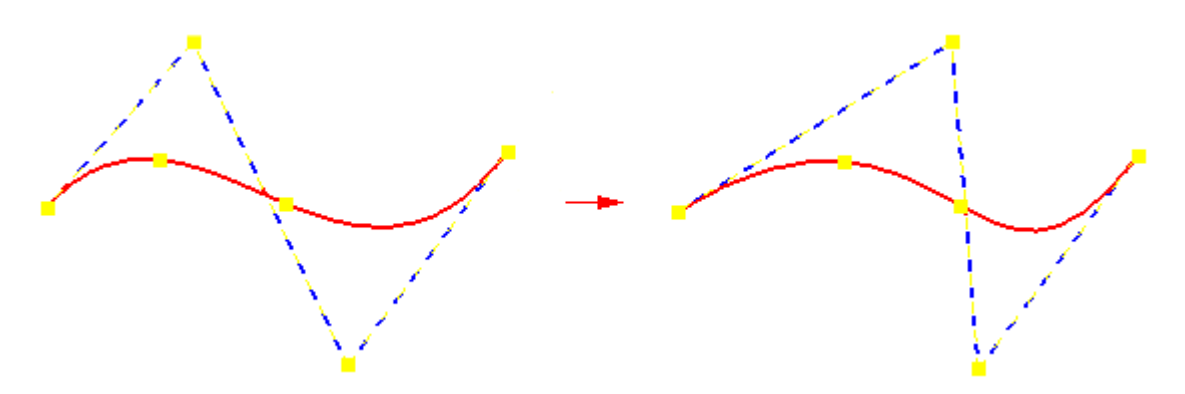

#### **Hinweis**

Außerdem können Sie diese Punkte als Eigenpunkte für Beziehungen und Bemaßungen verwenden.

Die Schaltfläche Krümmungsanzeige einblenden stellt die Krümmungsanzeige für die Kurve dar. Dies hilft Ihnen, festzustellen, wie schnell oder wie langsam sich Kurven ändern und wo sie ihre Richtung ändern.

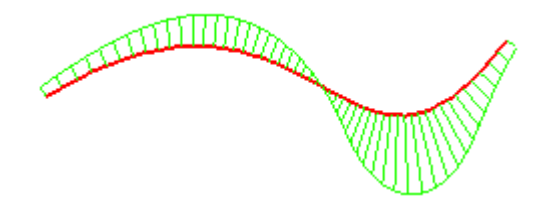

Sie können den Befehl Einstellungen für Krümmungsanzeige verwenden, um die Dichte und Länge der Kurve zu steuern.

#### **Bearbeiten von Kurven**

Mit der Befehlsleiste Kurve können Sie die Änderungen der Kurvenform steuern, wenn Sie die Bearbeitungspunkte und Kontrollvertexpunkte ändern.

Die Schaltflächen Form bearbeiten und Lokal bearbeiten steuern die Kurvenform, wenn Sie einen Punkt auf der Kurve verschieben.

Wenn Sie die Schaltfläche Form bearbeiten auswählen, dann wird die gesamte Kurvenform geändert, wenn Sie einen Punkt auf der Kurve verschieben.

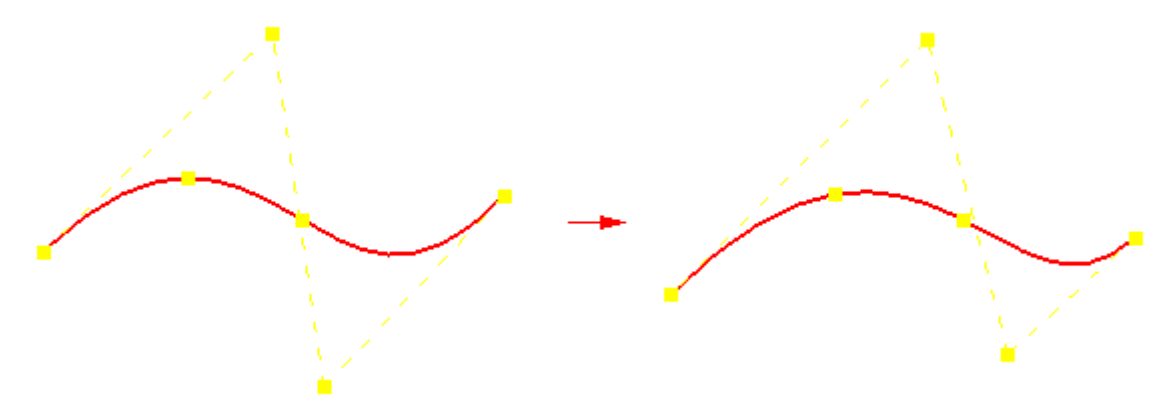

Wenn Sie die Schaltfläche Lokal bearbeiten auswählen, dann wird die Kurvenform um den Bearbeitungspunkt herum geändert.

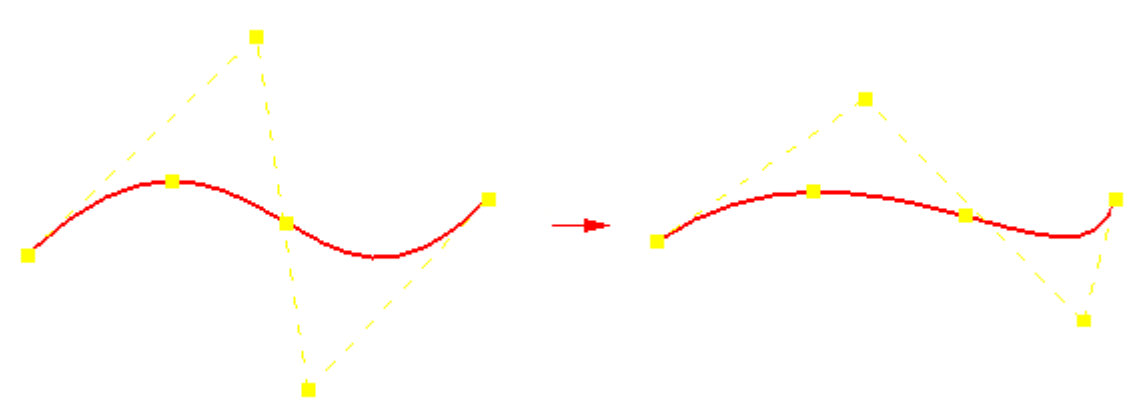

Wenn Sie mit Lokal bearbeiten einen Vertexpunkt auf eine unbestimmte Kurve ziehen, werden keine anderen Vertexpunkte verschoben. Wenn Sie jedoch den Vertexpunkt einer Kurve ziehen, die Beziehungen enthält, dann werden andere Vertexpunkte möglicherweise auch verschoben, um die Beziehungen beizubehalten, während sie an die neue Position des Vertexpunkts angepasst wird.

#### <span id="page-35-0"></span>**Hinweis**

Ein vollständig definierter Bearbeitungspunkt kann nicht verschoben werden.

Sie können die Schaltfläche Kurvenoptionen wählen, um das [Dialogfeld](#page-43-0) [Kurvenoptionen](#page-43-0) anzuzeigen. Mit diesem Dialogfeld können Sie die Gradzahl für die Kurve ändern und den Beziehungsmodus für die Kurve festlegen. Sie können den Beziehungsmodus folgendermaßen einstellen:

- •Flexibel
- •Starr

Beim Modus Flexibel können Sie externe Beziehungen verwenden, um die Kurvenform zu steuern. Sie können der Kurve beispielsweise eine Bemaßungsbeziehung zuweisen. Wenn Sie anschließend Bemaßungsänderungen vornehmen, dann wird die Kurvenform automatisch aktualisiert.

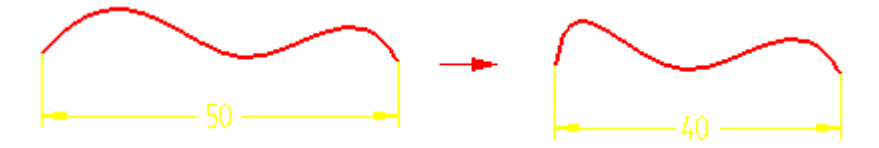

Beim Modus Starr können Sie externe Beziehungen nicht verwenden, um die Kurvenform zu steuern. Stattdessen bleibt die Kurvenform unverändert und die Kurve wird einfach nur gedreht.

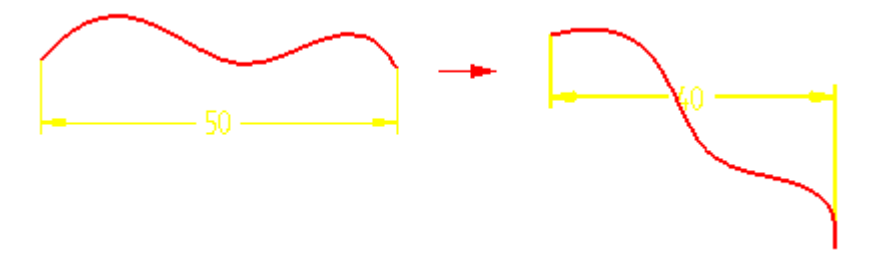

#### **Vereinfachen von Kurven**

Sie können den Befehl Kurve [vereinfachen](#page-44-0) verwenden, um eine polygonbasierte Kurve zu vereinfachen, indem Sie die Anzahl der Bearbeitungspunkte und Kontrollvertexpunkte auf der Kurve verringern. Das Dialogfeld Kurve [vereinfachen](#page-45-0) vergrößert oder verkleinert die Toleranz zum Einpassen der Kurve.

#### **Hinweis**

Durch das Vereinfachen einer Kurve werden möglicherweise die in der Kurve platzierten Beziehungen gelöscht.

## **Kurvendefinition**

Die Kontrolle über die Form einer Kurve ist von der Anzahl der Kontroll- und Bearbeitungspunkte abhängig. Diese Elemente werden durch polynominale Standardausdrücke bestimmt.
### **Kurvenordnung**

Die Ordnung einer Kurve entspricht dem Grad der Kurve, plus 1 (Ordnung <sup>=</sup> Grad  $+1$ ).

Eine polynominale Kurve ist folgendermaßen definiert:  $x(t) = x0 + x1(t1) + x2(t2) + x3(t3)$  $y(t) = y0 + y1(t1) + y2(t2) + y3(t3)$ 

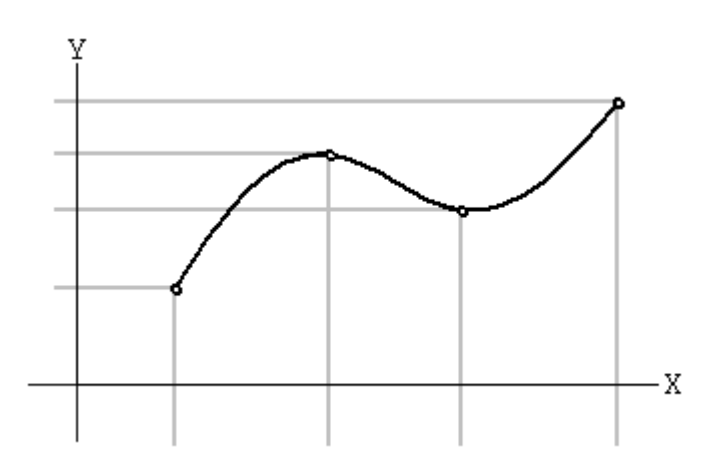

### **Ermitteln der Kontrollvertexpunkte**

Bei einer Anzahl von zwei oder drei Bearbeitungspunkten, ist die Anzahl von Kontrollvertexpunkten <sup>=</sup> Ordnung.

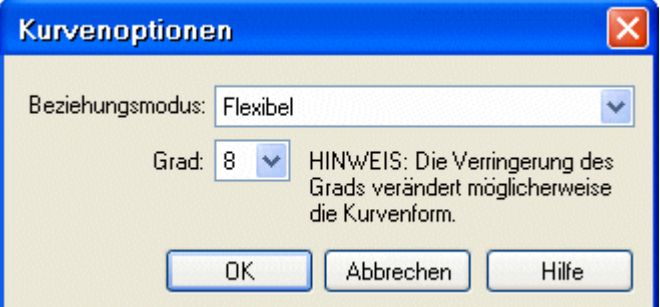

Beispiel:

Bearbeitungspunkte <sup>=</sup> 3  $Grad = 8$  $Ordnung = 9 (Grad + 1)$ Kontrollvertexpunkte <sup>=</sup> 9

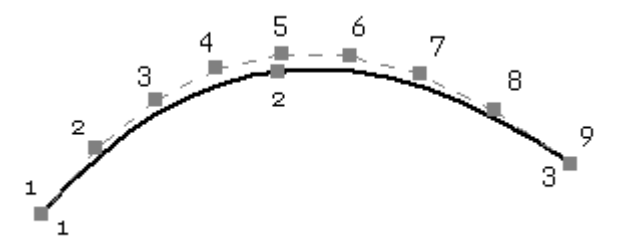

### **Kapitel 3** *Erstellen und Bearbeiten von Kurven*

Ist die Anzahl von Endpunkten >= 4, beträgt die Anzahl der Kontrollvertexpunkte  $(n+2) + \{(n-1) \times (k-4)\}.$ Hierbei ist n = Bearbeitungspunkte und  $k =$  Ordnung.

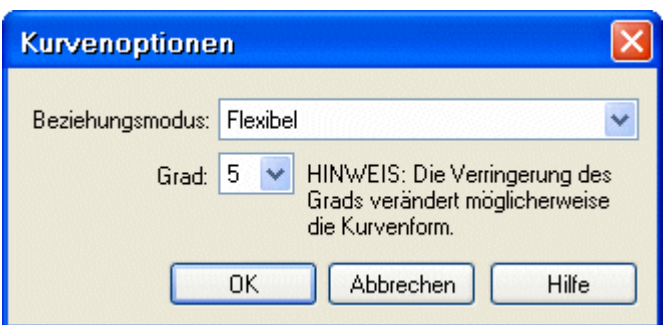

Beispiel:

Bearbeitungspunkte <sup>=</sup> 7  $Grad = 5$  $Ordnung = 6 (Grad + 1)$ Kontrollvertexpunkte <sup>=</sup> 21

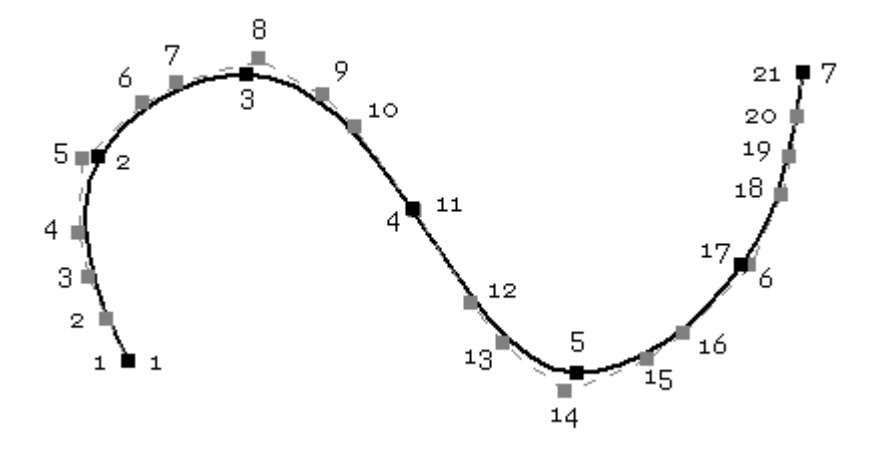

Siehe hierzu das Hilfethema

**[Kurvenoptionen,](#page-43-0) Dialogfeld**

## **Anzeige und Bearbeitung von Kurven**

### **Anzeigen von Kurven**

Mit den Optionen der Befehlsleiste Kurve können Sie die Anzeige von Kurven steuern.

Mit der Schaltfläche Punkte hinzufügen/entfernen können Sie Bearbeitungspunkte entlang der Kurve hinzufügen oder entfernen. Wenn Sie einen Bearbeitungspunkt hinzufügen, bleibt die Kurvenform unverändert. Wenn die Anzahl der Bearbeitungspunkte in der Kurve mit der Anzahl der Kontrollvertexpunkte übereinstimmt, dann wird ein Kontrollvertexpunkt hinzugefügt, wenn Sie einen Bearbeitungspunkt hinzufügen. Der Kontrollvertexpunkt wird verschoben, um die Kurvenform zu erhalten.

Wenn Sie Bearbeitungspunkte entfernen, werden die Kontrollvertexpunkte verschoben und die Kurvenform geändert.

#### **Hinweis**

Wenn nur zwei Bearbeitungspunkte in der Kurve vorhanden sind, dann können Sie keinen Bearbeitungspunkt entfernen.

Siehe hierzu das Hilfethema So fügen Sie Punkte in eine Kurve ein oder entfernen sie.

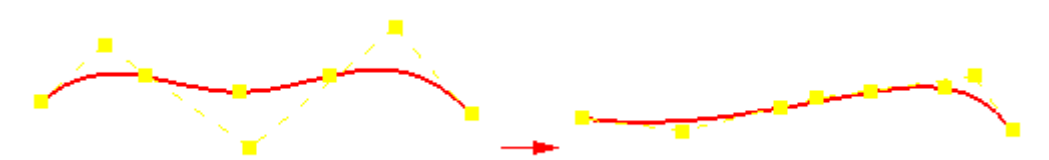

Mit der Schaltfläche Polygon anzeigen können Sie das Kontrollpolygon der Kurve anzeigen und zum Bearbeiten der Kurve verwenden.

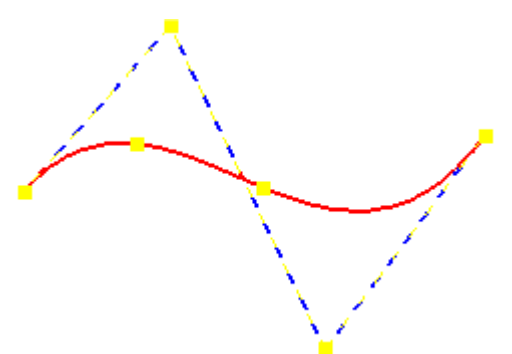

Die Bearbeitungspunkte und Kontrollvertexpunkte sind Ziehpunkte, die Sie zum Ändern der Kurvenform ziehen können.

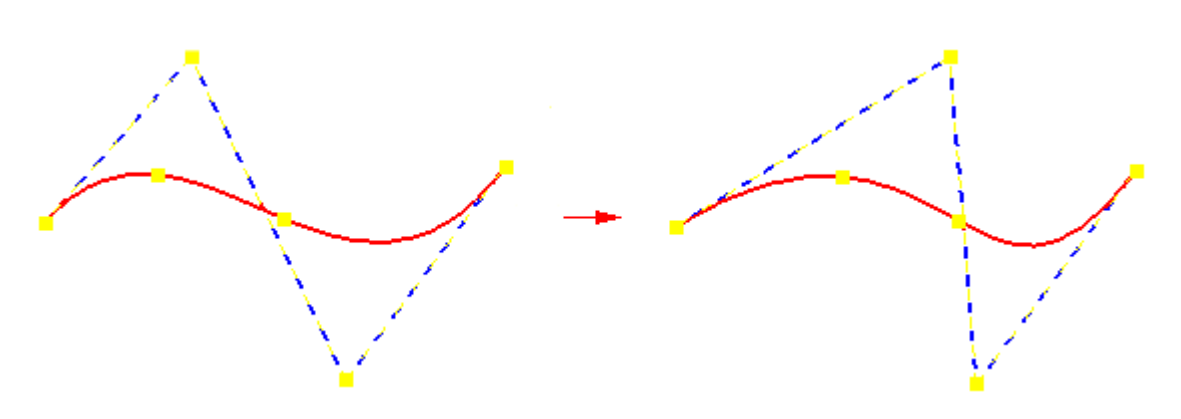

#### **Hinweis**

Außerdem können Sie diese Punkte als Eigenpunkte für Beziehungen und Bemaßungen verwenden.

Die Schaltfläche Krümmungsanzeige einblenden stellt die Krümmungsanzeige für die Kurve dar. Dies hilft Ihnen, festzustellen, wie schnell oder wie langsam sich Kurven ändern und wo sie ihre Richtung ändern.

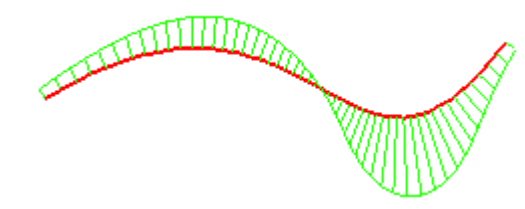

Sie können den Befehl Einstellungen für Krümmungsanzeige verwenden, um die Dichte und Länge der Kurve zu steuern.

### **Bearbeiten von Kurven**

Sie können Kurven jederzeit mit einer der zwei Kurvenbearbeitungsmethoden bearbeiten.

1. Profilbearbeitungsmodus: Genauso wie das Bearbeiten einer Skizze.

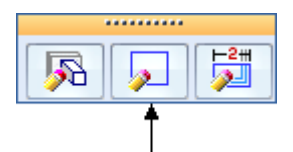

2. Dynamischer Bearbeitungsmodus: Zeigt alle Kontroll- und Bearbeitungspunkte an.

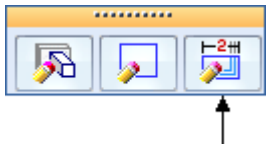

Wenn Sie einen Kontroll- oder Bearbeitungspunkt verschieben, wird die Kurve automatisch aktualisiert. Jede Fläche, bei der die Kurve eine der wesentlichen Entitäten darstellt, wird dynamisch aktualisiert.

Im Modus Dynamisch bearbeiten sind die Optionen *Punkte hinzufügen/entfernen* und *Kurvenoptionen* deaktiviert. Diese Optionen stehen nur im Modus Profil bearbeiten zur Verfügung.

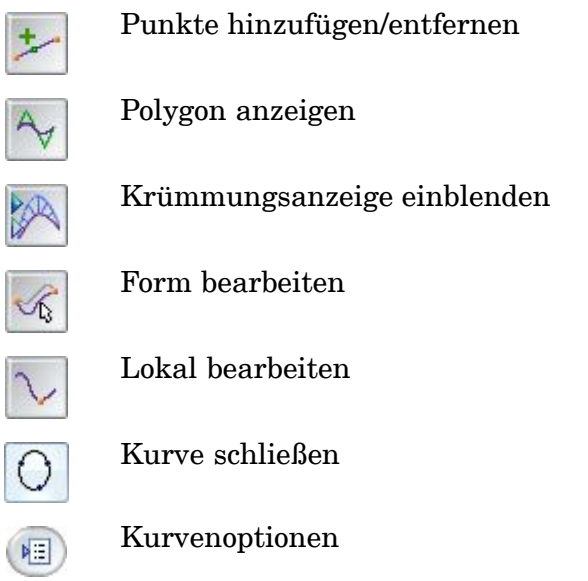

Mit der Befehlsleiste Kurve können Sie die Änderungen der Kurvenform steuern, wenn Sie die Bearbeitungspunkte und Kontrollvertexpunkte ändern.

Die Schaltflächen Form bearbeiten und Lokal bearbeiten steuern die Kurvenform, wenn Sie einen Punkt auf der Kurve verschieben.

Wenn Sie die Schaltfläche Form bearbeiten auswählen, dann wird die gesamte Kurvenform geändert, wenn Sie einen Punkt auf der Kurve verschieben.

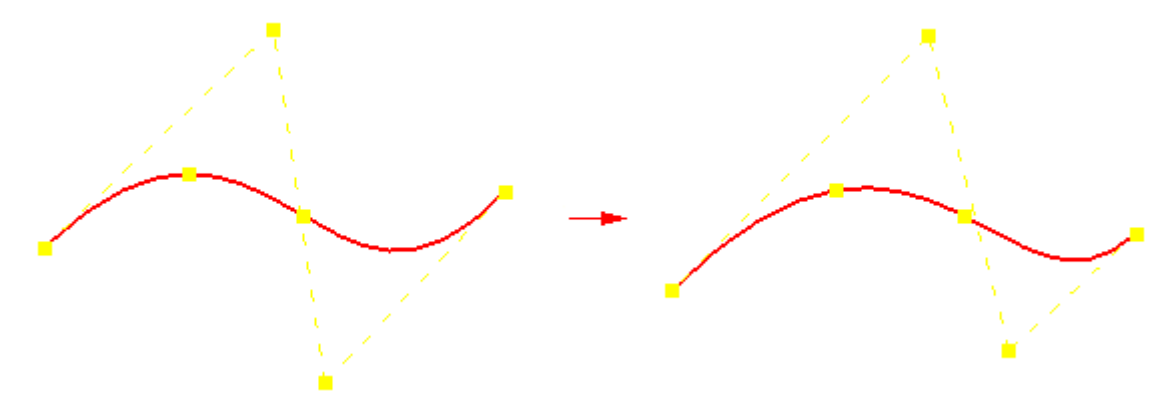

Wenn Sie die Schaltfläche Lokal bearbeiten auswählen, dann wird die Kurvenform um den Bearbeitungspunkt herum geändert.

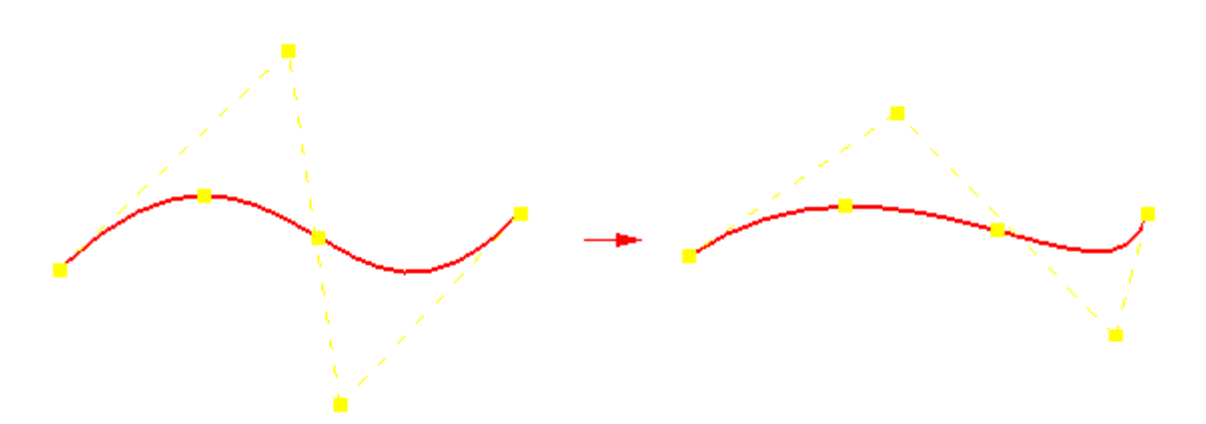

Wenn Sie mit Lokal bearbeiten einen Vertexpunkt auf eine unbestimmte Kurve ziehen, werden keine anderen Vertexpunkte verschoben. Wenn Sie jedoch den Vertexpunkt einer Kurve ziehen, die Beziehungen enthält, dann werden andere Vertexpunkte möglicherweise auch verschoben, um die Beziehungen beizubehalten, während sie an die neue Position des Vertexpunkts angepasst wird.

#### **Hinweis**

Ein vollständig definierter Bearbeitungspunkt kann nicht verschoben werden.

Sie können die Schaltfläche Kurvenoptionen wählen, um das [Dialogfeld](#page-43-0) [Kurvenoptionen](#page-43-0) anzuzeigen. Mit diesem Dialogfeld können Sie die Gradzahl für die Kurve ändern und den Beziehungsmodus für die Kurve festlegen. Sie können den Beziehungsmodus folgendermaßen einstellen:

- •Flexibel
- •Starr

Beim Modus Flexibel können Sie externe Beziehungen verwenden, um die Kurvenform zu steuern. Sie können der Kurve beispielsweise eine Bemaßungsbeziehung zuweisen. Wenn Sie anschließend Bemaßungsänderungen vornehmen, dann wird die Kurvenform automatisch aktualisiert.

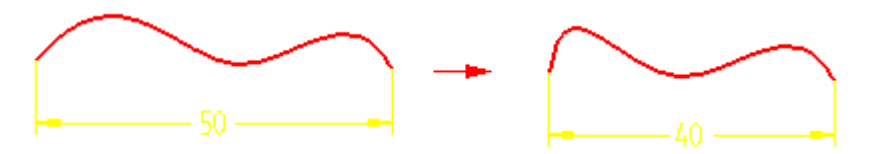

Beim Modus Starr können Sie externe Beziehungen nicht verwenden, um die Kurvenform zu steuern. Stattdessen bleibt die Kurvenform unverändert und die Kurve wird einfach nur gedreht.

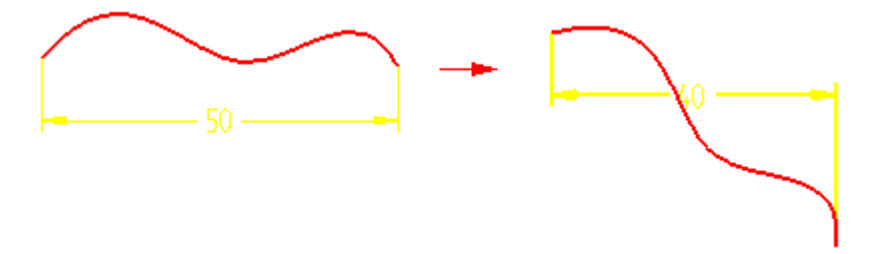

### **Vereinfachen von Kurven**

Sie können den Befehl Kurve [vereinfachen](#page-44-0) verwenden, um eine polygonbasierte Kurve zu vereinfachen, indem Sie die Anzahl der Bearbeitungspunkte und Kontrollvertexpunkte auf der Kurve verringern. Das Dialogfeld Kurve [vereinfachen](#page-45-0) vergrößert oder verkleinert die Toleranz zum Einpassen der Kurve.

### **Hinweis**

Durch das Vereinfachen einer Kurve werden möglicherweise die in der Kurve platzierten Beziehungen gelöscht.

### <span id="page-43-0"></span>**Kurvenoptionen, Dialogfeld**

### Beziehungsmodus

Legt den Beziehungsmodus fest, der die Beziehungen, wie beispielsweise Verbindungen, Tangenten und Bemaßungen, und deren Einfluss auf die Kurvenform steuert. Sie können als Beziehungsmodus Flexibel oder Starr auswählen.

• Beim Modus Flexibel können Sie externe Beziehungen verwenden, um die Kurvenform zu steuern. Sie können der Kurve beispielsweise eine Bemaßungsbeziehung zuweisen. Wenn Sie anschließend Bemaßungsänderungen vornehmen, dann wird die Kurvenform automatisch aktualisiert.

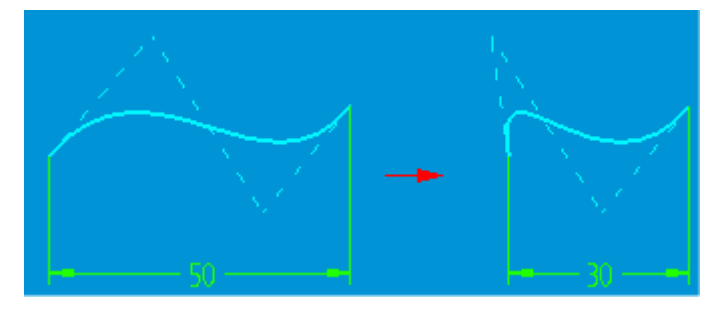

• Beim Modus Starr können Sie keine externen Beziehungen zum Steuern der Kurvenform verwenden. Stattdessen bleibt die Kurvenform unverändert und die Kurve wird einfach nur gedreht.

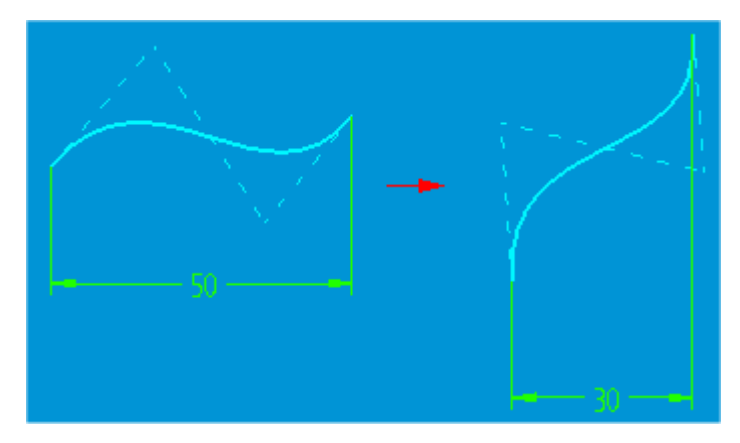

Kurven die in einer früheren Version als Solid Edge V14 erstellt wurden, unterstützen nur den Modus Starr und nicht den Modus Flexibel.

### Grad

Legt die Gradzahl für die Kurve fest. Sie können hier einen Wert zwischen 2 und 10 angeben.

• Wenn Sie die Gradzahl vergrößern, dann wird das Kontrollpolygon geändert, während die Kurvenform unverändert bleibt.

<span id="page-44-0"></span>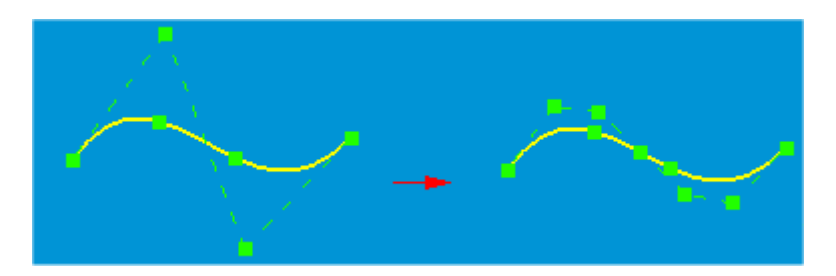

• Wenn Sie die Gradzahl verringern, dann wird das Kontrollpolygon der Kurve geändert und die Kurve anhand der verfügbaren Bearbeitungspunkten angepasst.

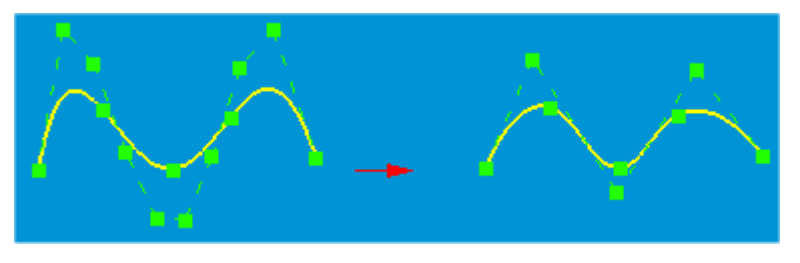

### **Verfahren**

•So zeichnen Sie eine Kurve

### **Befehle**

•[Kurve,](#page-31-0) Befehl

### **Kurve vereinfachen, Befehl**

Reduziert die Anzahl der Bearbeitungspunkte für eine Kurve.

- •Kurvendaten können manuell erstellt oder aus Fremddaten eingelesen werden.
- • Manuell erstellte Kurvendaten enthält gewöhnlich eine begrenzte Anzahl von Kontrollpunkten.
- • Fremddaten stammen möglicherweise aus einem digitalisierten Satz von Kontrollpunkten, der eine große Anzahl von Punkten enthalten kann.
- • Mit dem Befehl Kurve vereinfachen können Sie eine Toleranz zum Reduzieren der Anzahl von Bearbeitungs- und Kontrollpunkten für eine Kurve definieren.

Der Befehl arbeitet je nach Kurventyp unterschiedlich. Wenn Sie bei Kurven, die auf Bearbeitungspunkten basieren, die Anzahl der Bearbeitungspunkte auf zwei reduzieren, dann reduziert der Befehl die Anzahl der Kontrollpole. Kurven, die auf einem Kontrollpolygon basieren, verfügen über zwei Bearbeitungspunkte, so dass der Befehl die Kontrollpole reduziert.

Klicken Sie mit der rechten Maustaste auf en Kurve und wählen Sie Vereinfachung, um auf das Dialogfeld zuzugreifen. Weitere Informationen finden Sie im Hilfethema: Kurve vereinfachen, Dialogfeld

### **Kurve vereinfachen, Dialogfeld**

### <span id="page-45-0"></span>**Kurve vereinfachen, Dialogfeld**

Weist der ausgewählten Kurve eine Vereinfachungstoleranz zu und zeigt die ursprüngliche und die aktuelle Kurvenstatistik an

### Toleranz

Legt die Toleranz fest, die Sie zur ausgewählten Kurve zuweisen wollen.

### **Hinweis**

Stellen Sie sich die Toleranz wie ein Rohr vor. Die ursprüngliche Kurve befindet sich in der Mitte eines Rohrs mit einem Durchmesser von Null. Wenn sich der Rohrdurchmesser (d.h. die Toleranz) erhöht, reduziert sich die Anzahl der Bearbeitungspunkte, da die Kurvenform durch den Rohrdurchmesser begrenzt wird. Die Kurve wird also mit erhöhtem Toleranzwert vereinfacht.

### **Hinweis**

Sie können die Vereinfachung der Kurve beobachten, während Sie die Toleranz mit dem Rechtspfeil im Dialogfeld erhöhen.

### Vereinfachung

Vereinfacht die Kurve basierend auf der Toleranz, die im Feld Toleranz angezeigt wird. Sie können die Pfeile auf beiden Seiten der Schaltfläche Vereinfachen verwenden, um die Toleranz zu vergrößern oder zu verkleinern und um die Kurve zu vereinfachen.

Status

Zeigt den Status der Bearbeitungspunkte, Kontrollpunkte und der vereinfachten Toleranz für die Kurve an.

Ursprüngliche Bearbeitungspunkte:

Zeigt die Anzahl der Bearbeitungspunkte für die ursprüngliche Kurve an.

Aktuelle Bearbeitungspunkte

Zeigt die Anzahl der Bearbeitungspunkte für die vereinfachte Kurve an.

Ursprüngliche Kontrollvertexpunkte

Zeigt die Anzahl der Kontrollpunkte für die ursprüngliche Kurve an.

Aktuelle Kontrollvertexpunkte

Zeigt die Anzahl der Kontrollpunkte für die vereinfachte Kurve an.

Vereinfachungstoleranz

Zeigt die Toleranz für die vereinfachte Kurve an.

Die folgende Abbildung zeigt ein Beispiel für eine Kurve mit einer umfangreichen Anzahl von Bearbeitungspunkten und Kontrollvertexpunkten. Der Befehl Kurve vereinfachen wurde verwendet, um die Anzahl der Punkte zu reduzieren. Die Kurvenform hat sich geringfügig geändert. Sie können die Veränderung der Kurve während der Erhöhung der Toleranz sehen.

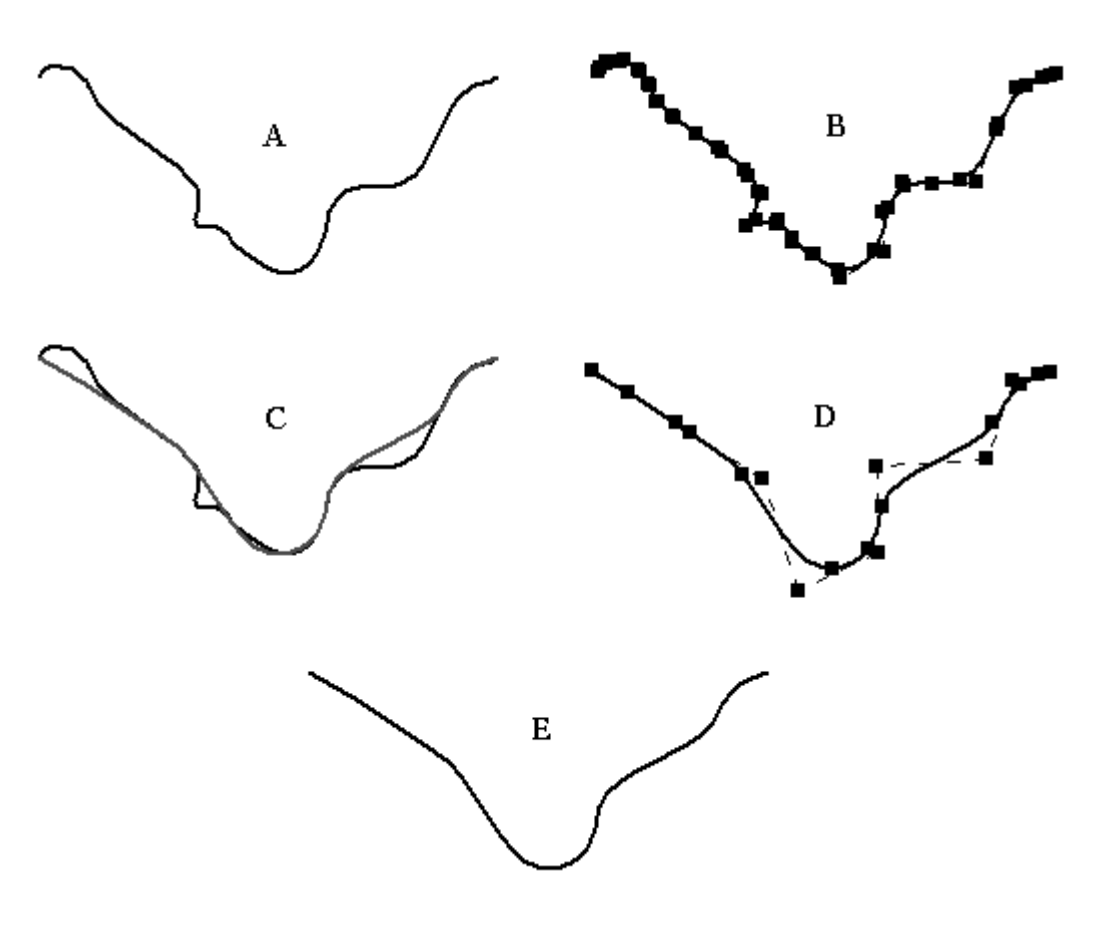

- (1) Ursprüngliche Kurve
- (2) Ursprüngliche Kurve im Bearbeitungsmodus mit 25 Bearbeitungspunkten und 27 Kontrollvertexpunkten
- (3) Dynamische Anzeige bei Erhöhung der Vereinfachungstoleranz
- (4) Resultierende vereinfachte Kurve reduziert auf 7 Bearbeitungspunkte und 9 Kontrollvertexpunkte
- (5) Vereinfachte Kurve

### **Verfahren**

•So vereinfachen Sie eine Kurve

### **Befehle**

•Kurve [vereinfachen,](#page-44-0) Befehl

### **In Kurve umwandeln, Befehl**

Wandelt analytische Geometrie in eine BSpline-Kurve um. BSpline-Kurven sind während der Flächenmodellierung üblicherweise einfacher zu handhaben als analytische Elemente. Angenommen, Sie erstellen ein Modell mit Oberflächen, die mit analytischen Elementen definiert wurden. Sie können diesen Befehl verwenden, um die analytischen Elemente in eine BSpline-Kurve umzuwandeln, damit Sie die mit BSpline-Kurven verbundene Kontrolle erhalten.

### **Wozu dient die Umwandlung?**

- • Analytische Elemente werden häufig als Querschnitte und Verlaufspfade bei der Flächenerstellung eingesetzt. Die resultierende Fläche ist in ihrer Bearbeitung begrenzt, da Linien linear bleiben und Bögen ihre kreisförmige Definition beibehalten.
- •Kurven bieten mehr Kontrolle und sind daher einfacher zu verwenden.
- • Erhöhte Kontrolle fördert die Bearbeitungsmöglichkeiten.
	- Gestattet die Änderung von Kurveneigenschaften.
	- Wird auf einen Standardgrad von 2 gesetzt. Sie können den Grad erhöhen und Bearbeitungspunkte hinzufügen, um mehr Kontrolle zu erhalten.
- • Nach der Umwandlung haben Kurvenformen bessere Kontrolle über die assoziierten komplexen Flächen.
	- Vereinfacht das Manipulieren eines Modells vom anfänglichen Konzept bis zur Fertigstellung.
- • Der Befehl kann auf folgende analytische Elemente angewendet werden:
	- Bei einzelnen nicht verbundenen analytischen Elementen resultiert die Umwandlung in einer einzelnen nicht verbundenen BSpline-Kurve.
	- Mehrere verbundene analytische Elemente.
		- ◊ Bei nicht tangentialen Elementen resultiert die Umwandlung in mehreren verbundenen BSpline-Kurven ohne Spitzen.
		- ◊ Bei tangentialen Elementen resultiert die Umwandlung in mehreren verbundenen und tangentialen BSpline-Kurven.

#### **Hinweis**

BSpline-Kurven können nicht in analytische Geometrie umgewandelt werden.

### **Hinweis**

Analytische Elemente können nur dann in Kurven umgewandelt werden, wenn Sie sich im Modus Profil bearbeiten befinden.

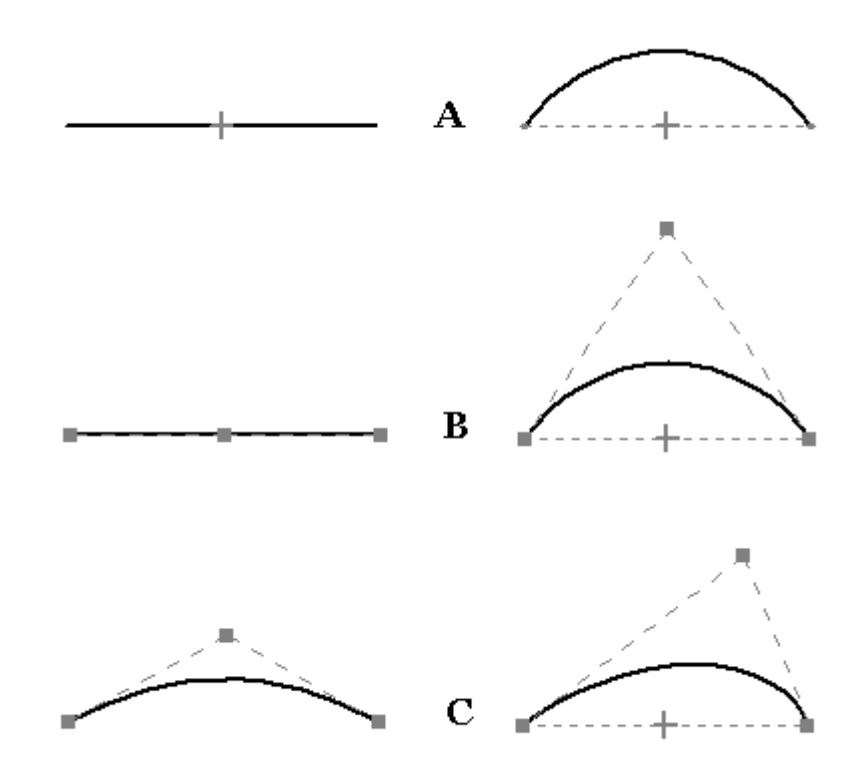

- (1) Analytisches Linien- und Bogenelement
- (2) In Kurven umgewandelte analytische Elemente
- (3) Kurvenbearbeitung

### **Übung: Zeichnen und Bearbeiten einer Kurve**

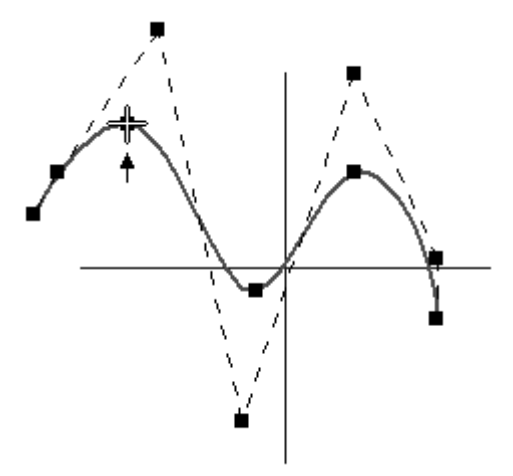

### **Überblick**

In dieser Übung lernen Sie die Werkzeuge zur Kurvenerstellung kennen. Kurven stellen das Rückgrat beim Erstellen und Steuern der Flächenform dar.

### **Ziele**

Nach Abschluss dieser Übung sollten Sie mit folgenden Vorgängen vertraut sein:

- •Erstellen von Kurven.
- •Bearbeiten von Kurven.
- •Analysieren von Kurven.

Gehen Sie für diese Übung zu Anhang A.

## **BlueDot, Befehl (Sequentiell)**

### **Hinweis**

BlueDots stehen lediglich in der Modellierumgebung Sequentiell zur Verfügung.

Ein *BlueDot* ist ein Kontrollpunkt an dem zwei Kurven oder analytische Elemente bzw. eine Kurve und ein analytisches Element miteinander verbunden sind und auf diese Weise einen Kontrollpunkt zwischen den Kurven bereitstellen. Es handelt sich hierbei um einen Punkt, der zum Erfüllen von Konstruktions- oder Formgebungsanforderungen bearbeitet werden kann.

Erstellt einen Kontrollpunkt (1) zwischen zwei Skizzenelementen. Sie können die Elemente an ihren Eigenpunkten oder an einem Punkt entlang der Elemente verbinden. Der BlueDot ersetzt eventuell vorhandene Assoziativität der Elemente. Dadurch können Sie die Position des BlueDot oder der durch den BlueDot verbundenen Elemente bearbeiten, ohne dabei die Reihenfolge zu beachten, in der die verbundenen Elemente konstruiert wurden.

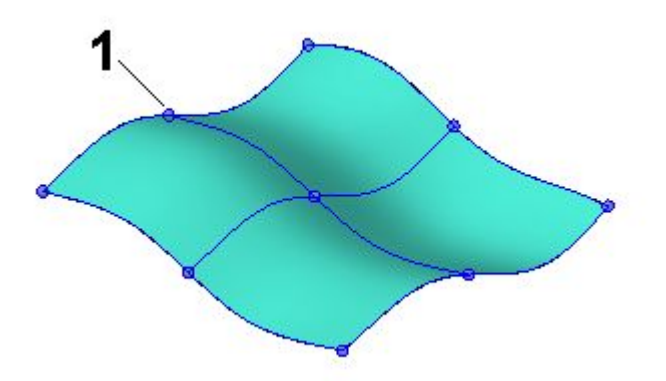

Nachdem Sie die Eigenpunkte von zwei Elementen mit einem BlueDot verbinden, können Sie die Position des BlueDots bearbeiten und die Form der Elemente ändern. Oberflächen, die anhand der Elemente konstruiert wurden, werden ebenfalls aktualisiert.

Weitere Informationen finden Sie im Hilfethema So verbinden Sie [Skizzenelemente](#page-54-0) mit einem [BlueDot](#page-54-0).

### **Bearbeiten eines BlueDot**

Um die Position eines BlueDot zu bearbeiten, wählen Sie mit dem Auswahlwerkzeug einen BlueDot (1) aus. Klicken Sie anschließend auf die Schaltfläche Dynamisch bearbeiten in der Befehlsleiste Auswählen. Beim Ändern der Position eines BlueDot, können Sie OrientXpress (2) verwenden, um die Bewegung parallel zu einer bestimmte Achse oder Ebene einzuschränken. Anschließend können Sie den BlueDot an eine neue Position (3) ziehen. Die Drahtmodellelemente und die Oberfläche werden ebenfalls aktualisiert.

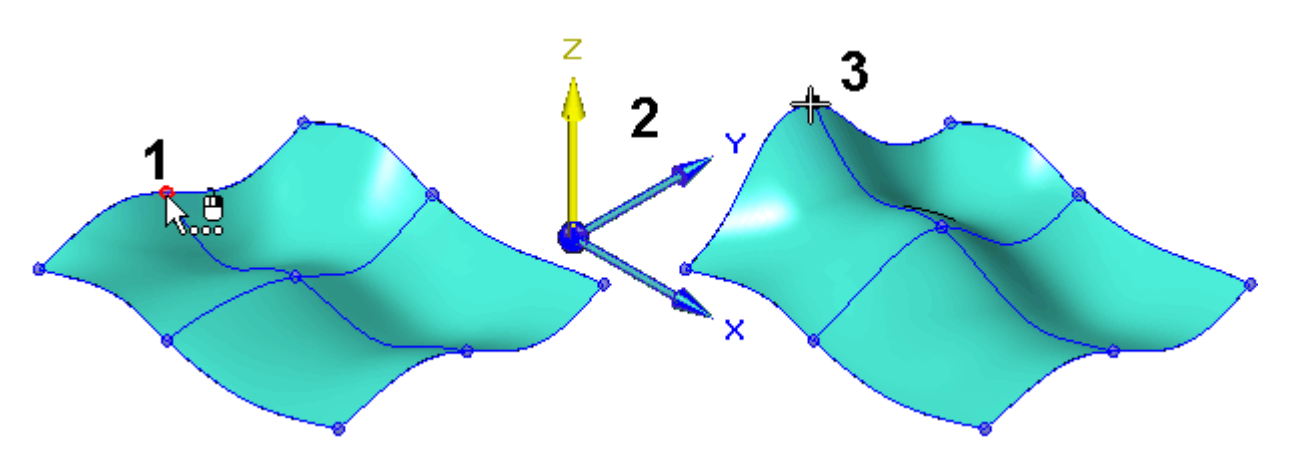

Wenn Sie OrientXpres zum Einschränken der Bewegung in Bezug auf eine Ebene (1) verwenden, können Sie den BlueDot gleichzeitig entlang zweier Achsen verschieben (2).

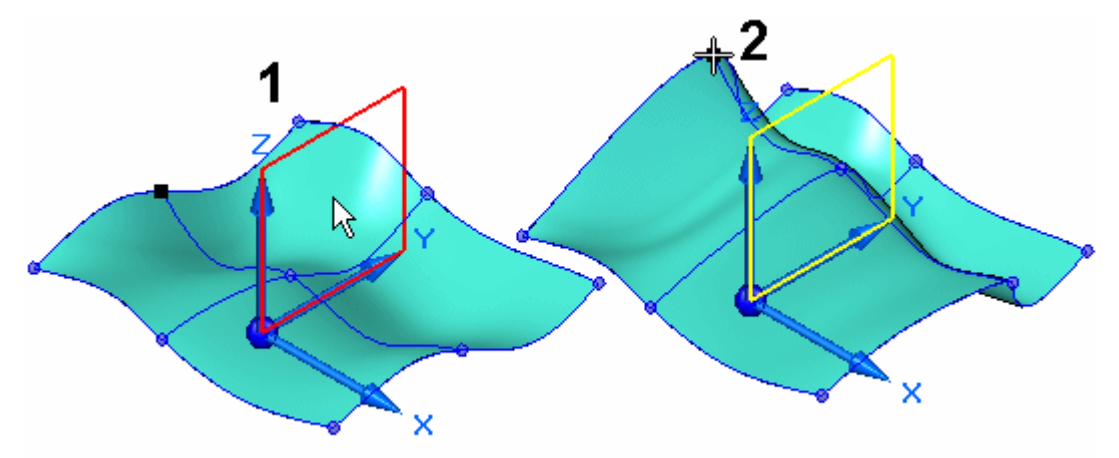

Außerdem können Sie OrientXpres neu positionieren, indem Sie den Ursprung der x-, y- und z-Achsen auswählen und anschließend OrientXpres an eine neue Position ziehen.

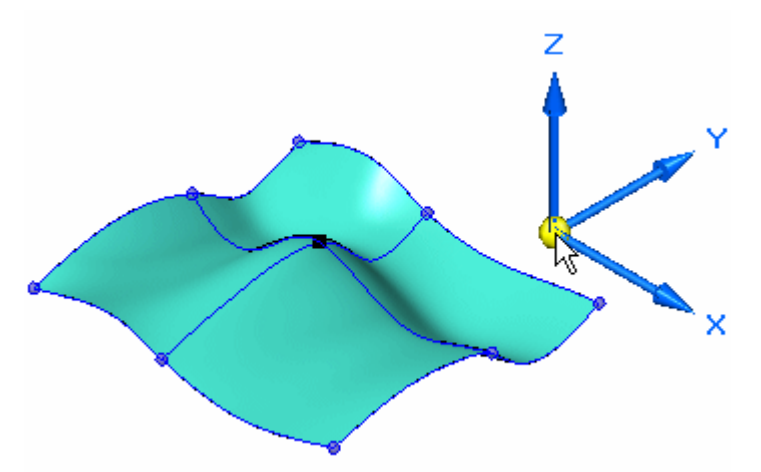

Sie können die Befehlsleiste BlueDot bearbeiten verwenden, um festzulegen, ob der Bearbeitungswert im Bezug auf den globalen Ursprung des Dokuments relativ zur aktuellen oder zur absoluten Position ist. Der globale Ursprung ist der Punkt, an

dem sich die drei Standardreferenzebenen überschneiden (die exakte Mitte des Entwurfsbereichs).

Wenn Sie einen BlueDot zu BSpline-Kurven zuweisen, dann können Sie auch steuern, wie die Kurven von der Bearbeitung beeinflusst werden, indem Sie die Optionen unter Kurve 1 und Kurve 2 in der Befehlsleiste festlegen.

#### **Hinweis**

Wenn Sie einen BlueDot verwenden, um zwei Elemente zu verbinden, dann wird hiervon die assoziative Beziehung der Referenzebenen beeinflusst, auf denen die Elemente liegen. Wenn eines der Elemente beispielsweise auf einer Referenzebene liegt, die parallel zu einer anderen Referenzebene erstellt wurde, dann wird der Abstandswert für die Referenzebene gelöscht. Wenn Sie die Position des BlueDot ändern, kann die Referenzebene an eine neue Position verschoben werden, um die Neupositionierung der Elemente zu unterstützen.

Weitere Informationen finden Sie im Hilfethema BlueDot bearbeiten, Befehlsleiste.

### **BlueDots bei der Kabelbaumkonstruktion**

Wenn Sie an der Kabelbaumkonstruktion arbeiten, können Sie diesen Befehl nicht zum Verbinden von Skizzenelementen verwenden. Sie können jedoch die Endpunkte von zwei oder mehr Drahtpfaden verbinden, um einen einzelnen Pfad zu erstellen.

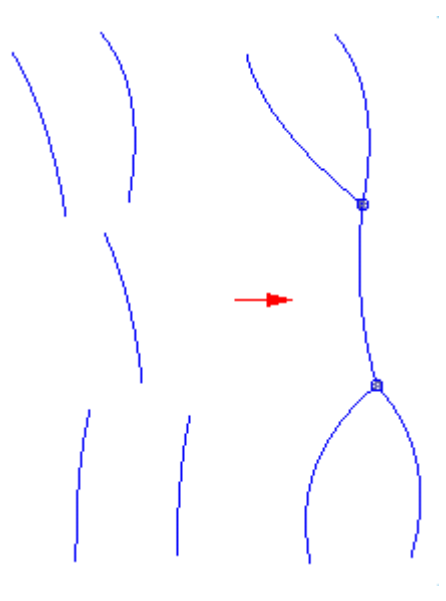

### **Hinweis**

Da Sie beim Bearbeiten eines BlueDot bei der Kabelbaumkonstruktion mehr als zwei Kurven verbinden können, werden die Felder Kurve 1 und Kurve 2 nicht in der Befehlsleiste BlueDot bearbeiten angezeigt.

### **BlueDot bearbeiten, Befehlsleiste (Sequentiell)**

#### **Hinweis**

BlueDots stehen lediglich in der Modellierumgebung Sequentiell zur Verfügung.

Relativ/absolut positionieren

Legt fest, ob Sie der von Ihnen eingegebene Wert relativ zur aktuellen Position der BlueDots ist oder ob er auf dem globalen Ursprung des Dokuments basiert. Der globale Ursprung ist der Punkt, an dem sich die drei Standardreferenzebenen überschneiden (die exakte Mitte des Entwurfsbereichs).

x

Legt die Position für die x-Achse fest.

Legt die Position für die y-Achse fest.

z

y

Legt die Position für die z-Achse fest.

Kurve 1

Legt die Bearbeitungsmethode für Kurve 1 fest. Diese Option steht nur für BSpline-Kurven zur Verfügung. Wenn Sie die Position eines BlueDot ändern, der eine Kurve mit einem anderen Element verbindet, dann können Sie die folgenden Optionen verwenden, um die Änderung der Kurve zu steuern.

Form bearbeiten - Verändert die gesamte Kurvenform, wenn Sie einen Punkt auf der Kurve verschieben.

Lokal bearbeiten - Verändert die Form eines beschränkten Bereichs der Kurve um den Bearbeitungspunkt.

Starr - Verhindert, dass die Kurve geändert wird.

**Hinweis**

Diese Option ist bei der Kabelbaumkonstruktion nicht verfügbar.

#### Kurve 2

Legt die Bearbeitungsmethode für Kurve 2 fest. Diese Option steht nur für BSpline-Kurven zur Verfügung. Diese Option ist nicht verfügbar, wenn Sie BlueDots in Kabelbäumen bearbeiten. Wenn Sie die Position eines BlueDot ändern, der eine Kurve mit einem anderen Element verbindet, dann können Sie die folgenden Optionen verwenden, um die Änderung der Kurve zu steuern.

Form bearbeiten - Verändert die gesamte Kurvenform, wenn Sie einen Punkt auf der Kurve verschieben.

Lokal bearbeiten - Verändert die Form eines beschränkten Bereichs der Kurve um den Bearbeitungspunkt.

Starr - Verhindert, dass die Kurve geändert wird.

#### **Hinweis**

Diese Option ist bei der Kabelbaumkonstruktion nicht verfügbar.

### <span id="page-54-0"></span>**So verbinden Sie Skizzenelemente mit einem BlueDot**

- 1. Wählen Sie Registerkarte Flächenmodellierung ®Gruppe Flächen ®BlueDot
- 2. Wählen Sie einen Eigenpunkt am ersten Element.
- 3. Wählen Sie einen Eigenpunkt am zweiten Element.

### **Hinweis**

Die erste Kurve wird verschoben, um eine Verschneidung mit der zweiten Kurve zu bilden. Die Form und Position der ersten Kurve ändert sich möglicherweise, die zweite Kurve behält jedoch ihre anfängliche Form und Position bei.

### **Tipp**

• Jede Kurve verfügt über vier Auswahlbereiche: zwei Endpunkte, einen Mittenpunkt und die Kurve

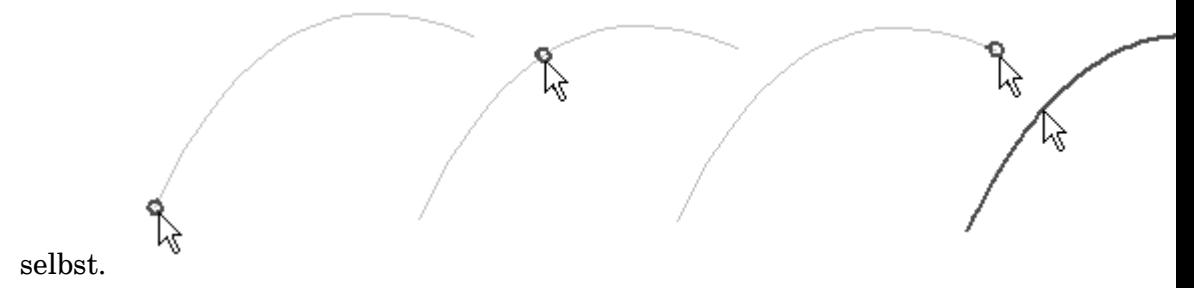

- • Sie können einen BlueDot außerdem verwenden, um Elemente an einem Punkt entlang der Elemente zu verbinden.
- • Sie können die Position eines BlueDots ändern, indem Sie das Auswahlwerkzeug in der Befehlsleiste BlueDot bearbeiten verwenden.
- • Sie können OrientXpres verwenden, um die Bearbeitung auf parallel zu einer ausgewählten Achse oder Ebene einzuschränken.
- • Wenn Sie den Befehl BlueDot bei der Kabelbaumkonstruktion verwenden, können Sie die Endpunkte von mehr als zwei Kabelbaumelementen verbinden.

### **Übung: Erstellen und Bearbeiten von BlueDots**

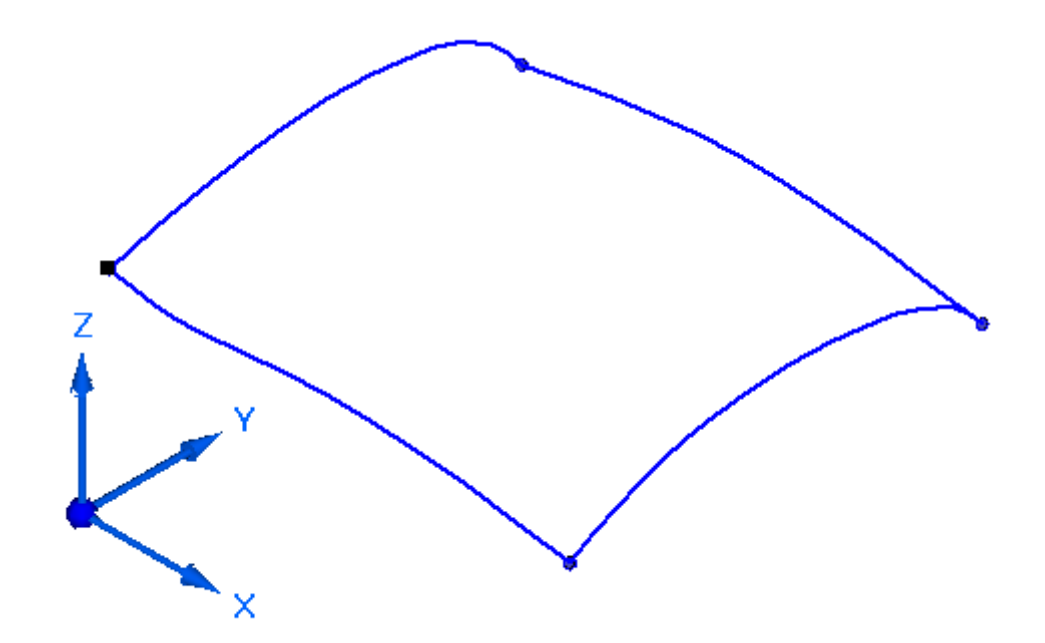

### **Überblick**

In dieser Übung lernen Sie die manuelle Erstellung und Bearbeitung von BlueDots kennen.

### **Ziele**

Nach Abschluss dieser Übung sollten Sie mit folgenden Vorgängen vertraut sein:

- •Erstellen von BlueDots.
- •Bearbeiten von BlueDots und den darauf basierenden Kurven.

Gehen Sie für diese Übung zu Anhang B.

### **Rückblick**

Beantworten Sie die folgenden Fragen:

- 1. Was ist ein Bearbeitungspunkt an einer Kurve?
- 2. Wie wird das Kontrollpolygon einer Kurve angezeigt?
- 3. Erklären Sie die Unterschiede zwischen Form bearbeiten, Lokal bearbeiten und Starr beim Verschieben eines Punkts auf der Kurve.
- 4. Wie ändert man den Grad einer Kurve?
- 5. Erklären Sie was ein BlueDot ist und seine Auswirkung auf Kurven.
- 6. Wie wandelt man analytische Elemente in BSplines um?
- 7. Wozu dient die Krümmungsanzeige?
- 8. Welche Funktion hat die Option Relativ/absolut positionieren in der Befehlsleiste BlueDot?

### **[Antworten](#page-57-0)**

### <span id="page-57-0"></span>**Antworten**

1. Was ist ein Bearbeitungspunkt an einer Kurve?

Bearbeitungspunkte sind Ziehpunkte, die Sie zum Ändern der Kurvenform ziehen können.

2. Wie wird das Kontrollpolygon einer Kurve angezeigt?

Klicken Sie in der Befehlsleiste Kurve auf die Schaltfläche Polygon anzeigen verwenden.

3. Erklären Sie die Unterschiede zwischen Form bearbeiten, Lokal bearbeiten und Starr beim Verschieben eines Punkts auf der Kurve.

Form bearbeiten verändert die gesamte Kurvenform, Lokal bearbeiten ändert die Kurvenform nur um den Bearbeitungspunkt herum, Starr verhindert eine Änderung der Kurvenform.

4. Wie ändert man den Grad einer Kurve?

Sie können im Feld Grad des Dialogfelds Kurvenoptionen einen Wert von 2 bis 10 eingeben.

5. Erklären Sie was ein BlueDot ist und seine Auswirkung auf Kurven.

Ein BlueDot ist ein Kontrollpunkt an dem zwei Kurven oder analytische Elemente bzw. eine Kurve und ein analytisches Element miteinander verbunden sind und auf diese Weise einen Kontrollpunkt zwischen den Kurven bereitstellen.

6. Wie wandelt man analytische Elemente in BSplines um?

Mit dem Befehl In Kurve umwandeln.

7. Wozu dient die Krümmungsanzeige?

Sie hilft Ihnen, festzustellen, wie schnell oder wie langsam sich Kurven ändern und wo sie ihre Richtung ändern.

8. Welche Funktion hat die Option Relativ/absolut positionieren in der Befehlsleiste BlueDot?

Legt fest, ob Sie der von Ihnen eingegebene Wert relativ zur aktuellen Position der BlueDots ist oder ob er auf dem globalen Ursprung des Dokuments basiert.

### **Zusammenfassung**

Flächenformen sind direkt mit den Kurven verbunden, die diese Flächen definieren. Daher ist beim Ändern von Flächentopologie die Steuerung von Kurven äußerst wichtig.

Eine Kurve:

- • kann durch Verschiebung ihrer Bearbeitungs- und Kontrollpunkte bearbeitet werden.
- •kann durch Erhöhung ihres Grads weitergehend gesteuert werden.
- • kann direkt gezeichnet werden, indem Sie zuerst Bearbeitungspunkte definieren. Zu den direkten Methoden gehören:
	- $\equiv$ Kurve
	- –Kurve über Tabelle
	- $\equiv$ Konturkurve
- • Kann indirekt aus vorhandenen Kurven und Flächen erstellt werden, wodurch sie abhängig von den zugrundeliegenden übergeordneten Kurven und Flächen wird. Wenn sich die übergeordneten Elemente ändern, verändern sich auch die indirekten Kurven.

Indirekte Kurvenmethoden werden im nächsten Abschnitt behandelt.

### **Kapitel**

# *4 Indirekte Methoden zur Kurvenerstellung*

### **Ziele**

Nach Abschluss dieser Übung sollten Sie mit folgenden Vorgängen vertraut sein:

- • Verwenden der folgenden Befehle zum Erstellen von aus anderer Geometrie abgeleiteten Kurven:
	- $\equiv$ Projektionskurve
	- Schnittkurve
	- $\equiv$ Kreuzkurve
	- –Konturkurve
	- Erstellen von abgeleiteten Kurven.
	- –Kante versetzen.
	- Teilen von Kurven.
	- –Eigenpunktkurve
	- $\equiv$ Kurve über Tabelle
- •Definieren und Bearbeiten von Durchstoß- und Silhouettenpunkten.
- •Zeichnen von Kurven über einem Rasterbild.

### **Weitere Methoden zur Kurvenerstellung**

### **Kurve projizieren, Befehl**

Projiziert eine oder mehrere Kurven (2D oder 3D) auf eine Fläche oder eine Gruppe von Flächen. Sie können die Kurve entlang eines Vektors oder entlang von Flächennormalen projizieren. Sie können diesen Befehl außerdem verwenden, um einen Punkt auf eine Fläche zu projizieren.

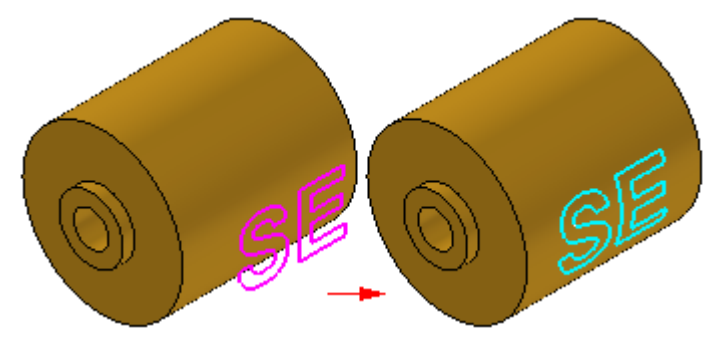

Mit Hilfe der Befehlleiste können festlegen, dass Sie ein einzelnes Element, eine Kette von Elementen, einen Punkt oder eine ganze Skizze projizieren wollen.

Sie können Drahtmodellelemente aus mehreren Parasolid-Körpern auswählen. Hierbei bleiben die Elemente assoziativ.

### **Hinweis**

Wenn Sie eine Kurve auf einen Zylinders projizieren, stellen Sie sicher, dass die Endpunkte der Kurve nicht auf einer Silhouettenkante des Zylinders liegen, wenn sie von der Normalen der Projektionsebene her betrachtet werden. Verlängern Sie die Kanten der Kurve über die Kanten des Zylinders hinaus.

### **Optionen zum Kurvenprojizieren, Dialogfeld**

### **Optionen zum Kurvenprojizieren, Dialogfeld**

Entlang des Vektors

Legt fest, dass die Kurve oder der Punkt entlang eines von Ihnen definierten Vektors projiziert wird.

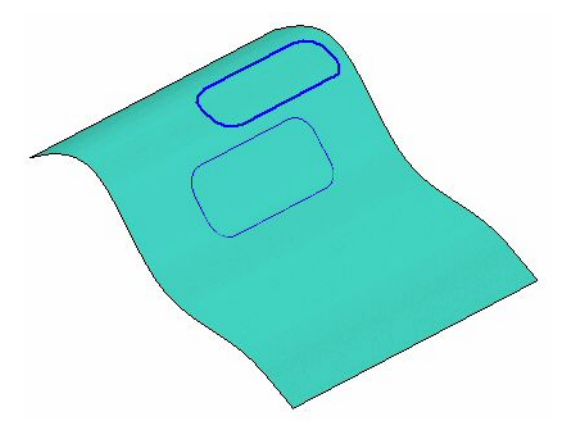

Senkrecht zur ausgewählten Oberfläche

Legt fest, dass die Kurve oder der Punkt entlang Flächennormalen projiziert wird.

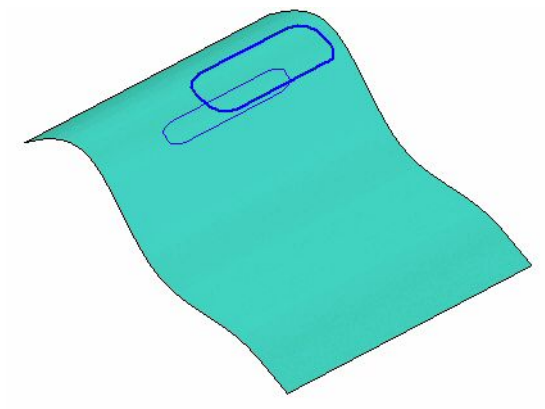

#### $\tilde{\sigma}$ **Schnittkurve, Befehl**

Erstellt eine assoziative Kurve am Schnittpunkt zweier Sätze von Flächen. Die Flächensätze können aus einer Kombination von Referenzebenen, Modellflächen oder Konstruktionsflächen bestehen.

Schnittkurven sind mit den Flächen assoziiert, aus denen sie erstellt wurden. Wenn sich einer dieser Flächensätze ändert, wird die Schnittkurve entsprechend aktualisiert.

Sie können z.B. einen Zylinder (A) mit einer Referenzebene (B) verschneiden. Die resultierende Schnittkurve (C) kann als Eingabe für die Konstruktion eines Formelements oder beim Trimmen einer Oberfläche verwendet werden.

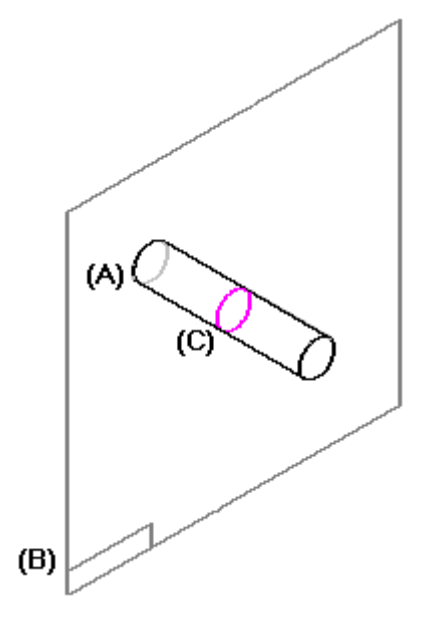

### <span id="page-64-0"></span>**Kreuzkurve, Befehl**

Erstellt eine 3D-Kurve am Schnittpunkt von zwei Kurven.

- • Dieser Befehl funktioniert auf ähnliche Weise wie der Befehl Schnittkurve, erfordert jedoch zum Erstellen der Kurve keine vorhandenen Flächen.
- • Als Eingabe werden lediglich zwei Kurven/analytische Elemente oder eine Kombination derselben benötigt.
- $\bullet$  Es wird eine Schnittkurve mit den aus den zwei eingegebenen Kurven/analytischen Geometrien erstellten theoretischen Extrusionsflächen erstellt.

(1) und (2) sind die Eingabekurven. (3) und (4) sind die theoretischen Extrusionsflächen. (5) ist die resultierende Kreuzkurve.

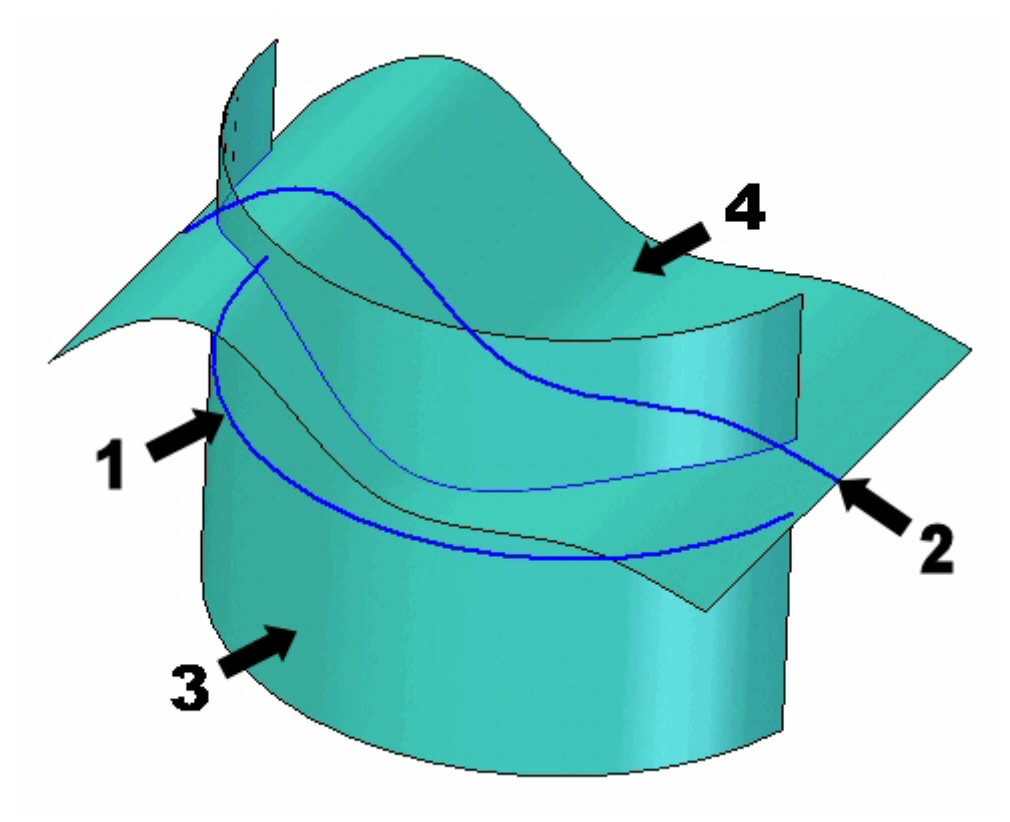

### **Kapitel 4** *Indirekte Methoden zur Kurvenerstellung*

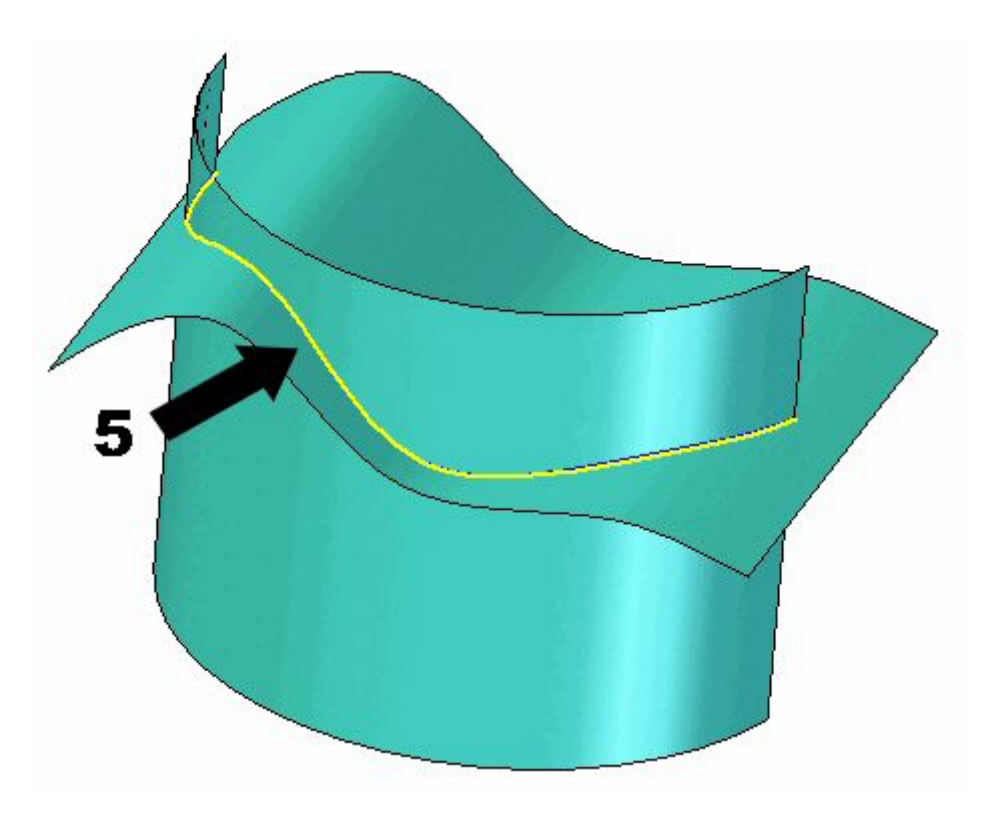

### Kreuzkurve, Befehlsleiste

### **Kreuzkurve, Befehlsleiste**

#### Arbeitsschritte

Kurvensatz 1 auswählen Legt den ersten Satz von Kurven für die Schnittbildung fest.

Kurve 1 zeichnen

Hiermit bearbeiten Sie das Profil für ein vorhandenes Formelement. Ein Profil ist eine 2D-Kurve, die die Form und Position des Formelements festlegt. Der Schritt Kurve 1 zeichnen ist nur beim Bearbeiten eines vorhandenen Formelements verfügbar.

Kurvensatz 2 auswählen

Legt den zweiten Satz von Flächen für die Schnittbildung fest.

#### Kurve 2 zeichnen

Hiermit bearbeiten Sie das Profil für ein vorhandenes Formelement. Ein Profil ist eine 2D-Kurve, die die Form und Position des Formelements festlegt. Der Schritt Kurve 2 zeichnen ist nur beim Bearbeiten eines vorhandenen Formelements verfügbar.

Vorschau/Fertig stellen/Abbrechen

Die Funktion dieser Schaltfläche ändert sich im Verlauf des Konstruktionsprozesses. Die Schaltfläche Vorschau zeigt an, wie das auf den Eingaben der vorherigen Arbeitsschritte basierende Formelement nach der Fertigstellung aussehen wird. Die Schaltfläche Fertig stellen erstellt das Formelement. Nach Fertigstellung oder Vorschau eines Formelements können Sie es bearbeiten, indem Sie einfach den entsprechenden Arbeitsschritt in der Befehlsleiste erneut auswählen. Durch Klicken auf die Schaltfläche Abbrechen verwerfen Sie alle Eingaben und beenden den Befehl.

### Optionen für Kurvensatz 1 und 2

Option Erstellen-Von

Legt die Methode zum Definieren der Profilebene fest oder bestimmt, dass das Formelement mit Hilfe einer vorhandenen Skizze erstellt werden soll. Die in der Liste verfügbaren Optionen hängen vom zu erstellenden Modell ab. Wenn beispielsweise keine Skizzen im Modell vorhanden sind, dann wird die Option Aus Skizze wählen nicht angezeigt.

- • Aus Skizze wählen - Legt fest, dass Sie das Profil für ein Formelement mit Hilfe einer vorhandenen Skizze definieren wollen.
- • Koinzidente Ebene - Legt fest, dass Sie eine Ebene koinzident zu einer vorhandenen Referenzebene oder zu einer planaren Teilfläche im Teil definieren wollen. Wenn Sie diese Option wählen, dann wird eine standardmäßige x-Achse und Richtung für die neue Referenzebene verwendet. Sie können die Tastenkombinationen verwenden, um eine andere x-Achse und Richtung für die neue Referenzebene zu definieren.
- • Parallele Ebene - Legt fest, dass Sie eine Ebene parallel zu einer vorhandenen Referenzebene oder zu einer planaren Teilfläche im Teil definieren wollen. Wenn Sie diese Option wählen, dann können Sie den Abstand zwischen den parallelen Elementen definieren. Wenn Sie diese Option wählen, dann wird eine standardmäßige x-Achse und Richtung für die neue Referenzebene verwendet. Sie können die Tastenkombinationen verwenden, um eine andere x-Achse und Richtung für die neue Referenzebene zu definieren.
- • Winkelebene - Legt fest, dass Sie eine Ebene in einem Winkel zu einer vorhandenen Referenzebene oder zu einer planaren Teilfläche im Teil definieren wollen. Wenn Sie diese Option wählen, können Sie den gewünschten Winkelwert definieren.
- • Senkrechte Ebene - Legt fest, dass Sie eine Ebene senkrecht zu einer vorhandenen Referenzebene oder zu einer planaren Teilfläche im Teil definieren wollen.
- • Koinzidente Ebene über Achse - Legt fest, dass Sie eine Ebene koinzident zu einer vorhandenen Referenzebene oder zu einer planaren Teilfläche im Teil definieren wollen. Wenn Sie diese Option wählen, definieren Sie die x-Achse und Richtung für die neue Referenzebene mit Hilfe einer linearen Kante, planaren Teilfläche oder einer anderen Referenzebene.
- • Ebene senkrecht zu Kurve - Legt fest, dass Sie eine Ebene definieren wollen, die senkrecht zu einer von Ihnen ausgewählten Kurve verläuft. Dies ist die Standardoption, wenn Sie eine Schraubenfläche mit Hilfe der Option Senkrecht erstellen.

### **Kapitel 4** *Indirekte Methoden zur Kurvenerstellung*

- • Ebene über 3 Punkte - Legt fest, dass Sie eine Ebene über drei von Ihnen ausgewählte Eigenpunkte definieren wollen.
- • Formelementebene - Legt fest, dass Sie eine Ebene definieren wollen, die senkrecht zu einer Referenzebene verläuft, die zum Definieren eines früheren Formelements verwendet wurde. Sie können das gewünschte Formelement im Feature PathFinder oder Grafikfenster auswählen. Diese Option ist nicht verfügbar, wenn Sie ein Basisformelement erstellen.
- • Letzte Ebene - Wählt automatisch die für das vorhergehende Formelement verwendete Referenzebene aus. Diese Option ist nicht verfügbar, wenn es sich beim letzten Formelement um ein Muster handelte oder wenn Sie ein Basisformelement erstellen.

Optionen für Aus Skizze wählen

Auswählen

Legt die Methode zum Auswählen eines Skizzenelements fest.

- • Einzeln - Ermöglicht die Auswahl von einem oder mehreren einzelnen Elementen.
- • Kette - Ermöglicht Ihnen, einen Satz von Elementen auszuwählen, die an ihren Endpunkten verbunden sind, indem Sie eines der Elemente in der Kette auswählen.

Abwählen (x) Hebt die Auswahl auf.

Akzeptieren (Häkchen) Bestätigt die Auswahl.

Weitere Optionen in der Befehlsleiste

Name

Zeigt den Formelementnamen an. Formelementnamen werden automatisch zugewiesen. Sie können den Namen jedoch ändern, indem Sie einen neuen Namen in das Feld in der Befehlsleiste eingeben oder das Formelement auswählen und den Befehl Umbenennen im Kontextmenü verwenden.

### **Befehle**

•[Kreuzkurve,](#page-64-0) Befehl

### **Verfahren**

•So konstruieren Sie eine 3D-Schnittkurve

### <span id="page-68-0"></span>**Konturkurve, Befehl**

Zeichnet eine Kurve direkt auf einer Fläche.

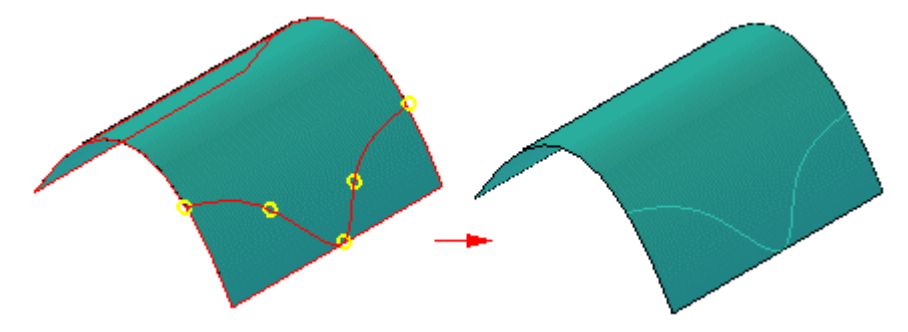

Anschließend können Sie die Kurve beispielsweise als Begrenzung für Trimmvorgänge

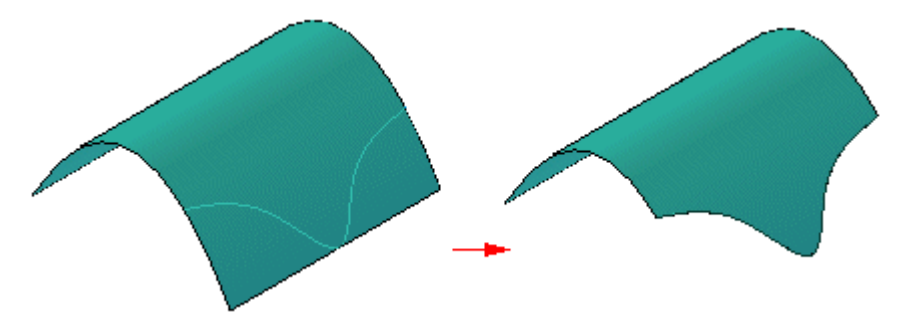

oder als Tangentenerhaltungslinie bei Verrundungen verwenden.

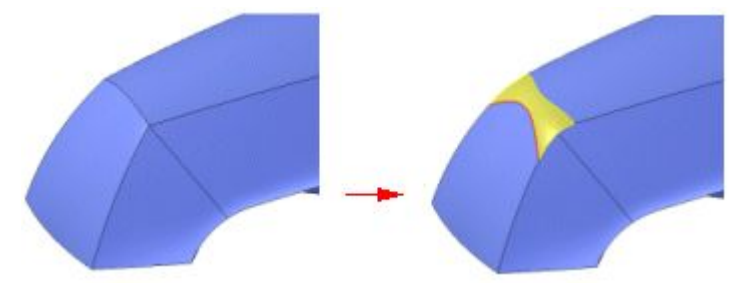

Sie können eine einzelne oder mehrere Teilflächen auswählen, wenn Sie die Teilflächen definieren, auf denen Sie die Kurve zeichnen wollen. Sie können nur innerhalb des begrenzten Bereichs zeichnen und die Kurve liegt nur innerhalb des begrenzten Bereichs. Kurven, die außerhalb der Fläche(n) liegen oder die durch getrimmte Bereiche verlaufen, werden getrimmt.

Wenn Sie die Punkte für die Kurve definieren, dann können Sie vorhandene Punkte wie beispielsweise Vertexpunkte, Mittenpunkte von Linien und Kanten der Fläche verwenden, die die Fläche definieren.

Sie können Punkte als Pfad für die Kurve löschen und hinzufügen und Sie können die Punkte an eine beliebige Position auf der Fläche ziehen.

### **Hinweise zum Erstellen und Manipulieren von Konturkurven.**

•Wählen Sie Befehlsleiste Kontur® Option Punkte zeichnen® Punkt einfügen, um zusätzliche Punkte in die Kurve einzufügen. Halten Sie die UMSCHALTTASTE

gedrückt und klicken Sie auf den Punkt oder klicken Sie über dem Punkt auf die rechte Maustaste, um einen Punkt aus der Kurve zu löschen.

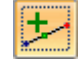

- • Sie können einen Eigenpunkt und einen vorhandenen Eigenpunkt verbinden. Klicken Sie hierzu mit der rechten Maustaste auf den vorhandenen Eigenpunkt und wählen Sie *Verbinden*. Folgen Sie anschließend den Anweisungen, um den anderen Eigenpunkt zu identifizieren.
- • Sie können die Verbindungsbeziehungen eines Eigenpunkts löschen, damit Sie den Eigenpunkt auf eine Fläche ziehen können. Klicken Sie zum Löschen der Beziehung mit der rechten Maustaste auf die Beziehung und folgen Sie den Anweisungen.
- • Sie können einen vorhandenen Punkt an eine neue Position auf der Fläche ziehen.
- • Wenn Sie eine Kurve auf Flächen zeichnen, die nicht tangential sind, müssen Sie einen Punkt auf der gemeinsamen Kante platzieren.

### Konturkurve, Befehlsleiste

### **Konturkurve, Befehlsleiste**

Schritte Fläche auswählen Definiert die Fläche, auf der Sie die Kurve zeichnen wollen.

Punkte zeichnen Legt die Punkte für die nachfolgende Kurve fest.

### Fertig stellen/Abbrechen

Die Funktion dieser Schaltfläche ändert sich im Verlauf des Konstruktionsprozesses. Die Schaltfläche Fertig stellen erstellt das Formelement. Nach Fertigstellung eines Formelements können Sie es bearbeiten, indem Sie einfach den entsprechenden Arbeitsschritt in der Befehlsleiste erneut auswählen. Durch Klicken auf die Schaltfläche Abbrechen verwerfen Sie alle Eingaben und beenden den Befehl.

Auswählen einer Fläche Auswählen

Legt die Methode zum Auswählen eines Elements fest.

- •Einzeln - Sie können eine einzelne Teilfläche auswählen.
- •Kette - Sie können eine Kette von Teilflächen auswählen.

Abwählen (x) Hebt die Auswahl auf. Akzeptieren (Häkchen) Akzeptiert die markierte Skizze.

Zeichnen einer Kurve

Offen

Legt fest, dass die Kurve offen ist.

Geschlossen

Legt fest, dass die Kurve geschlossen ist. Wenn eine geschlossene Kurve über die Oberflächenbegrenzung hinaus führt, dann wird sie entsprechend der Oberflächenbegrenzung getrimmt.

Punkt einfügen

Fügt einen Punkt in die Kurve ein.

### Auswählen

Legt die Methode zum Auswählen eines Elements fest.

- • Teilfläche - Sie können Punkte auf einer Teilfläche auswählen, um die Kurve zu zeichnen.
- • Kante - Sie können Punkte auf einer Kante auswählen, um die Kurve zu zeichnen.
- $\bullet$  Eigenpunkte - Sie können Eigenpunkte auf einer Teilfläche auswählen, um die Kurve zu zeichnen.

Weitere Optionen in der Befehlsleiste

Name

Zeigt den Formelementnamen an. Formelementnamen werden automatisch zugewiesen. Sie können den Namen jedoch ändern, indem Sie einen neuen Namen in das Feld in der Befehlsleiste eingeben oder das Formelement auswählen und den Befehl Umbenennen im Kontextmenü verwenden.

### **Befehle**

•[Konturkurve,](#page-68-0) Befehl

### **Verfahren**

•So konstruieren Sie eine Konturkurve

### **Abgeleitete Kurve, Befehl**

Konstruiert eine neue Kurve, die von einer oder mehreren Eingabekurven oder -kanten abgeleitet wird. Wenn alle Eingabekurven oder -kanten an den Endpunkten verbunden sind, können Sie festlegen, dass die abgeleitete Kurve als einzelne BSpline-Kurve konstruiert wird. Falls die Eingabekurven verbunden, aber nicht tangential sind, wird der Ausgabekurve eine geringe Krümmung hinzugefügt, damit eine einzelne glatte BSpline-Kurve konstruiert werden kann.

Sie können eine einzelne abgeleitete Kurve aus mehreren Körpern erstellen. Sie können beispielsweise eine abgeleitete Kurve aus einer Skizze (A), den Kanten einer Konstruktionsfläche (B) und den Kanten eines Volumenkörpers (C) erstellen.

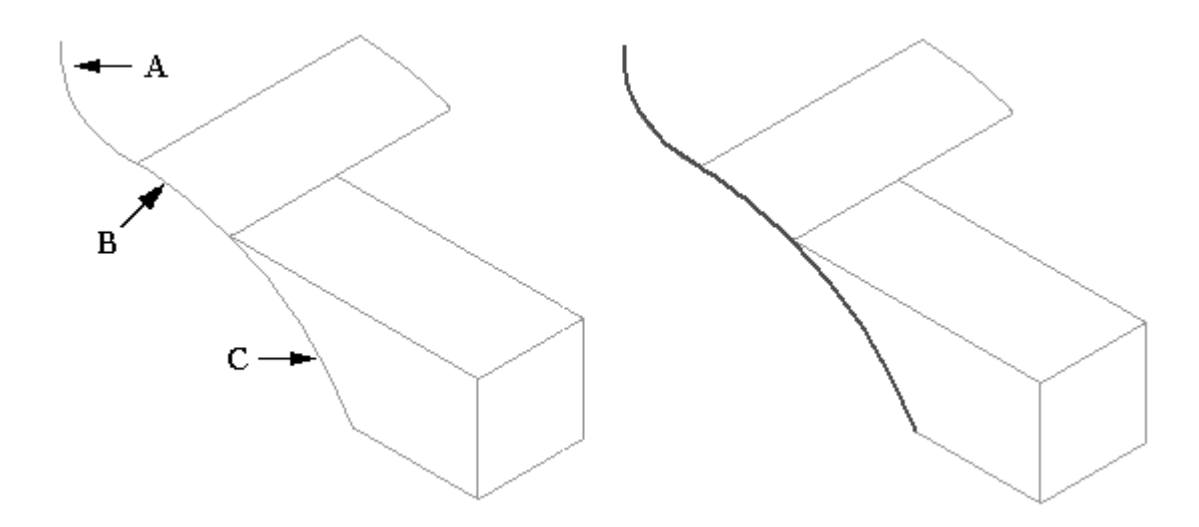

Siehe hierzu das Hilfethema Abgeleitete Kurve, Befehlsleiste.

### **Abgeleitete Kurve, Befehlsleiste**

Arbeitsschritte

Kurve auswählen

Mit dieser Option können Sie die Kurven oder Kanten auswählen, die die neue Kurve definieren. Sie können eine oder mehrere Kurven oder Kanten auswählen.

### Fertig stellen/Abbrechen

Die Funktion dieser Schaltfläche ändert sich im Verlauf des Konstruktionsprozesses. Mit der Schaltfläche Fertig stellen wird das Formelement anhand der Daten erstellt, die in den vorherigen Arbeitsschritten eingegeben wurden. Nach dem Erstellen eines Formelements können Sie es bearbeiten, indem Sie einfach den entsprechenden Arbeitsschritt in der Befehlsleiste erneut auswählen. Durch Klicken auf die Schaltfläche Abbrechen verwerfen Sie jegliche Eingaben und beenden den Befehl.
Optionen zum Auswählen einer Kurve

Einzelkurve

Legt fest, dass die Ausgabekurve eine einzelne Kurve ist. Wenn alle Eingabekurven an den Endpunkten verbunden sind, wird eine einzelne BSpline-Kurve konstruiert. Wenn diese Option deaktiviert ist, dann besteht die abgeleitete Kurve aus mehreren Elementen. Falls die Eingabekurven verbunden, aber nicht tangential sind, wird der Ausgabekurve eine geringe Krümmung hinzugefügt, damit eine einzelne glatte BSpline-Kurve konstruiert werden kann.

Auswählen

Legt die Methode fest, mit der die Elemente zum Definieren der Kurve ausgewählt werden.

- • Einzeln - Ermöglicht die Auswahl von einem oder mehreren einzelnen Elementen.
- • Kette - Ermöglicht Ihnen, einen Satz von Elementen auszuwählen, die an ihren Endpunkten verbunden sind, indem Sie eines der Elemente in der Kette auswählen.

Abwählen (x)

Hebt die Auswahl auf.

Akzeptieren (Häkchen) Bestätigt die Auswahl.

Weitere Optionen in der Befehlsleiste

Name

Zeigt den Formelementnamen an. Formelementnamen werden automatisch zugewiesen. Sie können den Namen jedoch ändern, indem Sie einen neuen Namen in das Feld in der Befehlsleiste eingeben oder das Formelement auswählen und den Befehl Umbenennen im Kontextmenü verwenden.

# **Befehle**

•[Abgeleitete](#page-71-0) Kurve, Befehl

# **Verfahren**

•So leiten Sie eine Kurve ab

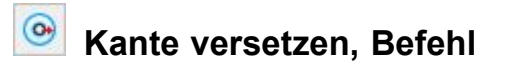

Versetzt die ausgewählten Kanten, um in angegebenem Abstand und angegebener Richtung einen Abdruck derselben an einem Teil oder einer Fläche zu erstellen. Sie können diesen Befehl in Teil- und Blechmodellen sowohl in der Umgebung Synchronous als auch in der Umgebung Sequentiell verwenden.

Geeignete ausgewählte Kanten müssen aus einer geschlossenen Schleife auf der gleichen Ebene stammen oder aus einer tangential zusammenhängende Kette von Kanten, die sich nicht auf einer planaren Fläche befinden. Sie können mehrere

# **Kapitel 4** *Indirekte Methoden zur Kurvenerstellung*

Kanten desselben Volumenkörpers bzw. derselben Fläche wählen oder aber Kanten an mehreren Volumenkörpern und Flächen.

•Eine tangential zusammenhängende geschlossene Schleife:

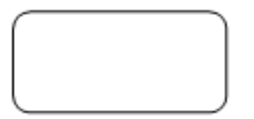

•Eine tangential nicht zusammenhängende geschlossene Schleife:

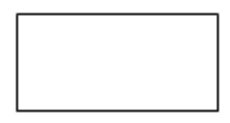

Sie können den Befehl Kante versetzen für Modelle der Finite-Element-Analyse mit simulierten Schrauben verwenden, um bessere Vernetzungsergebnisse an den Bohrungen für Schrauben zu erhalten. Bei dieser Anwendung generiert der Befehl Offsettflächen, um darzustellen, wo jede Schraube, Mutter und Unterlegscheibe eine Bohrung berührt. Auf diese Weise werden mehr Knoten zum Verbinden mit der Drehkreuzvernetzung generiert, wodurch sich eine bessere Darstellung der Schraube ergibt.

#### **Hinweis**

Sie können den Befehl Abgeleitete Kurve verwenden, um eine neue Kurve zu konstruieren, die von einer oder mehreren Eingabekurven abgeleitet wird.

#### <span id="page-74-0"></span> $\infty$ **Kurve teilen, Befehl**

Teilt eine Konstruktionskurve. Sie können Eigenpunkte, Kurven, Referenzebenen oder Flächen als Elemente auswählen, die die Kurve teilen.

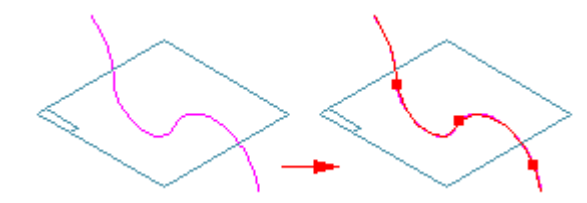

Das Teilen einer Konstruktionskurve vereinfacht das Konstruieren anderer Formelemente, wie beispielsweise begrenzte Flächen, getrimmte Flächen, senkrechte Ausprägungen und senkrechte Ausschnitte.

#### **Hinweis**

Sie können den befehl Kurve teilen nicht verwenden, um eine Kante in einem Modell zu teilen. Sie können den Befehl Abgeleitete Kurve verwenden, um eine assoziative Kopie einer Kante im Modell zu erstellen. Anschließend können Sie den Befehl Kurve teilen verwenden, um die abgeleitete Kurve zu teilen.

# Kurve teilen, Befehlsleiste

# **Geteilte Kurve ändern, Befehlsleiste**

#### Arbeitsschritte

Kurven auswählen

Damit können Sie die Konstruktionskurven auswählen, die Sie teilen möchten.

Teilende Elemente auswählen

Damit können Sie die Elemente auswählen, die die zu teilende Kurve überschneiden. Sie können die Option Auswählen verwenden, um die Elemente zu definieren, die die Kurve teilen.

#### Fertig stellen/Abbrechen

Die Funktion dieser Schaltfläche ändert sich im Verlauf des Konstruktionsprozesses. Mit der Schaltfläche Fertig stellen wird das Formelement anhand der Daten erstellt, die in den vorherigen Arbeitsschritten eingegeben wurden. Nach dem Erstellen eines Formelements können Sie es bearbeiten, indem Sie einfach den entsprechenden Arbeitsschritt in der Befehlsleiste erneut auswählen. Durch Klicken auf die Schaltfläche Abbrechen verwerfen Sie jegliche Eingaben und beenden den Befehl.

Optionen im Auswahlsatz

Auswählen

Gibt den Elementtyp an, den Sie auswählen wollen. Sie können den gewünschten Elementtyp aus der Liste auswählen. Diese Option funktioniert wie ein Filter, damit Sie das gewünschte Element einfacher auswählen können.

- • Einzeln - Ermöglicht die Auswahl von einem oder mehreren einzelnen Elementen.
- • Kette - Ermöglicht die Auswahl von einem Satz von Elementen, die an ihren Endpunkten verbunden sind, indem Sie eines der Elemente in der Kette auswählen.
- •Formelement - Sie können ein Formelement auswählen.
- • Körper - Sie können einen Entwurfskörper auswählen. Diese Option steht nicht im Schritt Kurven auswählen zur Verfügung.

Abwählen (x) Hebt die Auswahl auf.

Akzeptieren (Häkchen) Bestätigt die Auswahl.

Weitere Optionen in der Befehlsleiste

Name

Zeigt den Formelementnamen an. Formelementnamen werden automatisch zugewiesen. Sie können den Namen jedoch ändern, indem Sie einen neuen Namen in das Feld in der Befehlsleiste eingeben oder das Formelement auswählen und den Befehl Umbenennen im Kontextmenü verwenden.

#### **Befehle**

•Kurve [teilen,](#page-74-0) Befehl

#### **Verfahren**

•So teilen Sie eine Kurve

# **Eigenpunktkurve, Befehl**

Erstellt eine 3D-Kurve durch einen Satz von drei oder mehr Punkten. Bei diesen Punkten kann es sich um Punkte handeln, die mit dem Befehl Punkt erstellt wurden, um Eigenpunkte in Drahtmodellelementen und -kanten oder um Punkte im freien Raum.

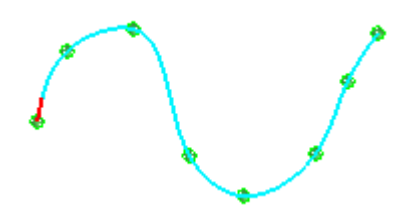

Sie können diesen Befehl verwenden, um eine Brückenkurve (A) zu erstellen, die als Pfad für ein geführtes Formelement (B) verwendet werden kann.

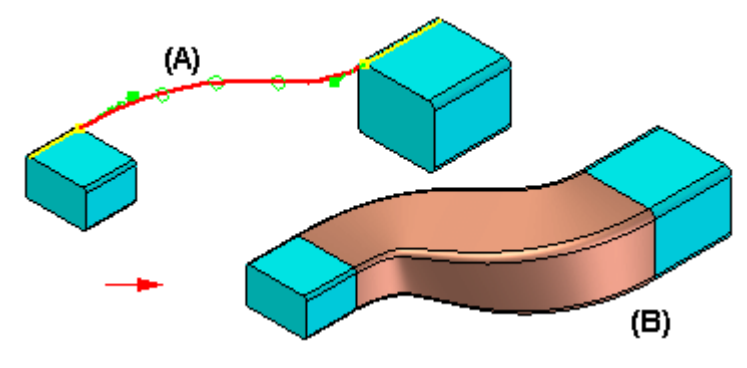

Wenn Sie einen Eigenpunkt in einem Drahtmodellelement oder einer Drahtmodellkante als Endpunkt (C) der Kurve auswählen, dann können Sie mit dem Schritt Endbedingungen festlegen, dass die Kurve tangential zum Drahtmodellelement oder der Drahtmodellkante erstellt wird, die Sie ausgewählt haben. Wenn Sie festlegen, dass die Kurve tangential zu einem Element am Endpunkt ist, dann können Sie außerdem auch das Ausmaß des tangentialen Vektors ändern, indem Sie den tangentialen Vektorziehpunkt (D) an eine neue Position ziehen. Wenn Sie das Ausmaß des tangentialen Vektors ändern, dann können Sie auch den Krümmungsradius der Kurve ändern. Falls die Kurve als Pfad für ein geführtes Formelement verwendet wurde, wird auch das geführte Formelement aktualisiert.

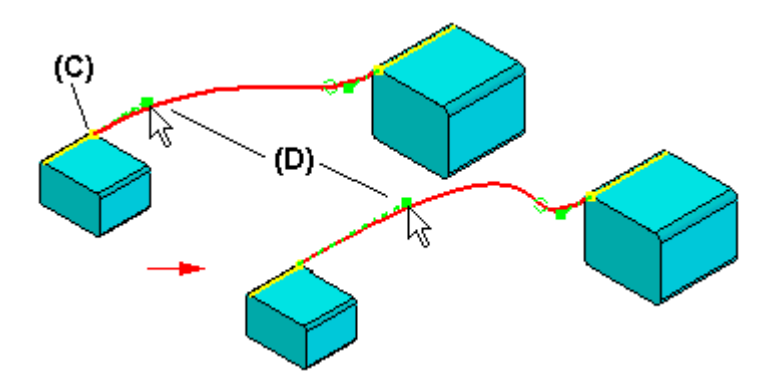

Sie können OrientXpres verwenden, um Ihnen beim Definieren der Position eines Punktes auf einer Eigenpunktkurve zu helfen. Sie können OrientXpres beispielsweise verwenden, um die Eingabe auf einer bestimmten Achse oder Ebene zu fixieren, wenn Sie eine Eigenpunktkurve erstellen oder bearbeiten.

# **Einfügen von Punkten in eine Kurve**

Sie können neue Punkte entlang einer Kurve oder einen Punkt im freien Raum zum Hinzufügen eines neuen Segments am Kurvenende hinzufügen.

Bei der Bearbeitung der Kurve und dem Hinzufügen eines Punktes entlang des Pfades halten Sie die ALT-Taste gedrückt und klicken Sie die Stelle an der Kurve an, an der Sie den Punkt hinzufügen wollen.

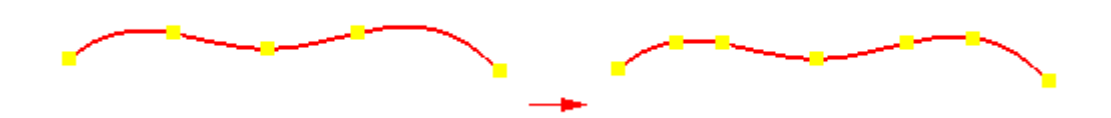

Beim Bearbeiten der Kurve und Hinzufügen eines Punktes am Ende des Pfades halten Sie die ALT-Taste gedrückt und klicken Sie auf eine Stelle im freien Raum, an dem Sie den Punkt hinzufügen wollen.

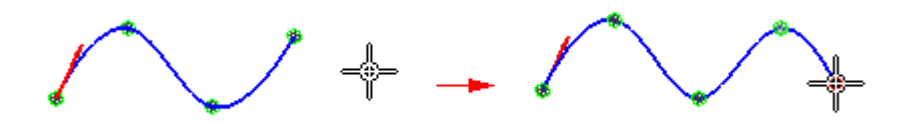

#### **Entfernen von Punkten aus einer Kurve**

Sie können einen Punkt aus einer Kurve entfernen.

Halten Sie dazu die ALT-Taste bei der Bearbeitung der Kurve gedrückt und klicken Sie auf den Punkt, den Sie entfernen wollen. Wenn Sie Bearbeitungspunkte entfernen, werden die Kontrollvertexpunkte verschoben und die Kurvenform geändert.

Wenn Sie den Anfangs- oder Endpunkt einer Kurve entfernen, verkürzt sich der Pfad bis zum nächsten Kontrollpunkt auf der Kurve, die Tangens des nächsten Punkts bleibt unverändert.

# **Kurve über Tabelle, Befehl**

Verwendet eine Excel-Kalkulationstabelle zum Definieren einer Konstruktionskurve. Mit im Solid Edge-Dokument eingebetteten Kalkulationstabellen können Sie Konstruktionskurven auf einfachere Weise importieren und verwalten. Sie können eine Kurve erstellen, indem Sie eine neue Kalkulationstabelle erstellen oder eine vorhandene Kalkulationstabelle öffnen. Sie können beispielsweise zwei Schraubenflächen (Kurven) mit einer Kalkulationstabelle und dem Befehl Kurve über Tabelle erstellen. Anschließend können Sie diese zwei Kurven als Pfade für die Konstruktion von geführten Ausprägungen verwenden.

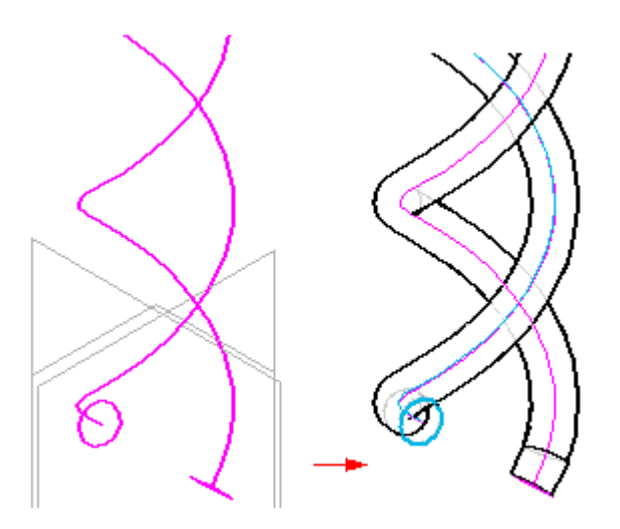

#### **Hinweis**

Hinweis: Sie müssen Microsoft Excel auf Ihrem Computer laden, damit Sie mit dem Befehl Kurve über Tabelle eine neue Kurve erstellen oder eine vorhandene Kurve bearbeiten können.

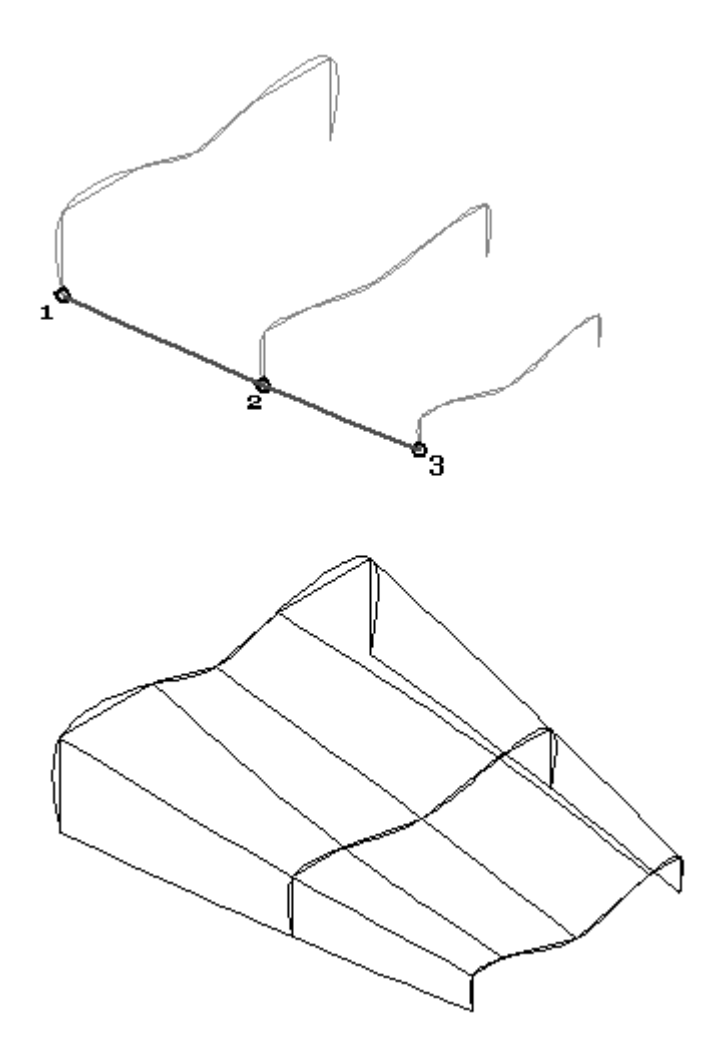

# **Übung: Erstellen von Eigenpunktkurven**

# **Überblick**

In dieser Übung erlernen Sie das Erstellen einer Eigenpunktkurve. Eine Eigenpunktkurve ist eine 3D-Kurve. Die Kurve wird durch das Verbinden mit Eigenpunkten aus vorhandener Geometrie definiert.

# **Ziele**

Nach Abschluss dieser Übung sollten Sie mit folgenden Vorgängen vertraut sein:

- •Erstellen einer Eigenpunktkurve.
- •Ändern von Tangentenvektoren.

Gehen Sie für diese Übung zu Anhang C.

# **Übung: Weitere Methoden zur Kurvenerstellung**

# **Überblick**

In dieser Übung lernen Sie weitere Methode zum Erstellen von Kurven kennen. Bisher haben Sie das direkte Zeichnen von Kurven Punkt-für-Punkt erlernt. Jetzt lernen Sie die indirekte Erstellung von Kurven kennen, bei der Sie Eingaben aus vorhandenen Kurven und Fläche kombinieren.

# **Ziele**

Nach Abschluss dieser Übung sollten Sie mit folgenden Vorgängen vertraut sein:

- •Erstellen von Schnittkurven.
- •Erstellen von Kreuzkurven.
- $\bullet$ Erstellen von Projektionskurven.
- •Erstellen von Konturkurven.
- •Erstellen von abgeleiteten Kurven.
- •Teilen von Kurven.

Gehen Sie für diese Übung zu Anhang D.

# **Durchstoßpunkte**

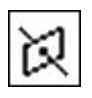

Ein *Durchstoßpunkt* ist der Schnittpunkt zwischen einem Profilelement und der aktiven Skizzenebene.

# **Beispiel**

Sie können eine Verbindungsbeziehung verwenden, um das zu zeichnende Element dort zu positionieren, wo ein Profilelement auf einer anderen Referenzebene die aktuelle Profilebene durchstößt.

Durchstoßpunkte:

- •Durchstoßpunkte sind besonders hilfreich beim Ausrichten von Kurven.
- • Durchstoßpunkte erkennen den Punkt, an dem eine 3D-Kurve, eine Skizze oder eine Kante durch eine aktive Profilebene verlaufen.
- $\bullet$  Durchstoßpunkte verbinden Geometrie mit Kurven die eine Profilebene schneiden.
- • Durchstoßpunkte sind besonders hilfreich zum Erstellen von Verlaufspfaden für BlueSurf- und geführte Vorgänge.

# **Silhouettenpunkte**

*Silhouettenpunkte* sind Eigenpunkte, die an einem Bogen, einem Kreis oder einer Ellipse auftreten.

## **Beispiel**

Sie können einen Silhouettenpunkt an einem Kreis berühren, wenn Sie eine neue Linie zeichnen. Wenn Sie klicken, wird die neue Linie mit dem Silhouettenpunkt an dem vorhandenen Kreis verbunden.

Silhouettenpunkte:

- • Silhouettenpunkte werden relativ zur horizontalen und vertikalen Achse des Zeichenblatts oder der Profil-/Skizzenebene definiert.
- • Es handelt sich hierbei um jeden Punkt, an dem eine parallel zur Referenzebene verlaufenden Ebene tangential durch eine Kurve verläuft.
- •Silhouettenpunkte können zum Verbinden von Bemaßungen verwendet werden.
- •Silhouettenpunkte verhalten sich wie Endpunkte.

# <span id="page-83-0"></span>**Kapitel 4** *Indirekte Methoden zur Kurvenerstellung*

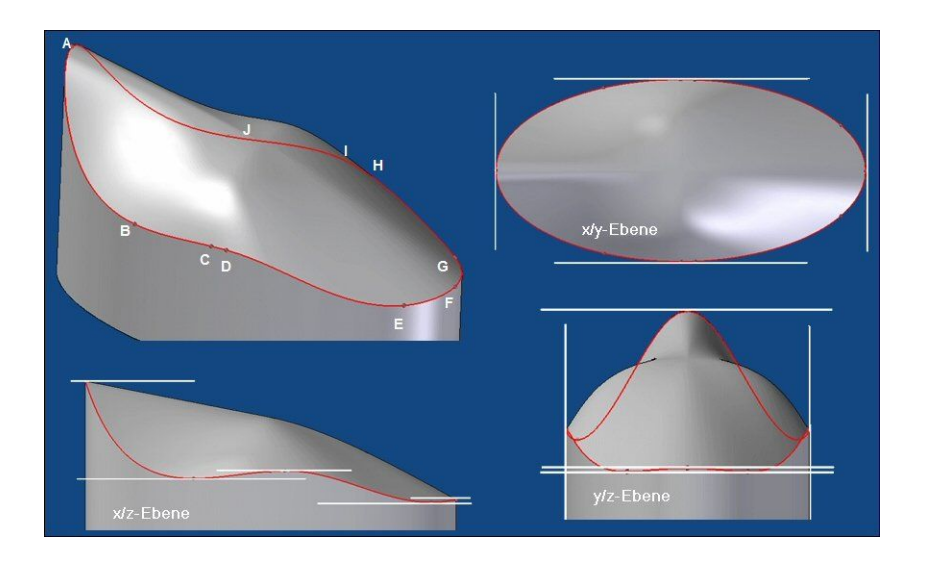

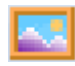

**Bild einfügen, Befehl**

Fügt ein Bild in ein Dokument ein. Sie können folgende Dateitypen einfügen:

- •Windows Bitmap-Bilddatei (.bmp)
- •JPEG-Bilddatei (.jpg)
- •TIFF-Bilddatei (.tif)

Sie können das Bild entweder verknüpfen oder einbetten. Sie können außerdem die Anzeige einschließlich Höhe, Breite und Größenverhältnis steuern.

In Zeichnungsdokumenten besteht eine andere Möglichkeit zum Einfügen von Bildern darin, sie von Ihrem Desktop zu ziehen oder aus einer externen Anwendung wie Microsoft Paint zu kopieren und einzufügen. Auf diese Weise eingefügte Bilder werden nicht als Symbole sondern als Bildobjekte erstellt.

Eingefügte Bilder können auf verschiedene Art und Weise beim Modellierablauf helfen. Sie können beispielsweise Geometrie über einem Bild zeichnen, um Formelemente zu erstellen, die auf dem Bild basieren. Sie können ein Bild aber auch als Beschriftung auf einer Ebene oder planaren Teilfläche im Modell verwenden.

Bild einfügen, [Dialogfeld](#page-84-0)

Bild einfügen, [Befehlsleiste](#page-84-0)

# <span id="page-84-0"></span>**Bild einfügen, Dialogfeld**

Das Dialogfeld Bild einfügen wird aufgerufen, wenn Sie ein Bild in ein Dokument einfügen. Wenn Sie auf ein im Dokument vorhandenes Bild klicken, wird der Name des Dialogfelds in Bildeigenschaften geändert.

Registerkarten

Allgemein, Registerkarte

Rahmen, Registerkarte

# **Bild einfügen, Befehlsleiste**

#### Breite

Legt die Breite für das Bild fest.

Höhe

Legt die Höhe für das Bild fest.

Winkel

Legt den Ausrichtungswinkel für das Bild fest. Hierbei liegt Null Grad horizontal zur x-Achse. Der Winkel nimmt entgegen dem Uhrzeigersinn zu.

Bildeigenschaften

Ruft das Dialogfeld Bildeigenschaften auf, damit Sie den Rahmen des Bilds sowie andere Eigenschaften ändern können.

Horizontal drehen

Dreht das Bild horizontal, so dass die linke Seite des Bilds rechts dargestellt wird und umgekehrt.

Vertikal drehen

Dreht das Bild vertikal, so dass der obige Teil des Bilds unten dargestellt wird und umgekehrt.

Größenverhältnis sperren

Sperrt das Größenverhältnis des Bilds, damit es proportional skaliert wird, wenn Sie die Bemaßungen manipulieren.

Größenverhältnis zurücksetzen

Setzt das Größenverhältnis auf die ursprünglichen Proportionen des Bilds zurück.

Umrandung anzeigen

Blendet den Rahmen des Bildes ein- oder aus.

# **Befehle**

•Bild [einfügen,](#page-83-0) Befehl

# **Verfahren**

•So fügen Sie ein Bild ein

# **Punkte, Kurven und Flächen als Konstruktionselemente**

Bei einigen Modelltypen können Sie die Volumenmodellierungsbefehle erst sehr spät im Modelliervorgang verwenden. Bei komplexen Freiformteilen müssen Sie den Modelliervorgang oftmals beginnen, indem Sie Punkte und Kurven definieren, die zum Definieren und Steuern der Flächen dienen, aus denen sich das Modell zusammensetzt. Anschließend werden Flächen generiert, die in den abschließenden Schritten miteinander vernäht werden, um ein Volumenmodell zu bilden.

- • Die folgenden Typen von Konstruktionselementen können in den Umgebungen Part, Sheet Metal und Profil oder Skizze erstellt werden:
	- Punkte
	- Kurven
	- Flächen

Variable Konstruktionselemente haben eine Beziehung mit den Formelementen, die von Ihnen abhängig sind. Wenn Sie ein Konstruktionselement löschen, von dem ein anderes Formelement abhängt, wird dieses Formelement möglicherweise ungültig.

# **Anzeigen von Konstruktionselementen**

- •Wählen Sie Registerkarte Ansicht® Gruppe Einblenden® Konstruktionsanzeige , um die Anzeige von Konstruktionselementen zu steuern.
- •Konstruktionselemente werden im Feature PathFinder angezeigt.

#### **Hinweis**

Wenn Sie ein Konstruktionselement ausblenden, wird sein Eintrag im PathFinder entsprechend geändert, um anzuzeigen, dass es ausgeblendet ist.

- • Sie haben folgende Möglichkeiten, um die Farben für Konstruktionselemente zu steuern:
	- –Registerkarte Ansicht® Befehl Farbmanager
	- Registerkarte Farben des Dialogfeldes Solid Edge-Optionen
- • Erwägungen bei der Anzeige
	- Zum Konstruieren neuer Formelemente verwendete Konstruktionselemente werden nicht vom neuen Formelement aufgebraucht und sind standardmäßig ausgeblendet.
	- Es kann hilfreich sein, den Entwurfskörper auszublenden, während Sie mit den Konstruktionsflächen arbeiten. Wählen Sie Registerkarte Ansicht Gruppe Einblenden Konstruktionsanzeige und verwenden Sie den Befehl Entwurfskörper einblenden oder Entwurfskörper ausblenden.

# **Methoden zum Erstellen von Konstruktionselementen**

• Verwenden Sie am Modell vorhandene Geometrie. Sie können Schnittpunktkurven, Eigenpunktkurven, abgeleitete Kurven,

Projektionskurven, geteilte Kurven und alle relevanten Punkterstellungsbefehle verwenden.

- • Erstellen Sie Konstruktionselemente von Grund auf, indem Sie die Solid Edge-Befehle zum Erstellen von Konstruktionsflächen (Extrusions-, Rotationsund geführte Flächen) verwenden.
- • Verwenden Sie den Befehl Kurve über Tabelle, um eine Kurve anhand von Eingabepunkten zu erstellen.
- $\bullet$  Verwenden Sie eine externe Datei. Sie können beispielsweise eine Schraubenfläche anhand von Koordinatendaten in einer Kalkulationstabelle erstellen.
- • Importieren Sie Elemente aus einem anderen CAD-System. Sie können beispielsweise Flächen und Volumenkörper aus einem CAD-System eines Drittanbieters importieren.
- • Generieren Sie Elemente als Teilkopie eines anderen Solid Edge-Teils. Sie können beispielsweise den Befehl Kopie eines Teils im Menü Einfügen verwenden, um eine Konstruktionsgeometrie zu erstellen.

# **Verwenden von Konstruktionselementen**

- • Sie können Punkte auf verschiedene Weisen verwenden:
	- Zum Erstellen anderer Formelemente:
		- ◊ Verwenden Sie einen Konstruktionspunkt oder eine Konstruktionskurve als Pfad oder Querschnitt für Übergangs- oder geführte Formelemente.
		- ◊ Verwenden Sie den Befehl Schnittpunkt, um Querschnitte für Übergangsformelemente zu erstellen.
	- Zum Definieren des Abmaßes eines anderen Formelements:
		- ◊ Verwenden Sie Eigenpunkte von Konstruktionskurven, um das Abmaß eines Formelements zu definieren.
		- ◊ Verwenden Sie den Befehl Schnittpunkt, um assoziative Punkte als Eingabe zum Definieren des Abmaßes eines Formelements zu erstellen.
- • Sie können Kurven auf zwei unterschiedliche Weisen verwenden:
	- $\equiv$  Zum Erstellen anderer Formelemente:
		- ◊ Verwenden Sie Schnittkurven, Eigenpunktkurven und abgeleitete Kurven als Pfade und Querschnitte für geführte Formelemente und Übergangsformelemente.
		- ◊ Verwenden Sie Projektionskurven (für geprägten Text auf einer gekrümmten Fläche) und geteilte Kurven (zerlegt in mehrere Kurven für senkrechte Ausprägungen) als Profile für profilbasierte Formelemente.
		- ◊ Verwenden Sie Konstruktionsflächen (mit dem Befehl Kurve teilen in mehrere Kurven zerlegt) für begrenzten Flächen.

# **Kapitel 4** *Indirekte Methoden zur Kurvenerstellung*

- Verwenden Sie eine Konstruktionskurve als Eingabe für den Befehl Referenzebene senkrecht zu Kurve.
- • Sie können ebenfalls Flächen verwenden. Diese Erstellungsmethoden werden jedoch in anderen Übungsbeispielen behandelt. Sie können Flächen für folgende allgemeine Zwecke verwenden:
	- Zum Definieren der Projektionsabmaße beim Extrudieren eines Formelements. Sie können z.B. eine Konstruktionsfläche erstellen und diese Fläche dann während des Arbeitsschritts Abmaß beim Konstruieren einer Ausprägung als Eingabe verwenden.
	- Zum Ersetzen vorhandener Teilflächen.
	- Zum Trennen eines Teils in mehrere Teile.
	- Zum Erstellen einer neuen Fläche oder eines Volumenkörpers, indem separate Flächen vernäht werden. Sie können den Befehl Fläche versetzen verwenden, um eine neue Fläche mit einem Anstand zu versetzen.
	- – Zum Reparieren eines Modells, das aus dem CAD-System eines Drittanbieters importiert wurde.
	- – Konstruktionsflächen werden häufig als Projektionsabmaße beim Extrudieren von Formelementen verwendet.

# **Rückblick**

Beantworten Sie die folgenden Fragen:

- 1. Wie erhalten Sie Tangentenkontrolle an einer Eigenpunktkurve?
- 2. Schnittkurven werden als assoziativ angesehen. Was ist darunter zu verstehen?
- 3. Aus welchen Elementtypen kann eine abgeleitete Kurve gebildet werden?
- 4. Warum würden Sie Konstruktionselemente (Kurven und Punkte) als ersten Schritt definieren?

# **Antworten**

# **Antworten**

Beantworten Sie die folgenden Fragen:

1. Wie erhalten Sie Tangentenkontrolle an einer Eigenpunktkurve?

Sie können mit dem Schritt Endbedingungen festlegen, dass die Kurve tangential zum Drahtmodellelement oder der Drahtmodellkante erstellt wird, die Sie ausgewählt haben.

2. Schnittkurven werden als assoziativ zu den übergeordneten Flächensätzen angesehen. Was ist darunter zu verstehen?

Wenn sich einer der Flächensätze ändert, wird die Form der Kurve entsprechend geändert.

3. Aus welchen Elementtypen kann eine abgeleitete Kurve gebildet werden?

Sie können eine abgeleitete Kurve aus einer Skizze, den Kanten einer Konstruktionsfläche und den Kanten eines Volumenkörpers erstellen.

4. Warum würden Sie Konstruktionselemente (Kurven und Punkte) als ersten Schritt definieren?

Bei komplexen Freiformteilen müssen Sie den Modelliervorgang oftmals beginnen, indem Sie Punkte und Kurven erstellen, die zum Definieren und Steuern der Flächen dienen, aus denen sich das Modell zusammensetzt. Anschließend werden Flächen generiert, die in den abschließenden Schritten miteinander vernäht werden, um ein Volumenmodell zu bilden.

# **Zusammenfassung**

- • Sie können verschiedene Kurven indirekt aus vorhandenen Kurven und Flächen erstellen. Diese Kurven werden von den übergeordneten Kurven und Flächen gesteuert. Wenn sich die übergeordneten Elemente ändern, verändern sich auch die indirekten Kurven.
- • Flächenformen sind direkt mit den Kurven verbunden, die diese Flächen definieren. Daher ist beim Ändern von Flächentopologie die Steuerung von Kurven äußerst wichtig.

# **Kapitel 4** *Indirekte Methoden zur Kurvenerstellung*

• Durchstoß- und Silhouettenpunkte können beim Verbinden von Kurven mit nicht auf der Ebene befindlicher Geometrie behilflich sein.

# **Kapitel**

# *5 Flächenerstellung*

# **Ziele**

Nach Abschluss dieser Übung sollten Sie mit folgenden Vorgängen vertraut sein:

- •Erstellen von einfachen Flächen.
- •Erstellen einer Blue-Surf-Fläche.
- •Bearbeiten einer BlueSurf-Fläche.
- $\bullet$ Erstellen einer begrenzten Fläche.

# **Flächen - Übersicht**

Eine Fläche ist ein von Kurven gesteuertes 3D-Element. Flächen haben keine Stärke und können daher als dünne Folie dargestellt werden. Die Komplexität einer Fläche steht im direkten Verhältnis zu der für ihre Definition verwendete Anzahl von Kurven. Ein kleiner zugrunde liegender Kurvensatz ergibt eine relativ einfach Fläche, während eine komplexe Fläche aus einer Vielzahl von Kurven besteht. Bei der Modellierung in Solid Edge besteht eine Fläche aus Querschnitten und Leitkurven. Leitkurven können bereits vorhanden oder aus den Querschnittelementen interpoliert sein.

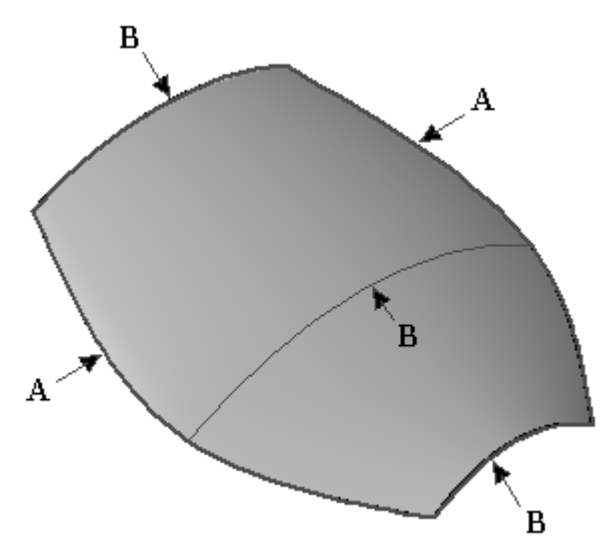

- (A) Leitkurven
- (B) Querschnittkurven

Kurven bilden die mathematische Grundlage einer Fläche. Je besser Sie das Steuern von Kurven verstehen, um so mehr beherrschen Sie den Umgang mit Kurven.

Die Manipulation von Kurven wirkt sich auf zwei wesentliche Weisen auf eine zugehörige Kurve aus.

- 1. Durch eine direkte Bearbeitung von zugrunde liegenden Querschnitten und Leitkurven wird die Flächenform modifiziert.
- 2. Eine Fläche kann mit Hilfe von Kurven und Kanten getrimmt und erweitert werden.

Nachdem ihre Form fertiggestellt ist, kann eine Fläche zur Erstellung weiterer Flächen mit folgenden Befehlen genutzt werden:

- •Offset
- •Kopieren
- •Spiegeln

Eine Fläche kann zusammen mit anderen Flächen zu einem Volumenkörper vernäht werden oder Rundungen zwischen angrenzenden Flächen enthalten.

# **Erstellen einer einfachen Fläche**

Die zwei grundlegenden Methoden für die Flächenerstellung verwenden die Befehle **Fläche (Extrusion)**

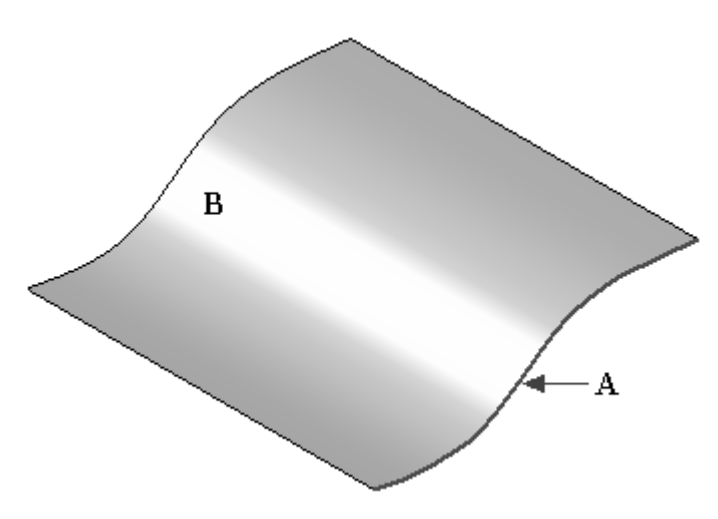

und **Rotationsfläche**.

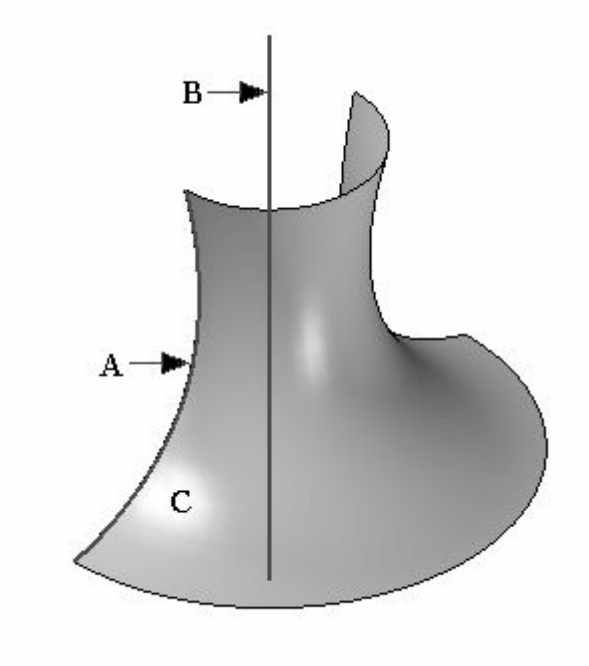

# **Fläche (Extrusion), Befehl**

Erstellt eine Konstruktionsfläche, indem ein Profil entlang einer Geraden projiziert wird. Zum Steuern der Abmaße der Fläche sind Optionen verfügbar.

# **Kapitel 5** *Flächenerstellung*

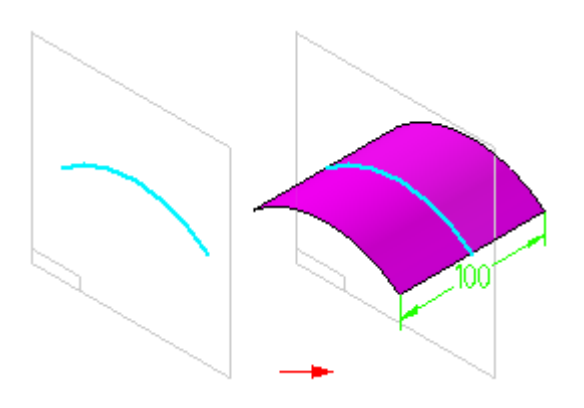

Wenn Sie mit Hilfe eines geschlossenen Profils eine Fläche (Ausprägung) erstellen, dann können Sie die Optionen Enden öffnen und Enden schließen in der Befehlsleiste verwenden, um festzulegen, ob die Enden der Fläche offen (A) oder geschlossen (B) sein sollen. Wenn Sie die Option Geschlossene Enden verwenden, werden den Enden des Formelements planare Teilflächen hinzugefügt, um einen geschlossenen Volumenkörper zu bilden.

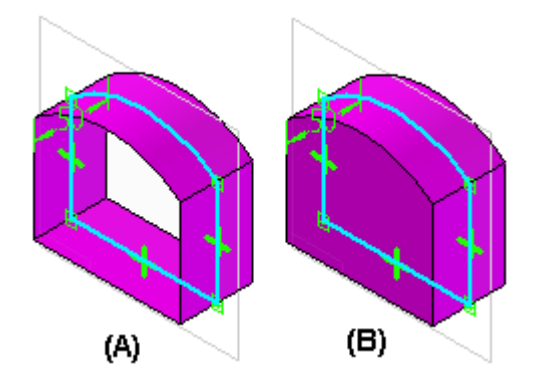

Wenn Sie Ausprägungsflächen konstruieren, dann können Sie auch einen Formschrägewinkel oder eine Wölbung zu den Teilflächen des Formelements zuweisen, die durch Profilelemente definiert werden. Weitere Informationen erhalten Sie im Hilfethema Zuweisen von Formschrägewinkeln und Wölbungen zu Formelementen.

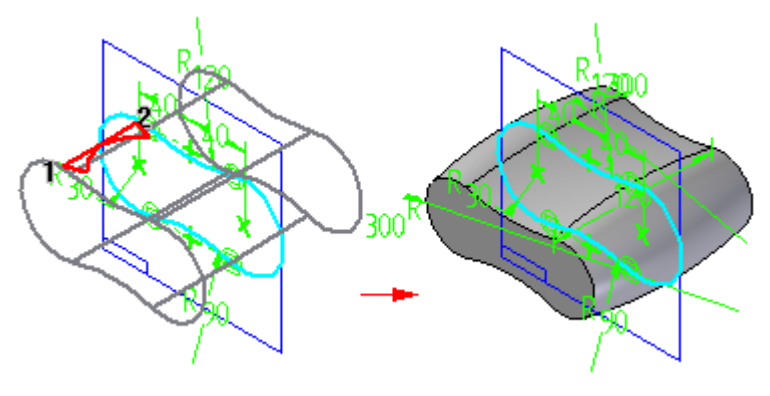

**Fläche (Rotation), Befehl** 图

Erstellt eine Konstruktionsfläche, indem ein Profil um eine Rotationsachse gedreht wird.

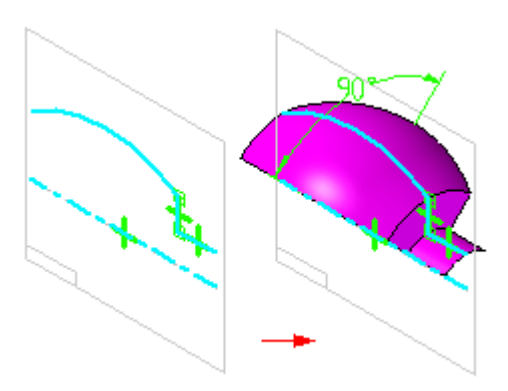

Wenn Sie mit Hilfe eines geschlossenen Profils, das weniger als 360 Grad gedreht wurde, eine Rotationsfläche erstellen, können Sie die Optionen Enden öffnen und Enden schließen in der Befehlsleiste verwenden, um festzulegen, ob die Enden der Fläche offen (A) oder geschlossen (B) sein sollen. Wenn Sie die Option Geschlossene Enden verwenden, werden den Enden des Formelements planare Teilflächen hinzugefügt, um einen geschlossenen Volumenkörper zu bilden.

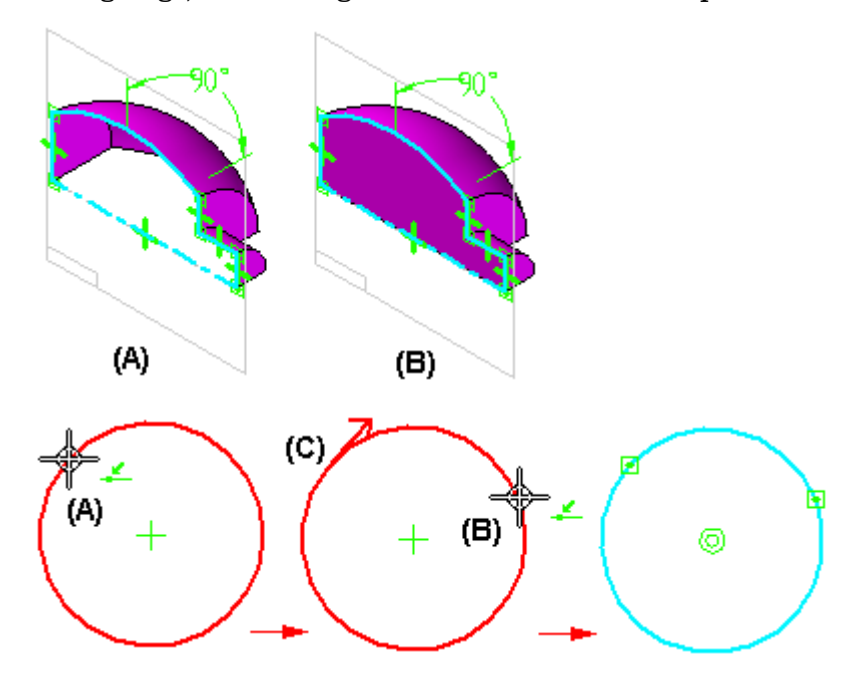

# **Übung: Erstellen und Bearbeiten von einfachen Flächen**

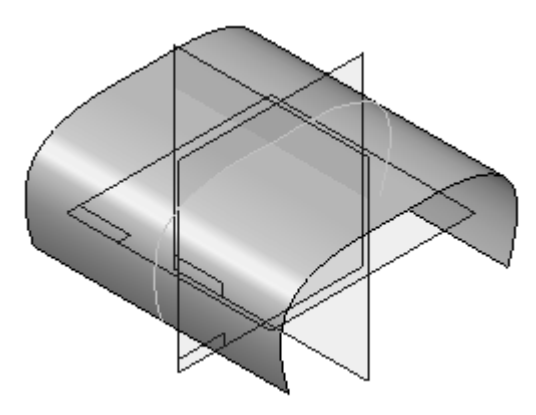

In dieser Übung lernen Sie das Erstellen und Bearbeiten von einfachen Flächen kennen. Sie verwenden die in einer Übungsdatei enthaltenen Skizzen, um eine Extrusionsfläche und eine Rotationsfläche zu erstellen. Wenn Sie mit dem Erstellen der Fläche fertig sind, bearbeiten Sie die Skizzenkurve, um zu sehen, wie sich die Flächenform ändert.

# **Ziele**

Nach Abschluss dieser Übung sollten Sie mit folgenden Vorgängen vertraut sein:

- •Erstellen und Bearbeiten einer Extrusionsfläche.
- •Erstellen und Bearbeiten einer Rotationsfläche.

Gehen Sie für diese Übung zu Anhang E.

# **Verwenden von einfachen Flächen als Konstruktionsflächen**

**Erstellen einfacher Konstruktionsflächen —** Neben einer sehr einfachen Methode zum Erstellen benötigter Teilflächen, können die Befehle Fläche (Extrusion) und Fläche (Rotation) auch zum Erstellen von Konstruktionsflächen verwendet werden, die zum Generieren von Schnittkurven mit anderen Flächen erforderlich sind. In diesem Fall können die Flächen nach Abschluss des Vorgangs ausgeblendet werden. Dies ist dem Löschen der Teilflächen vorzuziehen, da sie die übergeordneten Elemente der Schnittkurven sind.

**Löschen von Konstruktionsflächen —** Falls das Löschen einer Fläche erforderlich ist und diese Fläche über untergeordnete Elemente (Schnittkurve oder Ähnliches) verfügt, können Sie den Befehl **Übergeordnete Elemente auflösen** ausführen, damit die Kurven nach dem Löschen erhalten bleiben. Diese Kurven sind jedoch nicht mehr assoziiert und können nicht bearbeitet werden. Aus diesem Grund ist bei Verwendung des Befehls Übergeordnete Elemente auflösen Vorsicht geboten.

Klicken Sie mit der rechten Maustaste in das Teilfenster und wählen Sie Alle ausblenden Flächen, um die Anzeige aller Flächen auszuschalten.

# **Abrissskizze**

Bei einer typischen Flächenkonstruktion erstellen Sie gewöhnlich mehrere Kurven auf drei Basisebenen. Wenn mehr und mehr neue Ebenen erstellt werden, kann sich das Hinzufügen und Kopieren von Profilen sehr umständlich, wenn nicht sogar unmöglich gestalten. Der Befehl **Abrissskizze** bietet Ihnen einen deutlichen Vorteil bei der Modellierung, indem er:

- •Skizzen von einer Ebene zur anderen kopiert oder verschiebt.
- • auf schnelle Weise neue Querschnitte erstellt, ohne eine Ebene definieren und Geometrie einbeziehen zu müssen.
- • Skizzen für die Verwendung in geführten und Übergangsausprägungen schnell repliziert.
- • neue Skizzen erstellt, die parallel oder senkrecht, entlang Kurven, winkelassoziativ, kopiert oder verschoben sein können.

# **Abrissskizze, Befehl**

# **Abrissskizze, Befehl**

Kopiert oder verschiebt Skizzen- und Layoutelemente von einer Referenzebene zur anderen. Damit können Sie eine große Skizze in eine Reihe kleinerer Skizzen aufteilen, was die Fertigstellung des Teils oder der Baugruppe, die Sie gerade dokumentieren, vereinfachen kann. Sie können zum Beispiel eine einzelne Skizze in eine Reihe von Skizzen assoziativ kopieren, indem Sie Referenzebenen senkrecht zu einer Kurve benutzen.

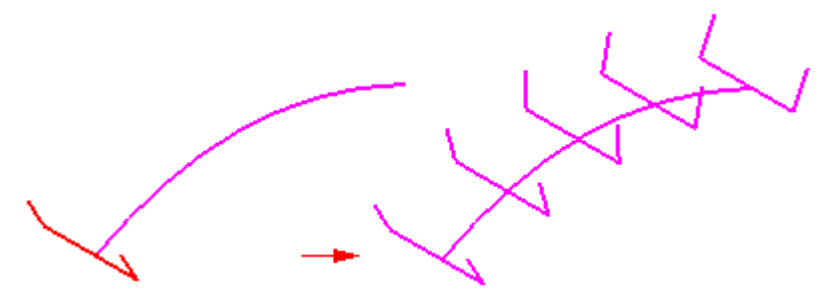

Sie können dann die resultierenden Skizzen als Querschnitte für die Konstruktion eines Formelements (z.B. geführte Fläche) verwenden.

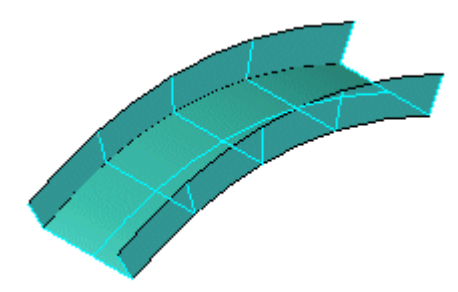

Sie können das Dialogfeld Optionen für Abrissskizze verwenden, um:

# **Kapitel 5** *Flächenerstellung*

- •Skizzenelemente assoziativ zu kopieren
- •Skizzenelemente nicht assoziativ zu kopieren
- •Skizzenelement zu verschieben

Wenn Sie Skizzenelemente assoziativ kopieren, wird ein spezielles Symbol (A) den kopierten Skizzenelementen hinzugefügt, um anzuzeigen, dass die kopierten Elemente assoziativ mit den ursprünglichen Skizzenelementen verknüpft sind. Wenn Sie die ursprünglichen Elemente ändern, werden auch die assoziativen Elemente aktualisiert.

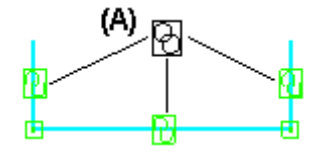

Wenn Sie die Abrissskizze auswählen, dann können Sie ein einzelnes Skizzenelement oder eine Kette von Skizzenelementen auswählen. Sie können nur Elemente innerhalb derselben Skizze abreißen. Wenn Sie mehrere Skizzenelemente auswählen, dann werden alle Elemente entweder assoziativ oder nicht assoziativ kopiert oder verschoben. Sie können nicht einige Elemente assoziativ und einige andere nicht assoziativ kopieren.

Nachdem Sie die Elemente in eine neue Skizze kopiert oder verschoben haben, können Sie die Schaltfläche Neu positionieren in der Befehlsleiste Abrissskizze verwenden, um Eigenpunkte eines Elementprofils mit einem Durchstoßpunkt zu verbinden, der durch die Zielreferenzebene verläuft. In der Assembly-Umgebung ist die Durchstoßpunktoption nicht verfügbar.

Sie können mehrere Eigenpunkte in einer Abrissskizze mit mehreren Eigenpunkten verbinden. Sie können beispielsweise Eigenpunkte in einer Skizze mit mehreren Leitkurven verbinden. Sie müssen die Schaltfläche Neu positionieren für jede neue Positionsdefinition auswählen.

Abrissskizze, Befehlsleiste

Optionen für Abrissskizze, Dialogfeld

# **Geführte Fläche, Befehl**

Konstruiert eine Fläche durch Extrusion eines oder mehrerer Querschnitte (A) entlang des von Ihnen definierten Pfades (B).

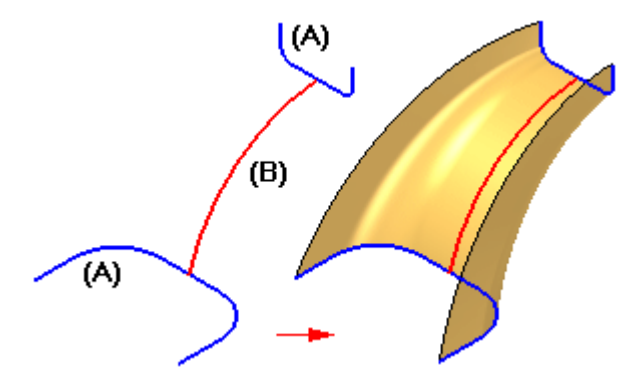

Sie können bis zu drei Pfade und eine Vielzahl von Querschnitten definieren. Nach Definition des dritten Pfades geht der Befehl automatisch zum Schritt Querschnitt bestimmen über.

Die Querschnitte können offen oder geschlossen und planar oder nicht planar sein. Sie können Sie an einer beliebigen Position entlang des Pfades platzieren. Sie erhalten besser vorhersehbare Ergebnisse, wenn die Querschnitte alle Pfade schneiden. Die Verlaufskonturen können entweder tangential oder nicht tangential sein.

Wenn Sie mit Hilfe einer geschlossenen Skizze eine geführte Fläche erstellen, können Sie die Optionen Offene Enden und Geschlossene Enden in der Befehlsleiste verwenden, um festzulegen, ob die Enden der geführten Fläche offen oder geschlossen sein sollen. Wenn Sie die Option Geschlossene Enden verwenden, werden den Enden des Formelements Teilflächen hinzugefügt, um einen geschlossenen Volumenkörper zu bilden.

Sie können Drahtmodellelemente aus mehreren Parasolid-Körpern oder Skizzen auswählen. Hierbei bleiben die Elemente assoziativ.

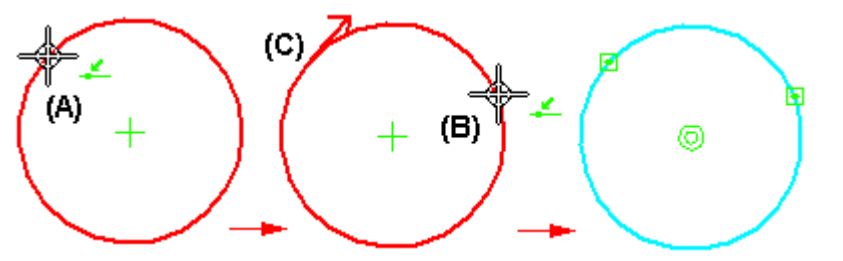

# **Optionen für geführte Ausprägung, Dialogfeld**

Typ der Verlaufskontur

Einfacher Pfad und Querschnitt

Legt fest, dass Sie eine einzelne Pfad und einen einzelnen Querschnitt zum Erstellen des geführten Formelements verwenden wollen.

Der Pfad und der Querschnitt können offen oder geschlossen sein.

### **Hinweis**

Sie können die Befehlsleiste zum Bearbeiten eines bestehenden geführten Formelements mit einem einzelnen Pfad und einem einzelnen Querschnitt verwenden, um weitere Pfade oder Querschnitte hinzuzufügen. Zum Hinzufügen eines Querschnitts wählen Sie das Formelement, gehen Sie dann zum Schritt Querschnitt und klicken Sie auf die Schaltfläche Ebene oder Skizze. Zum Hinzufügen mehrerer Querschnitte können Sie danach die Referenzebene, Skizzenelemente und Modellränder wählen.

Mehrere Pfade und Querschnitte

Legt fest, dass Sie mehrere Pfade und Querschnitte für das Erstellen des geführten Formelements verwenden wollen. Sie können bis zu drei Pfaden und viele Querschnitte definieren.

- • Wenn Sie einen oder zwei Pfade definiert haben, klicken Sie in der Befehlsleiste auf die Schaltfläche Nächste, um zum Schritt Querschnitte bestimmen weiterzugehen.
- • Die Querschnitte können sich an beliebiger Stelle entlang des Pfads befinden, alle offen oder alle geschlossen und planar oder nicht planar sein.
- • Eine Verlaufskontur kann aus tangentialen oder nicht tangentialen Elementen bestehen.
- • Wenn Sie einen dritten Pfad definieren, geht der Befehl automatisch zum Schritt Querschnitte bestimmen weiter.

#### **Hinweis**

Das Kombinieren von geschlossenen und offenen Querschnitten ist nicht möglich.

Dialogfeldoptionen in der Part- und Sheet Metal-Umgebung Die folgenden Dialogfeldoptionen gelten nur zum Erstellen von geführten Formelementen in der Part- und Sheet Metal-Umgebung.

## Schnittausrichtung

Legt fest, wie die Querschnittsprofile bezüglich der Verlaufskurven ausgerichtet sind.

#### Normal

Legt fest, dass die Querschnittsprofile eine feste Beziehung mit der Normalebene der Verlaufskurve beibehalten.

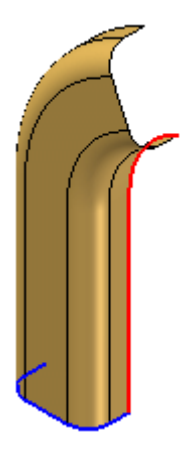

## Parallel

Legt fest, dass die Querschnittsprofile eine konstante und parallele Ausrichtung im Bezug auf die Querschnittsprofilebene beibehalten.

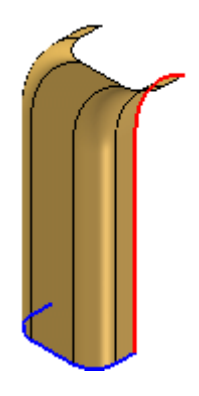

#### Parametrisch

Die Ausrichtung der Querschnittsprofile variiert, so dass Punkte auf den Führungskurven den proportionalen Abstandsparametern der zugrundeliegenden Verlaufskurve entsprechen. Diese Option ist nur verfügbar, wenn zwei oder mehr Verlaufskurven definiert wurden.

Jede Verlaufskurve muss ein einzelnes Element sein. Wenn von Ihnen verwendete Verlaufskurven aus mehr als einem Element bestehen, können Sie die Option Einzelne Kurve im Befehl Abgeleitete Kurve zum Erstellen einer Verlaufskurve aus einem einzigen Element verwenden oder die Option Bogenlänge, wie unten beschrieben, aktivieren.

Bei der Konstruktion von geführten Formelementen mit zwei Verlaufskurven und einem Querschnitt kann diese Option nützlich sein, wenn Sie möchten, dass sich das Formelement bis an das Ende beider Verlaufskurven erstreckt. Beachten Sie, dass die Option Parametrisch (A) sich bis an die Enden beider Verlaufskurven erstreckt, während die Option Normal (B) am Ende einer der Verlaufskurven endet.

# **Kapitel 5** *Flächenerstellung*

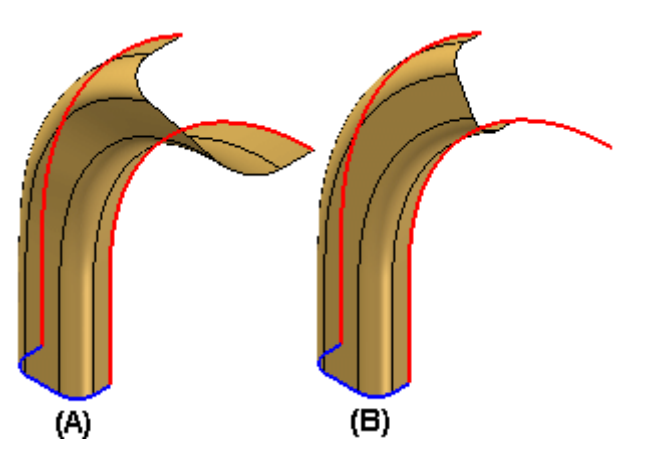

#### Bogenlänge

Die Ausrichtung der Querschnittsprofile variiert, so dass Punkte auf den Verlaufskurven dem proportionalen Bogenlängenabstand entlang der Verlaufskurven entsprechen. Diese Option ist nur verfügbar, wenn zwei oder mehr Verlaufskurven definiert wurden. Es können Verlaufskurven aus einem einzelnen oder mehrfachen Elementen verwendet werden.

Bei der Konstruktion von geführten Formelementen mit zwei Verlaufskurven und einem Querschnitt kann diese Option nützlich sein, wenn Sie möchten, dass sich das Formelement bis an das Ende beider Verlaufskurven erstreckt. Beachten Sie, dass die Option Bogenlänge (A) sich bis an die Enden beider Verlaufskurven erstreckt, wobei die Option Normal (B) am Ende einer der Verlaufskurven endet.

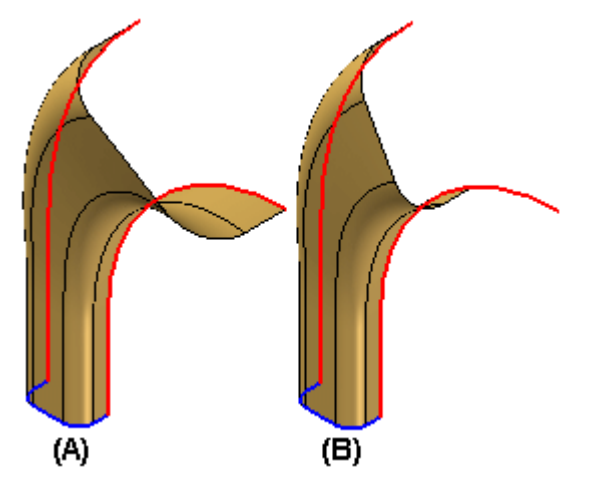

#### Teilflächenkontinuität

Legt den erforderlichen Grad an Teilflächenkontinuität fest, mit der benachbarte Segmente innerhalb eines geführten Formelements aufeinandertreffen.

Kontinuierlicher Satz von Tangentenkanten

Legt fest, dass benachbarte geführte Segmente tangential und kontinuierlich sind, ohne den gleichen Krümmungsradius zu erfordern.

#### Kontinuierliche Krümmung

Legt fest, dass benachbarte Öffnungssegmente tangential und kontinuierlich sind und den gleichen Krümmungsradius erfordern. Dies führt zu einer

zusätzlichen Oberflächenglätte und kann für die Erstellung ästhetischer Oberflächen wichtig sein.

#### Zusammenfügen von Teilflächen

Legt die gewünschte Zusammenfügung von Teilflächen fest. Wenn Sie die Optionen Zusammenfügen von Teilflächen auf einem geführten Formelement verändern, nachdem die von den Originalteilflächen abhängigen Formelemente konstruiert worden sind, kann es möglicherweise zu Fehlern bei der korrekten Berechnung der abhängigen Formelemente kommen.

Das Beispiel zeigt keine Zusammenfügung (A), vollständige Zusammenfügung (B) und Zusammenfügen entlang des Pfades (C). Zum Ändern der Farbe wurde der Befehl Teil färben verwendet.

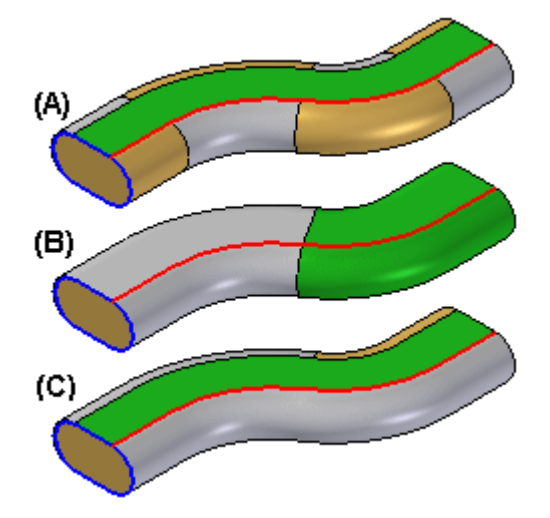

Keine Zusammenfügung Fügt die Ausgabeteilfläche nicht zusammen.

#### Vollständige Zusammenfügung

Fügt so viele Teilflächen wie möglich zusammen, wenn die Eingabegeometrie vorgegeben ist.

#### Entlang Pfad

Fügt nur entlang der Pfadrichtung so viele Teilflächen wie möglich zusammen, die Eingabegeometrie ist vorgegeben.

#### Skalierung

Konstruiert das geführte Formelement durch Skalierung der Querschnittskurve entlang der Verlaufskurve. Die Optionen sind nur für geführte Formelemente mit einem einzelnen Pfad und Querschnitt verfügbar, nachdem Sie die Verlaufsund Querschnittkurven ausgewählt haben. Sie können einen Skalierungswert für jedes Ende des Formelements angeben.

Wenn Sie einen größeren Skalierungswert als 1 angeben, wird das geführte Formelement am entsprechenden Ende vergrößert. Wenn Sie einen geringeren Skalierungswert als 1 angeben, wird das geführte Formelement am entsprechenden Ende verkleinert. Wenn Sie einen Skalierungswert von 1 angeben, wird keine Skalierung am entsprechenden Ende des geführten Formelements angewendet.

# **Kapitel 5** *Flächenerstellung*

Die folgenden Beispiele stellen (A): keine Skalierung, (B): eine Anfangsskalierung von 1 und eine Endskalierung von 1,5 sowie (C): eine Anfangsskalierung von 0,5 und eine Endskalierung von 1,5 dar.

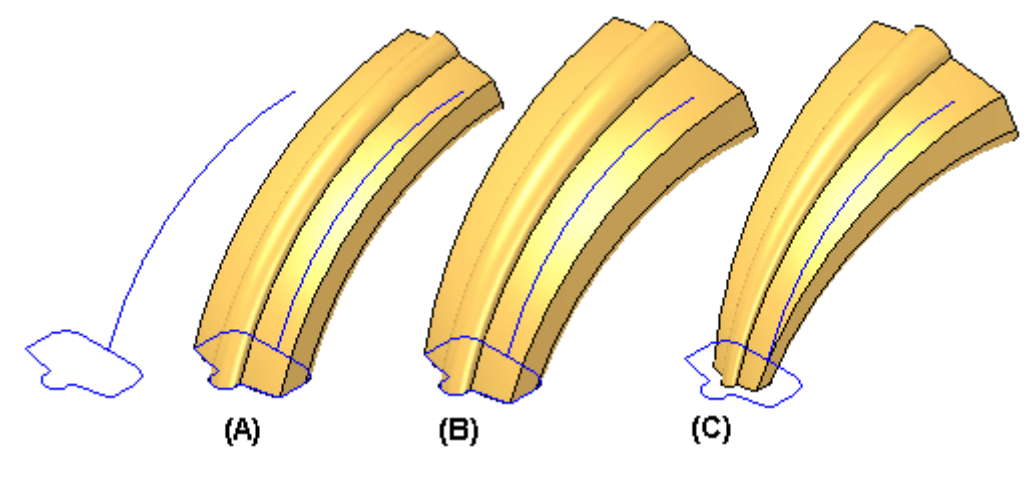

Skalierung entlang Pfad

Legt fest, dass der Querschnitt entlang der Verlaufskurve skaliert werden soll.

Anfang

Legt den Skalierungswert am Anfang fest.

Ende

Legt den Skalierungswert am Ende fest.

#### Verdrehung

Konstruiert das geführte Formelement durch Verdrehen des Querschnittsprofils um die Verlaufskurve. Die Optionen sind nur für geführte Formelemente mit einem einzelnen Pfad und Querschnitt verfügbar, nachdem Sie die Verlaufs- und Querschnittkurven ausgewählt haben.

Wenn Sie einen größeren Wert als Null angeben, erfolgt die Verdrehung vom Anfangspunkt der Verlaufskurve ausgehend im Uhrzeigersinn. Wenn Sie einen geringeren Wert als Null angeben, erfolgt die Verdrehung vom Anfangspunkt der Verlaufskurve ausgehend entgegen dem Uhrzeigersinn. Wenn Sie den Wert Null angeben, erfolgt keine Verdrehung.

Keine

Legt fest, dass dem Formelement keine Verdrehung zugewiesen werden soll.

# Anzahl der Windungen

Legt die Anzahl von Windungen fest, um die der Querschnitt entlang der gesamten Verlaufskurve verdreht werden soll. Die folgenden Beispiele stellen (A): keine Verdrehung, ( B): eine Verdrehung mit 0,25 Windungen sowie (C): eine Verdrehung mit - 0,25 Windungen dar.

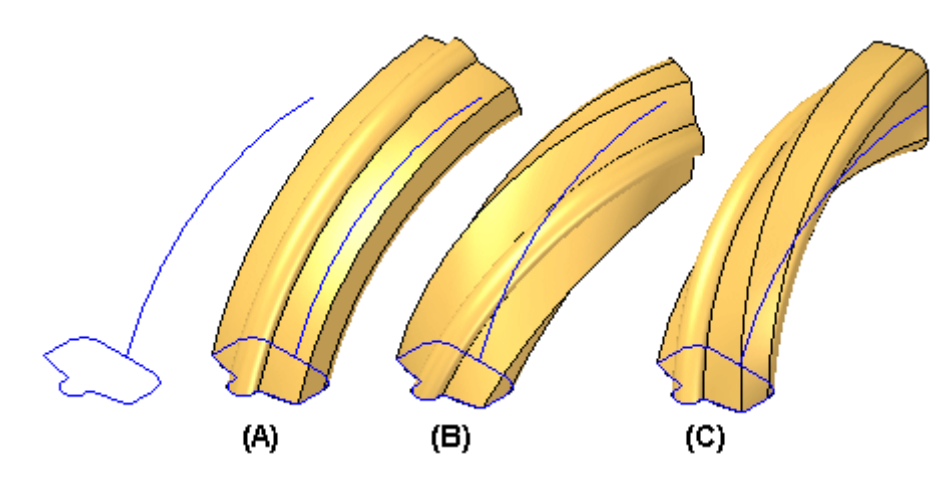

Windungen pro Länge

Legt die Anzahl von Windungen fest, um die der Querschnitt pro Längeneinheit der Verlaufskurve verdreht werden soll. Die folgenden Beispiele stellen (A): keine Verdrehung, ( B): eine Verdrehung mit 0,10 Windungen pro 42 mm der Verlaufskurve sowie (C) : eine Verdrehung mit - 0,10 Windungen pro 42 mm der Verlaufskurve dar. Die Gesamtlänge der Verlaufskurve im Beispiel beträgt zirka 84 mm.

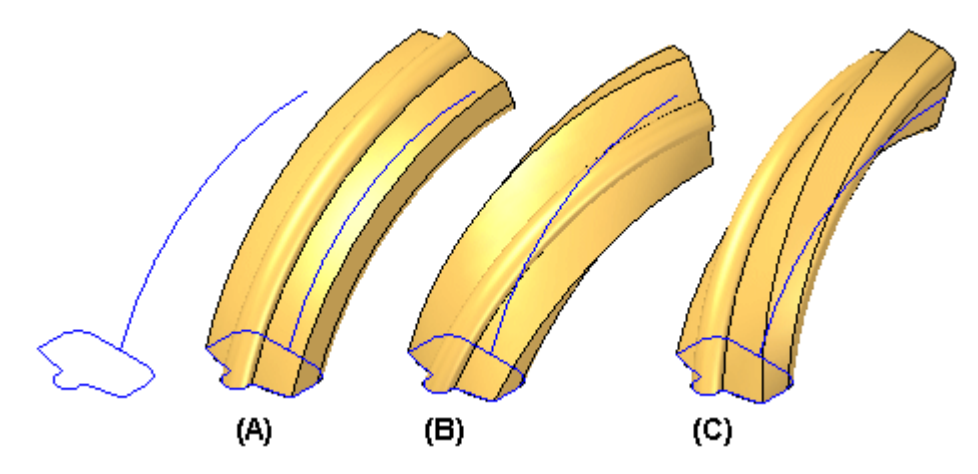

#### Winkel

Legt den Grad der Verdrehung an den Anfangs- und Endpunkten der Verlaufskurve fest. Die folgenden Beispiele stellen (A): keine Verdrehung, ( B): eine Verdrehung von Null am Anfangspunkt und von 90 Grad am Endpunkt der Verlaufskurve sowie (C): eine Verdrehung von Null am Anfangspunkt und von -90 Grad am Endpunkt der Verlaufskurve dar.

# **Kapitel 5** *Flächenerstellung*

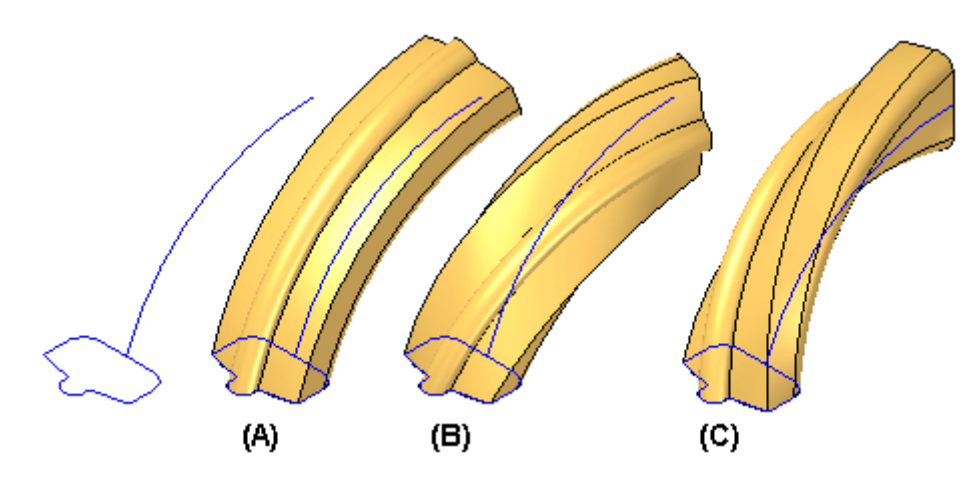

Startwinkel Legt den Verdrehungswert am Anfang fest.

Endwinkel

Legt den Verdrehungswert am Ende fest.

# **Hinweis**

Sie können die Skalierungs- und Verdrehungsoptionen außerdem miteinander kombinieren. Die folgenden Beispiele stellen die unterschiedlichen Ergebnisse dar, die bei der Verwendung von (A): Skalierung, (B): Verdrehung sowie (C): Skalierung und Verdrehung möglich sind.

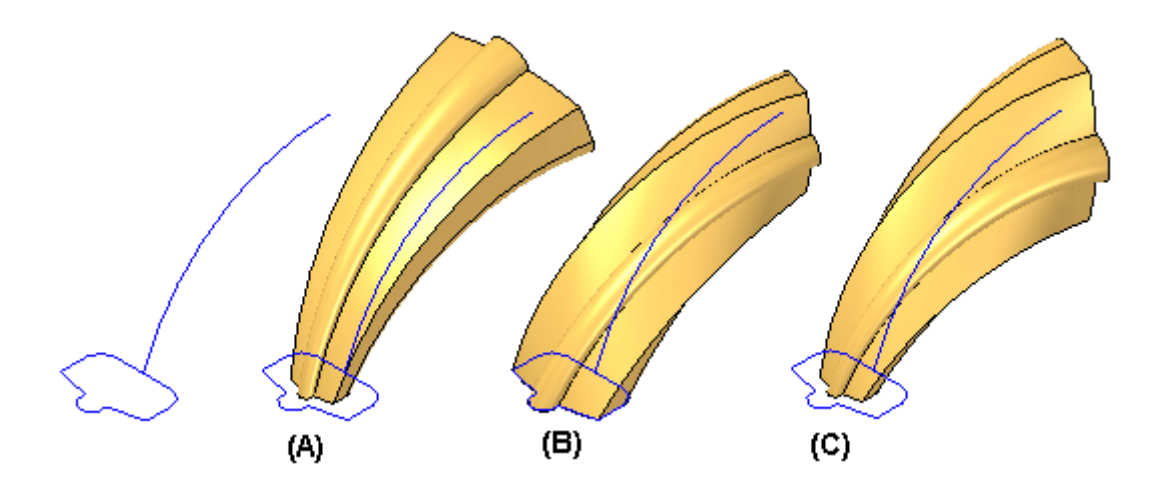

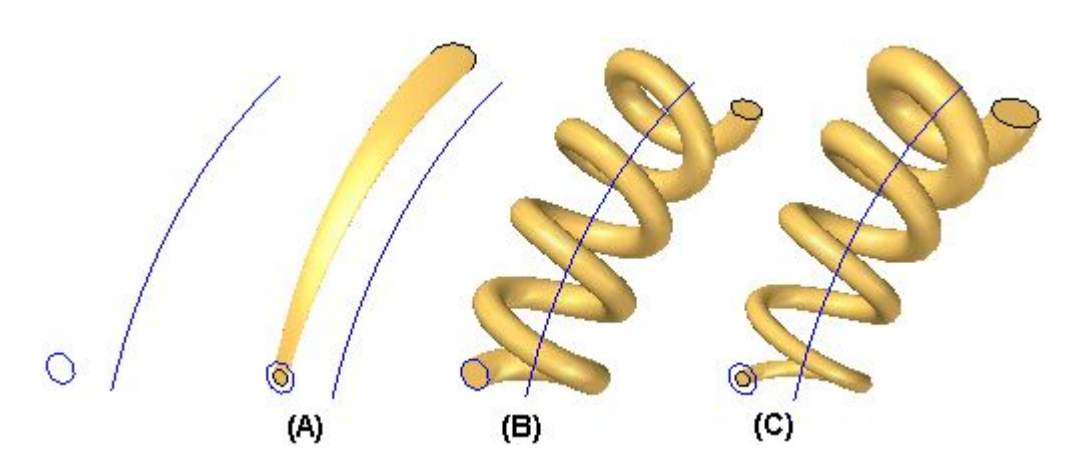

Diese Meldung beim Starten des Befehls anzeigen Zeigt das Dialogfeld bei jedem Starten des Befehls an. Schalten Sie diese Option aus, wenn Sie das Dialogfeld beim Starten des Befehls nicht anzeigen wollen.

**Weitere Optionen —** Es gibt weitere Optionen für den Befehl.

Wenn Sie mit Hilfe eines geschlossenen Profils eine geführte Fläche erstellen, können Sie die Optionen Offene Enden und Geschlossene Enden in der Befehlsleiste verwenden, um festzulegen, ob die Enden der Fläche offen oder geschlossen sein

sollen.

Wenn Sie die Option Geschlossene Enden verwenden, werden den Enden des Formelements Teilflächen hinzugefügt, um einen geschlossenen Volumenkörper zu bilden.

# **Übung: Erstellung einer geführten Fläche**

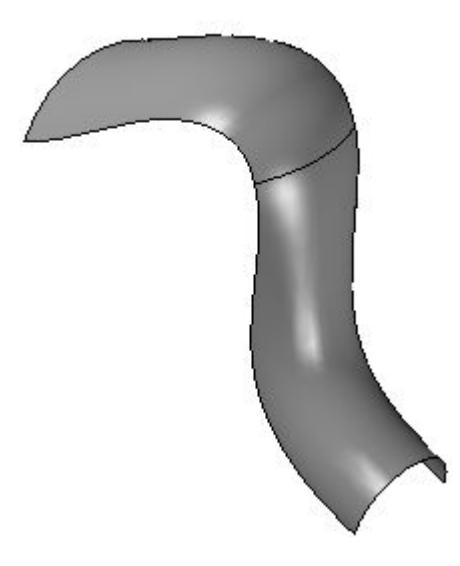

# **Überblick**

In dieser Übung lernen Sie das Erstellen und Bearbeiten einer geführten Fläche kennen. Zum Erstellen der geführten Fläche, verwenden Sie die vorgegebenen Skizzen. Wenn Sie mit dem Erstellen der Fläche fertig sind, bearbeiten Sie den Skizzenpfad und die Querschnitte, um zu sehen, wie sich die Flächenform ändert.

# **Ziele**

Nach Abschluss dieser Übung sollten Sie in der Lage sein eine geführte Fläche zu erstellen und zu bearbeiten.

Gehen Sie für diese Übung zu Anhang F.
# **Übergangsfläche, Befehl (Sequentiell)**

Erstellt eine Konstruktionsfläche durch Einpassen einer Reihe von Profilen.

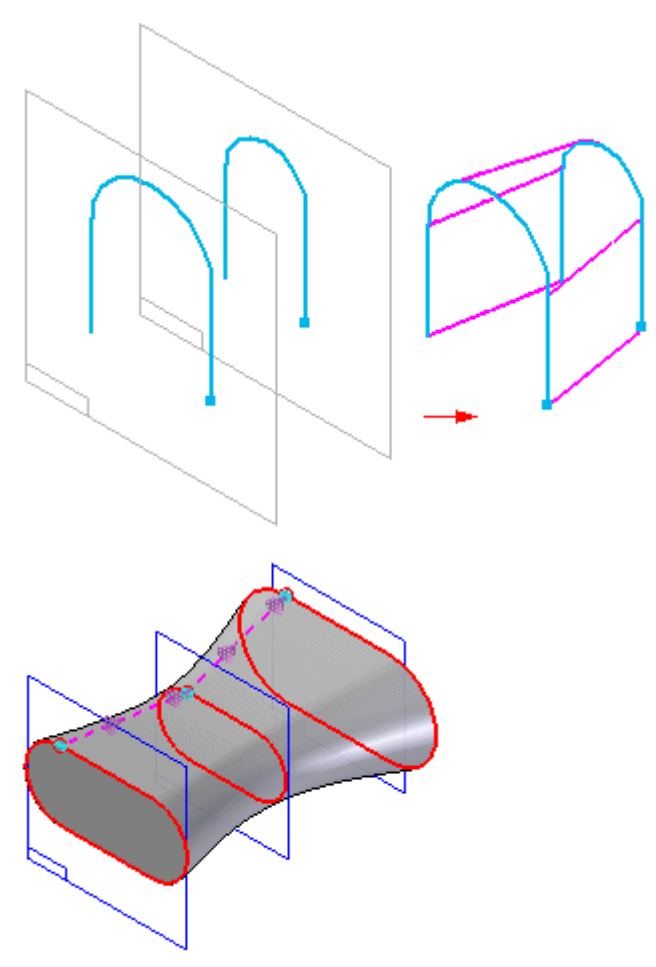

- • Sie können Querschnitte definieren, indem Sie ein Profil zeichnen, vorhandene Skizzenelemente oder die Kanten von Flächen auswählen.
- • Sie können auch eine Leitkurve verwenden, um eine Leitkontur zwischen den Querschnitten des Übergangs zu definieren.
- • Die Option Endbedingung oder Abmaß ermöglicht Ihnen, die Form des Übergangsformelements am Schnittpunkt mit dem ersten und letzten Querschnitt zu steuern.
- • Das Übergangsformelement ist assoziativ zu den Eingabeelementen, unabhängig davon welchen Elementtyp Sie zur Definition der Querschnitte und Leitkurven verwenden.
- • Wenn Sie mit Hilfe eines geschlossenen Profils eine Übergangsfläche erstellen, können Sie die Optionen Offene Enden und Geschlossene Enden in der Befehlsleiste verwenden, um festzulegen, ob die Enden der Fläche offen oder geschlossen sein sollen. Wenn Sie die Option Geschlossene Enden verwenden, werden den Enden des Formelements planare Teilflächen hinzugefügt, um einen geschlossenen Volumenkörper zu bilden.

#### **Hinweis**

Sie können Drahtmodellelemente aus mehreren Parasolid-Körpern oder Skizzen auswählen. Hierbei bleiben die Elemente assoziativ.

#### **Hinweis**

Bei der sequentiellen Modellierung müssen Sie möglicherweise das Symbol für den Befehl *Übergangsfläche* zur Befehlsleiste hinzufügen. Suchen Sie in der Solid Edge-Hilfe nach dem Begriff "So passen Sie die Befehlsleiste an", um mehr über das Hinzufügen eines fehlenden Befehls zu erfahren.

#### **Hinweis**

#### **Tipps**

- • Bei der Verwendung von Skizzen können für den jeweiligen Querschnitt nur Elemente aus einer einzigen Skizze ausgewählt werden.
- • Elemente aus einer Skizze können nicht mit den Kanten zur Definition eines Querschnitts kombiniert werden.
- • Wenn Sie mit Übergangsformelementen mit vielen Querschnitten und Leitkurven arbeiten, sollten Sie beim Konstruieren der Formelemente erwägen, erst die Skizzen und erst dann die Profile zu zeichnen. Auf diese Weise ist es einfacher, das Element zu konstruieren bzw. zu bearbeiten.

#### **Begrenzte Fläche, Befehl**  $\Diamond$

Erstellt eine Konstruktionsfläche anhand der von Ihnen definierten Begrenzungselemente. Bei den Begrenzungselementen kann es sich um Kurven oder Kanten handeln, die einen geschlossenen Bereich (A) definieren. Außerdem können Sie festlegen, ob anliegende Teilflächen (B) verwendet werden, um die Tangentialität der neue begrenzten Fläche zu steuern.

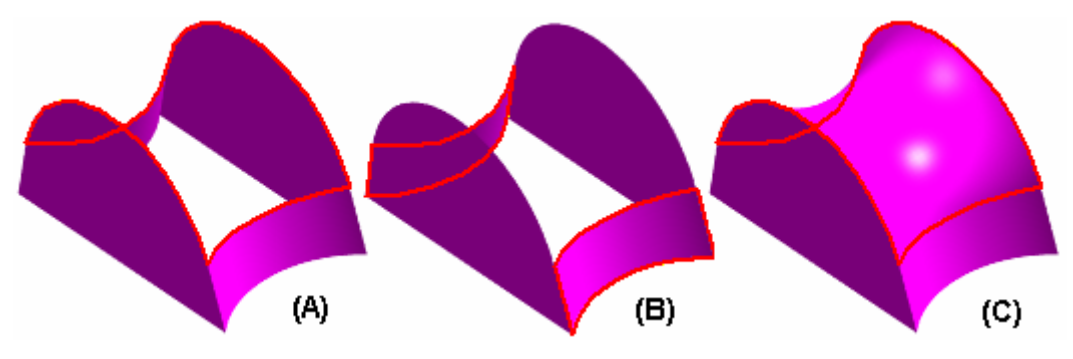

- •Der Kurven- bzw. Kantensatz muss eine geschlossene Schleife bilden.
- • Anliegende Teilflächen können verwendet werden, um die Tangentialität der neuen begrenzten Fläche zu steuern.
- • Die Vorbereitung für die Nutzung von Kanten bzw. Kurven erfordert möglicherweise die Verwendung der Befehle Abgeleitete Kurve und Kurve teilen.
- • Sie können zum Generieren einer Begrenzungskurve den Befehl Eigenpunktkurve verwenden.

# **BlueSurf**

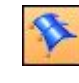

#### **Hinweis**

Ausführliche Informationen finden Sie in den Hilfethemen *BlueSurf, Befehl* und *Optionen für BlueSurf, Dialogfeld*.

BlueSurf ist ein Befehl für die Flächenkonstruktion, der zum Generieren komplexer, jedoch äußerst bearbeitungsfähiger Flächen verwendet wird. Wie auch geführte und Übergangsflächen, verwendet BlueSurf Querschnitte und Leitkurven. Diese übergeordneten Kurven steuern das Verhalten der resultierenden Fläche. Zur weiteren Bearbeitung einer BlueSurf-Fläche können mehrere Methoden verwendet werden.

- • Sie können neue Querschnitte und/oder Leitkurven einfügen, um zusätzliche Kontrolle über die BlueSurf-Topologie zu erhalten.
- • Beim Hinzufügen von Querschnitten und/oder Leitkurven können Sie mit Hilfe des Konzepts Edit Point Data Management die Anzahl von Bearbeitungspunkten erhöhen oder reduzieren.
- • Sie können BlueDot-Bearbeitungspunkte verschieben, um die Fläche zu manipulieren. Es stehen die Optionen Form bearbeiten und Lokal bearbeiten zur Verfügung.

Der erste Schritt zur Erstellung einer BlueSurf-Fläche besteht in der Auswahl von Querschnitten. Der Schritt Querschnitt hinzufügen wird automatisch aktiviert. Sie benötigen mindestens zwei Querschnitte.

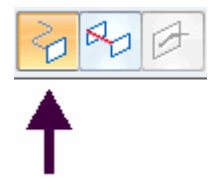

Als Nächstes können Sie Leitkurven auswählen, falls sie erforderlich sind. Klicken Sie auf den Schritt Leitkurven hinzufügen und wählen Sie die Leitkurve(n) aus.

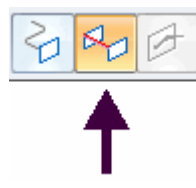

Klicken Sie auf Vorschau und anschließend auf Fertig stellen.

Das folgende Beispiel zeigt eine aus zwei Querschnitten (C1, C2) und zwei Leitkurven (G1, G2) erstellte BlueSurf-Fläche.

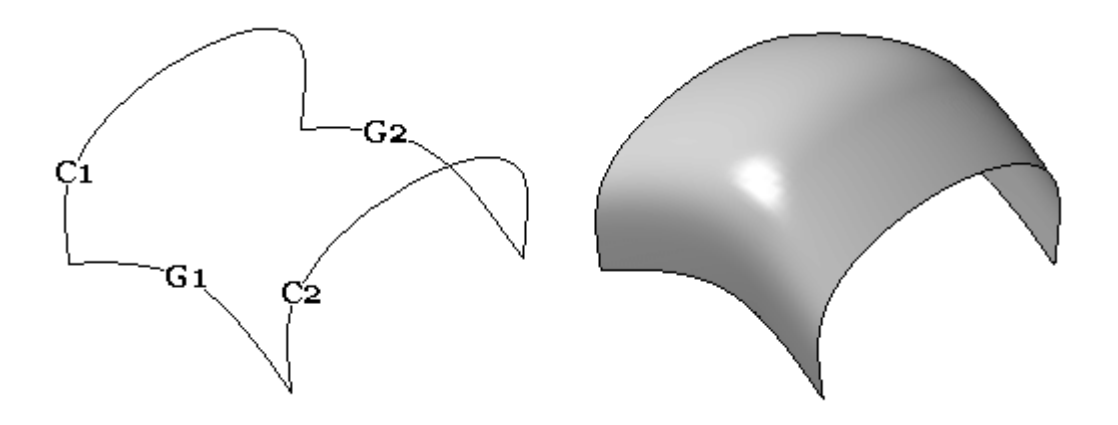

Eine BlueSurf-Fläche kann außerdem aus einem einzelnen Querschnitt und einer einzelnen Leitkurve bestehen. Das folgende Beispiel zeigt die aus Querschnitt (C1) und Leitkurve (G1) des vorherigen Beispiels erstellte BlueSurf-Fläche.

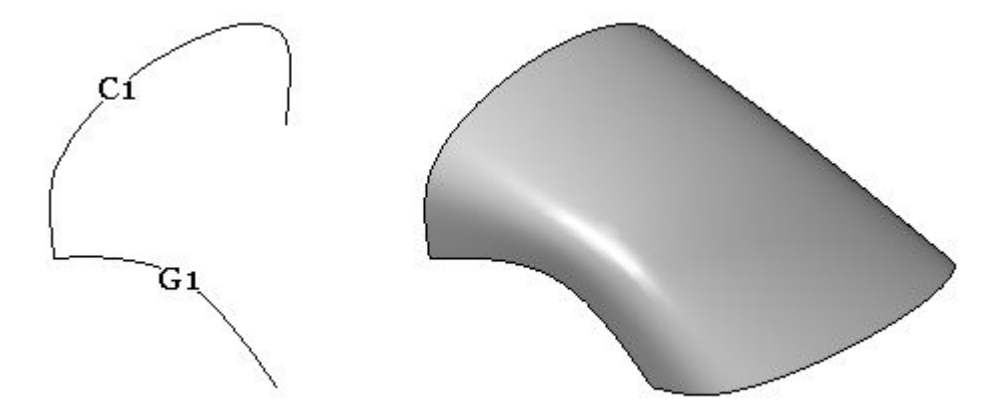

Wenn Sie zu diesem Zeitpunkt einen Querschnitt oder eine Leitkurve bearbeiten, ändert sich die Form der BlueSurf-Fläche. Falls Sie zusätzliche Kontrolle über die Flächenform benötigen, bietet Ihnen der Befehl BlueSurf einen Schritt zum Einfügen weiterer Skizzen.

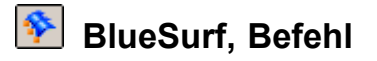

Erstellt eine Fläche aus vorhandenen Skizzen oder Teilkanten. Sie können den Befehl BlueSurf zum Erstellen komplexer Flächen verwenden, die viele Bearbeitungsoptionen bieten.

#### **Eingabeanforderungen**

Die Skizzen oder Kanten können nur Querschnitte (A) oder Querschnitte (A) und Leitkurven (B) darstellen. Sie müssen mindestens zwei Querschnitte oder einen Querschnitt und eine Leitkurve definieren.

## **Kapitel 5** *Flächenerstellung*

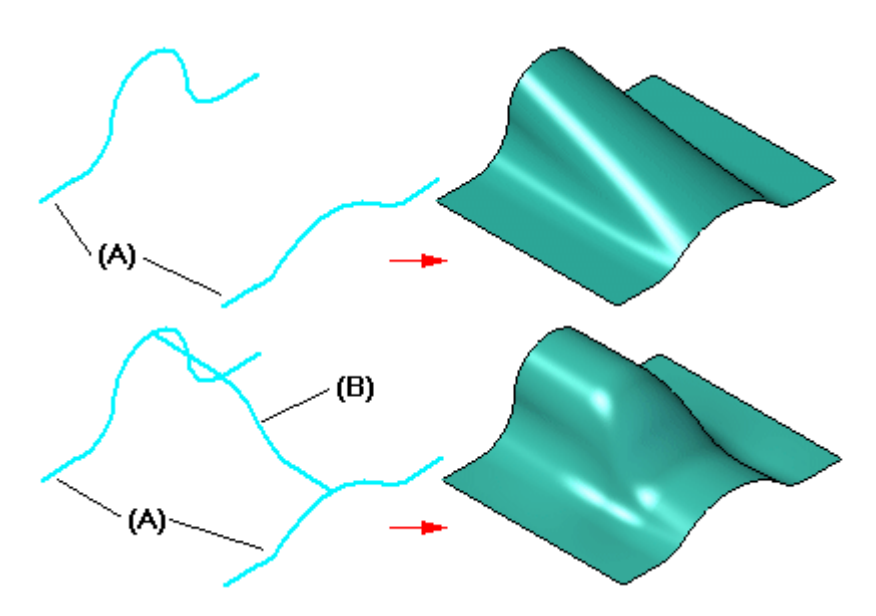

Die Skizzen oder Teilkanten können offen oder geschlossen sein.

#### **Offene und geschlossene Elemente mischen**

Für die Bildung eines BlueSurf-Formelements können Sie offene und geschlossene Elemente in einem einzigen Formelement verwenden. Sie können zum Beispiel ein BlueSurf-Formelement erstellen, das als Querschnitte eine Linie und ein geschlossenes Element, wie ein Rechteck oder einen Kreis, verwendet. In einigen Fällen müssen Sie möglicherweise die Elemente teilen oder die Vertexzuordnungsparameter definieren, um die gewünschte Oberfläche zu konstruieren. Um beispielsweise ein BlueSurf-Formelement mit Hilfe einer Linie und einem Kreis zu konstruieren, müssen Sie den Kreis in zwei Bögen aufteilen. Sie können den Befehl Teilen verwenden, um den Kreis in zwei verbundene Bögen aufzuteilen.

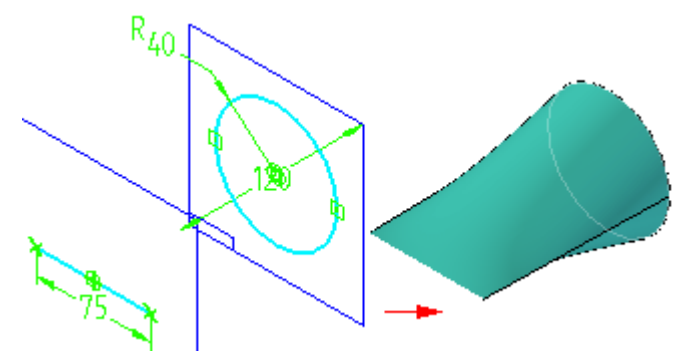

#### **Schließen der Enden**

Wenn Sie ein BlueSurf-Formelement mit geschlossenen Querschnitten erstellen, können Sie die Option Endabdeckung im Dialogfeld Optionen für BlueSurf verwenden, um festzulegen, ob die Enden des Formelements offen (A) oder geschlossen (B) sein sollen. Wenn Sie die Option Enden schließen verwenden, dann wird ein Volumenkörper erstellt.

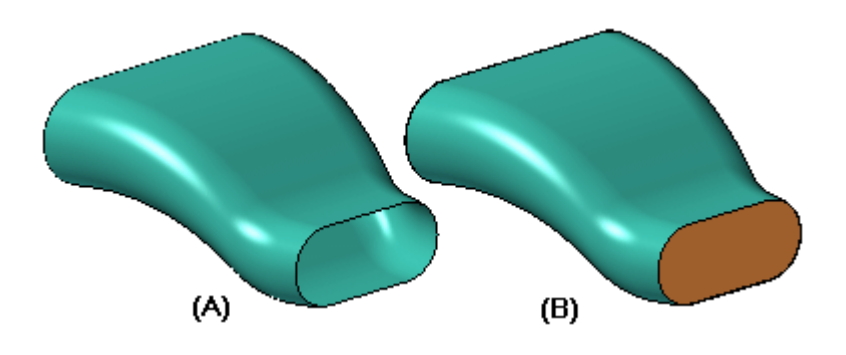

# **Einfügen von Skizzen**

Sie können den Schritt Skizze einfügen in der Befehlsleiste verwenden, um neue Skizzen zum BlueSurf-Formelement hinzuzufügen. Die Geometrie für eine neue Skizze wird erstellt, indem eine von Ihnen definierte Referenzebene ein BlueSurf-Formelement überschneidet. Sie müssen die Skizzengeometrie nicht selbst erstellen. Wenn Sie eine Skizze einfügen, wird die neue Geometrie als BSpline-Kurve erstellt. Wenn Sie wollen, dass die neue Geometrie aus Linien, Bögen oder Kreisen besteht, müssen Sie die neue Skizze manuell ohne den Befehl BlueSurf erstellen.

Wenn Sie auf die Schaltfläche Skizze einfügen in der Befehlsleiste klicken, dann werden der Befehlsleiste Optionen zur Erstellung von Ebenen hinzugefügt, damit Sie die Position der neuen Referenzebene definieren können. Sie können beispielsweise die Option Parallele Ebene verwenden, um eine versetzte Referenzebene zu definieren, wenn Sie zusätzliche Kontrolle über die resultierende Fläche erfordern.

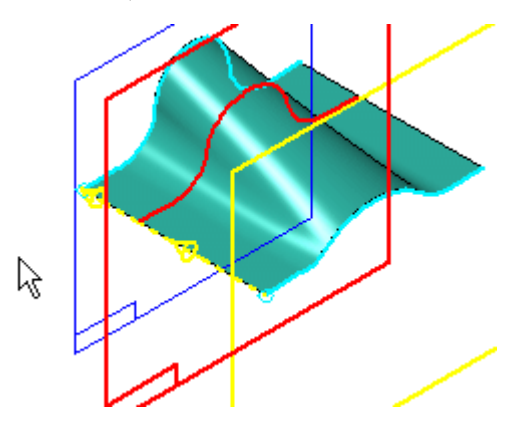

Anschließend können Sie die Skizze bearbeiten, um die Form der Oberfläche zu ändern.

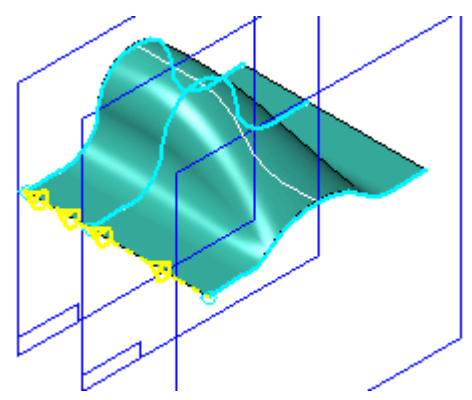

Wenn Sie einen Querschnitt oder eine Leitkurve mit Hilfe der Option Skizze einfügen zu einem vorhandenen BlueSurf-Formelement hinzufügen, dann wird die neue Skizze mit den Querschnitten oder Leitkurven verbunden. Sie können das Dialogfeld Optionen für BlueSurf verwenden, um festzulegen, ob Durchstoßpunkte oder [BlueDots](#page-50-0) zum Verbinden eines neuen Abschnitts mit der Fläche verwendet werden.

#### **Hinweis**

BlueDots stehen lediglich in der Modellierumgebung Sequentiell zur Verfügung.

#### **Durchstoßpunkte**

Wenn Sie die Option Durchstoßpunkte verwenden aktivieren, dann werden Verbindungsbeziehungen verwendet, um die eingefügte Skizze mit den überschnittenen Querschnitten oder Leitkurven zu verbinden. Wenn Sie die Option BlueDots verwenden aktivieren, dann werden BlueDot-Elemente verwendet, um die eingefügte Skizze mit den überschnittenen Querschnitten oder Leitkurven zu verbinden. Die von Ihnen bestimmte Option legt auch fest, wie Sie das Formelement später bearbeiten können.

Wenn Sie die neue Skizze mit der Option Durchstoßpunkte verwenden verbinden, können Sie die von der neuen Skizze überschnittenen Querschnitte oder Leitkurven ändern. Daraufhin wird die BSpline-Kurve der eingefügten Skizze entsprechend aktualisiert. Die Option Durchstoßpunkte verwenden ist am besten für Modelle geeignet, die technischen Daten oder bemaßungsabhängigen Kriterien entsprechen müssen, wie beispielsweise Turbinenflügel, Ventilatorgehäuse usw. Die Option Durchstoßpunkte verwenden behält die Historie der vorhandenen übergeordneten/untergeordneten Elemente des Modells bei.

#### **BlueDots**

Wenn Sie in der Umgebung Sequentiell mit BlueSurf arbeiten und mit der Option BlueDots verwenden eine Skizze einfügen, können Sie ebenfalls das BlueSurf-Formelement ändern, indem Sie die Position der BlueDots mit dem Auswahlwerkzeug und der Befehlsleiste BlueDot bearbeiten. Wenn Sie einen BlueDot verschieben, dann wird auch der Abschnitt der Skizzen, die durch die Aktualisierung der BlueDots gesteuert werden und der entsprechende BlueSurf-Abschnitt aktualisiert.

Die Option BlueDots verwenden ist besonders sinnvoll bei sequentiellen Modellen, die ästhetischen Anforderungen entsprechen müssen, wie beispielsweise Unterhaltungs- und Haushaltselektronik, Flaschen und Behälter usw. Wenn Sie BlueDots zum Verbinden einer eingefügten Skizze verwenden, dann können Sie durch Verschieben der BlueDots auch die Position der Referenzebenen der zu verbindenden Skizzen ändern.

Dieses Verhalten ist möglich, da Sie mit BlueDots die vorhandene Historie der übergeordneten/untergeordneten Elemente des Modells überschreiben können. Wenn Sie beispielsweise eine Skizze anhand einer parallelen Referenzebene mit einem Abstandswert von 25 mm einfügen, dann wird durch Bearbeiten der Position des BlueDot möglicherweise auch der Abstandswert der Referenzebene geändert.

Dieses Verhalten ist möglicherweise besonders hilfreich, wenn Sie die ästhetischen Möglichkeiten einer Oberfläche prüfen wollen. Es kann aber sehr störend sein, wenn Sie mit technischen Entwürfen arbeiten. In einigen Fällen verursacht die Verwendung von BlueDots auch einen größeren Zeitaufwand bei der Aktualisierung, da das Verschieben von BlueDots möglicherweise mehr Teile des Modells bei der Neuberechnung berücksichtigen muss, als eine Verbindungsbeziehung.

#### **Hinweis**

Wenn Sie die Option BlueDots verwenden im Dialogfeld Optionen für BlueSurf aktivieren, vorhandene Bedingungen die Erstellung von BlueDots jedoch unmöglich machen, werden stattdessen Durchstoßpunkte erstellt.

Informationen über das Einfügen von Skizzen finden Sie im Hilfethema So [fügen](#page-123-0) Sie Skizzen in eine [BlueSurf](#page-123-0) ein.

#### **Manuelles Erstellen neuer Skizzen (sequentielle Modellierung)**

Sie können neue Skizzen für ein BlueSurf-Formelement auch mit dem Befehl Skizze erstellen oder eine vorhandene Skizze mit dem Befehl Abrissskizze kopieren. Anschließend können Sie das BlueSurf-Formelement bearbeiten und die neuen Skizzen als Querschnitte oder Leitkurven hinzufügen.

Zum Beispiel werden neue Querschnitte ungeachtet ihrer Ausrichtung in Bezug auf die vorhandenen Querschnitte stets nach den bereits bestehenden Querschnitten eingefügt. Sie können die Option Neu ordnen im Dialogfeld Optionen für BlueSurf benutzen, um die Querschnittreihenfolge festzulegen.

#### **Querschnitts- und Leitkurvenverbindung**

Wenn Sie eine Leitkurve zum Konstruieren eines BlueSurf-Formelements verwenden, dann muss die Leitkurve jeden Querschnitt überschneiden und kontinuierlich tangential sein (die Kurve darf keine scharfen Ecken enthalten). Um sicherzustellen, dass die Schnittpunkte zwischen der Leitkurve und den Querschnitten erhalten bleibt, müssen Sie an jedem Schnittpunkt eine Verbindungsbeziehung oder einen BlueDot hinzufügen.

#### **Steuerung der Endbedingungen**

Sie können die Optionen für die Tangentensteuerung im Dialogfeld Optionen für BlueSurf verwenden, um die Optionen für die Endbedingungen der resultierenden Fläche zu definieren. Sie können beispielsweise festlegen, dass die Oberfläche tangential zu den angrenzenden Oberflächen ist.

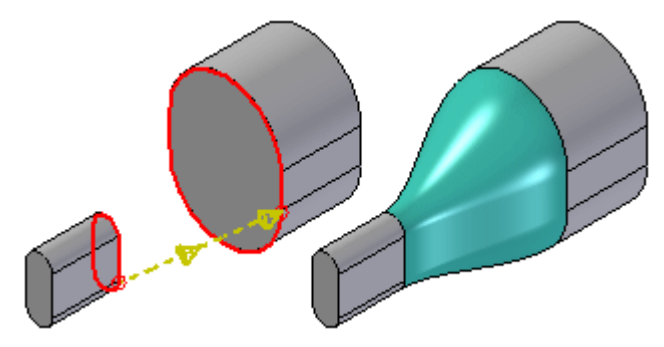

## <span id="page-117-0"></span>**Kapitel 5** *Flächenerstellung*

Sie können einige der Optionen für die Endbedingungen verwenden, um die Oberfläche anhand eines grafischen Ziehpunkts (A) oder durch Ändern einer Variablen in der Variablentabelle dynamisch anzupassen. Bei Flächen mit mehreren grafischen Ziehpunkten oder Variablen für einen einzelnen Querschnitt können Sie eine Hauptvariable für alle Variablen erstellen, die den Querschnitt steuern. Anschließend verwenden Sie eine Formel, um alle Variablen für den Querschnitt gleichzeitig zu steuern.

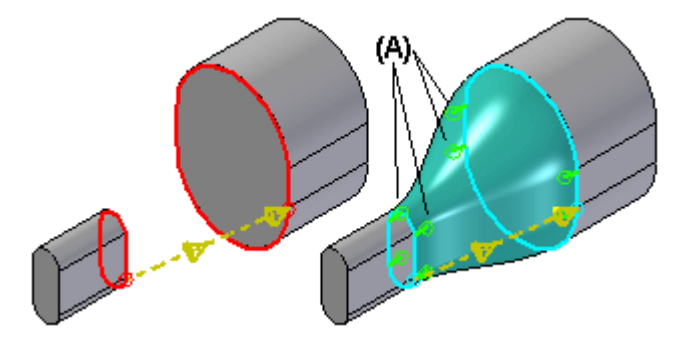

## **BlueSurf- und Übergangsformelemente**

Ein BlueSurf-Formelement wird ähnlich wie ein Übergangsformelement erstellt und weist auch ein ähnliches Verhalten auf (wie z.B. Übergangsfläche oder Übergangsausprägung). Sie können beispielsweise Querschnitte neu ordnen, Vertexzuordnungsregeln definieren und die Querschnittsbedingungen für ein BlueSurf- und ein Übergangsformelement definieren.

# **Optionen für BlueSurf, Dialogfeld**

Optionen auf der Registerkarte Standard

Tangentensteuerung

Legt die Optionen fest, die Sie für die Steuerung der Form an den Enden des Formelements verwenden wollen. Wenn Sie beispielsweise ein BlueSurf-Formelement erstellen, das einen glatten Übergang auf die anliegenden Oberflächen erfordert, dann können Sie die Option Senkrecht zum Schnitt verwenden, um einen glatten Übergang zwischen den vorhandenen Oberflächen sicherzustellen.

Die folgenden Optionen sind je nach Geometrie, die Sie für den Querschnitt oder die Leitkurve ausgewählt haben, verfügbar:

• Natürlich - Den Endabschnitten sind keine Bedingungen auferlegt. Dies ist die standardmäßige Endbedingung, die für jeden Querschnittstyp gültig ist.

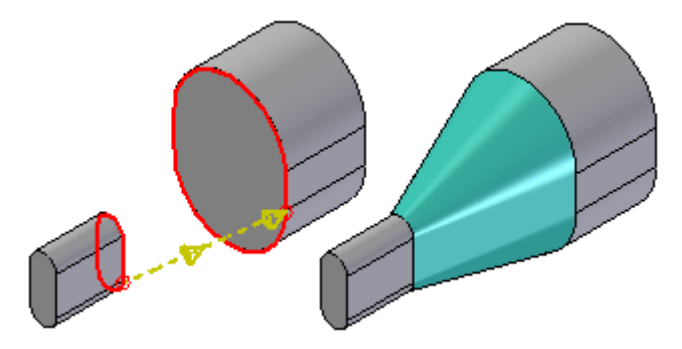

• Senkrecht zum Schnitt—Planare Endquerschnitte unterstützen die Bedingung Senkrecht zum Schritt. Sie können die Länge des Vektors mit der Variablentabelle oder durch Ändern des Vektorziehpunkts im Grafikfenster steuern. In diesem Beispiel stellt die resultierende Oberfläche die Grafikziehpunkte (A) dar, die Sie zum Ändern der Oberfläche verwenden können.

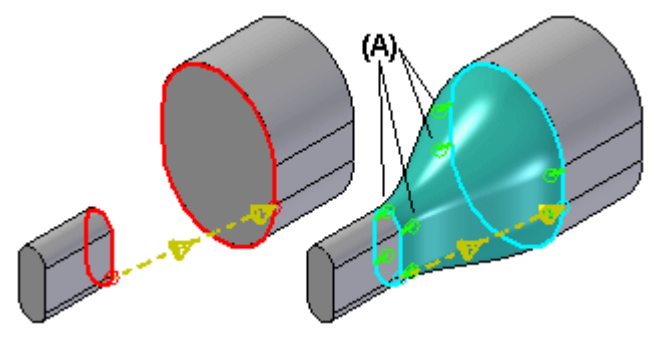

• Parallel zum Schnitt - Planare Endquerschnitte unterstützen die Bedingung Parallel zum Schritt. Sie können die Länge des Vektors mit der Variablentabelle oder durch Ändern des Vektorziehpunkts im Grafikfenster steuern. Vergleichen Sie die nachfolgende Abbildung der Option Parallel zum Schnitt mit dem Beispiel für Senkrecht zum Schnitt, um den Effekt dieser Einstellung zu sehen.

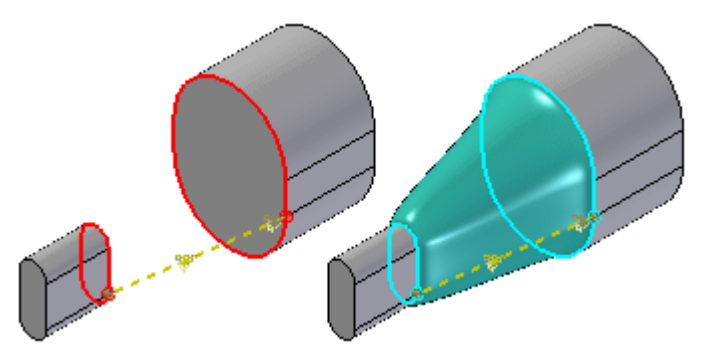

• Tangentiale Innenseite - Die Endquerschnitte, die mit Teilkanten und Konstruktionsflächen bestimmt werden, unterstützen die Bedingung Tangentiale Innenseite. Tangentiale Innenseite zwingt die Oberfläche dazu, tangential zu den Innenseiten zu sein. Bei der Oberfläche unten wurde die Option Kontinuierliche Tangente beispielsweise dem Querschnitt (A) und die Option Tangentiale Innenseite dem Querschnitt (B) zugewiesen. Die resultierende Oberfläche wird beispielsweise tangential zur planaren Teilfläche (C) konstruiert.

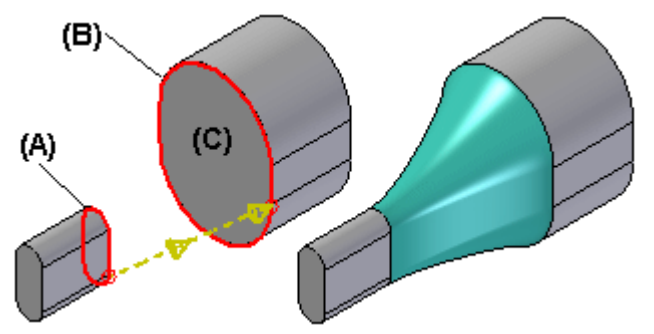

# **Kapitel 5** *Flächenerstellung*

• Kontinuierliche Tangente - Die Endquerschnitte, die mit Teilkanten und Konstruktionskurven bestimmt werden, unterstützen die Bedingung Kontinuierliche Tangente. Der tangentiale Vektor für die Oberfläche wird durch die angrenzenden Oberflächen bestimmt. Sie können die Länge des Vektors mit der Variablentabelle oder durch Ändern des Vektorziehpunkts im Grafikfenster steuern.

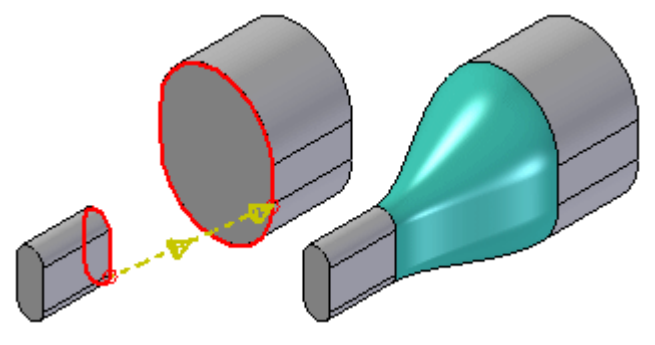

• Kontinuierliche Krümmung - Die Endquerschnitte, die mit Teilkanten und Konstruktionsflächen bestimmt werden, unterstützen die Bedingung Kontinuierliche Krümmung. Der tangentiale Vektor für die Oberfläche wird durch die angrenzenden Oberflächen bestimmt. Sie können die Länge des Vektors mit der Variablentabelle oder durch Ändern des Vektorziehpunkts im Grafikfenster steuern.

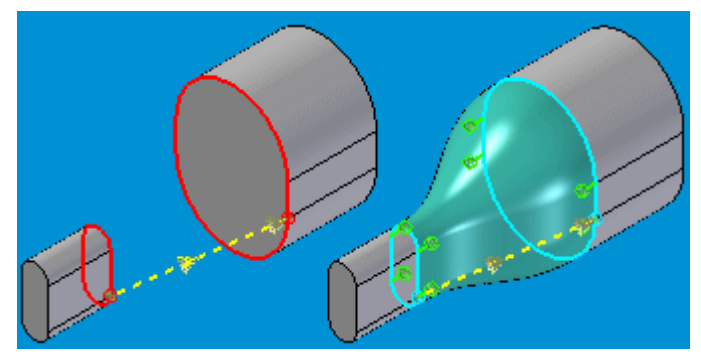

Weitere Informationen und Abbildungen zum Steuern der Oberflächenform an den Enden der BlueSurf- und Übergangsformelemente finden Sie im Abschnitt Endbedingungen unter dem Hilfethema Konstruieren von Übergangsformelementen Konstruieren von Übergangsformelementen.

#### Anfangsabschnitt

Legt die Tangentensteuerungsoption fest, die Sie für den ersten Querschnitt verwenden wollen.

#### Endabschnitt

Legt die Tangentensteuerungsoption fest, die Sie für den letzten Querschnitt verwenden wollen.

#### Kantenführung 1

Legt die Tangentensteuerungsoption fest, die Sie für die erste Leitkurve verwenden wollen. Die zum Definieren der Tangens von Leitkurven verfügbaren Optionen hängen vom Elementtyp ab, den Sie für die Leitkurve auswählen. Wenn Sie beispielsweise die Tagens des BlueSurf-Formelements im Bezug auf eine angrenzende Oberfläche steuern wollen, dann müssen

Sie auf der Oberfläche eine Kante als Leitkurve verwenden, anstatt die Skizze zu verwenden, die zum Konstruieren der angrenzenden Oberfläche verwendet wurde.

#### Kantenführung 2

Legt die Tangentensteuerungsoption fest, die Sie für die letzte Leitkurve verwenden wollen. Die zum Definieren der Tangens von Leitkurven verfügbaren Optionen hängen vom Elementtyp ab, den Sie für die Leitkurve auswählen. Wenn Sie beispielsweise die Tagens des BlueSurf-Formelements im Bezug auf eine angrenzende Oberfläche steuern wollen, dann müssen Sie auf der Oberfläche eine Kante als Leitkurve verwenden, anstatt die Skizze zu verwenden, die zum Konstruieren der angrenzenden Oberfläche verwendet wurde.

#### Endabdeckung

Legt die gewünschten Endabdeckungsoptionen fest. Diese Option ist nur verfügbar, wenn die Querschnittsprofile geschlossen sind.

#### Enden öffnen

Legt fest, dass dem Formelement keine planaren Endabdeckungen hinzugefügt werden.

#### Enden schließen

Legt fest, dass dem Formelement planare Endabdeckungen hinzugefügt werden, um einen geschlossenen Volumenkörper zu bilden.

#### Abmaßtyp

Legt fest, ob das Formelement geschlossen wird.

#### Öffnen

Legt fest, dass das Formelement mit dem ersten Querschnitt beginnt und mit dem letzten Querschnitt endet. Das Formelement wird nicht geschlossen.

#### Geschlossen

Legt fest, dass die Oberfläche geschlossen ist. Wenn Sie diese Option wählen, dann wird der erste Querschnitt auch als letzter Querschnitt verwendet.

#### Kurvenverbindung

Legt fest, wie ein Querschnitt und eine Leitkurve verbunden werden. Diese Optionen werden nur bei neuen Skizzen verwendet, die Sie mit der Schaltfläche Skizze einfügen in der Befehlsleiste hinzugefügt haben.

#### Durchstoßpunkte verwenden

Legt fest, dass eine Verbindungsbeziehung verwendet wird, um den Querschnitt und die Leitkurve an ihrem Schnittpunkt zu verbinden. Die Position der Verbindungsbeziehung wird mit Hilfe der Option Durchstoßpunkt im Dialogfeld IntelliSketch berechnet. Die Option Durchstoßpunkte verwenden wird üblicherweise beim Konstruieren von technischen Oberflächen, wie Oberflächen für einen Ventilator oder ein Turbinenblatt verwendet, bei denen technische Daten oder bemaßungsabhängige Kriterien beachtet werden müssen.

#### BlueDots verwenden

Legt fest, dass ein BlueDot verwendet wird, um den Querschnitt und die Leitkurve an ihrem Schnittpunkt zu verbinden. Wenn sie einen Querschnitt und eine Leitkurve mit einem BlueDot verbinden, dann können Sie den BlueDot als Ziehpunkt verwenden, um die Form des Querschnitts und der Leitkurve dynamisch zu ändern. Die Option BlueDots verwenden wird üblicherweise verwendet, um ästhetische Oberflächen, wie beispielsweise Oberflächen für Unterhaltungs- und Haushaltselektronikprodukte zu konstruieren, bei denen mehr Spielraum beim der Oberflächengestaltung gestattet ist.

#### **Hinweis**

Die Option BlueDots verwenden steht nur in der sequentiellen Modellierumgebung zur Verfügung. In der Umgebung Synchronous steht die Funktion BlueDots nicht zur Verfügung.

#### Eingefügte Skizze

Definiert den Toleranzwert für eingefügte Skizzen. Der von Ihnen angegebene Toleranzwert wird verwendet, um die Komplexität der erstellten Kurve zu steuern.

#### Toleranz

Legt den gewünschten Toleranzwert fest.

#### Optionen auf der Registerkarte Einzelheiten

#### Vertexzuordnung

Die Vertexzuordnung ist ein Verfahren zum Erstellen von Flächenverlauf zwischen den Punkten von Querschnitten. Mit dieser Option können Sie einen Vertexpunkt oder Punkt eines Querschnitts zu einem Vertexpunkt oder Punkt eines anderen Querschnitts zuweisen. Die Vertexzuordnung ist besonders hilfreich, wenn Sie Verdrehungen und Verformungen in einer Oberfläche entfernen wollen. Falls die Anzahl von Vertexpunkten zwischen Querschnitten nicht übereinstimmt, werden gleichmäßig verteilte Vertexpunkte an jedem Querschnitt verwendet.

Sie können Vertexzuordnungen beim Erstellen oder beim Bearbeiten von BlueSurf-Formelementen hinzufügen.

Beachten Sie bitte in der ersten Abbildung, dass Querschnitt (A) über vier Vertexpunkte und Querschnitt (B) über drei Vertexpunkte verfügt. Der Befehl BlueSurf fügt automatisch Vertexpunkte in gleichmäßigen Abständen an jedem Querschnitt ein. Beachten Sie bitte, dass der Flächenverlauf jetzt glatt ist.

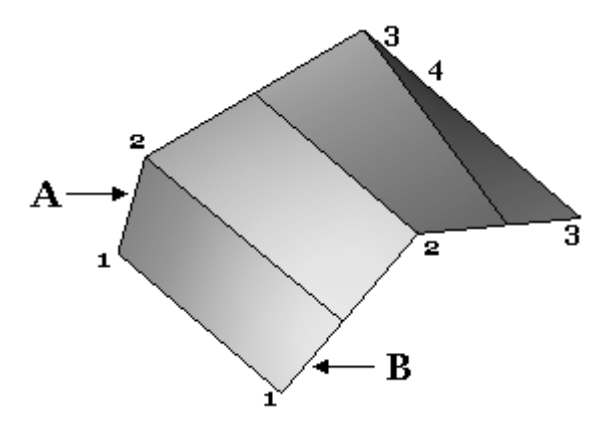

Das Ergebnis der Vertexzuordnung.

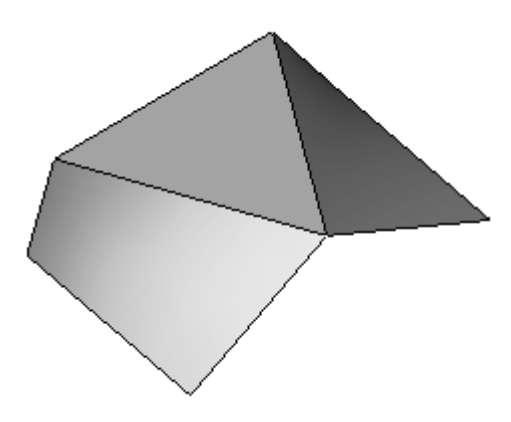

#### Zuordnungssätze

Zeigt eine Liste der zugeordneten Vertexsätze an, die Sie definiert haben. Sie können zugeordnete Vertexsätze hinzufügen, um einen glatten Flächenverlauf zu erstellen. Sie fügen einen neuen Satz zugeordneter Vertexpunkte hinzu, indem Sie die Schaltfläche Hinzufügen wählen und anschließend auf jeweils einen Punkt auf jeder Querschnittkurve klicken.

#### Hinzufügen

Mit dieser Option können Sie einen neuen zugeordneten Vertexsatz hinzufügen.

#### Löschen

Mit dieser Option können Sie einen vorhandenen zugeordneten Vertexsatz löschen.

#### Neu ordnen

Mit dieser Option können Sie Querschnitte neu ordnen, die nicht chronologisch erstellt wurden. Diese Option ist hilfreich, wenn Sie ein vorhandenes Formelement ändern, indem Sie einen neuen Querschnitt hinzufügen. Sie können die Funktion zum Neuordnen nicht verwenden, um ein selbstschneidendes Formelement zu erstellen.

Um einen Querschnitt neu zu ordnen, wählen Sie den Querschnitt in der Liste aus und klicken Sie anschließend auf die Schaltflächen Aufwärts oder Abwärts, damit der Eintrag Querschnitt in der Liste verschoben wird.

# <span id="page-123-0"></span>**So fügen Sie Skizzen in eine BlueSurf-Fläche ein**

#### **Hinweis**

Im folgenden Beispiel wurde für die Kurvenverbindung die Option BlueDots verwenden benutzt.

#### **Einfügen einer Skizze**

**Schritt 1:** Klicken Sie in der Befehlsleiste BlueSurf auf die Option Skizze einfügen. Wählen Sie eine Ebene zum Einfügen der Skizze aus. Alle Ebenenoptionen stehen zur Auswahl.

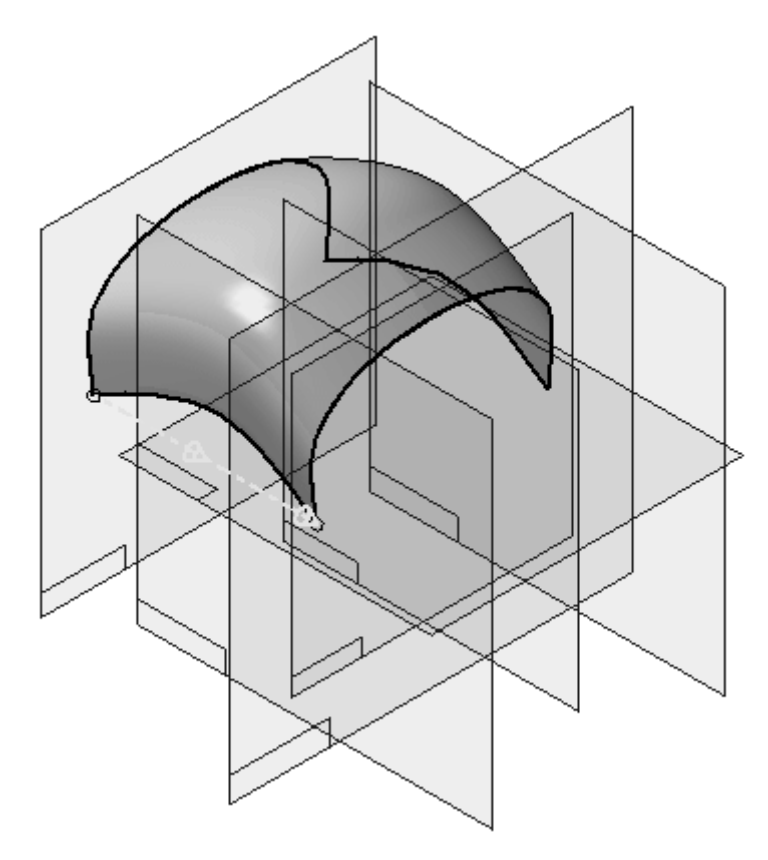

Im folgenden Beispiel wurde die Option Parallele Ebene verwendet. Referenzebene (A) ist die Ebene zu der parallel ausgerichtet werden soll. Referenzebene (B) kann dynamisch an die Einfügeposition der Skizze gezogen werden. Sie können ebenfalls einen Abstand eingeben. Fügen Sie eine Skizze (C) ein, indem Sie auf die entsprechende Position klicken.

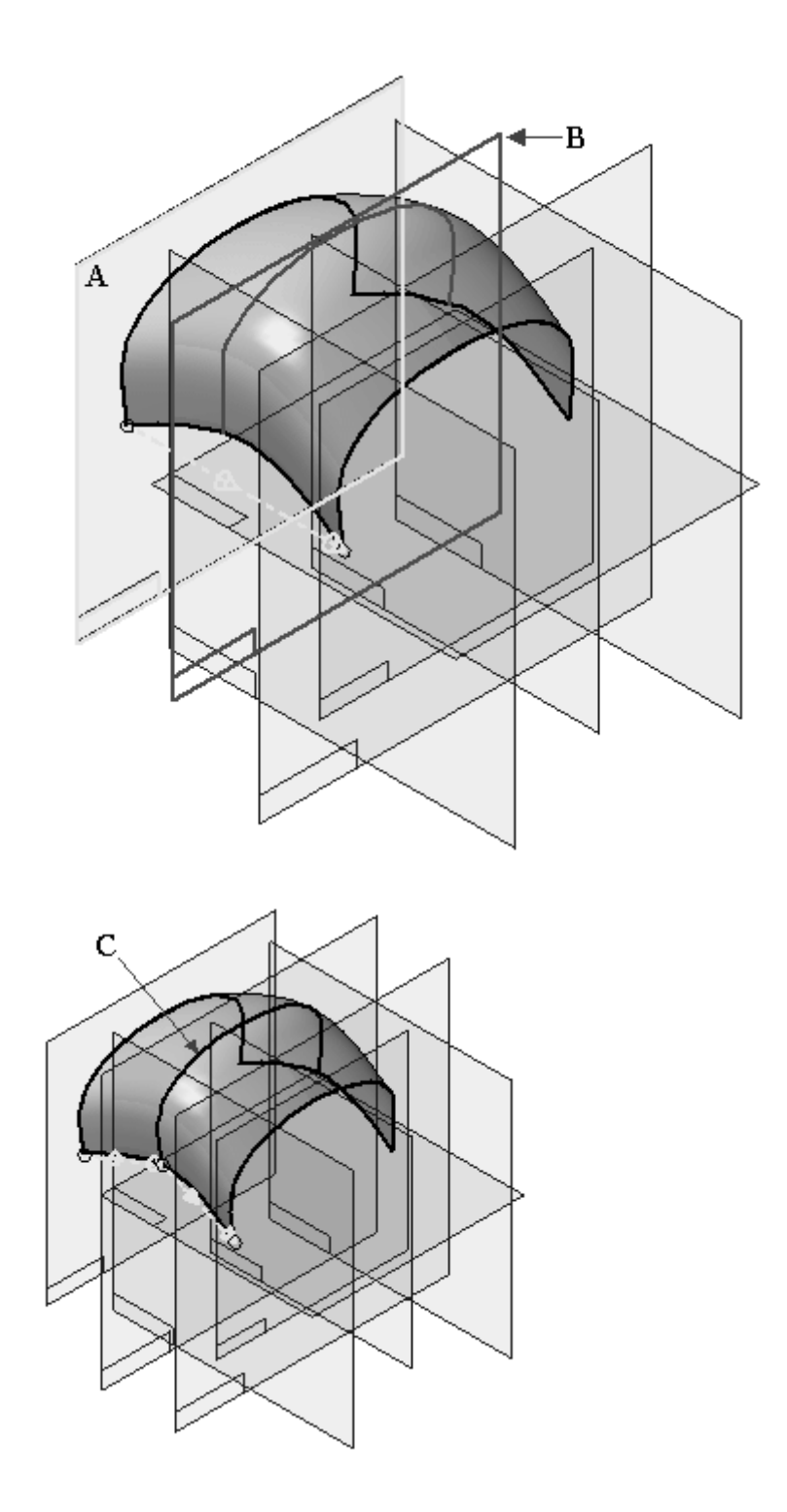

**Schritt 2:** Fügen Sie eine Skizze (C) in Leitkurvenrichtung ein und beachten Sie das Ergebnis. Die parallele Ebene wird erneut verwendet.

# **Kapitel 5** *Flächenerstellung*

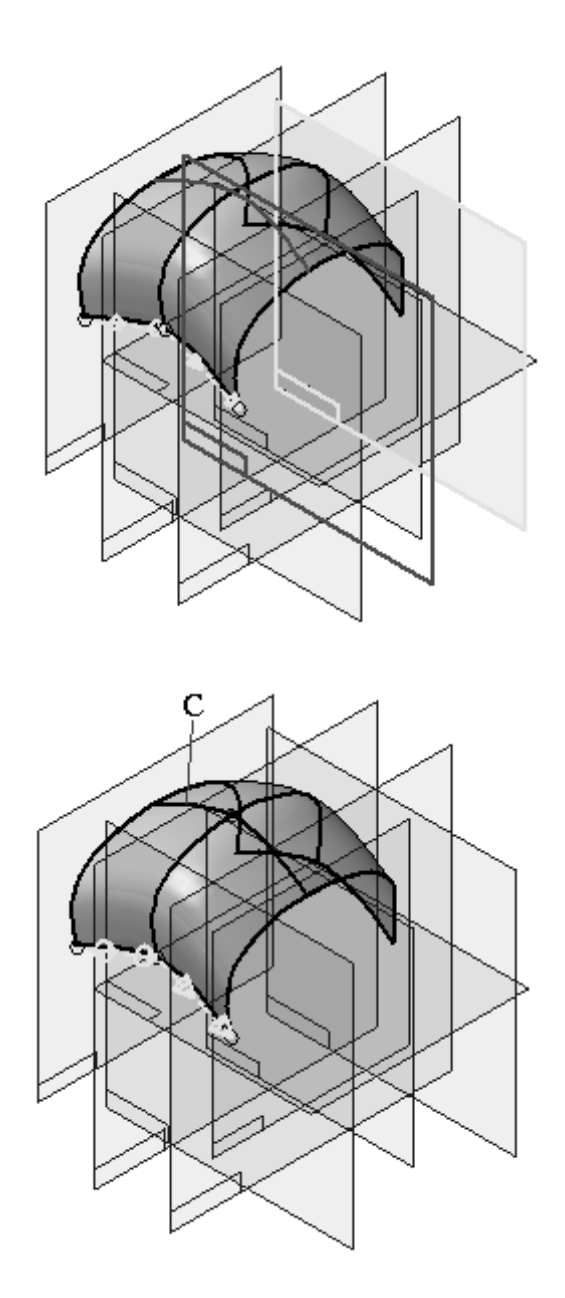

**Schritt 3:** Schalten Sie jetzt die Referenzebenen aus und beachten Sie das Ergebnis.

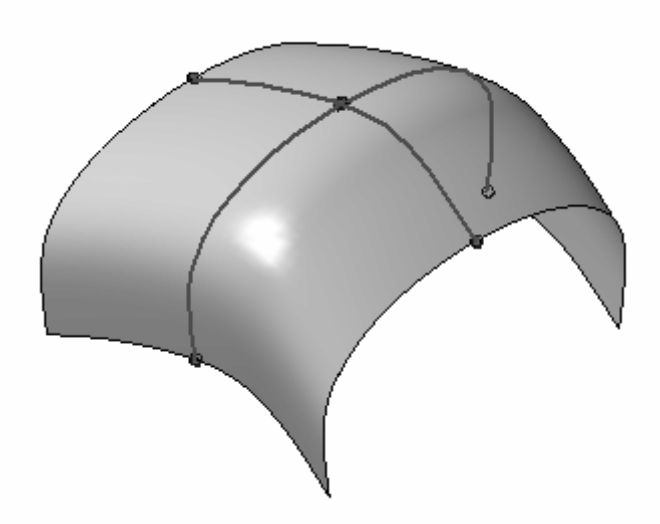

Beim Einfügen der Skizze in Leitkurvenrichtung, wurde eine andere Skizze überkreuzt. Der Befehl BlueSurf hat automatisch BlueDots an den Schnittpunkten der Kurven eingefügt. Bei mehreren Skizzen in Querschnittrichtung, wird die in Leitkurvenrichtung eingefügte Skizze mit BlueDots verbunden.

# **So fügen Sie einer BlueSurf-Fläche Querschnitte hinzu**

Jede nach dem Erstellen der BlueSurf-Fläche erstellte Querschnittskizze, wird vom BlueSurf-Formelement nicht erkannt. Wenn Sie eine in der Umgebung Sequentiell erstellte BlueSurf-Fläche bearbeiten, erkennt diese lediglich Skizzen, die vor ihrer Erstellung erstellt wurden.

# **Hinzufügen eines neuen Querschnitts**

**Schritt 1:** Das unten gezeigte BlueSurf-Formelement wurde mit zwei Querschnitten (C1, C2) erstellt.

> Fügen Sie zuerst einen neuen Querschnitt (C3) hinzu der vor dem BlueSurf-Formelement erstellt wurde.

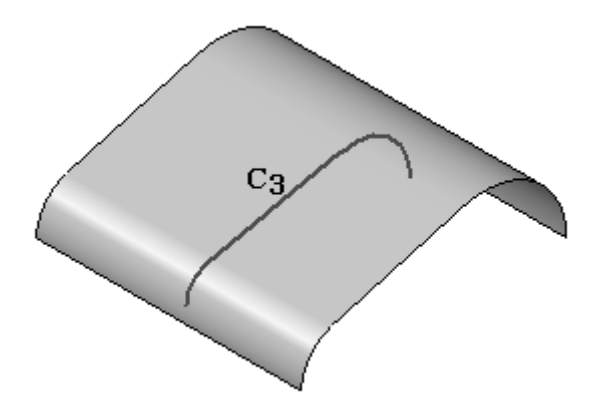

**Schritt 2:** Klicken Sie auf das Auswahlwerkzeug und wählen Sie das BlueSurf-Formelement aus. Klicken Sie in der Befehlsleiste auf Definition bearbeiten.

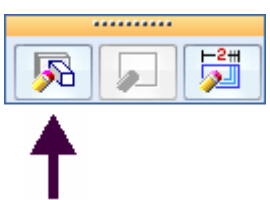

**Schritt 3:** Klicken Sie in der Befehlsleiste BlueSurf auf die Option Querschnitt hinzufügen.

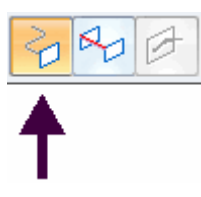

**Schritt 4:** Identifizieren Sie den neuen Querschnitt (C3). Beachten Sie, dass Querschnitt C3 in der Reihenfolge von Querschnitten als letzter platziert wurde, wodurch das BlueSurf-Formelement seine Richtung umkehrt. Die Querschnittreihenfolge unten ist C1, C2 und dann C3. Sie können die Querschnitte neu anordnen, damit C3 zwischen C1 und C2 definiert ist.

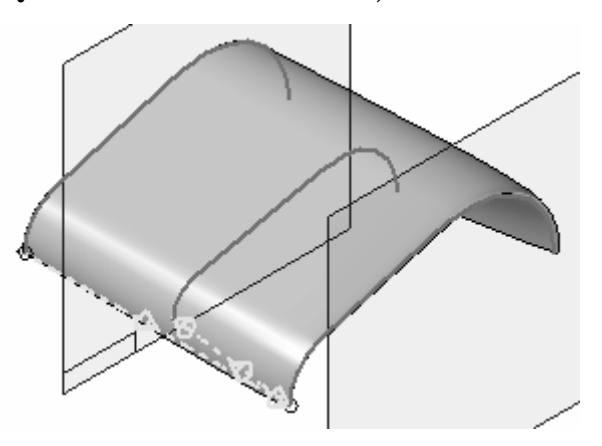

**Schritt 5:** Klicken Sie in der Befehlsleiste BlueSurf auf die Schaltfläche Optionen. Klicken Sie auf die Registerkarte *Erweitert*.

> Querschnitt C3 wird jetzt als Schnitt 3 angezeigt. Klicken Sie auf Schnitt 3 und anschließend auf Aufwärts, um C3 zwischen C1 und C2 neu anzuordnen. Klicken Sie auf OK, um die Neuordnung zu übernehmen.

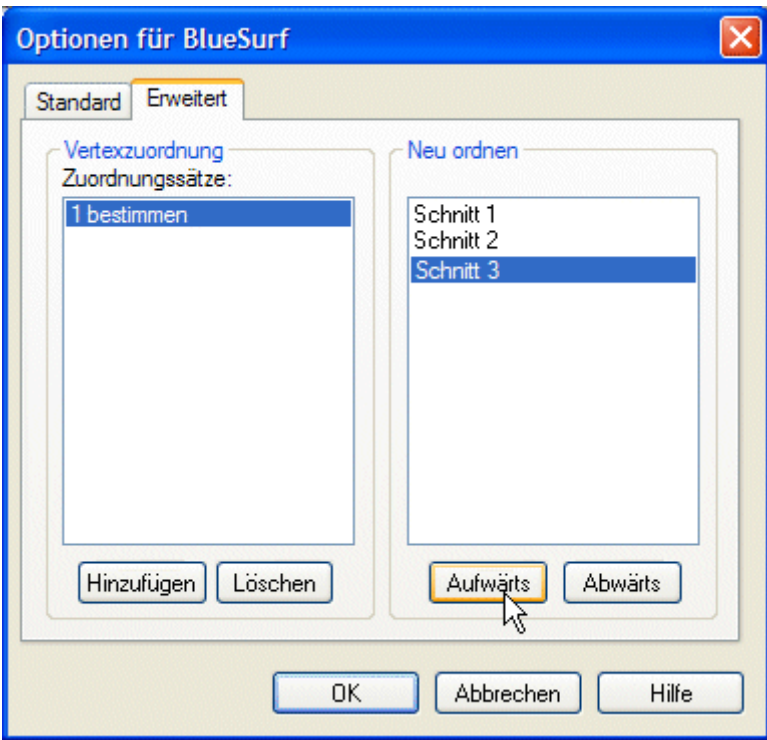

Die folgende Abbildung zeigt das Ergebnis mit der Querschnittreihenfolge unten ist C1, C2 und C3.

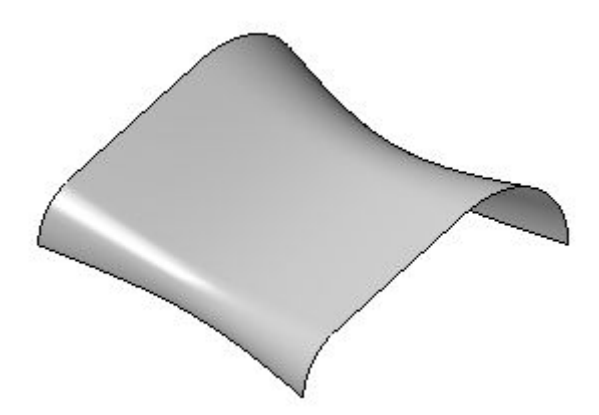

## **Hinzufügen von nach dem BlueSurf-Formelement erstellten Querschnitten**

Wenn Sie einen Querschnitt (A) nach dem BlueSurf-Formelement (B) erstellen, muss der Querschnitt in der Formelementstruktur nach oben verschoben werden, um vom BlueSurf-Formelement erkannt zu werden.

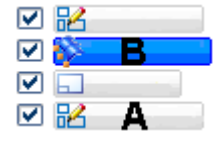

Klicken Sie auf das Auswahlwerkzeug, um den Querschnitt in der Formelementstruktur nach oben zu verschieben. Klicken Sie im PathFinder auf

## **Kapitel 5** *Flächenerstellung*

das BlueSurf-Formelement und ziehen Sie es mit gedrückter Maustaste unter die letzte Skizze wie in der Abbildung gezeigt.

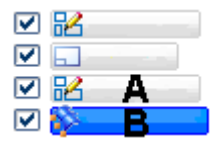

Die Skizze wird jetzt vom BlueSurf-Formelement erkannt.

## **Vertexzuordnung**

Die Vertexzuordnung ist eine Methode zum Erstellen eines Verlaufs zwischen den Vertexpunkten von Querschnitten. Falls die Anzahl von Vertexpunkten zwischen Querschnitten nicht übereinstimmt, werden gleichmäßig verteilte Vertexpunkte an jedem Querschnitt verwendet.

Beachten Sie bitte, dass Querschnitt (A) über vier Vertexpunkte und Querschnitt (B) über drei Vertexpunkte verfügt. Der Befehl BlueSurf fügt automatisch Vertexpunkte in gleichmäßigen Abständen an jedem Querschnitt ein. Beachten Sie bitte, dass der Flächenverlauf jetzt glatt ist.

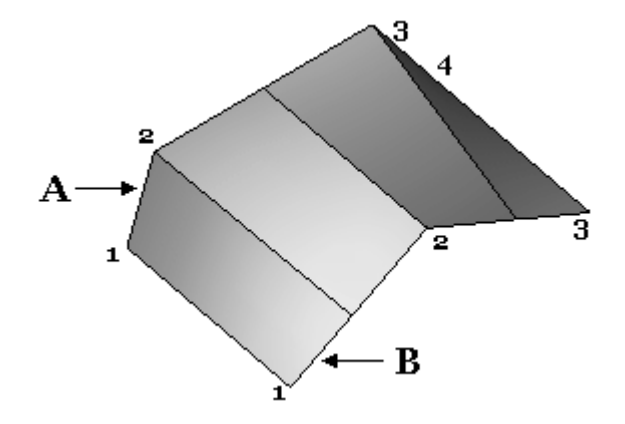

Sie können Vertexzuordnungssätze hinzufügen, um einen glatten Flächenverlauf zu erstellen. Sie können Vertexzuordnungen beim Erstellen oder beim Bearbeiten von BlueSurf-Formelementen hinzufügen.

Klicken Sie in der Befehlsleiste BlueSurf auf die Schaltfläche Optionen. Klicken Sie auf die Registerkarte *Erweitert* des Dialogfelds Optionen für BlueSurf.

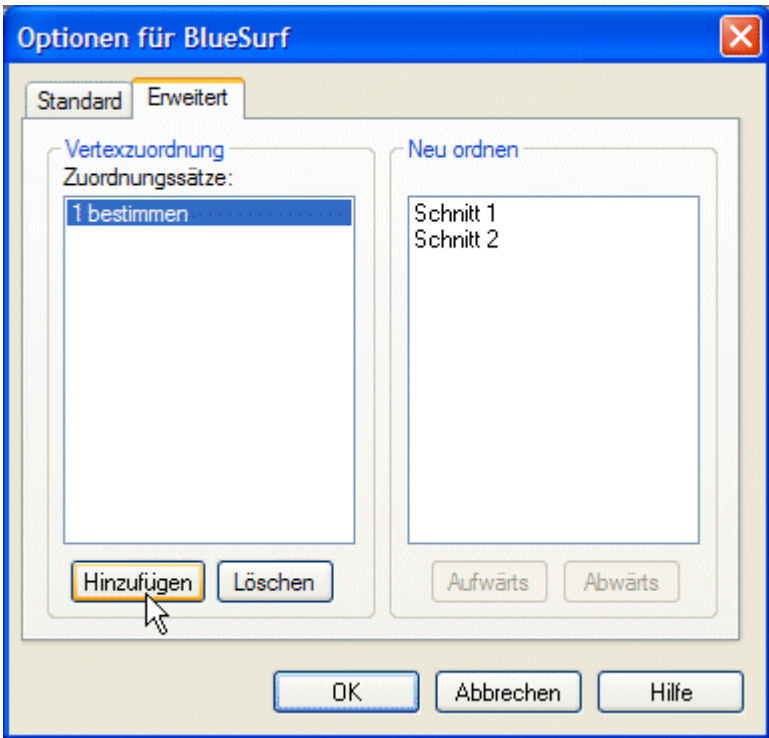

Klicken Sie auf Hinzufügen und wählen zwei Vertexpunkte aus, die wie in der Abbildung gezeigt einander zugeordnet werden sollen.

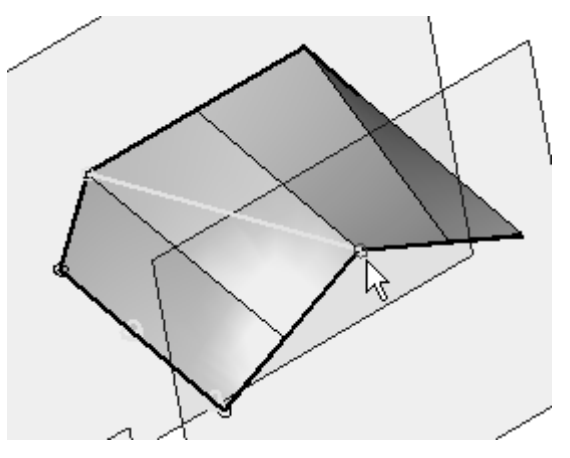

Klicken Sie erneut auf Hinzufügen und wählen die nächsten zwei Vertexpunkte (siehe Abbildung), die einander zugeordnet werden sollen.

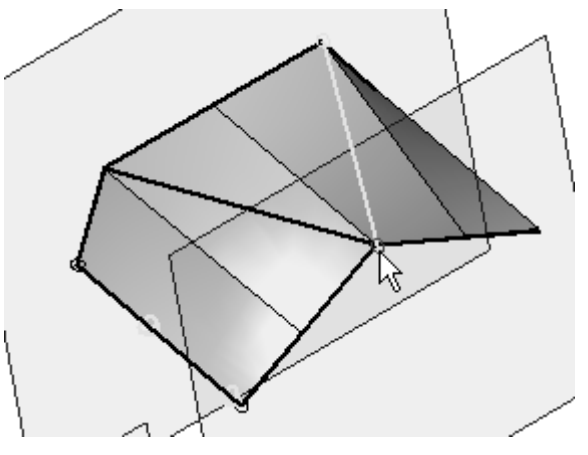

Klicken Sie im Dialogfeld auf OK und anschließend auf Fertig stellen. Das Ergebnis wird in der Abbildung unten gezeigt.

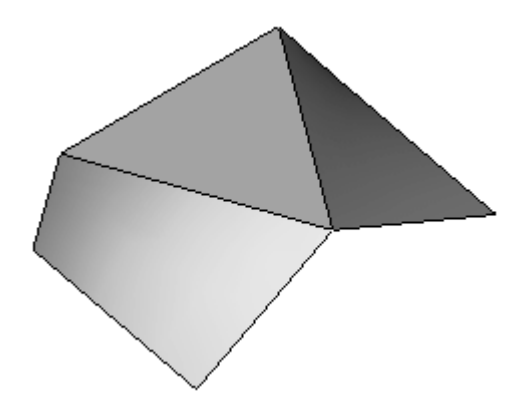

# **BlueSurf, Befehlsleiste**

Arbeitsschritte

Querschnitt bestimmen

Definiert die Querschnitte, an die das Formelement angepasst wird. Sie können eine beliebige Anzahl von Querschnitten für ein BlueSurf-Formelement wählen; die Querschnitte können hierbei aus Skizzen und/oder Teilkanten erstellt wurden.

Leitkurve bestimmen

Legt die Leitkurve für das nachfolgende Formelement fest. Leitkurven müssen jeden Querschnitt berühren, um gültig zu sein.

#### Skizze einfügen

Mit dieser Option können Sie eine Skizze als neuen Querschnitt oder Leitkurve einfügen. Durch das Einfügen von Skizzen zwischen vorhandenen Querschnitten oder Leitkurven verfügen Sie über bessere lokale Kontrolle der resultierenden Oberfläche. Wenn Sie auf die Schaltfläche Skizze einfügen klicken, dann werden die Optionen zum Definieren einer Ebene eingeblendet, damit Sie dynamisch eine neue Referenzebene definieren können. Wenn Sie zum Definieren der Position für die neue Referenzebene klicken, erstellt Solid Edge die Skizze durch Verschneiden der Referenzebene mit der aktuellen Oberfläche. Die eingefügte

Skizze wird als BSpline-Kurve erstellt und durch BlueDots (nur Umgebung Sequentiell) oder Verbindungsbeziehungen mit den vorhandenen Querschnitten oder Leitkurven verbunden. Je nachdem, welche Optionen, die Sie im [Dialogfeld](#page-117-0) [Optionen](#page-117-0) für BlueSurf einstellen.

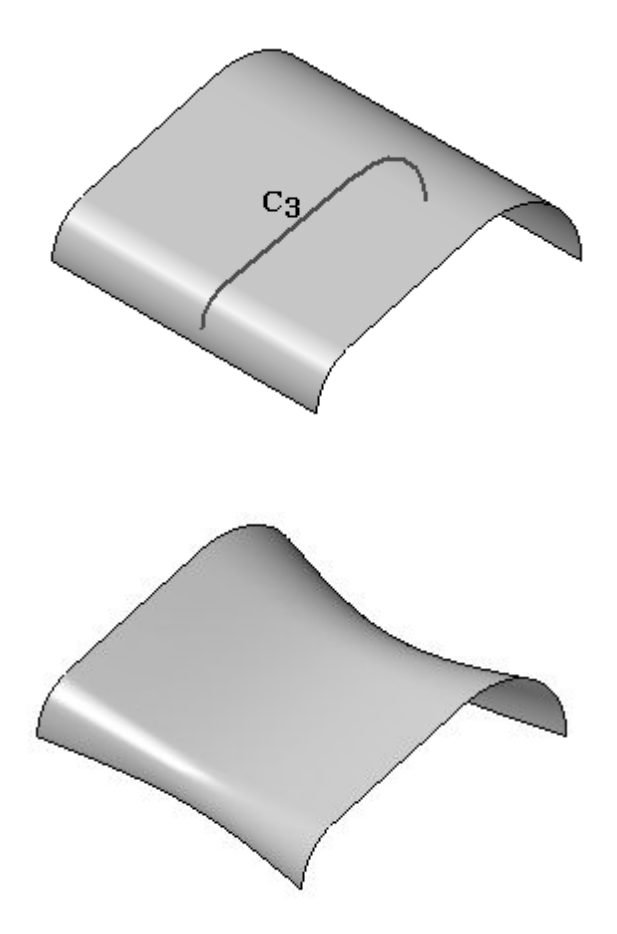

#### Vorschau/Fertig stellen/Abbrechen

Die Funktion dieser Schaltfläche ändert sich im Verlauf des Konstruktionsprozesses. Die Schaltfläche Vorschau zeigt an, wie das auf den Eingaben der vorherigen Arbeitsschritte basierende Formelement nach der Fertigstellung aussehen wird. Die Schaltfläche Fertig stellen erstellt das Formelement. Nach Fertigstellung oder Vorschau eines Formelements können Sie es bearbeiten, indem Sie einfach den entsprechenden Arbeitsschritt in der Befehlsleiste erneut auswählen. Durch Klicken auf die Schaltfläche Abbrechen verwerfen Sie alle Eingaben und beenden den Befehl.

Optionen zum Bestimmen des Querschnitts

Auswählen

Legt die Kantenauswahlmethode zur Definition der Querschnitte fest. Sie können die verschiedenen Auswahlmethoden in beliebiger Kombination verwenden, um einen Satz von Kanten zu markieren. Halten Sie die STRG- oder Umschalttaste gedrückt, um eine Kante abzuwählen.

• Skizze/Kette - Sie können eine Skizze oder eine tangential zusammenhängende Kantenkette auswählen.

- • Einzeln - Sie können eine einzelne Kante oder ein Skizzenelement auswählen.
- • Teilfläche - Sie können alle Kanten einer Teilfläche auswählen, indem Sie die Fläche identifizieren.
- • Schleife - Sie können die Kanten einzelner Schleifen einer Teilfläche auswählen, indem Sie die Fläche und anschließend eine Schleife identifizieren.

## Abwählen (x)

Macht die Markierung von Kanten rückgängig und entfernt die Kriterien zur Kantenauswahl.

## Akzeptieren (Häkchen)

Akzeptiert die Kriterien zur Kantenauswahl und markiert alle Kanten, die diesen Kriterien entsprechen. Sie können die Auswahl auch akzeptieren, indem Sie auf die rechte Maustaste klicken oder die Eingabetaste drücken.

Optionen für Leitkurve bestimmen

## Auswählen

Legt die Kantenauswahlmethode zur Definition der Querschnitte fest. Sie können die verschiedenen Auswahlmethoden in beliebiger Kombination verwenden, um einen Satz von Kanten zu markieren. Halten Sie die STRG- oder Umschalttaste gedrückt, um eine Kante abzuwählen.

- • Kette - Sie können eine Skizze oder eine tangential zusammenhängende Kantenkette auswählen.
- • Einzeln - Sie können eine einzelne Kante oder ein Skizzenelement auswählen.
- • Teilfläche - Sie können alle Kanten einer Teilfläche auswählen, indem Sie die Fläche identifizieren.
- • Schleife - Sie können die Kanten einzelner Schleifen einer Teilfläche auswählen, indem Sie die Fläche und anschließend eine Schleife identifizieren.

# Abwählen (x)

Macht die Markierung von Kanten rückgängig und entfernt die Kriterien zur Kantenauswahl.

## Akzeptieren (Häkchen)

Akzeptiert die Kriterien zur Kantenauswahl und markiert alle Kanten, die diesen Kriterien entsprechen.

# Optionen für Skizze einfügen

## Ebenenoptionen

Legt die Methode zum Definieren der Ebene für die eingefügte Skizze fest. Die in der Liste verfügbaren Optionen hängen vom zu erstellenden Modell ab.

• Koinzident - Legt fest, dass Sie eine Ebene koinzident zu einer vorhandenen Referenzebene oder zu einer planaren Teilfläche im Teil definieren wollen. Wenn Sie diese Option wählen, dann wird eine standardmäßige x-Achse

und Richtung für die neue Referenzebene verwendet. Sie können die Tastenkombinationen verwenden, um eine andere x-Achse und Richtung für die neue Referenzebene zu definieren.

- • Parallel - Legt fest, dass Sie eine Ebene parallel zu einer vorhandenen Referenzebene oder zu einer planaren Teilfläche im Teil definieren wollen. Wenn Sie diese Option wählen, dann können Sie den Abstand zwischen den parallelen Elementen definieren. Wenn Sie diese Option wählen, dann wird eine standardmäßige x-Achse und Richtung für die neue Referenzebene verwendet. Sie können die Tastenkombinationen verwenden, um eine andere x-Achse und Richtung für die neue Referenzebene zu definieren.
- • Winkel - Legt fest, dass Sie eine Ebene in einem Winkel zu einer vorhandenen Referenzebene oder zu einer planaren Teilfläche im Teil definieren wollen. Wenn Sie diese Option wählen, können Sie den gewünschten Winkelwert definieren.
- • Senkrecht - Legt fest, dass Sie eine Ebene senkrecht zu einer vorhandenen Referenzebene oder zu einer planaren Teilfläche im Teil definieren wollen.
- • Koinzidente Ebene über Achse - Legt fest, dass Sie eine Ebene koinzident zu einer vorhandenen Referenzebene oder zu einer planaren Teilfläche im Teil definieren wollen. Wenn Sie diese Option wählen, definieren Sie die x-Achse und Richtung für die neue Referenzebene mit Hilfe einer linearen Kante, planaren Teilfläche oder einer anderen Referenzebene.
- • Ebene senkrecht zu Kurve - Legt fest, dass Sie eine Formschrägeebene definieren wollen, die senkrecht zu einer von Ihnen ausgewählten Kurve ist.
- • Ebene über 3 Punkte - Legt fest, dass Sie eine Ebene über drei von Ihnen ausgewählte Eigenpunkte definieren wollen.
- • Formelementebene - Legt fest, dass Sie eine Ebene definieren wollen, die senkrecht zu einer Referenzebene verläuft, die zum Definieren eines früheren Formelements verwendet wurde. Sie können das gewünschte Formelement im Feature PathFinder oder Grafikfenster auswählen. Diese Option ist nicht verfügbar, wenn Sie ein Basisformelement erstellen.
- • Letzte Ebene - Wählt automatisch die für das vorhergehende Formelement verwendete Referenzebene aus. Diese Option ist nicht verfügbar, wenn das letzte Formelement ein Muster gewesen ist.

Weitere Optionen in der Befehlsleiste Optionen für BlueSurf, Dialogfeld Zeigt das [Dialogfeld](#page-117-0) Optionen für BlueSurf an.

#### Name

Zeigt den Formelementnamen an. Formelementnamen werden automatisch zugewiesen. Sie können den Namen jedoch ändern, indem Sie einen neuen Namen in das Feld in der Befehlsleiste eingeben oder das Formelement auswählen und den Befehl Umbenennen im Kontextmenü verwenden.

# **Kapitel 5** *Flächenerstellung*

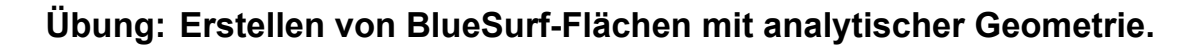

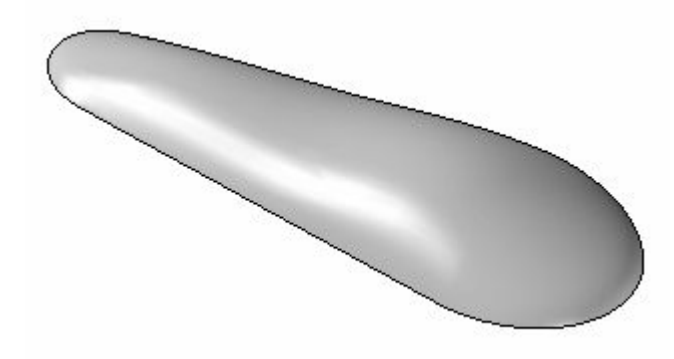

# **Überblick**

In dieser Übung lernen Sie die Erstellung eines BlueSurf-Formelements kennen. Zum Erstellen der BlueSurf-Fläche, verwenden Sie die vorgegebenen Skizzen.

#### **Ziele**

Nach Abschluss dieser Übung sollten Sie in der Lage sein, ein BlueSurf-Formelement selbstständig zu erstellen.

Gehen Sie für diese Übung zu Anhang G.

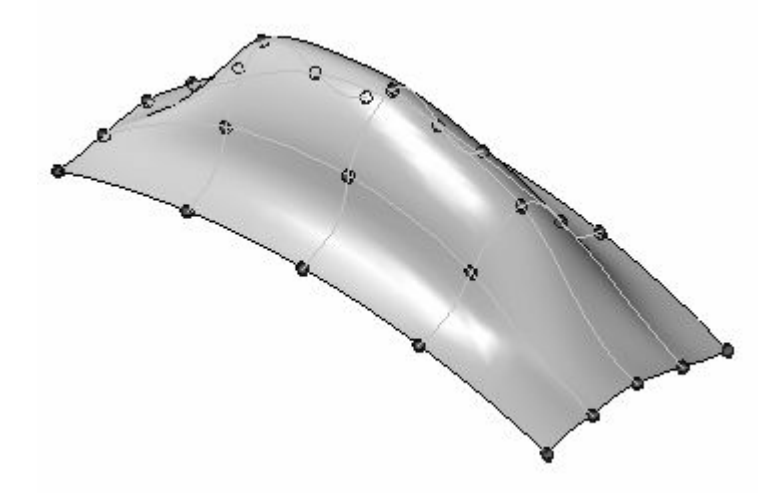

# **Übung: Erstellen und bearbeiten einer BlueSurf-Fläche**

# **Überblick**

In dieser Übung lernen Sie das Erstellen und Bearbeiten einer BlueSurf-Fläche kennen. Zum Erstellen der BlueSurf-Fläche, verwenden Sie die vorgegebenen Skizzen.

## **Ziele**

Nach Abschluss dieser Übung sollten Sie mit folgenden Vorgängen vertraut sein:

- •Erstellen einer Blue-Surf-Fläche.
- •Einfügen von Skizzen.
- •Bearbeiten von BlueDots.
- •Dynamische Bearbeitung von Kurven.

Gehen Sie für diese Übung zu Anhang H.

# **Rückblick**

Beantworten Sie die folgenden Fragen:

- 1. Wann müssen Querschnitte und Leitkurven miteinander verbunden sein?
- 2. Nennen Sie zwei Methoden zum Bearbeiten eines Querschnitts oder einer Leitkurve.
- 3. Wie fügt man einem BlueSurf-Formelement weitere Querschnitte hinzu?
- 4. Wie fügt man einem BlueSurf-Formelement weitere Leitkurven hinzu?
- 5. Was geschieht mit in einem BlueSurf-Formelement eingefügten Skizzen, wenn das BlueSurf-Formelementgelöscht wird?
- 6. Wie erhält man BlueDots an in einem BlueSurf-Formelement eingefügten Skizzen?
- 7. Wie schaltet man die Anzeige von BlueDots aus?

#### **Antworten**

# **Antworten**

- 1. Wann müssen Querschnitte und Leitkurven sich schneiden? BlueSurf erfordert miteinander verbundene Querschnitte und Leitkurven.
- 2. Wie fügt man einem BlueSurf-Formelement weitere Querschnitte hinzu? Mit dem Schritt Querschnitt hinzufügen in der Befehlsleiste BlueSurf.
- 3. Wie fügt man einem BlueSurf-Formelement weitere Leitkurven hinzu? Mit dem Schritt Leitkurve hinzufügen in der Befehlsleiste BlueSurf.
- 4. Was geschieht mit in einem BlueSurf-Formelement eingefügten Skizzen, wenn das BlueSurf-Formelementgelöscht wird?

Sie bleiben in der Teilhistorie als Skizze erhalten.

5. Wie erhält man BlueDots an in einem BlueSurf-Formelement eingefügten Skizzen?

Durch Auswahl der Option BlueDots auf der Registerkarte Standard des Dialogfelds Optionen für BlueSurf.

6. Wie schaltet man die Anzeige von BlueDots aus?

Klicken Sie mit der rechten Maustaste in die Ansicht und wählen Sie Alle ausblenden BlueDots.

# **Zusammenfassung**

Flächen werden durch Kurvendefinitionen gesteuert. Sie können die Flächenform durch Bearbeitung der zugrundeliegenden Kurven ändern. Verwenden Sie zum Bearbeiten von Kurven die Option Dynamisch bearbeiten oder ändern Sie die Skizze bzw. das Profil der Kurve.

Die Methoden zum Erstellen von Extrusions- und Rotationsflächen sind den Befehlen Ausprägung und Rotationsausprägung für Volumenkörper sehr ähnlich. Diese Flächen sind hilfreich für die Entwicklung von komplexen Flächen.

BlueSurf bietet Ihnen das gleiche Ergebnis wie eine geführte oder Übergangsfläche. BlueSurf gestattet Ihnen jedoch wesentlich mehr Kontrolle und Bearbeitungsmöglichkeiten. Sie können Querschnitte und Leitkurven hinzufügen. Die können die Tangentialität an den Anfangs- und Endquerschnitten steuern. Sie können zum Verbinden der eingefügten Querschnitte und Leitkurven BlueDots oder Durchstoßpunkte verwenden. Beim Bearbeiten von BlueDots erhalten Sie eine Aktualisierung der Flächenform in Echtzeit.

Begrenzte Flächen werden zum Füllen von Lücken im Modell verwendet. Eine begrenzte Fläche wird durch Auswahl von Kanten (Kurven) erstellt, die eine geschlossene Schleife bilden. Sie haben die Option, die resultierende Fläche tangential zu angrenzenden Flächen auszurichten.

# **Kapitel**

# *6 Funktionen zur Flächenmanipulation*

#### **Ziele**

Nach Abschluss dieser Übung sollten Sie mit der Verwendung der Befehle zur Flächenmanipulation vertraut sein:

- •Fläche verlängern
- •Fläche versetzen
- •Fläche kopieren
- •Fläche trimmen
- $\bullet$ Flächen löschen
- •Fläche vernähen
- •Verrunden
- •Teilfläche ersetzen
- •Teiltrennung
- •Trennfläche
- •Fläche trennen

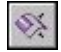

# **Fläche verlängern, Befehl**

Verlängert eine Fläche entlang einer oder mehrerer ausgewählter Kanten.

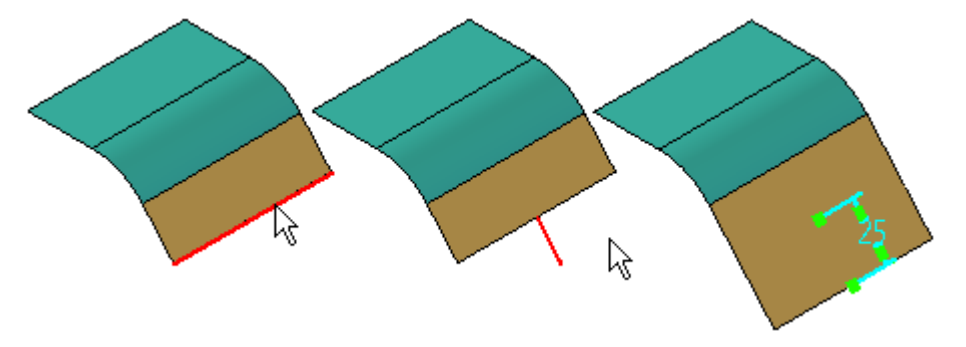

Bei den ausgewählten Kanten kann es sich um eine zusammenhängende Kette (A) oder um einzelne Kanten (B) handeln.

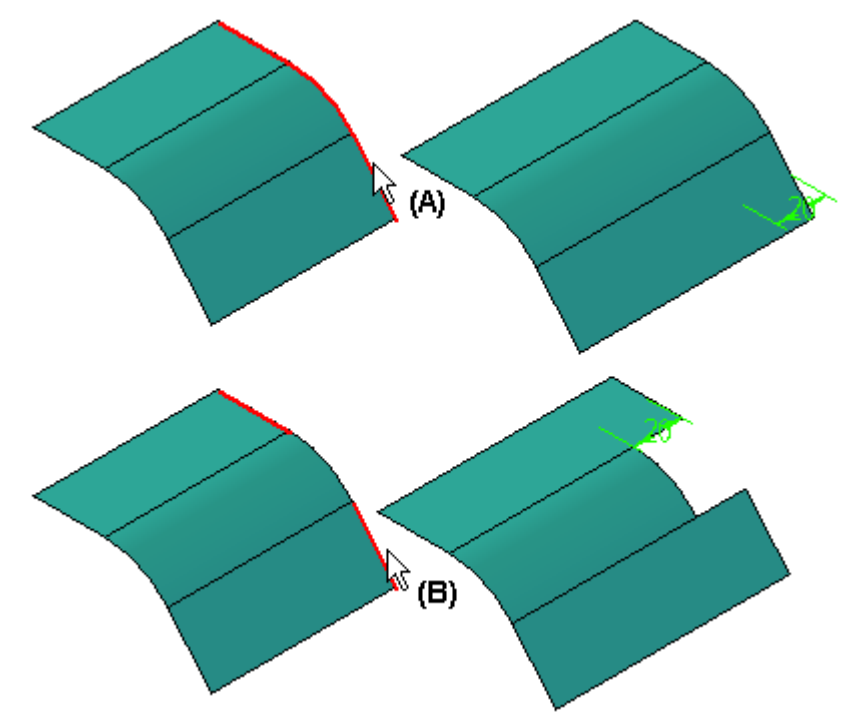

Die verfügbaren Verlängerungsoptionen sind abhängig davon, ob es sich bei der Fläche um eine analytische oder nicht analytische Fläche handelt. Beispiele für analytische Flächen sind Ebenen, Teilzylinder, Kegel und Kugeln. Sie erstellen nicht analytische Flächen wenn Sie eine BSpline-Kurve führen oder extrudieren und wenn Sie Übergangsformelemente, geführte Formelemente oder BlueSurf-Formelemente mit Hilfe von BSpline-Kurven konstruieren.

Beim Verlängern einer nicht analytischen Fläche können Sie festlegen ob die Verlängerung natürlich, linear oder gespiegelt entlang bestimmten Kantentypen verlaufen sollen. Wenn Sie z.B. eine ausgeprägte Fläche verlängern, die mit Hilfe einer BSpline-Kurve erstellt wurde, können Sie für die zwei parallel zur eingegebenen BSpline-Kurve (A, B) verlaufenden Kanten die Option Natürliche Verlängerung, Lineares Abmaß oder Spiegelabmaß festlegen).

Für die zwei senkrecht zur eingegebenen BSpline-Kurve (C, D) verlaufenden Kanten ist die einzig mathematisch mögliche Option die Option Natürliche Verlängerung. In diesem Beispiel ist die natürliche Verlängerung linear.

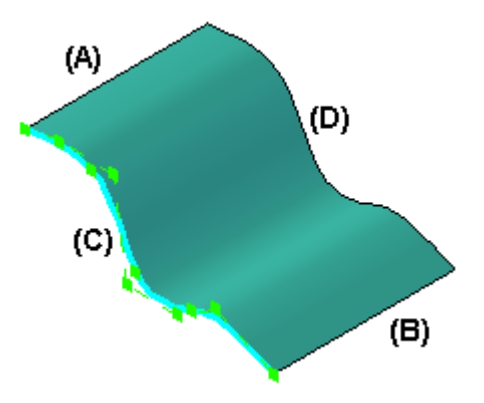

Weitere Beispiele finden Sie im Hilfethema Fläche verlängern, Befehlsleiste.

# **Fläche verlängern, Befehlsleiste**

#### Arbeitsschritte

Kanten auswählen

Definiert die Kante der Fläche, die Sie verlängern wollen. Sie können eine oder mehrere Kanten auswählen.

#### Abmaß bestimmen

Definiert das Abmaß für die Verlängerung der Fläche. Sie können das Abmaß dynamisch mit dem Mauszeiger oder durch Eingabe eines Wertes definieren.

#### Fertig stellen/Abbrechen

Die Funktion dieser Schaltfläche ändert sich im Verlauf des Konstruktionsprozesses. Mit der Schaltfläche Fertig stellen wird das Formelement anhand der Daten erstellt, die in den vorherigen Arbeitsschritten eingegeben wurden. Nach dem Erstellen eines Formelements können Sie es bearbeiten, indem Sie einfach den entsprechenden Arbeitsschritt in der Befehlsleiste erneut auswählen. Durch Klicken auf die Schaltfläche Abbrechen verwerfen Sie jegliche Eingaben und beenden den Befehl.

Optionen für Kanten auswählen

Natürliche Verlängerung

Legt fest, dass die verlängerte Fläche der natürlichen Krümmung der Eingabeteilfläche folgt. Ist die ausgewählte Kante der Eingabefläche beispielsweise linear, wird die Verlängerung auch linear sein. Ist die ausgewählte Kante der Eingabefläche beispielsweise gekrümmt, wird die Verlängerung auch gekrümmt sein. Basiert die ausgewählte Kante der Eingabefläche beispielsweise auf eine BSpline-Kurve, ist die Verlängerung tangential zu und übereinstimmend mit dem Krümmungsradius der vorhandenen Fläche.

# **Kapitel 6** *Funktionen zur Flächenmanipulation*

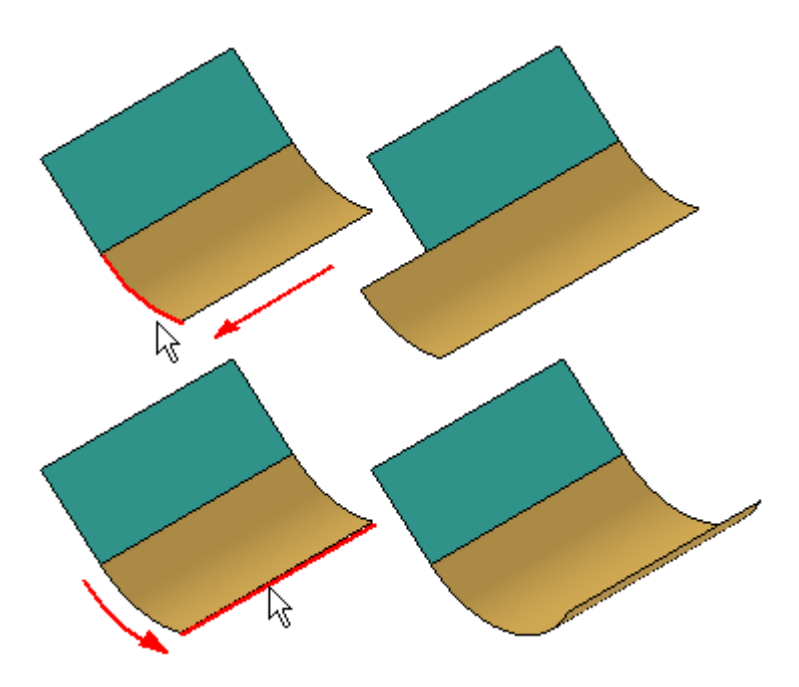

#### Lineares Abmaß

Legt fest, dass der verlängerte Abschnitt der Fläche linear und tangential zur Eingabeteilfläche verläuft. Diese Option ist nicht für analytische Flächen verfügbar.

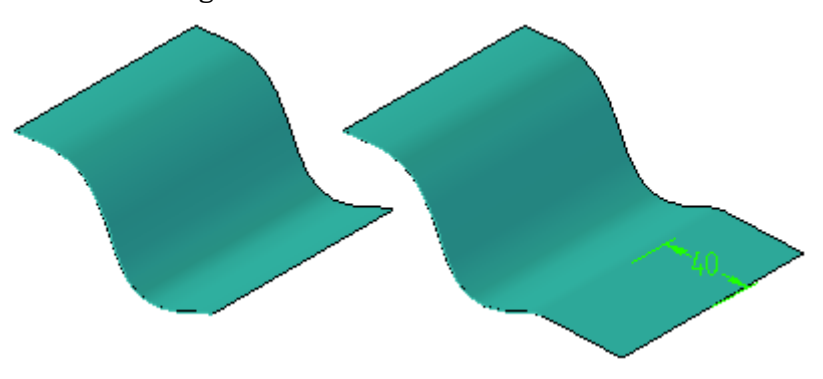

#### Spiegelabmaß

Legt fest, dass der verlängerte Abschnitt der Fläche eine Spiegelung der Eingabeteilfläche darstellt. Diese Option ist nicht für analytische Flächen verfügbar.

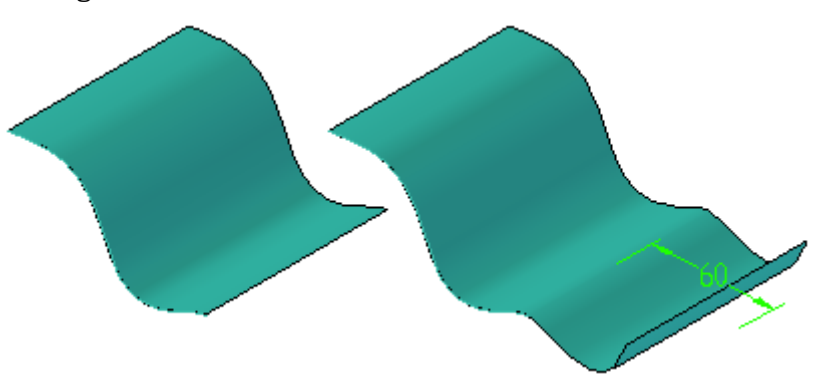
Auswählen

Legt die Methode fest, mit der Sie die zu verlängernden Kanten auswählen.

- •Kante—Sie können eine Kante der Eingabefläche auswählen.
- • Kette - Ermöglicht Ihnen, einen Satz von Kanten auszuwählen, indem Sie eine der Kanten in der Kette auswählen. Um eine Kantenkette auswählen zu können, muss es sich um Tangentenkanten handeln.

Abwählen (x) Hebt die Auswahl auf.

Akzeptieren (Häkchen) Bestätigt die Auswahl.

Optionen zum Abmaß bestimmen

Abstand

Legt die Länge der Verlängerung der Fläche fest.

Weitere Optionen in der Befehlsleiste

Name

Zeigt den Formelementnamen an. Formelementnamen werden automatisch zugewiesen. Sie können den Namen jedoch ändern, indem Sie einen neuen Namen in das Feld in der Befehlsleiste eingeben oder das Formelement auswählen und den Befehl Umbenennen im Kontextmenü verwenden.

## <span id="page-145-0"></span>**Fläche - Offset, Befehl**

Erstellt eine Konstruktionsfläche durch Versetzen einer Modellfläche, einer Referenzebene oder einer anderen Konstruktionsfläche. Die neue Fläche wird um einen festgelegten Abstand von der ursprünglichen Fläche versetzt und mit dieser Fläche assoziiert.

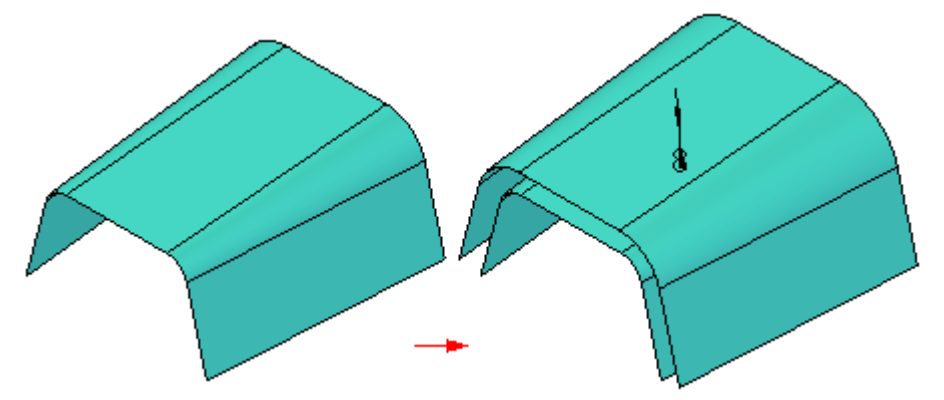

Falls die Teilfläche oder Fläche Konturen aufweist, stehen Optionen zum Entfernen oder Beibehalten der Konturen zur Verfügung.

Die folgende Abbildung zeigt eine in Richtung A versetzte Fläche (B), die mit eingeschalteter Option Kontur einblenden versetzt wurde.

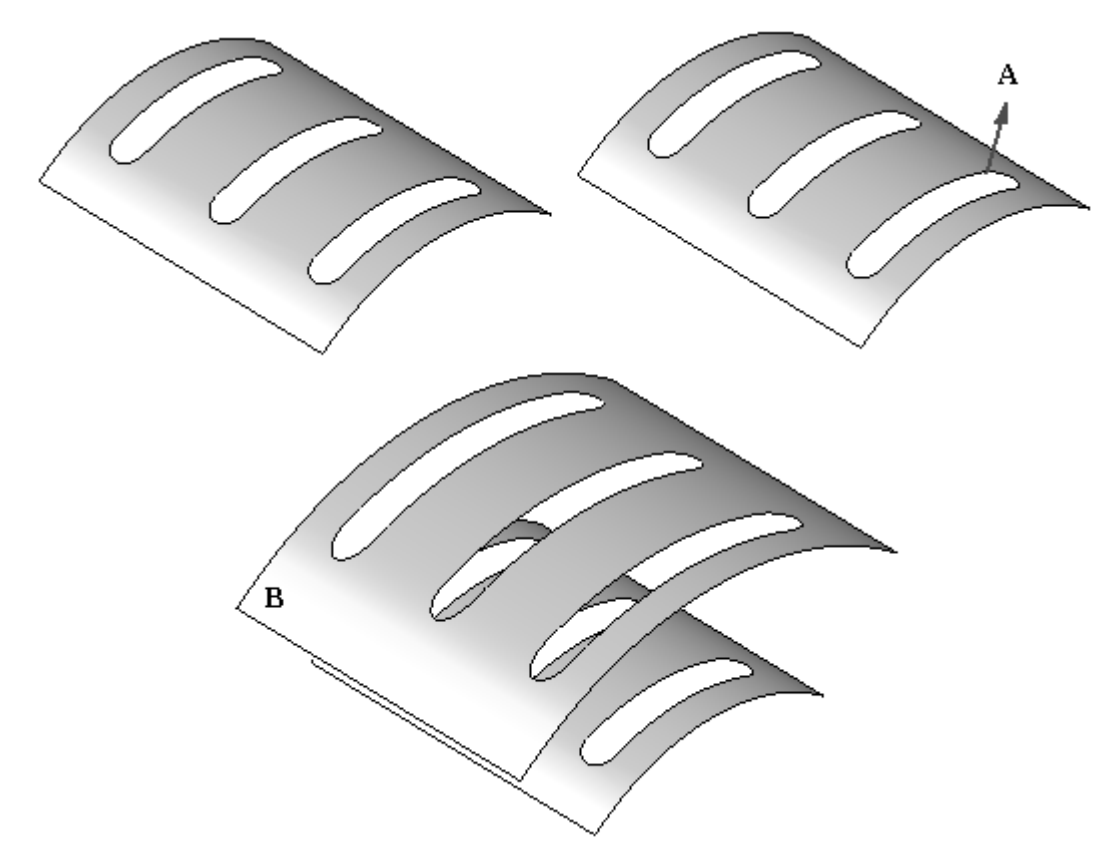

Fläche versetzen, [Befehlsleiste](#page-146-0)

## <span id="page-146-0"></span>**Fläche versetzen, Befehlsleiste**

Arbeitsschritte Auswählen Legt die Flächen fest, die zum Erstellen einer Offsetfläche kopiert werden sollen.

Abstand bestimmen

Legt Offsetabstand und -seite der Fläche fest.

Vorschau/Fertig stellen/Abbrechen

Die Funktion dieser Schaltfläche ändert sich im Verlauf des Konstruktionsprozesses. Die Schaltfläche Vorschau zeigt an, wie das auf den Eingaben der vorherigen Arbeitsschritte basierende Formelement nach der Fertigstellung aussehen wird. Die Schaltfläche Fertig stellen erstellt das Formelement. Nach Fertigstellung oder Vorschau eines Formelements können Sie es bearbeiten, indem Sie einfach den entsprechenden Arbeitsschritt in der Befehlsleiste erneut auswählen. Durch Klicken auf die Schaltfläche Abbrechen verwerfen Sie alle Eingaben und beenden den Befehl.

Optionen für Auswählen

Auswählen

Legt die Methode zur Auswahl von Flächen für Abstände fest. Sie können die verschiedenen Auswahlmethoden in beliebiger Kombination verwenden, um einen Satz von Teilflächen zu markieren. Halten Sie die STRG-Taste gedrückt, um mehrere Teilflächen gleichzeitig zu markieren. Halten Sie die UMSCHALTTASTE gedrückt, um die Auswahl einer Teilfläche rückgängig zu machen.

- • Körper - Sie können den gesamten Körper auswählen, wie beispielsweise einen Flächenkörper.
- • Einzeln—Sie können Teilflächen individuell auswählen oder durch Auswählen einer Ecke alle angrenzenden Teilflächen auswählen.
- $\bullet$  Kette - Mit diesem Befehl können Sie tangential zusammenhängende Teilflächenketten markieren.
- • Formelement - Sie können ein Formelement, im besonderen vernähte Flächen, auswählen.

Abwählen (x) Hebt die Auswahl auf.

Akzeptieren (Häkchen) Bestätigt die Auswahl.

Optionen für Offset Abstand

Legt den Abstand vom Basiselement zur Fläche fest. Wenn Sie einen Abstand von 0 eingeben, wird eine Bemaßung mit dem Wert 0 als Abstand platziert.

Kontur entfernen Entfernt innere Konturen aus der Fläche.

Kontur einblenden

Zeigt innere Konturen der Fläche an.

Weitere Optionen in der Befehlsleiste

Name

Zeigt den Formelementnamen an. Formelementnamen werden automatisch zugewiesen. Sie können den Namen jedoch ändern, indem Sie einen neuen Namen in das Feld in der Befehlsleiste eingeben oder das Formelement auswählen und den Befehl Umbenennen im Kontextmenü verwenden.

### **Benutzeroberfläche**

•Fläche [versetzen,](#page-145-0) Befehl

### **Verfahren**

•So erstellen Sie eine versetzte Konstruktionsfläche

### **Fläche kopieren, Befehlsleiste**

### Arbeitsschritte

Auswählen

Mit dieser Option können Sie die Eingabeteilflächen auswählen, die die neuen Konstruktionsflächen definieren. Sie können eine oder mehrere Teilfläche auswählen.

Fertig stellen/Abbrechen

Die Funktion dieser Schaltfläche ändert sich im Verlauf des Konstruktionsprozesses. Mit der Schaltfläche Fertig stellen wird das Formelement anhand der Daten erstellt, die in den vorherigen Arbeitsschritten eingegeben wurden. Nach dem Erstellen eines Formelements können Sie es bearbeiten, indem Sie einfach den entsprechenden Arbeitsschritt in der Befehlsleiste erneut auswählen. Durch Klicken auf die Schaltfläche Abbrechen verwerfen Sie jegliche Eingaben und beenden den Befehl.

### Auswahloptionen

Innere Konturen entfernen

Entfernt Konturen innerhalb der neuen Flächen. Innere Konturen sind üblicherweise Bereiche, die die Kante der Fläche nicht erreichen, wie beispielsweise eine Bohrung in der Mitte einer Fläche.

Äußere Konturen entfernen

Entfernt Konturen außerhalb der neuen Flächen. Äußere Konturen sind üblicherweise Bereiche, die die Kante der Fläche erreichen, wie beispielsweise ein Ausschnitt, der einen Teil der Fläche entlang der Kante entfernt. Sie können äußere Konturen nur dann entfernen, wenn anliegende Flächen im Auswahlsatz nicht miteinander vernäht sind.

### Auswählen

Legt die Methode fest, mit der Sie die zu kopierenden Flächen auswählen.

- • Körper - Sie können den gesamten Körper auswählen, wie beispielsweise einen Oberflächenkörper.
- •Einzeln—Sie können einzelne Teilflächen auswählen.
- • Kette - Mit diesem Befehl können Sie tangential zusammenhängende Teilflächenketten markieren.
- • Formelement - Sie können alle Teilflächen eines Formelements markieren, indem Sie das Formelement auswählen.

Abwählen (x) Hebt die Auswahl auf.

Akzeptieren (Häkchen) Bestätigt die Auswahl.

Weitere Optionen in der Befehlsleiste

Name

Zeigt den Formelementnamen an. Formelementnamen werden automatisch zugewiesen. Sie können den Namen jedoch ändern, indem Sie einen neuen Namen in das Feld in der Befehlsleiste eingeben oder das Formelement auswählen und den Befehl Umbenennen im Kontextmenü verwenden.

## **Fläche kopieren, Befehl**

Erstellt eine Konstruktionsfläche, die von einer oder mehreren Eingabeteilflächen abgeleitet wird. Die von Ihnen ausgewählten Teilflächen müssen nicht nebeneinander liegen. Sie können festlegen, ob innere oder äußere Konturen aus der neuen Kopie der Fläche entfernt werden sollen.

Die folgende Abbildung zeigt Teilfläche A kopiert mit entfernten Konturen B.

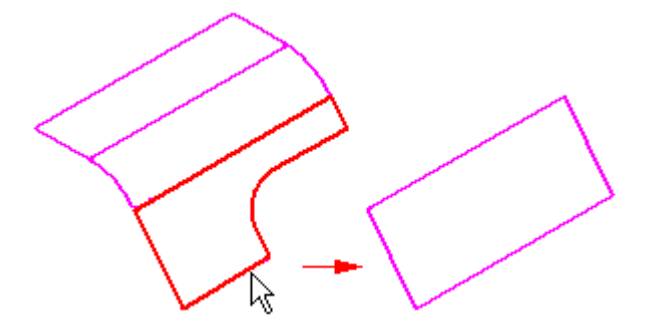

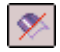

## **Fläche trimmen, Befehl**

Trimmt eine oder mehrere Flächen entlang des von Ihnen definierten Eingabeelements.

- • Sie können eine Kurve, Referenzebene oder andere Fläche als Eingabeelement verwenden.
	- Bei der Verwendung von Kurven:
		- ◊ Die Kurven müssen auf der zu trimmenden Fläche liegen. Ist dies nicht der Fall, können Sie den Befehl Projektionskurve verwenden, um die Kurve zuerst auf die Fläche zu projizieren.
		- ◊ Geschlossene Kurven, die nicht vollständig auf der Fläche liegen, werden nicht unterstützt.
	- Bei der Verwendung von Kurven oder Flächen:
		- ◊ Wenn sie Kurve oder die Flächenkontur nicht bis zu den Kanten der zu trimmenden Fläche reichen, dann wird das Trimmbegrenzungselement linear verlängert und tangential zum Eingabeelement platziert.
		- ◊ Fläche (B) wird beispielsweise verwendet, um Fläche (A) zu trimmen. Da Fläche (B) nicht bis zu den Kanten der Fläche (A) reicht, werden lineare Verlängerungen zum Trimmbegrenzungselement (C) hinzugefügt. Das von Ihnen als Trimmelement (B) ausgewählte Eingabeelement wird nicht geändert.

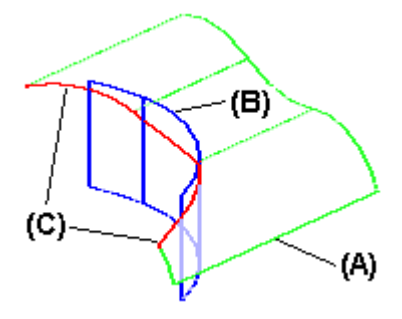

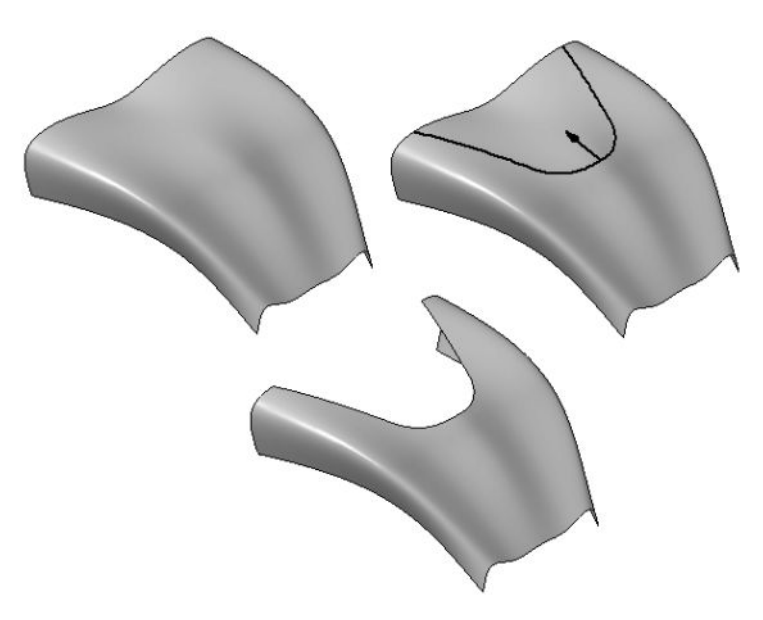

Wenn Sie eine Kurve als Trimmelement verwenden und sie nicht auf der zu trimmenden Fläche liegt, dann können Sie den befehl Kurve projizieren verwenden, um die Kurve zuerst auf die Fläche zu projizieren. Geschlossene Kurven, die nicht vollständig auf der Fläche liegen, werden nicht unterstützt.

## **Teilflächen löschen, Befehl**

Löscht Teilflächen aus dem Modell.

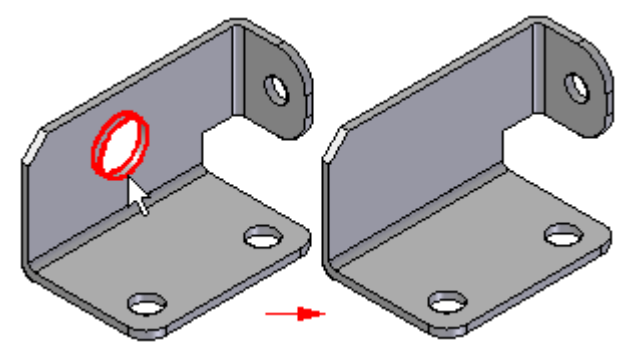

Sie können diesen Befehl folgendermaßen verwenden:

- • Zum Entfernen von Teilflächen aus einem Entwurfsmodell, um Entwurfsänderungen vorzunehmen.
- • Zum Vereinfachen eines Modells in der Umgebung Modell vereinfachen, damit es in einer Baugruppe schneller verarbeitet werden kann.
- • Zum Entfernen von Teilflächen aus einem Blechteil, wenn Sie in der Abwicklungsumgebung arbeiten.
- •Zum Entfernen von Teilflächen aus einem Konstruktionskörper.

Wenn Sie eine Teilfläche im Teilkörper, bei dem es sich um einen Volumenkörper handeln muss, löschen, dann wird der durch die gelöschte Fläche entstandene Zwischenraum automatisch geschlossen.

Wenn Sie eine Teilfläche in einem Konstruktionskörper löschen, bei dem es sich nicht um einen Volumenkörper handeln muss, können Sie mit der Option Reparieren in der Befehlsleiste festlegen, ob der Zwischenraum geschlossen wird oder nicht.

Wenn Sie die Option Reparieren deaktivieren, wird der Zwischenraum nicht geschlossen und Sie können eine andere Fläche konstruieren, um den Zwischenraum zu schließen. Dies ist besonders hilfreich, wenn Sie mit Fremddaten arbeiten, die beim Importieren nicht in einem Volumenkörper umgewandelt werden können.

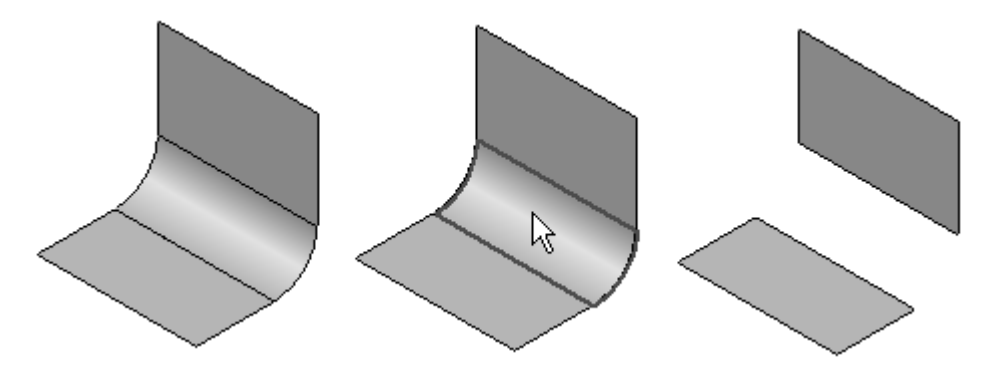

### *Funktionen zur Flächenmanipulation*

## **Flächen vernähen, Befehl**

Vernäht mehrere angrenzende Konstruktionsflächen, um ein vernähtes Flächenformelement zu erstellen.

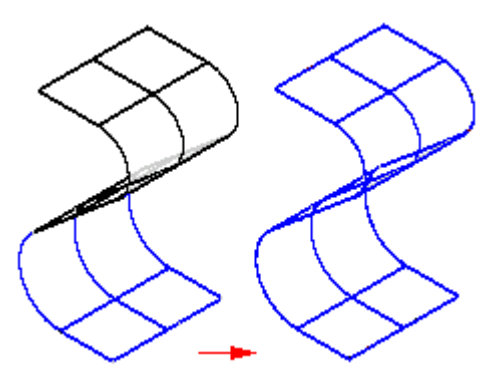

- • Dieser Befehl ist besonders zum Zusammensetzen von importierten Flächen hilfreich.
- • Wenn die vernähten Flächen ein geschlossenes Volumen bilden, können Sie den Volumenkörper als Basisformelement definieren.
- • Sie können Einstellungen wie Toleranz und Reparieren von Flächen im Dialogfeld Optionen für vernähte Flächen vornehmen.
- $\bullet$  Beachten Sie bitte die Standardtoleranz im Dialogfeld Optionen für vernähte Flächen. Wenn Sie die Option Vernähte Flächen reparieren einschalten, können Sie diesen Wert ändern, wenn die zwei zu vernähenden Flächen nicht der Standardtoleranz entsprechen.

Tipps:

- • Wenn Sie Flächen aus dem Auswahlsatz entfernen möchten, halten Sie die UMSCHALTTASTE gedrückt und klicken Sie auf die zu entfernenden Flächen.
- • Wählen Sie zum Löschen der Verknüpfung zwischen dem vernähten Flächenformelement und dessen übergeordneten Elementen im Kontextmenü den Befehl Übergeordnete Elemente auflösen. Dieser Befehl reduziert die in der Datei enthaltene Datenmenge. Nachdem die übergeordneten Informationen gelöscht wurden, kann die vernähte Fläche nicht mehr bearbeitet werden.
- • Mit den Befehlen im Kontextmenü können Sie vernähte Flächen ein- bzw. ausblenden, bearbeiten, umbenennen oder neu berechnen.
- • Bildet die Ausgabe einen geschlossenen Volumenkörper, wird ein Volumenkörper erstellt. Andernfalls bildet die vernähte Fläche einen Flächenkörper mit freien Kanten, an die andere Flächen angefügt werden können.
- • Ergeben die vernähten Flächen einen Volumenkörper und die Datei enthält kein Basisformelement, wird im Kontextmenü der Befehl Basisformelement erstellen verfügbar, mit dem Sie den vernähten Körper als Basisformelement für das Teil definieren können.

Um die vernähbaren Kanten an Konstruktionsflächen anzuzeigen, wählen Sie Registerkarte Flächenmodellierung® Gruppe Flächen® Nicht vernähte Kanten anzeigen. Der Befehl Nicht vernähte Kanten anzeigen befindet sich in der Liste unter dem Befehl Fläche vernähen.

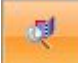

Die Abbildung unten zeigt die vernähbaren Kanten für Fläche A und Fläche B. Die Flächen A und B wurden vernäht, um Fläche C zu bilden und die vernähbaren Kanten werden angezeigt.

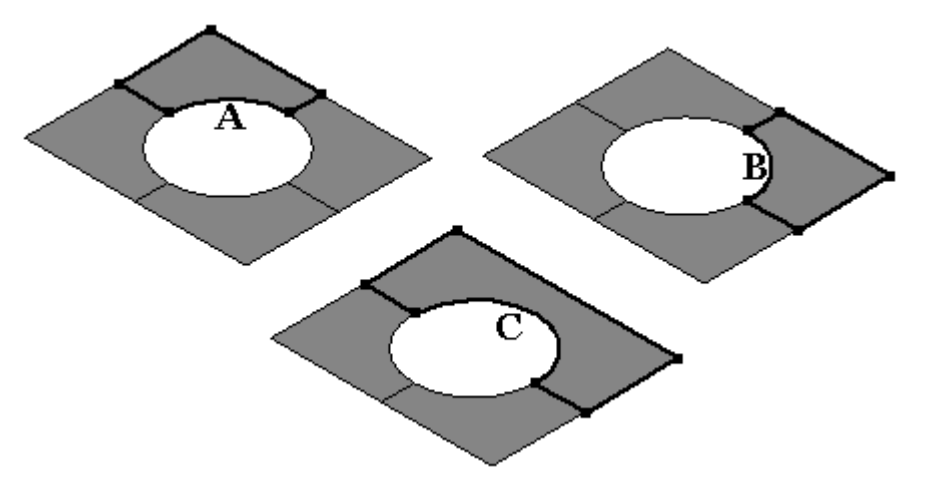

## **Verrunden**

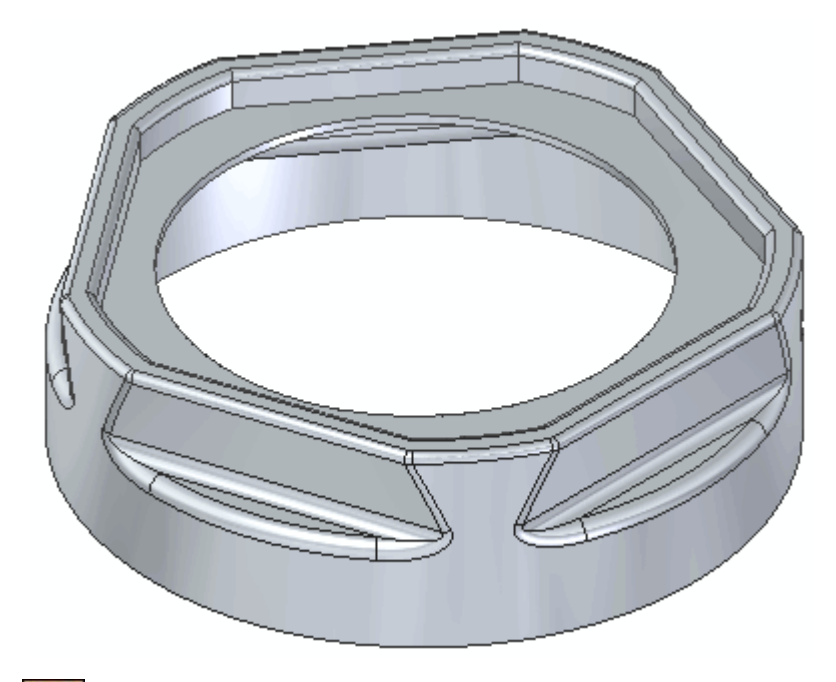

Sie können den Befehl Verrunden verwenden, um Aus- und Verrundungen an Flächenkanten oder zwischen zwei angrenzenden Flächen zu platzieren.

### **Übergang, Befehl**  $\omega$

Erstellt eine Verrundung mit variablem Radius,

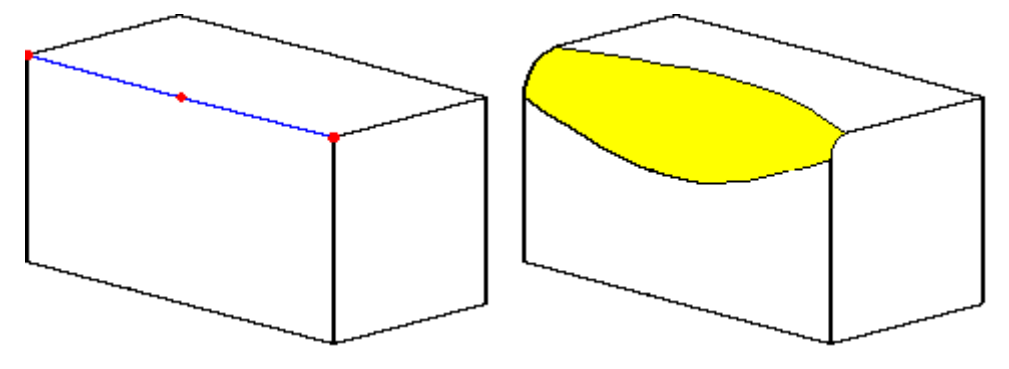

einen Übergang zwischen Teilflächen

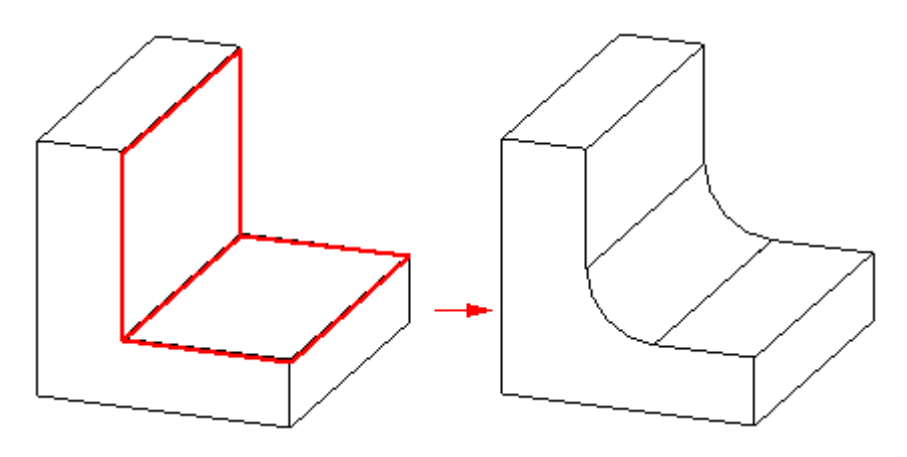

oder einen Übergang zwischen Flächenkörpern.

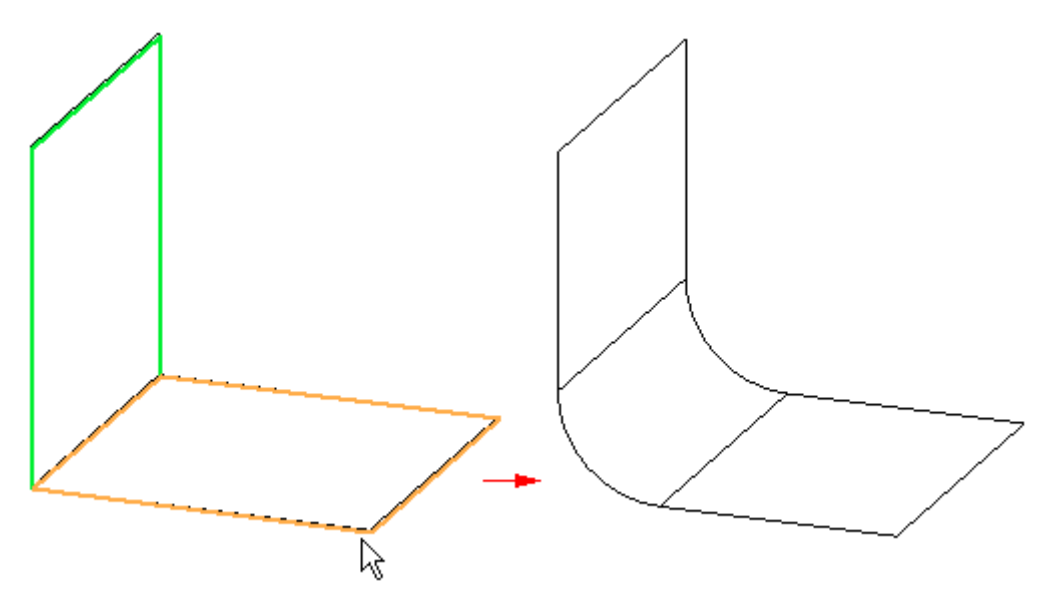

## **Übergang, Befehlsleiste**

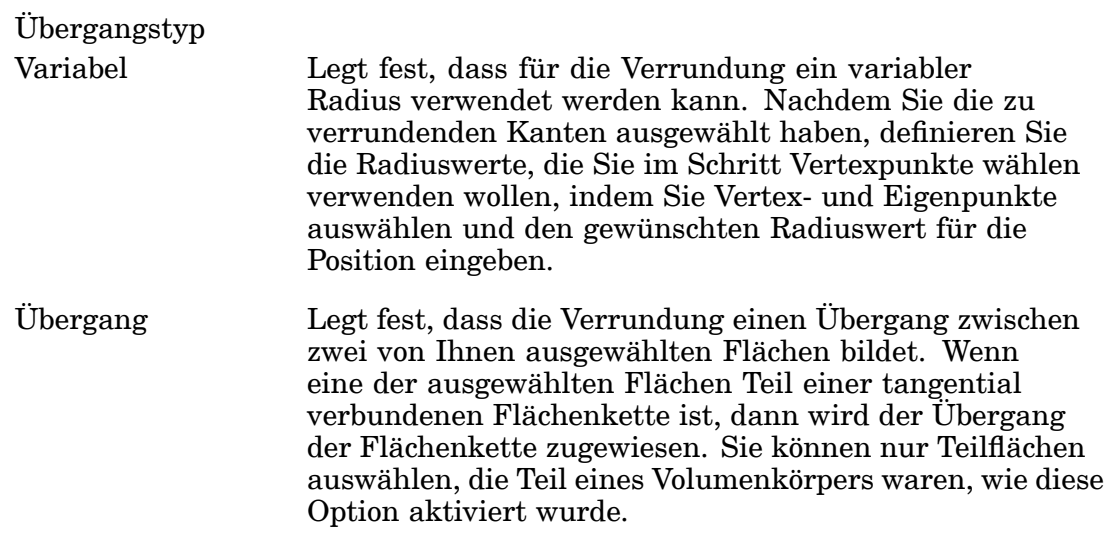

### Flächenübergang

Legt fest, dass das Verrundungsformelement einen Übergang zwischen zwei von Ihnen ausgewählten Flächen bildet. Wenn eine der ausgewählten Flächen Teil einer tangential verbundenen Flächenkette ist, dann wird der Übergang der Flächenkette zugewiesen. Wenn Sie diese Option aktivieren, können Sie außerdem festlegen, ob Sie die Eingabeflächen oder den Ausgabeflächenübergang mit dem Dialogfeld Parameter für Flächenübergang trimmen wollen. Sie können nur Teilflächen auswählen, die Teil eines Flächenkörpers waren, als diese Option aktiviert wurde.

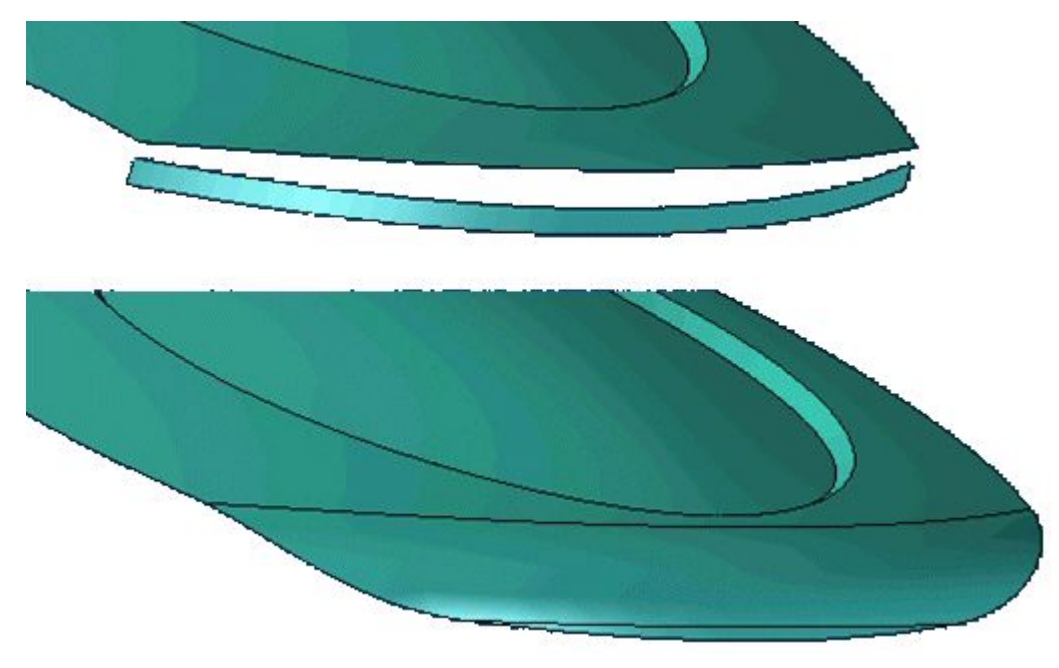

### Schritte

Auswählen

Wählt die Kanten und Teilflächen aus, die Sie verrunden oder zwischen den Sie einen Übergang bilden wollen.

### Vertexpunkte wählen

Legt bei Verrundungen mit variablem Radius die Vertexpunkte für die Verrundung fest.

### Seite bestimmen

Legt bei Übergangsteilflächen fest, auf welcher Seite Sie den Übergang zuweisen wollen. Sie können den Mauszeiger verwenden, um den Pfeil auf der Seite für den Übergang zu positionieren.

Überlauf bestimmen Gilt nur für Übergänge. Legt die on Überlaufoptionen für Übergänge fest.

Verrundungsparameter Öffnet das Dialogfeld Verrundungsparameter.

### **Kapitel 6** *Funktionen zur Flächenmanipulation*

Parameter für Flächenübergang

Zeigt das Dialogfeld Parameter für Flächenübergang an, damit Sie die gewünschten Trimmoptionen definieren können. Diese Option ist verfügbar, wenn Sie die Option Flächenübergang im Dialogfeld Verrundungsoptionen aktivieren.

Vorschau/Fertig stellen/Abbrechen

Die Funktion dieser Schaltfläche ändert sich im Verlauf des Konstruktionsprozesses. Die Schaltfläche Vorschau zeigt an, wie das auf den Eingaben der vorherigen Arbeitsschritte basierende Formelement nach der Fertigstellung aussehen wird. Die Schaltfläche Fertig stellen erstellt das Formelement. Nach Fertigstellung oder Vorschau eines Formelements können Sie es bearbeiten, indem Sie einfach den entsprechenden Arbeitsschritt in der Befehlsleiste erneut auswählen. Durch Klicken auf die Schaltfläche Abbrechen verwerfen Sie alle Eingaben und beenden den Befehl.

Optionen in der Befehlsleiste

Auswählen

Auswählen Legt beim Konstruieren von Verrundungen die Auswahlmethode für Kanten fest. Sie können die verschiedenen Auswahlmethoden in beliebiger Kombination verwenden, um einen Satz zu verrundender Kanten auszuwählen. Halten Sie die STRG-Taste gedrückt, um die Auswahl einer Kante rückgängig zu machen.

Bei variablen Verrundungen:

- • Kante/Ecke — Sie können einzelne Kanten oder durch Identifizieren einer Ecke alle angrenzenden Kanten auswählen.
- • Kette — Legt fest, dass tangential zusammenhängende Kantenketten ausgewählt werden sollen.
- • Teilfläche — Legt fest, dass alle Kanten einer Teilfläche ausgewählt werden sollen, indem Sie die Teilfläche auswählen.
- • Schleife — Legt fest, dass die Kanten einzelner Schleifen einer Teilfläche ausgewählt werden können, indem Sie die Teilfläche und anschließend eine Schleife identifizieren.
- • Formelement — Sie können alle Kanten eines Formelements auswählen, indem Sie das Formelement wählen.
- • Alle Ausrundungen — Sie können alle nach Innen weisenden Kanten eines Teils auswählen, indem Sie das Teil identifizieren.
- • Alle Verrundungen — Sie können alle nach Außen weisenden Kanten eines Teils auswählen, indem Sie das Teil identifizieren.

Bei Übergängen und Flächenübergängen:

• Teilfläche — Legt fest, dass alle Kanten einer Teilfläche ausgewählt werden sollen, indem Sie die Teilfläche auswählen.

Form Legt die Querschnittsform des Übergangs fest. Diese Option ist verfügbar, wenn Sie die Option Übergang auswählen. Folgende Optionen stehen zur Auswahl:

- • Konstanter Radius - Erstellt einen kreisförmigen Querschnittsübergang mit konstantem Radius. Wenn Sie diese Option wählen, dann können Sie das Feld Radius verwenden, um den gewünschten Radius zu definieren.
- • Konstante Breite - Erstellt einen kreisförmigen Querschnittsübergang mit einer konstanten Breite zwischen zwei ausgewählten Teilflächen. Wenn Sie diese Option wählen, dann können Sie das Feld Breite verwenden, um die gewünschte Breite zu definieren.
- • Fase - Erstellt einen Fasenübergang mit gleichen Fasenlängen. Wenn Sie diese Option wählen, dann können Sie das Feld Fasenlänge verwenden, um den gewünschten Fasenlängenwert zu definieren.
- • Fase - Erstellt einen Fasenübergang mit Hilfe eines Werts, um die Materialmenge zu steuern, die aus den danebenliegenden Teilflächen entfernt wird. Wenn Sie diese Option wählen, dann legt die Option Fasenlänge die Größe der Übergangsteilfläche fest. Der Option Wert legt fest, wie viel Material aus den danebenliegenden Teilflächen entfernt wird. Sie können einen Wert eingeben, der größer als Null und kleiner oder gleich 10,0 ist. Der Wert 1,0 erstellt eine Schrägung von 45 Grad.
- • Konisch - Erstellt einen konstanten elliptischen Querschnittsübergang. Wenn Sie diese Option wählen, definiert das Feld Radius die Breite des Querschnitts und das Feld Wert ändert die Form des Querschnitts. Der Parameter Wert definiert ein Verhältnis, das den Übergangsradius zwischen der ersten und zweiten ausgewählten Teilfläche ausgleicht.Ein Radius von 50 mit einem Wert von <sup>10</sup> erstellt z.B. einen Übergang mit einem Radius von 500 am Krümmungsanfang der ersten Teilfläche, der mit einem Radius von 5 am Krümmungsanfang der zweiten Teilfläche endet. Verwenden Sie einen Wert von 1, um einen konstanten Radius über den gesamten Übergang hinweg zuzuweisen. Verwenden Sie einen Wert größer als 1, um der ersten ausgewählten Teilfläche einen größeren·Radiuswert zuzuweisen und einen Wert

kleiner als 1, um der zweiten ausgewählten Teilfläche einen größeren·Radiuswert zuzuweisen.

• Kontinuierliche Krümmung — Steuert die Kontinuität oder Weichheit der Übergangsfläche. Wenn Sie diese Option auswählen, definiert das Feld Radius den Radius des Querschnitts. Das Feld Wert wird verwendet, um Kontinuität der Flächen zwischen den Wänden oder die Weichheit des Übergangs zu steuern. Ein Wert unter 1,0 erstellt einen flacheren, fasenähnlichen Querschnitt. Ein Wert über 1,0 verlängert die ausgewählten Oberflächen und erstellt einen kleineren Übergangsradius. Übliche Werte reichen von 0,0 bis 10,0.

Wert

### **Hinweis**

Die Optionen Schräge, Konisch und Kontinuierliche Krümmung nutzen die Kontinuität.

Wenn die Schräge aktiviert wird, können Sie die Option Wert verwenden, um die Materialmenge zu steuern, die aus den anliegenden Teilflächen entfernt werden soll.

Wenn die Option Konisch aktiviert wird, dann können Sie die Option Wert verwenden, um die Form des Übergangsquerschnitts zu steuern.

Wenn die Option Kontinuierliche Krümmung aktiviert wird, können Sie die Option Wert verwenden, um die Form des Übergangsquerschnitts zu steuern.

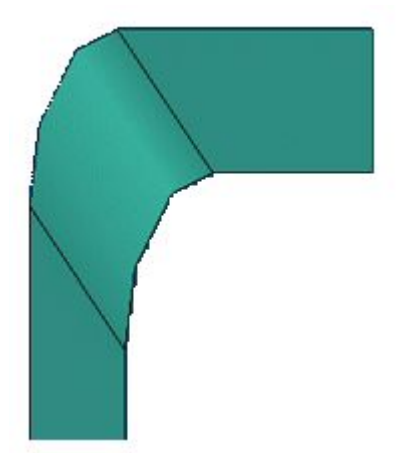

## *Funktionen zur Flächenmanipulation*

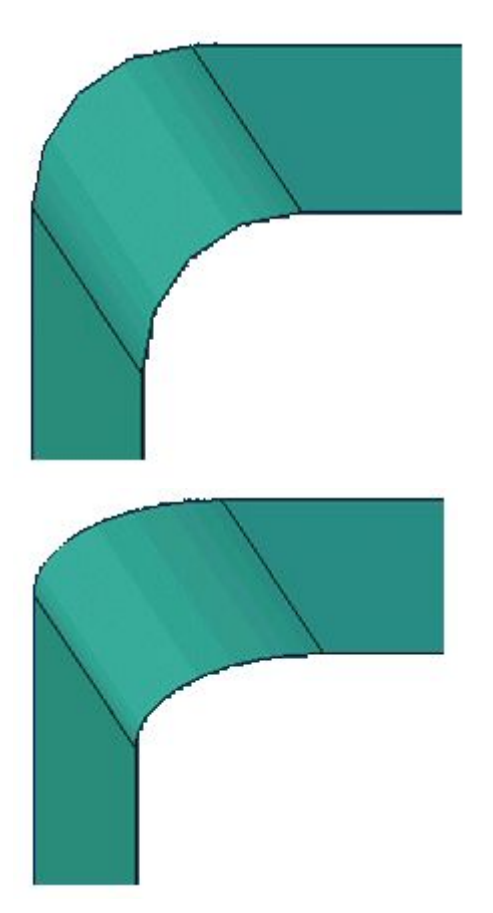

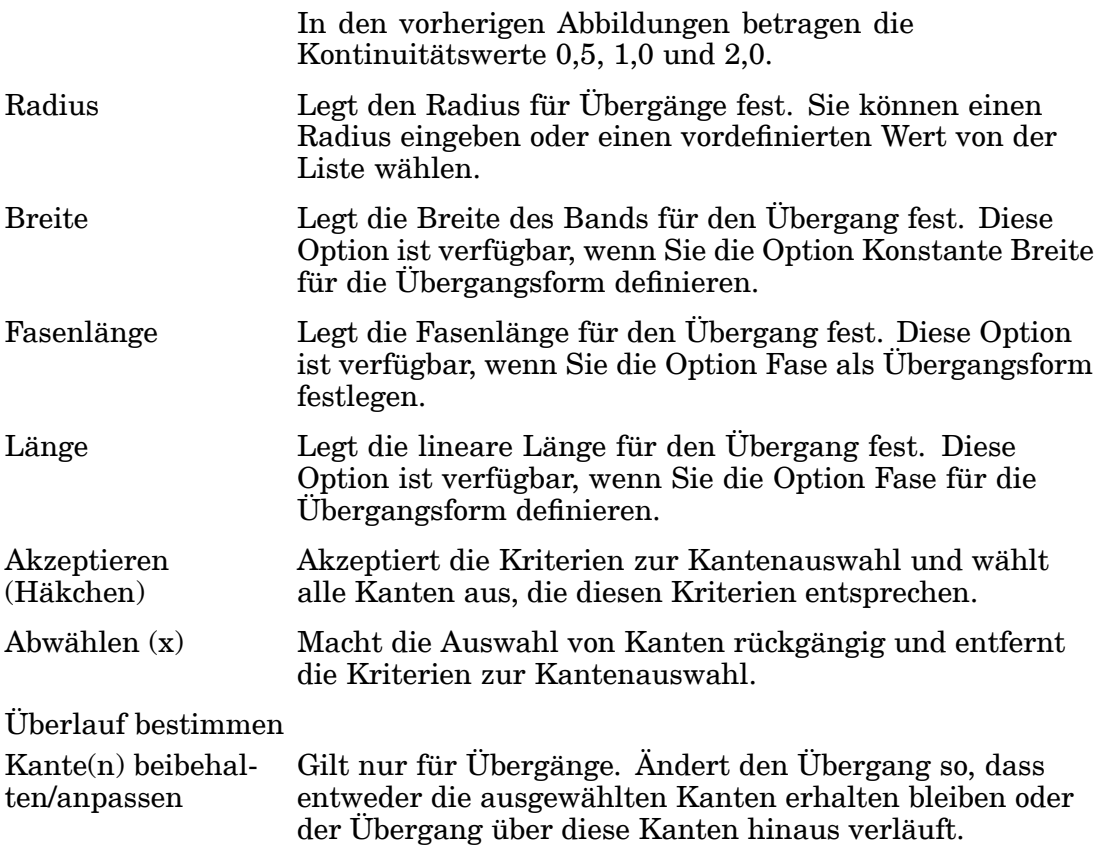

### **Kapitel 6** *Funktionen zur Flächenmanipulation*

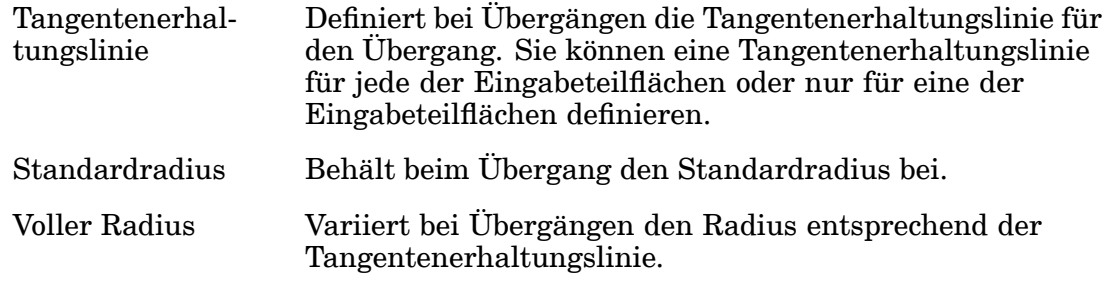

### Name

Zeigt den Formelementnamen an. Formelementnamen werden automatisch zugewiesen. Sie können den Namen jedoch ändern, indem Sie einen neuen Namen in das Feld in der Befehlsleiste eingeben oder das Formelement auswählen und den Befehl Umbenennen im Kontextmenü verwenden.

## **Teilfläche ersetzen, Befehl**

Ersetzt ausgewählte Teilflächen eines Teils. Es kann sich dabei um eine Konstruktionsfläche, eine Referenzebene oder eine andere Teilfläche des Teils handeln. Wenn Sie mehr als eine Teilfläche ersetzen, dürfen sich die ersetzten Teilflächen nicht berühren.

Falls Sie eine Teilfläche mit Hilfe einer Konstruktionsfläche ersetzen, dann wird die Konstruktionsfläche automatisch ausgeblendet, wenn Sie das Formelement fertig stellen.

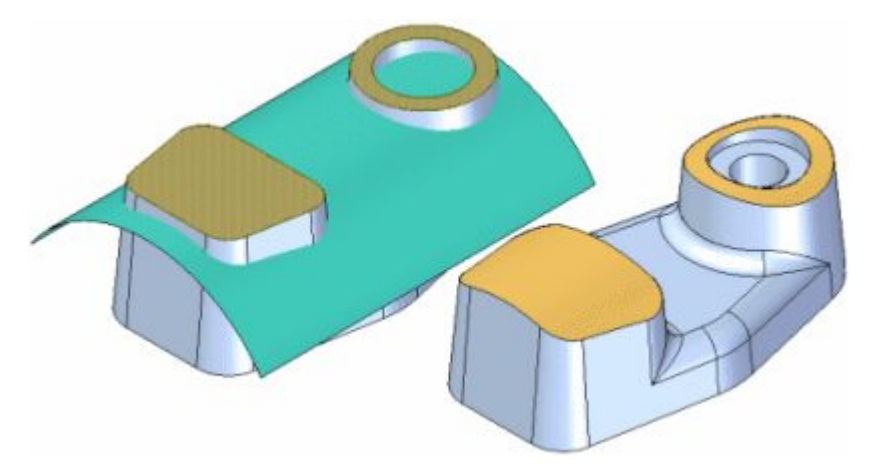

Wenn die Kanten der Teilfläche, die Sie ersetzen wollen, verrundet sind, werden die Verrundungen nach dem Ersetzen der Teilfläche wieder zugewiesen.

### *Funktionen zur Flächenmanipulation*

## **Übung: Flächenmanipulation**

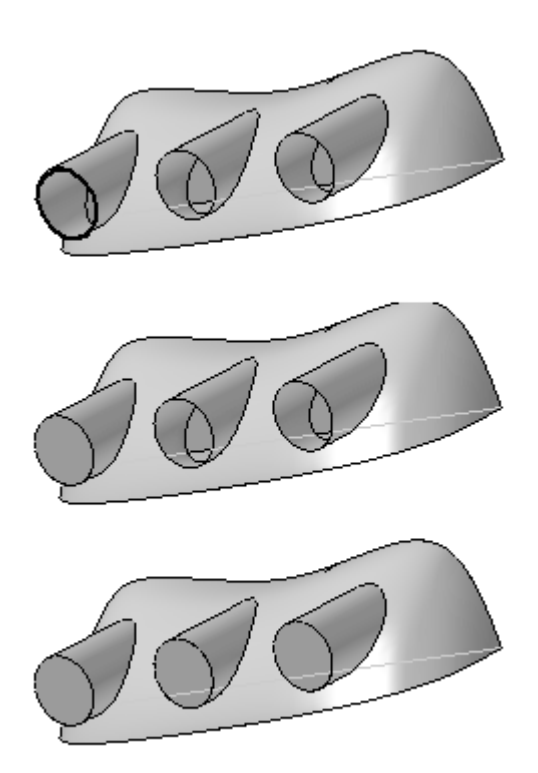

### **Überblick**

In dieser Übung lernen Sie die Verwendung der Befehle zur Flächenmanipulierung

### **Ziele**

Nach Abschluss dieser Übung sollten Sie mit folgenden Vorgängen vertraut sein:

- •Verlängern einer Fläche.
- •Versetzen einer Fläche.
- •Trimmen einer Fläche.
- •Kopieren einer Fläche.
- •Entfernen von Teilfläche einer Fläche.
- •Vernähen von Flächen.
- •Verrunden von Flächen.
- $\bullet$ Ersetzen einer Teilfläche an einem Volumenkörper.

Gehen Sie für diese Übung zu Anhang I.

### **Kapitel 6** *Funktionen zur Flächenmanipulation*

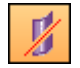

## **Fläche trennen, Befehl**

Trennt eine oder mehrere Flächen (A) mit Hilfe des von Ihnen definierten Elements (B). Sie können Kurven, Kanten, Flächen, Referenzebenen und Entwurfskörper als Elemente wählen, die die Teilfläche trennen.

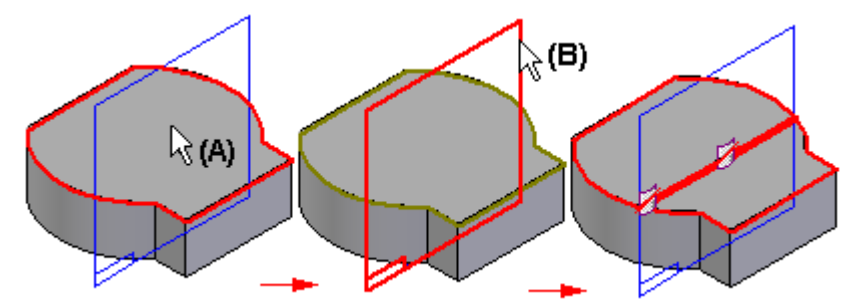

Das Trennen einer Teilfläche ist besonders hilfreich, wenn Sie ein Modell konstruieren, das Sie für die finite Elementanalyse verwenden wollen oder wenn Sie einen Bereich der Teilfläche isolieren wollen, damit Sie eine Beschriftung oder ein Bild auf einer bestimmten Position zuweisen können.

Wenn das von Ihnen zum Definieren der Trennposition verwendete Element nicht bis zum Rand der zu trennenden Fläche reicht, dann verlängert der Befehl Fläche trennen die Trennkurve tangential. Das ursprünglich ausgewählte Element wird nicht verlängert. Wenn Sie beispielsweise eine Fläche mit Hilfe einer Skizze trennen, die aus einer Linie und einem Bogen besteht, dann wird die Kurve linear verlängert und tangential zur ursprünglichen Linie oder Bogen erstellt.

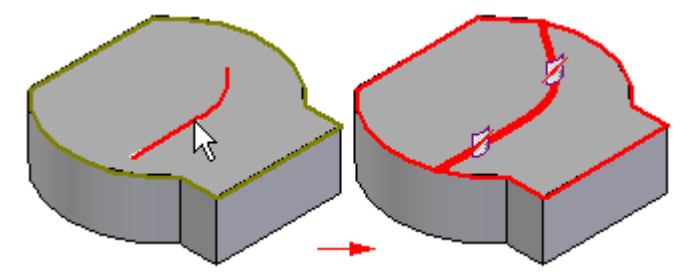

Wenn sich die Kurven beim Verlängern überschneiden, dann schlägt die Flächentrennung fehl.

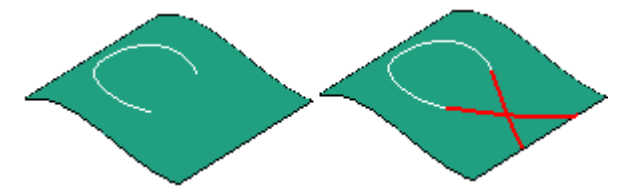

Wenn Sie eine Fläche als Trennelement verwenden, dann muss sich die Fläche physikalisch mit der zu trennenden Fläche überschneiden. Wenn Sie eine Referenzebene als Trennelement verwenden, dann muss sich die Referenzebene theoretisch mit der zu trennenden Fläche überschneiden (die Referenzebene weist eine unendliche Größe auf).

Wenn Sie Kurven und Kanten als Trennelemente verwenden, wie z.B. eine Skizze zum Trennen der Teilfläche, dann müssen die Trennelemente auf der zu trennenden Teilfläche liegen. Sie können den Befehl Kurve projizieren verwenden, um die Elemente auf eine 3D-Teilfläche zu projizieren.

### **Mögliche Fehlerquellen - Flächentrennungen**

In diesem Thema finden Sie Lösungen für Probleme, die bei der Konstruktion von Flächentrennungen auftreten können.

Übergeordnetes Element fehlt

Zielteilflächen müssen vom selben Körper stammen: Wenn Sie Flächentrennungen konstruieren, dann müssen die zu trennenden Flächen vom selben Körper stammen.

Ziel- und Trimmflächen schneiden sich nicht. Das Trennelement überschneidet sich nicht mit den zu trennenden Flächen.

### <span id="page-165-0"></span>**Kapitel 6** *Funktionen zur Flächenmanipulation*

## **Teiltrennung, Befehl**

Trennt einen Satz von Teilflächen entlang der Silhouettenkanten des Teils. Diese Option ist besonders hilfreich, wenn Sie mit einem Teil arbeiten, das für Abdrücke oder Abgüsse verwendet werden soll. Trennlinien entsprechen Silhouettenlinien für eine gegebene Teilfläche. Sie definieren die Vektorrichtung zum Berechnen von Trennlinien, indem Sie eine Referenzebene (A) definieren. Ein Teiltrennungsformelement (B) wird durch eine Kurve dargestellt.

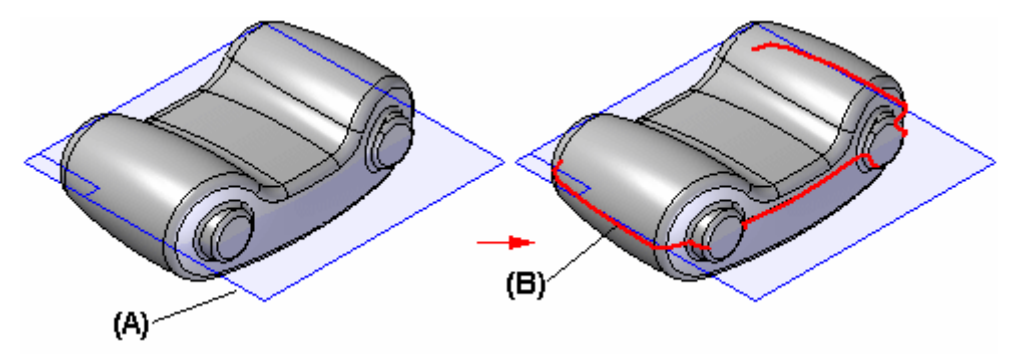

Um die Ergebnisse zu verdeutlichen, werden die Flächen, die durch das Teiltrennungsformelement getrennt werden, unten in grün und gold dargestellt. Die in grau dargestellten Flächen wurden nicht getrennt. Flächen, die die Trennlinie nicht überschreiten sowie Teilflächen werden von diesem Befehl nicht getrennt.

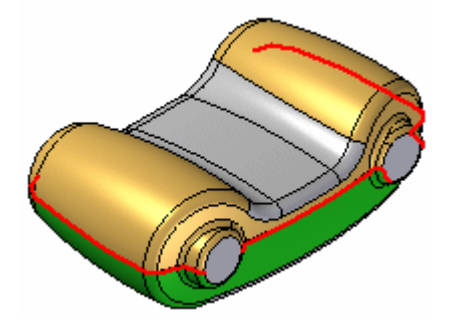

## **Trennfläche, Befehl**

Konstruiert eine Trennfläche entlang einer Trennkurve, die Sie auswählen. Sie konstruieren eine Trennfläche, indem Sie eine Referenzebene (A) auswählen, um die Ausrichtung der linearen Querschnittskurve zu definieren. Außerdem definieren Sie eine 2D- oder 3D-Kurve (B), die die Verlaufskontur für die Trennfläche (C) definiert.

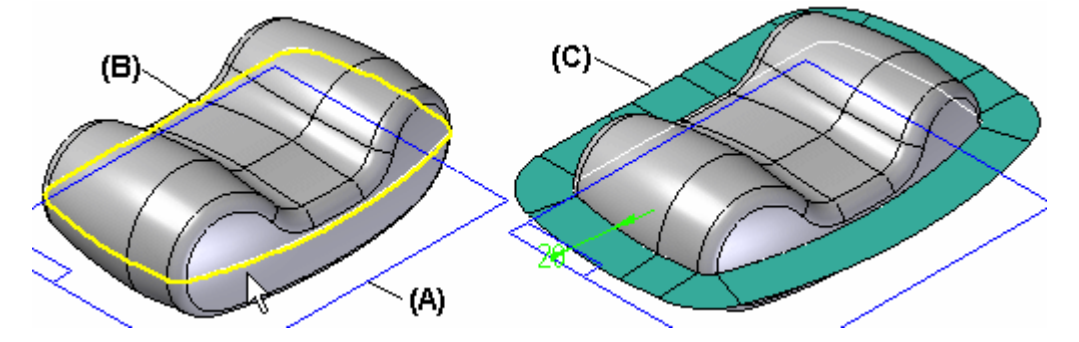

Sie erstellen die Trennkurve in einem separaten Vorgang. Sie können beispielsweise den Befehl [Schnittkurve](#page-63-0) oder den Befehl [Teiltrennung](#page-165-0) verwenden, um eine Trennkurve zu erstellen.

## **Übung: Teiltrennung und Trennfläche**

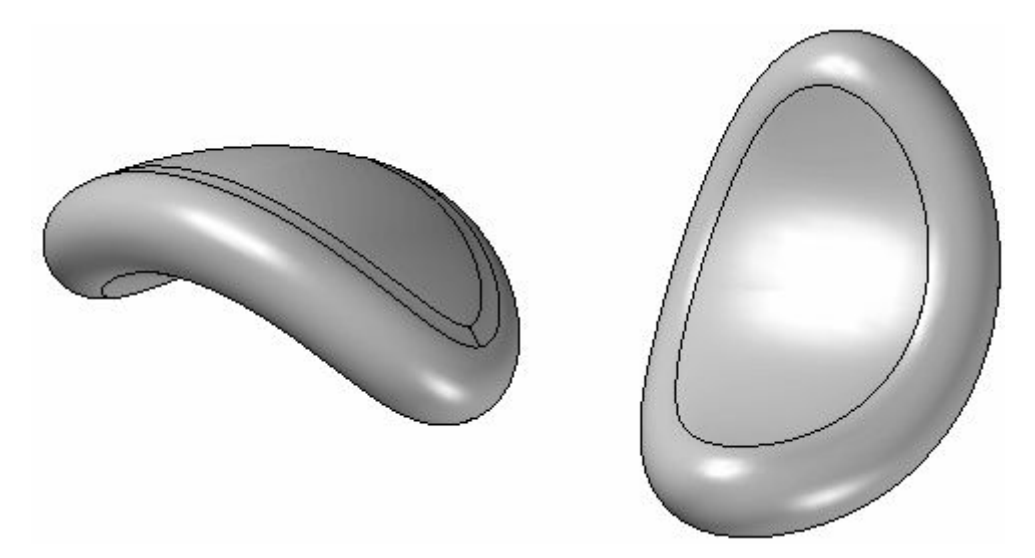

### **Überblick**

Nach Abschluss dieser Übung sollten Sie mit der Verwendung der Befehle Teiltrennung und Trennfläche vertraut sein.

### **Ziele**

Nach Abschluss dieser Übung sollten Sie mit folgenden Vorgängen vertraut sein:

- •Einfügen einer Teilkopie.
- •Boolesche Operationen.
- •Teiltrennung.
- •Trennfläche
- •Teil auftrennen

Gehen Sie für diese Übung zu Anhang J.

## **Übung: Erstellen eines Gehäuses für einen Rasierapparat**

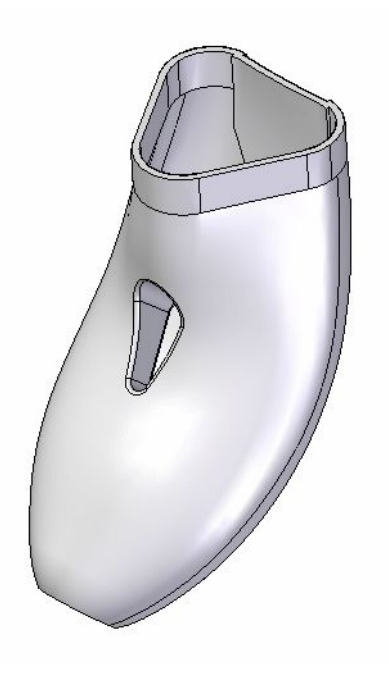

### **Überblick**

In dieser Übung verwenden Sie eine Reihe von Flächenmodellierungsverfahren, um das Gehäuse eines Rasierapparates zu erstellen.

### **Ziele**

Nach Abschluss dieser Übung sollten Sie mit folgenden Vorgängen vertraut sein:

- •Methoden zur Kurvenerstellung- und -manipulation.
- •Extrudieren von Flächen.
- •Generieren von BlueSurf.
- •Erstellen begrenzter Flächen.
- •Verwendung des Befehls Teiltrennung.
- •Versetzen von Flächen.
- •Verlängern von Flächen.
- •Generieren eines dünnwandigen Kunststoffteils.
- $\bullet$ Platzieren von Verrundungen.

Gehen Sie für diese Übung zu Anhang K.

## **Übung: Alles in Einem zusammenfassen**

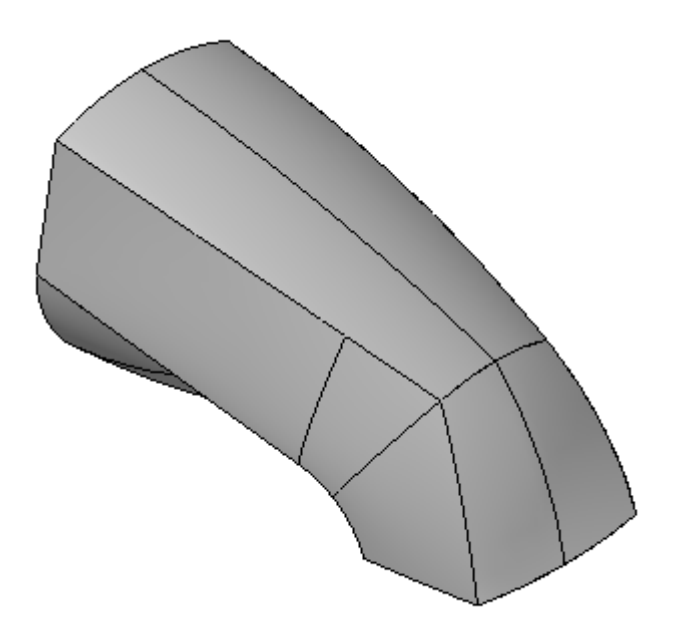

### **Überblick**

In dieser Übung verwenden Sie die Funktionen zur Flächenmodellierung und die bisher erlernten Arbeitsabläufe zum Konstruieren einer Badewannenarmatur.

### **Ziele**

Nach Abschluss dieser Übung sollten Sie mit folgenden Vorgängen vertraut sein:

- •Lesen einer Kontrollzeichnung.
- $\bullet$ Erstellen und Bearbeiten von Kurven.
- •Erstellen und Bearbeiten von Flächen.
- •Erstellen eines Volumenformelements.

Gehen Sie für diese Übung zu Anhang L.

## **Rückblick**

Beantworten Sie die folgenden Fragen:

- 1. Nennen Sie die drei auf der Befehlsleiste Fläche verlängern verfügbaren Verlängerungsoptionen.
- 2. Wie erstellt man aus einer Eingabefläche mit Konturen eine versetzte Fläche ohne Konturen?
- 3. Kann eine Fläche mit mehreren offenen Kurven in einem Arbeitsschritt getrimmt werden?
- 4. Kann eine Fläche mit mehreren geschlossenen Kurven in einem Arbeitsschritt getrimmt werden?
- 5. Wie verrundet man die gemeinsame Kante zwei separater Flächen?
- 6. Können mehrere Teilflächen eines Volumenkörpers in einem Schritt ersetzt werden?

### **Antworten**

### **Antworten**

1. Nennen Sie die drei auf der Befehlsleiste Fläche verlängern verfügbaren Verlängerungsoptionen.

Natürliche Verlängerung, Lineare Verlängerung und Spiegelabmaß.

2. Wie erstellt man aus einer Eingabefläche mit Konturen eine versetzte Fläche ohne Konturen?

Durch klicken in der Befehlsleiste auf die Schaltfläche Kontur entfernen.

3. Kann eine Fläche mit mehreren offenen Kurven in einem Arbeitsschritt getrimmt werden?

Nein, nur eine einzelne offene Kurve kann zum Trimmen ausgewählt werden.

4. Kann eine Fläche mit mehreren geschlossenen Kurven in einem Arbeitsschritt getrimmt werden?

Ja, mehrere geschlossene Kurven können zum Trimmen ausgewählt werden.

- 5. Wie verrundet man die gemeinsame Kante zwei separater Flächen? Verwenden Sie den Übergangsflächentyp Übergang.
- 6. Können mehrere Teilflächen eines Volumenkörpers in einem Schritt ersetzt werden?

Ja. Die Teilflächen dürfen sich jedoch nicht berühren.

## **Zusammenfassung**

Es gibt eine Reihe von Funktionen zum Ändern von Flächen. Diese Befehle steigern Ihre Fähigkeit zum Erstellen und Steuern komplexer Kurven erheblich.

Nach dem Vernähen von Teilflächen, bildet Solid Edge automatisch einen Volumenkörper.

Sie können Teilflächen nach Bedarf löschen und ersetzen, um Ihren Entwurf zu optimieren.

Die Befehle Teiltrennung und Trennfläche unterstützen die Entwicklung von Teilen für die Fertigung in Gussformen oder Abdrücken (sogenannte Kunststoffteile).

## **Kapitel**

# *7 Kurven- und Flächenprüfungsfunktionen*

### **Ziele**

Nach Abschluss dieser Übung sollten Sie mit folgenden Vorgängen vertraut sein:

- •Verwendung und Verständnis von Krümmungsanzeigen.
- •Verwendung der Entformungsanalyse.
- $\bullet$ Verwendung der Krümmungsschattierung.
- •Verwendung von Zebrastreifen.

## **Krümmungsanzeige, Befehl**

Schaltet die Darstellung der Krümmungsanzeige für eine Kurve ein und aus. Der Wert der Krümmung wird angezeigt, wenn der Mauszeiger über die Kurve verschoben wird. Der Wert wird beim Verschieben des Mauszeigers entlang der Kurve dynamisch aktualisiert.

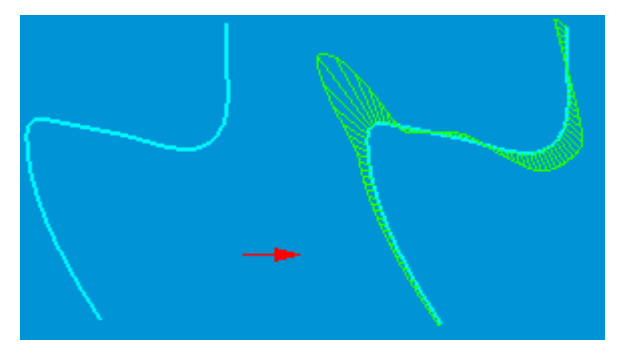

Die Krümmungsanzeige hilft Ihnen, festzustellen, wie schnell oder wie langsam sich Kurven ändern und wo sie ihre Richtung ändern. Sie können die Krümmungsanzeige verwenden, um schnell mögliche Probleme für die Fertigung festzustellen und um die ästhetische Qualität der Flächen festzustellen, die aus der Kurve erstellt wurden.

Wenn Sie die Krümmungsanzeige darstellen und die dynamische Bearbeitung verwenden, um die Kurvengeometrie zu ändern, dann wird die Krümmungsanzeige sofort aktualisiert, um die Änderungen anzuzeigen.

## **Funktionen zur Flächenprüfung**

Wählen Sie Registerkarte Prüfen® Gruppe Analysieren, um auf die Funktionen zur Flächenprüfung zuzugreifen.

- •Entformungsanalyse
- •Krümmungsschattierung
- •Zebrastreifen

### **Entformungsanalyse, Befehl**

Zeigt im Modell Farben an, die die Flächenwinkel im Verhältnis zur definierten Formschrägeebene repräsentieren. Dadurch können Sie verdeutlichen, ob ein Teil aus einer Guss- oder Pressform entfernt werden kann. Außerdem müssen Sie das aktive Fenster mit den Befehlen Schattiert oder Schattiert mit sichtbaren Kanten schattieren, um die Farben der Entformungsanalyse darzustellen.

Sie können den Befehl Einstellungen für Entformungsanalyse verwenden, um die Formschrägeebene und den Formschrägewinkel festzulegen und um die zu verwendenden Farben zuzuweisen.

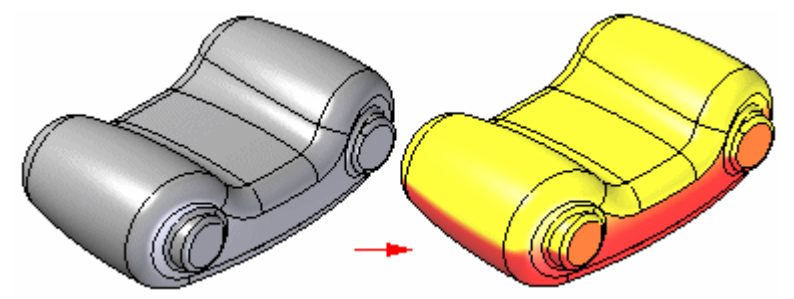

### **Entformungsanalyse und Ansichtsqualität**

Die Ergebnisse einer Entformungsanalyse sind von der aktuellen Ansichtsqualität abhängig. Sie werden feststellen, dass sich das Ergebnis einer Entformungsanalyse ändert, wenn Sie die Ansichtqualität modifizieren. Wenn Sie z.B. die Ansichtsqualität mit dem Befehl Bildschärfe von 2 auf 4 ändern, ändert sich das Ergebnis für die in der Abbildung gezeigte Teilflächen von einer Hinterschnittfläche (A) zu einer positiven Teilfläche (B).

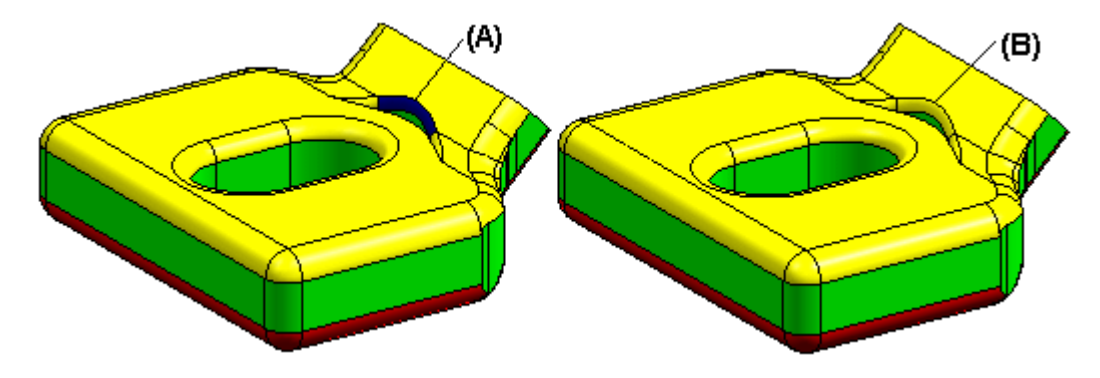

### **Krümmungsschattierung, Befehl**

Zeigt Farben im Modell basierend auf dem Radius der Krümmungen der Modellflächen an. Dadurch können Sie den Radius der Krümmung eines Modells grafisch darstellen. Außerdem müssen Sie das aktive Fenster mit den Befehlen Schattiert oder Schattiert mit sichtbaren Kanten schattieren, um die Farben der Krümmungsschattierung darzustellen.

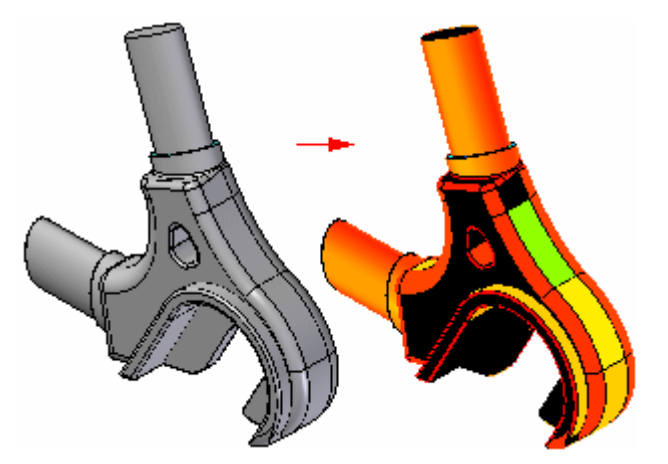

### **Zebrastreifen, Befehl**

Zeigt Zebrastreifen im Modell an. Zebrastreifen sind zum Visualisieren von Krümmungen in Flächen hilfreich, um festzustellen, ob unerwünschte Verformungen oder Biegungen in der Fläche vorhanden sind.

### **Hinweis**

Sie müssen das aktive Fenster mit den Befehlen Schattiert oder Schattiert mit sichtbaren Kanten schattieren, um die Zebrastreifen darzustellen.

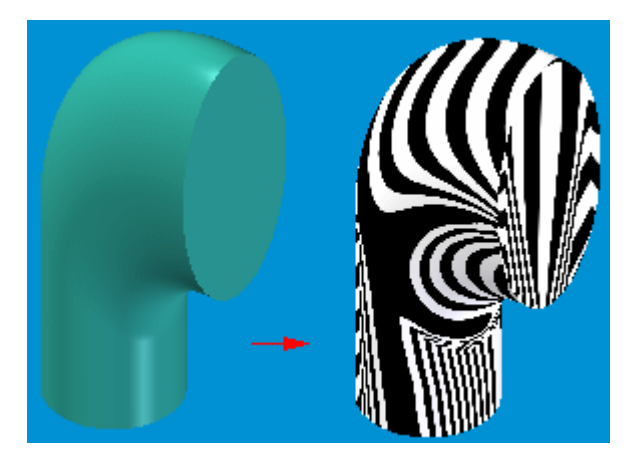

- • Zebrastreifen sind einer Fläche oder einem Flächensatz aufgelegte einfarbige Farbstreifen.
	- Sie werden in regelmäßigen von Ihnen gesteuerten Abständen angezeigt.
	- Sie folgen der Kontur der relevanten Flächen.
- • Es stellt sich die Frage, auf welche Weise diese Streifen helfen.
	- Glatte Streifen offenbaren glatte, kontinuierliche Flächen, ohne Spitzen oder Falten.
	- Streifen mit scharfen Biegungen weisen auf abrupte Änderungen der Flächenkrümmung hin, d.h. Verformungen.
	- Verformungen sind bei der Fertigung hinderlich.
		- ◊ Metallteile: Die Bearbeitung wird aufwendiger.
		- ◊ Formteile: Das Einspritzen der Gussmasse in verformten Bereichen ist möglicherweise schwierig.
	- Sie können Farbe, Abstand und die Zuordnungsmethode der Streifen mit den Zebrastreifeneinstellungen steuern.

### **Vorteile**

- • Streifen zeigen Ihnen auf schnelle Weise kontinuierliche Kanten zwischen Flächen an.
- •Dynamisch - Sie können Änderungen in Echtzeit sehen.

*Kurven- und Flächenprüfungsfunktionen*

•Nicht wiederholbare Bearbeitungsmethode. **Kapitel 7** *Kurven- und Flächenprüfungsfunktionen*

### **Rückblick**

Beantworten Sie die folgenden Fragen:

- 1. Wozu dient die Krümmungsanzeige?
- 2. In welchen Situationen ist der Befehl Entformungsanalyse nützlich?
- 3. Erläutern Sie den Unterschied zwischen Krümmungsschattierung und Zebrastreifen.

### **Antworten**

### **Antworten**

Beantworten Sie die folgenden Fragen:

1. Wozu dient die Krümmungsanzeige?

Die Krümmungsanzeige hilft Ihnen, festzustellen, wie schnell oder wie langsam sich Kurven ändern und wo sie ihre Richtung ändern. Sie können die Krümmungsanzeige verwenden, um schnell mögliche Probleme für die Fertigung festzustellen und um die ästhetische Qualität der Flächen festzustellen, die aus der Kurve erstellt wurden.

2. In welchen Situationen ist der Befehl Entformungsanalyse nützlich?

Mit dieser Funktion können Sie anhand der Flächenwinkel im Bezug auf eine von Ihnen definierte Formschrägeebene verdeutlichen, ob ein Teil aus einer Guss- oder Pressform entfernt werden kann.

3. Erläutern Sie den Unterschied zwischen Krümmungsschattierung und Zebrastreifen.

Bei der Krümmungsschattierung können Sie tatsächliche Wertebereich des Krümmungsradius einer Fläche farblich darstellen. Zebrastreifen bieten eine subjektivere Visualisierung von Flächen, bei der Sie womöglich vorhandene unerwünschte Verformungen oder Biegungen in der Fläche darstellen können.

## **Zusammenfassung**

Sie haben gelernt, was die Krümmungsanzeige bedeutet und wie Sie deren Ausgabe ändern können. Sie haben auch Methoden zum Visualisieren der Flächenqualität kennengelernt.
# *<sup>A</sup> Übung: Zeichnen und Bearbeiten einer Kurve*

Öffnen Sie die Datei *surface lab 2–01.par*.

## **Zeichnen einer Kurve**

Beginnen Sie die Übung, indem Sie eine Kurve mit Bearbeitungspunkten im freien Raum zeichnen.

- Wählen Sie Registerkarte Home® Gruppe Skizze® Skizze  $\Box$
- Wählen Sie die in der Abbildung gezeigte Ebene.

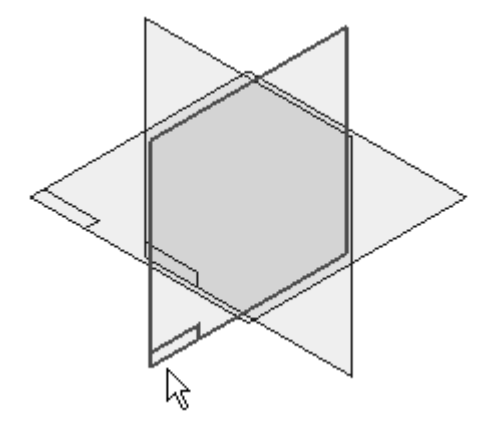

- $\Box$  Wählen Sie Registerkarte Home® Gruppe Auswahl® Auswählen
- $\Box$  Klicken Sie im PathFinder auf das Kontrollkästchen neben Sketch A, um die Skizze einzublenden. Verwenden Sie als Richtlinie zum Platzieren der Bearbeitungspunkte die in Sketch A enthaltenen Skizzenelemente.

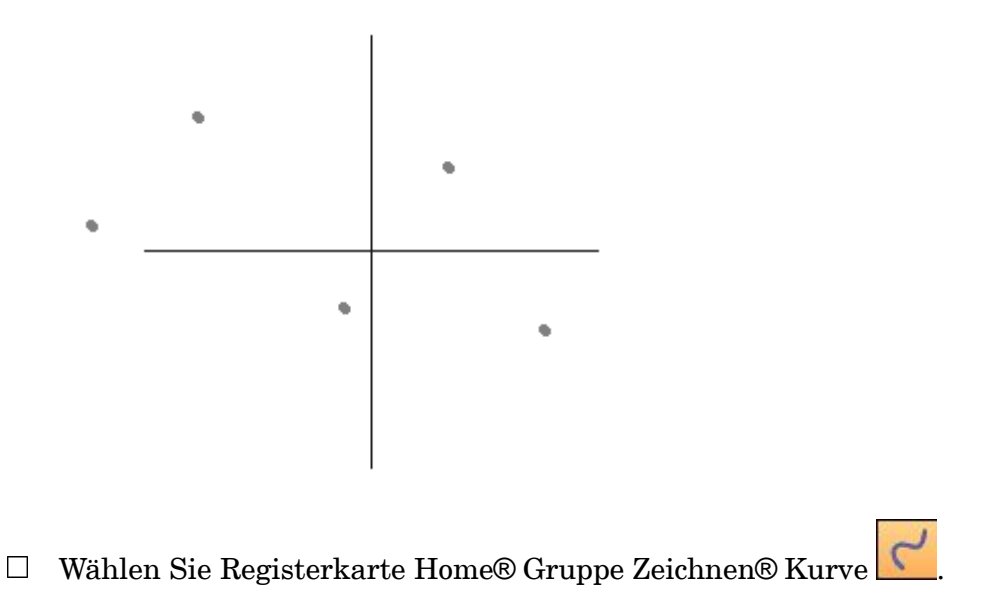

 $\Box$  Klicken Sie wie in der Abbildung gezeigt knapp oberhalb der Konstruktionspunkte von links nach rechts mit dem Mauszeiger. Wählen Sie nach dem Klicken über dem letzten Punkt **Skizze schließen** und anschließend in der Befehlsleiste auf Fertig stellen, um die Kurve zu erstellen.

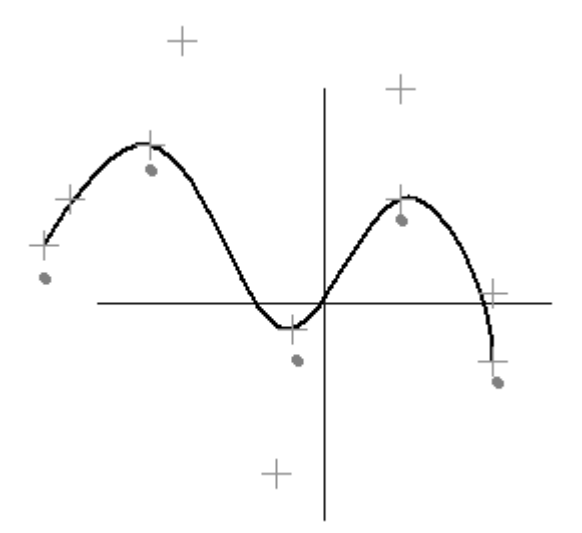

## **Blenden Sie die Skizze mit den Bearbeitungspunkten aus.**

- $\Box$  Wählen Sie Registerkarte Home® Gruppe Auswahl® Auswählen.
- Klicken Sie im PathFinder auf das Kontrollkästchen neben Sketch A, um die  $\Box$ Skizze auszublenden.

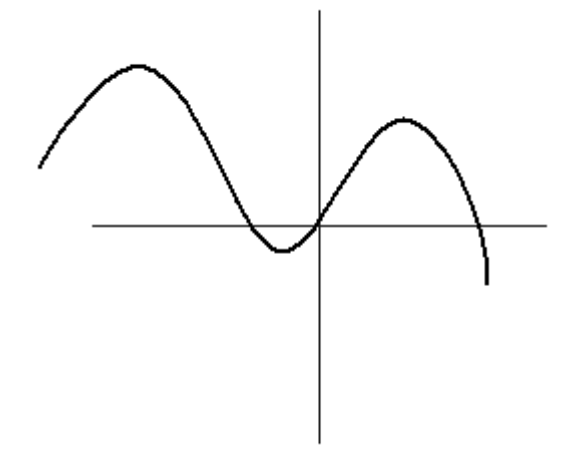

## **Bearbeiten der Kurvenform**

Wählen Sie die Kurve aus und klicken Sie in der Befehlsleiste auf **Profil bearbeiten**. Wählen Sie die Kurve erneut aus und beachten Sie die Anzeige der Bearbeitungspunkte und des Kontrollpolygons.

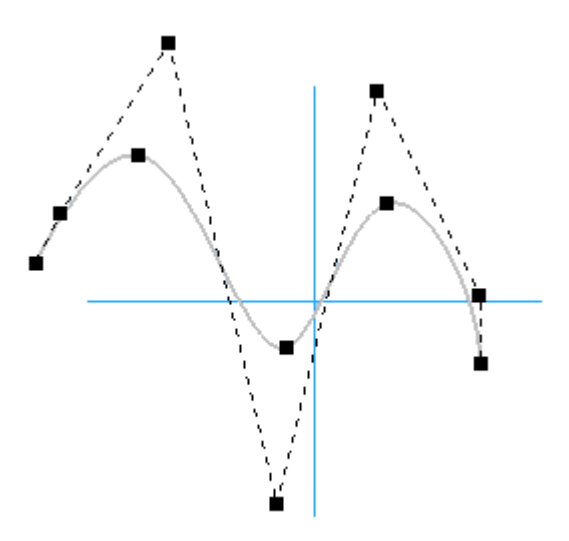

Die Befehlsleiste Kurve bearbeiten mit eingeschalteter Option Lokal bearbeiten wird angezeigt.

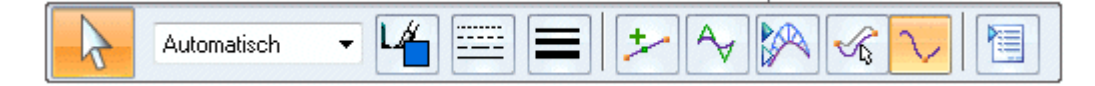

#### **Hinweis**

Wenn Sie bei der Option Lokal bearbeiten einen Bearbeitungs- oder Kontrollpunkt ziehen, ändert sich die Kurvenform am gezogenen Punkt. Bei der Option Form bearbeiten ändert sich die Form der ganzen Kurve geringfügig, wobei jedoch die Gesamtform der Kurve erhalten bleibt.

Ziehen Sie den in der Abbildung gezeigten Bearbeitungspunkt mit aktivierter Option Lokal bearbeiten, um zu sehen, wie sich Form der Kurve verändert.

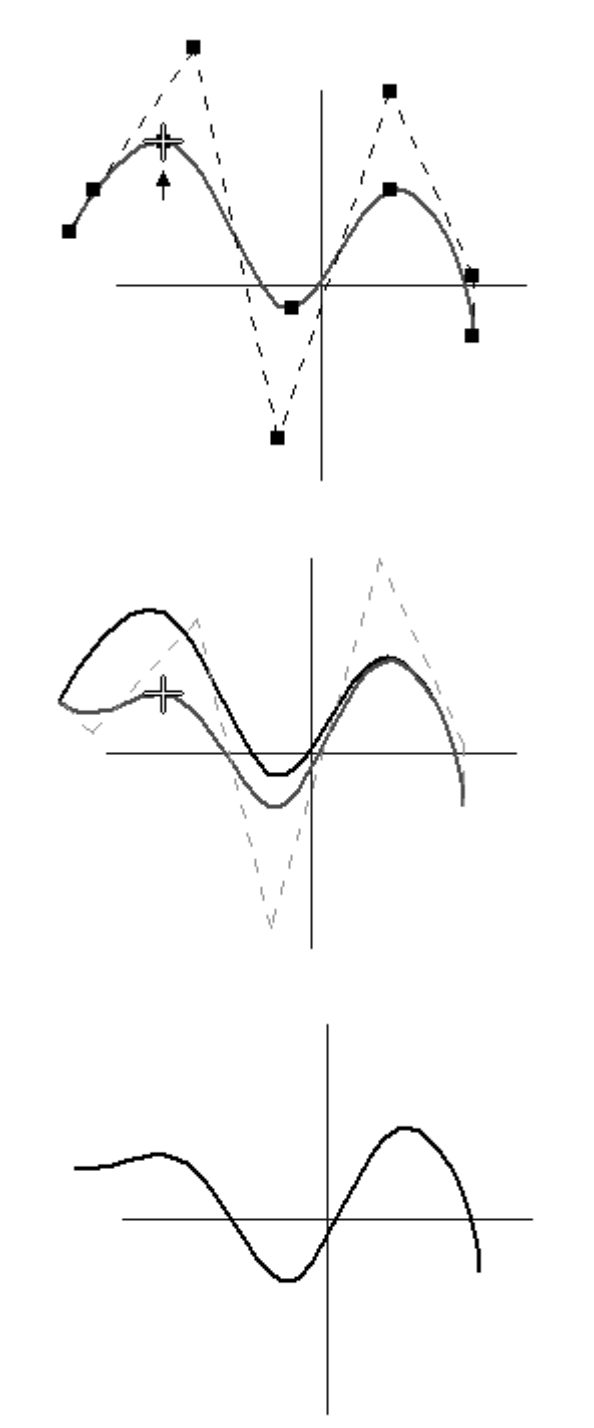

Klicken Sie nach dem Bearbeiten der Kurve auf den Befehl Rückgängig in der Schnellzugriffsleiste.

Auf diese Weise wird die Kurve in ihren ursprünglichen Zustand zurück versetzt.

- Wählen Sie die Kurve aus. Wählen Sie in der Befehlsleiste Kurve bearbeiten die Option Form bearbeiten.
	-
- $\Box$ Ziehen Sie den in der Abbildung gezeigten Bearbeitungspunkt mit aktivierter Option Form bearbeiten, um zu sehen, wie sich Form der Kurve verändert.

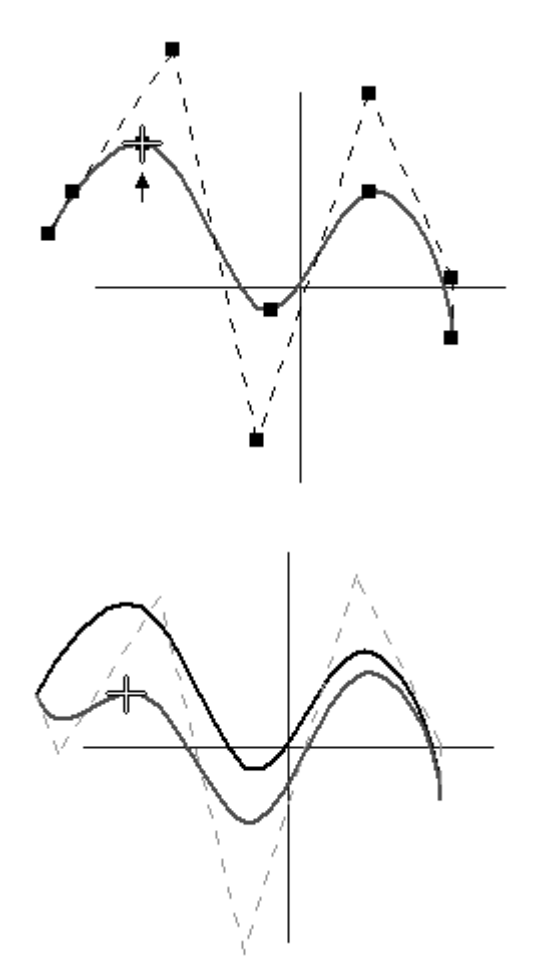

 $\Box$  Klicken Sie nach dem Bearbeiten der Kurve auf den Befehl Rückgängig.

## **Der Kurve mehr Kontrolle hinzufügen**

Wählen Sie die Kurve aus. Klicken Sie in der Befehlsleiste Kurve bearbeiten auf die Schaltfläche Kurvenoptionen .

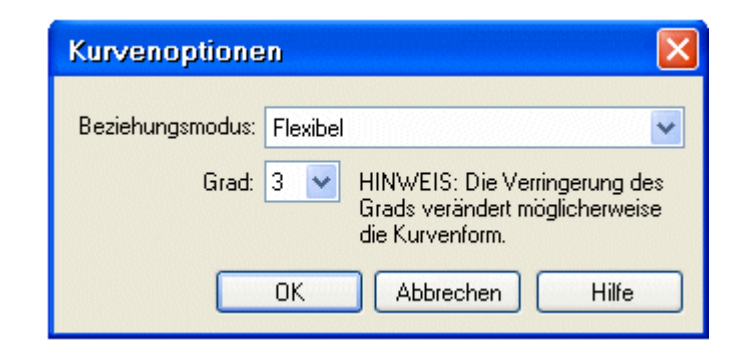

- Stellen Sie sicher, dass die Option Grad im Dialogfeld Kurvenoptionen auf 3  $\Box$ eingestellt ist und klicken Sie auf OK.
- $\Box$  Klicken Sie in der Befehlsleiste Kurve bearbeiten auf die Schaltfläche Punkte hinzufügen/entfernen .
- $\Box$  Fügen Sie Bearbeitungspunkte an den zwei unten abgebildeten Positionen hinzu.

Sie können mit der Schaltfläche Punkte hinzufügen/entfernen lediglich einen Bearbeitungspunkt gleichzeitig einfügen. Sie können die von Ihnen benötigte Anzahl von Punkten hinzufügen, indem Sie mit gedrückter ALT-Taste auf die Kurve klicken.

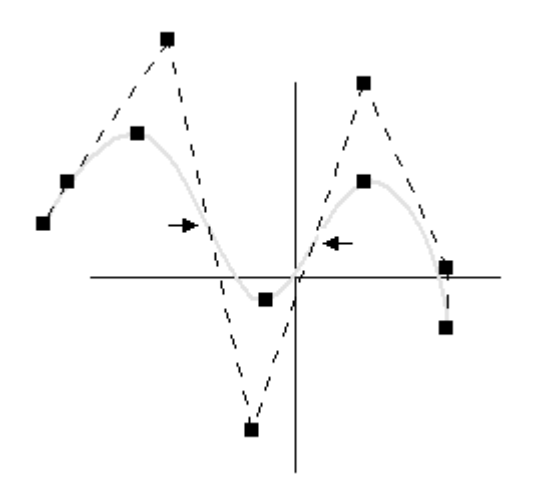

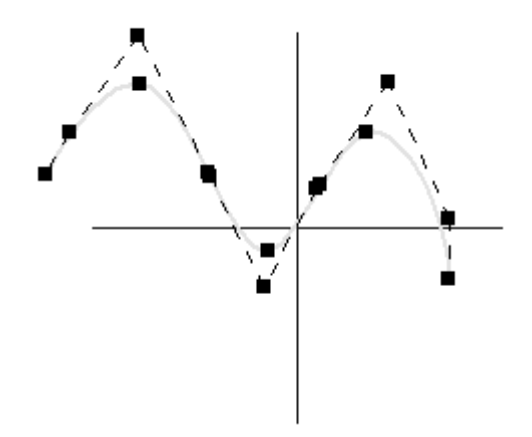

- $\Box$ Bearbeiten Sie die Kurve erneut, um zu sehen, wie sich ihre Form verändert. Klicken Sie auf den Befehl Rückgängig, um die ursprüngliche Form der Kurve wieder herzustellen.
- $\Box$  Ändern Sie die Option Grad im Dialogfeld Kurvenoptionen von 3 zu 5 und klicken Sie auf OK. Beachten Sie die Änderungen am Kontrollpolygon.

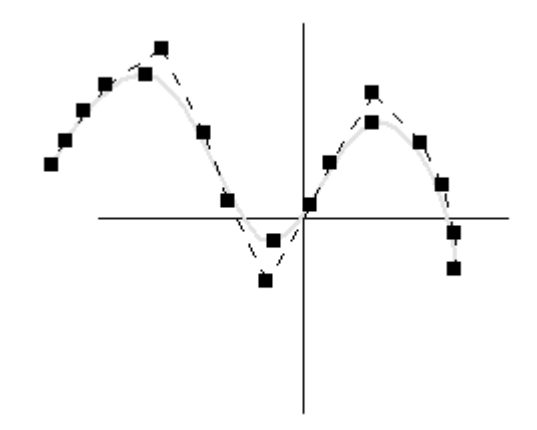

Bearbeiten Sie Kurve erneut mit den beiden Optionen Lokal bearbeiten und Form bearbeiten, um zu sehen, wie die Kurve sich jetzt bei einem höheren Grad ändert. Stellen Sie sicher, dass Sie alle an der Kurve vorgenommenen Änderungen rückgängig machen.

#### **Lokal bearbeiten**

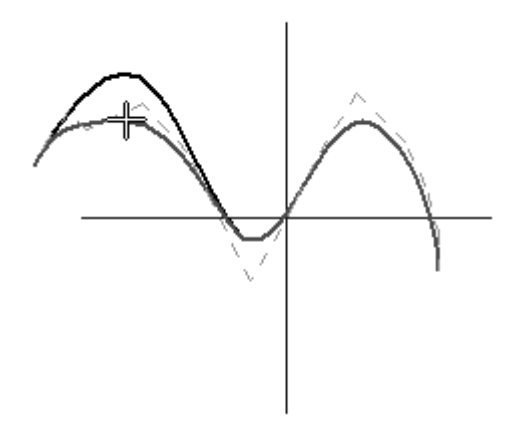

#### **Form bearbeiten**

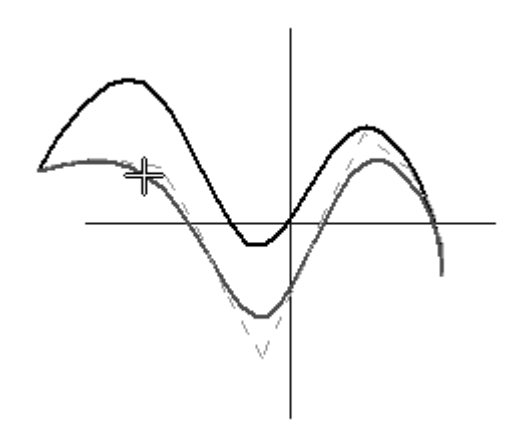

# **Überprüfen der Kurve mit der Krümmungsanzeige**

Wählen Sie die Kurve aus. Klicken Sie in der Befehlsleiste Kurve bearbeiten auf

die Schaltfläche *Krümmungsanzeigen einblenden* .

#### **Hinweis**

Sie können das Dialogfeld Einstellungen für Krümmungsanzeige verwenden, um die Darstellung der Krümmungsanzeige anzupassen.

 $\Box$  Wählen Sie Registerkarte Prüfen® Gruppe Analysieren® Krümmungsanzeige® Einstellungen.

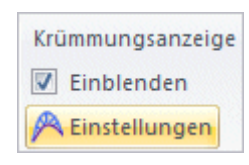

Die Option Dichte steuert die Anzahl der senkrechten Vektoren. Die Option Ausmaß steuert die Länge der Vektoren.

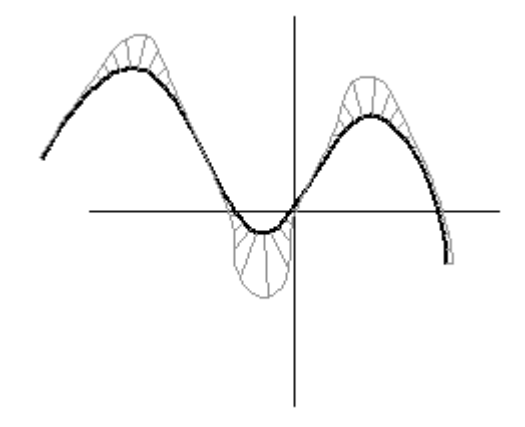

Bewegen Sie die Schieberegler und beachten Sie die Krümmungsanzeige.

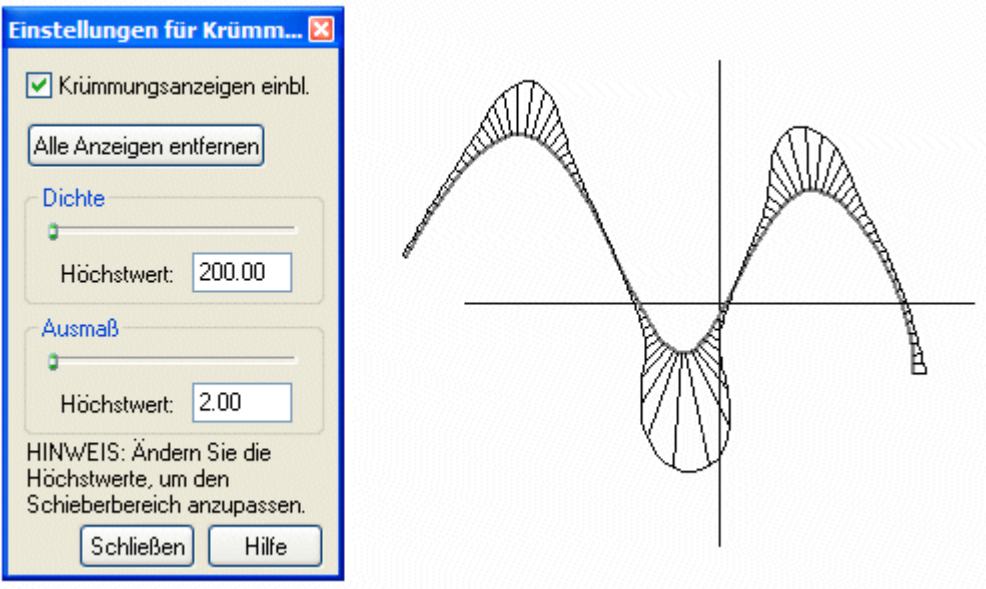

- Deaktivieren Sie das Kontrollkästchen Krümmungsanzeigen einblenden im  $\Box$ Dialogfeld Einstellungen für Krümmungsanzeige und klicken Sie auf Schließen.
- $\Box$  Klicken Sie auf Registerkarte Home® Gruppe Schließen® Skizze schließen, um die Skizze fertigzustellen.
- Klicken Sie in der Befehlsleiste Skizze auf Fertig stellen.
- Klicken Sie im PathFinder auf das Kontrollkästchen neben der soeben fertiggestellten Skizze, um sie auszublenden.

## **Zeichnen einer mit Elementen verbundenen Kurve**

- $\Box$ Klicken Sie im PathFinder auf das Kontrollkästchen neben Sketch B, um sie einzublenden.
- Wählen Sie Sketch B aus und klicken Sie auf **Profil bearbeiten**.  $\mathcal{L}_{\mathcal{A}}$
- $\Box\quad$  Klicken Sie auf Registerkarte Home® Gruppe Zeichnen® Kurve
- Zeichnen Sie eine Kurve mit Bearbeitungspunkten an den Endpunkten der Linien (1-5), wie unten angezeigt. Klicken Sie erst dann, wenn das Symbol für die Endpunktverbindung eingeblendet wird. Klicken Sie nach Platzierung des letzten Bearbeitungspunktes mit der rechten Maustaste, um die Kurve fertigzustellen.

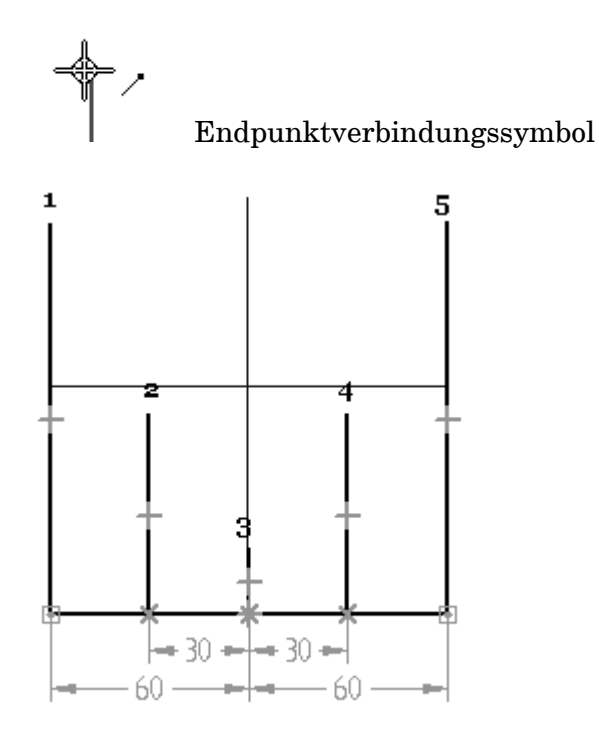

*Übung: Zeichnen und Bearbeiten einer Kurve*

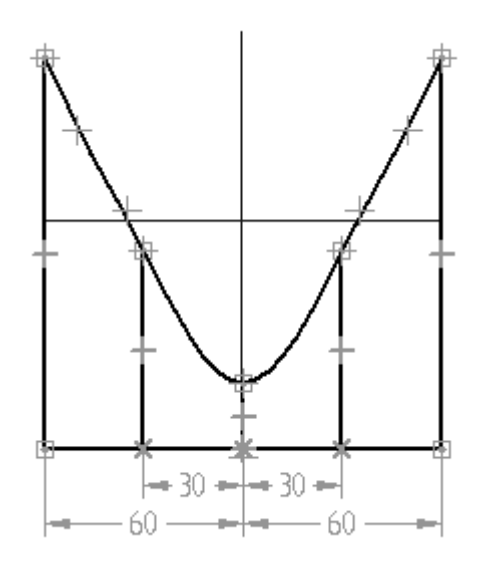

Wählen Sie die Bemaßungen aus und bearbeiten Sie deren Werte, um zu sehen, wie die Kurve durch die Bemaßungselemente eingeschränkt ist.

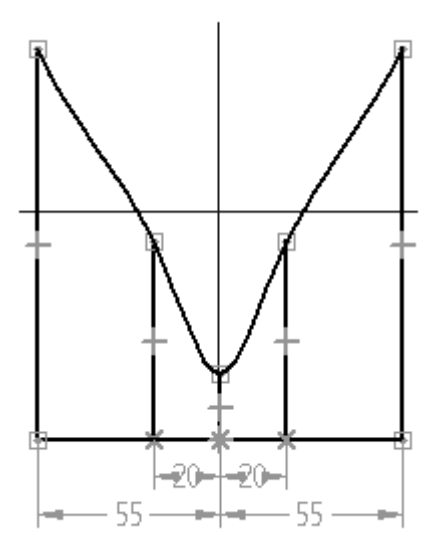

# **Einschränken der Kurve**

Löschen alle Elemente der Skizze mit Ausnahme der Kurve.

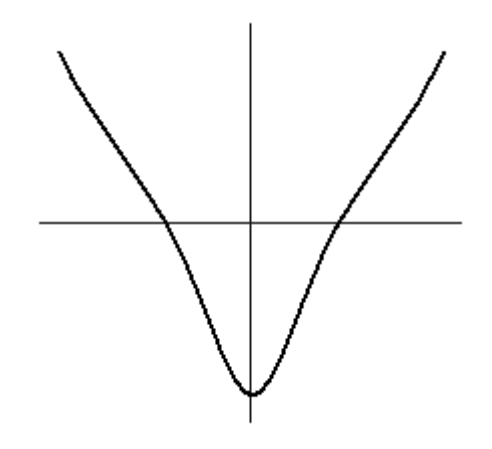

Wählen Sie die Kurve aus.

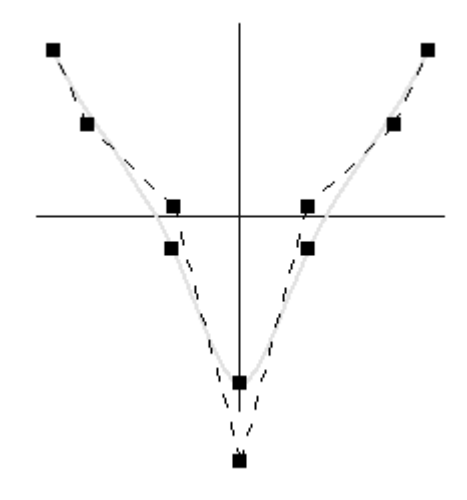

 $\Box$ Klicken Sie auf Registerkarte Home® Gruppe Beziehungen® Horizontal/Vertikal  $+$ 

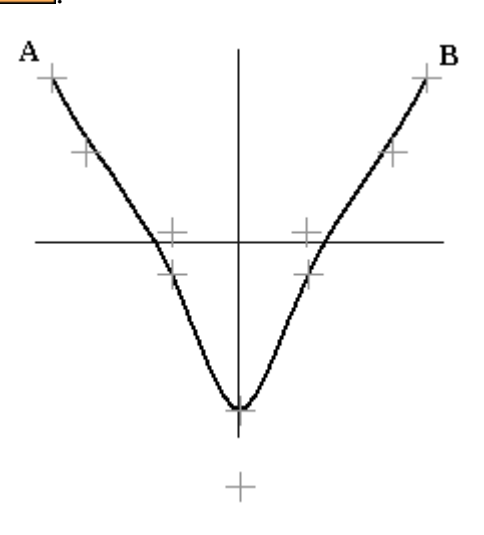

Beachten Sie bitte, dass die Bearbeitungspunkte und Kontrollvertexpunkte als Kreuze angezeigt werden. Wenn Sie den Mauszeiger auf ein Kreuz stellen, sehen Sie folgende Bezeichnung, wenn es sich um einen Bearbeitungspunkt (A) oder einen Kontrollvertexpunkt (B) handelt.

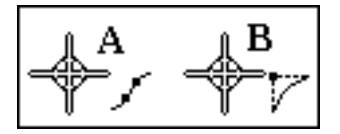

Klicken Sie auf Punkt A und anschließend auf Punkt B. Die Punkte A und B bleiben immer horizontal ausgerichtet.

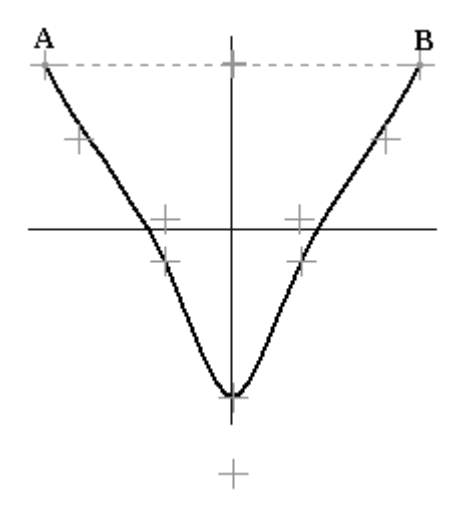

 $\Box$  Platzieren Sie wie in der Abbildung gezeigt eine Bemaßung zwischen der horizontalen Referenzebene und dem Bearbeitungspunkt C.

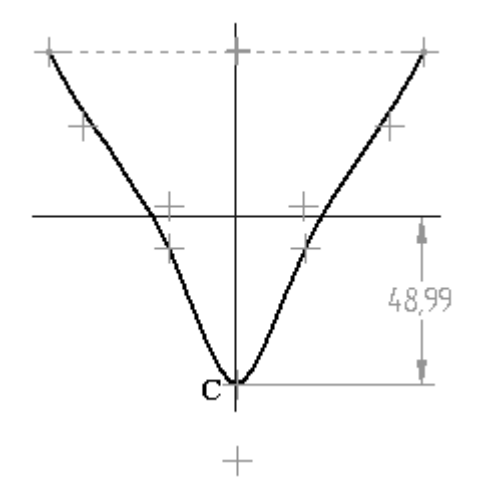

 $\Box$  Platzieren Sie wie in der Abbildung gezeigt eine Bemaßung zwischen der horizontalen Referenzebene und dem Bearbeitungspunkt A.

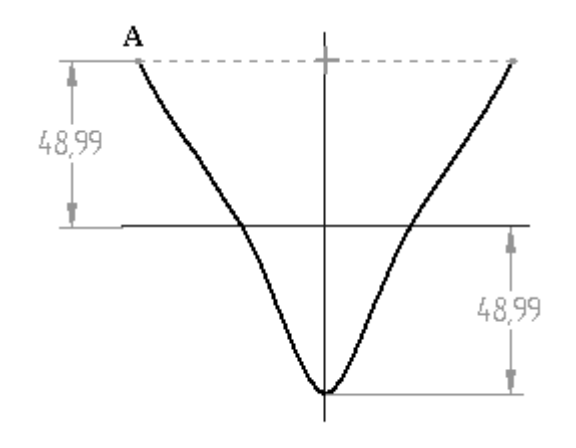

Fügen Sie zwischen Kontrollvertexpunkt F und dem Mittelpunkt der Referenzebenen eine Vertikalbeziehung hinzu.

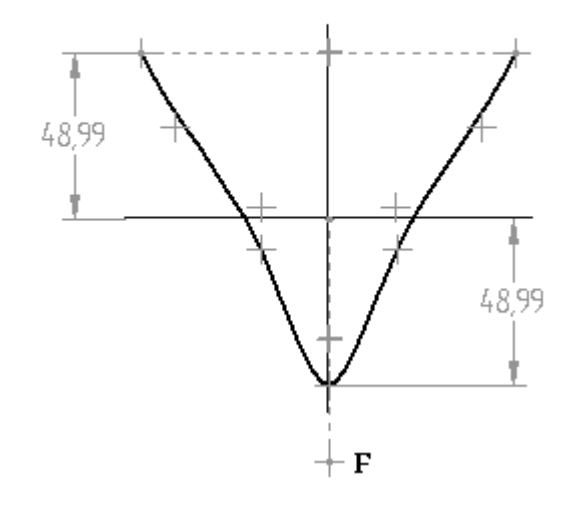

Weisen Sie den Kontrollvertexpunkten eine letzte Bedingung hinzu. Platzieren  $\Box$ Sie wie in der Abbildung gezeigt zwei Bemaßungen zwischen der vertikalen Referenzebene und den Kontrollvertexpunkten D und E.

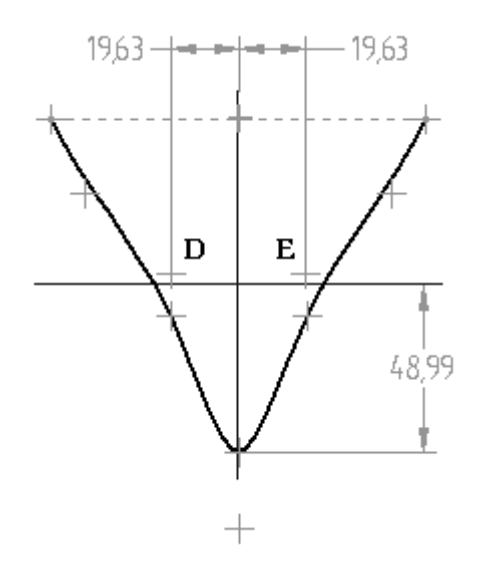

Es werden weitere Einschränkungen benötigt, um die Kurve symmetrisch um die vertikale Referenzebene auszulegen. Hören Sie für diese Übung mit dem Hinzufügen von Einschränkungen auf.

Bearbeiten Sie die Bemaßungen wie in der Abbildung gezeigt und beachten Sie die Einschränkungen der Kurvenform.

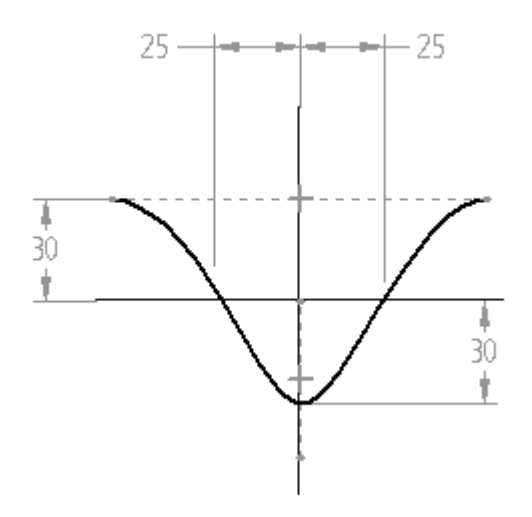

 $\Box$  Ziehen Sie den Kontrollvertexpunkt F nach unten und beachten Sie, wie sich die Kurvenform ändert und hierbei die von Ihnen zugewiesenen Beziehungen einbehält.

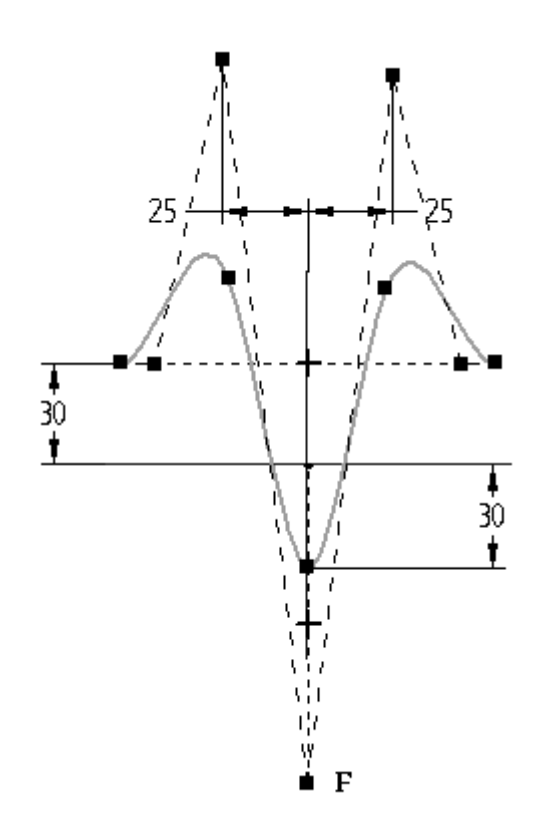

 $\quad \Box \quad$  Speichern und schließen Sie die Teildatei.

# **Zusammenfassung**

In dieser Übung haben Sie das Zeichnen und Bearbeiten von Kurven anhand von Bearbeitungspunkten und Linien erlernt.

**A-16** *Modellieren eines Teils mit Flächen* **spse01560**

# *<sup>B</sup> Übung: Erstellen und Bearbeiten von BlueDots*

Öffnen Sie die Datei *surface lab 2-02.par*.

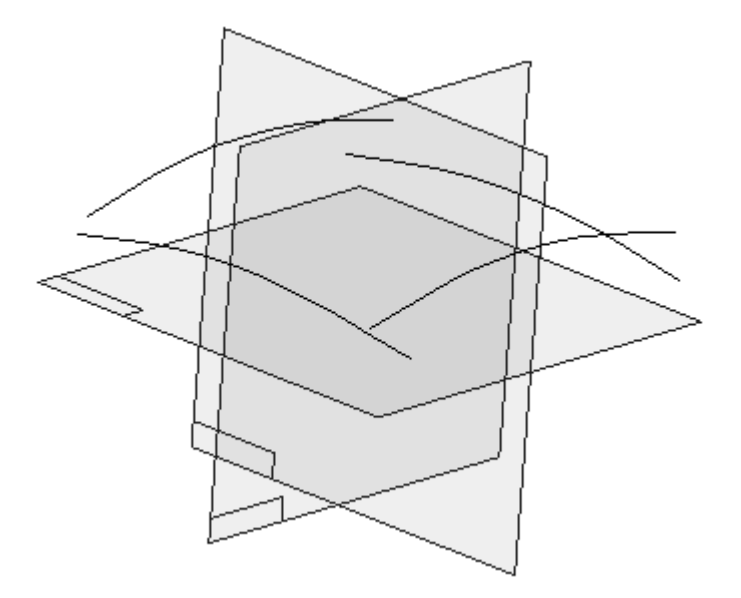

#### **Hinweis**

Um Kurven zum Erstellen von Flächen verwenden zu können, müssen sie miteinander verbunden sein. Lediglich beim Befehl Geführte Flächen müssen die eingegebenen Flächen nicht miteinander verbunden sein. Hierzu erhalten Sie später weitere Informationen.

#### **Hinweis**

Die Reihenfolge bei der Auswahl von Kurven bestimmt, welche Kurve ihre Position ändert. Die erste von Ihnen ausgewählte Kurve wird verschoben, um mit der zweiten Kurve verbunden zu werden. Die erste Skizzenebene der Kurve wird zur verbundenen Position verschoben. Die zweite von Ihnen ausgewählte Kurve bewegt sich nicht.

#### **Hinweis**

Es gibt mehrere Positionen, die Sie für Kurven auswählen können. Siehe hierzu das Thema zur BlueDot-Erstellung im theoretischen Abschnitt dieser Übung.

## **Verbinden von zwei Kurven mit BlueDots**

Üben Sie das Verbinden von zwei Kurven, indem Sie verschiedene Positionen auswählen. Denken Sie daran, jede Verbindung wieder rückgängig zu machen, um die Kurven in Ihre ursprüngliche Position zurück zu versetzen.

- $\Box$ Klicken Sie auf Registerkarte Flächenmodellierung ® Gruppe Flächen ® BlueDot
- $\Box$  Wählen Sie Kurve 1 und anschließend Kurve 2 an den gezeigten Positionen aus. Beachten Sie die resultierende Verbindung und klicken Sie anschließend auf Rückgängig.

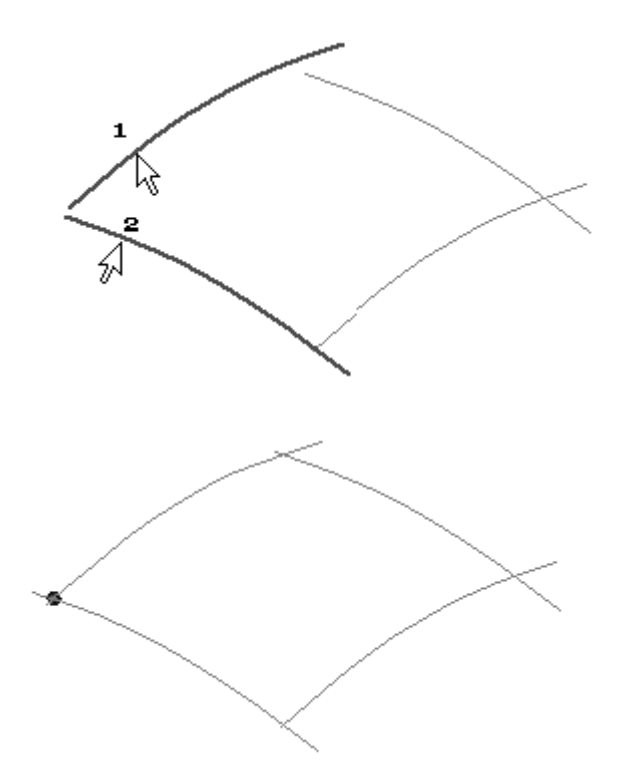

### **Verbinden der vier Kurven in den Endpunkten**

Nachdem Sie mit verschiedenen Möglichkeiten für die Kurvenauswahl experimentiert haben, verbinden Sie jetzt die vier Kurven in den Endpunkten.

 $\Box$  Klicken Sie auf den Befehl BlueDot und verbinden Sie die Kurven in der unten gezeigten Reihenfolge (1-2, 3-4, 5-6 und 7-8).

#### **Hinweis**

Stellen Sie bevor Sie klicken sicher, dass das Symbol für Endpunktverbindung angezeigt wird.

*Übung: Erstellen und Bearbeiten von BlueDots*

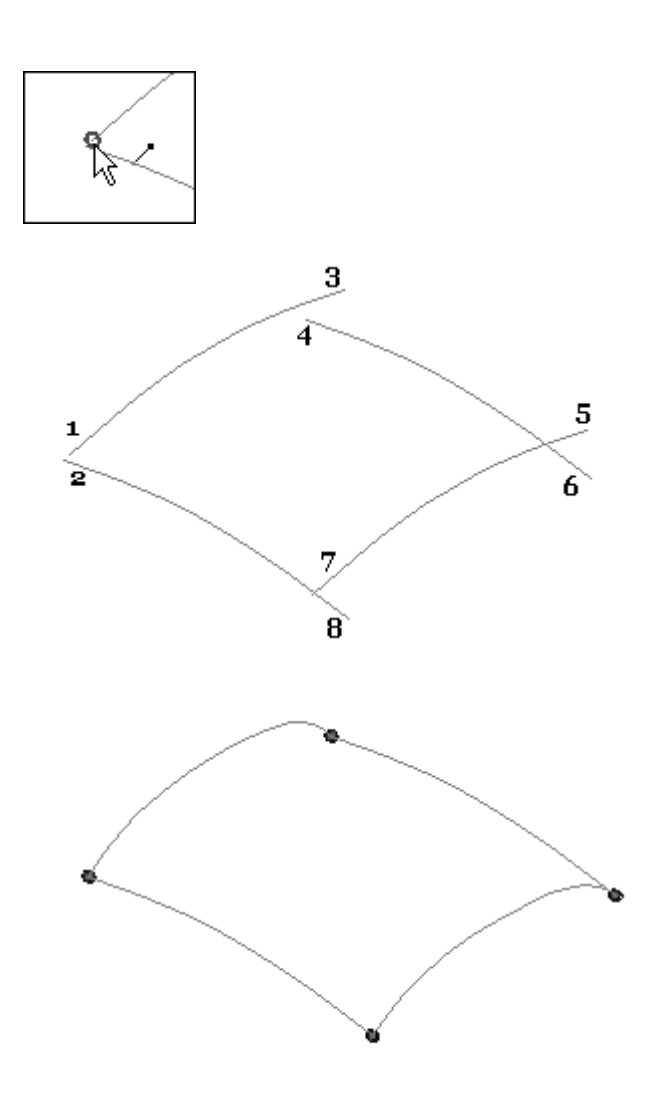

Klicken Sie zum Fertig stellen mit der rechten Maustaste.

# **Bearbeiten eines BlueDot**

Die vier Kurven sind jetzt durch BlueDots miteinander verbunden. Bearbeiten Sie einen BlueDot um zu sehen, wie sich die Kurven verhalten.

Wählen Sie den in der Abbildung gezeigten BlueDot aus. Verwenden Sie  $\Box$ QuickPick, um Ihnen bei der Auswahl zu helfen.

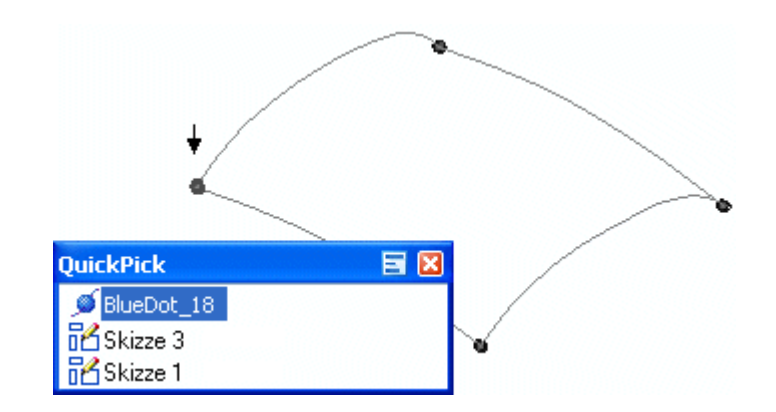

Wählen Sie in der Befehlsleiste die Option Dynamisch bearbeiten.  $\Box$ 

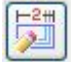

 $\Box$  Klicken Sie auf die z-Achse des 3D-Koordinatensystems wie in der Abbildung gezeigt.

Auf diese Weise wird die Verschiebung des BlueDot auf die z-Richtung beschränkt.

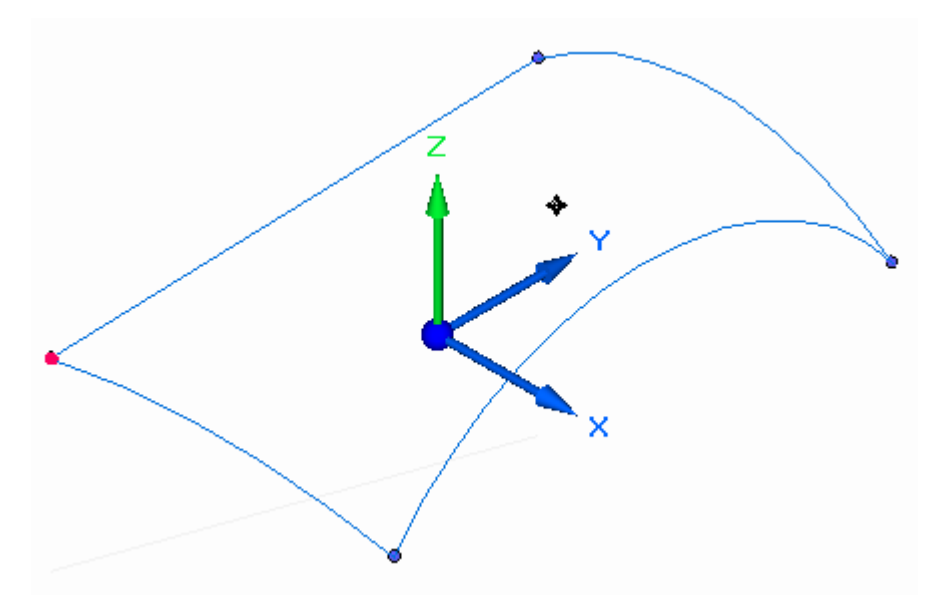

Bearbeiten Sie den BlueDot, indem Sie ihn in das Grafikfenster ziehen oder einen neuen z-Koordinatenwert eingeben. Ziehen Sie den BlueDot wie in der Abbildung über eine kurze Entfernung und beobachten Sie das Verhalten der verbundenen Kurven.

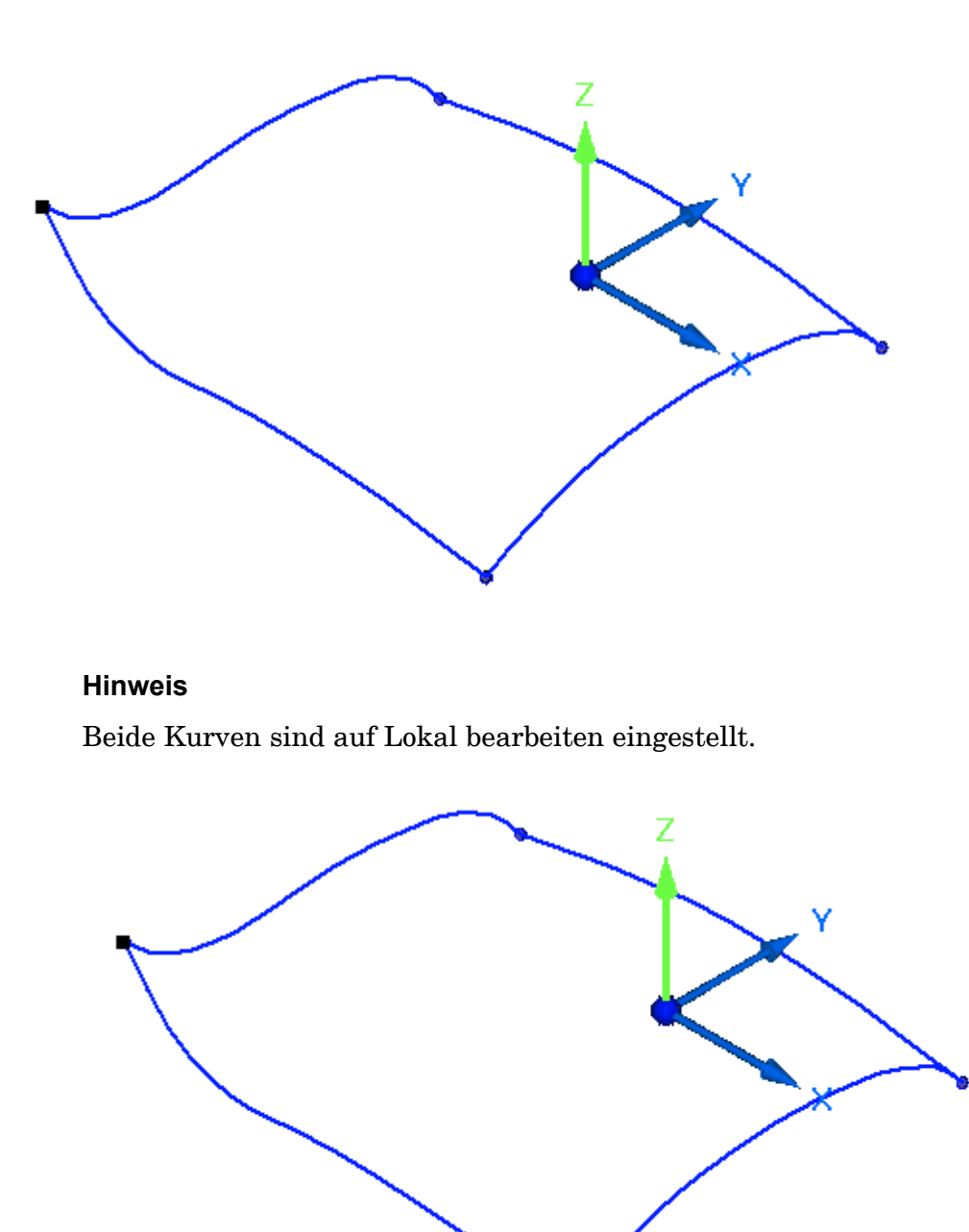

- Klicken Sie auf Rückgängig, um den BlueDot in seinen ursprünglichen Zustand zurück zu versetzen.
- Wählen Sie in der Befehlsleiste erneut die Option Dynamisch bearbeiten.
- Stellen Sie beide Kurven auf Form bearbeiten ein und wiederholen Sie den  $\Box$ vorherigen Schritt. Beachten Sie bitte das unterschiedliche Ergebnis.

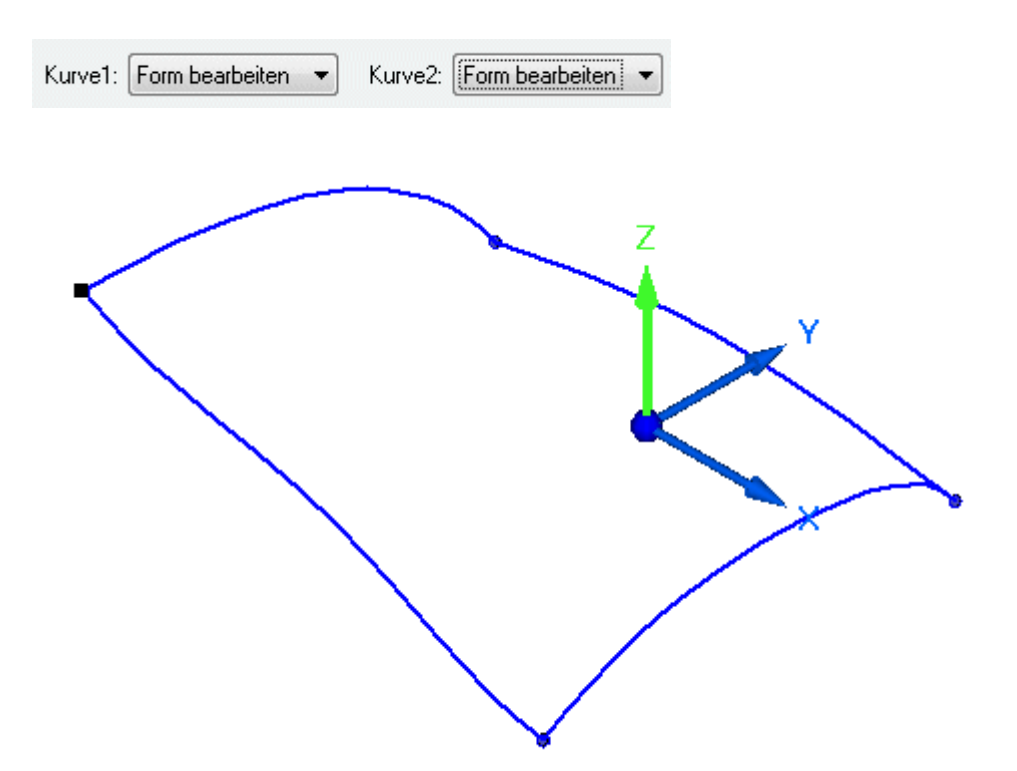

- $\Box$ Klicken Sie auf Rückgängig, um den BlueDot in seinen ursprünglichen Zustand zurück zu versetzen.
- Wählen Sie in der Befehlsleiste erneut die Option Dynamisch bearbeiten.  $\Box$
- Bearbeiten Sie jetzt den BlueDot, indem Sie einen bestimmten Abstand eingeben. Wiederholen Sie den vorherigen Schritt. Klicken Sie hierbei jedoch in der Befehlsleiste BlueDot bearbeiten auf die Option Relativ/absolut positionieren.

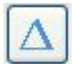

 $\Box$  Beachten Sie bitte, dass in der Befehlsleiste jetzt die Eingabefelder dX, dY und dZ angezeigt werden. Geben Sie den 20 in das Feld dz ein und drücken Sie die EINGABETASTE.

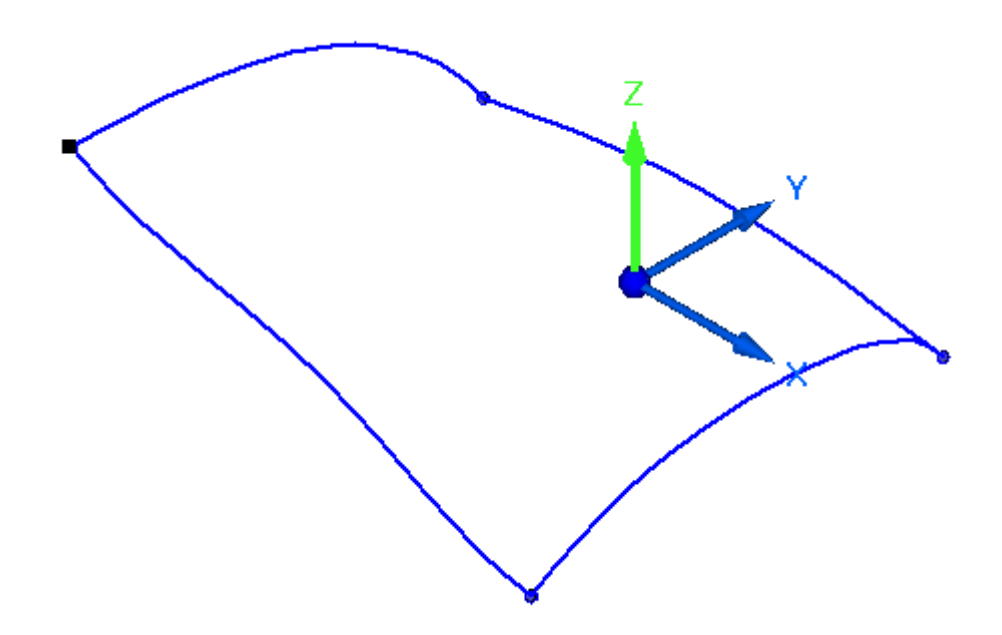

Wenn Sie die EINGABETASTE erneut drücken, wird der Deltawert von 20 nochmals zugewiesen.

- $\Box$ Klicken Sie auf Rückgängig, um den BlueDot in seinen ursprünglichen Zustand zurück zu versetzen.
- $\Box$  Sie können das 3D-Koordinatensystem verschieben, falls es im Weg ist. Klicken Sie auf das 3D-Koordinatensystem wie in der Abbildung gezeigt und ziehen Sie es an eine neue Position.

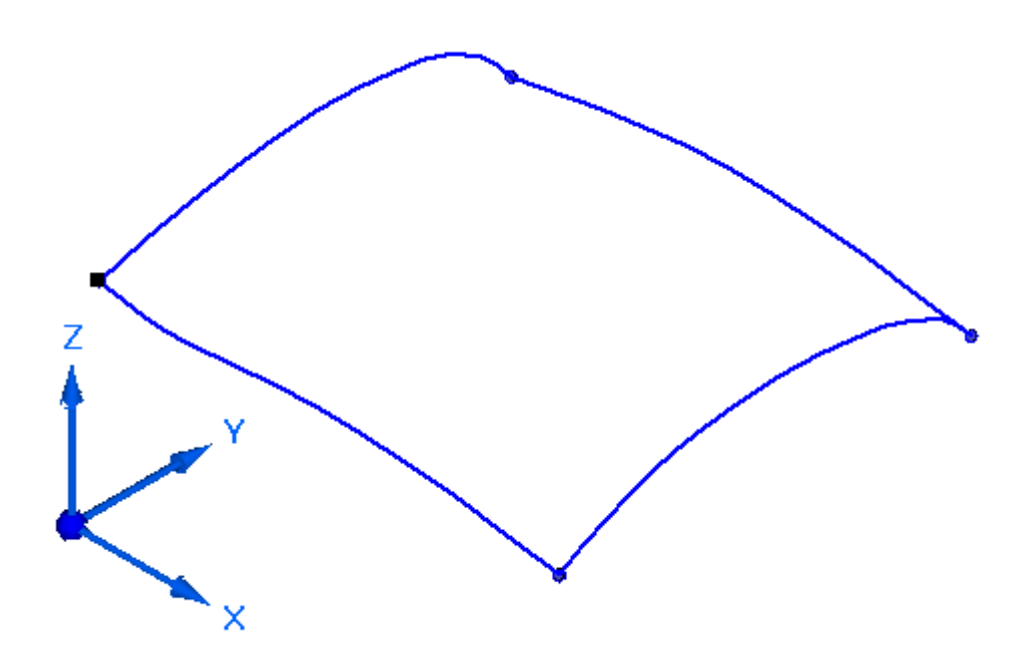

 $\Box$  Die Übung ist hiermit abgeschlossen.

# **Zusammenfassung**

In dieser Übung haben Sie das Zeichnen und Bearbeiten von Kurven anhand von BlueDots erlernt.

# *<sup>C</sup> Übung: Erstellen von Eigenpunktkurven*

Öffnen Sie die Datei *surface lab 2-03.par*.

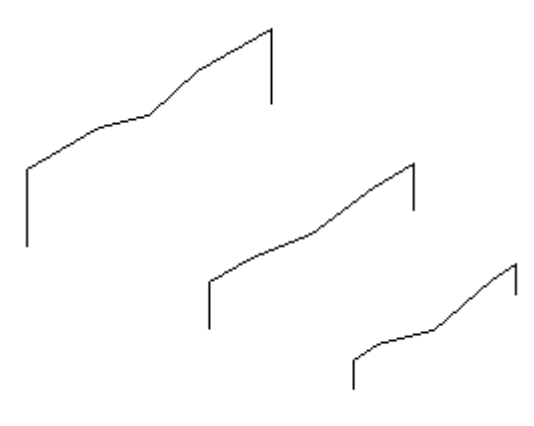

#### **Hinweis**

Die Teildatei enthält drei Skizzen, die Sie zum Erstellen von Eigenpunktkurven verwenden werden. Jede Skizze enthält sieben Eigenpunkte.

### **Erstellen einer Eigenpunktkurve**

Erstellen Sie die erste Eigenpunktkurve, indem Sie die Geometrie aus Skizze A verwenden.

 $\Box$  Klicken Sie auf Registerkarte Flächenmodellierung ® Gruppe

Kurven® Eigenpunktkurve

 $\Box$  Klicken Sie auf den in der Abbildung gezeigten Endpunkt. Stellen Sie sicher, dass das Symbol für Endpunktverbindung angezeigt wird.

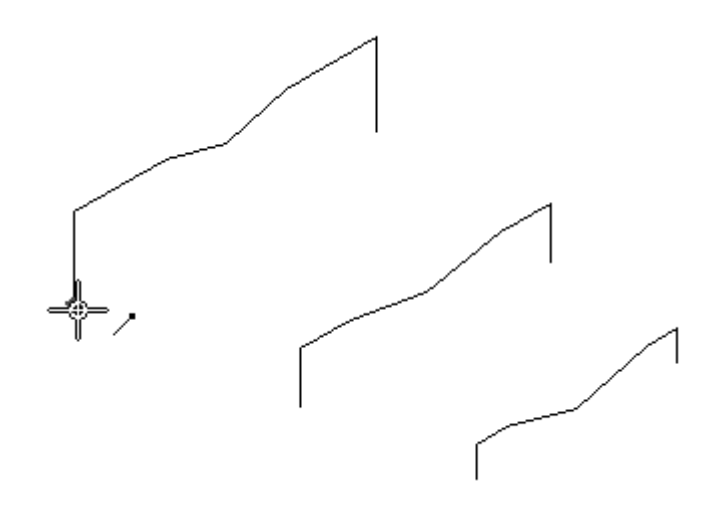

Es gibt mehrere Positionen, an denen Sie einen Eigenpunkt an einer Linie auswählen können. Sie können Endpunkt (A), Mittenpunkt (B), Linien- und Endpunkt (C) oder Linien- und Mittenpunkt (D) auswählen. Wenn Sie einen Linien- und Endpunkt oder Linien- und Mittenpunkt auswählen, verläuft die Kurve tangential zu der Linie an diesem Punkt. Sie können den Tangentenvektor ändern. Wählen Sie für diese Übung lediglich Endpunkte aus.

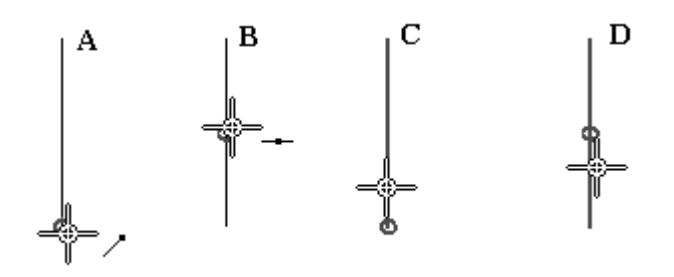

- Klicken Sie auf die Schaltfläche Eigenpunkte in der Befehlsleiste, um die  $\Box$ Auswahl von ausschließlich Endpunkten zu erleichtern. Wählen Sie die Option Endpunkt .
- Klicken Sie in folgender Reihenfolge auf die übrigen Endpunkte.

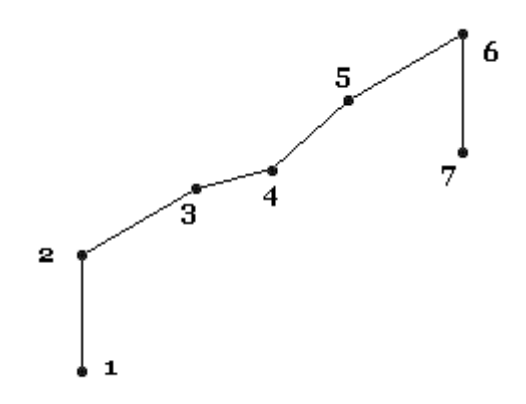

 $\Box$  Wenn Sie auf den letzten Endpunkt geklickt haben, klicken Sie auf die Schaltfläche Akzeptieren und dann auf Fertig stellen.

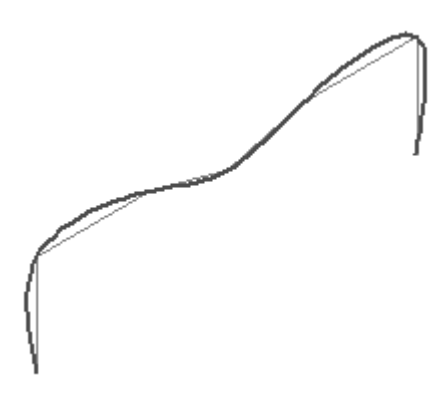

Wiederholen Sie den vorherigen Schritt, um Eigenpunktkurven aus den Skizzen B und C zu erstellen.

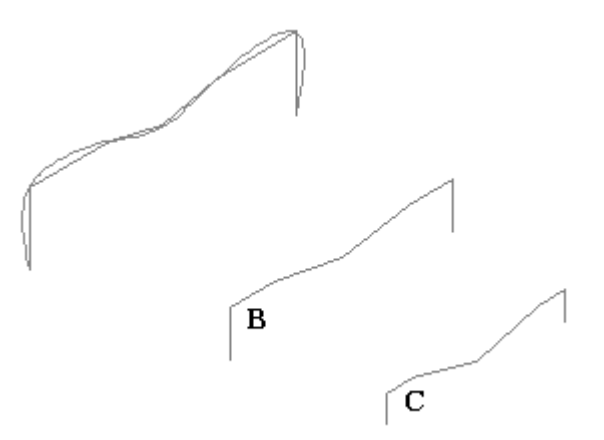

## **Erstellen von Eigenpunktkurven zwischen den Skizzen**

Erstellen Sie jetzt sieben Eigenpunktkurven zwischen den Skizzen. Die erste Kurve sowie die fertiggestellten Kurven sind in der Abbildung unten zu sehen.

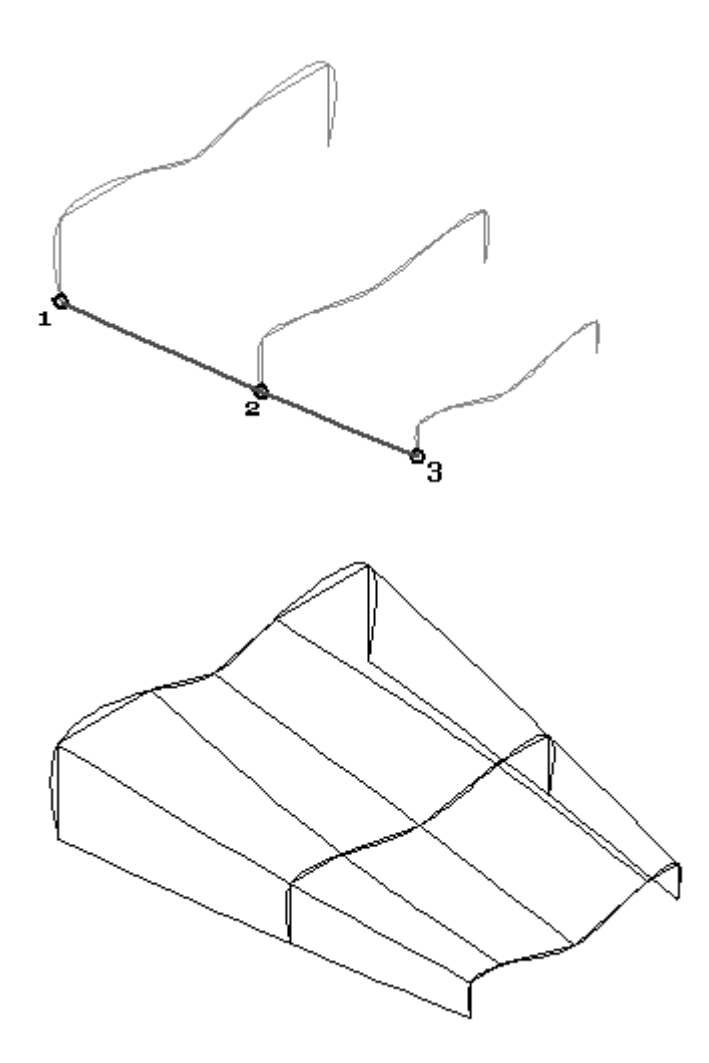

Drücken Sie die Taste **ESC**. Klicken Sie mit der rechen Maustaste in den leeren Raum und wählen Sie Alle ausblenden® Skizzen.

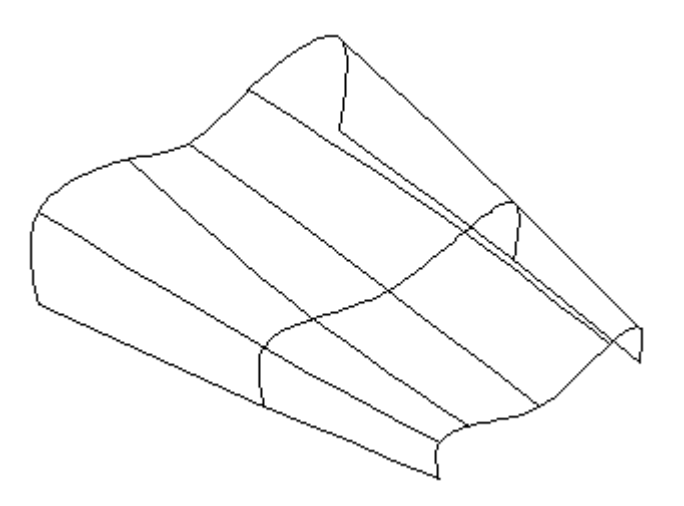

Die Eigenpunktkurven sind nicht miteinander verbunden. Sie sind lediglich mit den Skizzenelementen verbunden. Wenn Sie eine der zum Verbinden der Eigenpunkte verwendeten Skizzen bearbeiten, ändert sich die Eigenpunktkurve entsprechend der an der Skizze vorgenommenen Änderung.

## **Verbinden der Eigenpunktkurven mit BlueDots**

Verbinden Sie jetzt die Eigenpunktkurven mit BlueDots. Sobald Sie einen BlueDot hinzufügen, geht die Erstellungshistorie der Kurven verloren.

- Klicken Sie auf den Befehl BlueDot .
- $\Box$  Klicken Sie auf Eigenpunktkurve 1 und dann auf Eigenpunktkurve 2 wie in der Abbildung gezeigt.

#### **Hinweis**

Stellen Sie sicher, dass bei Auswahl der Punkte zum Verbinden mit BlueDot keine Eigenpunkte angezeigt werden. Klicken Sie einfach an einer von jedem möglichen Eigenpunkt entfernten Stelle auf die Kurve.

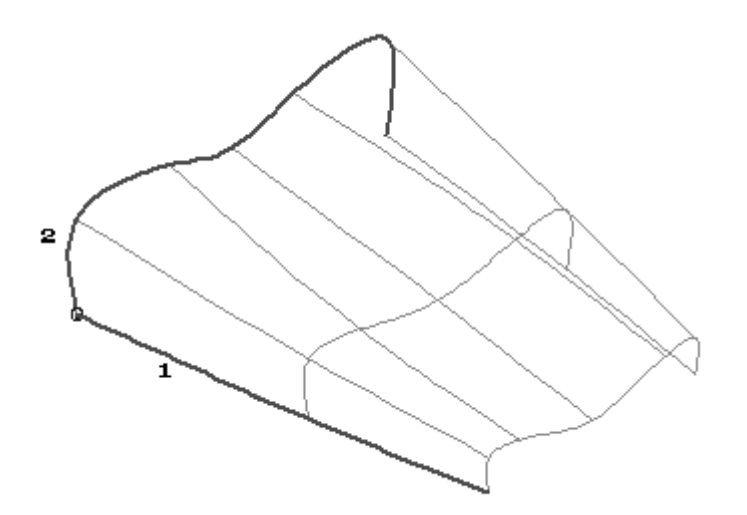

 $\Box$  Fahren Sie mit dem Platzieren der restlichen BlueDots fort. Es sind insgesamt 21 BlueDots vorhanden. Klicken Sie im Falle eines Fehlers einfach auf den Befehl Rückgängig.

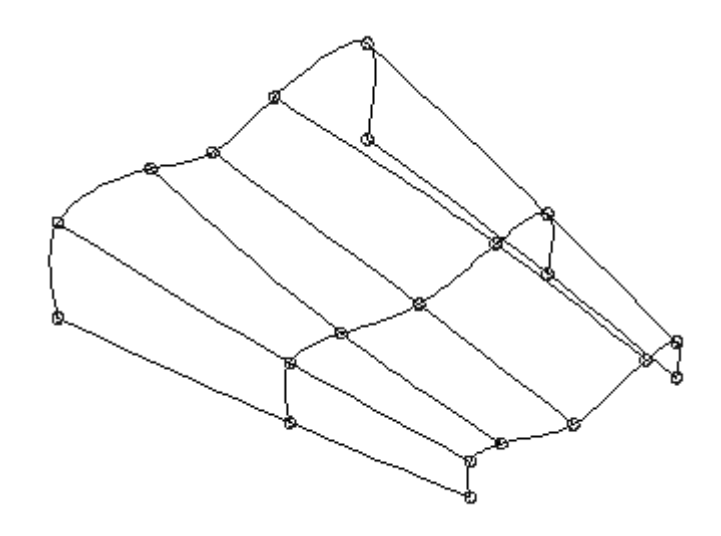

# **Bearbeiten eines BlueDot**

Sie bearbeiten Sie jetzt einen BlueDot und beobachten das Verhalten der Eigenpunktkurven.

- $\Box$  Klicken Sie auf das Auswahlwerkzeug.
- Wählen Sie den in der Abbildung gezeigten BlueDot aus.

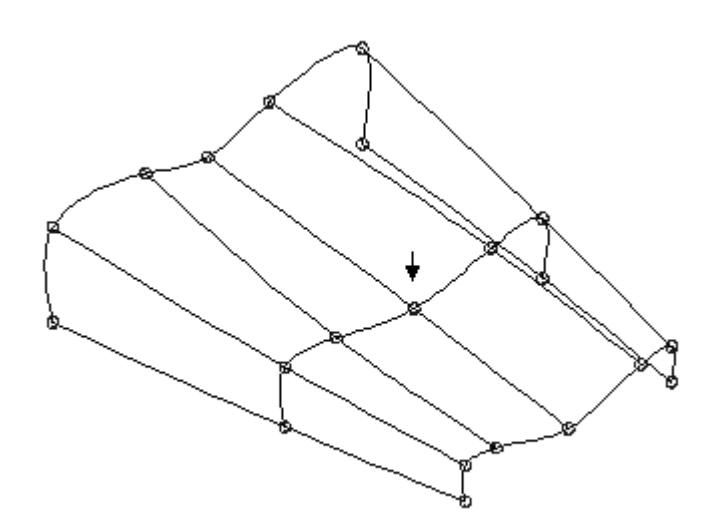

- $\Box$ Klicken Sie in der Befehlsleiste auf Dynamisch Bearbeiten.
- $\Box$ Klicken Sie auf die z-Richtung des 3D-Koordinatensystems.
- Ziehen Sie den BlueDot nach oben und beachten Sie, dass die zwei  $\Box$ Eigenpunktkurven verbunden bleiben.

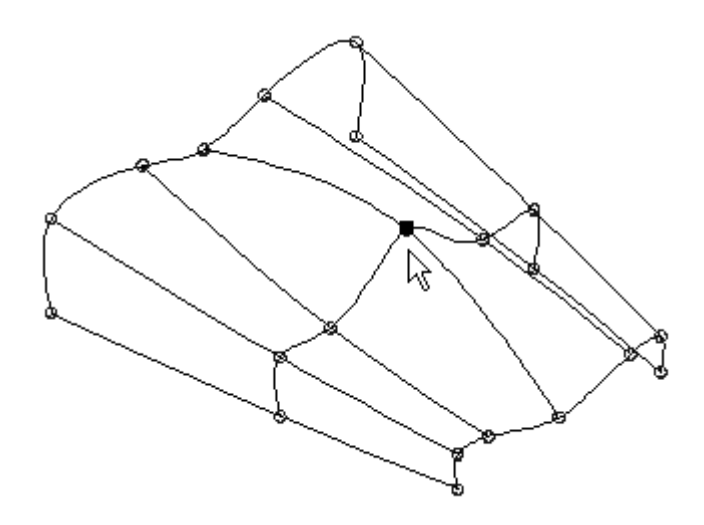

Beachten Sie, dass die Felder für die Kurvenbearbeitung in der Befehlsleiste BlueDot bearbeiten nicht verfügbar sind. Eigenpunktkurven können nicht durch lokale Bearbeitung oder die Bearbeitung der Form gesteuert werden.

Klicken Sie auf das Auswahlwerkzeug. Klicken Sie mit der rechten Maustaste  $\Box$ in das Grafikfenster. Wählen Sie Alle ausblenden BlueDots und Alle ausblenden Kurven.

## **Einbeziehen von Tangentialität in Eigenpunktkurven**

Erstellen Sie jetzt zwei Eigenpunktkurven, die einen Tangentenvektor einbeziehen.

- $\Box$  Klicken Sie auf das Auswahlwerkzeug.
- $\Box$  Klicken Sie im PathFinder auf die Kontrollkästchen neben Extrusionsfläche 4 und Extrusionsfläche 5.
- Erstellen Sie Eigenpunktkurven zwischen diesen zwei Flächen, die tangential zu einer Kante an jeder Fläche verlaufen. Klicken Sie auf den Befehl Eigenpunktkurve, um zu beginnen.
- Wählen Sie den Endpunkt der Flächenkante aus, wie in der Abbildung gezeigt. Stellen Sie sicher, dass die Linie und der Endpunkt hervorgehoben sind.

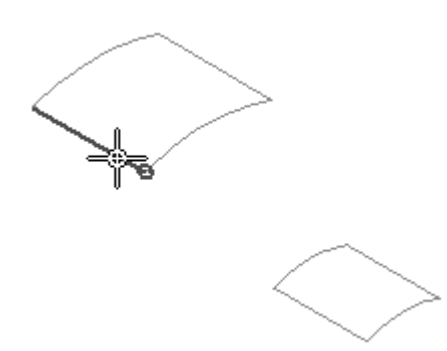

Wählen Sie den Endpunkt der Flächenkante aus, wie in der Abbildung gezeigt.  $\Box$ Stellen Sie sicher, dass die Linie und der Endpunkt hervorgehoben sind.

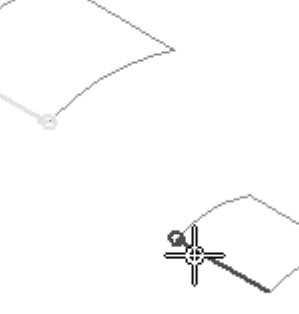

Klicken Sie auf die Schaltfläche Akzeptieren.

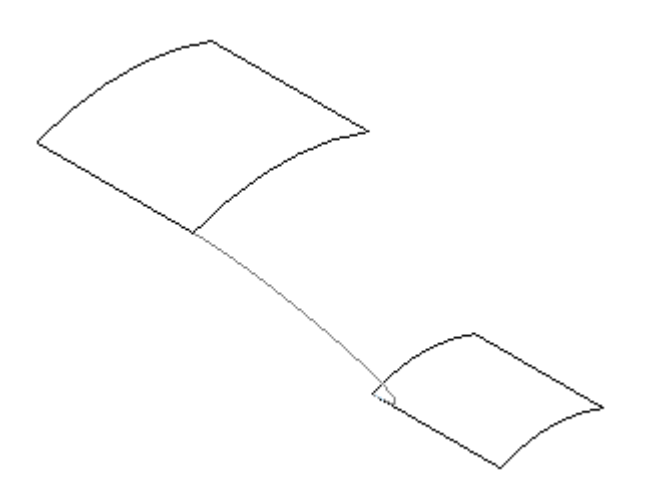

Klicken Sie auf den Schritt Eckenbehandlungen.  $\Box$ 

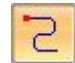

Stellen Sie die Bedingungen am Tangentenanfang und -ende auf *Tangente* ein.

*Übung: Erstellen von Eigenpunktkurven*

#### **Hinweis**

Beachten Sie bitte den grünen Punkt und die Linie an jeder Flächenkante. Dies sind die Tangentenvektoren. Die Eigenpunktkurve ist tangential zur Flächenkante. Durch dynamisches Ziehen des grünen Punkts können Sie die Form der Kurve ändern und hierbei die Tangentialität erhalten.

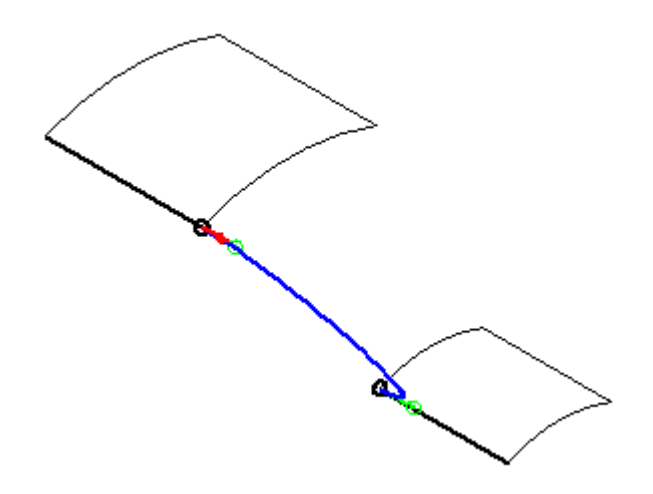

Ziehen Sie die Tangentenvektoren wie in der Abbildung gezeigt.

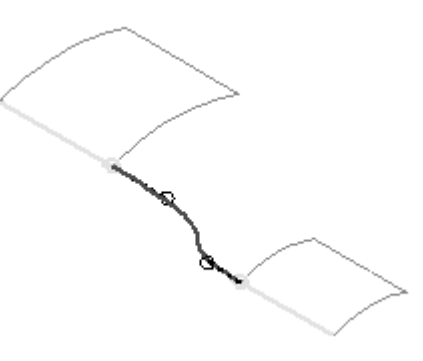

- $\Box$  Klicken Sie auf Vorschau und anschließend auf Fertig stellen.
- $\Box$  Erstellen Sie eine weitere Eigenpunktkurve auf der gegenüberliegenden Seite der Flächen.

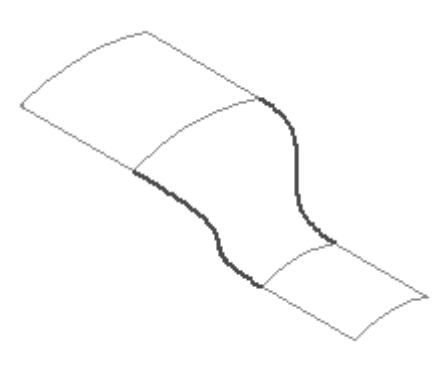

In der nächste Übung lernen Sie, dass die zwei soeben erstellten Eigenpunktkurven lediglich einen Schritt bei der Konstruktion einer Übergangsfläche zwischen zwei Flächen darstellt. Die Übung ist hiermit abgeschlossen.

# **Zusammenfassung**

In dieser Übung haben Sie das Erstellen und Bearbeiten von Eigenpunktkurven erlernt.

# *<sup>D</sup> Übung: Weitere Methoden zur Kurvenerstellung*

Öffnen Sie die Datei *surface lab 2-04.par*.

#### **Hinweis**

Zum Erstellen von Kurven in dieser Übung, werden vorhandene Konstruktionsflächen benötigt. Da Sie das Erstellen von Flächen noch nicht erlernt haben, wurden die für diese Übung erforderlichen Flächen für Sie erstellt.

## **Erstellen einer Schnittkurve**

- Aktivieren Sie im PathFinder die Kontrollkästchen neben BlueSurf 1 und Extrusionsfläche 1.
- $\Box$  Klicken Sie mit der rechten Maustaste in das Grafikfenster und wählen Sie Alle ausblenden Referenzebenen.

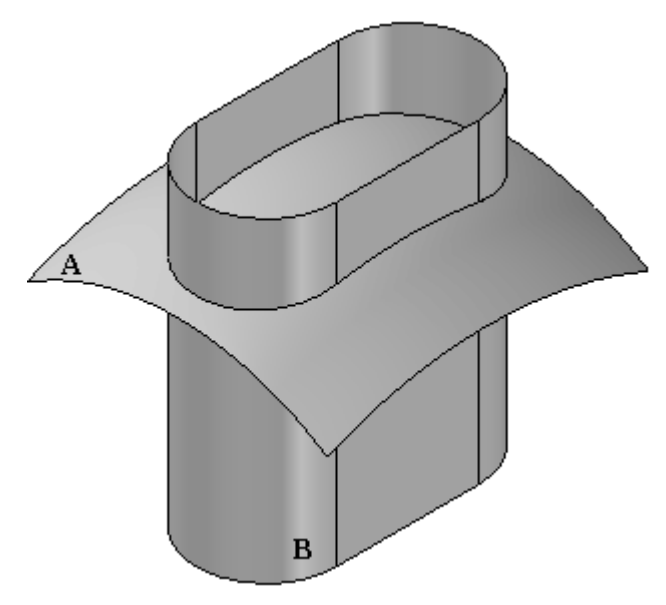

- $\Box$  Erstellen Sie jetzt eine Kurve an der Verschneidung von Konstruktionsfläche A und B. Wählen Sie Registerkarte Flächenmodellierung® Gruppe Kurven® Schnittkurve
- $\Box$  Stellen Sie den Auswahlfilter in der Befehlsleiste auf Formelement ein.
- Wählen Sie Fläche A aus und klicken Sie auf Akzeptieren.
- Wählen Sie Fläche B aus und klicken Sie auf Akzeptieren.
- $\Box$  Klicken Sie auf Fertig stellen.

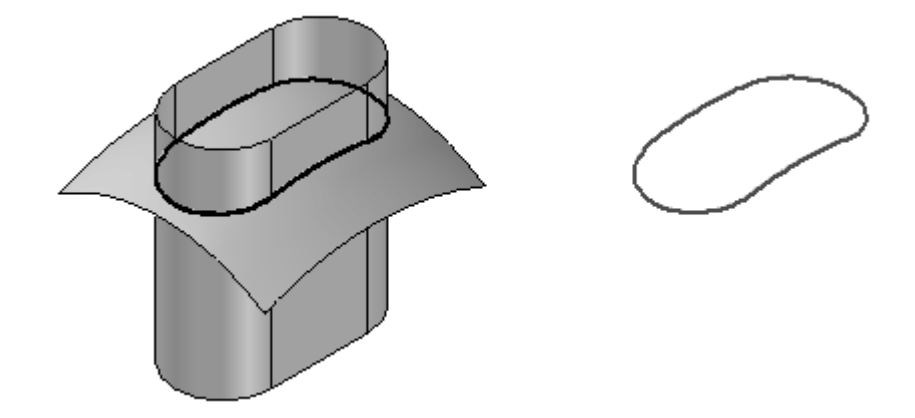

Beachten Sie bitte, dass die soeben erstellte Schnittkurve im PathFinder als Schnittkurve 2 bezeichnet wird.

#### **Hinweis**

Die Schnittkurve ist assoziativ zu den zwei Eingabeflächen, aus denen sie erstellt wurde. Diese Flächen sind die übergeordneten Elemente der Schnittkurve. Wenn Sie ein übergeordnetes Element bearbeiten, wird die Schnittkurve automatisch aktualisiert.

In der nächste Übung lernen Sie, wie Sie die Schnittkurve bei der Flächenbearbeitung nutzen können.

Blenden Sie folgende Formelemente im PathFinder aus: *BlueSurf1*, *Extrusionsfläche1* und *Schnittkurve 2*

### **Erstellen einer Kreuzkurve**

.

Eine Kreuzkurve ist eine mit den aus den zwei eingegebenen Kurven oder analytischen Geometrien erstellten theoretischen Extrusionsflächen erstellte Schnittkurve.

- Blenden Sie folgende Skizzen im PathFinder ein: *Sketch 2a* und *Sketch 2b*.  $\Box$
- $\Box$ Wählen Sie Registerkarte Flächenmodellierung® Gruppe Kurven® Kreuzkurve  $66$
- $\Box$  Klicken Sie auf Sketch A und anschließend auf die Schaltfläche Akzeptieren. Klicken Sie auf Sketch B und anschließend auf die Schaltfläche Akzeptieren.
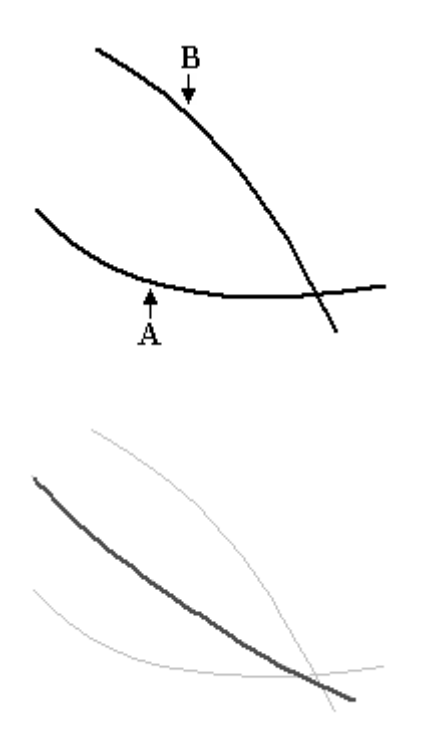

 $\quad \Box \quad$  Klicken Sie auf Fertig stellen.

Die Kreuzkurve ist das Ergebnis der Verschneidung zwischen den zwei theoretischen Extrusionsflächen A und B.

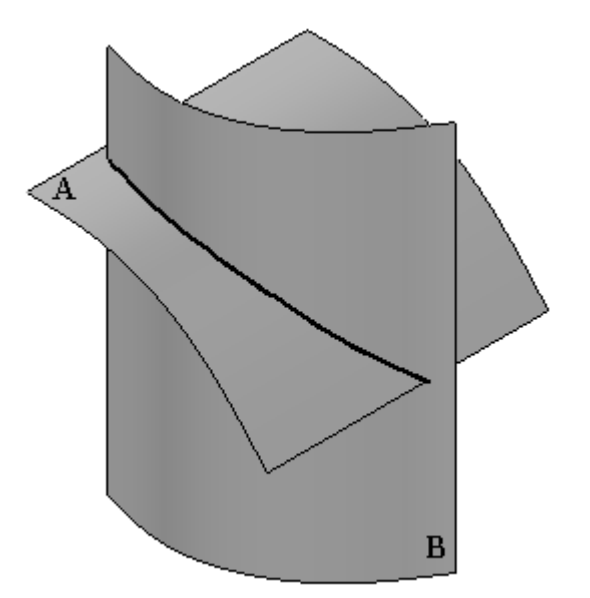

#### **Hinweis**

Durch den Befehl Kreuzkurve ist es nicht mehr erforderlich, Extrusionsflächen aus Kurven zu erstellen und anschließend den Schnittpunkt zwischen beiden Flächen zu ermitteln.

Blenden Sie die Skizzenkurven und die Kreuzkurve aus: *Sketch 2a*,*Sketch 2b* und *Kreuzkurve 8*.

#### **Projizieren einer Kurve**

Mit dem Befehl Projiziert (Kurve) können Sie eine Kurve direkt auf eine Fläche projizieren.

Blenden Sie folgende Formelemente im PathFinder ein: *BlueSurf 2* und *Sketch 3c*.

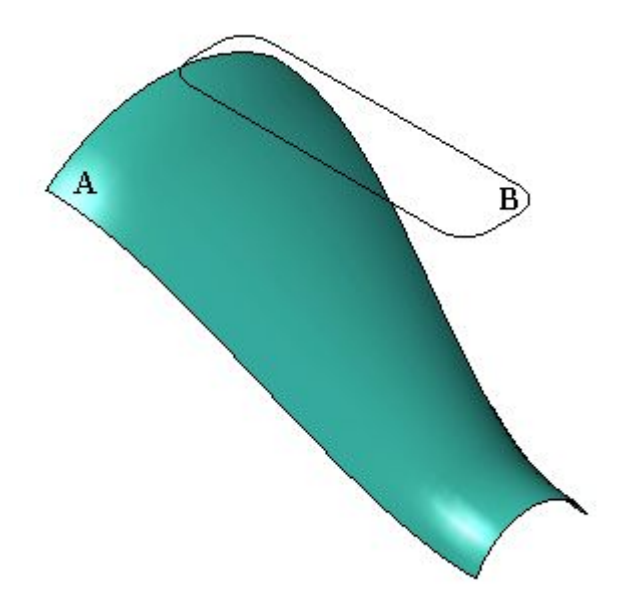

- Projizieren Sie jetzt Kurve B auf Fläche A. Wählen Sie Registerkarte Flächenmodellierung® Gruppe Kurven® Projiziert
- Klicken Sie in der Befehlsleiste auf die Schaltfläche Optionen.

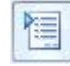

 $\Box$  Die Standardoption lautet Entlang des Vektors. Bei dieser Option wird eine Kurve entlang ihres senkrechten Vektors projiziert. Klicken Sie auf OK.

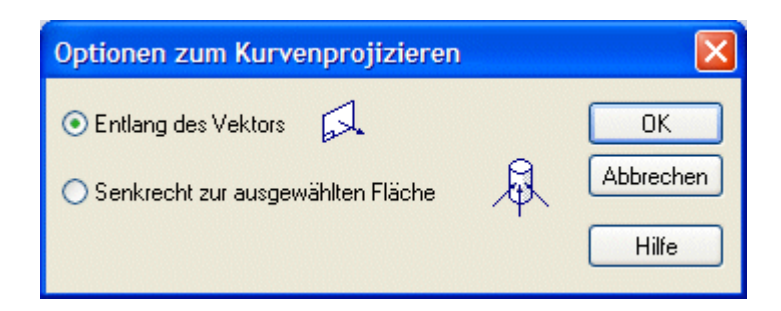

- Wählen Sie Kurve B und klicken Sie auf Akzeptieren.  $\Box$
- Wählen Sie Fläche A und klicken Sie auf Akzeptieren.  $\Box$
- $\Box$ Richten Sie für den Richtungsvektor den Pfeil wie in der Abbildung nach unten.

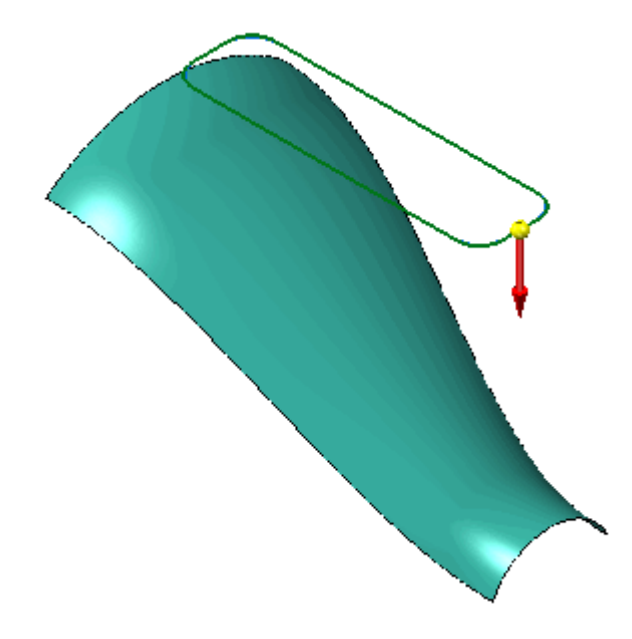

 $\Box$  Klicken Sie auf Fertig stellen.

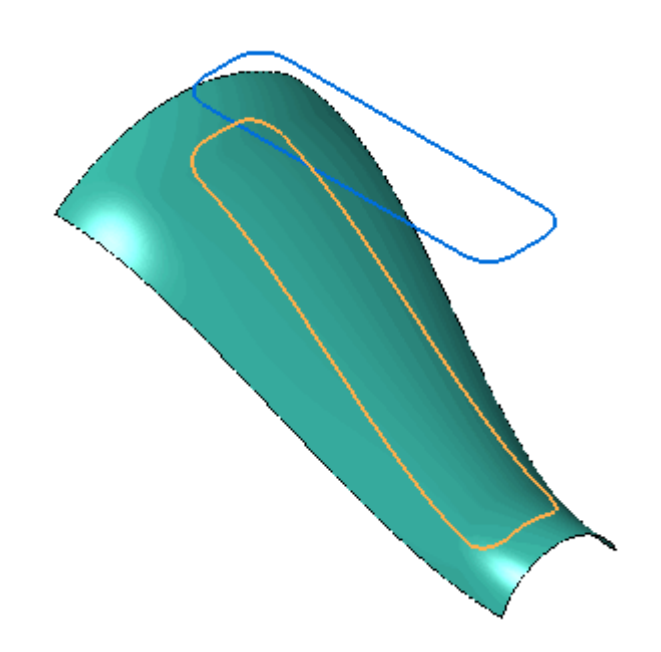

- Klicken Sie auf das Auswahlwerkzeug. Wählen Sie die Projektionskurve im PathFinder aus und drücken Sie die Taste ENTF.
- $\Box$ Projizieren Sie die Kurve senkrecht zur Fläche. Wählen Sie den Befehl **Projiziert** erneut.
- $\Box$ Klicken Sie auf die Schaltfläche Optionen.

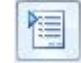

- Klicken Sie auf die Option *Senkrecht zur ausgewählten Fläche* und anschließend auf OK.
- $\Box$ Klicken Sie auf die Kurve und anschließend auf die Schaltfläche Akzeptieren.
- Klicken Sie auf die Fläche und anschließend auf die Schaltfläche Akzeptieren. Klicken Sie auf Fertig stellen. Beachten Sie die unterschiedlichen Ergebnisse

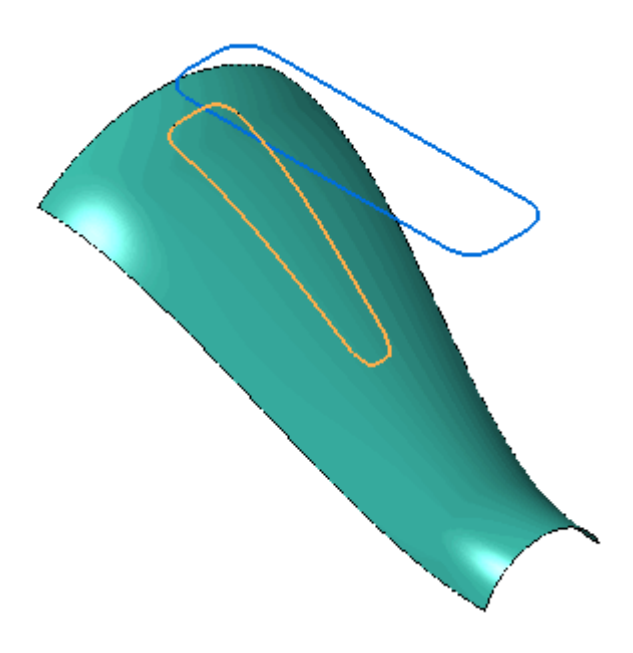

Blenden Sie *BlueSurf 2*, *Sketch 3c* und *Projektionskurve 9* aus.

### **Erstellen einer Konturkurve**

.

Blenden Sie *BlueSurf 2* im PathFinder ein.

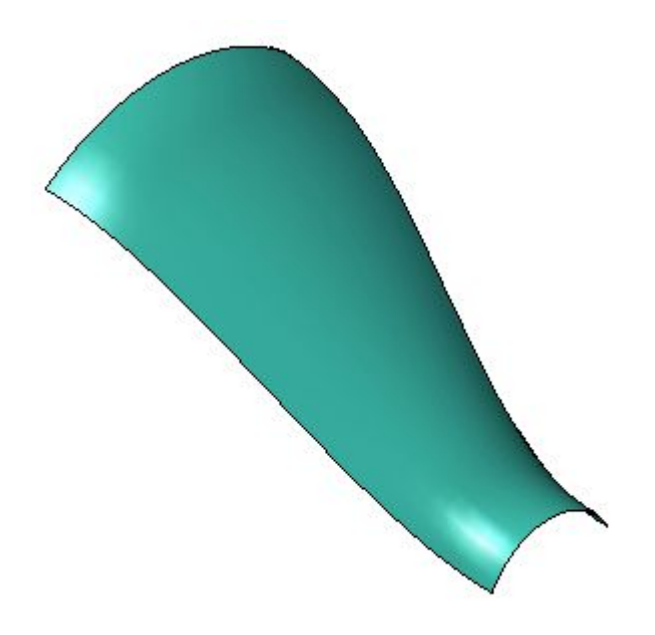

- Wählen Sie Registerkarte Flächenmodellierung® Gruppe Kurven® Konturkurve  $\Box$
- Klicken Sie auf die Fläche und anschließend auf die Schaltfläche Akzeptieren.

 $\Box$  Klicken Sie auf die Fläche, um die sechs Konturkurvenpunkte ähnlich wie in der Abbildung zu platzieren. Punkt 1 und Punkt 6 befinden sich auf der Kante. Punkt 2 bis 5 befinden sich auf der Teilfläche.

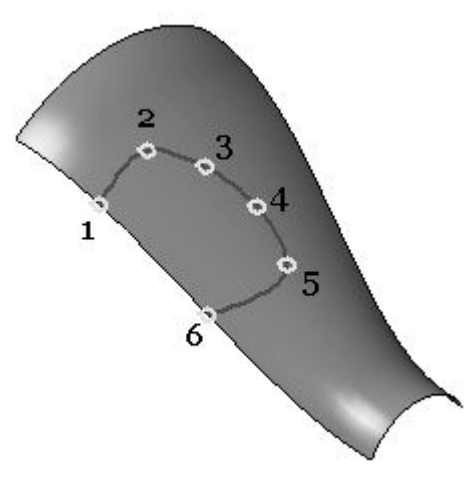

#### **Hinweis**

Klicken Sie im Feld Auswählen der Befehlsleiste auf *Kanten*, um der Kante Punkte hinzuzufügen. Klicken Sie im Feld Auswählen der Befehlsleiste auf *Teilfläche*, um der Teilfläche Punkte hinzuzufügen.

Klicken Sie nach Auswahl des letzten Punktes auf die Schaltfläche Akzeptieren. Klicken Sie auf Fertig stellen.

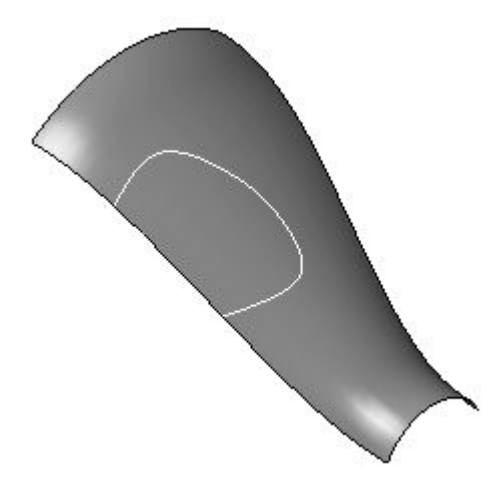

### **Bearbeiten der Form einer Konturkurve**

- $\Box$  Klicken Sie auf das Auswahlwerkzeug.
- $\Box$  Klicken Sie im PathFinder mit der rechten Maustaste auf die Konturkurve und wählen Sie *Definition bearbeiten*.

#### **Hinweis**

Sie können die Form während der Erstellung der Konturkurve bearbeiten.

Klicken Sie auf den Schritt Punkte zeichnen .  $\Box$ 

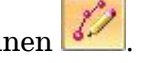

Klicken Sie auf die abgebildeten Punkte und ziehen Sie, um die Form ähnlich wie in der Abbildung zu ändern. Punkt 1 und Punkt 6 bleiben mit der Kante verbunden. Punkt 2-5 können an eine beliebige Stelle der Teilfläche verschoben werden.

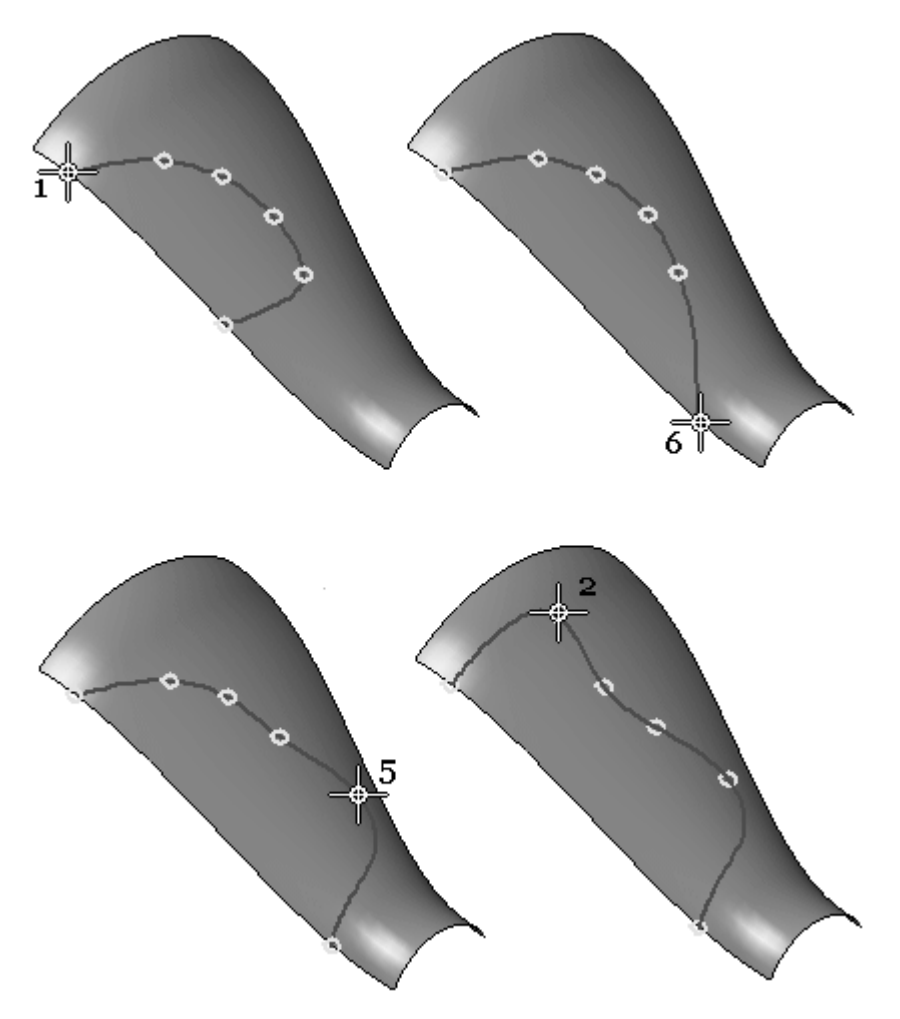

Klicken Sie auf die Schaltfläche Akzeptieren und anschließend auf Fertig stellen.

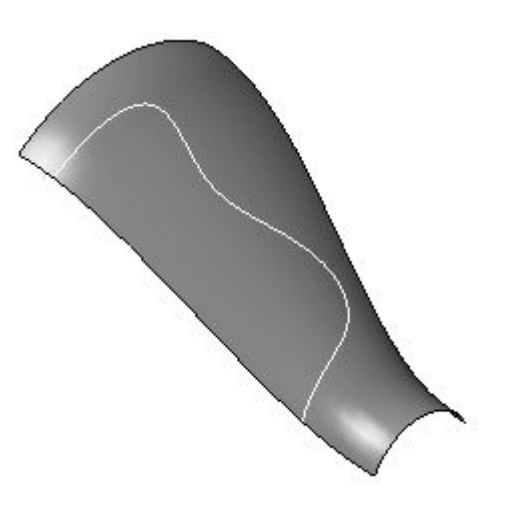

Blenden Sie *BlueSurf 2* und *Konturkurve 2* aus.

#### **Verwenden der Methoden zum Erstellen von abgeleiteten und geteilten Kurven**

Sie können abgeleitete Kurven aus den vier Kanten einer Fläche erstellen. Anschließend können Sie die abgeleiteten Kurven teilen, die zum Erstellen zusätzlicher Flächen verwendet werden können. In dieser Übung werden keine Flächen erstellt.

Blenden Sie *BlueSurf 1* im PathFinder ein.

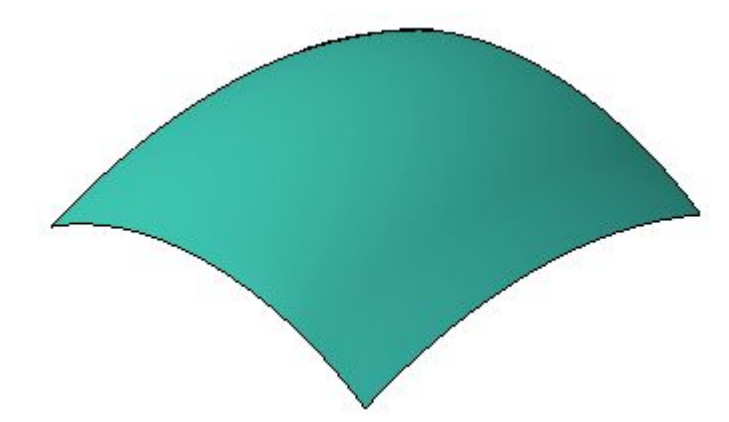

- $\Box$  Wählen Sie Registerkarte Flächenmodellierung ®Gruppe Kurven ®Abgeleitet
- $\Box$  Klicken Sie auf die in der Abbildung gezeigte Kante und anschließend auf die Schaltfläche Akzeptieren.

.

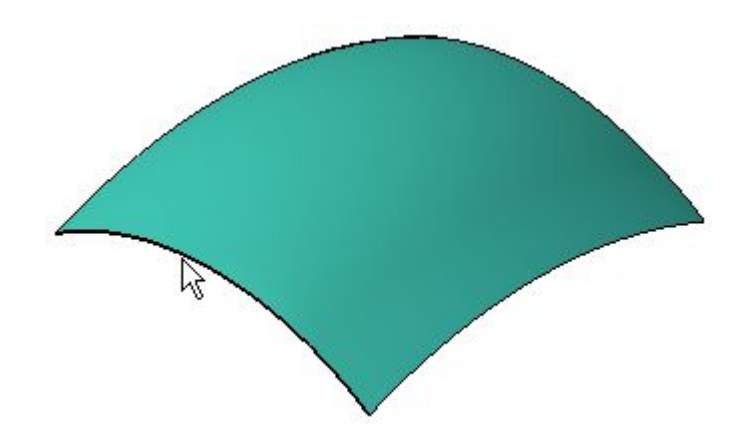

- Klicken Sie auf Fertig stellen.  $\Box$
- Wiederholen Sie den oben aufgeführten Schritt, um abgeleitete Kanten für die drei verbleibenden Flächenkanten zu erstellen.

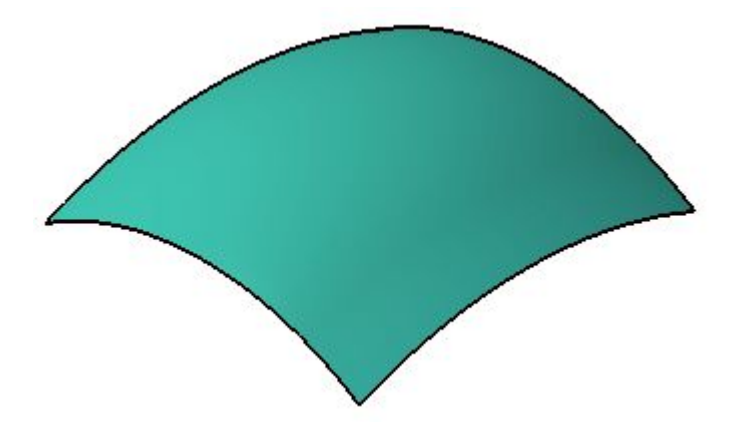

Klicken Sie auf das Auswahlwerkzeug. Blenden Sie die Fläche aus.

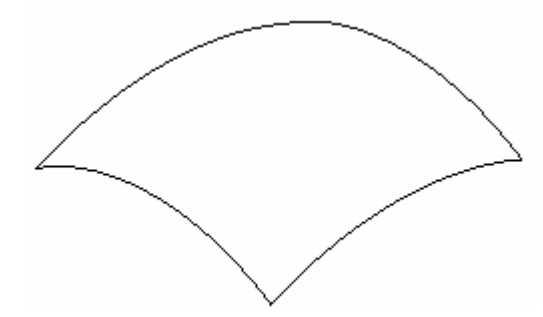

- $\Box$ Zeigen Sie die *Basisreferenzebenen* im PathFinder an.
- $\hfill\Box$  Wählen Sie Registerkarte Flächenmodellierung<br/>@ Gruppe Kurven<br>® Teilen
- $\Box$  Wählen Sie die in der Abbildung gezeigte abgeleitete Kurve aus und klicken Sie auf die Schaltfläche Akzeptieren.

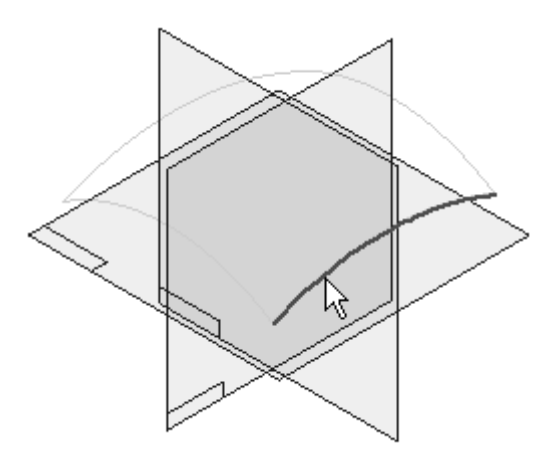

- $\Box$ Stellen Sie den Auswahlfilter in der Befehlsleiste Kurve trennen auf *Körper* ein.
- Klicken Sie auf die gezeigte Referenzebene.  $\Box$

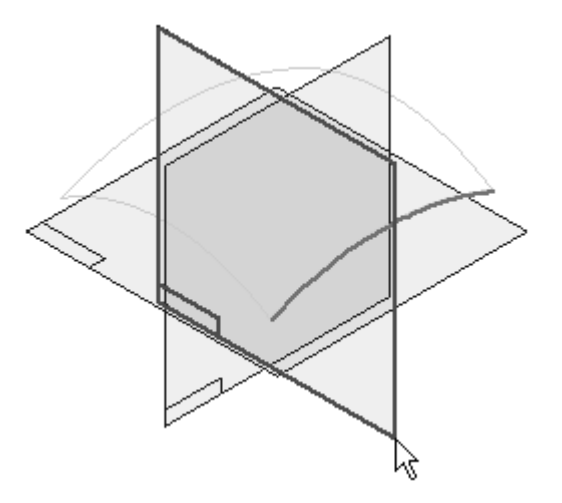

Klicken Sie auf die Schaltfläche Akzeptieren und dann auf Fertig stellen.

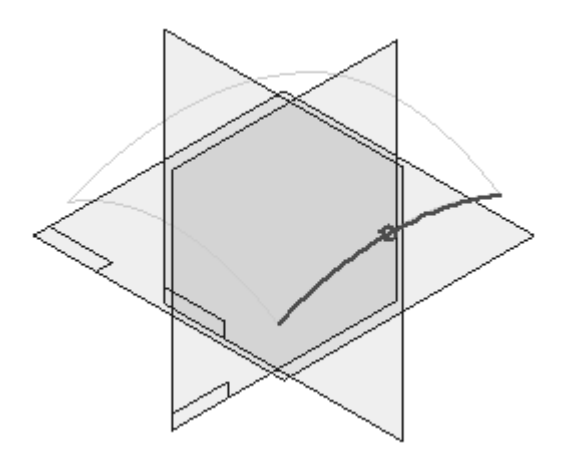

Beachten Sie bitte, dass die ursprüngliche abgeleitete Kurve jetzt geteilt ist und zwei neue Kurven für die Flächenmodellierung verwendet werden können.

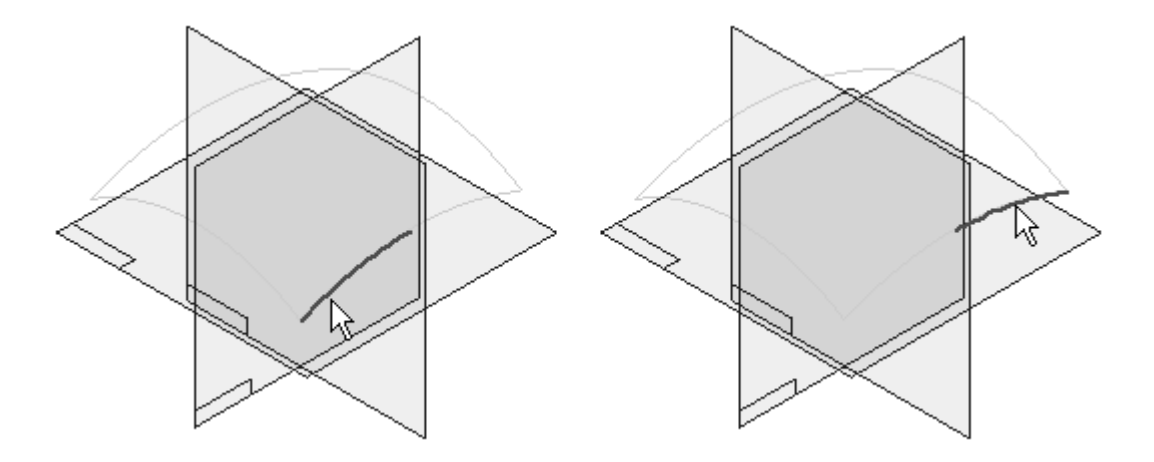

 $\Box$  Wiederholen Sie den vorherigen Schritt, um die verbleibenden drei abgeleiteten Kurven zu teilen.

Die folgende Abbildung stellt eine neue Fläche dar, die mit den geteilten Kurven erstellt wurde.

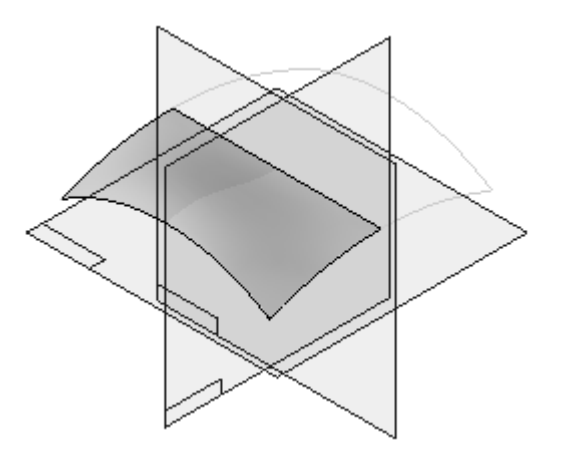

#### **Hinweis**

Zum Erstellen der oben gezeigten Fläche, wurde die BlueSurf-Konstruktionsmethode verwendet. Das Erstellen von BlueSurf-Formelementen erlernen Sie in einer späteren Übung.

 $\Box$  Die Übung ist hiermit abgeschlossen. Schließen und speichern Sie die Datei.

#### **Zusammenfassung**

In dieser Übung haben Sie das Erstellen von Kurven mit mehreren zusätzlichen Methoden erlernt.

# *<sup>E</sup> Übung: Erstellen und Bearbeiten von einfachen Flächen*

Öffnen Sie die Datei *surface lab 3-01.par*.

### **Erstellen einer Extrusionsfläche**

Blenden Sie *Sketch A* im PathFinder ein.

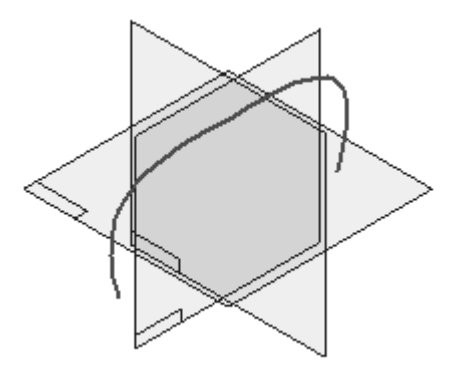

- $\Box$ Wählen Sie Registerkarte Flächenmodellierung® Gruppe Flächen® Extrusion
- Wählen Sie in der Liste Erstellen-Von den Eintrag *Aus Skizze wählen* aus.
- $\Box$  Klicken Sie wie in der Abbildung auf die Skizzenkurve und anschließend auf Akzeptieren.

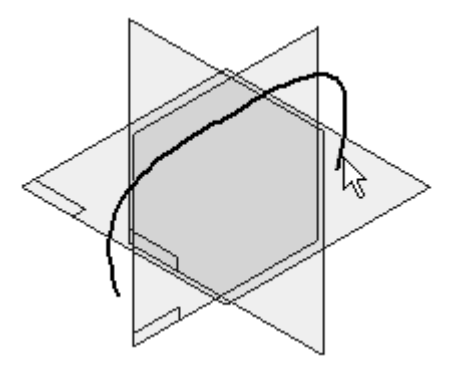

- Klicken Sie auf die Schaltfläche Symmetrisches Abmaß Feld Abstand 150 ein.
- $\Box$  Klicken Sie auf Fertig stellen.

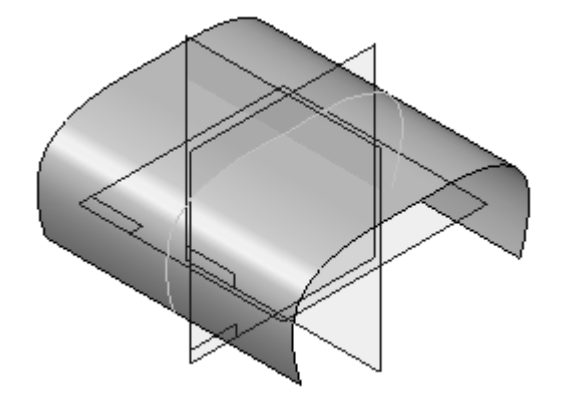

#### **Ändern der Form der Extrusionsfläche**

- $\Box$  Klicken Sie auf das Auswahlwerkzeug.
- Blenden Sie im PathFinder die *Basisreferenzebenen* aus.
- Wählen Sie die Extrusionsfläche aus und klicken Sie anschließend in der

Befehlsleiste auf die Schaltfläche Dynamisch bearbeiten .

Klicken Sie auf die Skizzenkurve. Verwenden Sie die Kurvenoption

Lokal bearbeiten und ziehen Sie den in der Abbildung gezeigten Bearbeitungspunkt. Ziehen Sie den Bearbeitungspunkt geringfügig in verschiedene Richtungen und beachten Sie, wie sich die Form er Fläche verändert.

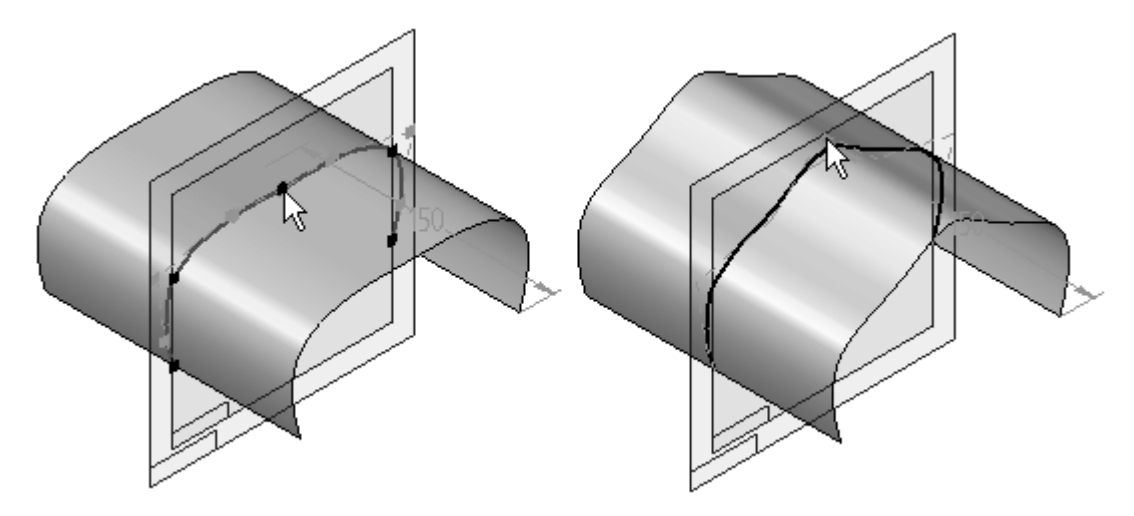

- $\Box$  Klicken Sie auf das Auswahlwerkzeug, um die dynamische Bearbeitung zu beenden und drücke Sie die Taste **ESC**.
- Blenden Sie *Sketch A* und *Extrusionsfläche 3* im PathFinder aus.

#### **Erstellen einer Rotationsfläche**

#### **Hinweis**

Der Befehl Fläche (Rotation) weist die gleichen Schritte wie der Befehl Rotation auf.

- $\Box$ Blenden Sie *Sketch B* ein.
- Wählen Sie Registerkarte Flächenmodellierung® Gruppe Flächen® Rotation  $\Box$
- Wählen Sie in der Liste Erstellen-Von den Eintrag *Aus Skizze wählen* aus.
- $\Box$  Klicken Sie auf die in der Abbildung gezeigte Skizzenkurve und anschließend in der Befehlsleiste auf Akzeptieren.

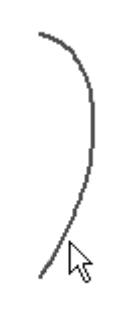

Beachten Sie bitte, dass der nächste Schritt in der Befehlsleiste aus dem  $\Box$ Definieren der Rotationsachse besteht. Klicken Sie auf die in der Abbildung gezeigte Linie.

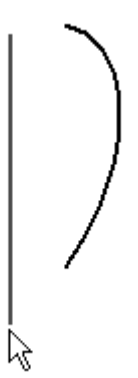

- Wählen Sie für das Abmaß die Schaltfläche Drehung um 360° aus  $\bigcirc$  $\Box$
- $\Box$  Klicken Sie auf Fertig stellen.

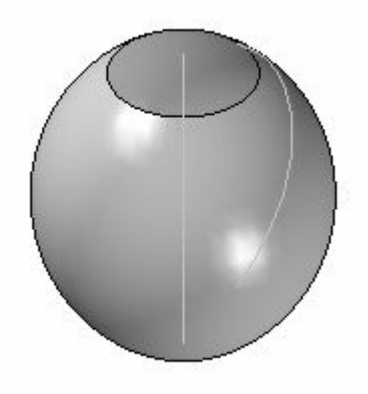

#### **Bearbeiten der Form der Rotationsfläche**

- $\Box$  Klicken Sie auf das Auswahlwerkzeug.
- Drehen Sie die Ansicht zu einer rechten Ansicht, indem Sie die Tastenkombination STRG+R drücken.
- Wählen Sie die Rotationsfläche aus und klicken Sie auf die Schaltfläche Dynamisch bearbeiten .

Wählen Sie die Skizzenkurve aus. Verwenden Sie die Kurvenoption *Lokal bearbeiten* und ziehen Sie den in der Abbildung gezeigten

Bearbeitungspunkt. Ziehen Sie den Kontrollvertexpunkt geringfügig in verschiedene Richtungen und beachten Sie, wie sich die Form er Fläche verändert.

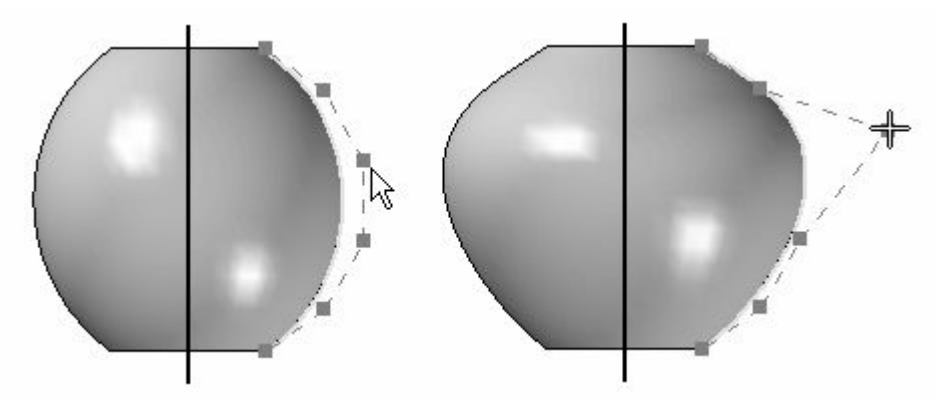

- $\Box$ Ziehen Sie die Kontrollvertexpunkte, um Ihre eigene Flächenform zu erstellen.
- $\Box$  Hiermit ist diese Übung abgeschlossen.

# **Zusammenfassung**

In dieser Übung haben Sie das Erstellen einfacher Flächen durch Extrudieren und Rotation erlernt und wie Sie diese Flächen durch Manipulieren der ihnen übergeordneten Kurven bearbeiten.

# *<sup>F</sup> Übung: Erstellung einer geführten Fläche*

Öffnen Sie die Datei *surface lab 3-02.par*.

Diese Teildatei enthält vier Skizzen. Skizzenelement A stellt den Verlaufspfad (Kurve) und Skizzenelemente 1-3 stellen die Querschnitte (Bögen) dar.

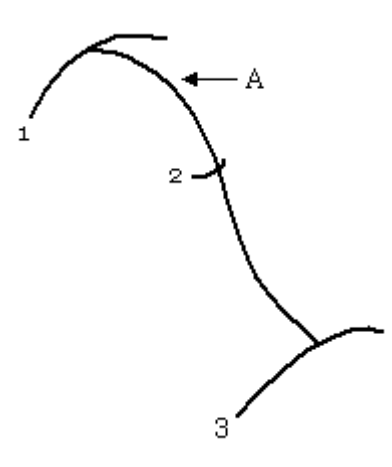

#### **Hinweis**

Der Befehl Geführte Fläche verfügt über die gleichen Schritte wie der Befehl Geführte Ausprägung.

#### **Erstellen der geführten Fläche**

.

 $\Box$ Wählen Sie Registerkarte Flächenmodellierung® Gruppe Flächen® Geführt

Aktivieren Sie im Dialogfeld Optionen für geführte Ausprägung die Option *Mehrere Pfade und Querschnitte*. Klicken Sie auf OK.

 $\Box$  Wählen Sie im Schritt Pfad bestimmen die in der Abbildung gezeigte Kurve aus und klicken Sie auf Akzeptieren.

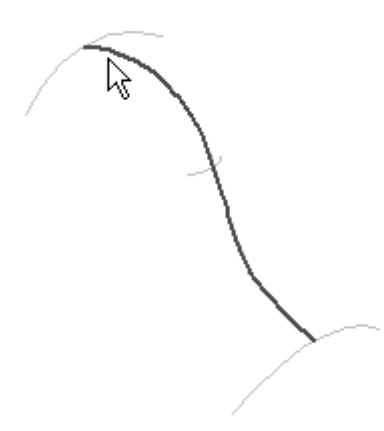

- $\Box$ Da es lediglich einen Pfad gibt, klicken Sie in der Befehlsleiste auf die Schaltfläche *Nächste*, um zum Schritt Querschnitt bestimmen zu gehen.
- Wählen Sie Querschnitt 1 aus und klicken Sie auf Akzeptieren. Wählen Sie Querschnitt 2 aus und klicken Sie auf Akzeptieren. Wählen Sie Querschnitt 3 aus und klicken Sie auf Akzeptieren.

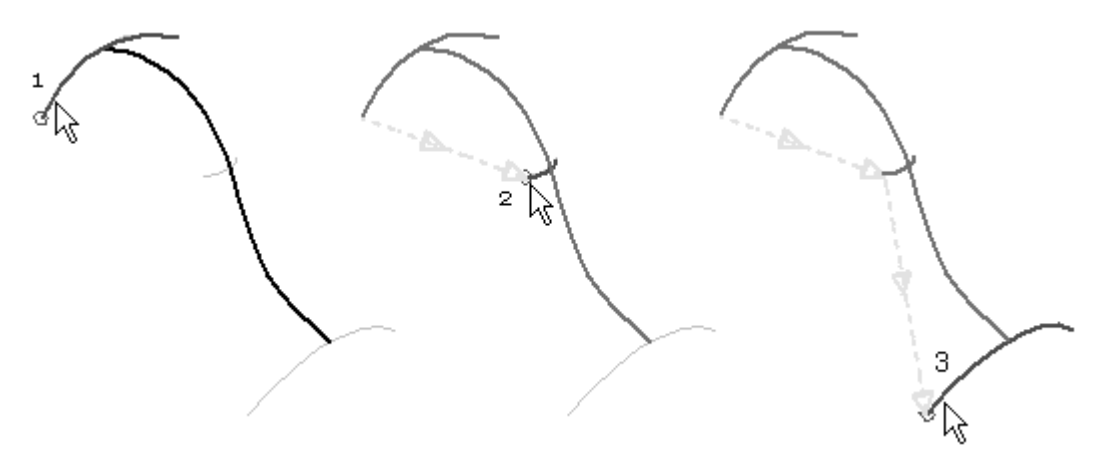

Klicken Sie in der Befehlsleiste auf *Vorschau* und anschließend auf *Fertig stellen*.

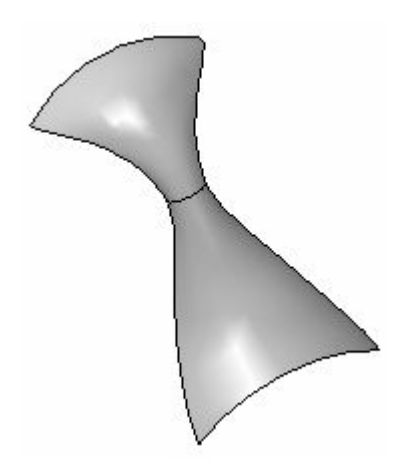

# **Ändern der Flächenform**

- $\quad \Box \quad$ Klicken Sie auf das Auswahlwerkzeug. Wählen Sie die Fläche aus und klicken Sie auf Dynamisch bearbeiten .
- $\Box$  Klicken Sie auf die 70 mm-Radiusbemaßung an Querschnitt 1. Tippen Sie 50 ein und drücken Sie die EINGABETASTE.

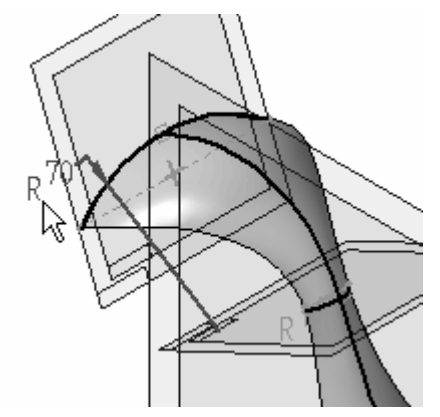

 $\Box$  Klicken Sie auf die 10 mm-Radiusbemaßung an Querschnitt 2. Tippen Sie 40 ein und drücken Sie die EINGABETASTE.

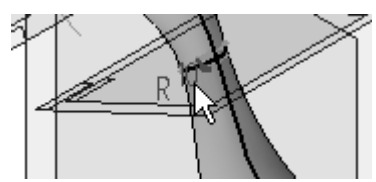

 $\Box$  Klicken Sie auf die 60 mm-Radiusbemaßung an Querschnitt 3. Tippen Sie 20 ein und drücken Sie die EINGABETASTE.

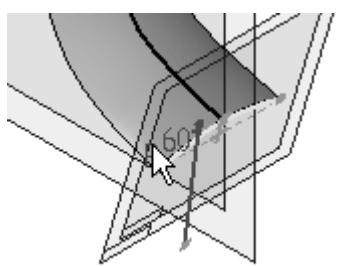

 $\Box$  Klicken Sie auf das Auswahlwerkzeug, um die dynamische Bearbeitung zu beenden. Drücken Sie zum Fertigstellen die Taste **ESC**.

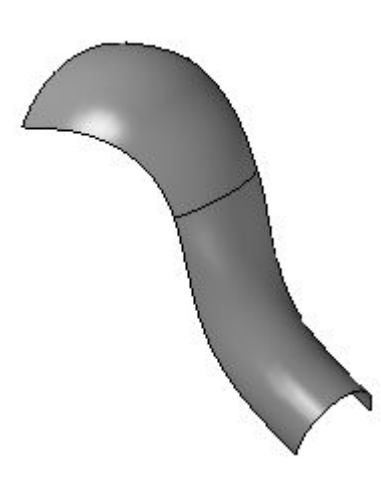

### **Dynamische Bearbeitung der Verlaufskurve**

Klicken Sie auf das Auswahlwerkzeug. Wählen Sie die Fläche aus und klicken

Sie auf Dynamisch bearbeiten

 $\Box$  Klicken Sie wie in der Abbildung gezeigt auf die Verlaufskurve.

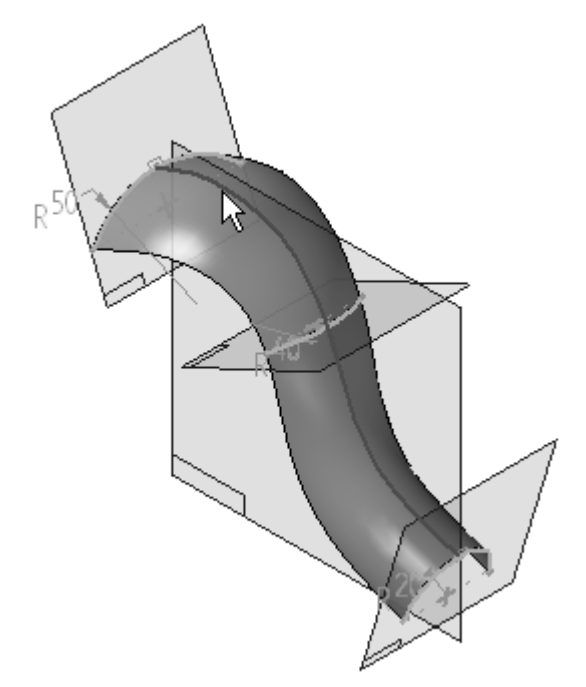

Wählen Sie den gezeigten Endpunkt aus und ziehen Sie ihn nach rechts.

*Übung: Erstellung einer geführten Fläche*

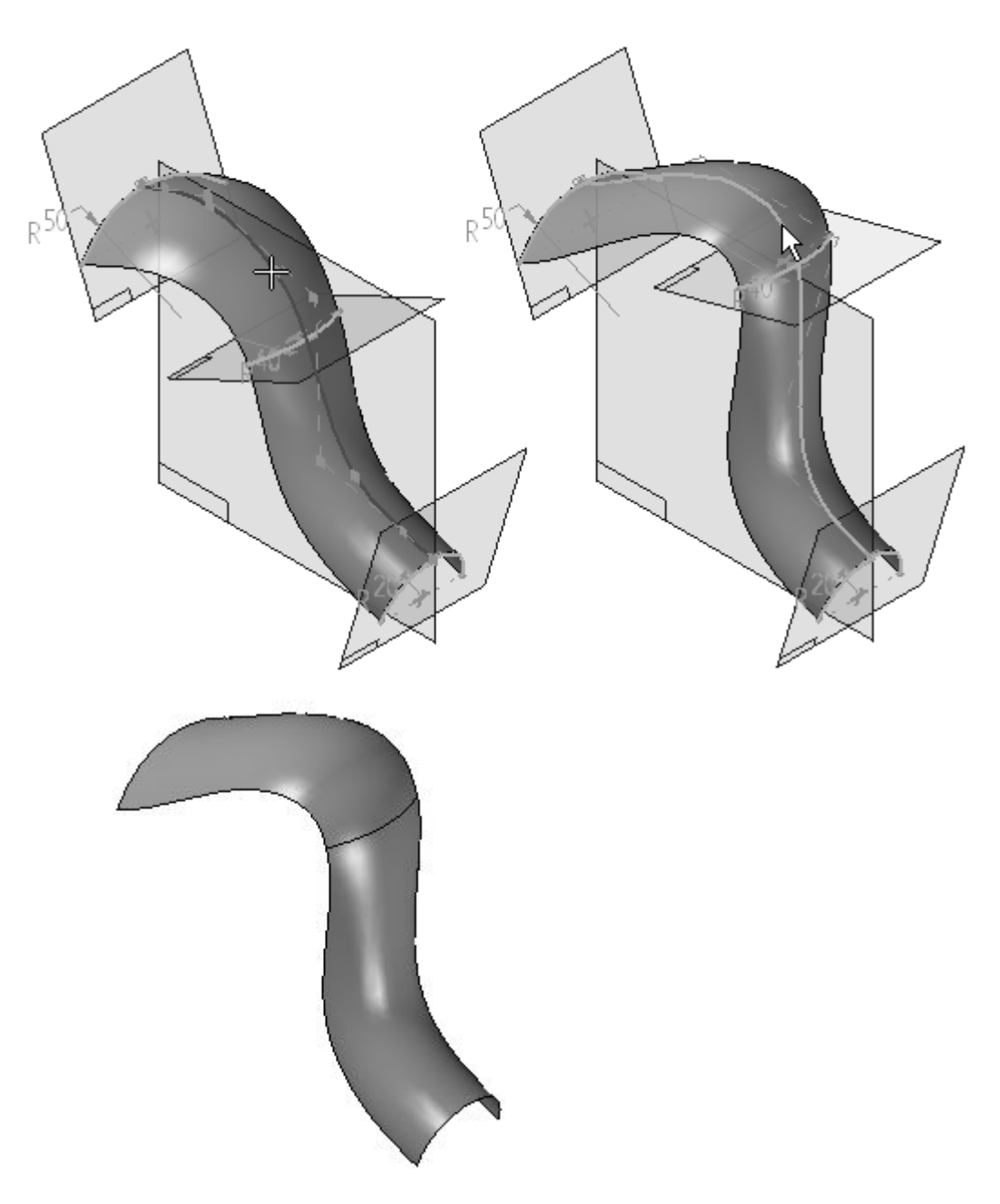

 $\hfill\Box$  Die Übung ist hiermit abgeschlossen.

# **Zusammenfassung**

In dieser Übung haben Sie das Erstellen und Bearbeiten einer geführten Fläche erlernt.

# *<sup>G</sup> Übung: Erstellen von BlueSurf mit analytischer Geometrie*

Öffnen Sie die Datei *surface lab 3-03.par*.

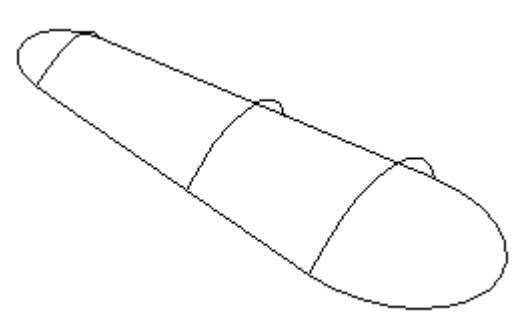

### **Erstellen mehrerer BlueSurf-Flächen**

Wählen Sie Registerkarte Flächenmodellierung® Gruppe Flächen® BlueSurf  $\Box$ 

Beachten Sie bitte, dass die Option Querschnittbestimmen in der Befehlsleiste BlueSurf aktiviert ist.

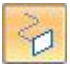

.

 $\Box$  Klicken Sie zum Definieren des ersten Querschnitts auf den in der Abbildung gezeigten Bogen und anschließend mit der rechten Maustaste oder auf Akzeptieren.

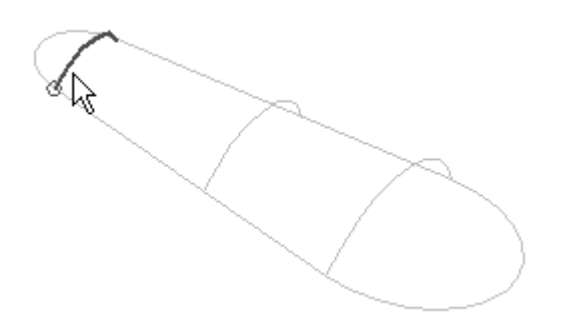

 $\Box$  Klicken Sie für den nächsten Querschnitt auf den in der Abbildung gezeigten Bogen und dann mit der rechten Maustaste.

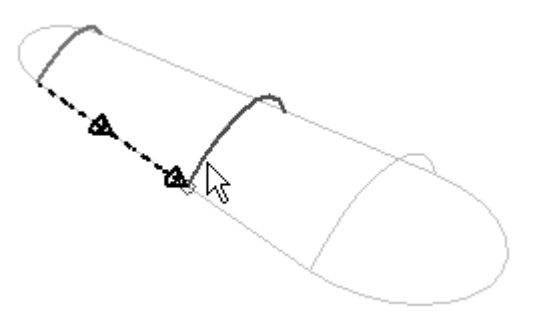

 $\Box$  Klicken Sie für den letzten Querschnitt auf den in der Abbildung gezeigten Bogen und dann mit der rechten Maustaste.

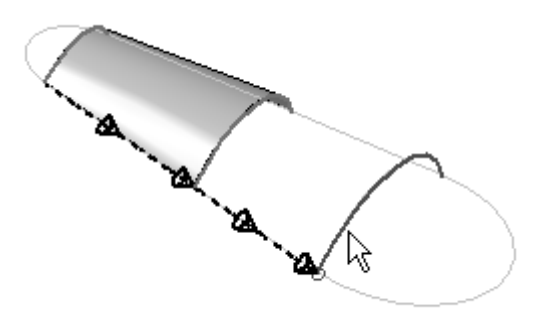

 $\Box$  Klicken Sie auf Vorschau und anschließend auf Fertig stellen.

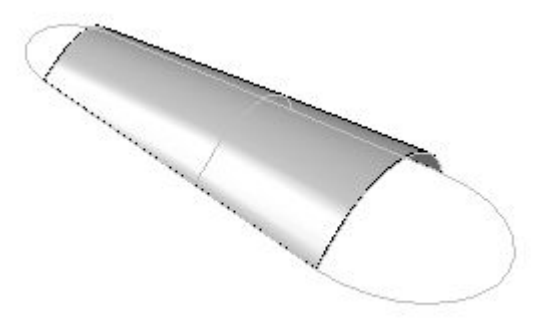

Beachten Sie das im PathFinder angezeigte BlueSurf-Formelement und blenden Sie es aus.

#### **Erstellen einer weiteren Blue-Surf-Fläche**

- $\Box$  Klicken Sie auf den Befehl BlueSurf.
- Wählen Sie für den ersten Querschnitt den in der Abbildung gezeigten Punkt aus.

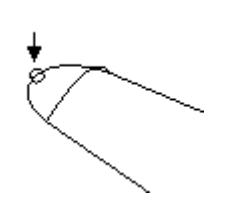

 $\Box$  Klicken Sie für den zweiten Querschnitt auf den in der Abbildung gezeigten Bogen und anschließend mit der rechten Maustaste.

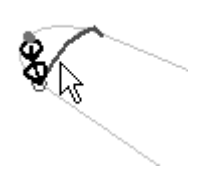

 $\Box$  Klicken Sie für den letzten Querschnitt auf den in der Abbildung gezeigten Bogen und anschließend mit der rechten Maustaste.

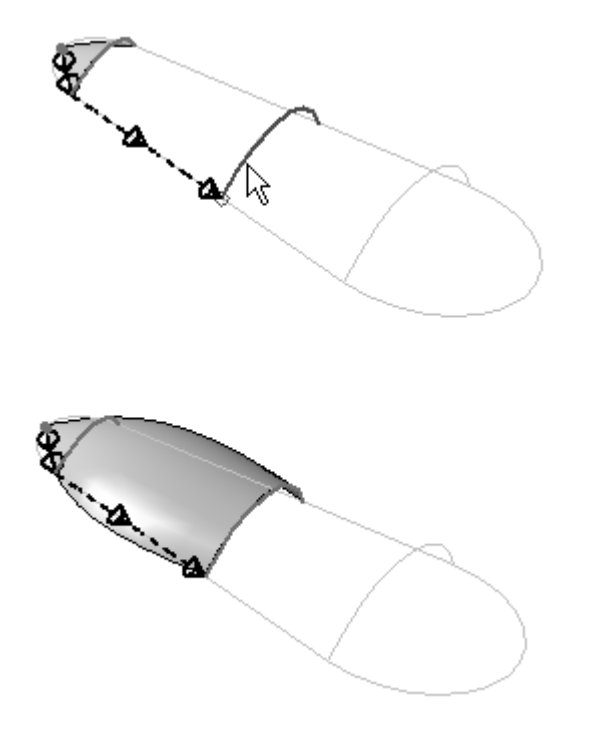

- Klicken Sie auf Vorschau. Klicken Sie nicht auf Fertig stellen.  $\Box$
- Weisen Sie jetzt Leitkurven zum BlueSurf hinzu. Klicken Sie in der Befehlsleiste auf den Schritt *Leitkurve hinzufügen*.
- Wählen Sie in der Liste Auswählen der Befehlsleiste den Eintrag *Einzeln* aus. Dies ermöglicht die Auswahl einzelner Skizzenelemente für die Leitkurve.
- $\Box$  Wählen Sie wie in der Abbildung gezeigt die Skizzenelemente 1 und 2 aus und klicken Sie mit der rechten Maustaste, um die erste Leitkurve fertigzustellen.

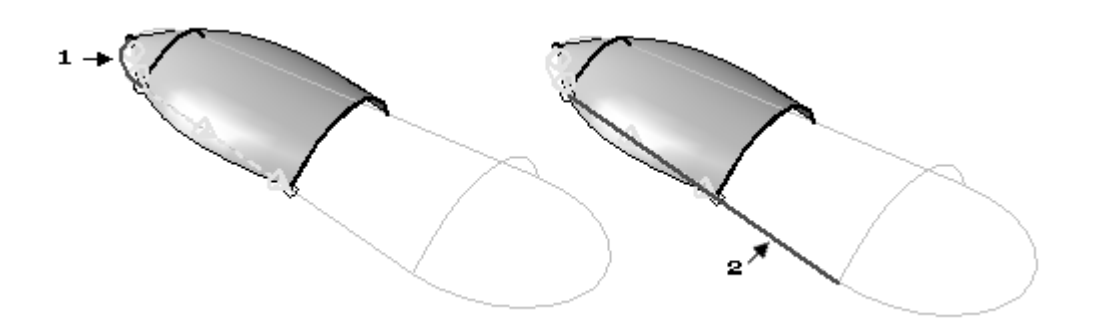

#### **Hinweis**

Beachten Sie bitte, wie die BlueSurf-Fläche der Leitkurve folgt.

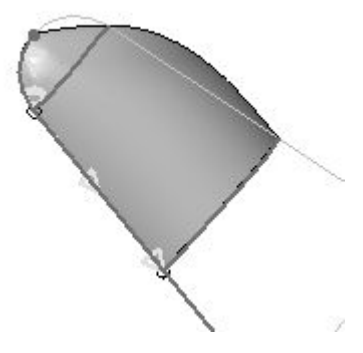

 $\Box$ Wählen Sie Skizzenelement 3 und 4 wie in der Abbildung gezeigt aus und klicken Sie mit der rechten Maustaste, um die zweite Leitkurve fertigzustellen.

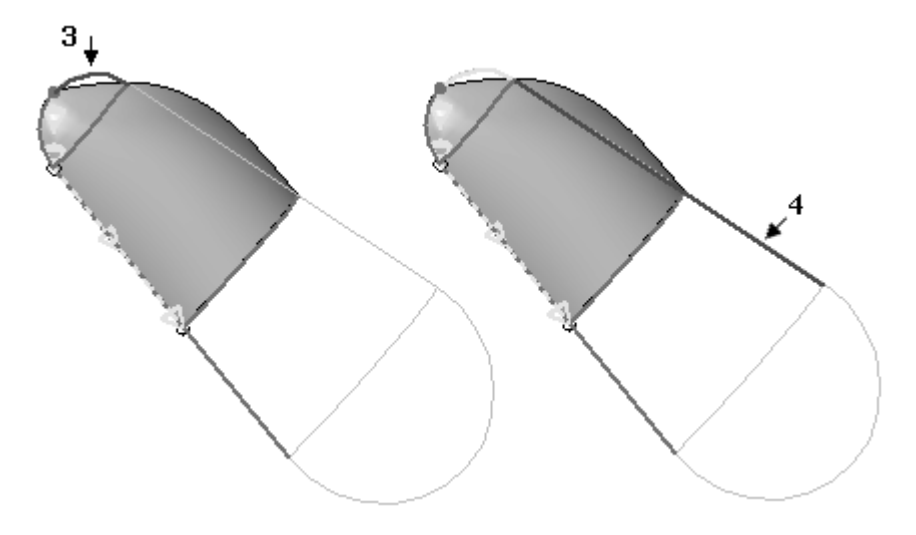

 $\quad \Box \quad$  Klicken Sie auf Vorschau und anschließend auf Fertig stellen.

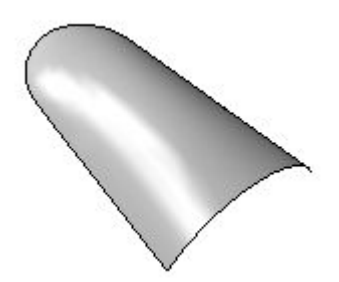

 $\Box$  Blenden Sie auch dieses zweite BlueSurf-Formelement aus.

# **Erstellen eines dritten Blue-Surf-Formelements**

- Klicken Sie auf den Befehl BlueSurf.
- $\Box$  Klicken Sie auf den in der Abbildung gezeigten Punkt.

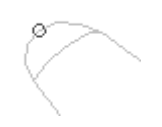

 $\Box$  Klicken Sie auf den in der Abbildung gezeigten Querschnitt und anschließend mit der rechten Maustaste.

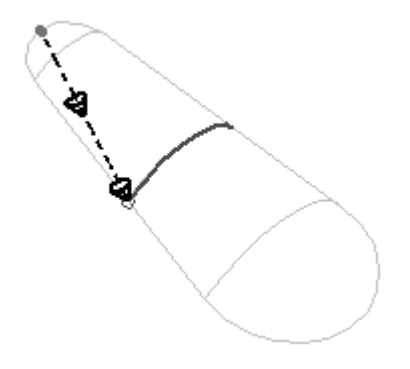

 $\Box$  Klicken Sie auf den in der Abbildung gezeigten Punkt und anschließend mit der rechten Maustaste.

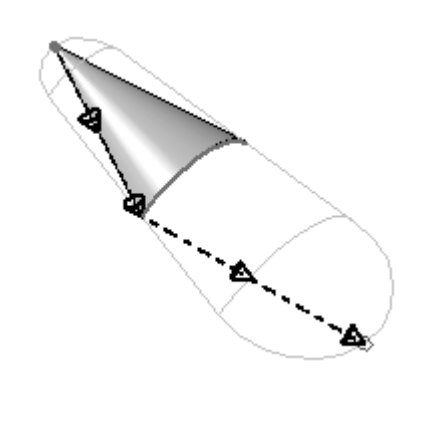

- Klicken Sie auf den Schritt *Leitkurve hinzufügen* .  $\Box$
- $\Box$ Wählen Sie in der Liste Auswählen der Befehlsleiste den Eintrag *Einzeln*.
- Wählen Sie Skizzenelement 1, 2 und 3 wie in der Abbildung und klicken anschließend mit der rechten Maustaste. Wählen Sie Skizzenelement 4, 5 und 6 wie in der Abbildung und klicken anschließend mit der rechten Maustaste.

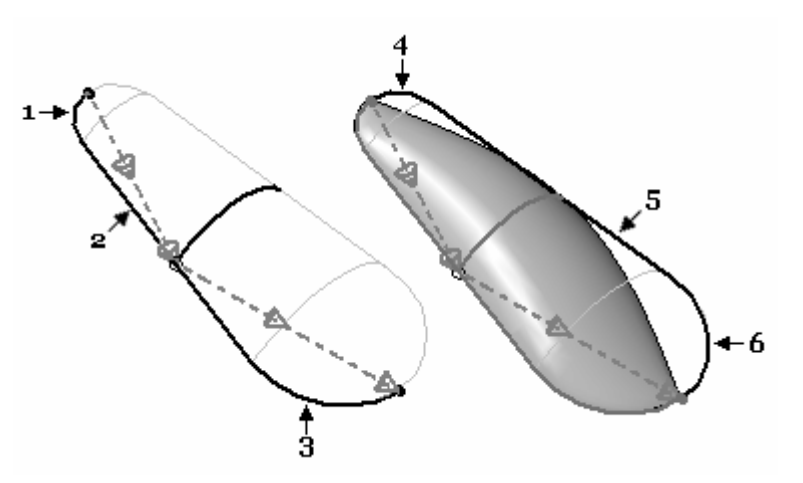

Klicken Sie auf *Vorschau* und anschließend auf *Fertig stellen*.

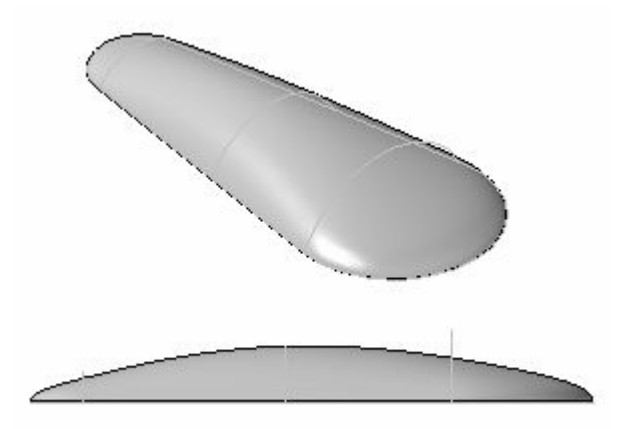

### **Hinzufügen von Querschnitten zu BlueSurf**

- Klicken Sie auf das Auswahlwerkzeug und wählen Sie das BlueSurf-Formelemente aus.
- $\Box$  Klicken Sie auf Definition bearbeiten.

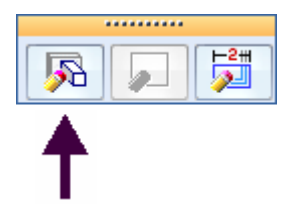

Klicken Sie auf den Schritt Querschnitt bestimmen.  $\Box$ 

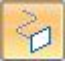

 $\Box$  Klicken Sie auf den in der Abbildung gezeigten Querschnitt und anschließend mit der rechten Maustaste.

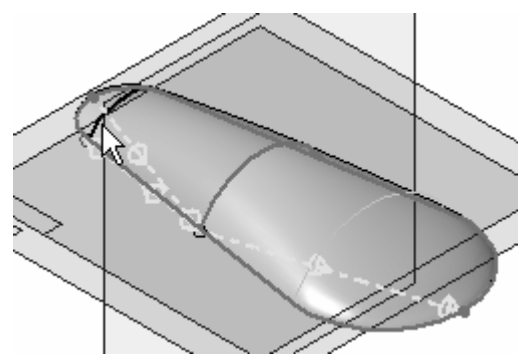

- Klicken Sie im Fehlerdialogfeld auf *Bearbeiten*. Fehlerursache ist die Anordnung der Querschnitte. Dies wird zu einem späteren Zeitpunkt berichtigt.
- $\Box$  Klicken Sie auf den in der Abbildung gezeigten Querschnitt und anschließend mit der rechten Maustaste.

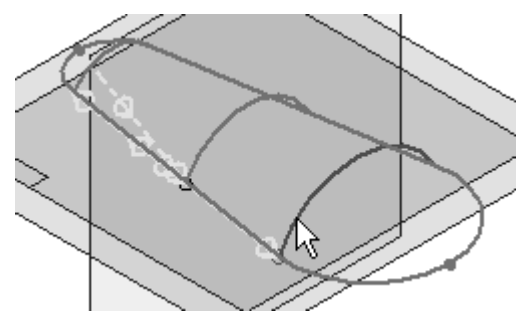

- Klicken Sie im Fehlerdialogfeld auf *Bearbeiten*. Fehlerursache ist die Anordnung der Querschnitte. Dies wird zu einem späteren Zeitpunkt berichtigt.
- Klicken Sie auf die Schaltfläche Optionen für BlueSurf.

Klicken Sie auf die Registerkarte *Erweitert* des Dialogfelds Optionen für BlueSurf.

Beachten Sie bitte die Reihenfolge der Querschnitte im Dialogfeld. Wenn Sie den Mauszeiger auf einen der Querschnitte stellen, wird er im Grafikfenster hervorgehoben.

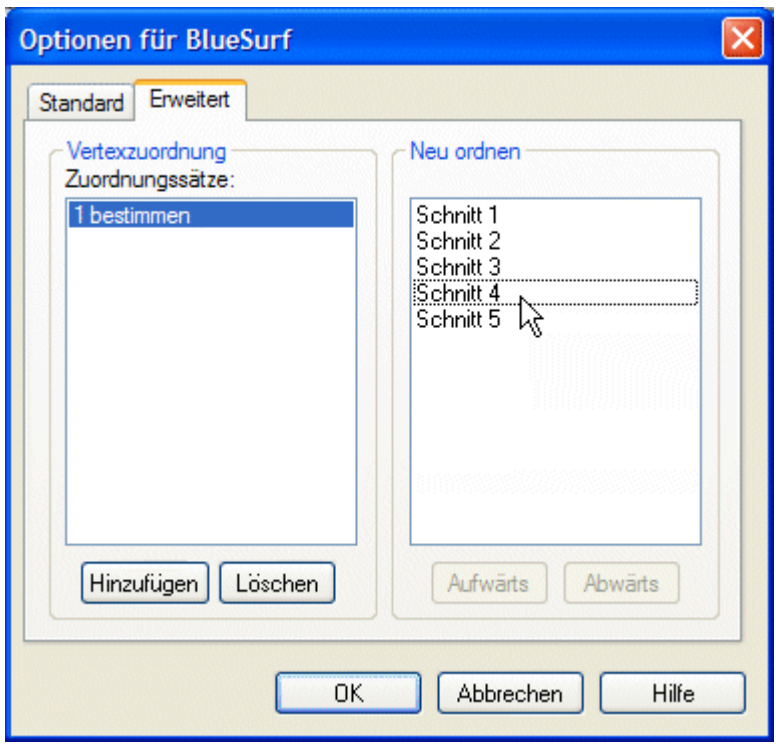

- Wählen Sie Querschnitt 4 und klicken Sie auf die Schaltfläche Aufwärts, um ihn zwischen Querschnitt 1 und 2 neu anzuordnen.
- $\Box$ Wählen Sie Querschnitt 5 und klicken Sie auf die Schaltfläche Aufwärts, um ihn zwischen Querschnitt 2 und 3 neu anzuordnen.
- $\Box$  Klicken Sie auf OK.

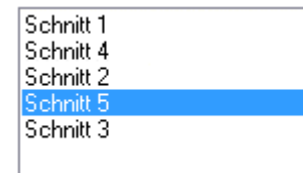

 $\Box$  Klicken Sie auf Fertig stellen.

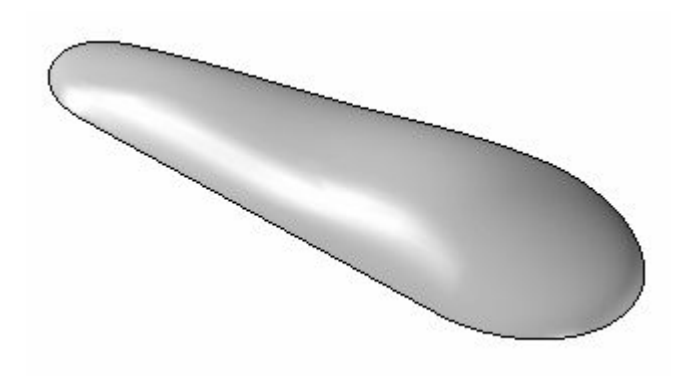

Die Übung ist hiermit abgeschlossen.

# **Zusammenfassung**

In dieser Übung haben Sie das Erstellen und Bearbeiten von BlueSurf-Flächen erlernt.

# *<sup>H</sup> Übung: Erstellen und bearbeiten einer BlueSurf-Fläche*

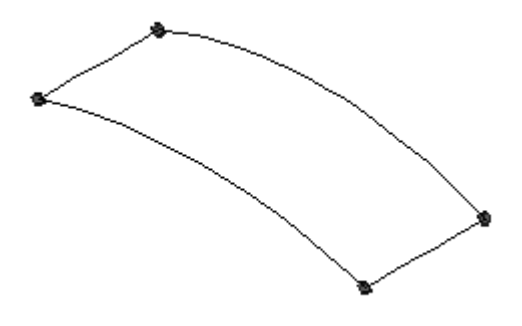

#### **Hinweis**

Die Teildatei enthält vier Kurven die durch BlueDots miteinander verbunden sind

Öffnen Sie die Datei *surface lab 3-04.par*.

#### **Erstellen einer BlueSurf-Fläche mit Leitkurven**

- Wählen Sie Registerkarte Flächenmodellierung® Gruppe Flächen® BlueSurf  $\Box$
- $\Box$  Klicken Sie für den ersten Querschnitt auf die in der Abbildung gezeigte Kurve 1 und anschließend mit der rechten Maustaste. Klicken Sie für den zweiten Querschnitt auf die in der Abbildung gezeigte Kurve 2 und anschließend mit der rechten Maustaste.

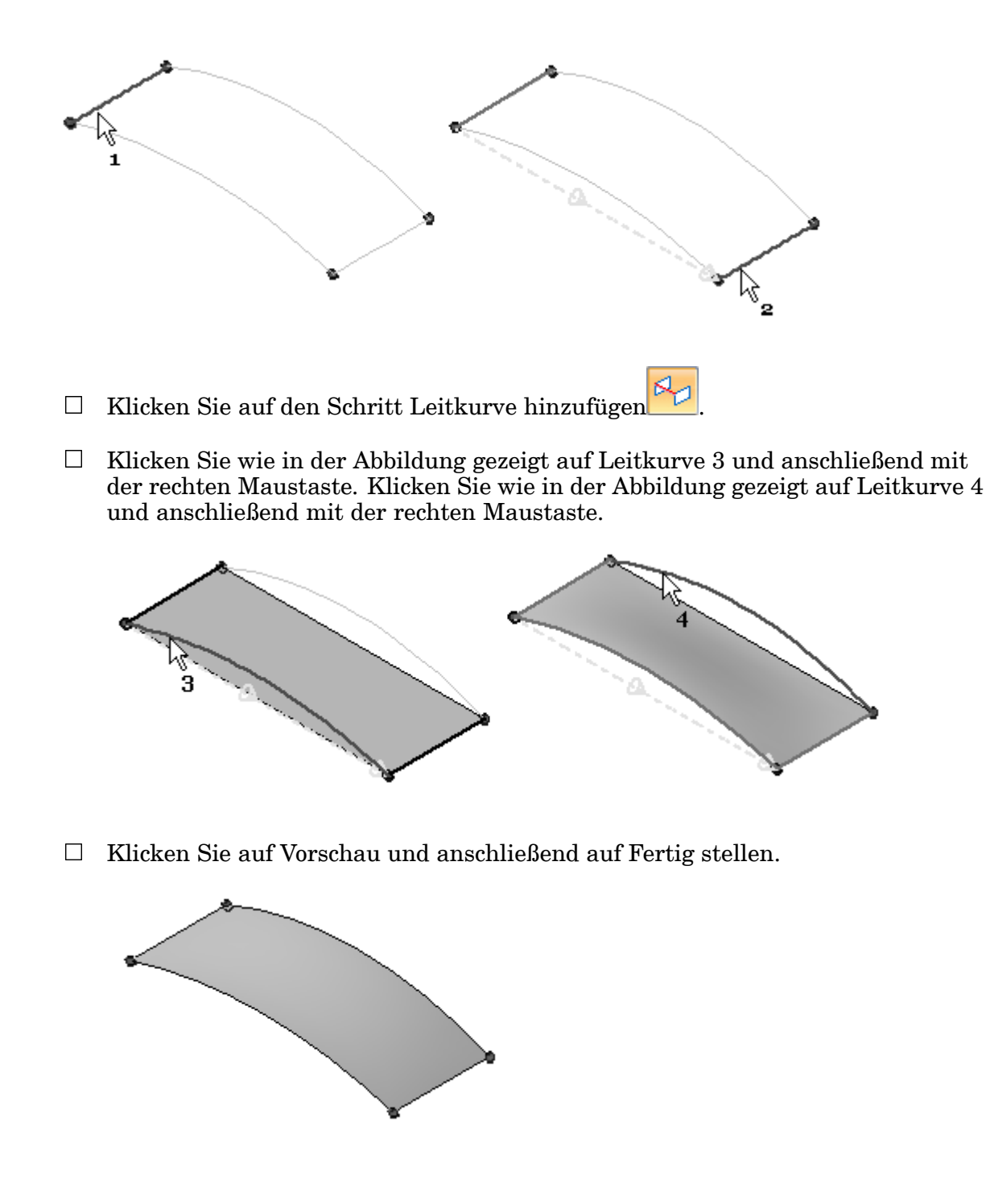

#### **Einfügen von Skizzen an der BlueSurf-Fläche**

Sie können Skizzen einfügen, um zusätzliche Kontrolle über die Form zu erhalten.

Klicken Sie auf das Auswahlwerkzeug und wählen Sie das BlueSurf-Formelemente aus.
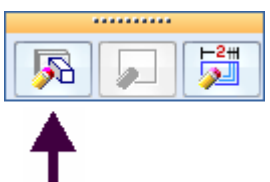

- Klicken Sie auf *Definition bearbeiten*.  $\Box$
- Klicken Sie in der Befehlsleiste auf die Schaltfläche Optionen.  $\Box$
- Aktivieren Sie im Abschnitt *Kurvenverbindung* des Dialogfelds Optionen für  $\Box$ BlueSurf die Option *BlueDots verwenden*. Tippen Sie im Toleranzfeld unter *Eingefügte Skizze* 0,01 ein und klicken Sie auf OK.

#### **Hinweis**

Die Toleranz steuert die Anzahl von in eingefügten Skizzen verwendeten Bearbeitungspunkten.

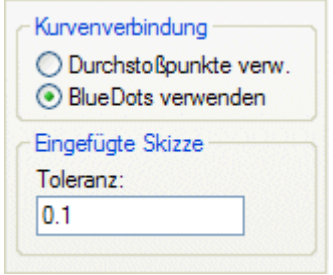

Klicken Sie auf den Schritt Skizze einfügen .  $\Box$ 

 $\Box$ Klicken Sie auf die Option *Ebene senkrecht zur Kurve*.

 $\Box$  Klicken Sie auf die in der Abbildung gezeigte Kurve.

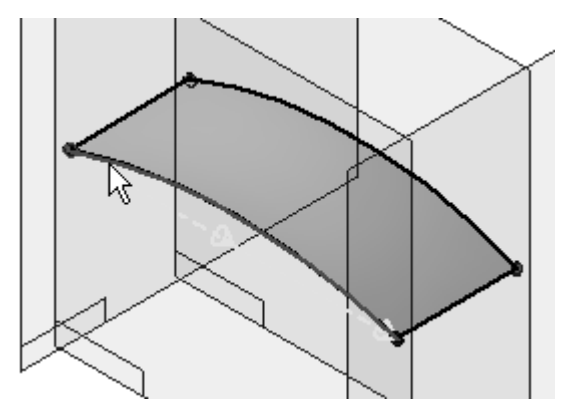

Beachten Sie, dass der Kurve eine senkrechte Ebene angehängt wird, die  $\Box$ dynamisch entlang der Kurve gezogen werden kann. Ziehen Sie die Ebene, bis der Wert *Position* 0,25 beträgt. Sie können ebenfalls 0,25 in der Befehlsleiste eingeben. Klicken Sie, um die Ebene zu platzieren.

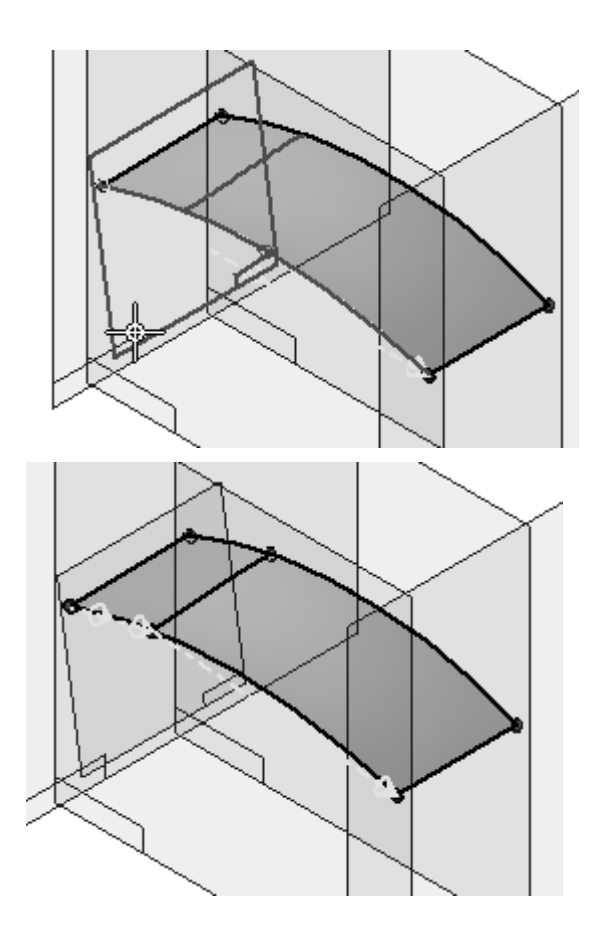

 $\hfill\Box\quad$  Wiederholen Sie den vorherigen Schritt, um Skizzen wie in der Abbildung an den Positionen 0,50 und 0,25 vom entgegengesetzten Ende aus einzufügen.

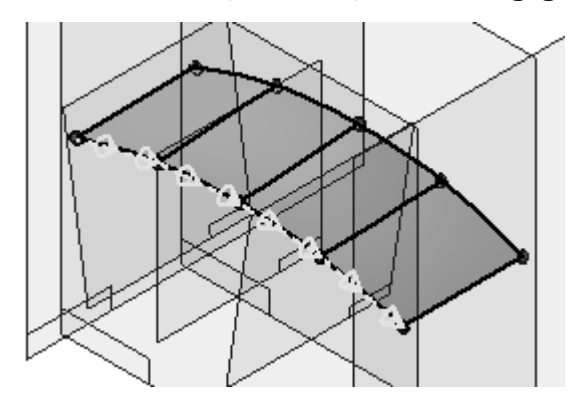

Fügen Sie jetzt Skizzen senkrecht zur Querschnittkurve ein. Klicken Sie auf die  $\Box$ in der Abbildung gezeigte Kurve und fügen Sie an den Positionen 0,25, 0,50 und 0,25 vom entgegengesetzten Ende aus Skizzen ein.

*Übung: Erstellen und bearbeiten einer BlueSurf-Fläche*

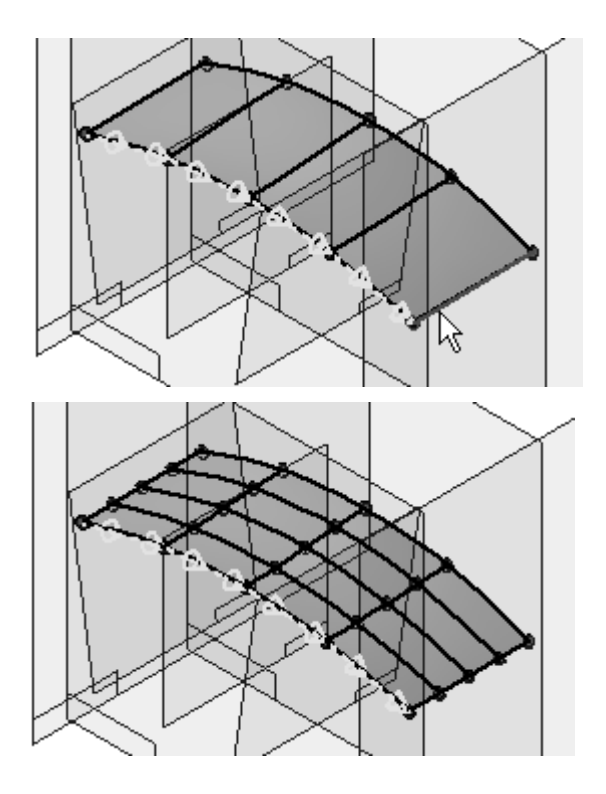

Klicken Sie zweimal auf *Fertig stellen*.

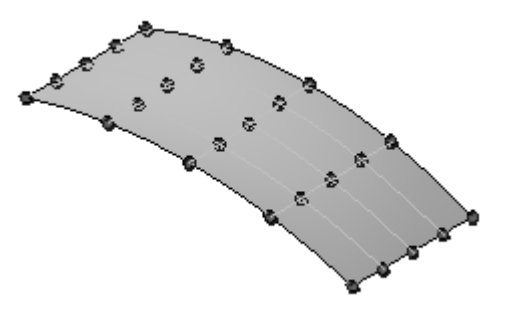

# **Durchführen von BlueDot-Bearbeitungen zum Ändern der Flächenform**

Bearbeiten Sie jetzt die BlueDots entlang der Mitte, indem Sie ihre Position in z-Richtung ändern.

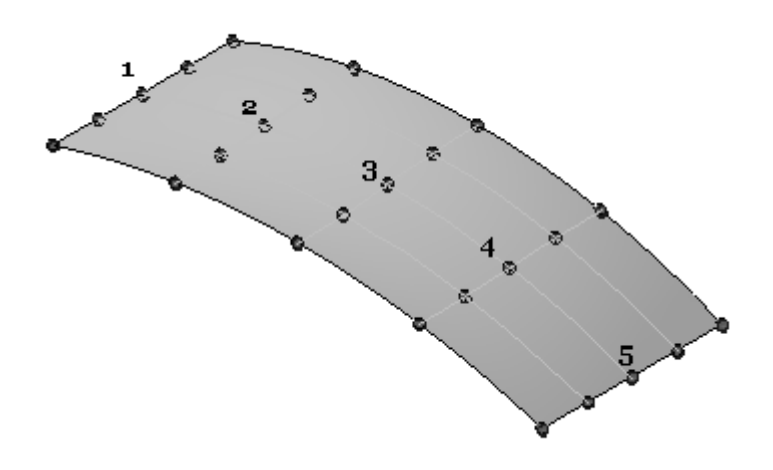

 $\Box$ Klicken Sie auf das Auswahlwerkzeug. Wählen Sie den in der Abbildung gezeigten BlueDot aus und klicken Sie auf *Dynamisch bearbeiten*.

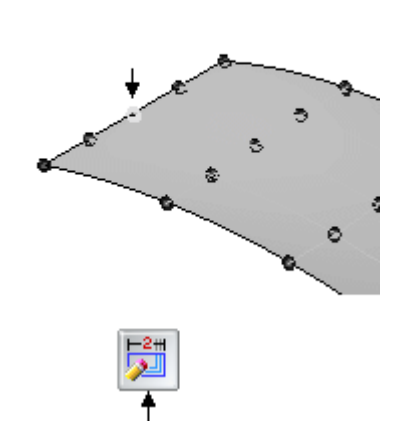

Ķ

 $\Box$ Klicken Sie auf die z-Achse des 3D-Koordinatensystems.

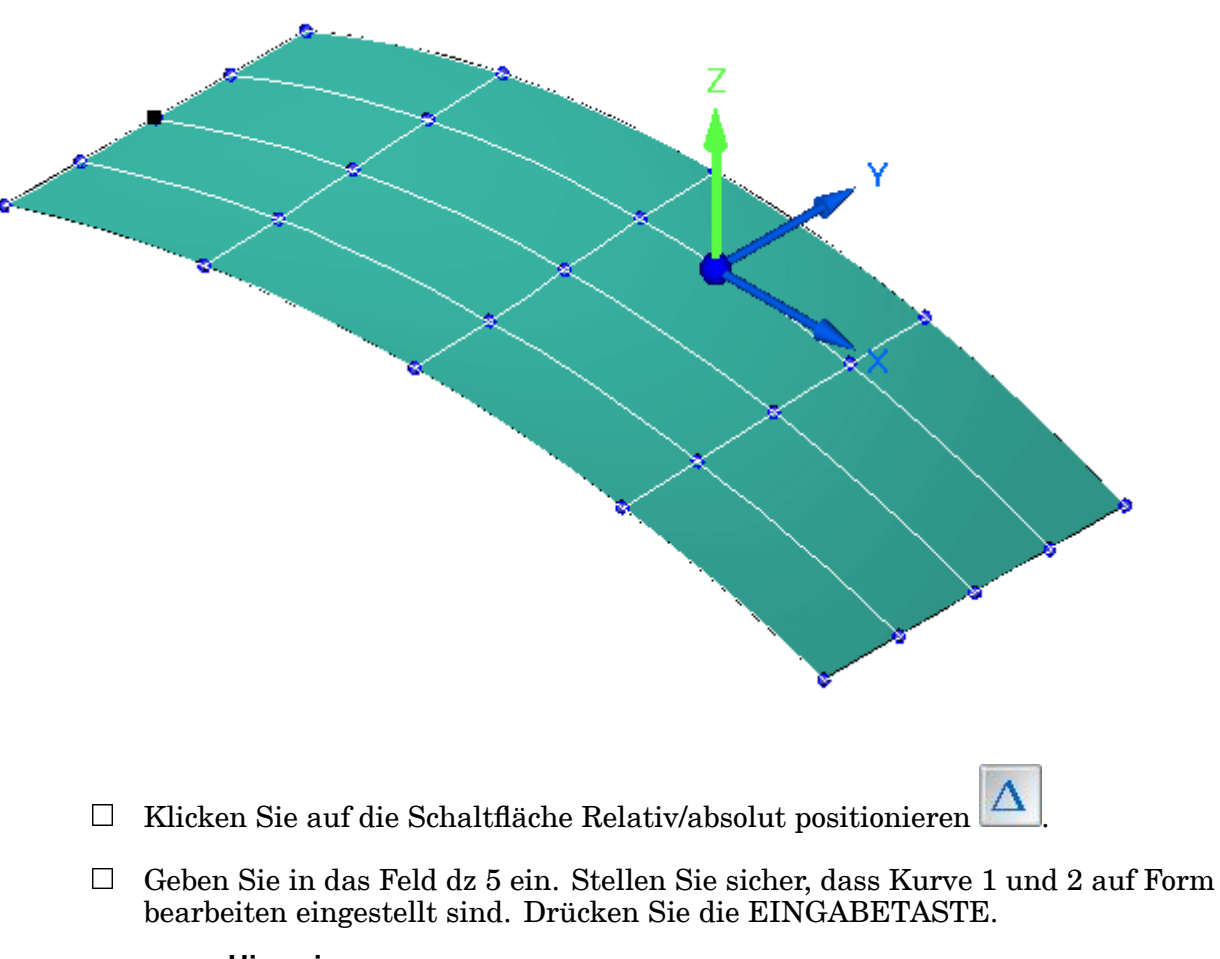

#### **Hinweis**

Wenn Sie die EINGABETASTE erneut drücken, wird der Wert nochmals zugewiesen.

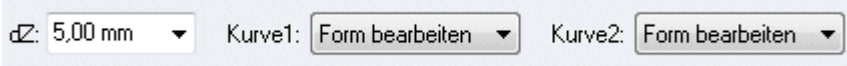

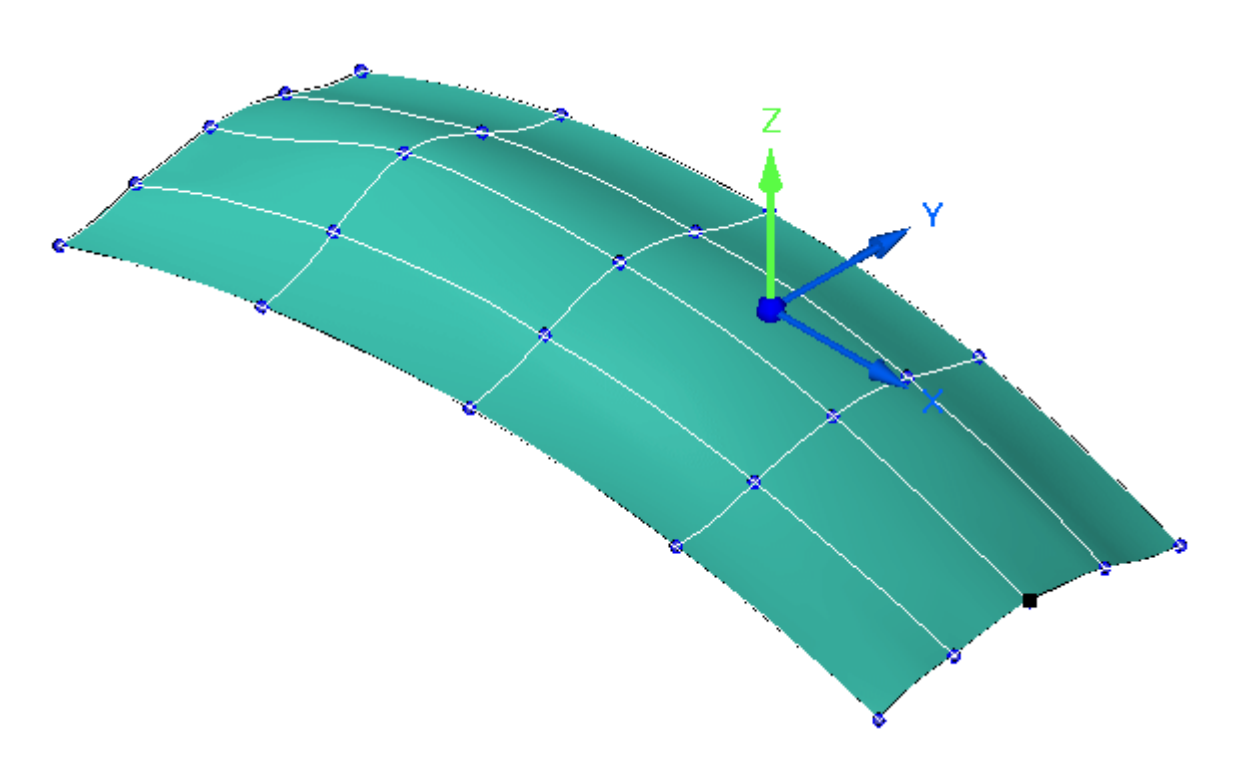

- Beenden Sie den Befehl BlueDot bearbeiten, indem Sie auf einen freien Bereich im Grafikfenster klicken.
- $\Box$  Wiederholen Sie den vorherigen Schritt, um BlueDot 2 bis 5 zu bearbeiten. Bearbeiten Sie BlueDot 5 mit einem Deltaabstand von 5. Bearbeiten Sie BlueDot 2 bis 4 mit einem Deltaabstand von 10.

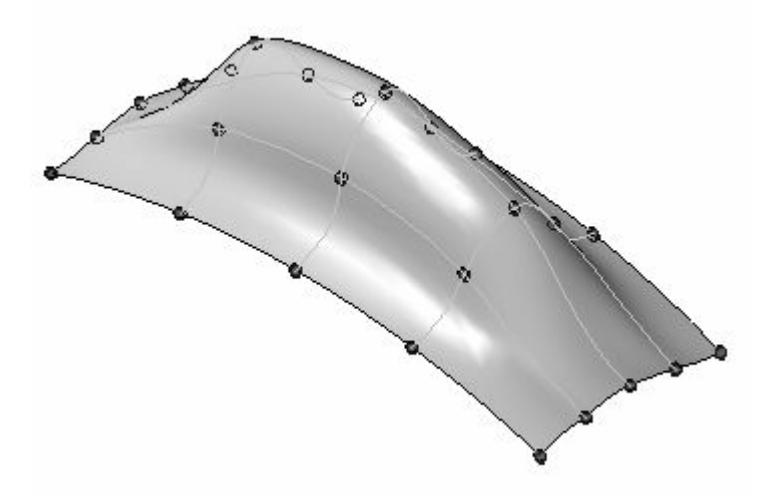

Klicken Sie mit der rechten Maustaste in das Grafikfenster. Schalten Sie die Anzeige von Skizzen und BlueDots aus.

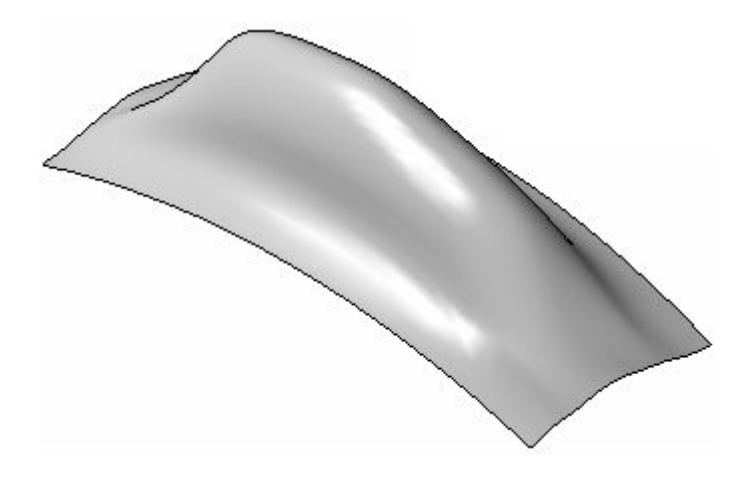

Die Übung ist hiermit abgeschlossen. Speichern und schließen Sie die Datei.

## **Zusammenfassung**

In dieser Übung haben Sie das Erstellen und Bearbeiten einer BlueSurf-Fläche erlernt.

# *<sup>I</sup> Übung: Flächenmanipulation*

Öffnen Sie die Datei *surface lab 4-01.par*.

### **Verlängern einer Fläche**

- $\Box$ Wählen Sie Registerkarte Flächenmodellierung® Gruppe Flächen® Verlängern
- Wählen Sie die in der Abbildung gezeigte Fläche aus und klicken Sie auf Akzeptieren.

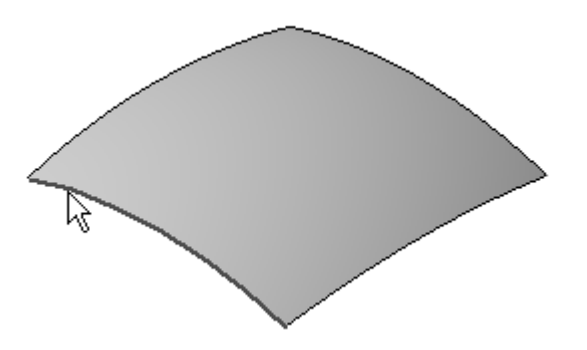

#### **Hinweis**

Beachten Sie bitte die Optionen *Natürliche Verlängerung*, *Lineare Verlängerung* und *Spiegelabmaß* in der Befehlsleiste Fläche verlängern. Die Option Natürliche Verlängerung erstellt eine Verlängerung, die der natürlichen Krümmung der Fläche folgt. Die Option Lineare Verlängerung verlängert die Fläche in linearer Richtung. Die Option Spiegelabmaß erstellt eine Verlängerung, die eine Spiegelung der Eingabefläche darstellt. Diese Option ist für analytische Flächen nicht verfügbar.

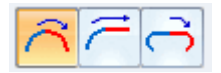

 $\Box$  Ziehen Sie den Abstandsvektor ähnlich wie in der Abbildung gezeigt und klicken Sie.

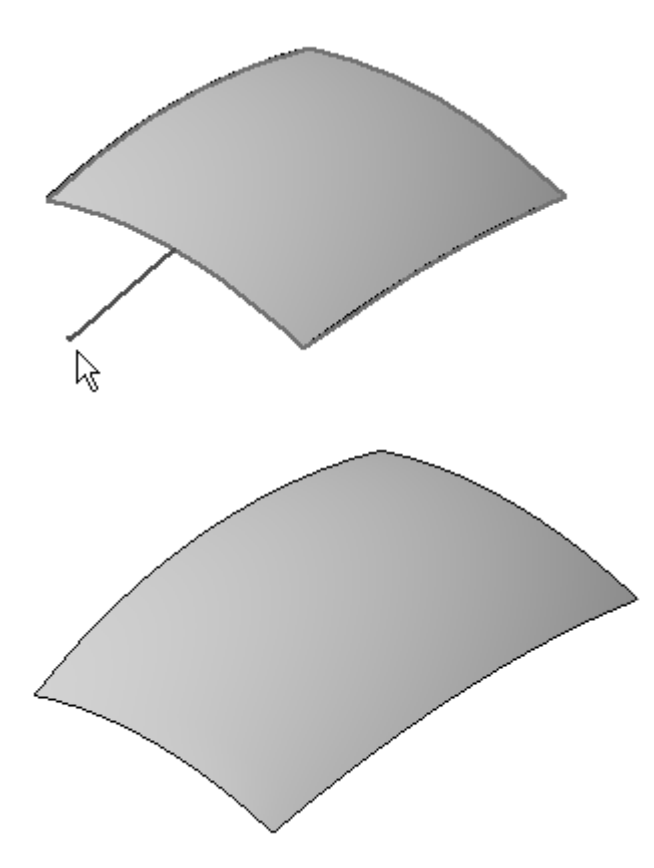

- $\Box$ Klicken Sie auf Fertig stellen.
- Klicken Sie auf das Auswahlwerkzeug.  $\Box$
- Wählen Sie das neue Formelement Verlängerung im PathFinder aus und drücken Sie die Taste ENTF.
- $\Box$ Sie können mehrere Kanten gleichzeitig verlängern. Wählen Sie den Befehl Verlängern erneut aus, wählen Sie alle vier Kanten und klicken Sie auf Akzeptieren.

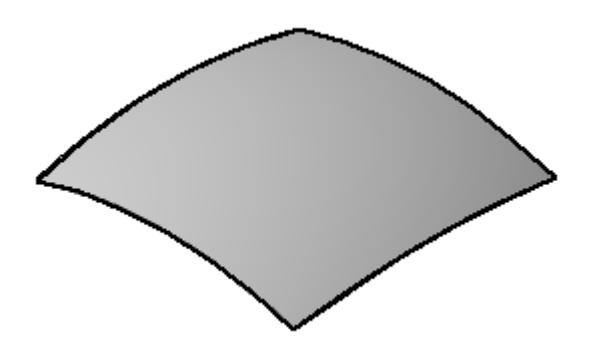

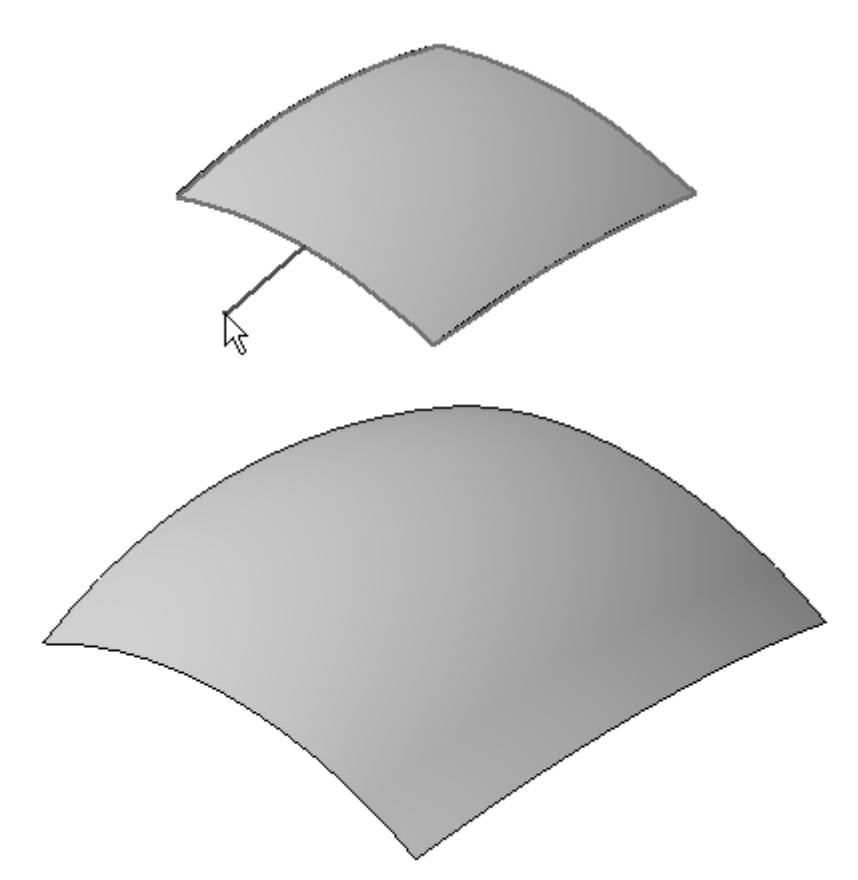

 $\Box$  Ziehen Sie den Abstandsvektor ähnlich wie in der Abbildung gezeigt und klicken Sie.

- $\Box$ Klicken Sie auf Fertig stellen.
- $\Box$ Klicken Sie auf das Auswahlwerkzeug.
- Löschen Sie die Verlängerung im PathFinder.

## **Versetzen einer Fläche**

- Wählen Sie Registerkarte Flächenmodellierung® Gruppe Flächen® Offset  $\Box$
- $\Box$ Klicken Sie auf die Fläche und anschließend auf Akzeptieren.
- Geben Sie den Wert 50 im Feld *Abstand* ein und drücken die EINGABETASTE.
- $\Box$ Positionieren Sie den Richtungspfeil wie in der Abbildung gezeigt und klicken Sie.

#### **<sup>I</sup>** *Übung: Flächenmanipulation*

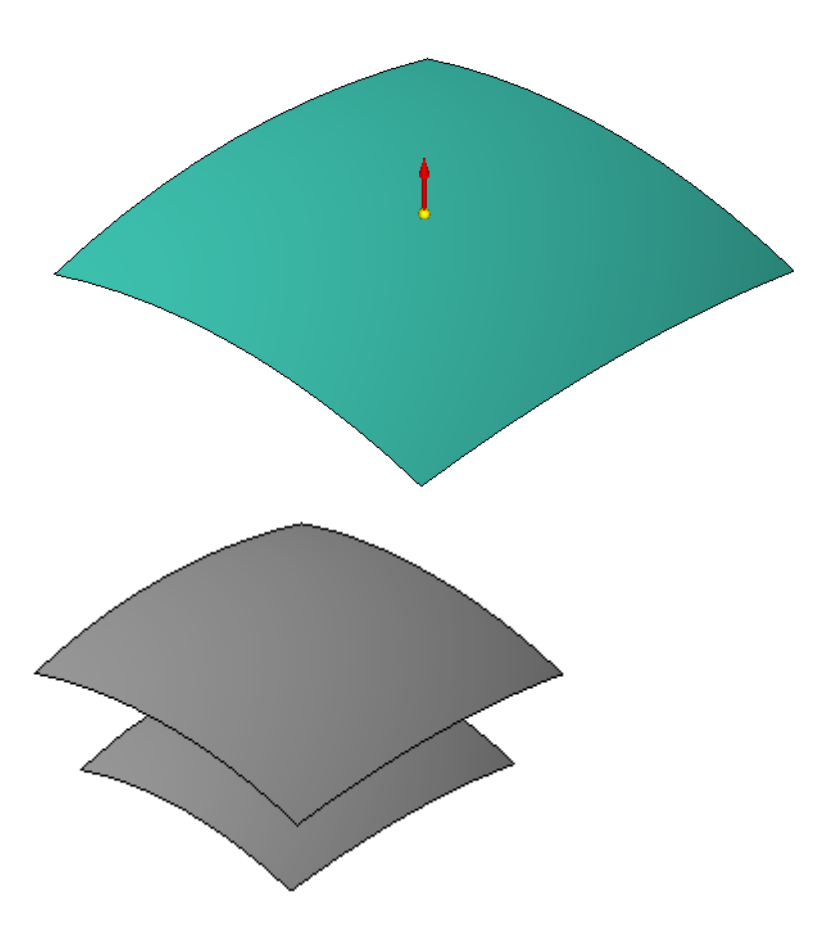

#### **Hinweis**

Die Offsetfläche wird entlang senkrechter Vektoren in einem Abstand von 50 mm von der Eingabefläche versetzt.

- $\Box$  Klicken Sie auf Fertig stellen.
- Erstellen Sie eine andere, von der ursprünglichen (unteren) Fläche versetzte Fläche. Verwenden Sie einen Abstand von 50 mm und positionieren Sie den Richtungspfeil wie in der Abbildung nach unten.

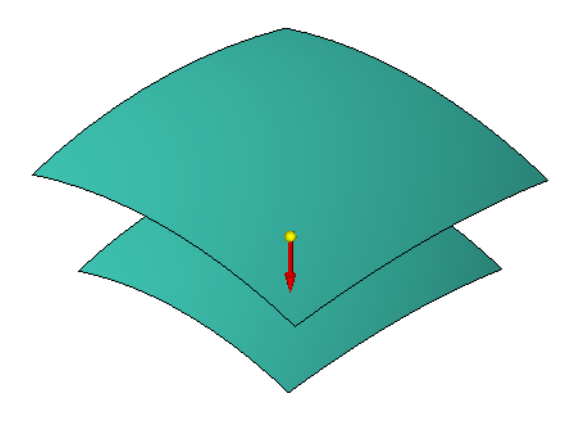

 $\Box$  Klicken Sie auf Fertig stellen.

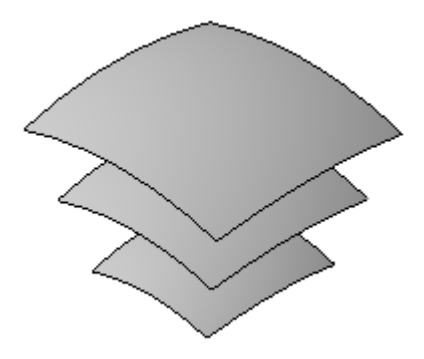

- $\Box$  Klicken Sie auf das Auswahlwerkzeug.
- Löschen Sie die zwei Offsetflächen im PathFinder.

## **Projizieren einer Kurve auf eine Fläche**

- $\Box$ Blenden Sie *Sketch B* im PathFinder ein.
- Wählen Sie Registerkarte Flächenmodellierung® Gruppe Kurven® Befehl  $\Box$ Projiziert .
- Wählen Sie den in der Abbildung gezeigten Kreis und klicken Sie anschließend auf die Schaltfläche Akzeptieren.

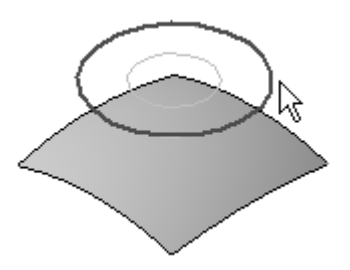

Wählen Sie die Fläche und klicken Sie auf Akzeptieren. Positionieren Sie den Richtungspfeil wie in der Abbildung gezeigt und klicken Sie.

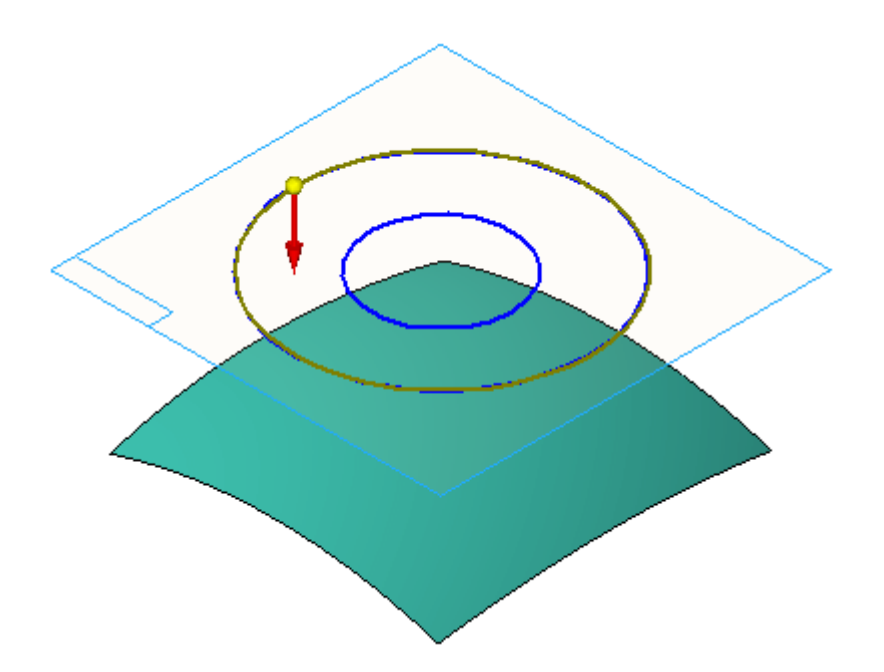

 $\Box$  Klicken Sie auf Fertig stellen.

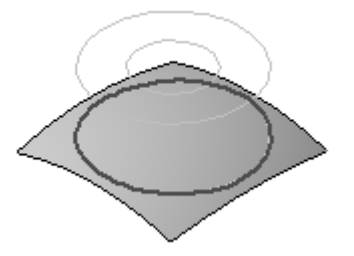

Der Befehl **Projektionskurve** ist noch aktiv. Wählen Sie den in der Abbildung gezeigten Kreis und klicken Sie anschließend auf die Schaltfläche Akzeptieren.

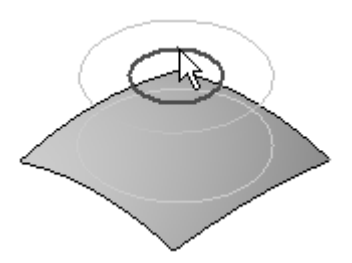

Wählen Sie die Fläche und klicken Sie auf Akzeptieren. Positionieren Sie den Richtungspfeil wie in der Abbildung gezeigt und klicken Sie.

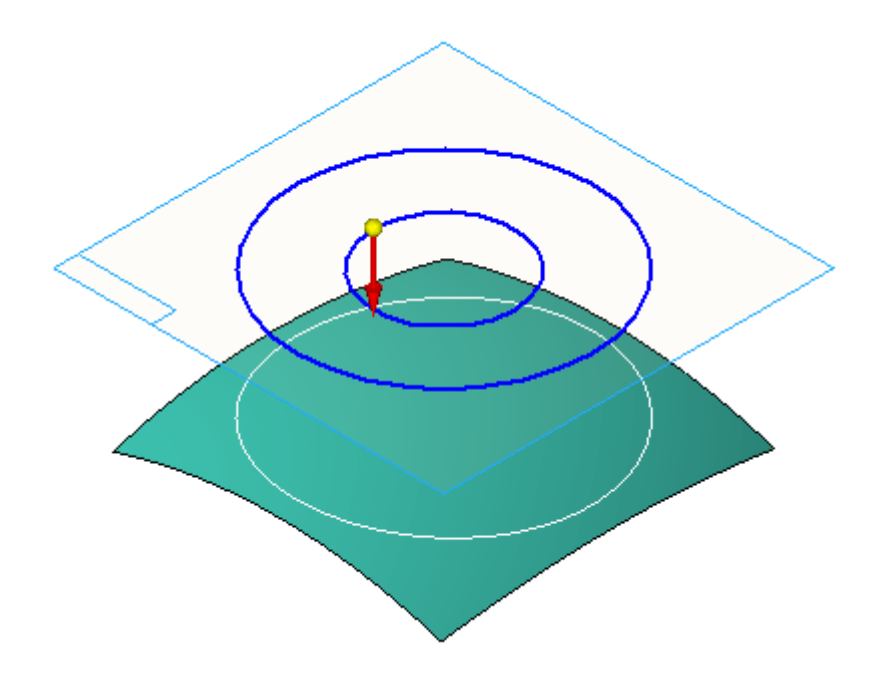

 $\Box$  Klicken Sie auf Fertig stellen.

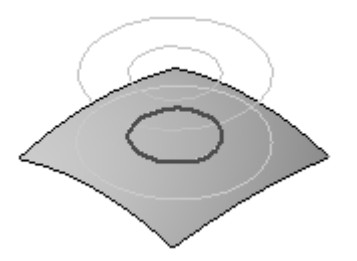

Blenden Sie Sketch B im PathFinder aus.

## **Trimmen einer Fläche**

.

Das Trimmen von Flächen wird bei der Flächenmodellierung häufig verwendet.

- $\Box$  Wählen Sie Registerkarte Flächenmodellierung $\degree$  Gruppe Flächen $\degree$  Trimmen
- Wählen Sie die Fläche und klicken Sie auf Akzeptieren.
- Wählen Sie die in der Abbildung gezeigte Projektionskurve aus und klicken Sie auf Akzeptieren.

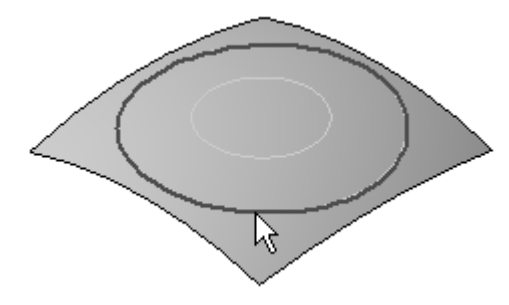

 $\Box$  Positionieren Sie den Pfeil wie in der Abbildung gezeigt, um die Fläche außerhalb der Projektionskurve zu trimmen.

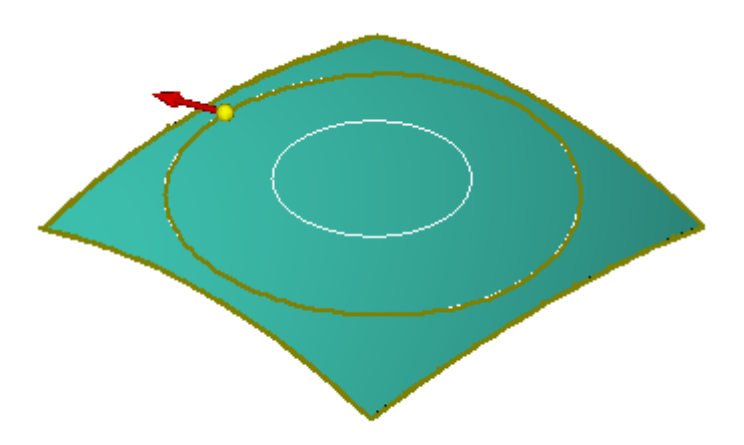

- $\Box$  Klicken Sie auf Fertig stellen.
- $\Box$ Wählen Sie die Fläche und klicken Sie auf Akzeptieren.
- Wählen Sie die in der Abbildung gezeigte Projektionskurve aus und klicken Sie auf Akzeptieren.

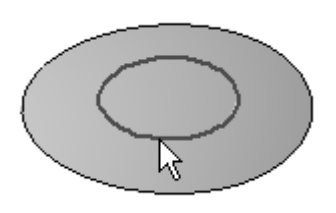

 $\Box$  Positionieren Sie den Pfeil wie in der Abbildung gezeigt, um die Fläche innerhalb der Projektionskurve zu trimmen.

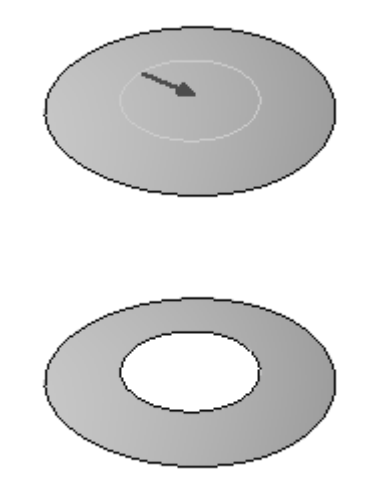

- $\Box$  Klicken Sie auf Fertig stellen. Beachten Sie bitte die zwei Trimm-Formelemente im PathFinder.
- $\Box$  Klicken Sie mit der rechten Maustaste und wählen Sie Alle ausblenden ®Kurven.

## **Kopieren einer Fläche**

 $\Box$ Wählen Sie Registerkarte Flächenmodellierung® Gruppe Flächen® Kopieren

Beachten Sie in der Befehlsleiste Fläche kopieren die zwei Optionen zum Entfernen von Konturen. Wählen Sie die linke Schaltfläche, um innere Konturen von der kopierten Fläche zu entfernen. Wählen Sie die rechte Schaltfläche, um äußere Konturen von der kopierten Fläche zu entfernen. Wenn Sie keine der beiden Optionen wählen, bleiben alle Konturen in der kopierten Fläche enthalten.

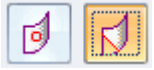

- Klicken Sie auf die Schaltfläche *Äußere Konturen entfernen*.  $\Box$
- $\Box$  Wählen Sie die Fläche aus und klicken Sie anschließend auf Akzeptieren.

#### **<sup>I</sup>** *Übung: Flächenmanipulation*

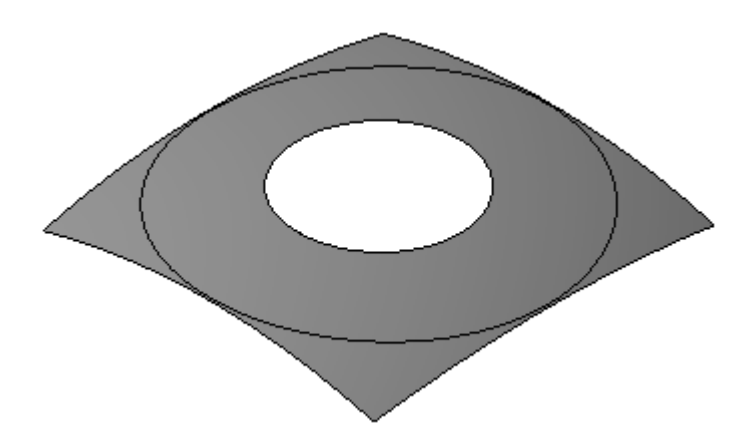

- $\Box$  Klicken Sie auf Fertig stellen. Beachten Sie das Formelement Kopierte Fläche im PathFinder.
- $\Box$  Klicken Sie auf das Auswahlwerkzeug.
- Löschen Sie folgende Formelemente im PathFinder: *Projection 11*, *Projection 12*, *Trim 11*, *Trim 12* und *Copy 7*.
- Blenden Sie *Sweep A* aus.

### **Löschen von Flächen**

Sie können Teilflächen an einem Konstruktionskörper löschen und durch eine neue Fläche ersetzen.

- $\Box$ Blenden Sie *Extrusionsfläche 2* im PathFinder ein. Klicken Sie auf den Befehl **Einpassen** .
- Wählen Sie Registerkarte Home® Gruppe Ändern® Löschen® Teilflächen  $\Box$
- $\Box$  Wählen Sie die drei in der Abbildung gezeigten Teilflächen aus und klicken Sie auf die Schaltfläche Akzeptieren.

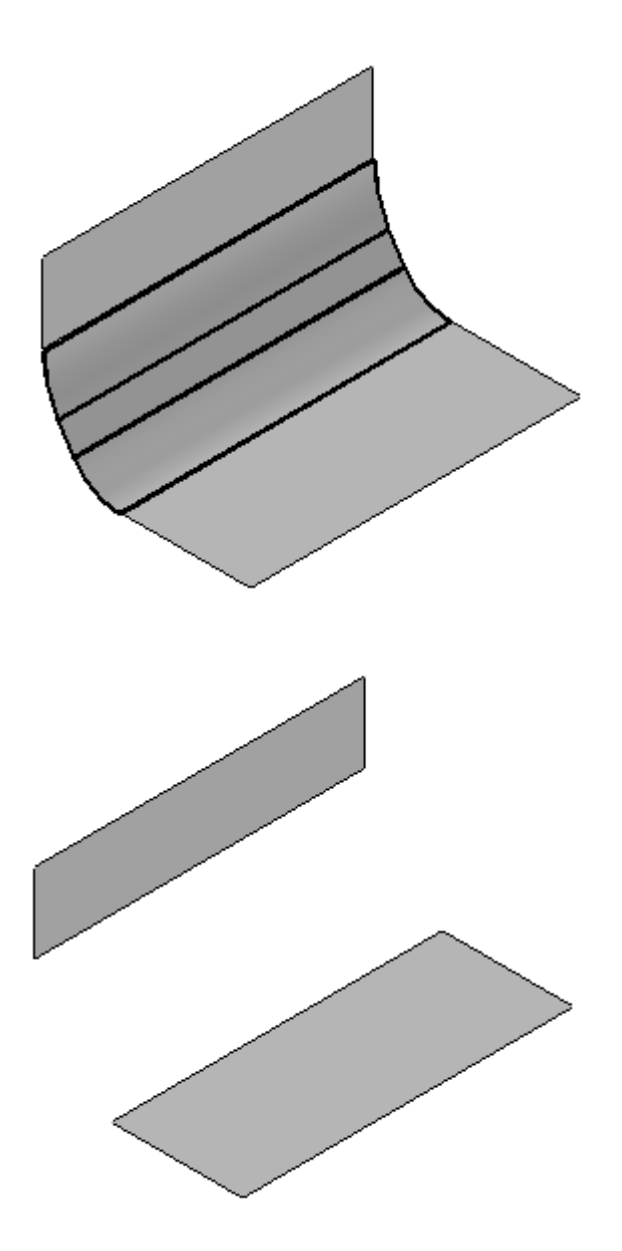

 $\Box$  Klicken Sie auf Fertig stellen.

Beachten Sie bitte das Formelement Teilflächen löschen im PathFinder.

Blenden Sie *Extrusionsfläche 2* aus. Blenden Sie *Extrusionsfläche 3* ein. Extrusionsfläche 3 wurde mit einem geschlossenen Profil und Endkappen konstruiert.

#### **<sup>I</sup>** *Übung: Flächenmanipulation*

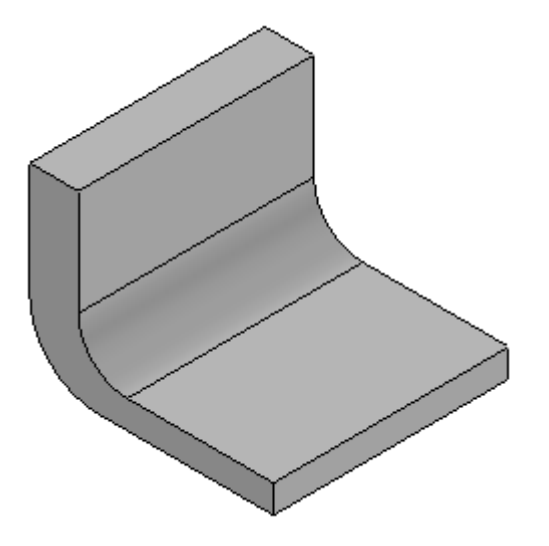

- Klicken Sie auf den Befehl Flächen löschen.
- $\mathbf x$  $\Box$  Klicken Sie in der Befehlsleiste auf die Option Reparieren

#### **Hinweis**

Der Konstruktionskörper muss geschlossen sein, damit die Option Reparieren funktionieren kann.

Wählen Sie die gezeigte Fläche aus und klicken Sie auf Akzeptieren.

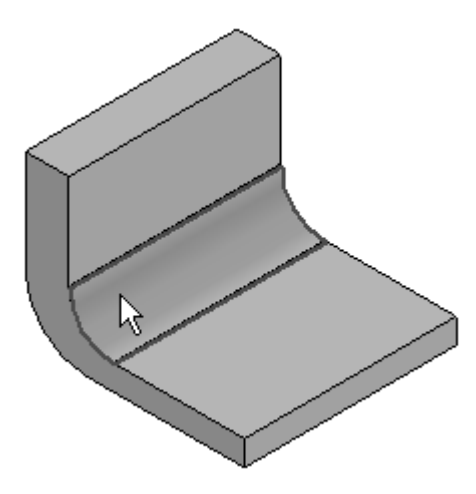

 $\Box$  Klicken Sie auf Fertig stellen.

Beachten Sie bitte das Ergebnis. Die Teilfläche wurde gelöscht und die zwei benachbarten Teilflächen wurden angepasst, um die Lücke zu schließen. Die zwei Endkappen wurden ebenfalls geändert.

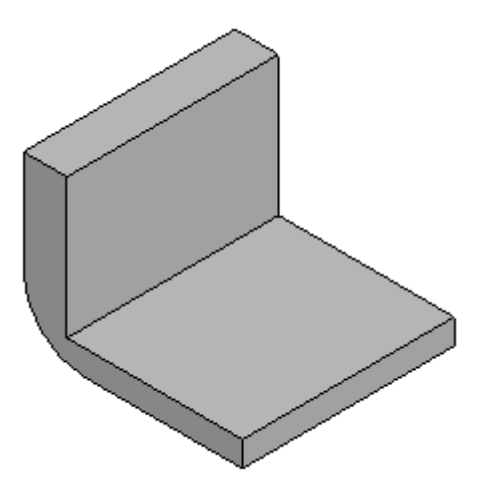

Wiederholen Sie den vorherigen Schritt und löschen Sie die in der Abbildung  $\Box$ gezeigte Teilfläche.

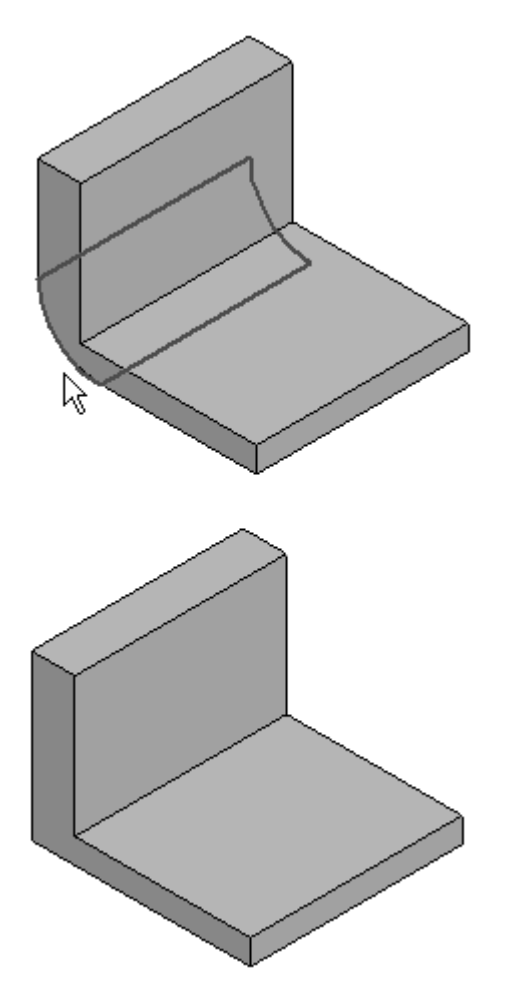

- Klicken Sie auf Fertig stellen.  $\Box$
- Klicken Sie auf das Auswahlwerkzeug.  $\Box$

 $\Box$ Blenden Sie *Extrusionsfläche 3* aus.

#### **Vernähen von Flächen**

.

- $\Box$ Blenden Sie *BlueSurf 1, BlueSurf 2, BlueSurf 3* und *BlueSurf 4* im PathFinder ein.
- Wählen Sie Registerkarte Flächenmodellierung® Gruppe Flächen® Vernähen  $\Box$ €
- Geben Sie 0,01 in das Feld *Toleranz zum Vernähen* ein und klicken Sie anschließend auf OK.

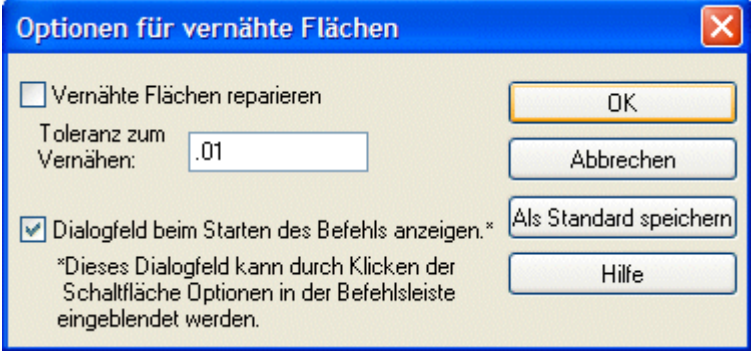

Wählen Sie alle vier Fläche aus und klicken Sie auf Akzeptieren.

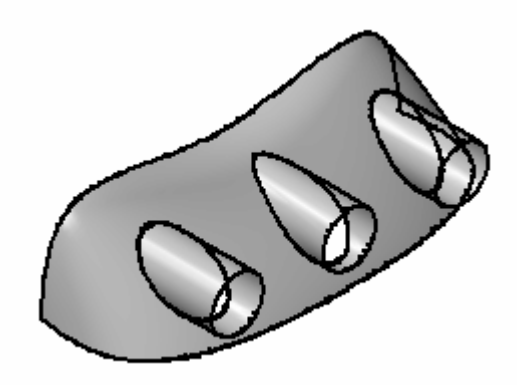

 $\Box$  Klicken Sie auf Fertig stellen.

Beachten Sie bitte das Formelement Zusammengesetzte Fläche im PathFinder.

 $\Box$  Wählen Sie Registerkarte Flächenmodellierung ® Gruppe Flächen ® Nicht

vernähte Kanten anzeigen

 $\Box$  Klicken Sie auf die vernähte Fläche. Beachten Sie bitte die hervorgehobenen Kanten. Dies sind die nicht vernähten Kanten.

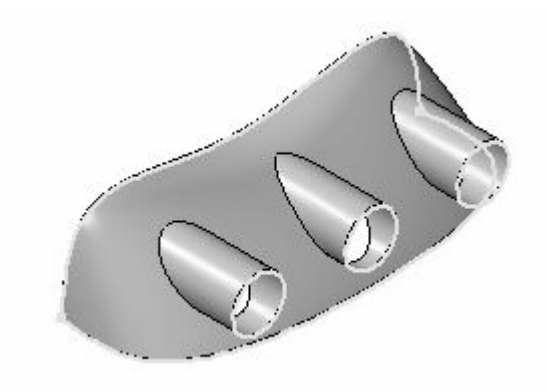

- Klicken Sie in der Befehlsleiste auf *Schließen*.
- Zum Erstellen eines Volumenformelements müssen alle nicht vernähten  $\Box$ Kanten mit Flächen vernäht werden. Erstellen Sie jetzt die zum Erstellen eines Volumenkörpers erforderlichen Flächen. Wählen Sie Registerkarte

Flächenmodellierung® Gruppe Kurven® Eigenpunkt

 $\Box$  Zeichnen Sie die in der Abbildung gezeigte Eigenpunktkurve. Die Kurve verfügt über zwei Punkte.

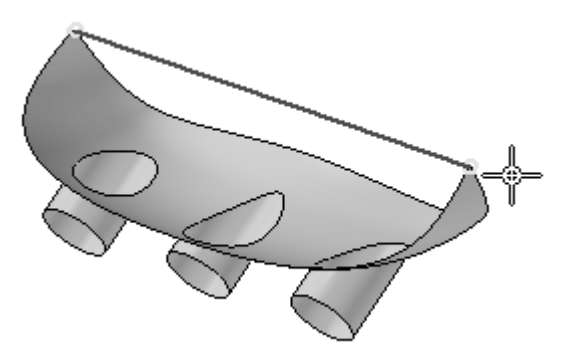

- Erstellen Sie fünf begrenzte Flächen. Wählen Sie Registerkarte Flächenmodellierung Gruppe Flächen Begrenzt
- Wählen Sie die in der Abbildung gezeigten Kanten aus und klicken Sie auf Akzeptieren.

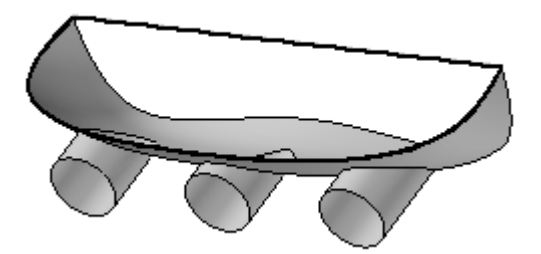

- Schalten Sie die Option *Teilflächentangentialität* aus .  $\Box$
- Klicken Sie auf *Vorschau* und anschließend auf *Fertig stellen*.  $\Box$

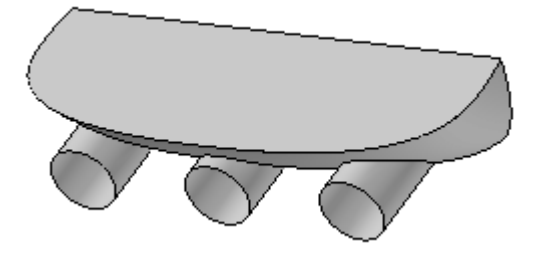

Wiederholen Sie die soeben ausgeführten Schritte, um die in der Abbildung gezeigte begrenzte Fläche zu erstellen.

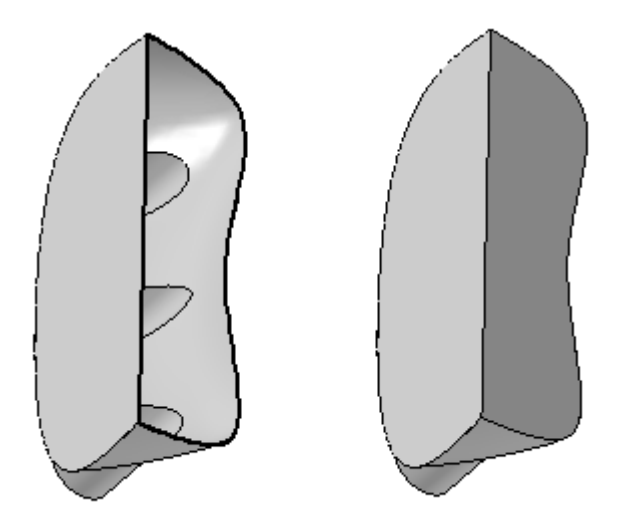

Wiederholen die Schritte für die drei kreisförmigen Kanten.

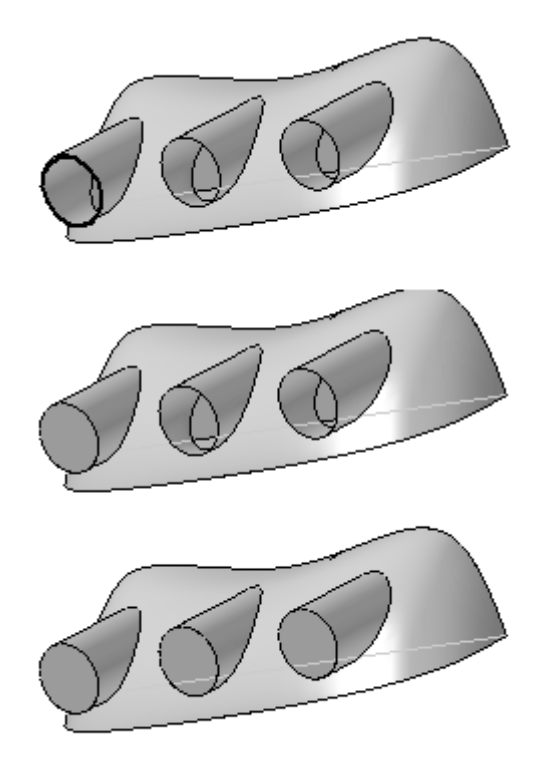

- Wählen Sie den Befehl **Vernähen**. Geben Sie 0,01 in das Feld *Toleranz zum Vernähen* ein und klicken Sie anschließend auf OK.
- Wählen Sie die vernähte Fläche und anschließend die fünf begrenzten Flächen aus.
- $\Box$ Klicken Sie auf die Schaltfläche Akzeptieren. Da keine nicht vernähten Kanten verbleiben, ergeben die vernähten Flächen einen Volumenkörper. Klicken Sie im Meldungsdialogfeld auf OK.
- Klicken Sie auf *Fertig stellen*.

#### **Hinweis**

Wenn die Datei kein Basisformelement enthält, können Sie im Kontextmenü der vernähten Fläche den Befehl Basisformelement erstellen wählen, um aus der vernähten Fläche ein Basisformelement zu erstellen.

- $\Box$ Klicken Sie auf das Auswahlwerkzeug.
- $\Box$  Blenden Sie BlueSurf 1-4 sowie die Eigenpunktkurve aus.

## **Ersetzen einer Teilflächen**

 $\Box$  Wählen Sie Registerkarte Ansicht® Gruppe Einblenden® Konstruktionsanzeige. Aktiveren Sie in der Spalte Alle einblenden des Dialogfelds Alle ein-/ausblenden das Kontrollkästchen neben dem Eintrag Entwurfskörper. *Protrusion A* wird

eingeblendet. Ersetzen Sie jetzt die Teilflächen A und B von Protrusion A durch eine Konstruktionsfläche.

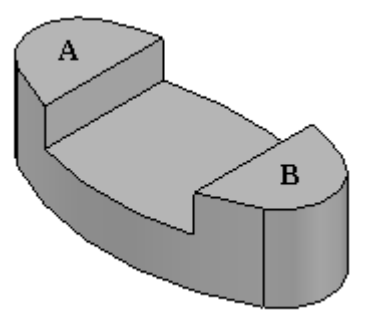

Blenden Sie *BlueSurf 7* ein.

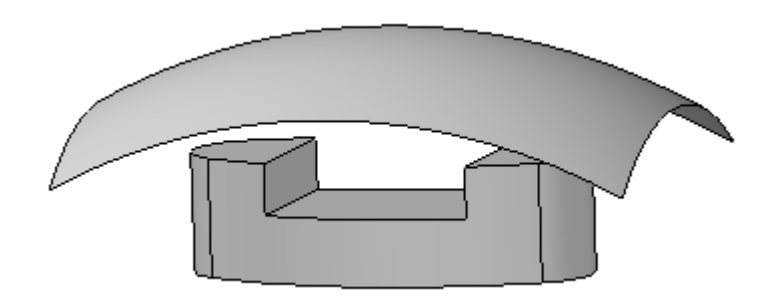

- $\Box$  Wählen Sie Registerkarte Flächenmodellierung® Gruppe Flächen® Teilfläche ersetzen .
- Wählen Sie die in der Abbildung gezeigten Teilflächen aus und klicken Sie auf die Schaltfläche Akzeptieren.

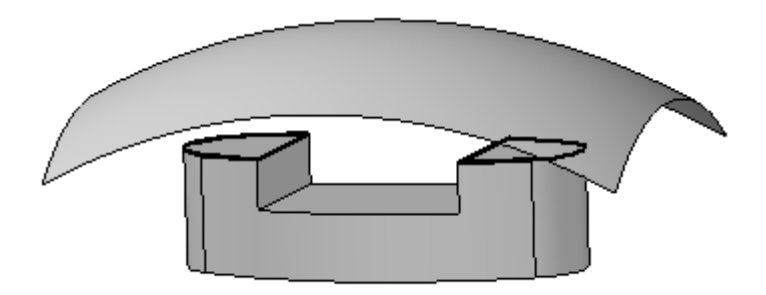

Wählen Sie die in der Abbildung gezeigte Fläche als Ersatzfläche aus.

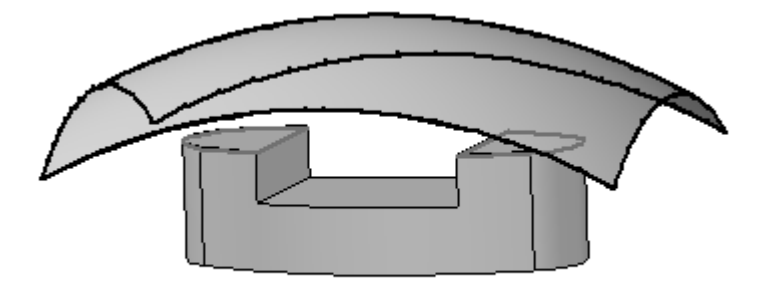

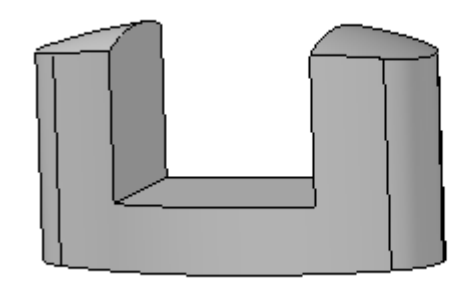

- $\Box$ Klicken Sie auf *Fertig stellen*.
- Klicken Sie auf das Auswahlwerkzeug.  $\Box$
- Ersetzen Sie die untere Teilfläche der Ausprägung. Blenden Sie *BlueSurf 8* ein.

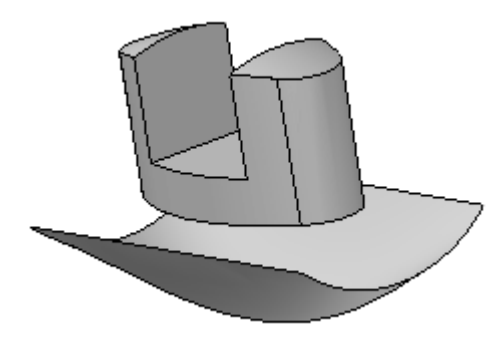

- Klicken Sie auf den Befehl Teilfläche ersetzen.  $\Box$
- Wählen Sie die in der Abbildung gezeigte Teilfläche aus und klicken Sie auf Akzeptieren.

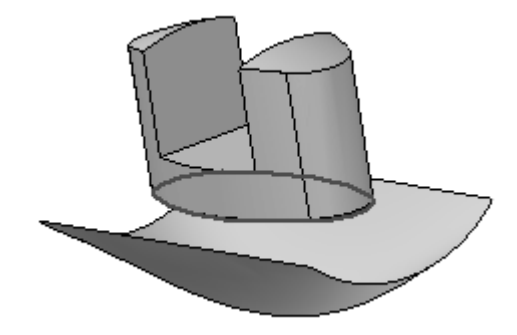

Wählen Sie die in der Abbildung gezeigte Fläche als Ersatzfläche aus.

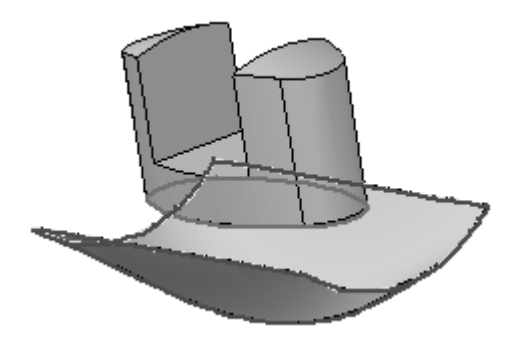

Klicken Sie auf *Fertig stellen*.  $\Box$ 

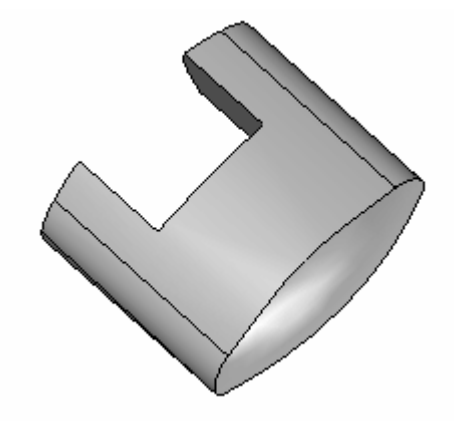

Hiermit ist diese Übung abgeschlossen. Schließen und speichern Sie die Datei.

## **Zusammenfassung**

In dieser Übung haben Sie die Verwendung von mehreren Flächenmanipulationsbefehlen erlernt.

# *<sup>J</sup> Übung: Teiltrennung und Trennfläche*

Erstellen Sie jetzt eine neue metrische Teildatei mit der Vorlage ISO-Teil. Klicken Sie im PathFinder mit der rechten Maustaste auf die Leiste Synchronous und wählen Sie **Zu Sequentiell wechseln**.

#### **Hinweis**

Sie beginnen damit, den Kern für die Form zu konstruieren. Der Kern muss groß genug sein, um die Datei *pad.par* aufzunehmen, die den Hohlraum darstellt.

#### **Erstellen einer Skizze**

- Klicken Sie auf das Kontrollkästchen neben den *Basisreferenzebenen*, um sie einzublenden.
- Wählen Sie Registerkarte Home® Gruppe Ebenen® Weitere Ebenen® Parallel.  $\Box$
- Wählen Sie die Basisreferenzebne *Oben (xy)*, die in der Abbildung durch einen Pfeil gekennzeichnet ist. Erstellen Sie wie in der Abbildung gezeigt eine parallele Ebene 35 mm über dieser Ebene.

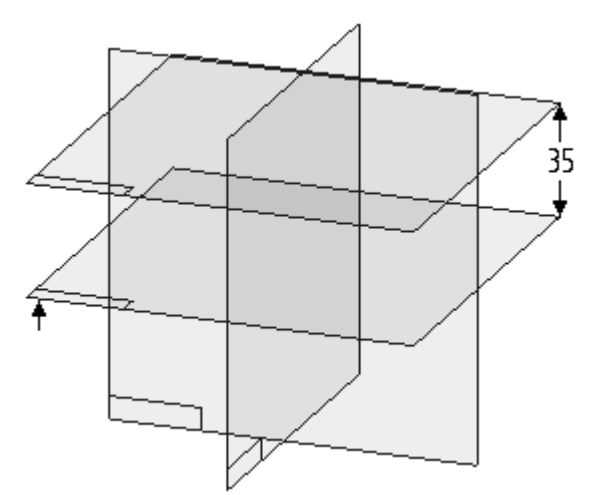

 $\Box$  Skizzieren Sie auf der von Ihnen soeben erstellten parallelen Ebene folgendes Profil. Stellen Sie sicher, dass die Mittenpunkte der Linienelemente horizontal/vertikal mit dem Mittelpunkt der Referenzebenen ausgerichtet sind.

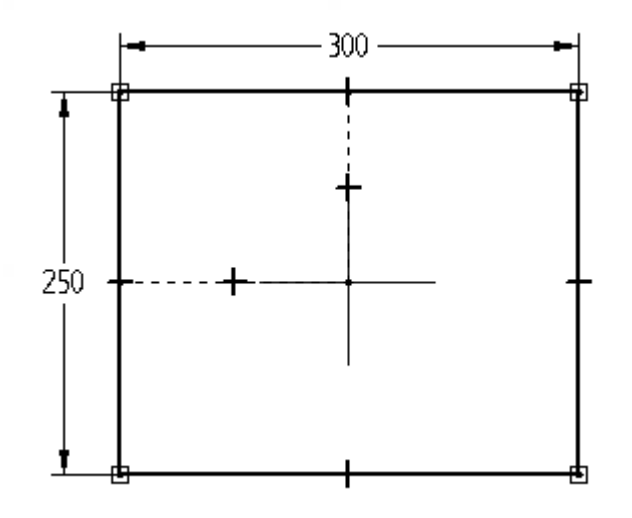

Klicken Sie auf **Skizze schließen** und anschließend auf *Fertig stellen*.

## **Erstellen des Kerns**

- $\Box$  Wählen Sie Registerkarte Home® Gruppe Volumenelemente® Extrusion.
- Klicken Sie in der Befehlsleiste auf die Option *Aus Skizze wählen*.  $\Box$
- Wählen Sie die in der Abbildung gezeigte Skizze aus und klicken Sie auf die Schaltfläche Akzeptieren.

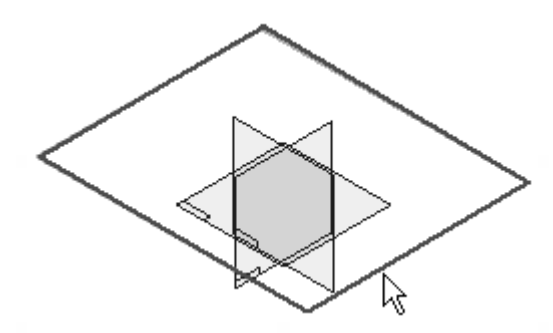

Klicken Sie auf die Schaltfläche *Symmetrisches Abmaß* und geben Sie im Feld *Abstand* 200 ein. Klicken Sie auf *Fertig stellen*.

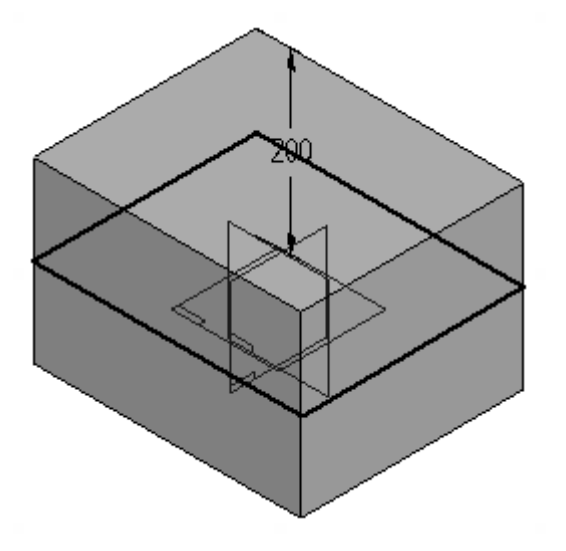

Blenden Sie *Sketch 1* im PathFinder aus.

## **Erstellen des Hohlraums**

.

Führen Sie zum Erstellen des Hohlraums, eine boolesche Differenzoperation aus, um das Teil pad.par aus dem Kern zu entfernen.

- $\Box$  Wählen Sie Registerkarte Home® Gruppe Zwischenablage® Kopie eines Teils LÂ
- Stellen Sie das Feld *Suchen in* des Dialogfelds Kopie eines Teils auswählen auf  $\Box$ den Ordner ein, in dem sich die Übungsdateien befinden. Wählen Sie *pad.par* aus und klicken Sie auf *Öffnen*.
- Stellen Sie im Dialogfeld Parameter der Teilkopie sicher, dass die Option *Entwurfskörper* aktiviert ist und klicken Sie dann auf OK.
- Klicken Sie auf *Fertig stellen*. Beachten Sie bitte, dass der PathFinder jetzt den Eintrag *Teilkopie 1* enthält. Wenn Sie diesen Eintrag mit dem Mauszeiger im PathFinder hervorheben, wird pad.par im Grafikfenster hervorgehoben.

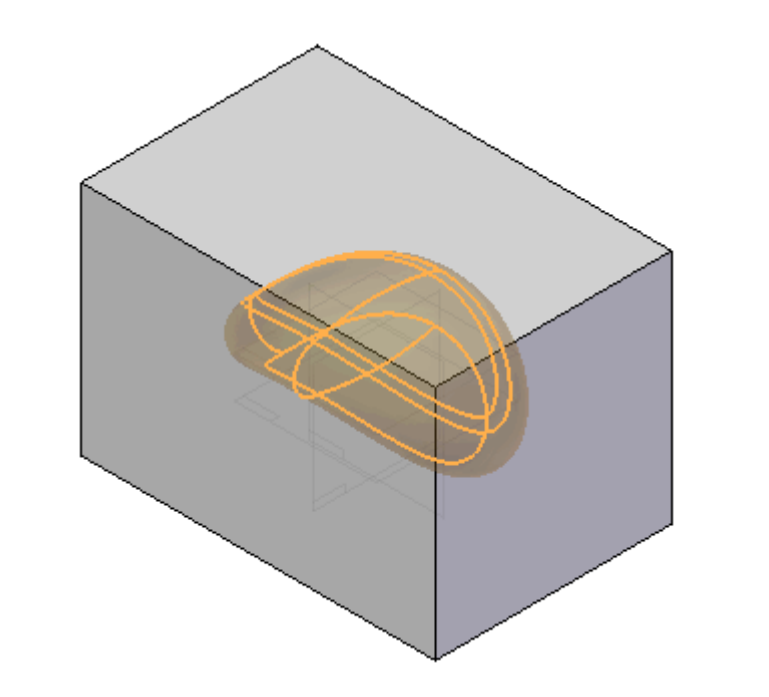

- $\Box$ Wählen Sie Registerkarte Flächenmodellierung® Gruppe Flächen® Teilfläche ersetzen® Boolesche Operation
- Klicken Sie auf die Schaltfläche Subtrahieren  $\Box$

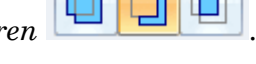

Klicken Sie auf die Teilkopie und anschließend auf Akzeptieren.  $\Box$ 

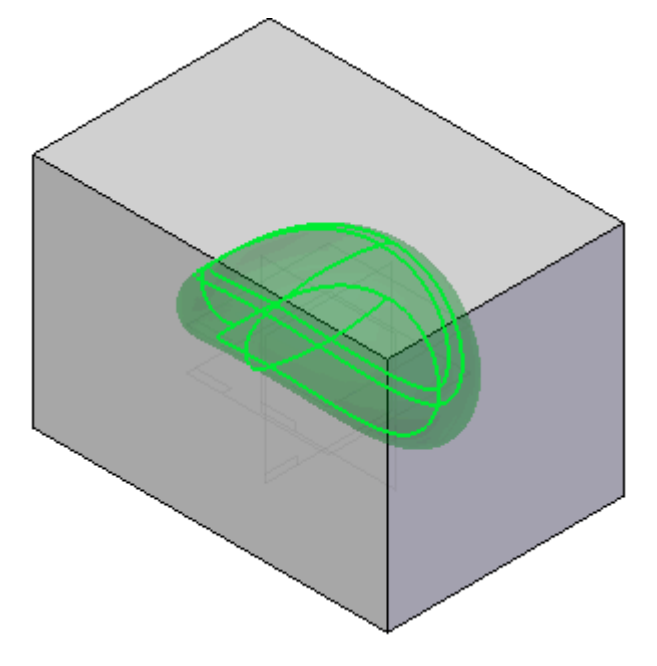

Klicken Sie auf *Fertig stellen*. Beachten Sie bitte den Eintrag *Boolesche Operation 1* im PathFinder.

Der Kern enthält jetzt einen Hohlraum, der pad.par entspricht.

#### **Erstellen einer Teiltrennkurve am Hohlraum**

Eine Trennkurve wird aus den senkrecht zu einer ausgewählten Ebene betrachteten Silhouettenkanten abgeleitet. Die Trennkurve definiert wo ein Teil getrennt werden muss, um das Entfernen aus einer Form zu gestatten.

Wählen Sie Registerkarte Flächenmodellierung® Gruppe Flächen®  $\Box$ 

Teilen<sup>®</sup> Teiltrennung

Wählen Sie die in der Abbildung gezeigte Ebene, es handelt sich hierbei um die Basisreferenzebene *Oben (xy)*.

#### **Hinweis**

Sie können gegebenenfalls zur besseren Ansicht zu einer Drahtmodellansicht wechseln.

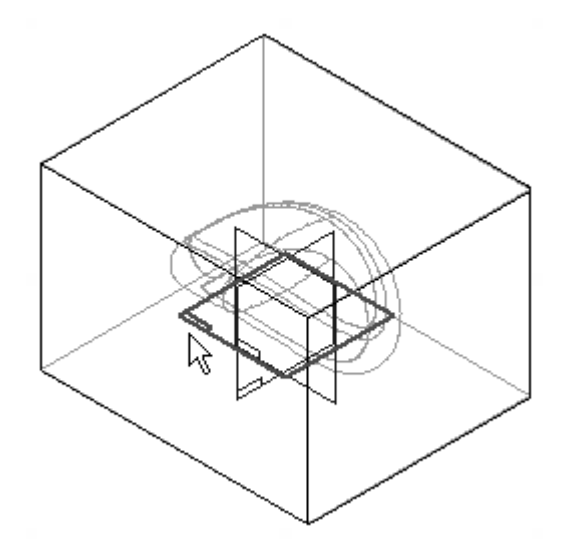

- $\Box$ Setzen Sie die Option Auswählen in der Befehlsleiste Teiltrennung auf *Körper*.
- Wählen Sie den Körper wie in der Abbildung gezeigt aus.

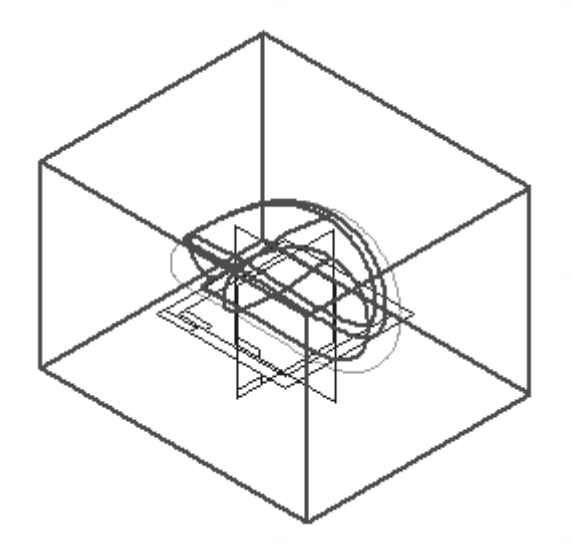

- Klicken Sie auf die Schaltfläche *Akzeptieren* und dann auf *Fertig stellen*.  $\Box$
- $\Box$ Stellen Sie den Mauszeiger über *Teiltrennung 1* im PathFinder und beachten Sie, dass die Teiltrennung im Grafikfenster hervorgehoben wird.

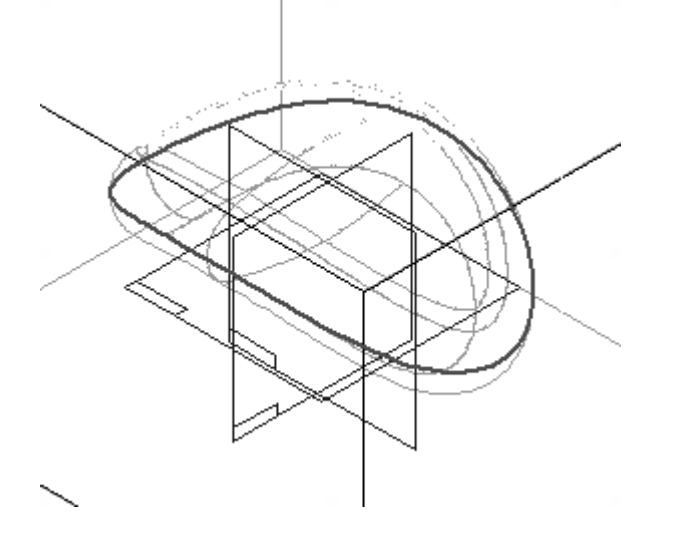

#### **Erstellen einer Trennfläche**

Diese Fläche wird später zum Teilen des Kerns verwendet.

- $\Box$  Wählen Sie Registerkarte Flächenmodellierung® Gruppe Flächen® Teilen® Trennfläche
- Wählen Sie die in der Abbildung gezeigte Ebene, es handelt sich hierbei um die Basisreferenzebene *Oben (xy)*.

*Übung: Teiltrennung und Trennfläche*

#### **Hinweis**

Diese Ebene wird von der Trennfläche als Referenz für alle senkrechten Vektoren beim Erstellen der Fläche verwendet.

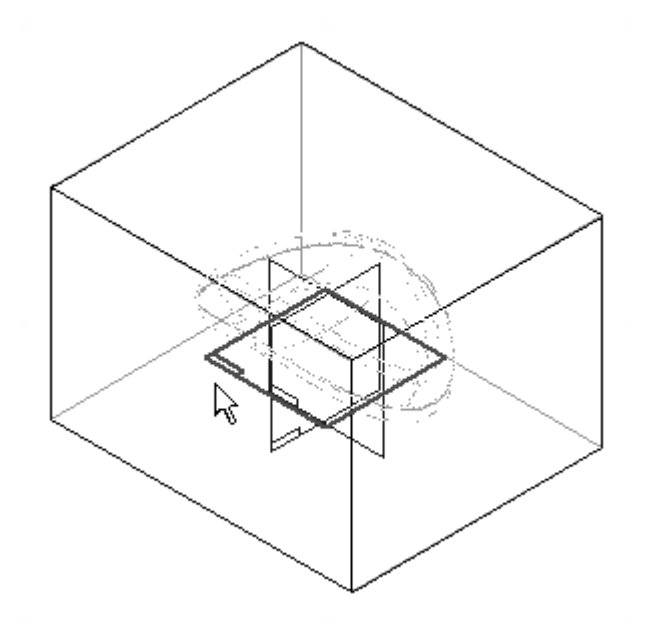

Wählen Sie die in der Abbildung gezeigte Trennkurve und klicken Sie auf *Akzeptieren*.

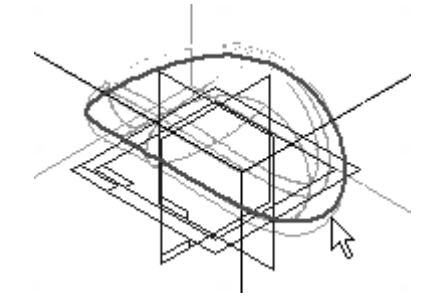

- Geben Sie den Wert 150 im Feld *Abstand* ein und drücken die EINGABETASTE.  $\Box$
- Positionieren Sie den Richtungspfeil wie in der Abbildung gezeigt nach außen und klicken Sie. Klicken Sie auf *Fertig stellen*.

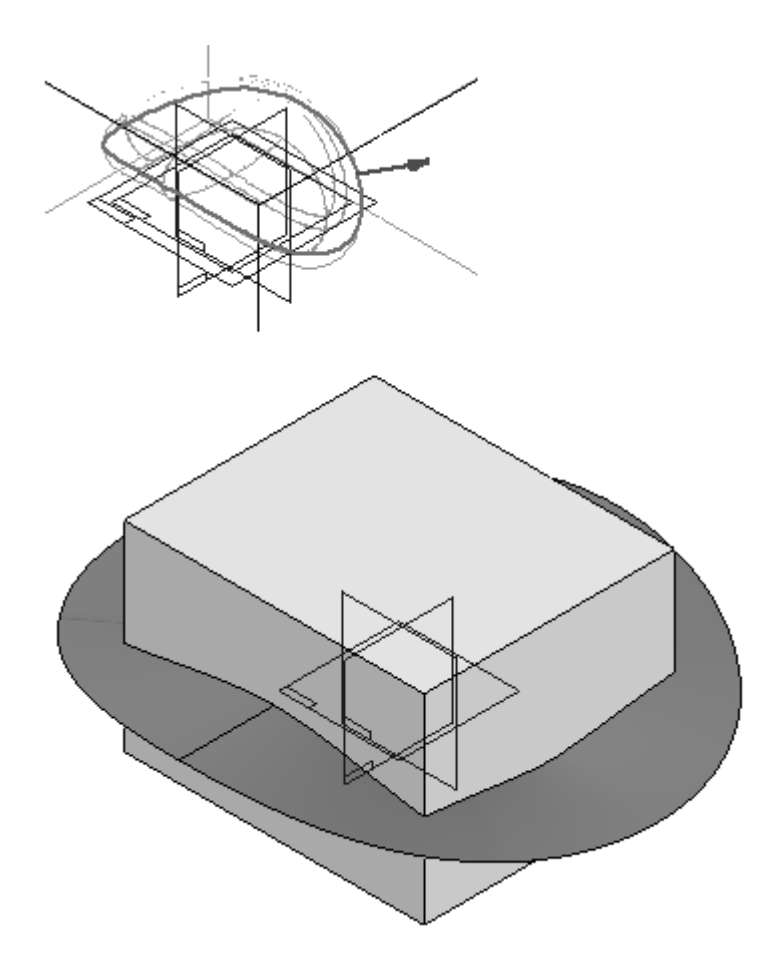

Speichern Sie die Datei unter dem Namen *pad core.par* im Ordner Training.

## **Auftrennen des Teils**

Trennen Sie jetzt den Kern entlang der Trennfläche, um zwei Formhälften zu erstellen.

- $\Box$  Wählen Sie Registerkarte Flächenmodellierung $@$  Gruppe Flächen $@$  Teilfläche ersetzen® Teil auftrennen
- Wählen Sie als Fläche zum Auftrennen des Kerns die in der Abbildung gezeigte Trennfläche aus.
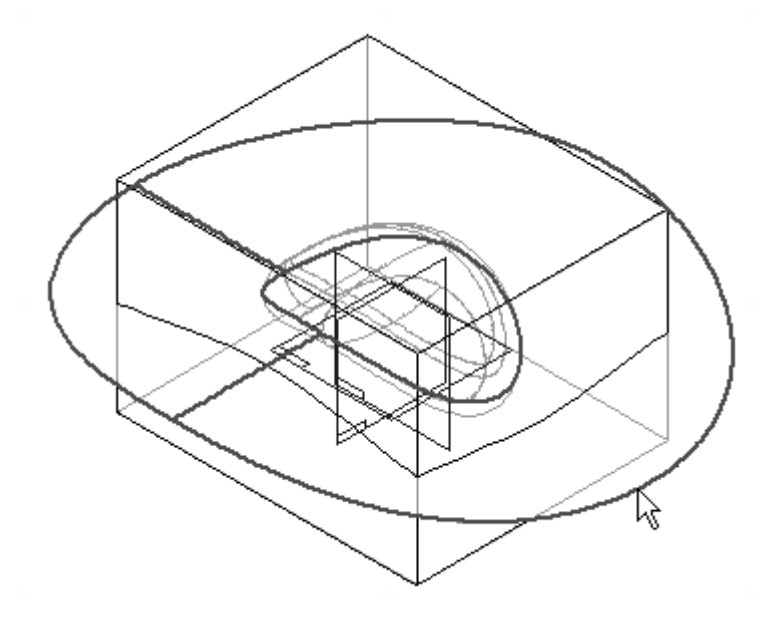

Positionieren Sie den Richtungspfeil wie in der Abbildung gezeigt auf die Seite, die in eine neue Datei abgetrennt werden soll.

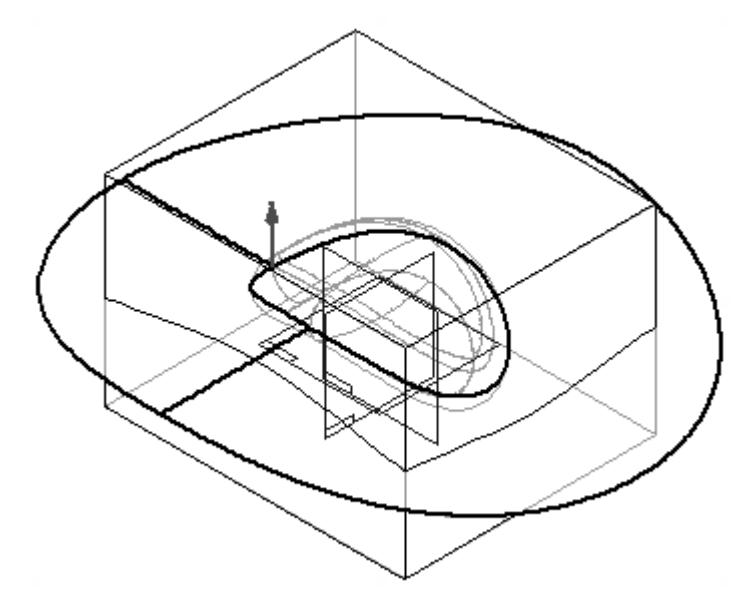

- Klicken Sie auf *Fertig stellen*.  $\Box$
- Beachten Sie die zwei neuen getrennten Teile im Dialogfeld Teil auftrennen.

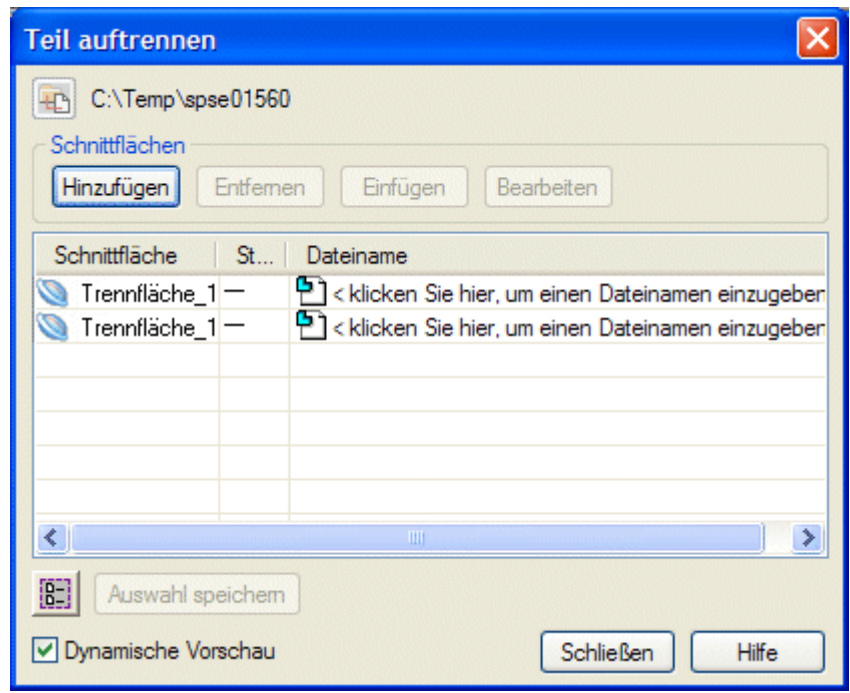

Geben Sie den Teilen jetzt Namen. Klicken Sie auf den ersten Eintrag *<sup>&</sup>lt; klicken Sie hier, um einen Dateinamen einzugeben <sup>&</sup>gt;* und geben Sie *top* ein. Klicken Sie auf den zweiten Eintrag *<sup>&</sup>lt; klicken Sie hier, um einen Dateinamen einzugeben <sup>&</sup>gt;* und geben Sie *bottom* ein. Klicken Sie nicht auf Schließen.

Klicken Sie auf die Schaltfläche *Alle auswählen* .  $\Box$ 

- $\Box$ Klicken Sie auf die Schaltfläche *Auswahl speichern*.
- Die zwei neuen Dateien werden erstellt. Beachten Sie bitte, dass die Dateien mit  $\Box$ der Trennfläche verknüpft sind. Klicken Sie auf *Schließen*.

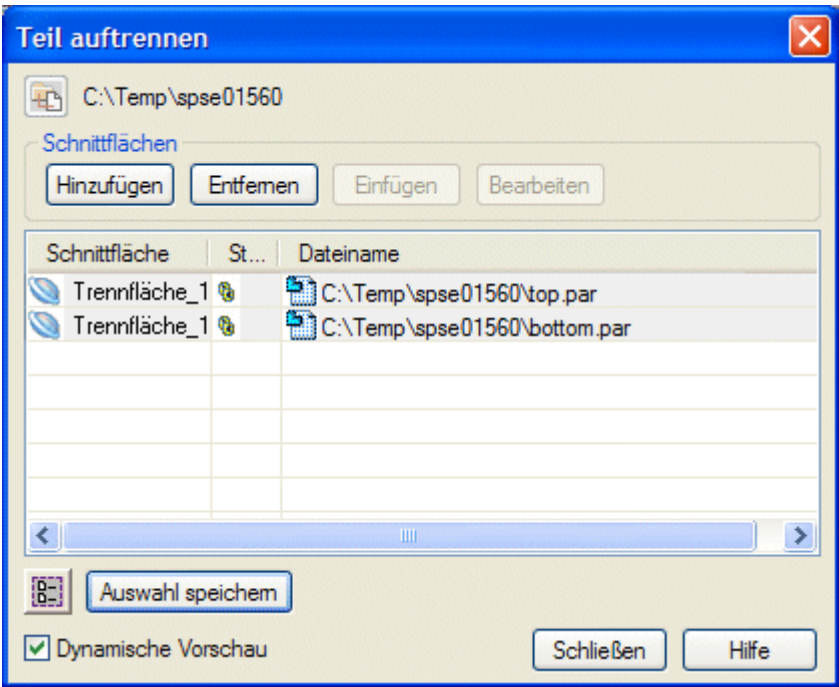

# **Öffnen jeder der beiden Formhälften**

- Schließen Sie die Datei *pad core.par*.  $\Box$
- Öffnen Sie die Datei *top.par* im Ordner Training.  $\Box$

#### **Hinweis**

In den folgenden Abbildungen sind das Basiskoordinatensystem und die Referenzebenen ausgeblendet.

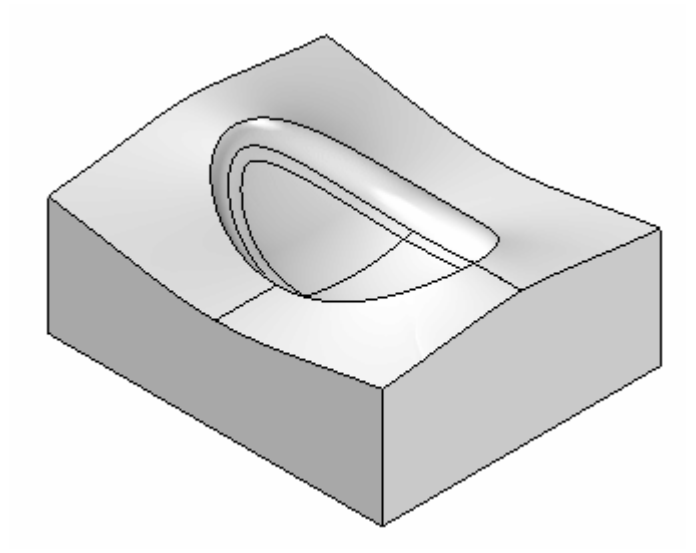

#### **Hinweis**

In dieser Abbildung wurde das Teil um 180 Grad gedreht, um den Hohlraum zu zeigen.

 $\Box$ Schließen Sie *top.par* und öffnen Sie *bottom.par*.

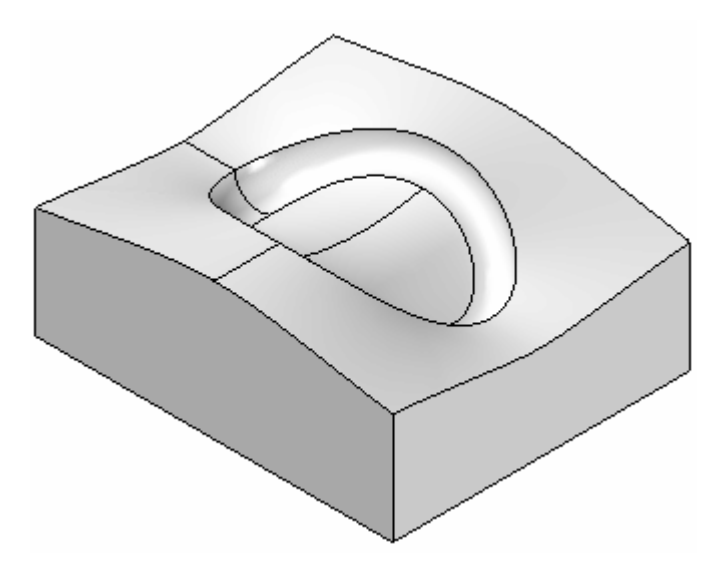

Die Übung ist hiermit abgeschlossen. Schließen Sie alle Dateien.

# **Zusammenfassung**

In dieser Übung haben Sie das Erstellen von zwei Hälften einer Gussform aus einem einzigen Kernteil erlernt.

# *<sup>K</sup> Übung: Erstellen eines Gehäuses für einen Rasierapparat*

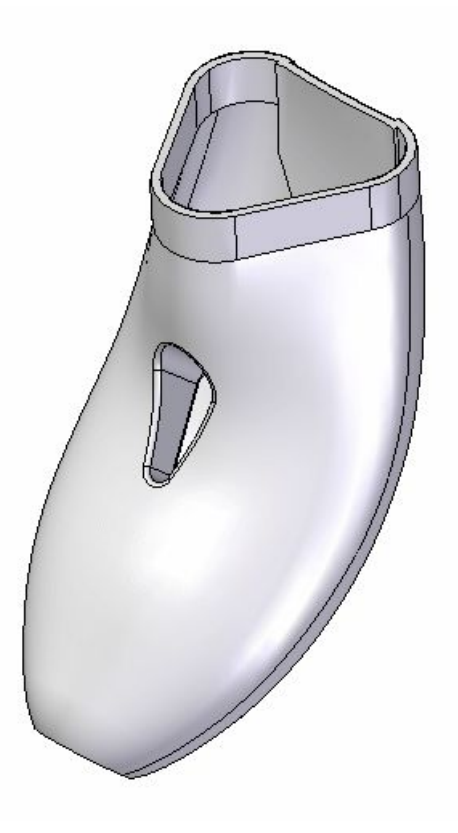

Erstellen Sie jetzt eine neue metrische Teildatei mit der Vorlage *ISO-Teil*. Klicken Sie im PathFinder mit der rechten Maustaste auf die Leiste Synchronous und wählen Sie **Zu Sequentiell wechseln**.

### **Erstellen einer Extrusionsfläche**

#### **Skizzieren des Profils**

- Stellen Sie sicher, dass die Basisreferenzebenen zu sehen sind.
- Skizzieren Sie auf der *vorderen (xy)*-Referenzebene folgendes Profil.

#### **Hinweis**

Stellen Sie sicher, dass Sie eine Horizontalbeziehung zwischen dem Mittenpunkt der oberen Linie und dem Ursprung platzieren. Wählen Sie außerdem Registerkarte Home® Gruppe Zeichnen® Punkt, um einen Punkt am Schnittpunkt der Referenzebenen zu platzieren.

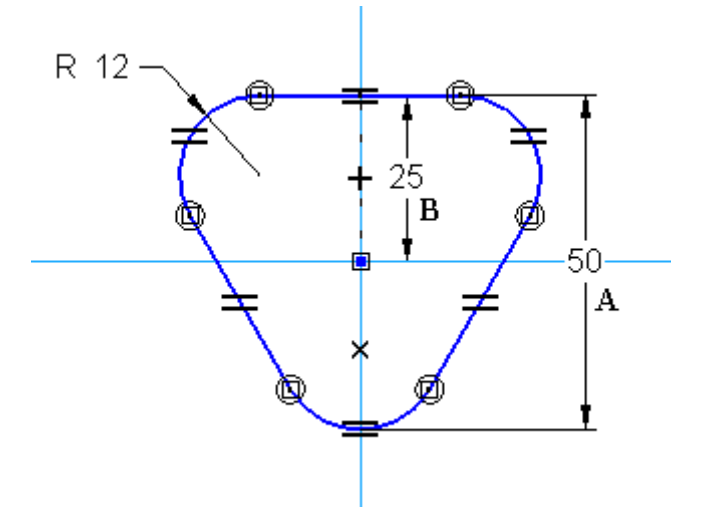

- $\Box$ Wählen Sie Registerkarte Extras® Gruppe Variablen® Variablen. Richten Sie eine Variable ein, um die Bemaßung A auf das Zweifache des Wertes B zu definieren.
- Schließen Sie die Skizze und klicken Sie auf *Fertig stellen*.
- $\Box$  Wählen Sie Registerkarte Flächenmodellierung ®Gruppe Flächen ®Extrusion

#### **Hinweis**

.

Stellen Sie sicher, dass die Optionen Symmetrisches Abmaß in der Befehls ausgeschaltet sind.

Extrudieren Sie die Skizze 12 mm unter die Ebene. Verschließen Sie die Enden  $\Box$  $\ln \frac{1}{\sqrt{2}}$ 

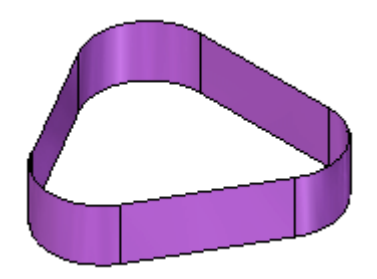

#### **Erstellen einer Kurve**

Die Kurve dient als Rückgrat des Rasierapparats.

Skizzieren Sie auf der *rechten (yz)*-Referenzebene einen Bogen und eine Linie mit den in der Abbildung gezeigten Bemaßungen.

Platzieren Sie einen Bogen über 3 Punkte, indem Sie den in der ersten Skizze platzierten Punkt als Anfangsposition auswählen und das obere Ende als tangential zur *vorderen (xz)*-Referenzebene festlegen.

#### **Hinweis**

Sie müssen die Ansicht möglicherweise etwas drehen, um den Punkt und die vordere Referenzebene besser sehen zu können.

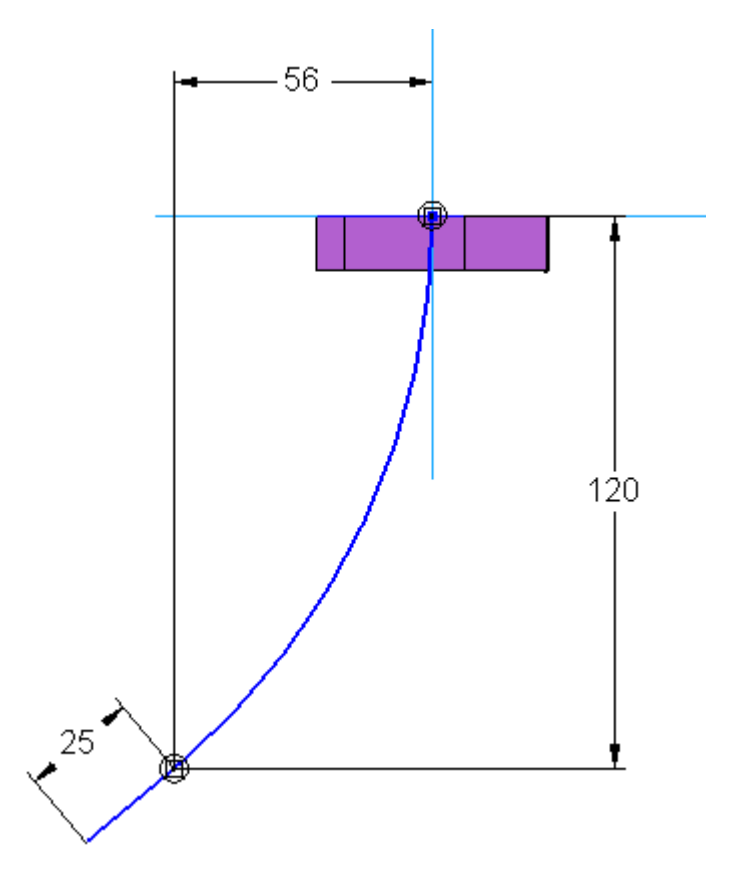

Schließen Sie die Skizze und klicken Sie dann in der Befehlsleiste auf *Fertig stellen*.

## **Skizzieren eines Querschnitts**

Erstellen Sie jetzt eine Skizze auf einer senkrecht zur Kurve verlaufenden Ebene. Platzieren Sie die Ebene am unteren Ende des Bogens.

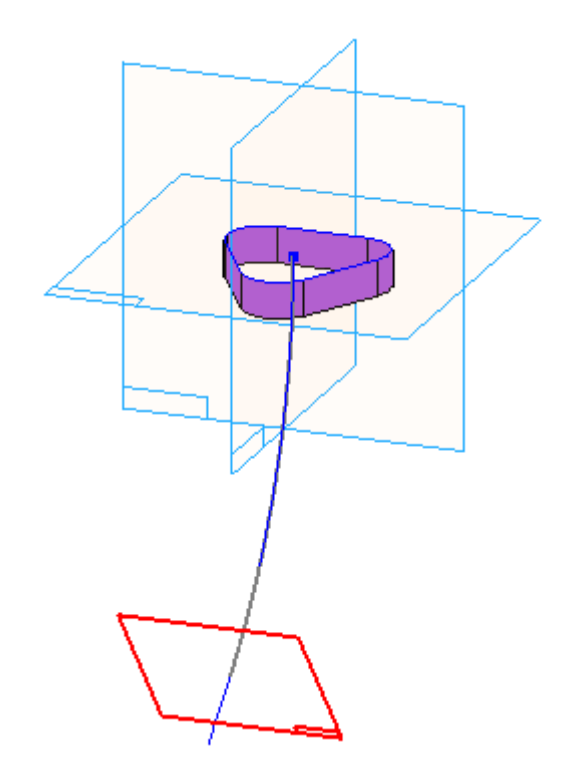

Verwenden Sie den Durchstoßpunkt des Bogens durch die Ebene, um eine Ellipse zu erstellen. Weisen Sie der Ellipse einen Hauptradius von 18 mm und einen Nebenradius von 15 mm zu.

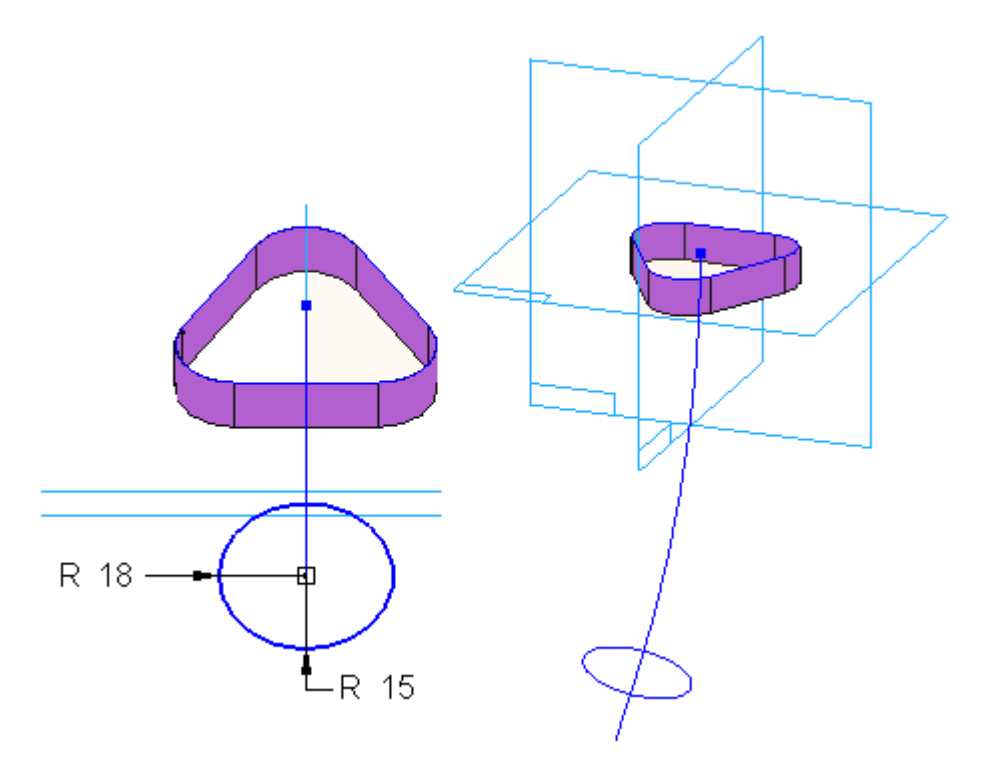

Schließen Sie die Skizze und klicken Sie dann in der Befehlsleiste auf *Fertig stellen*.

## **Erstellen von weiteren Kurven**

Die weiteren Kurven stellen das Rasierapparatgehäuses dar.

Skizzieren Sie auf der rechten Referenzebene (yz) und erstellen Sie ausgehend  $\Box$ von der Unterseite der extrudierten Fläche (1) eine Kurve. Definieren Sie diese Kurve mit 3 bis 4 Punkten und verwenden Sie den Durchstoßpunkt an der Oberseite der Ellipse als Endpunkt (2). Stellen Sie sicher, dass zwischen dem oberen Ende dieser Kurve und der vorhandenen Fläche (1) eine vertikale Ausrichtungsbeziehung (3) definiert ist. Die genaue Form ist zu diesem Zeitpunkt unwesentlich.

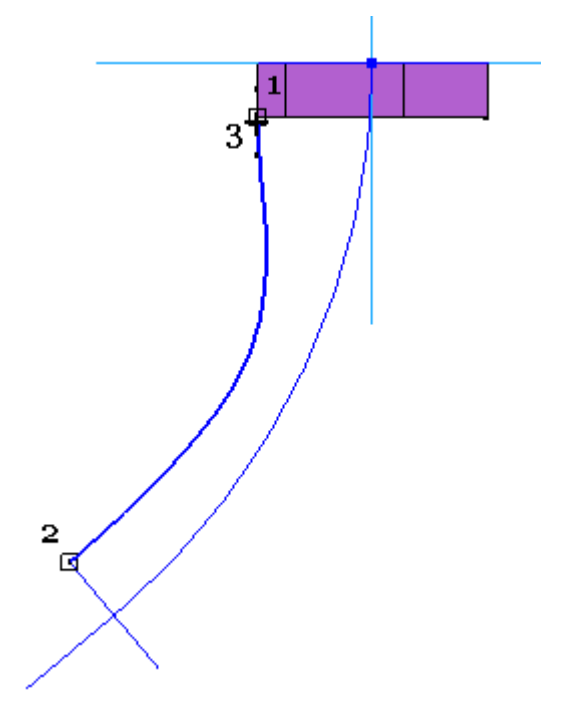

Wählen Sie den Kontrollvertex (A) und anschließend die Kante (B) der Extrusionsfläche aus, um die Beziehung Horizontal/Vertikal am Kurvenanfang zu platzieren.

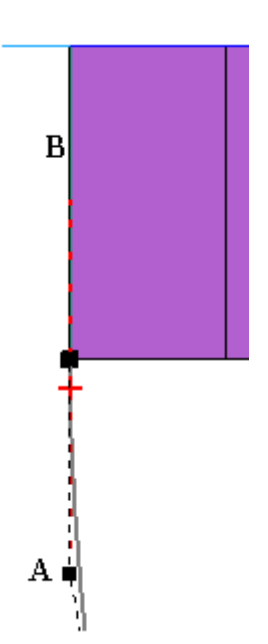

 $\Box$ Beginnen Sie mit dem Mittenpunkt von Linie (A), um einen Bogen über 3 Punkte zu platzieren. Verwenden Sie als zweiten Punkt des Bogens den Durchstoßpunkt am Ende von Kurve (B) Verschieben Sie für den dritten Punkt den Mauszeiger zwischen die ersten zwei Punkte bis das Symbol für Tangentialbeziehung (C) angezeigt wird und klicken Sie. Weisen Sie ebenfalls eine Endverbindungsbeziehung zwischen den zwei Kurven zu.

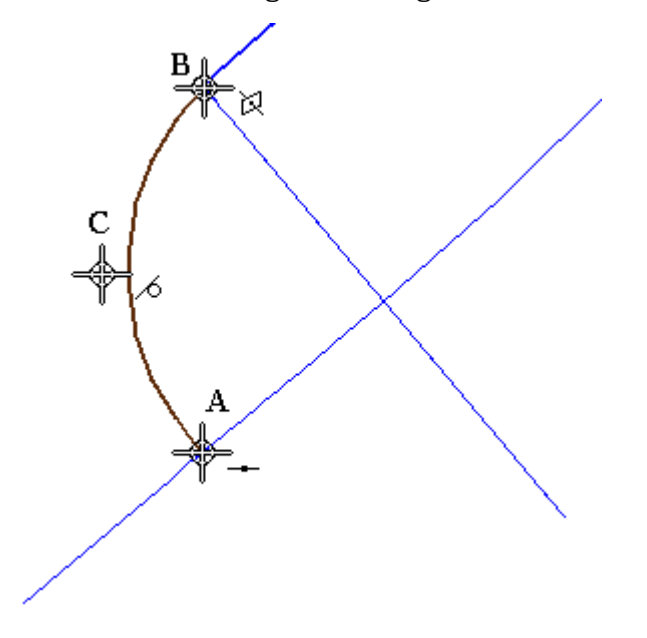

- $\Box$ Schließen Sie die Skizze und klicken Sie dann in der Befehlsleiste auf *Fertig stellen*.
- Skizzieren Sie ein weitere Kurve auf der rechten Ebene. Beginnen Sie mit der Kurve an der Fläche und beenden Sie sie am Durchstoßpunkt der Ellipse.

*Übung: Erstellen eines Gehäuses für einen Rasierapparat*

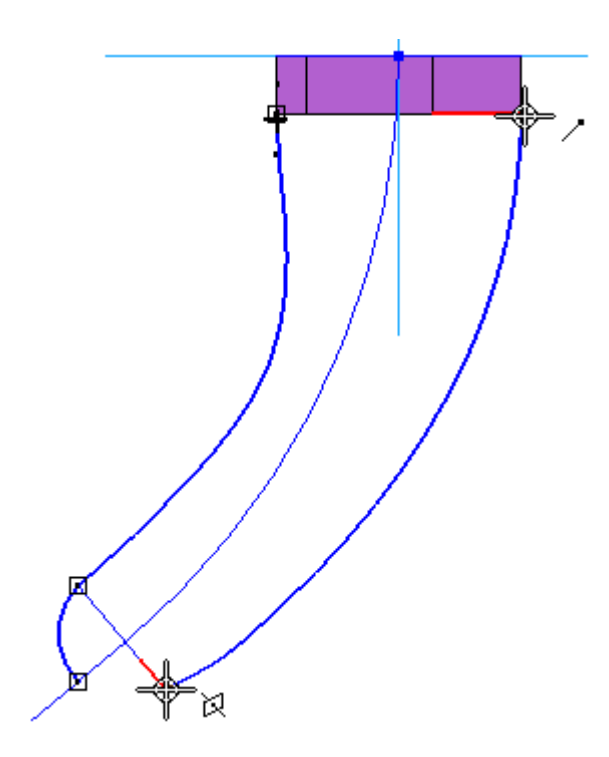

 $\Box$ Erstellen Sie einen Bogen zwischen dem Ende der soeben platzierten Kurve und dem bereits vorhandenen Bogen.

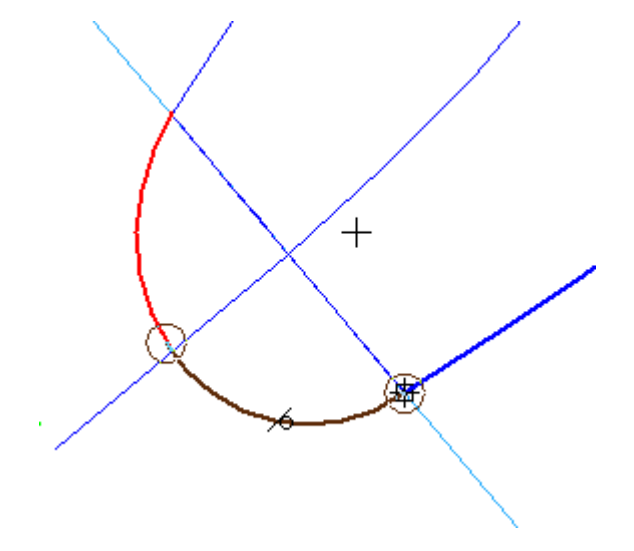

Weisen Sie zwischen dem oberen Ende der Kurve (1) und der Fläche ein Tangentialbeziehung zu. Definieren Sie ebenfalls eine Endverbindungs- und Tangentialbeziehungen zwischen der Kurve und dem Bogen (2) und stelle Sie sicher, dass eine Endverbindungsbeziehung zwischen der beiden Bögen (3) besteht.

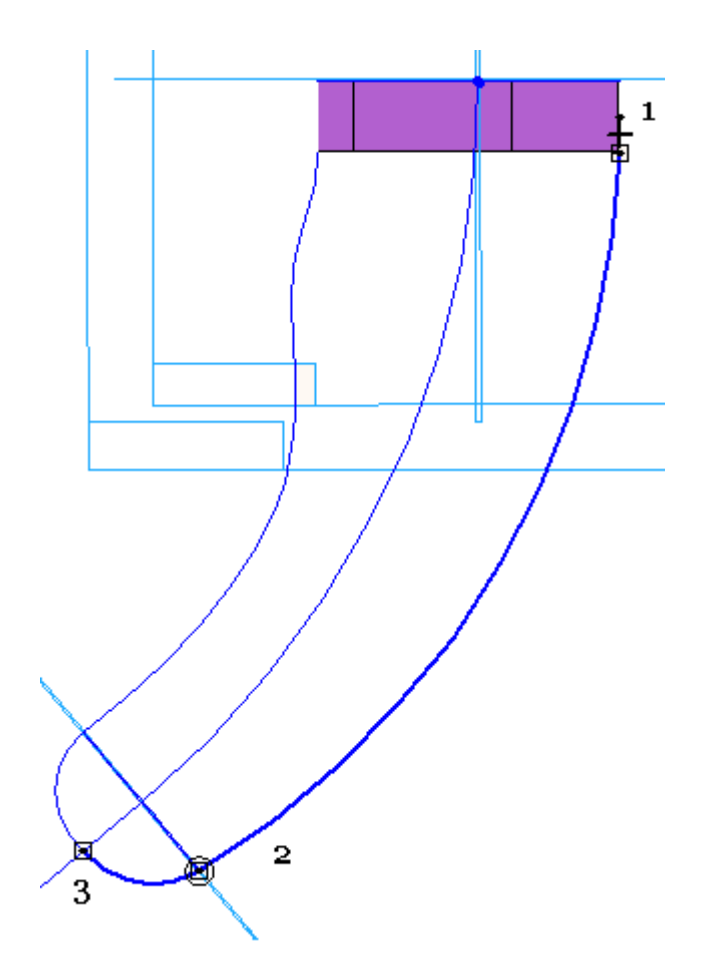

 $\hfill\Box$  Verwenden Sie den Befehl Profil bearbeiten, um mit der Kurvenform zu experimentieren. Bearbeiten Sie die Form der Spline. Die Befehlsleiste enthält mehrere Optionen mit denen Sie die Punkte der Kurve bearbeiten und Punkte hinzufügen können.

Die Kurvenkontrollpunkte sind zu sehen.

*Übung: Erstellen eines Gehäuses für einen Rasierapparat*

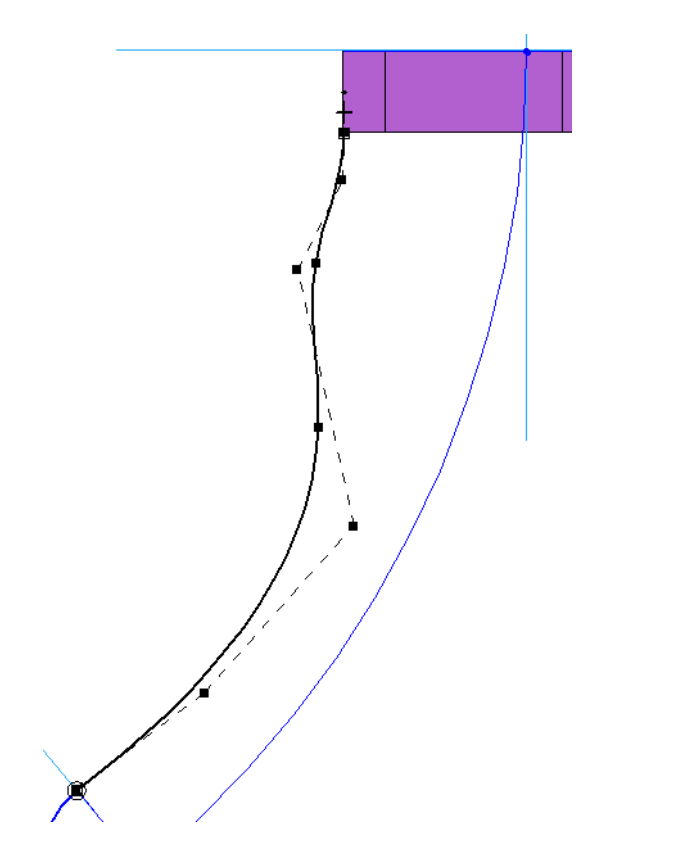

Ziehen Sie einige dieser Punkte, um zu sehen, wie die Verschiebung eines Punkts sich auf die gesamte Kurve auswirkt.

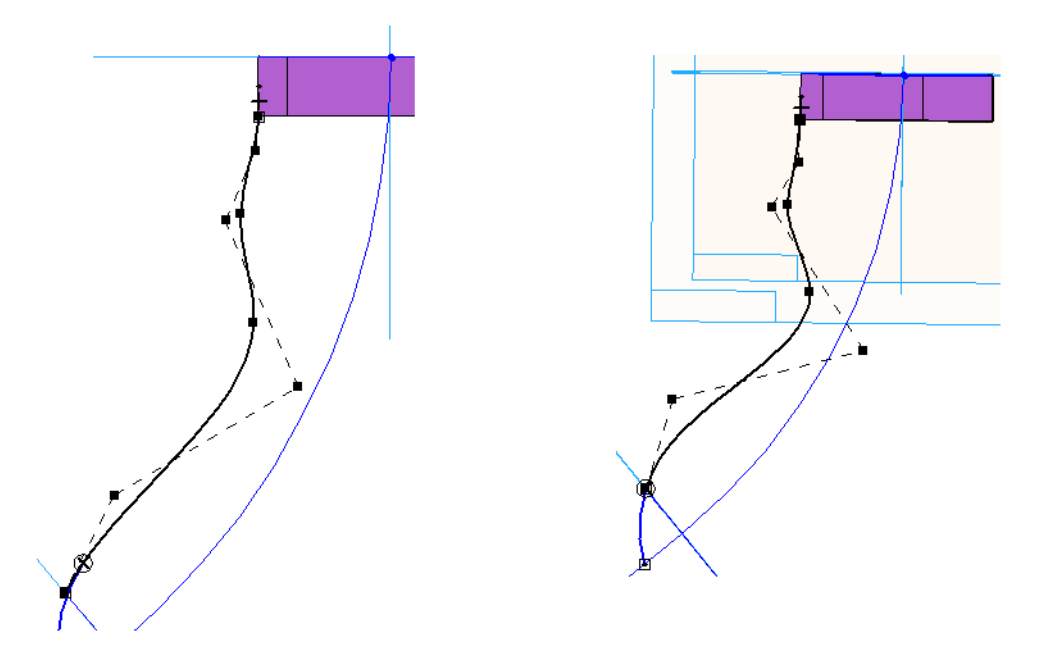

 $\Box$ Gestalten Sie die Form der Kurve ähnlich wie in der folgenden Abbildung gezeigt.

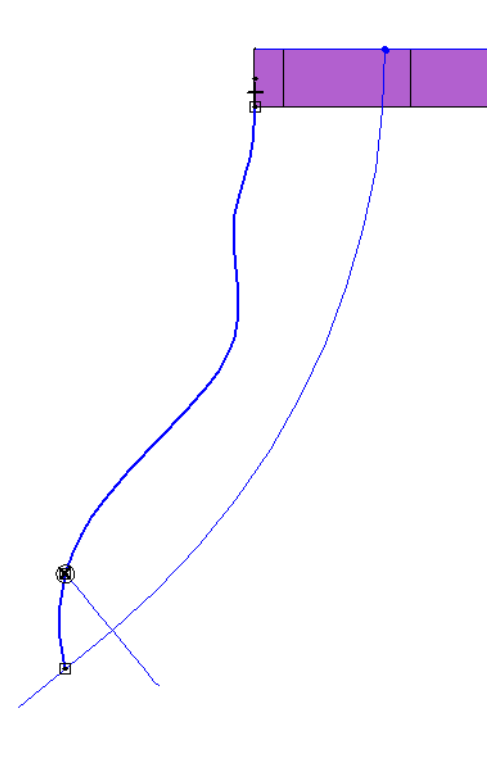

# **Erstellen einer Blue-Surf-Fläche**

Alle zum Erstellen des Körpers des Rasierapparats erforderlichen Kurven sind vorhanden. Sie verwenden jetzt den Befehl BlueSurf, um anhand einer Reihe von Kurven eine Fläche zu erstellen.

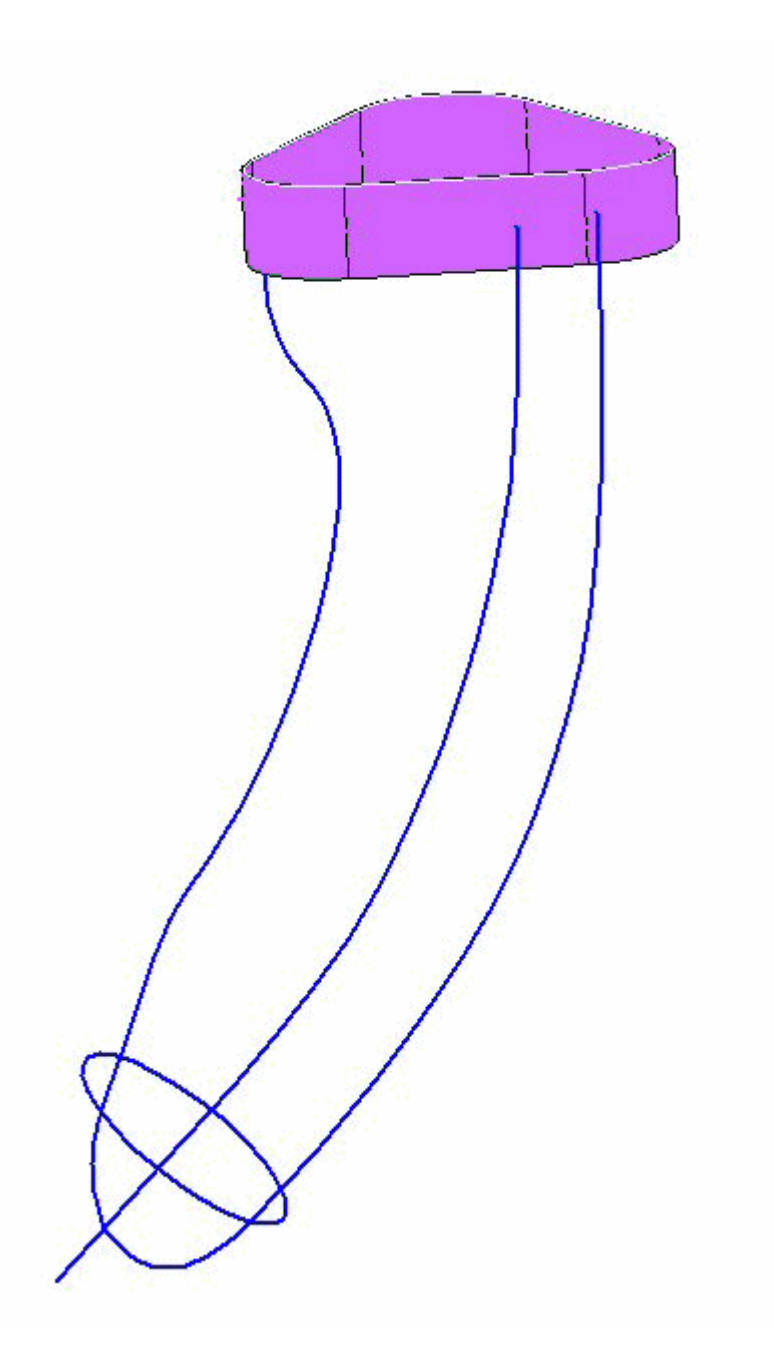

- $\Box \quad \text{Wählen Sie Registerkarte Flächenmodellierung@ Gruppe Flächen@BlueSurf}$
- Wählen Sie beim Schritt *Querschnitte hinzufügen* den Punkt am unteren Ende der Kurven aus.

.

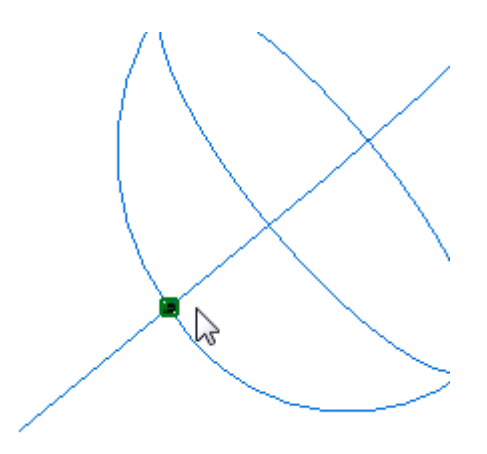

Wählen Sie als nächsten Querschnitt die Ellipse aus.

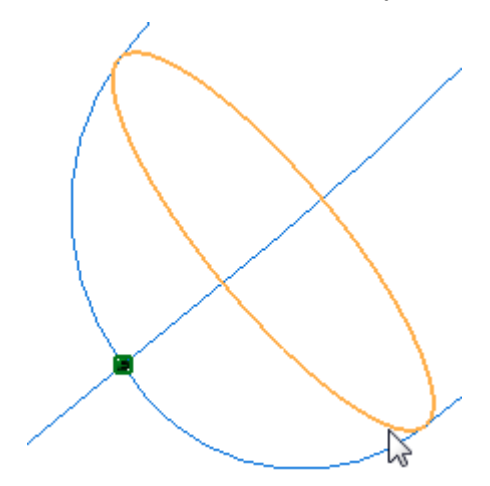

Wählen Sie für den letzten Querschnitt die untere Kantenkette der ausgeprägten Fläche aus, die Sie im Schritt 1 platziert haben.

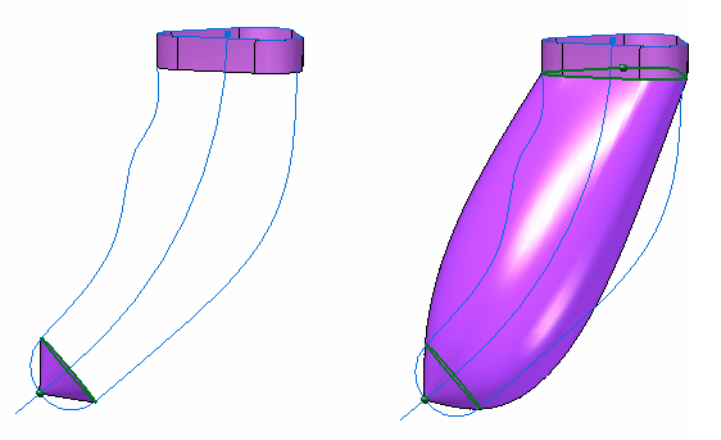

Gehen Sie weiter zum Schritt *Leitkurven*, wählen Sie jede der Rückgratkurven aus und akzeptieren Sie sie.

#### **Hinweis**

Verwenden Sie bei Auswahl der Kurven die Option Einzeln, um sicherzustellen dass Sie nicht versehentlich die ganze Kette auswählen.

Die BlueSurf-Fläche wird aktualisiert wie in den Abbildungen gezeigt.

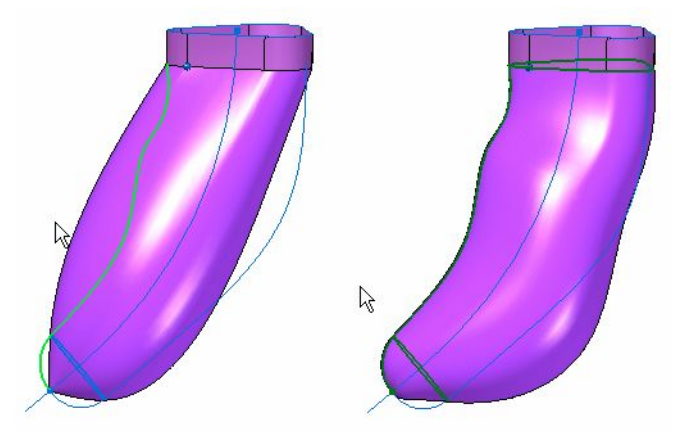

Klicken Sie auf *Vorschau*. Das Ergebnis sollte ähnlich wie in der nachfolgenden Abbildung aussehen. Klicken Sie auf *Fertig stellen*.

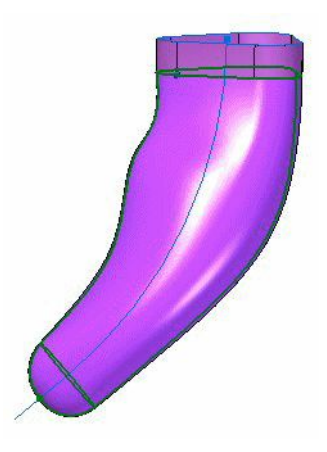

 $\Box$  Blenden Sie alle Skizzen aus.

## **Erstellen einer begrenzten Fläche**

Schließen Sie jetzt die Oberseite der ursprünglichen Extrusionsfläche

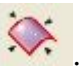

- Wählen Sie den Befehl Begrenzte Fläche.
- Wählen Sie alle Kanten am oberen Ende aus.

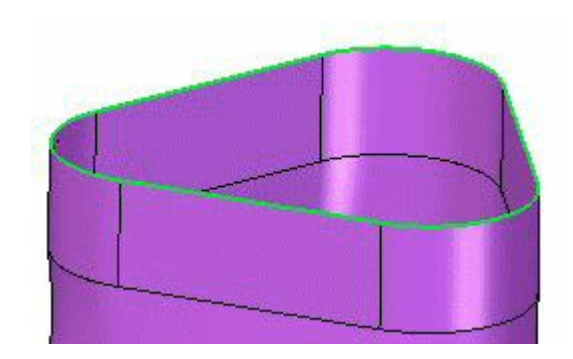

Akzeptieren Sie und klicken Sie anschließend auf Vorschau. Klicken Sie auf Fertig stellen.

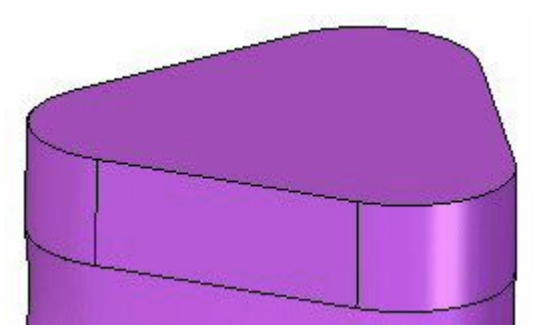

## **Vernähen der Flächen**

Sie vernähen jetzt den Satz von Flächen miteinander, um einen Volumenkörper zu

bilden. Hierzu verwenden Sie den Befehl Vernähte Fläche .

Wählen Sie den Befehl Vernähte Fläche. Klicken Sie im Dialogfeld Optionen für  $\Box$ vernähte Flächen auf OK, um die Standardvorgaben zu akzeptieren.

Ziehen Sie ein Rechteck um alle Flächen, um sie auszuwählen.

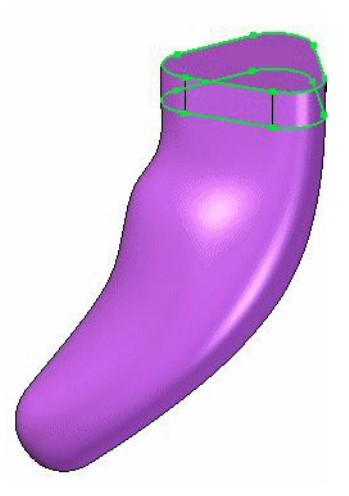

Akzeptieren Sie. Klicken Sie im Dialogfeld auf Ja, um den Volumenkörper zu erstellen.

## **Erstellen einer Referenzebene**

Verwenden Sie jetzt die obere begrenzte Fläche als Basis für die Profilebene, um eine Winkelreferenzebene ausgehend von der vorderen (xz)-Ebene zu erstellen. Richten Sie sie wie in der Abbildung unten gezeigt in einem Winkel von 45° aus.

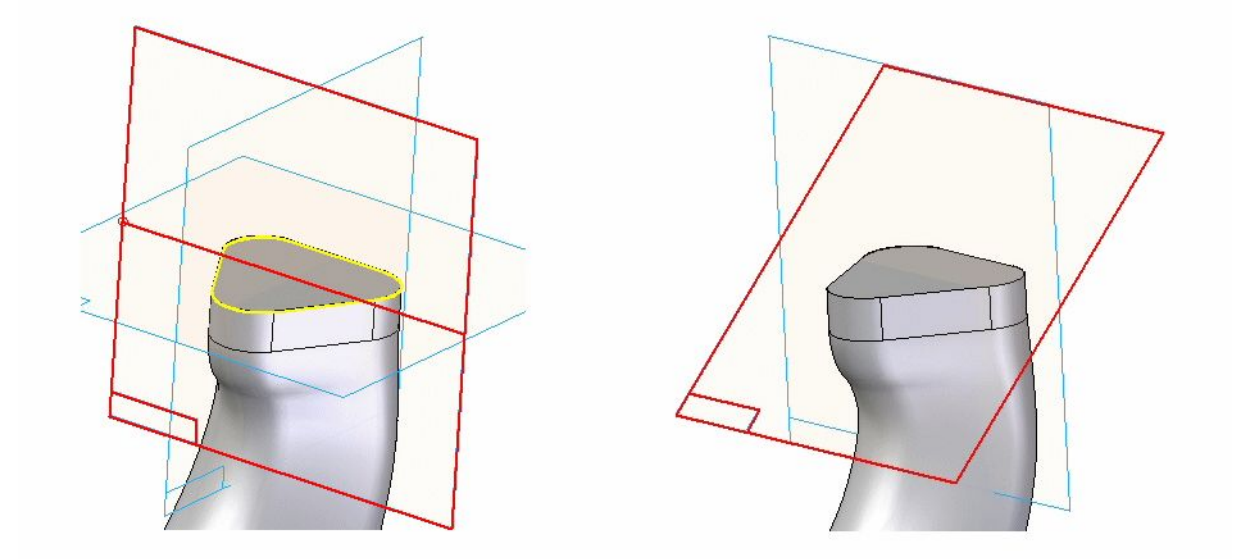

# **Erstellen einer Öffnung für den Ein-/Ausschalter**

Erstellen Sie eine parallele Ebenen in einem Abstand von 28,6 mm zur soeben erstellten Winkelebene. Wählen Sie Registerkarte Home® Gruppe Volumenkörper® Ausschneiden und skizzieren Sie eine Profil auf dieser neuen Ebene. Verwenden Sie zwei Bögen mit den in der Abbildung angegebenen Radien.

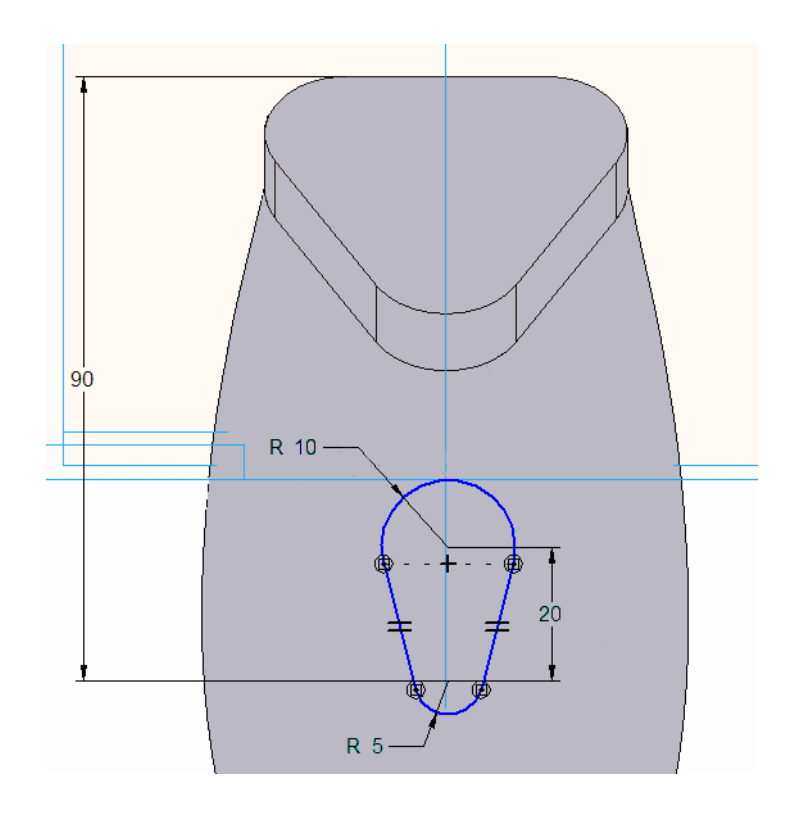

Entfernen Sie von der BlueSurf-Fläche Material bis zu einer Tiefe von 61 mm.  $\Box$ 

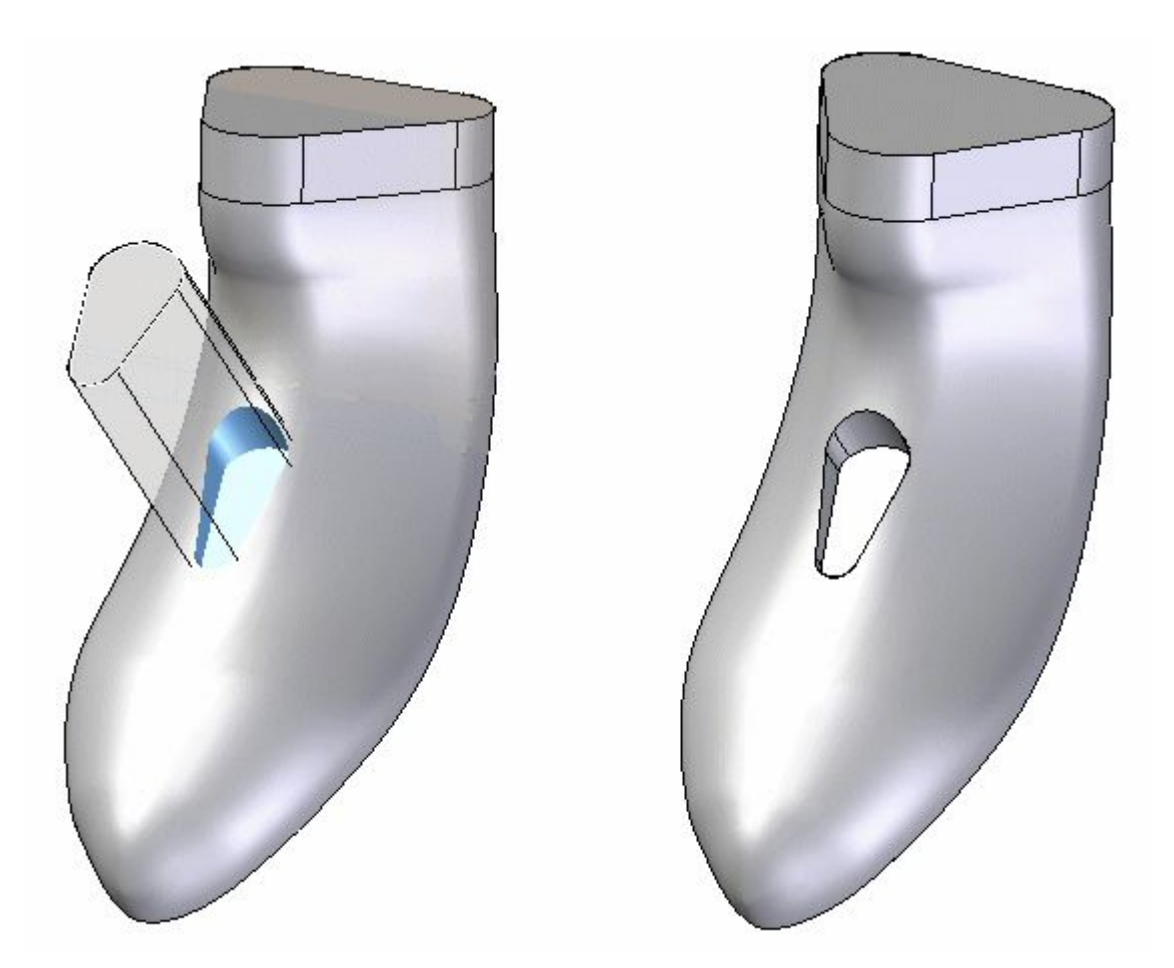

# **Erstellen eines Anschlusses für das Netzkabel**

 $\hfill\Box$  Verwenden Sie den Befehl Ausschnitt und skizzieren Sie auf der in Schritt 9 erstellten Referenzebene. Erstellen Sie eine Linie wie in der folgenden Abbildung gezeigt. Stellen Sie sicher, dass Sie den linken Endpunkt mit der Beziehung Punkt-auf-Element zur Silhouette des Körpers (1) erstellen.

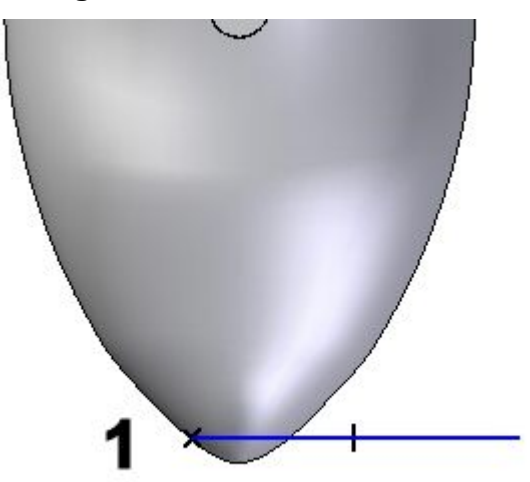

Bemaßen Sie diese Linie bis zur Oberkante des Rasierapparatkörpers mit einem Wert von 150 mm.

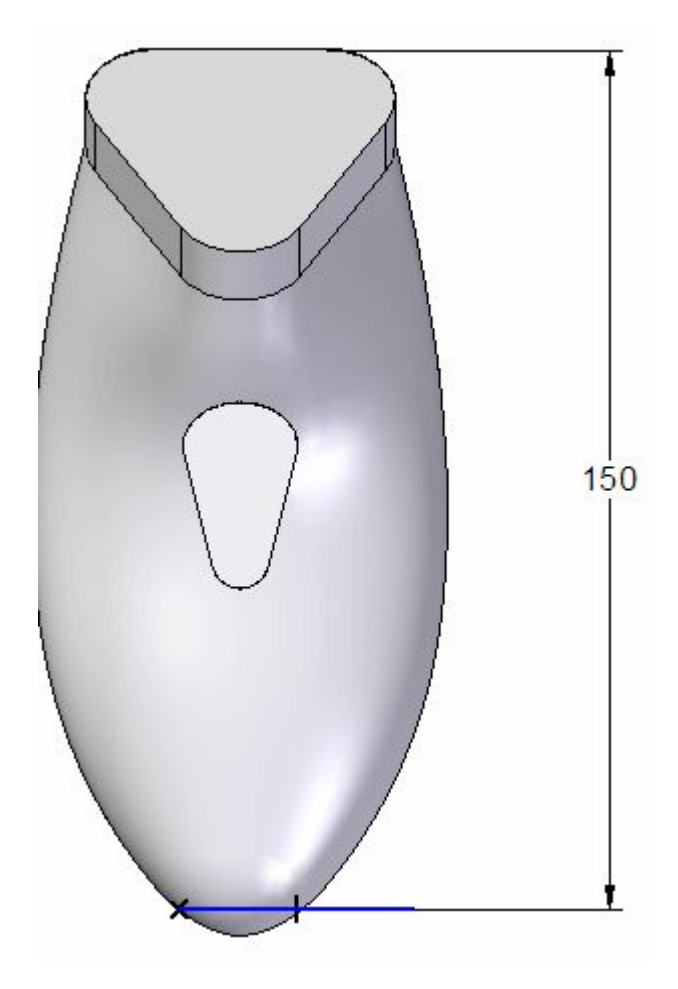

Wählen Sie die in der Abbildung gezeigte Schnittrichtung, um Material zu entfernen. Verwenden Sie als Abmaß Über ganzes Teil.

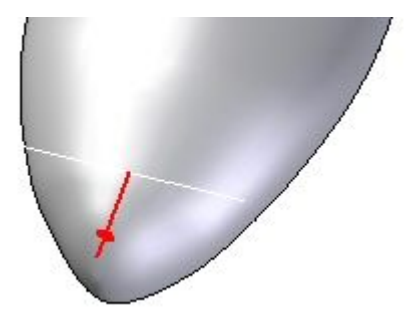

 $\Box$  Klicken Sie auf Fertig stellen.

*Übung: Erstellen eines Gehäuses für einen Rasierapparat*

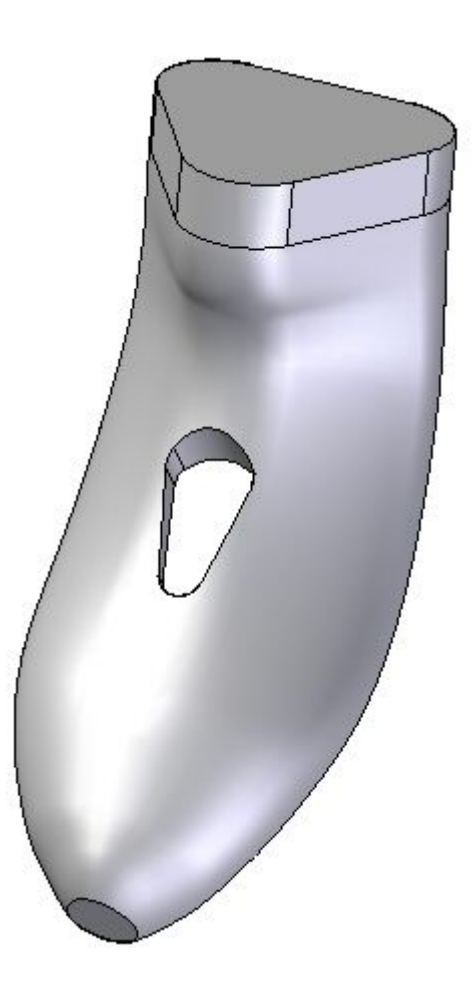

# **Teilen des Volumenkörpers in zwei Hälften**

- Verwenden Sie den Befehl Teiltrennung .
- Wählen Sie als planare Teilfläche die zuvor erstellte Winkelebene aus.  $\Box$

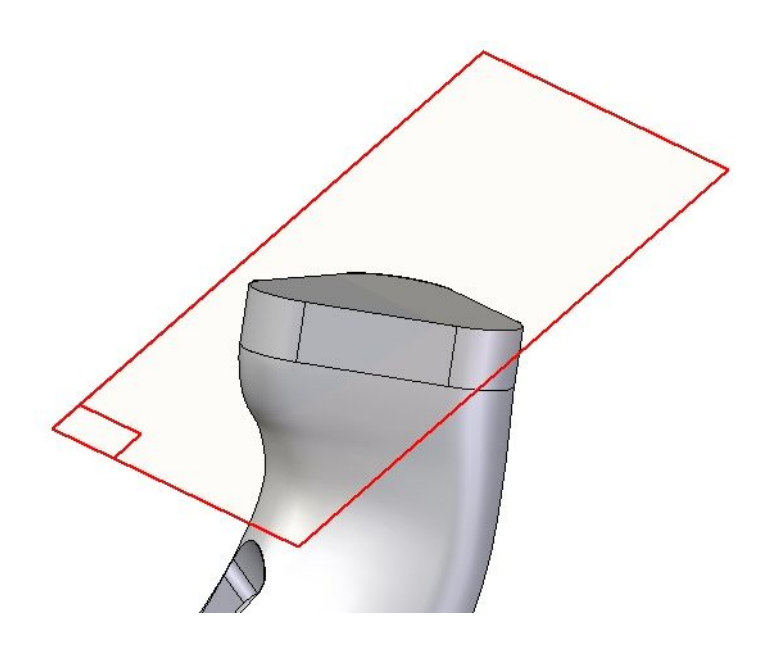

Wechseln Sie zum Wählen der zu teilende Teilfläche im Feld Auswahl zu Körper und wählen den gesamten Körper des Rasierapparats aus. Akzeptieren Sie den Körper.

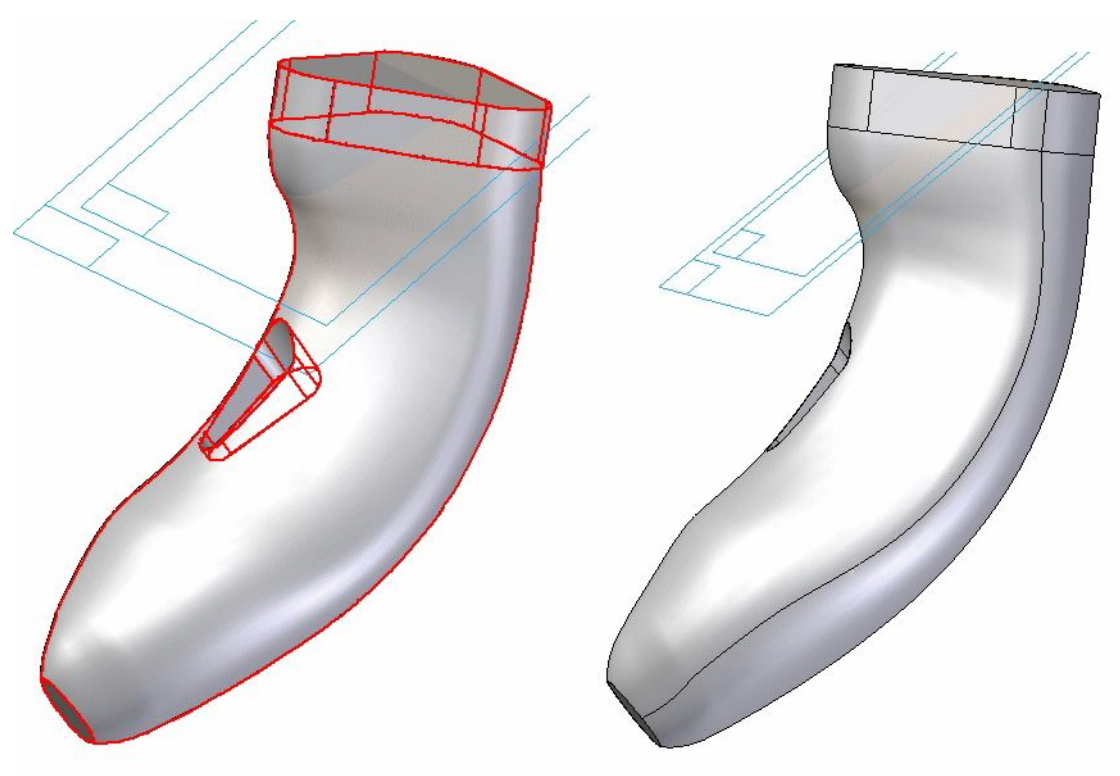

# **Versetzen Sie die hintere Fläche**

Wählen Sie den Befehl Fläche versetzen .

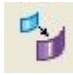

Versetzen Sie die hintere Fläche um 3 mm nach Innen.

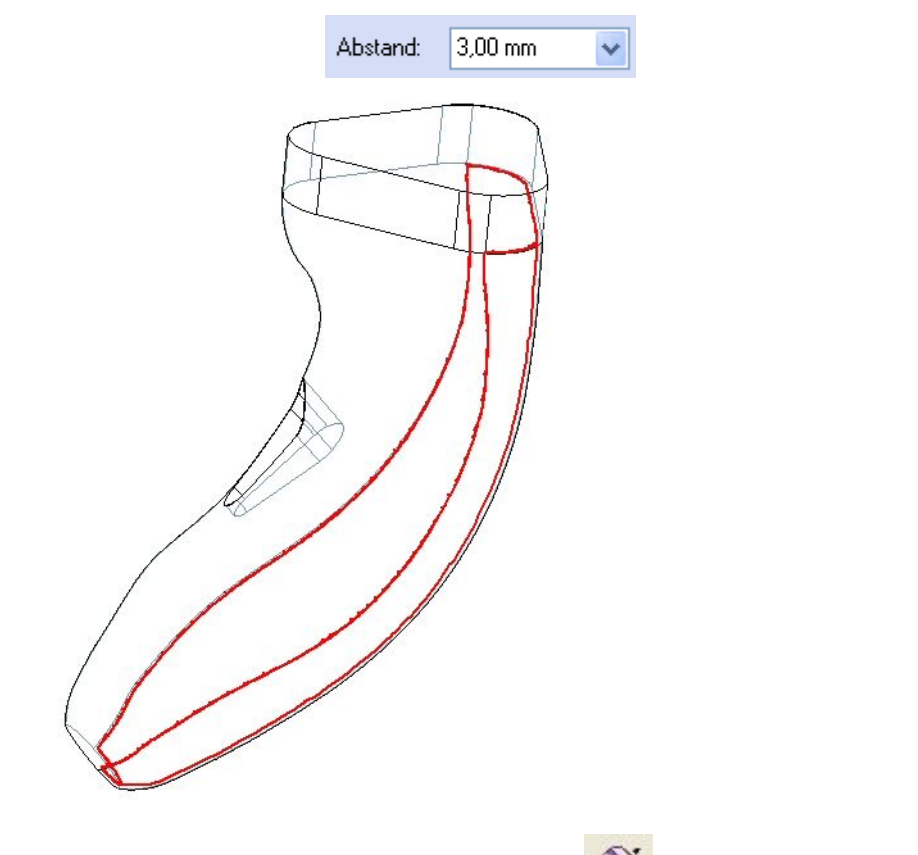

- Verwenden Sie den Befehl Verlängern , um die neue Offset-Fläche zu  $\Box$ verlängern.
- Wählen Sie die obere Kante aus und verlängern Sie sie mit einer natürlichen Krümmung um eine Länge von 18,95 mm.

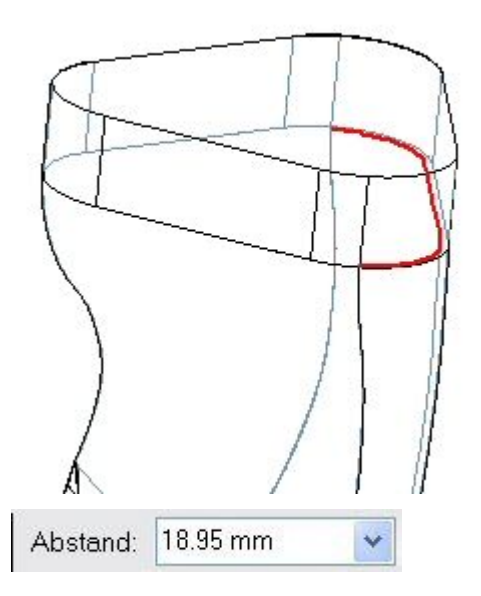

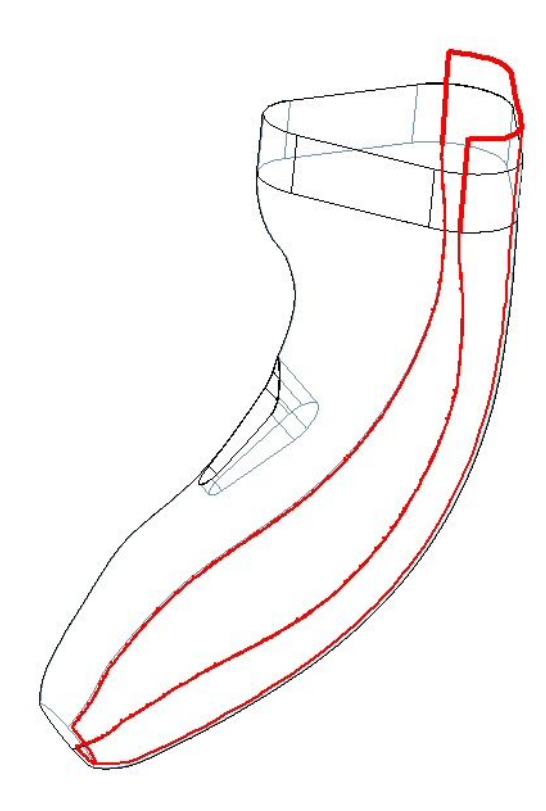

## **Erstellen eines Ausschnitts für weitere Komponenten des Rasierapparats**

- Verwenden Sie den Befehl Ausschnitt, um das für die zusätzlichen Komponenten des Rasierer erforderliche Formelement zu erstellen.
- Wählen Sie als Skizzenebene den Eintrag Parallele Ebene aus und wählen Sie die zuvor erstellte Winkelebene. Versetzen Sie die neue Ebene um 58 mm.

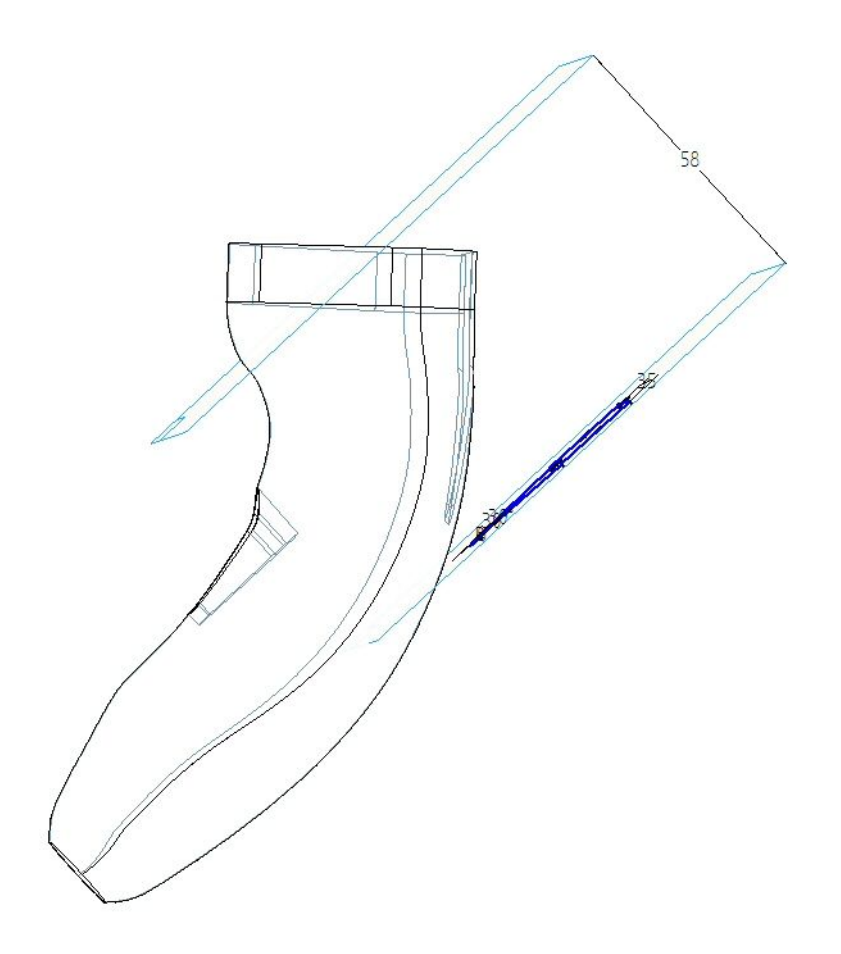

Skizzieren Sie das Profil.

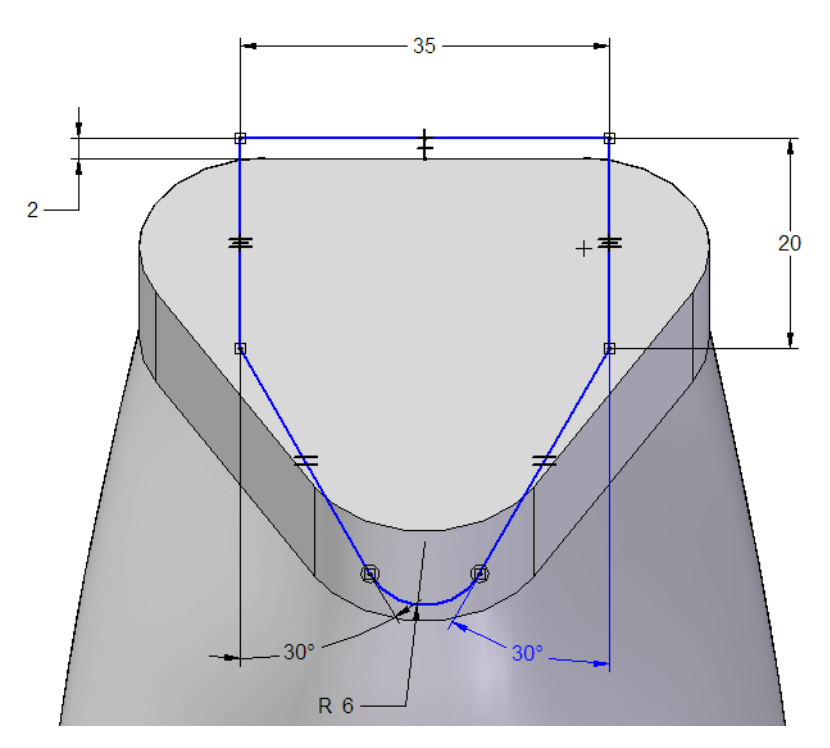

 $\Box$  Für die Schnitttiefe (das Abmaß), muss der Schnitt an der zuvor verlängerten Fläche enden. Verwenden Sie hierzu die Option Abmaß von/bis in der Befehlsleiste Ausschneiden. Das Ausgangselement ist die Winkelebene der Skizze, das Zielelement ist die Flächenverlängerung.

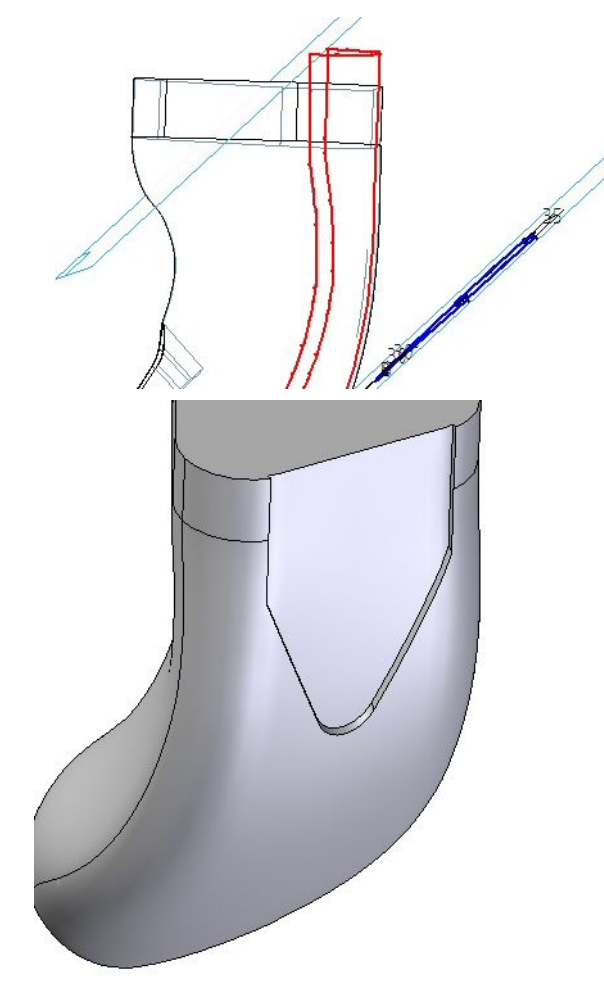

Blenden Sie die verlängerte Fläche aus.

## **Zuweisen einer Dünnwand zum Teil**

- Klicken Sie auf den Befehl Dünnwand .
- Definieren Sie eine Wandstärke von 2 mm und wenden Sie den Befehl Dünnwand in Richtung der Außenseite des Teil an.

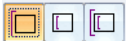

 $\Box$  Wählen Sie obere Teilfläche sowie die untere Fläche des Ein-/Ausschalters als offene Teilflächen aus.

#### **Hinweis**

Stellen Sie sicher, dass die Auswahloption auf Einzeln eingestellt ist.

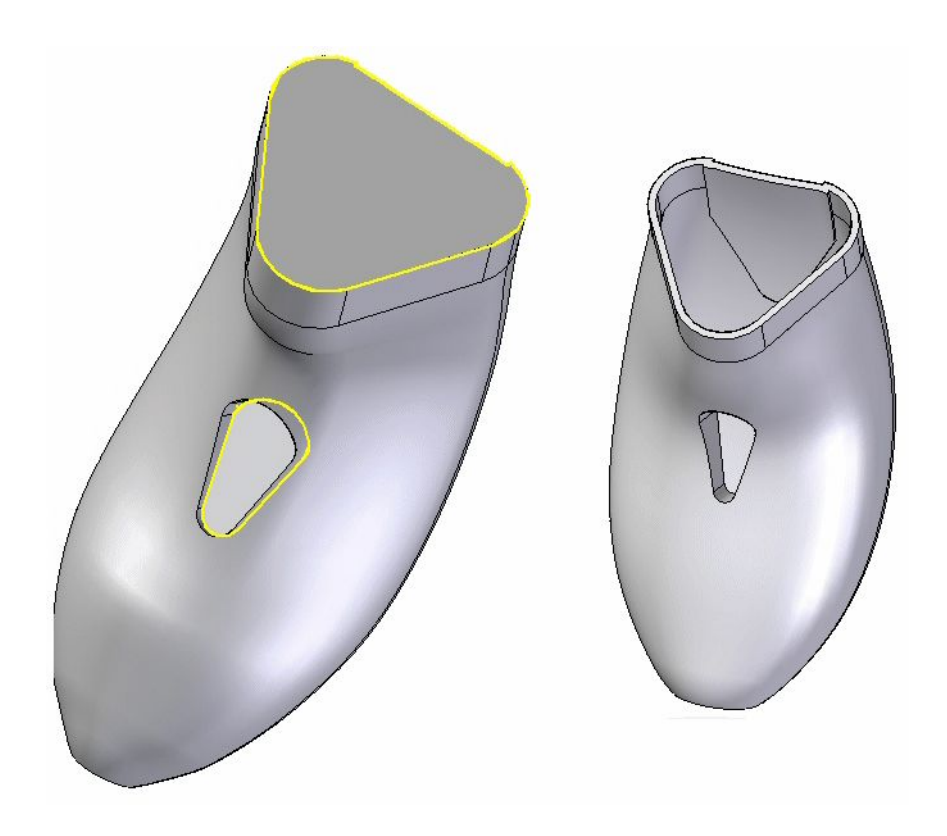

# **Verrunden von Kanten**

Verwenden Sie den Befehl Verrundung **(2008)**, um die zwei Kanten zu verrunden.

Wählen Sie die zwei Kantenketten auf der Ober- und Unterseite der Öffnung für den Ein-/Ausschalter. Weisen Sie in beiden Fällen einen Radius von 1 mm zu.

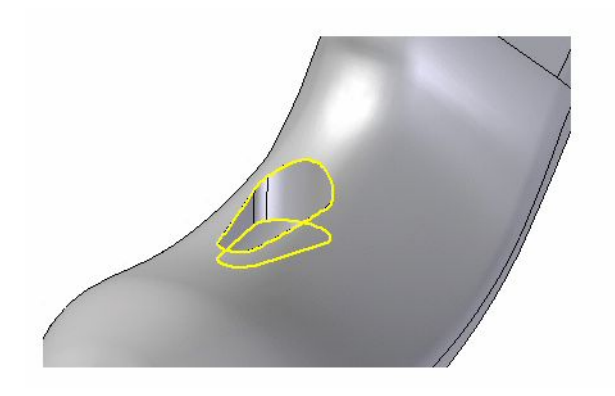

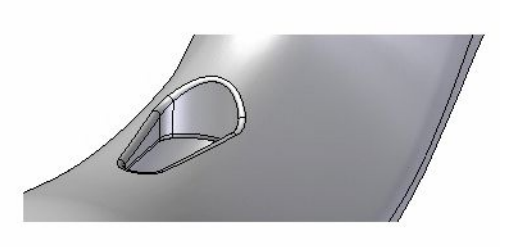

 $\quad \Box \quad$  Hiermit ist die Konstruktion des Rasierapparatgehäuses abgeschlossen.

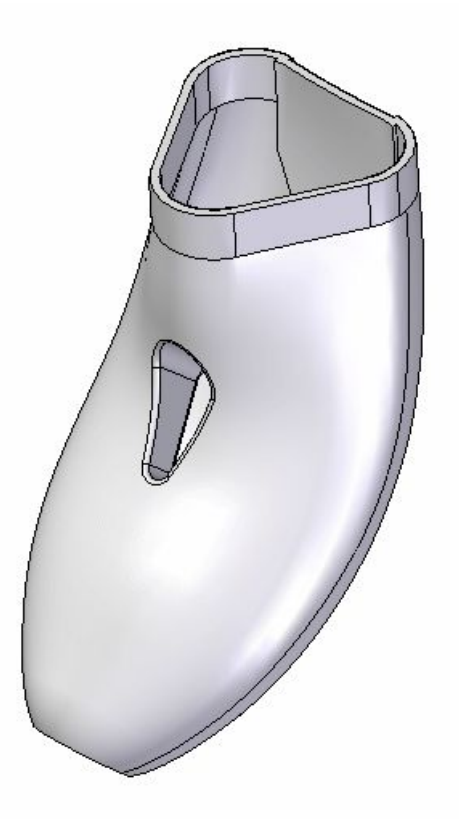

## **Zusammenfassung**

In dieser Übung haben Sie verschiedene Methoden zur Kurven- und Flächenerstellung bzw. -manipulation erlernt. Die bei der Konstruktion dieses Modells verwendeten Methoden stellen aufgrund der ergonomischen und ästhetischen Anforderungen bei der Fertigung von Konsumgütern häufig verwendete Verfahren dar.

# *<sup>L</sup> Übung: Alles in Einem zusammenfassen*

Öffnen Sie die Datei *surface lab 4-02.par*.

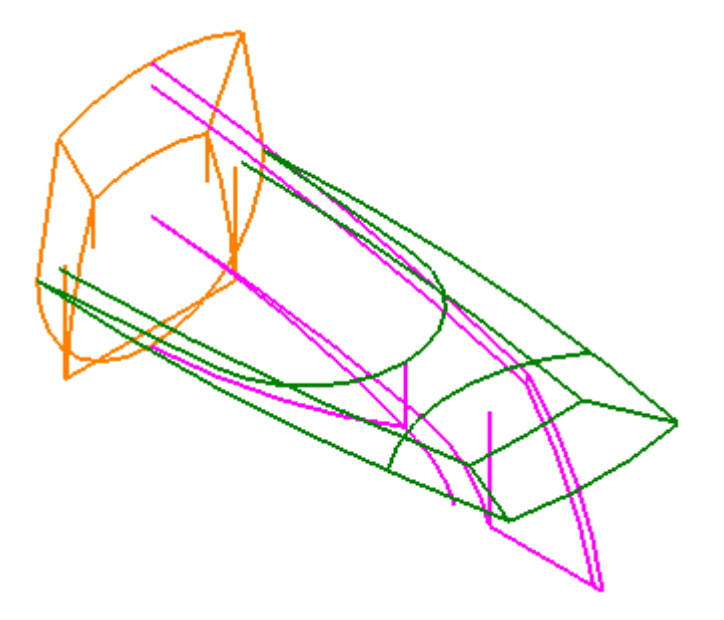

#### **Hinweis**

Kontrollzeichnungen wurden in der vorherigen Übung *Flächenmodellierung* behandelt. Für diese Übung stellen wir Ihnen eine Kontrollzeichnung zur Verfügung. Um Ihnen die Arbeit zu erleichtern, sind die in jeder Skizze enthaltenen Kurven farbkodiert und werden entsprechend referenziert.

#### **Kontrollskizzen (A=Rechte Ansicht-ORANGE, B=Vorderansicht-LILA, C=Draufsicht-GRÜN)**

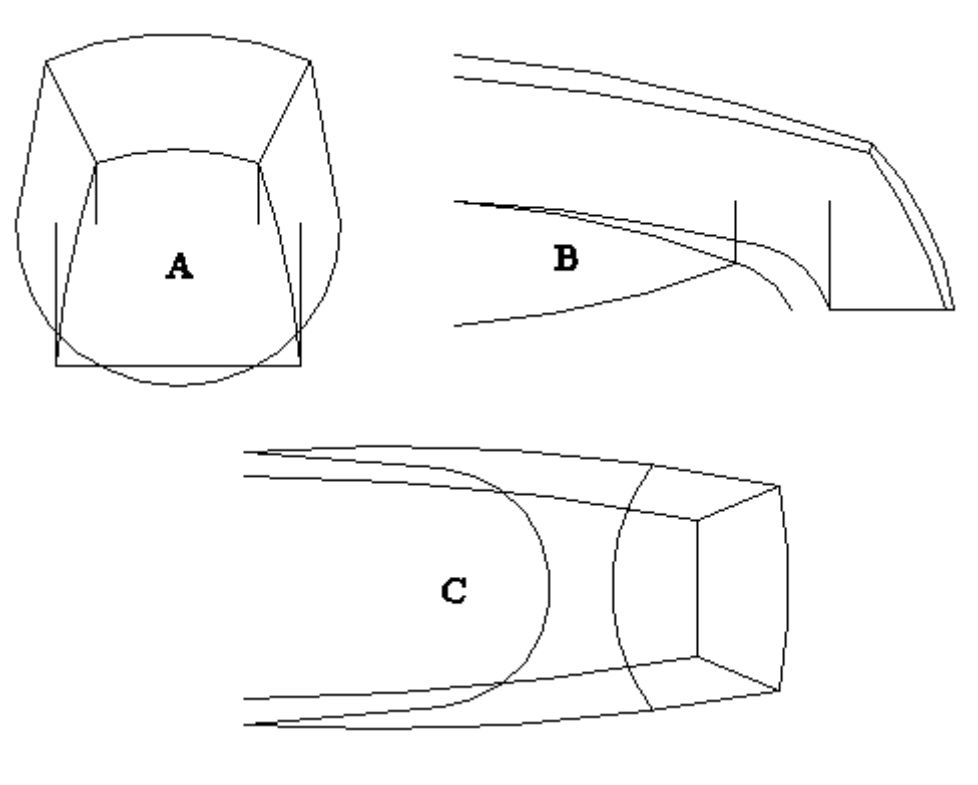

## **Konstruieren der oberen Fläche**

Als Erstes erstellen Sie Schnittkurven, die zum Entwickeln der oberen Fläche verwendet werden.

- Wählen Sie Registerkarte Flächenmodellierung® Gruppe Kurven® Kreuzkurve  $\Box$  $60$
- Stellen Sie sicher, dass die Option *Aus Skizze wählen.* aktiviert ist.
- Wählen Sie Skizzenelement (A)—LILA— und klicken Sie auf die Schaltfläche Akzeptieren. Wählen Sie die beiden Skizzenelemente (B)—GRÜN— und klicken Sie auf die Schaltfläche Akzeptieren.

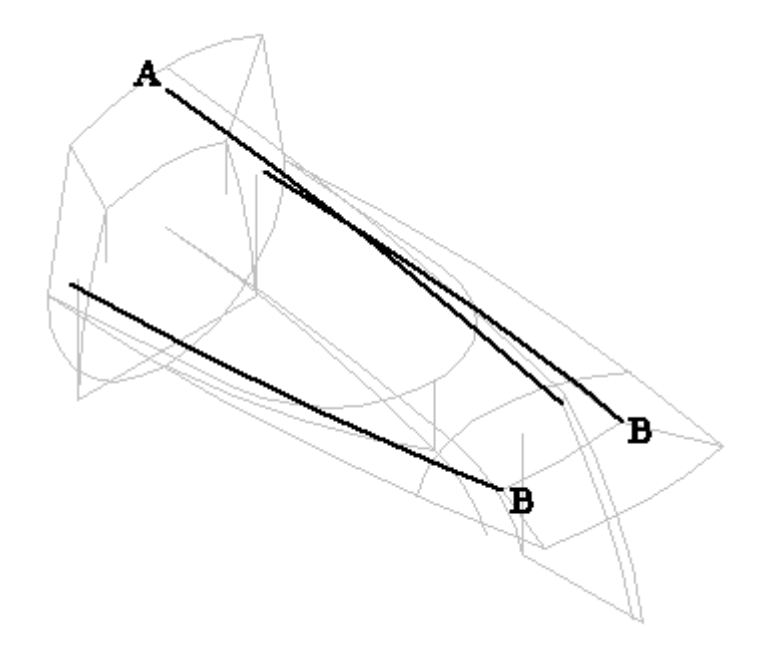

Klicken Sie auf *Fertig stellen*.

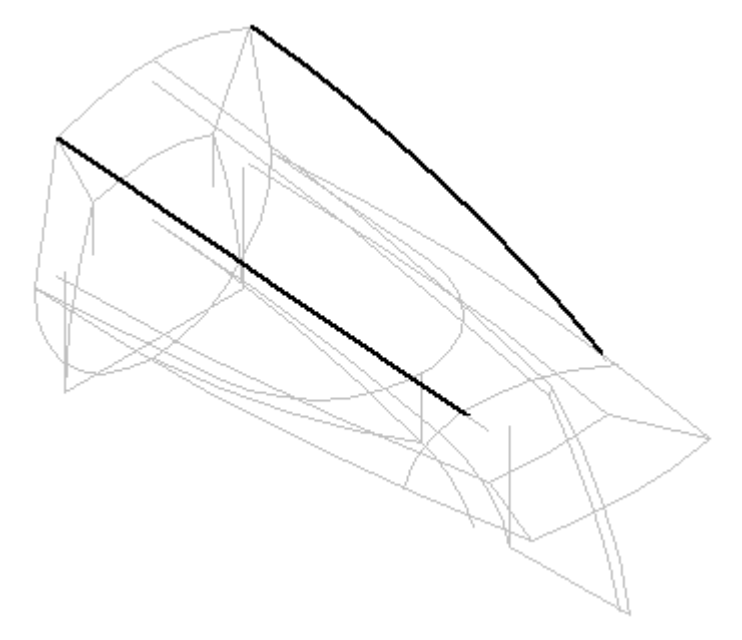

- $\Box$ Wählen Sie den Befehl **Kreuzkurve**.
- Wählen Sie Skizzenelement (A)—ORANGE— und klicken Sie auf die Schaltfläche Akzeptieren. Wählen Sie Skizzenelement (B)—GRÜN— und klicken Sie auf die Schaltfläche Akzeptieren. Klicken Sie auf *Fertig stellen*.

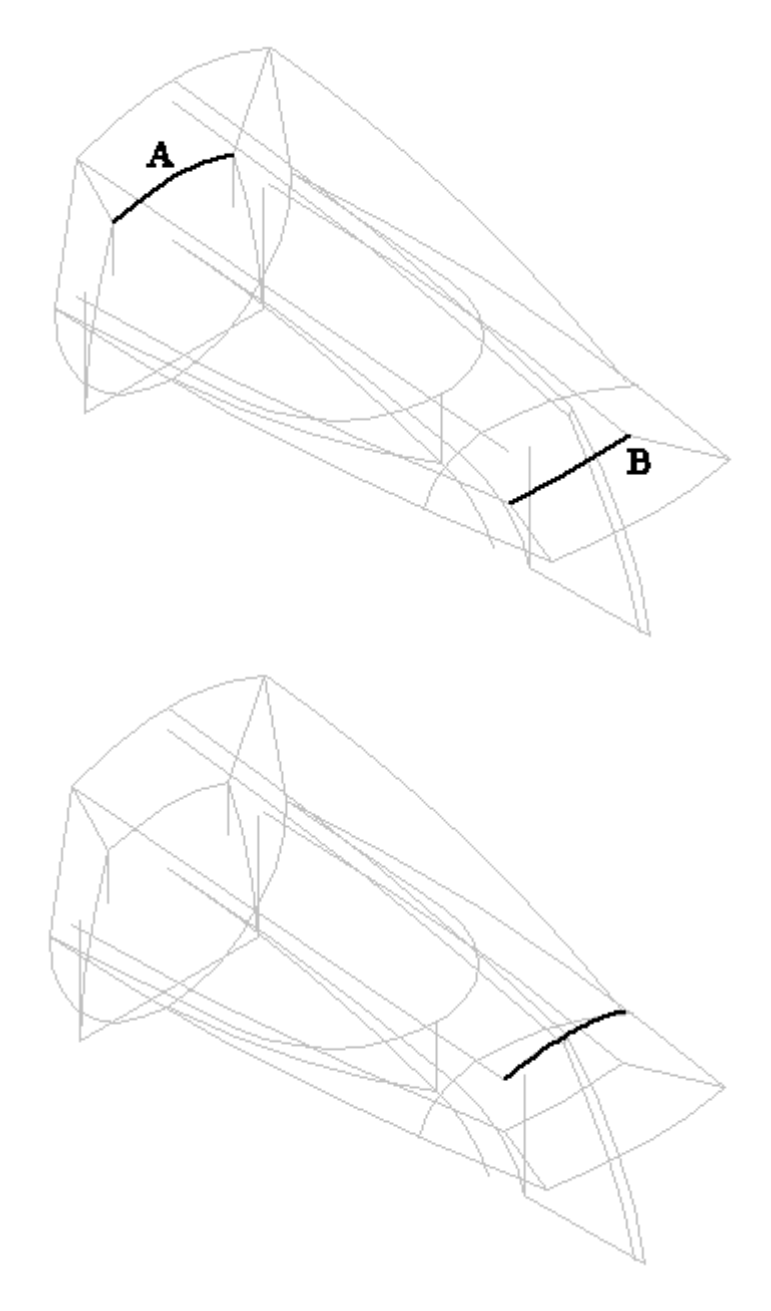

- Wählen Sie zum Erstellen der oberen Fläche Registerkarte Flächenmodellierung® Gruppe Flächen® Geführt
- Aktivieren Sie im Dialogfeld Optionen für geführte Ausprägung die Option *Mehrere Pfade und Querschnitte*.
- $\Box$ Wählen Sie im Schritt Pfad bestimmen Pfad (A) aus und klicken Sie auf Akzeptieren oder mit der rechten Maustaste. Wählen Sie Pfad (B) aus und klicken Sie auf Akzeptieren oder mit der rechten Maustaste.

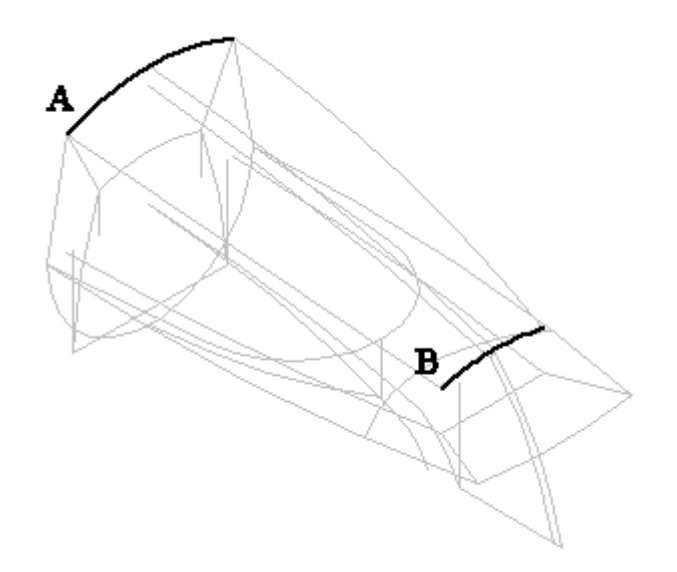

- Klicken Sie auf *Nächste*, um zum Schritt Querschnitte bestimmen zu gehen.  $\Box$
- $\Box$  Wählen Sie Querschnitt (A) aus und klicken Sie mit der rechten Maustaste. Wählen Sie Querschnitt (B) aus und klicken Sie mit der rechten Maustaste. Wählen Sie Querschnitt (C) aus und klicken Sie mit der rechten Maustaste.

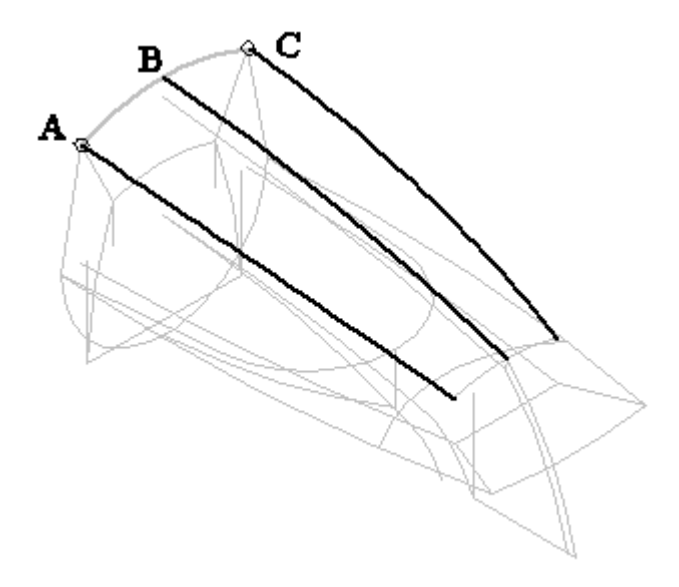

Klicken Sie auf *Vorschau* und dann auf *Fertig stellen*.

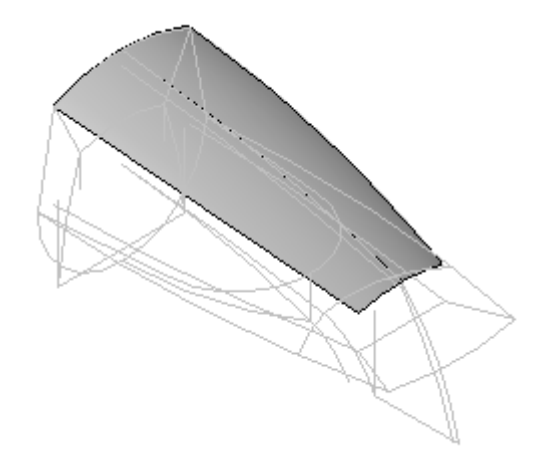

### **Erstellen von Schnittkurven zum Entwickeln der vorderen Fläche**

- $\Box$  Blenden Sie die soeben erstellte geführte Fläche aus.
- Wählen Sie den Befehl **Kreuzkurve**.
- Wählen Sie Skizzenelement (A)—LILA— und klicken Sie auf die Schaltfläche Akzeptieren. Wählen Sie die beiden Skizzenelemente (B)—ORANGE— und klicken Sie auf die Schaltfläche Akzeptieren.

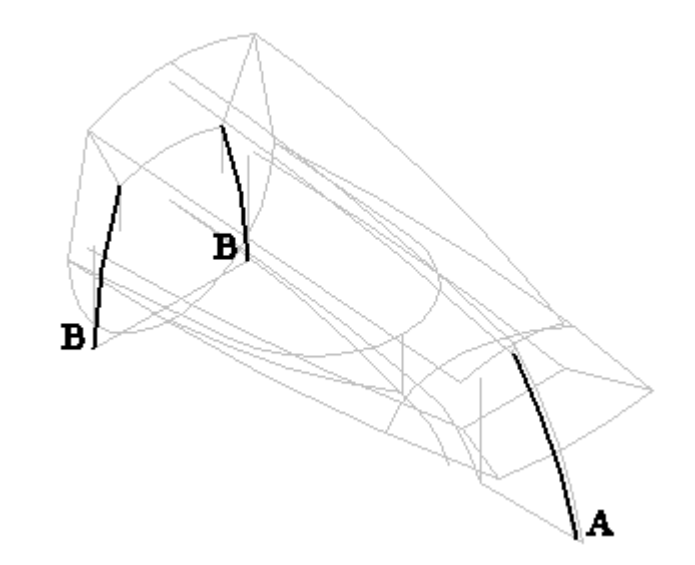

Klicken Sie auf *Fertig stellen*.
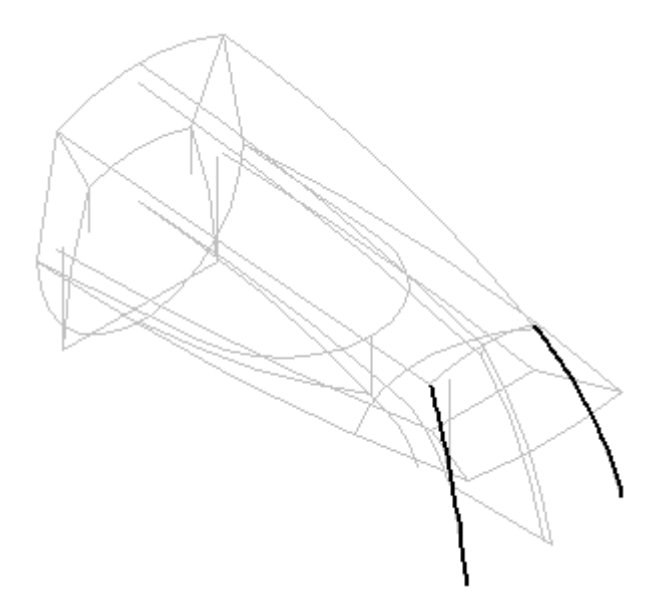

- Wählen Sie den Befehl **Kreuzkurve**.  $\Box$
- Wählen Sie Skizzenelement (A)—ORANGE— und klicken Sie auf die Schaltfläche Akzeptieren. Wählen Sie Skizzenelement (B)—GRÜN— und klicken Sie auf die Schaltfläche Akzeptieren. Klicken Sie auf *Fertig stellen*.

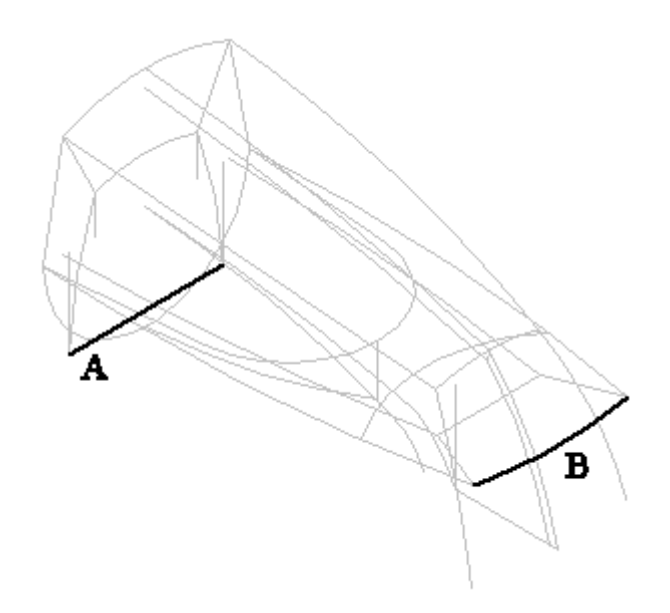

Klicken Sie auf *Fertig stellen*.

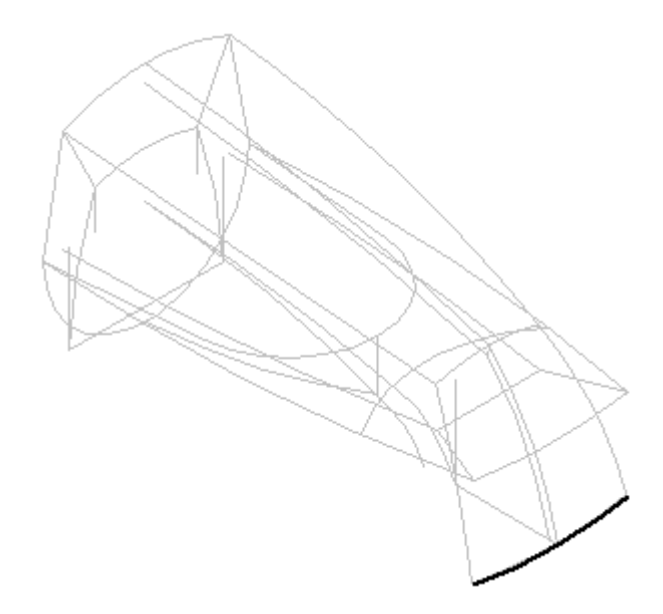

- Speichern Sie die Datei.  $\Box$
- Wählen Sie den Befehl **Geführt**. Aktivieren Sie die Option *Mehrere Pfade und*  $\Box$ *Querschnitte* und stellen Sie die Option *Schnittausrichtung* auf Parallel ein.
- Verwenden Sie QuickPick, um Pfad (A) auszuwählen. Stellen Sie sicher, dass Sie das Kreuzkurvenelement auswählen und klicken Sie auf Akzeptieren. Wählen Sie Pfad (B) aus und klicken Sie mit der rechten Maustaste.

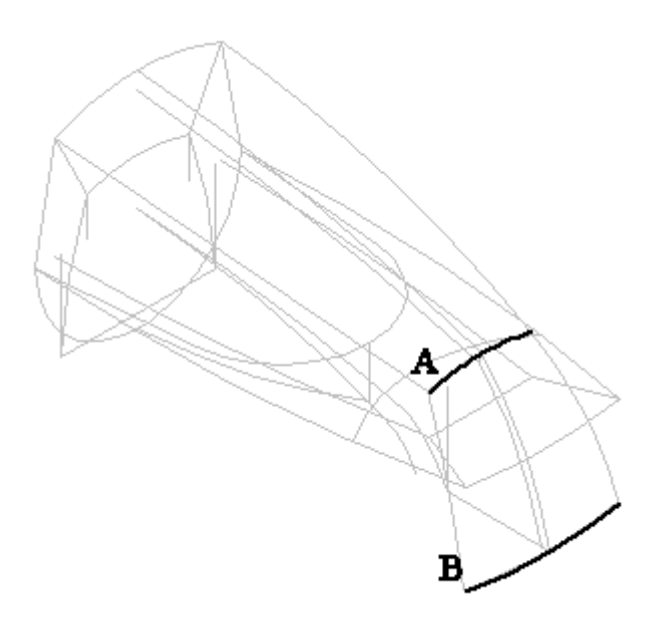

- $\Box$ Klicken Sie auf *Nächste*, um den Querschnitt zu definieren.
- $\Box$ Setzen Sie den Auswahlfilter auf *Einzeln*. Wählen Sie Querschnitt (A) aus und klicken Sie mit der rechten Maustaste.
- $\Box$  Wählen Sie Querschnitt (B) aus und klicken Sie mit der rechten Maustaste.

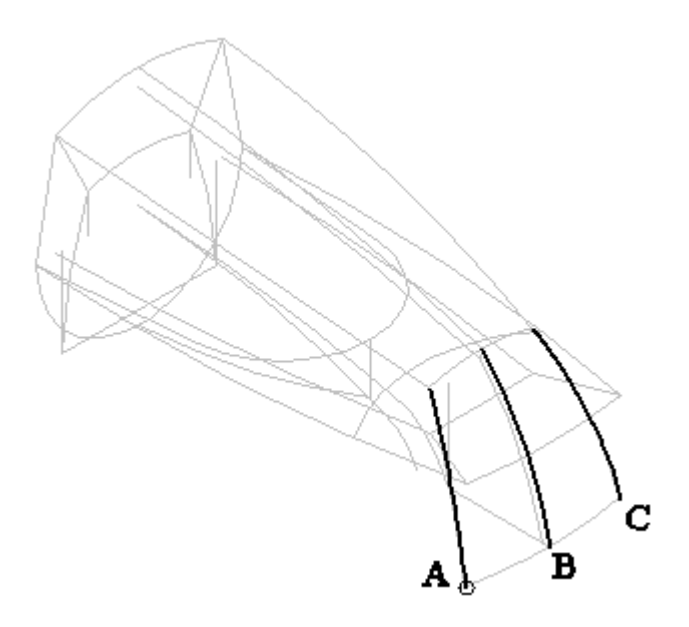

 $\Box$  Wählen Sie Querschnitt (C) aus und klicken Sie mit der rechten Maustaste.

Klicken Sie auf *Vorschau* und dann auf *Fertig stellen*.

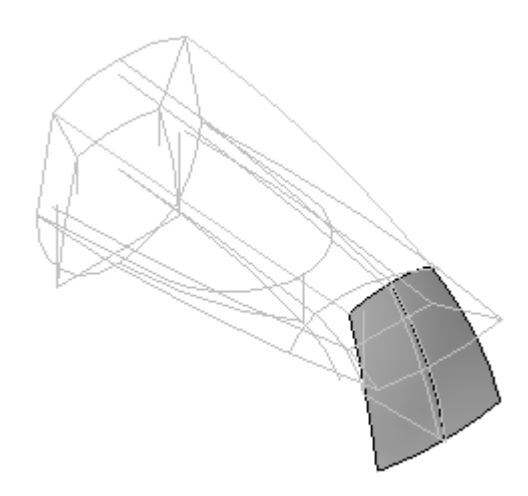

Speichern Sie die Datei.

### **Erstellen von Schnittkurven zum Entwickeln der Seitenflächen**

- Blenden Sie die soeben erstellte geführte Fläche aus.
- Wählen Sie den Befehl **Kreuzkurve**.  $\Box$
- Ändern Sie die Option Auswählen auf *Einzeln*.  $\Box$
- Wählen Sie Skizzenelement (A)—LILA— und klicken Sie auf die Schaltfläche Akzeptieren. Ändern Sie die Option Auswählen auf *Einzeln*. Wählen Sie die

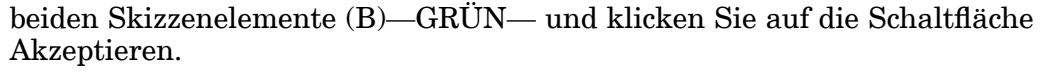

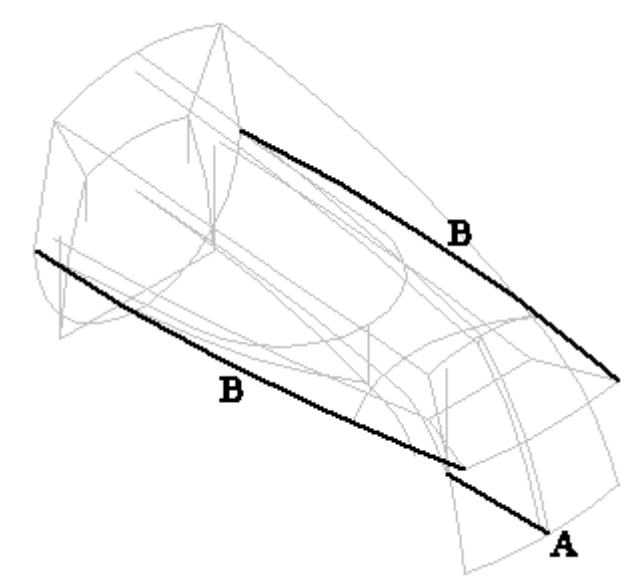

Klicken Sie auf *Fertig stellen*.

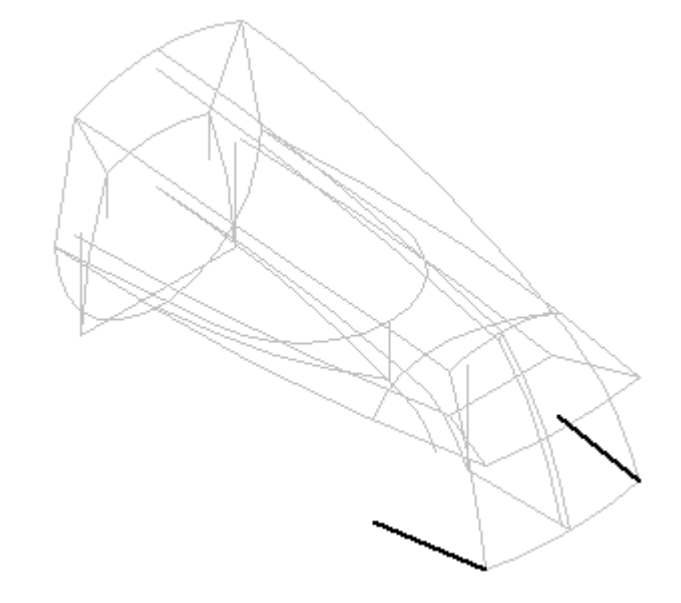

- Wählen Sie den Befehl **Kreuzkurve**.  $\Box$
- Setzen Sie die Option Auswählen auf Einzeln. Wählen Sie die Skizzenelemente (A)—LILA— und klicken Sie auf die Schaltfläche Akzeptieren.

#### **Hinweis**

Es gibt zwei Elemente in (A).

Setzen Sie die Option Auswählen auf *Einzeln*. Wählen Sie die beiden  $\Box$ Skizzenelemente (B)—GRÜN— und klicken Sie auf die Schaltfläche Akzeptieren. Klicken Sie auf Fertig stellen.

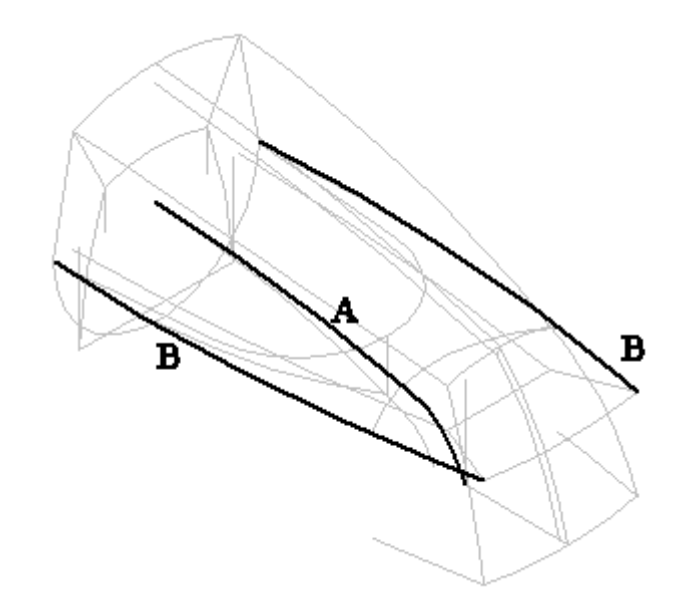

Klicken Sie auf *Fertig stellen*.

.

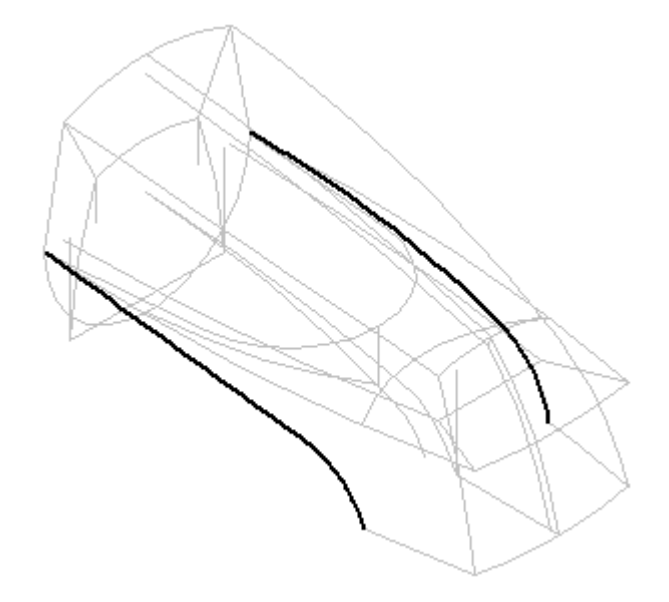

- $\Box$  Wählen Sie Registerkarte Flächenmodellierung® Gruppe Flächen® Begrenzt
- Wählen Sie die sechs Kanten wie in der Abbildung gezeigt. Verwenden Sie bei Auswahl der Kanten A und B QuickPick, um sicherzustellen, dass Sie sie Kreuzkurvenkanten auswählen.

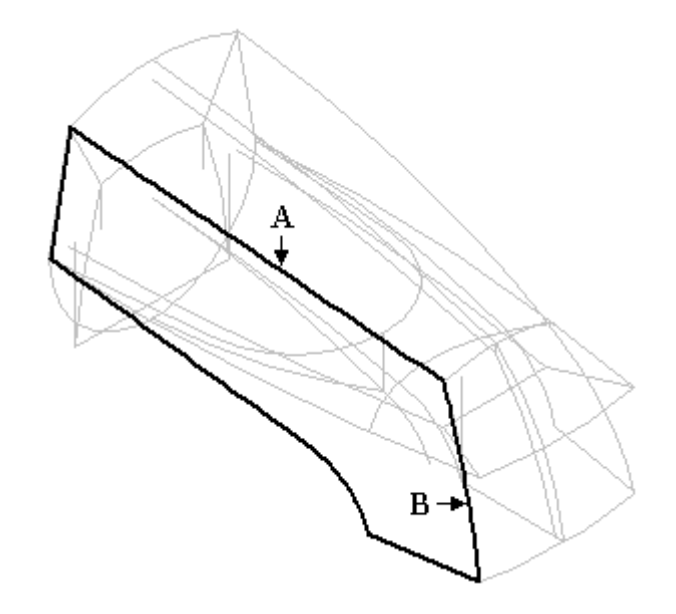

 $\Box$ Klicken Sie auf die Schaltfläche Akzeptieren. Stellen Sie sicher, dass die Option *eilflächentangentialität* deaktiviert ist.

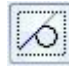

Klicken Sie auf *Vorschau* und *Fertig stellen*.

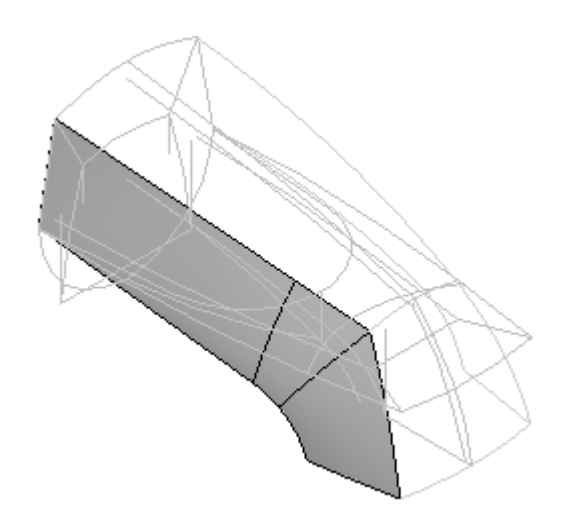

Erstellen Sie eine weitre begrenzte Fläche auf der anderen Seite.

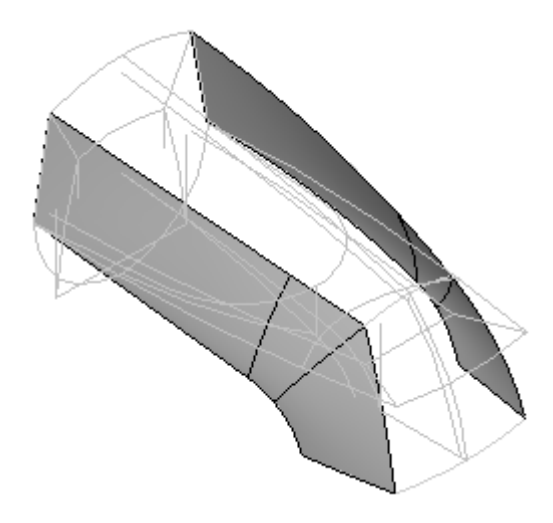

- $\Box$ Speichern Sie die Datei.
- Blenden Sie alle bisher erstellten Flächen ein.  $\Box$

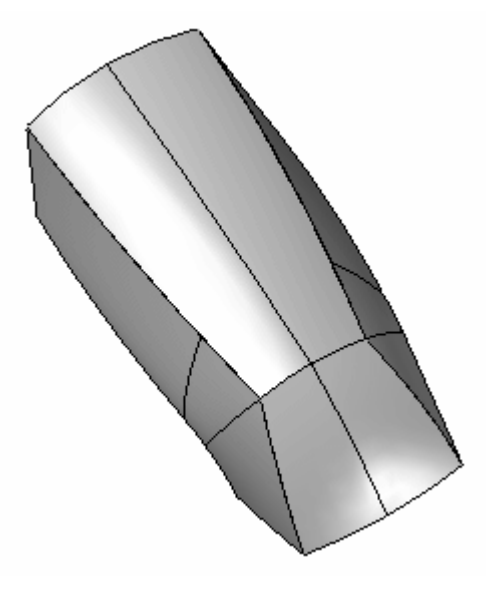

# **Erstellen der unter Fläche**

- Blenden Sie alle Basisreferenzebenen ein. Wählen Sie Registerkarte Home® Gruppe Skizze® Skizze
- Wählen Sie für die erste Skizze die Ebene *Rechts (yz)* aus.

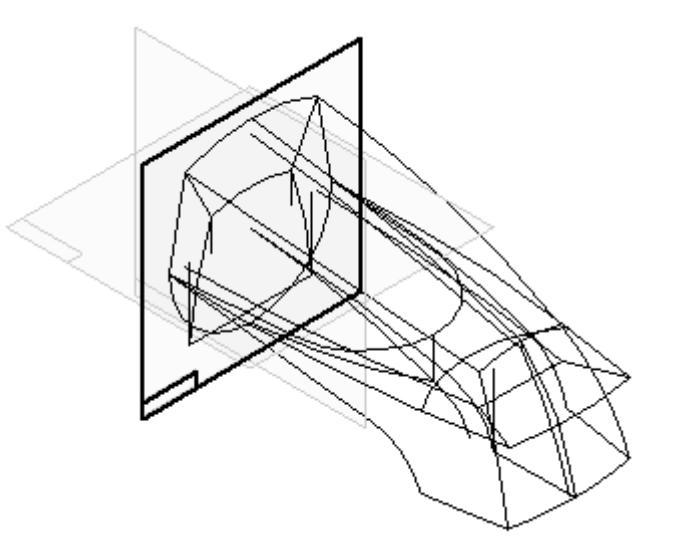

- Blenden Sie alle Kurven aus.  $\Box$
- $\Box$ Zeichnen Sie die folgende Skizze.

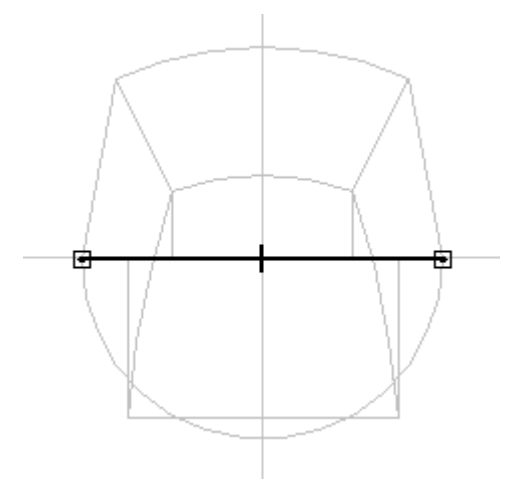

- Wählen Sie *Skizze schließen*.  $\Box$
- Erstellen Sie als zweite Skizze die in der Abbildung gezeigte Skizze auf einer parallelen Ebene. Klicken Sie auf den in der Abbildung gezeigten Eigenpunkt, um den Abstand festzulegen.

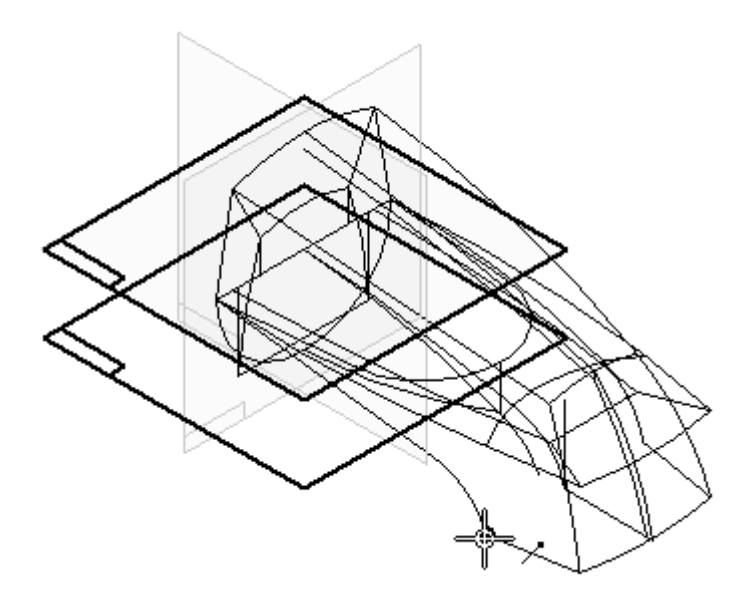

 $\Box$  Wählen Sie Registerkarte Home® Gruppe Zeichnen® Einbeziehen und wählen Sie den in der Abbildung gezeigten Bogen aus.

### **Hinweis**

Klicken Sie im Dialogfeld Optionen zum Einbeziehen auf OK.

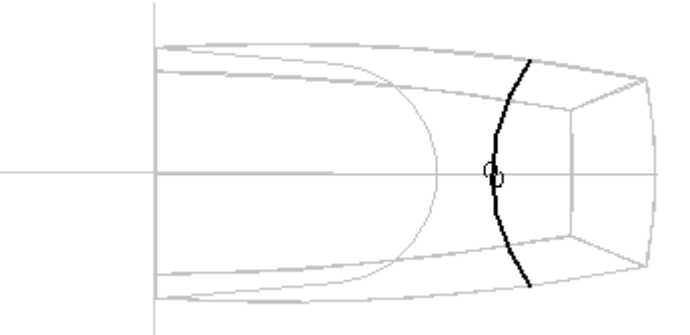

- Wählen Sie *Skizze schließen*.
- Wählen Sie den Befehl **BlueSurf**.
- $\Box$  Wählen Sie Querschnitt (A) aus und klicken Sie mit der rechten Maustaste. Wählen Sie Querschnitt (B) aus und klicken Sie mit der rechten Maustaste.

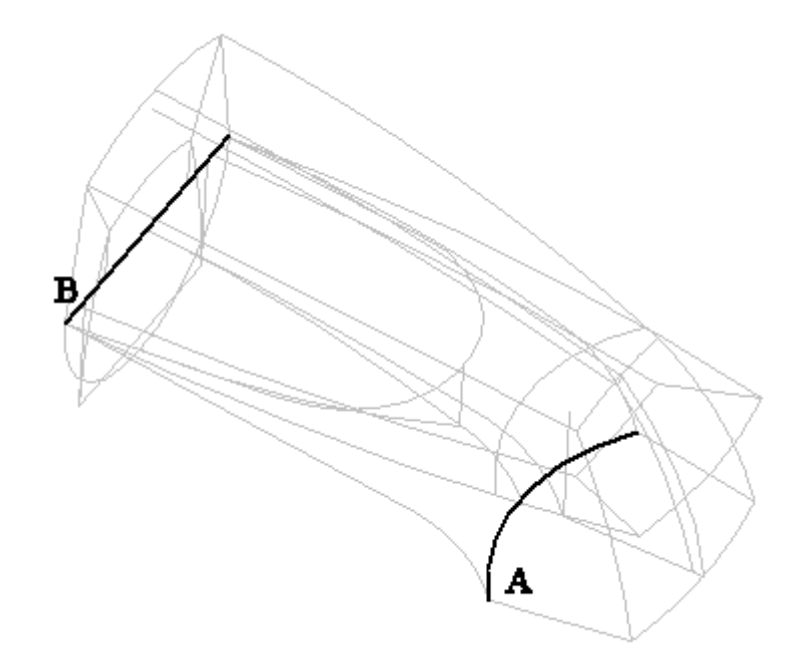

- $\Box$ Blenden Sie alle Basisreferenzebenen aus.
- $\Box$ Klicken Sie auf den Schritt *Leitkurve hinzufügen*.
- Wählen Sie die Leitkurve (C) aus und klicken Sie mit der rechten Maustaste.  $\Box$
- Setzen Sie Die Option Auswählen auf *Einzeln*, um die zwei Elemente in Leitkurve (D) auszuwählen. Wählen Sie die Leitkurven (D) aus und klicken Sie mit der rechten Maustaste.
- Setzen Sie die Option Auswählen auf *Kette*, um Leitkurve (E) auszuwählen. Wählen Sie die Leitkurve (E) aus und klicken Sie mit der rechten Maustaste.

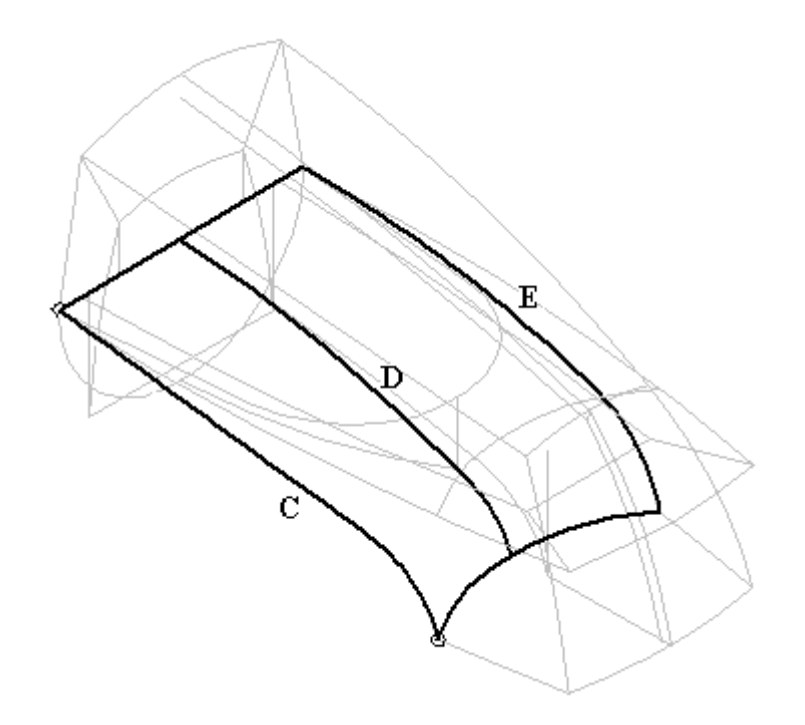

Klicken Sie auf *Vorschau* und *Fertig stellen*.

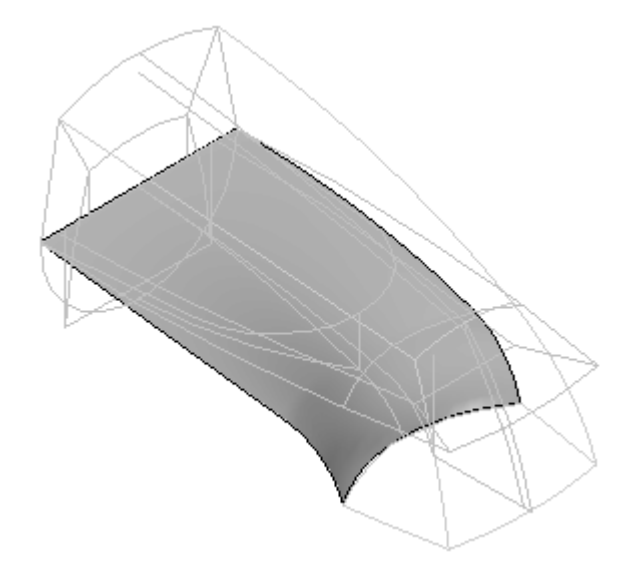

- $\Box$ Speichern Sie die Datei.
- Blenden Sie alle bisher erstellten Flächen ein.  $\Box$

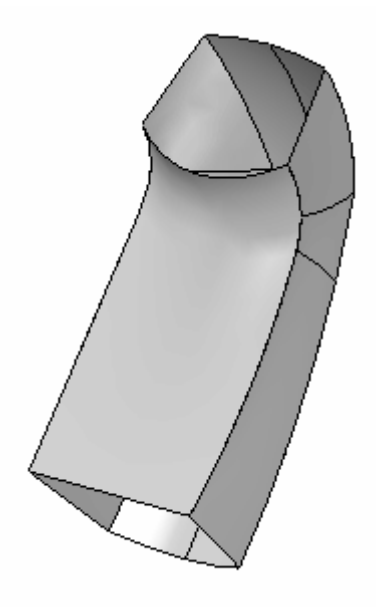

## **Hinzufügen einer weiteren Fläche**

Fügen Sie jetzt die in der Abbildung gezeigte Fläche hinzu.

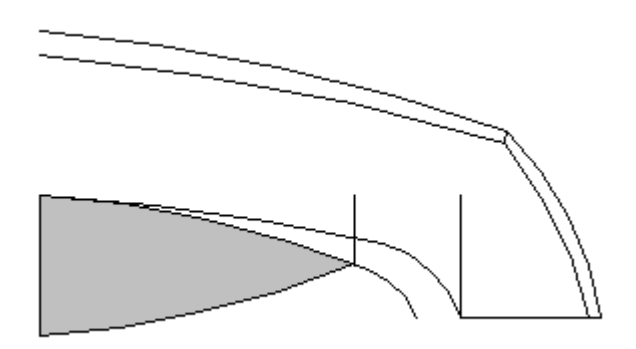

- $\Box$ Blenden Sie mit Ausnahme der soeben erstellen BlueSurf-Fläche alle Flächen aus.
- Zum Erstellen dieser Fläche ist eine Schnittkurve zwischen der unteren BlueSurf-Fläche und einer aus dem in der Kontrollskizze gezeigten Element erstellten Extrusionsfläche erforderlich. Erstellen Sie aus dem in der Abbildung gezeigten Element eine Extrusionsfläche mit *symmetrischem* Abmaß. Verwenden Sie ein ähnliches Abmaß wie in der Abbildung, der genaue Abstand ist hierbei unwesentlich.

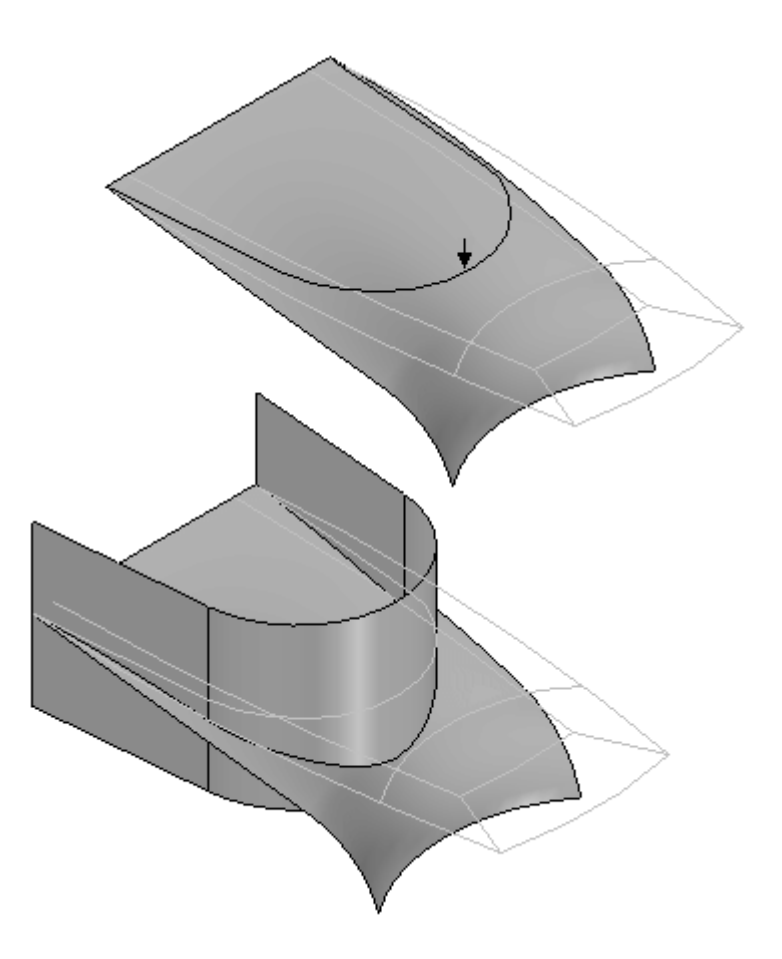

 $\Box$  Wählen Sie Registerkarte Flächenmodellierung  $\odot$  Gruppe Fläche $\odot$  Schnittkurve. Wählen Sie als Flächensatz für die Verschneidung die BlueSurf-Fläche und die Extrusionsfläche aus. Die Schnittkurve wird in der Abbildung unten gezeigt. Blenden Sie die Extrusionsfläche nach Erstellung der Schnittkurve aus.

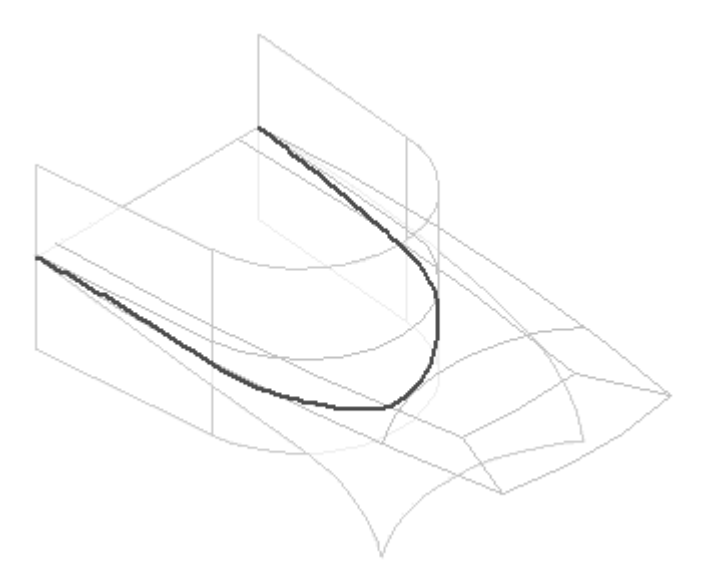

Blenden Sie alle Skizzen aus. Wählen Sie Registerkarte Flächenmodellierung® Gruppe Flächen® Trimmen. Wählen Sie die BlueSurf-Fläche aus und

akzeptieren Sie sie. Ändern Sie die Option Auswählen zu *Kette*. Wählen Sie die Schnittkurve aus und stellen Sie sicher, dass der Pfeil in die in der Abbildung gezeigte Richtung weist.

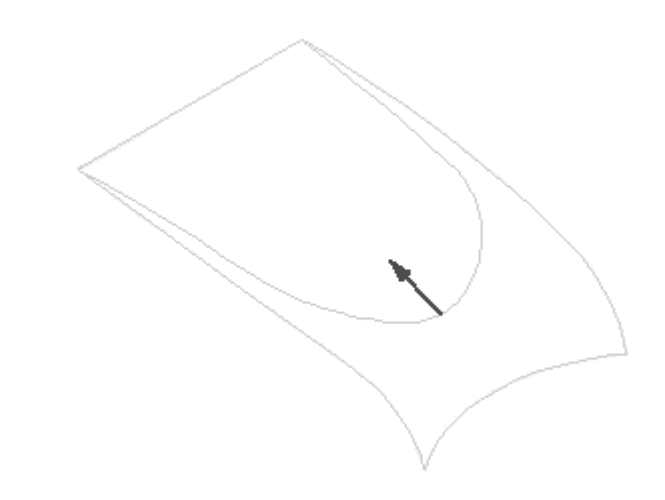

Klicken Sie auf *Fertig stellen*.

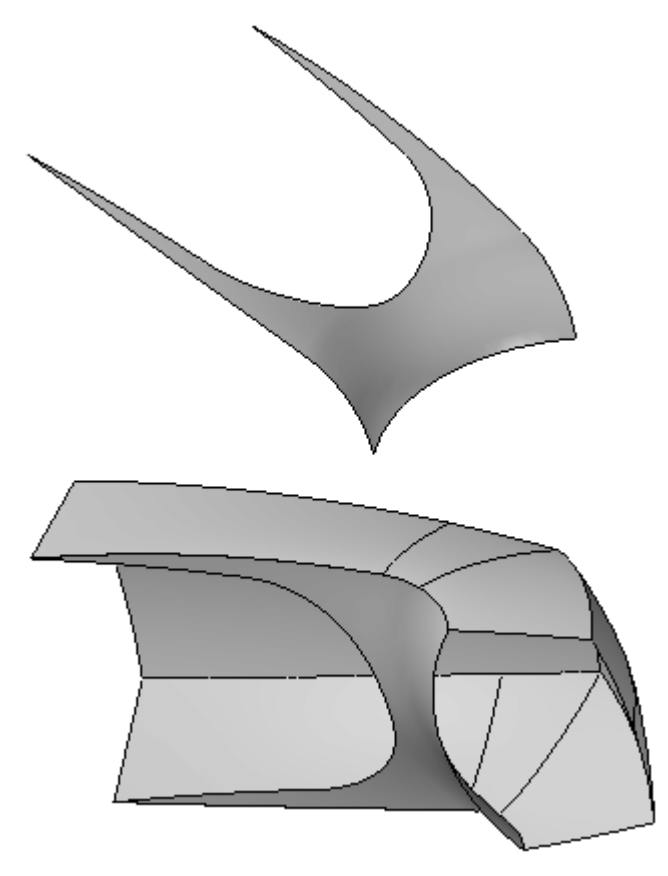

## **Erstellen der letzten Fläche**

Blenden Sie alle Skizzen und Kurven ein.

- Wählen Sie den Befehl **BlueSurf**.  $\Box$
- Wählen Sie die in der Abbildung gezeigten Querschnitte aus. Setzen Sie Option Auswählen auf *Einzeln*, um den ersten Querschnitt (A) auszuwählen. Wählen Sie Querschnitt A aus und klicken Sie mit der rechten Maustaste. Setzen Sie Option Auswählen auf *Einzeln*, um den zweiten Querschnitt (B) auszuwählen. Der zweite Querschnitt (B) besteht aus 3 Segmenten. Verwenden Sie QuickPick, um sicherzustellen, dass Sie sie Schnittkanten auswählen. Wählen Sie Querschnitt B aus und klicken Sie mit der rechten Maustaste.

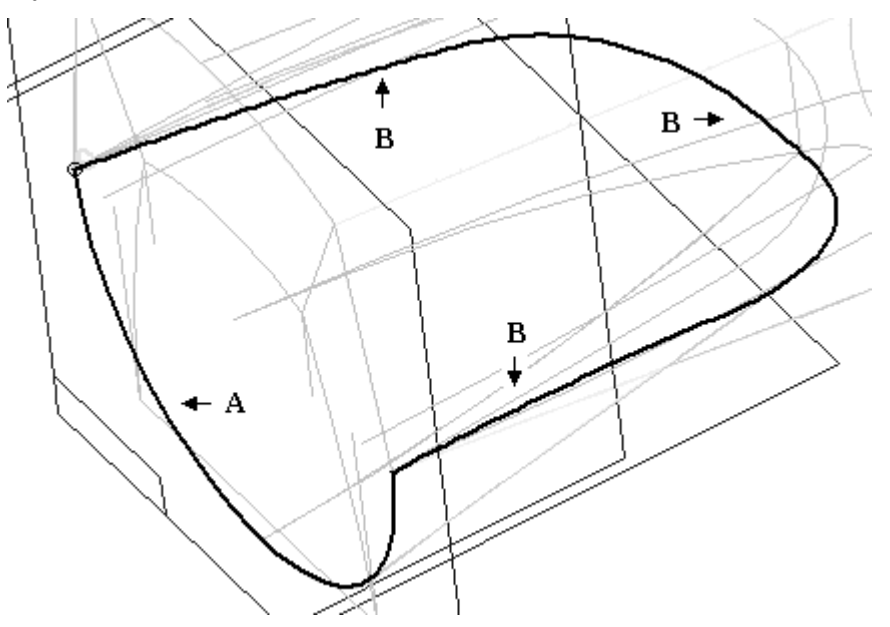

Klicken Sie nach Auswahl der Querschnitte (A) und (B) auf die Option *Leitkurve hinzufügen*. Setzen Sie die Option Auswählen auf *Einzeln*, wählen Sie Kurve (C) aus und klicken Sie mit der rechten Maustasten.

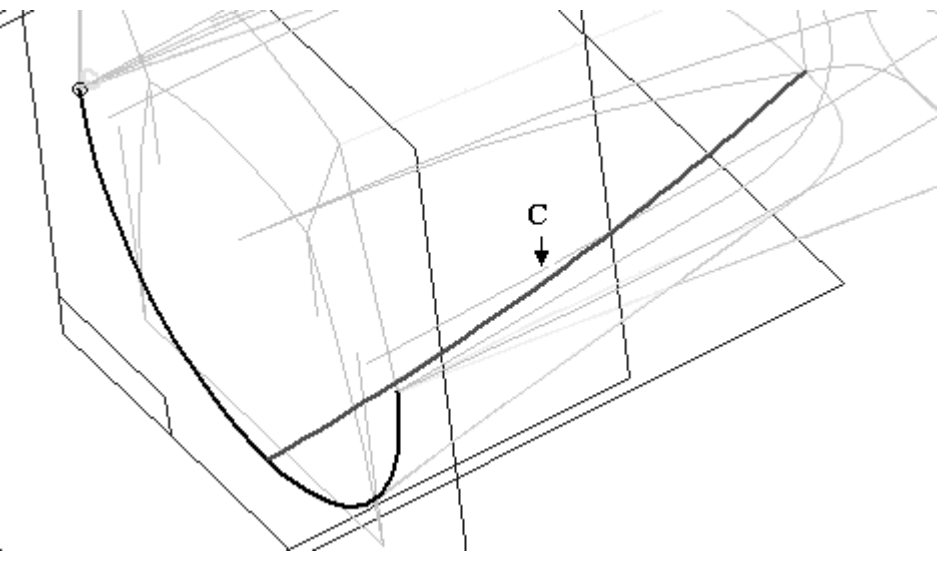

- $\Box$ Klicken Sie auf *Vorschau* und dann auf *Fertig stellen*.
- Wählen Sie **Auswählen** und klicken Sie mit der rechten Maustaste. Wählen Sie:
- •Alle ausblenden Skizzen
- •Alle ausblenden® Kurven
- •Alle einblenden Flächen

#### **Hinweis**

Blenden Sie die Extrusionsfläche aus, die Sie als Konstruktionsfläche erstellt haben.

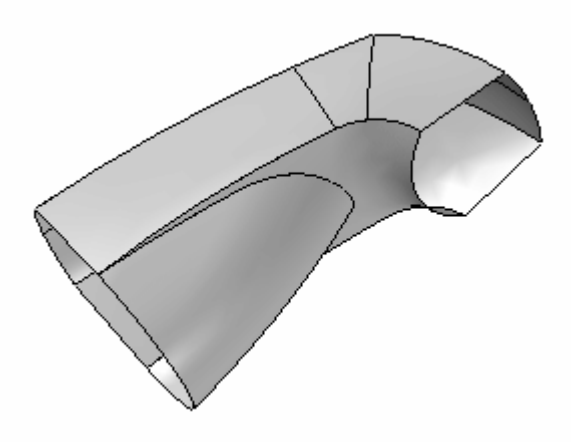

### **Verschließen der Enden**

Wählen Sie den Befehl **Begrenzt**. Wählen Sie die in der Abbildung für (A) gezeigten Kanten aus und stellen Sie sicher, dass die Option *Teilflächentangentialität* deaktiviert ist. Wählen Sie die in der Abbildung für (B) gezeigten Kanten aus und stellen Sie sicher, dass die Option *Teilflächentangentialität* deaktiviert ist.

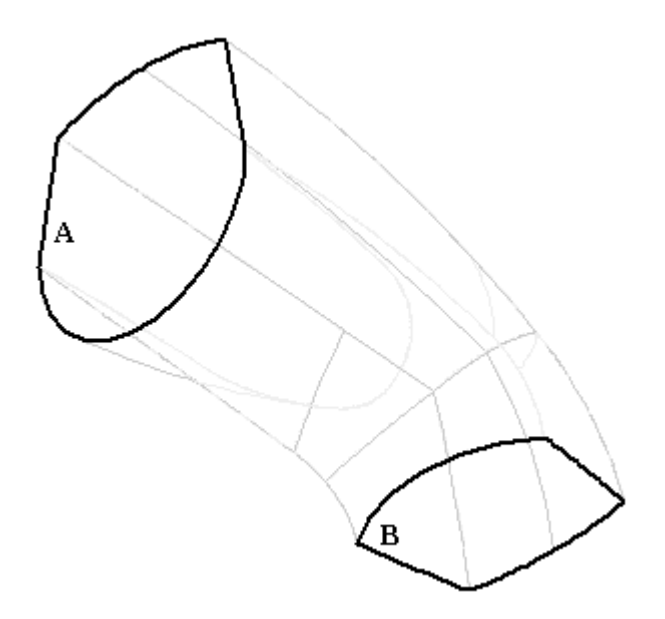

Das Flächenmodell ist jetzt komplett

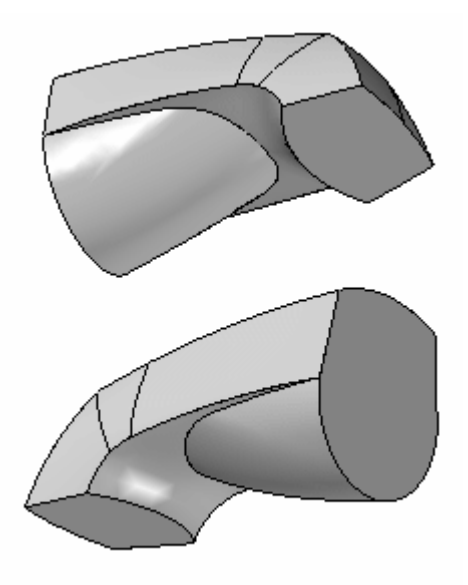

## **Vernähen der Flächen**

Das Flächenmodell kann jetzt in ein Volumen-Basisformelement umgewandelt werden.

- $\Box$ Wählen Sie **Vernähte Fläche** und geben Sie als *Toleranz zum Vernähen* 0,01 ein. Klicken Sie auf OK.
- Wählen Sie alle Flächen aus und klicken Sie auf Akzeptieren. Klicken Sie im  $\Box$ Meldungsdialogfeld auf Ja.
- $\Box$  Hiermit ist diese Übung abgeschlossen.

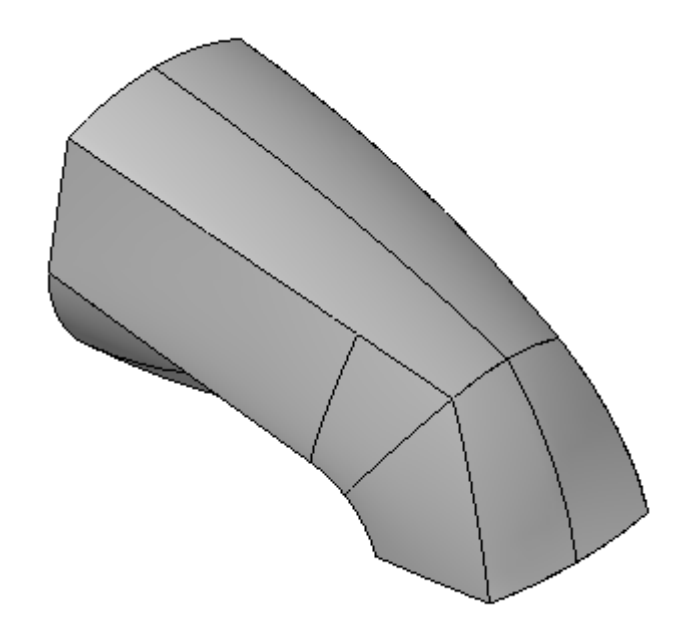

#### **Hinweis**

Es ist oftmals schwierig, die gewünschte Fläche mit dem ersten Flächenerstellungsverfahren zu erhalten. Sie müssen die Fläche außerdem manipulieren, indem Sie Konturen hinzufügen, einen Offset erstellen, die Fläche erweitern, abrunden usw.

Solid Edge bietet Ihnen mehrere Befehle, die Sie zum Entwickeln der endgültigen Flächenform verwenden können. Ein umfassendes Verständnis dieser Werkzeuge hilft Ihnen dabei, die Flächenmodellierung zu meistern.

### **Zusammenfassung**

In dieser Übung haben Sie das Erstellen eines Volumenmodells aus Kontrollkurven erlernt und hierbei mehrere Kurven und Flächenmanipulationsverfahren verwendet.

**L-24** *Modellieren eines Teils mit Flächen* **spse01560**